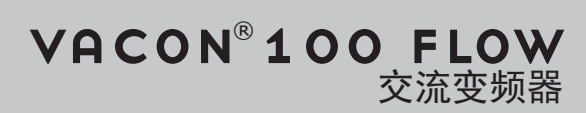

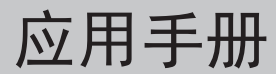

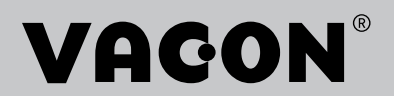

## <span id="page-2-0"></span>前言

文档详情

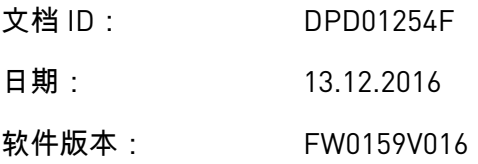

关于本手册

本手册的版权归 Vacon Ltd 所有。保留所有权利。本手册如有更改,恕不事先通知。这些说明 的原始语言为英语。

在本手册中,您可以查看有关 VACON® 交流变频器功能以及如何使用该变频器的信息。本手 册采用与变频器菜单(第 1 和 4-8 章)相同的结构。

第 **1** 章:快速入门指南

• 如何使用控制面板开始工作。

第 **2** 章:向导

- 选择应用程序配置。
- 快速设置应用程序。
- 不同应用程序以及示例。

第 **3** 章:用户界面

- 显示类型以及如何使用控制面板。
- PC 工具 VACON® Live。
- 现场总线的功能。

第 **4** 章:监控菜单

• 有关监视值的数据。

#### 第 **5** 章:参数菜单

- 变频器所有参数的列表。
- 第 **6** 章:诊断菜单
- 第 **7** 章:**I/O** 和硬件菜单
- 第 **8** 章:用户设置、收藏夹和用户级别菜单

第 **9** 章:监测值说明

第 **10** 章:参数说明

- 如何使用参数。
- 数字和模拟输入编程。
- 应用程序专用功能。
- 第11章:故障跟踪
- 故障及其原因。
- 重置故障。

#### 第 **12** 章:附录

• 不同应用程序中的默认参数。

本手册包含大量参数表。这些说明介绍如何阅读这些表格。

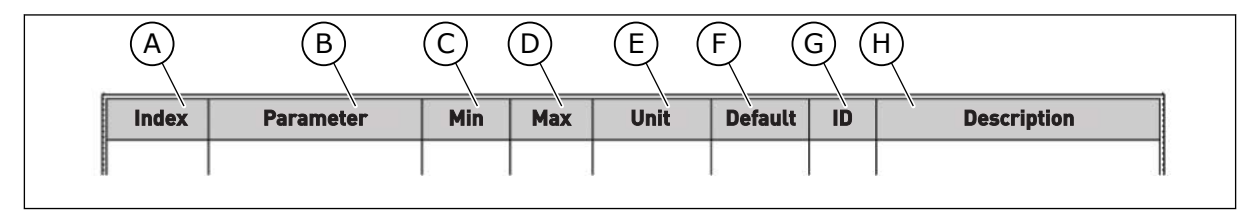

- A. 参数在菜单中的位置,即参数编号。
- B. 参数的名称。
- C. 参数的最小值。
- D. 参数的最大值。
- E. 参数值的单位。如果有单位,则显示该单 位。
- F. 在工厂设置的值。
- G. 参数的 ID 编号。
- H. 参数值和/或其功能的简短说明。

#### <span id="page-4-0"></span>**VACON**® 交流变频器的功能

- 您可以为您的过程选择必要的应用程序:标准、HVAC、PID 控制、多泵(单变频器)或多 泵(多变频器)。变频器将自动进行一些必要的设置,便于进行调试工作。
- 用于首次启动和消防模式的向导。
- 每个应用程序的向导:标准、HVAC、PID 控制、多泵(单变频器)和多泵(多变频器)。
- FUNCT 按钮便于在本地与远程控制位置之间进行切换。远程控制位置可以是 I/O 或现场总 线。您可以使用参数选择远程控制位置。
- 8 个预设频率。
- 电机电位计功能。
- 刷新功能。
- 2 个可编程的斜坡时间,2 个监控和 3 个禁止频率范围。
- 强制停止。
- 用于快速操作和监控最重要值的控制页面。
- 现场总线数据映射。
- 自动重置。
- 用于避免冷凝问题的不同预热模式。
- 最大输出频率 320 Hz。
- 实时时钟和定时器功能(需要选配的电池)。可对 3 个时间通道进行编程以在变频器上实 现不同的功能。
- 提供外部 PID 控制器。例如,可使用交流变频器的 I/O 来控制阀门。
- 睡眠模式功能,可自动启用和禁用变频器的运行以节省能耗。
- 2 区 PID 控制器,具有 2 个不同的反馈信号:最小和最大控制。
- 2 个设置点源,用于 PID 控制。可利用数字输入进行选择。
- PID 设置点提升功能。
- 前馈功能,用于改善对过程变化的响应。
- 过程值监控。
- 针对单变频器系统和多变频器系统的多泵控制。
- 多变频器系统中的 Multimaster 和 Multifollower 模式。
- 使用实时时钟自动切换泵的多泵系统。
- 维护计数器。
- 泵控制功能:注给泵控制、管道补压泵控制、泵叶轮自动清洁、泵输入压力监控和霜冻保 护功能。

a dhe ann an 1970.<br>Na bailtean

a katalunan dan katalunan dan katalunan dan katalunan dan katalunan dan katalunan dan katalunan dan katalunan <br>Katalunan dan katalunan dan katalunan dan katalunan dan katalunan dan katalunan dan katalunan dan katalunan da

ffilli

# 目录

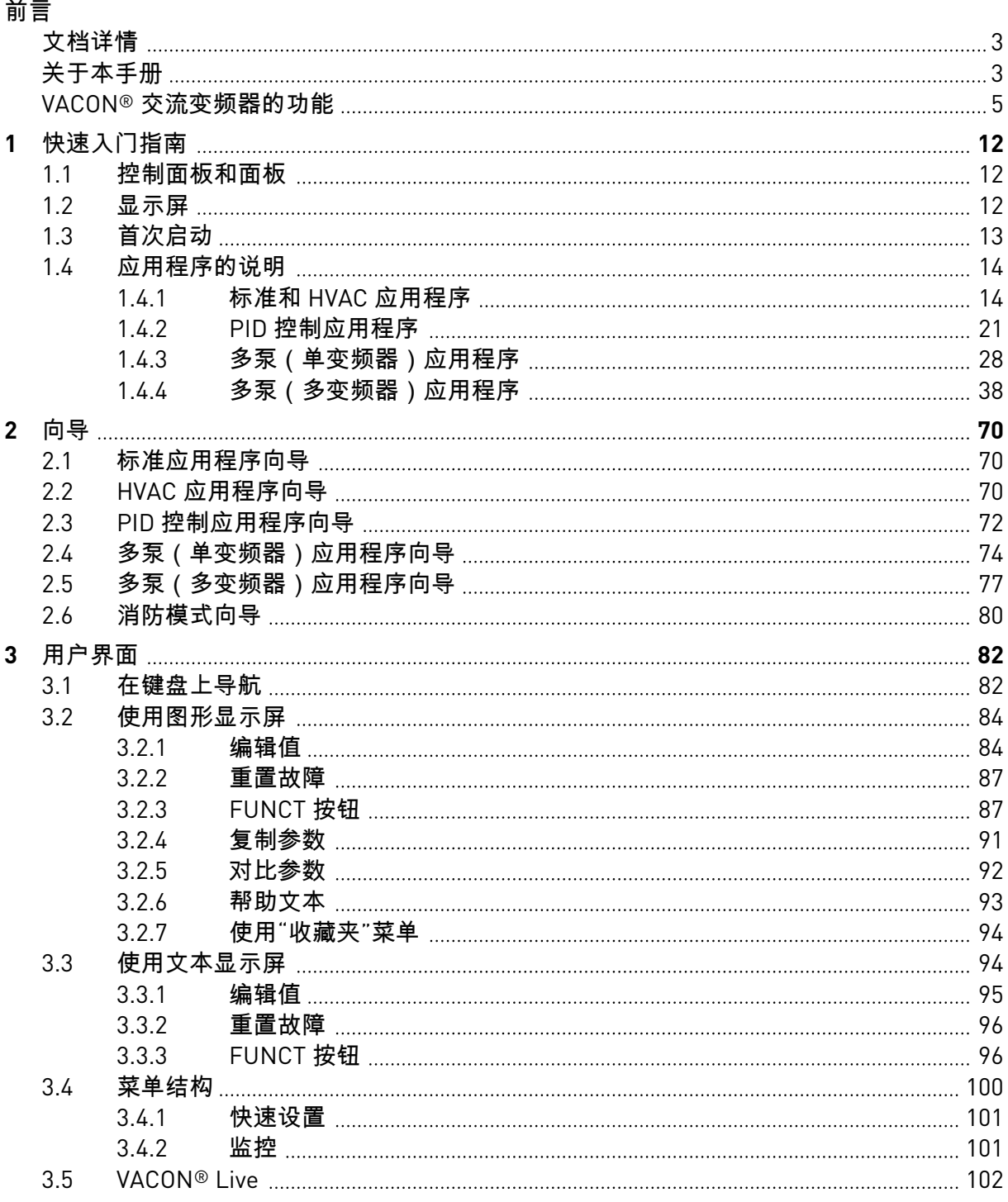

a dhe a fara ann an 1970.<br>Bhailtean

a dheegaal isaa dheegaal isaa dheegaal isaa dheegaal isaa dheegaal isaa dheegaal isaa dheegaal isaa dheegaal i<br>Millim

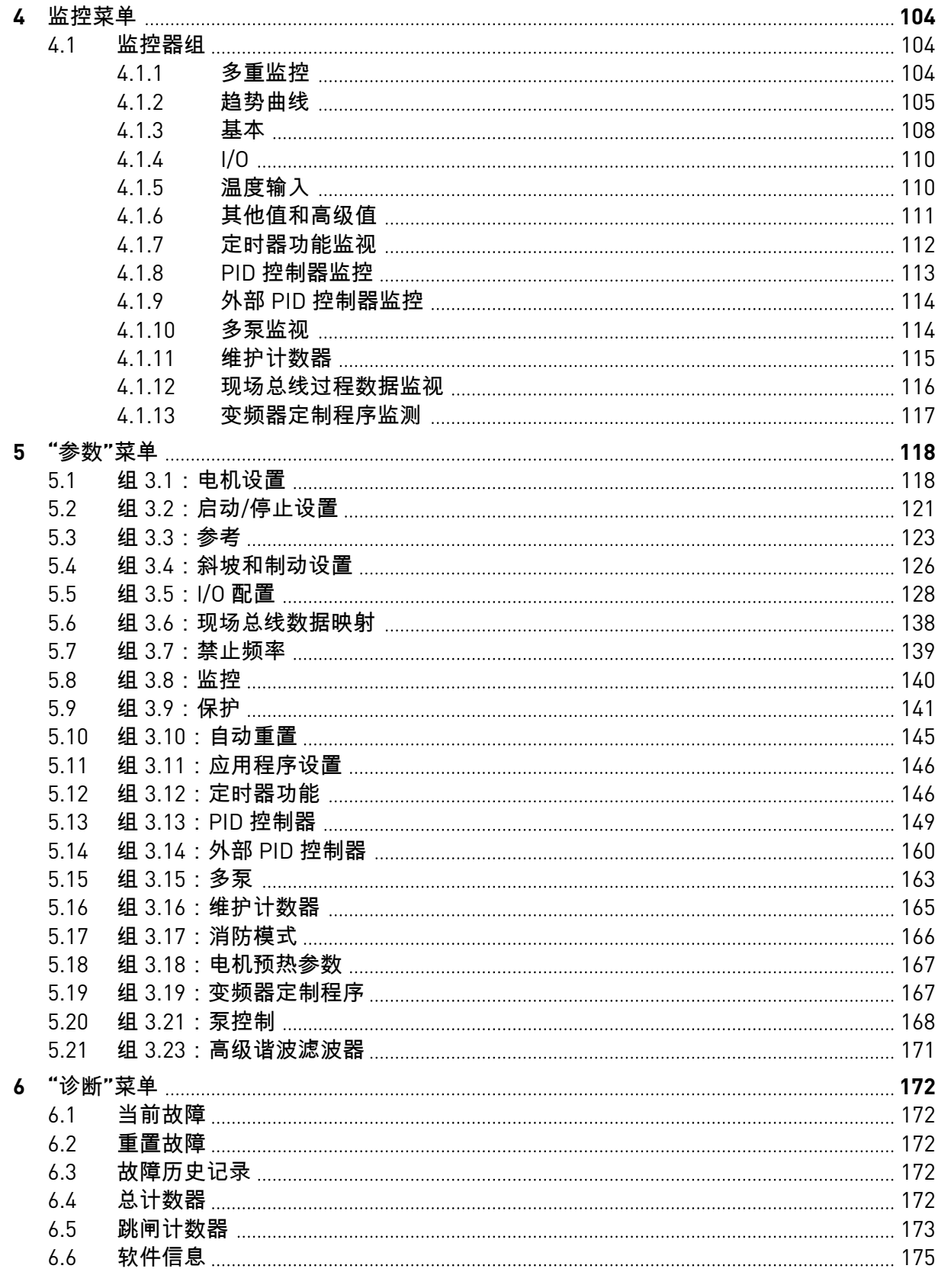

ffill fr

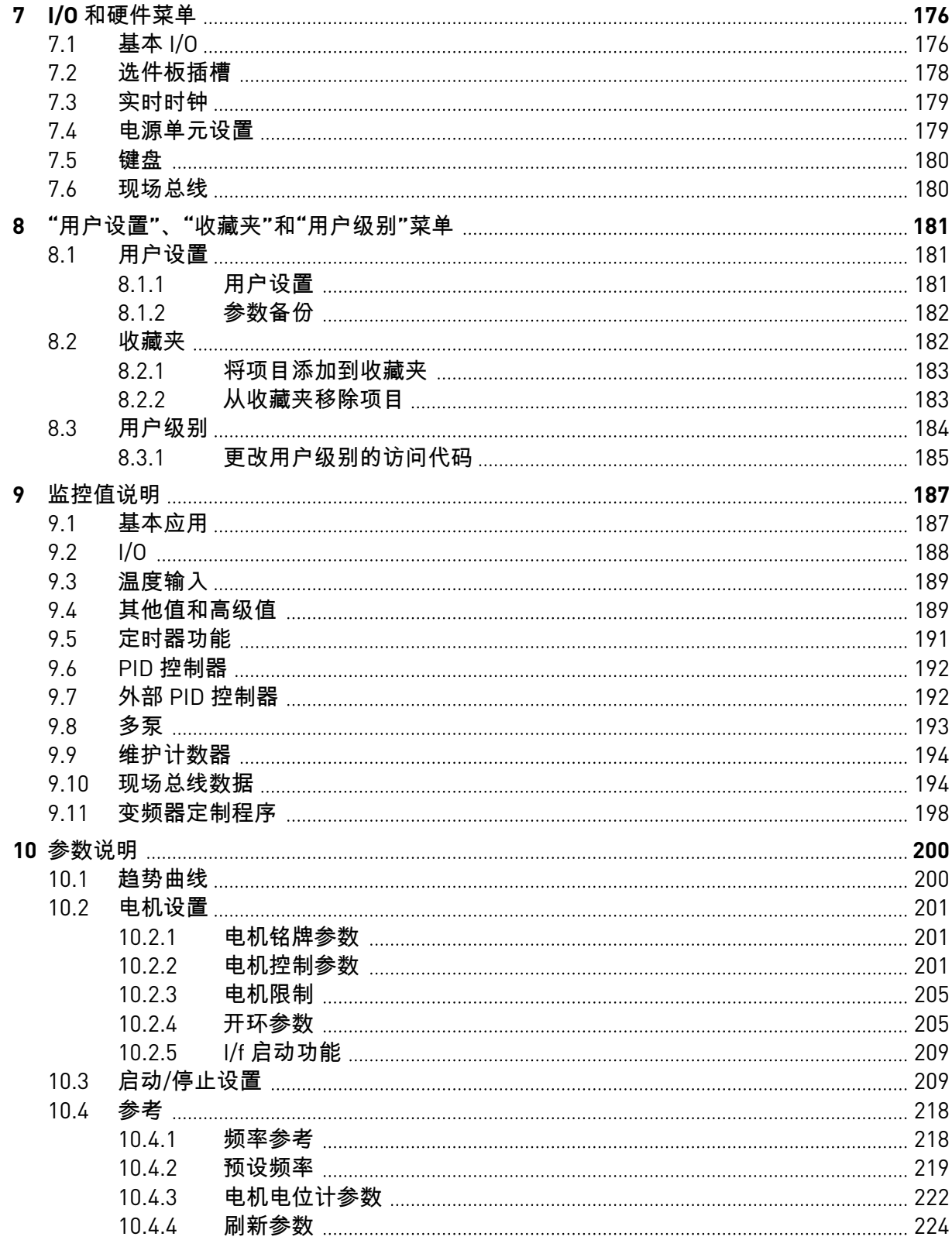

e de la concellata de la concellata de la concellata de la concellata de la concellata de la concellata de la

a dheegaal isaa dheegaal isaa dheegaal isaa dheegaal isaa dheegaal isaa dheegaal isaa dheegaal isaa dheegaal i<br>Millim

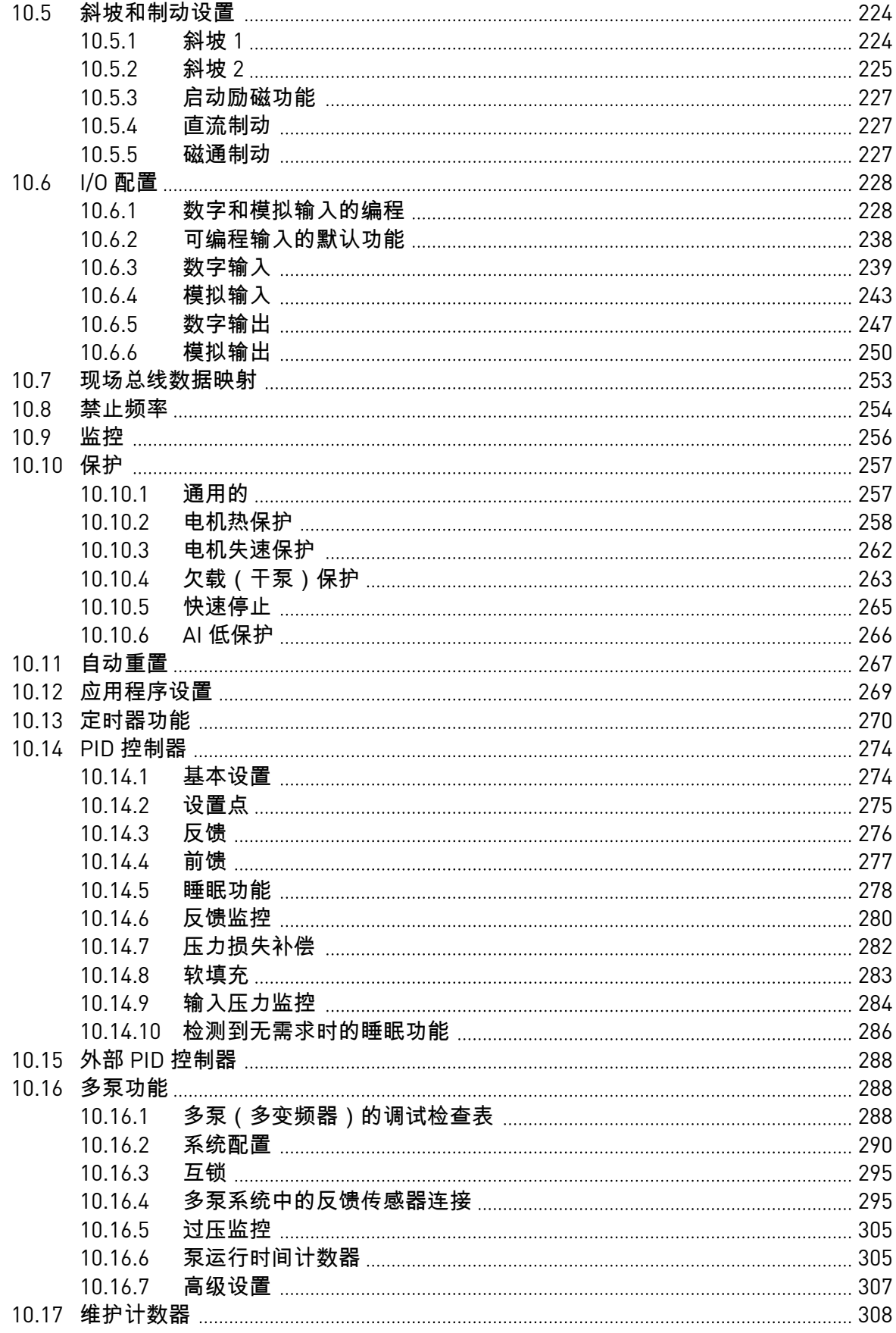

ffill fra

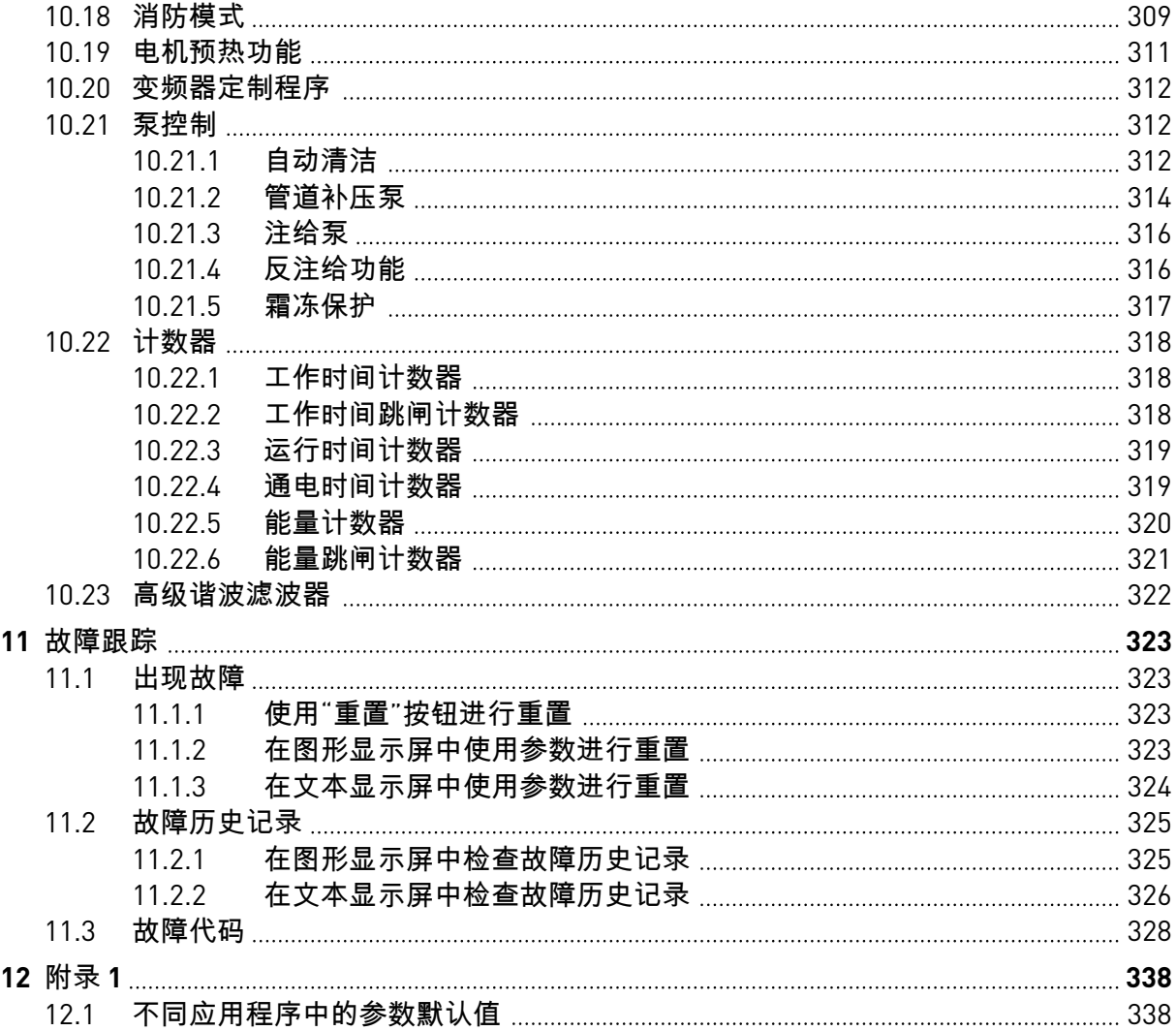

## <span id="page-11-0"></span>**1** 快速入门指南

#### **1.1** 控制面板和面板

控制面板是交流变频器与用户之间的界面。使用控制面板,您可以控制电机的速度并监视交流 变频器的状态。您还可以设置交流变频器的参数。

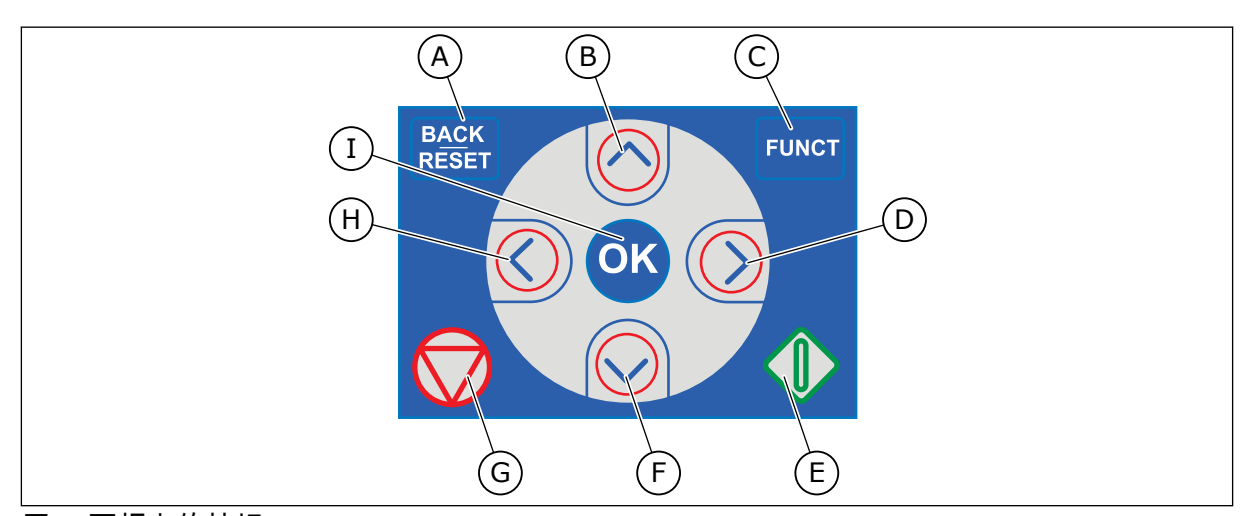

E. 启动按钮。

值。

#### 图 *1:* 面板上的按钮

- A. BACK/RESET 按钮。用于在菜单中向后移 动、退出编辑模式、重置故障。
- B. 向上箭头按钮。用于向上滚动菜单和增大 值。
- C. FUNCT 按钮。用于更改电机的旋转方 向、访问控制页面和更改控制位置。有关 更多信息,请参见 *[3.3.3 FUNCT](#page-95-0)* 按钮.
- - G. 停止按钮。 H. 向左箭头按钮。用于向左移动光标。
	- I. OK 按钮。用于进入一个活动级别或项 目,或用于接受选择。

F. 向下箭头按钮。用于向下滚动菜单和减小

D. 向右箭头按钮。

#### **1.2** 显示屏

有 2 种显示屏类型:图形显示屏和文本显示屏。控制面板始终具有相同的键盘和按钮。

显示屏显示以下数据:

- 电机和变频器的状态。
- 电机和变频器中的故障。
- 您在菜单结构中的位置。

<span id="page-12-0"></span>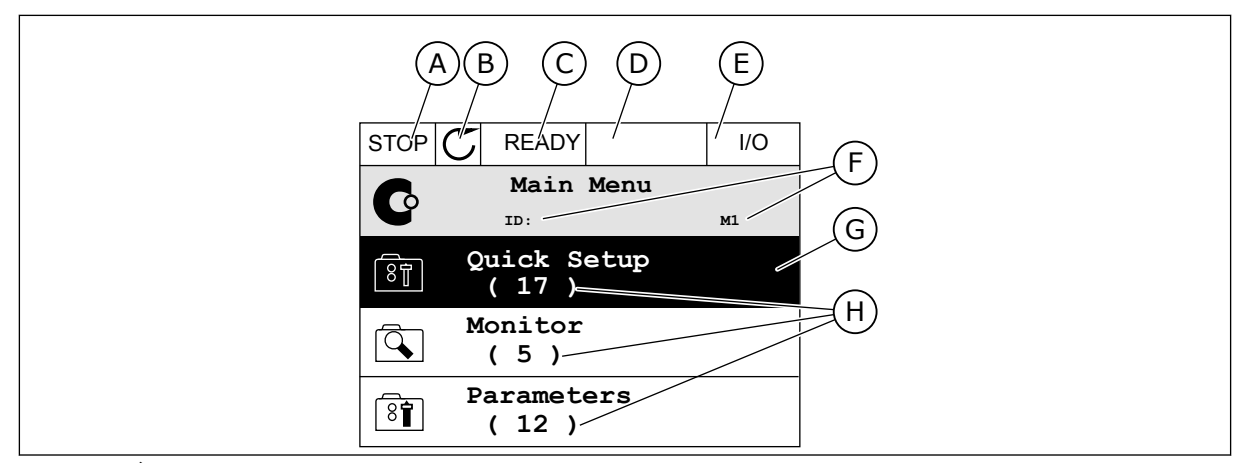

图 *2:* 图形显示屏

- A. 第一个状态字段:STOP/RUN
- B. 电机的旋转方向
- C. 第二个状态字段:READY/NOT READY/ FAULT
- D. 警报字段:警报/-
- E. 控制位置字段:PC/IO/键盘/现场总线
- F. 位置字段:参数的 ID 编号和当前在菜单 中的位置
- G. 激活的组或项目
- H. 所述组中的项目数量

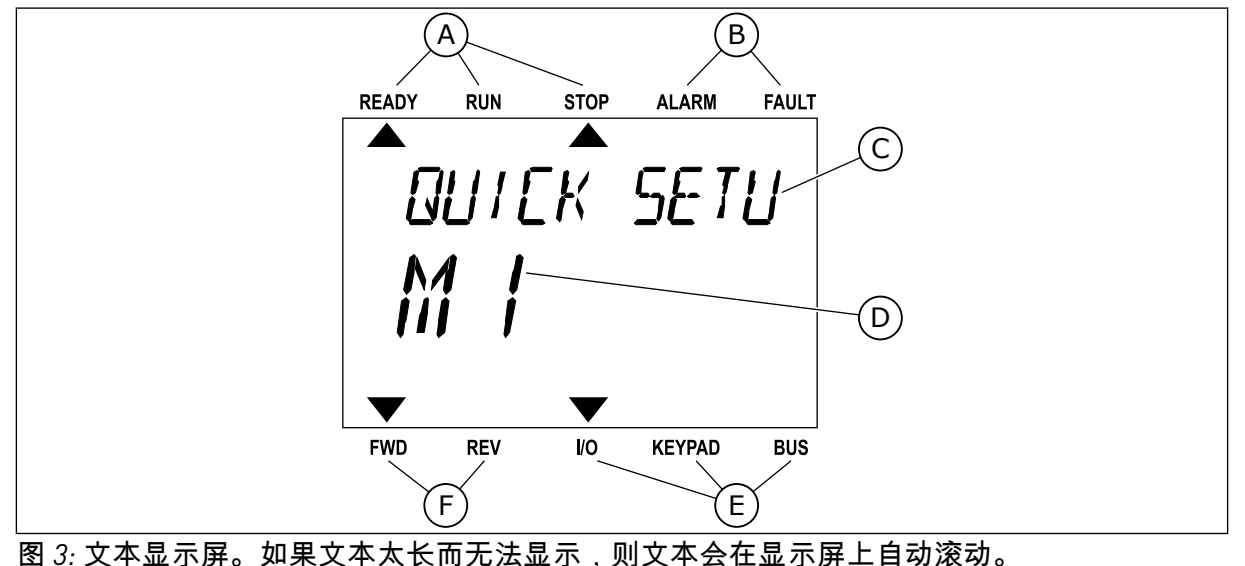

- A. 状态指示灯
- B. 警报和故障指示灯
- C. 当前位置的组或项目的名称
- D. 当前在菜单中的位置
- E. 控制位置指示灯
- F. 旋转方向指示灯

#### **1.3** 首次启动

启动变频器后,启动向导将会启动。 启动向导可指导您为变频器提供必要的数据以便控制您的流程。

<span id="page-13-0"></span>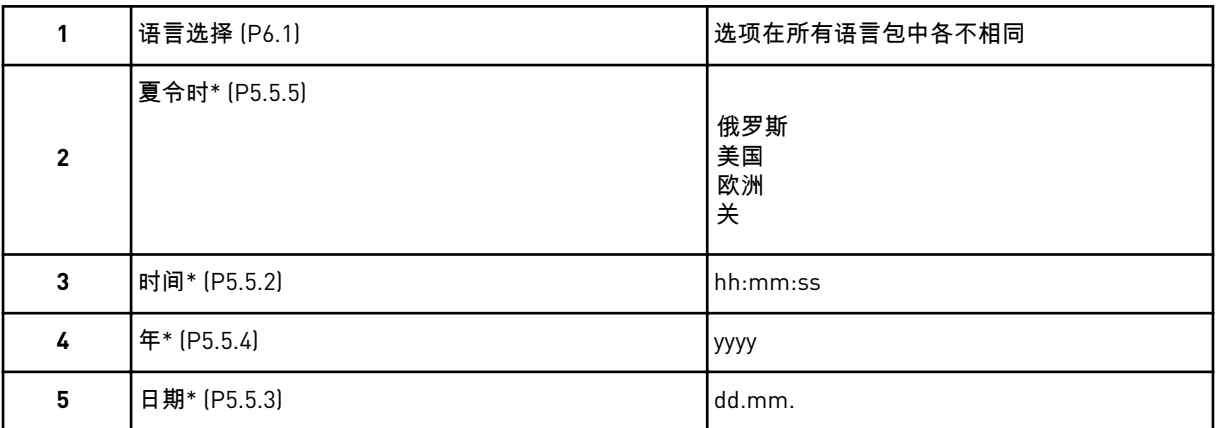

\* 如果安装了电池,则会出现这些步骤。

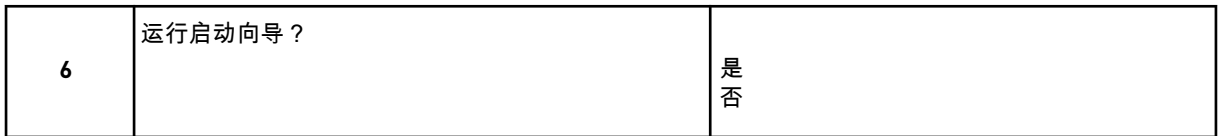

选择是并按"确定"按钮。如果您选择否,交流变频器将退出启动向导。 要手动设置参数值,请选择否并按"确定"按钮。

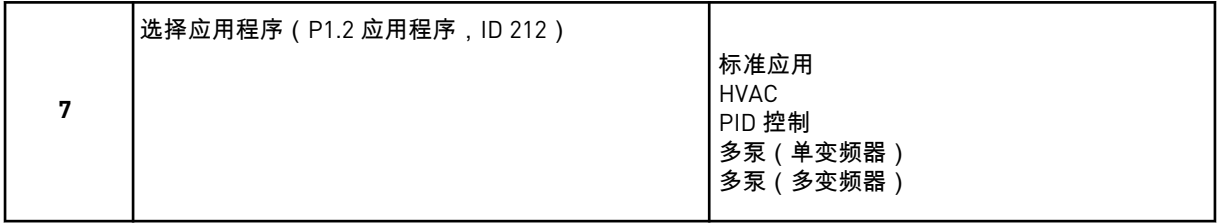

要继续使用您在步骤 7 中选择的应用程序向导,请选择是并按"确定"按钮。有关应用程序向导 的说明,请参见 *2* [向导。](#page-69-0)

如果选择否并按"确定"按钮,启动向导将停止,您必须手动选择所有参数值。

要再次启动该启动向导,可以使用 2 种方法。转到参数 P6.5.1 恢复工厂默认设置或转到参数 B1.1.2 启动向导。然后将值设置为激活。

**1.4** 应用程序的说明

使用参数 P1.2(应用程序)为变频器选择一个应用程序。参数 P1.2 发生变化后,一组参数会 立即获得其预设值。

1.4.1 标准和 HVAC 应用程序

例如,使用标准应用程序和 HVAC 应用程序控制泵或风机。

可从键盘、现场总线或 I/O 端子来控制变频器。

在使用 I/O 端子控制变频器时,频率参考信号连接至 AI1 (0…10V) 或 AI2 (4…20mA)。连接由信 号的类型指定。还提供 3 种预设频率参考。您可以使用 DI4 和 DI5 激活预设频率参考。变频器 的启动和停止信号连接至 DI1(正向启动)和 DI2(反向启动)。

可以在所有应用程序中自由配置所有变频器输出。基本 I/O 板上提供 1 个模拟输出(输出频 率)和 3 个继电器输出(运行、故障、就绪)。

有关参数的说明,请参见 *10* [参数说明](#page-199-0)。

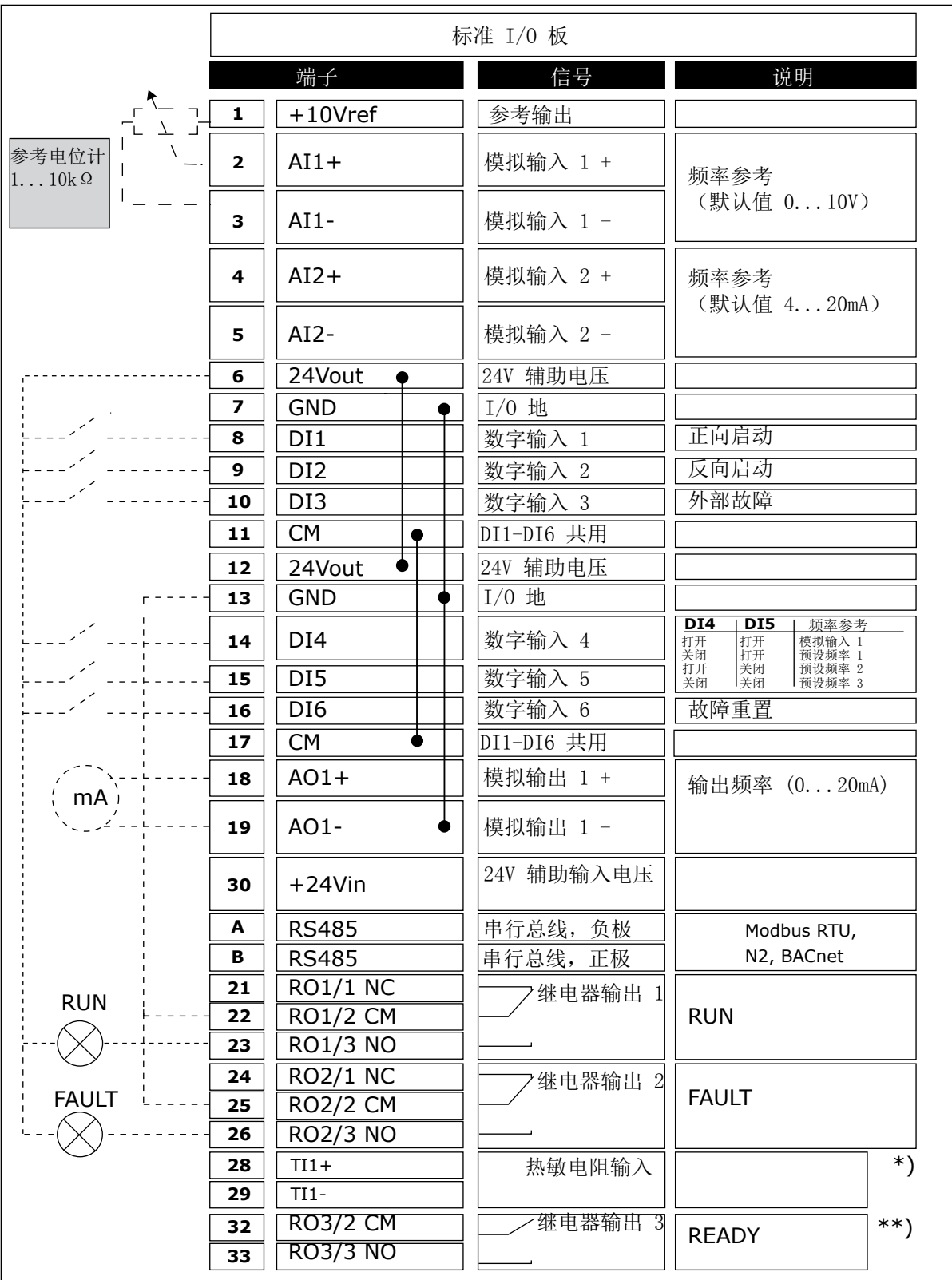

图 *4:* 标准应用程序和 *HVAC* 应用程序的默认控制连接

\* = 仅适用于 VACON® 100 X。

## \*\* = 有关 VACON® 100 X 中的 DIP 开关配置,请参阅 VACON 100® X 安装手册。

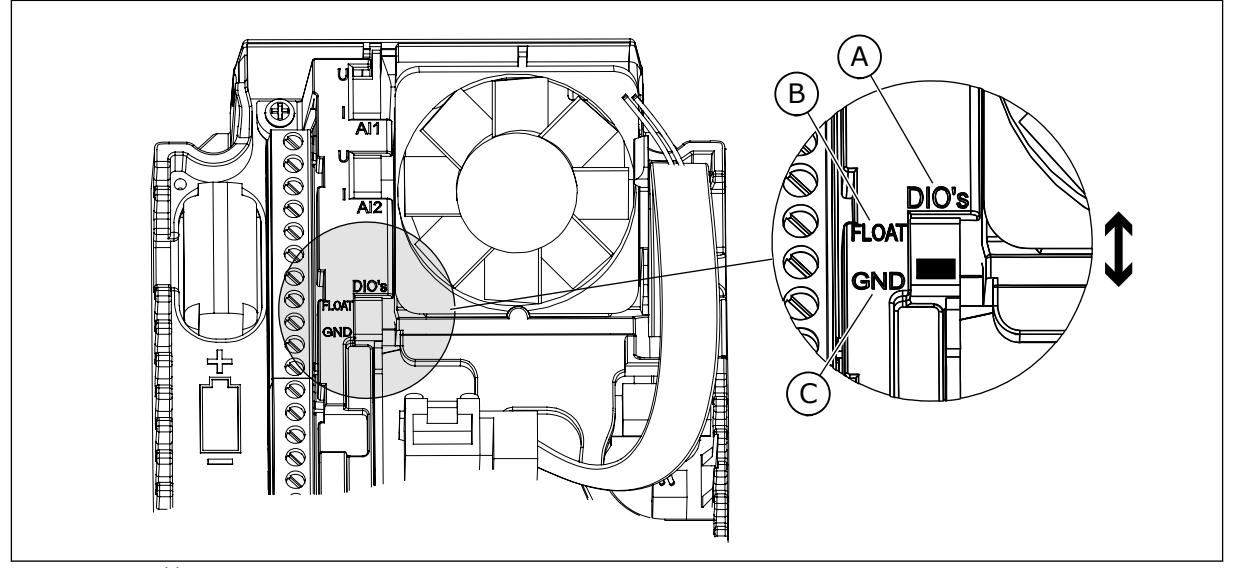

图 *5: DIP* 开关

C. 连接至 GND(默认)

A. 数字输入 B. 浮动

表 *2: M1.1* 向导

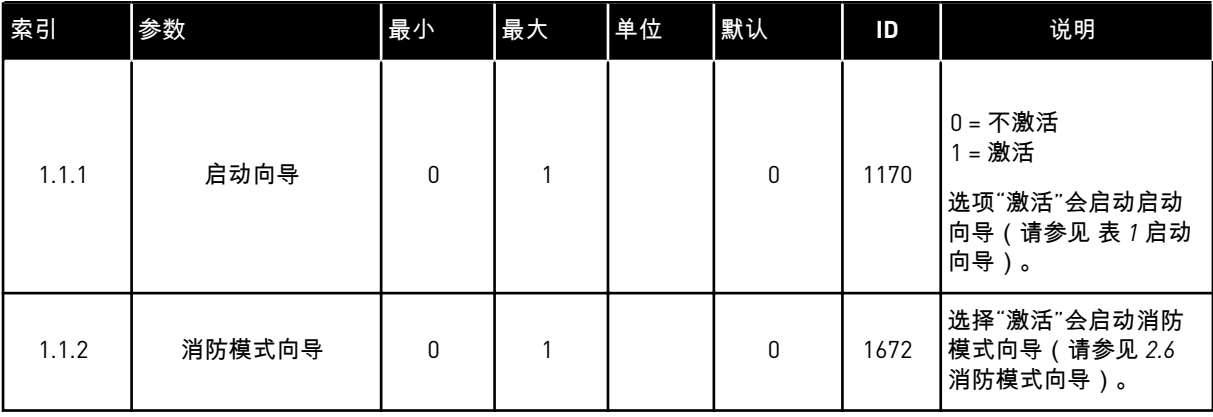

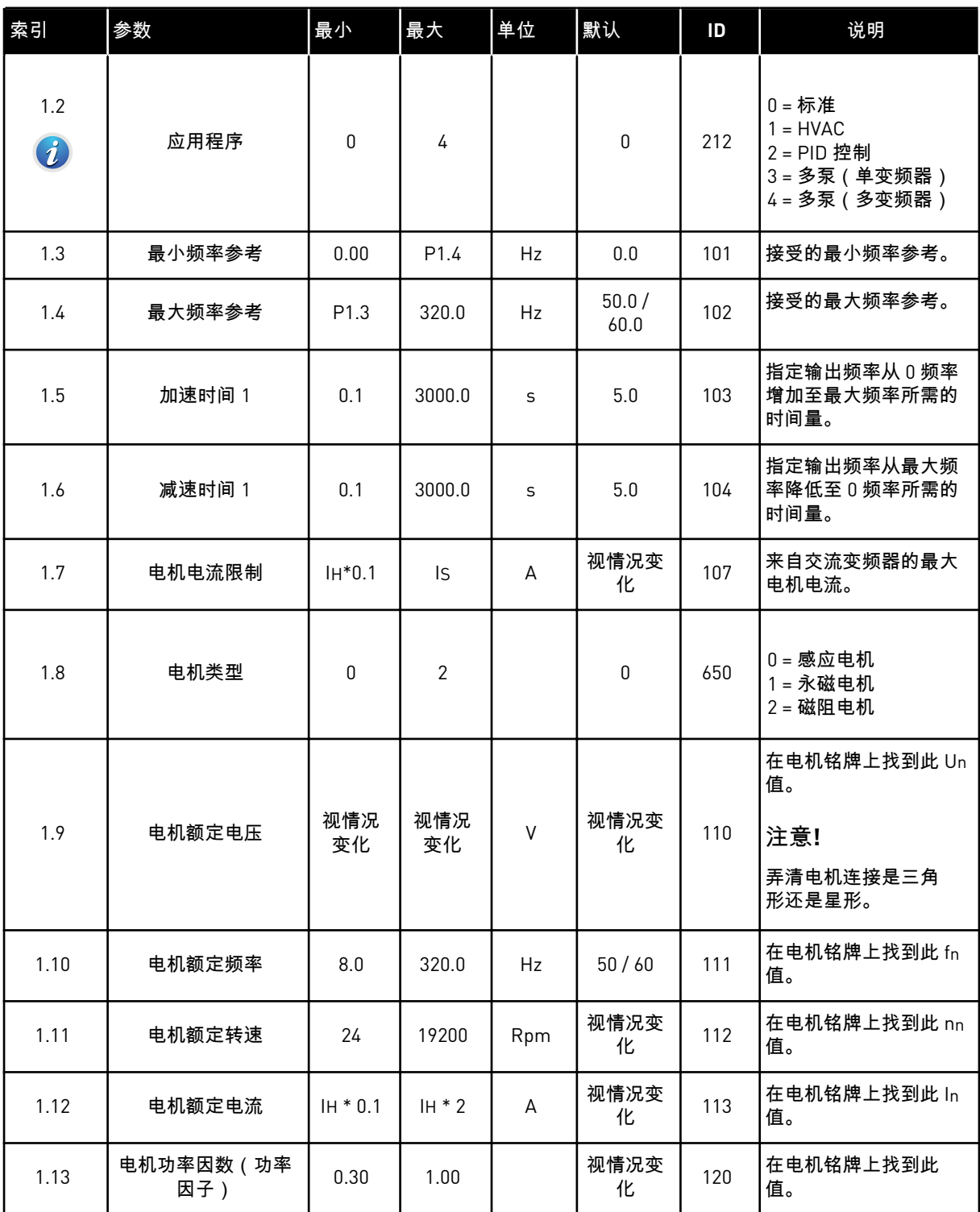

a dhe ann an 1970.

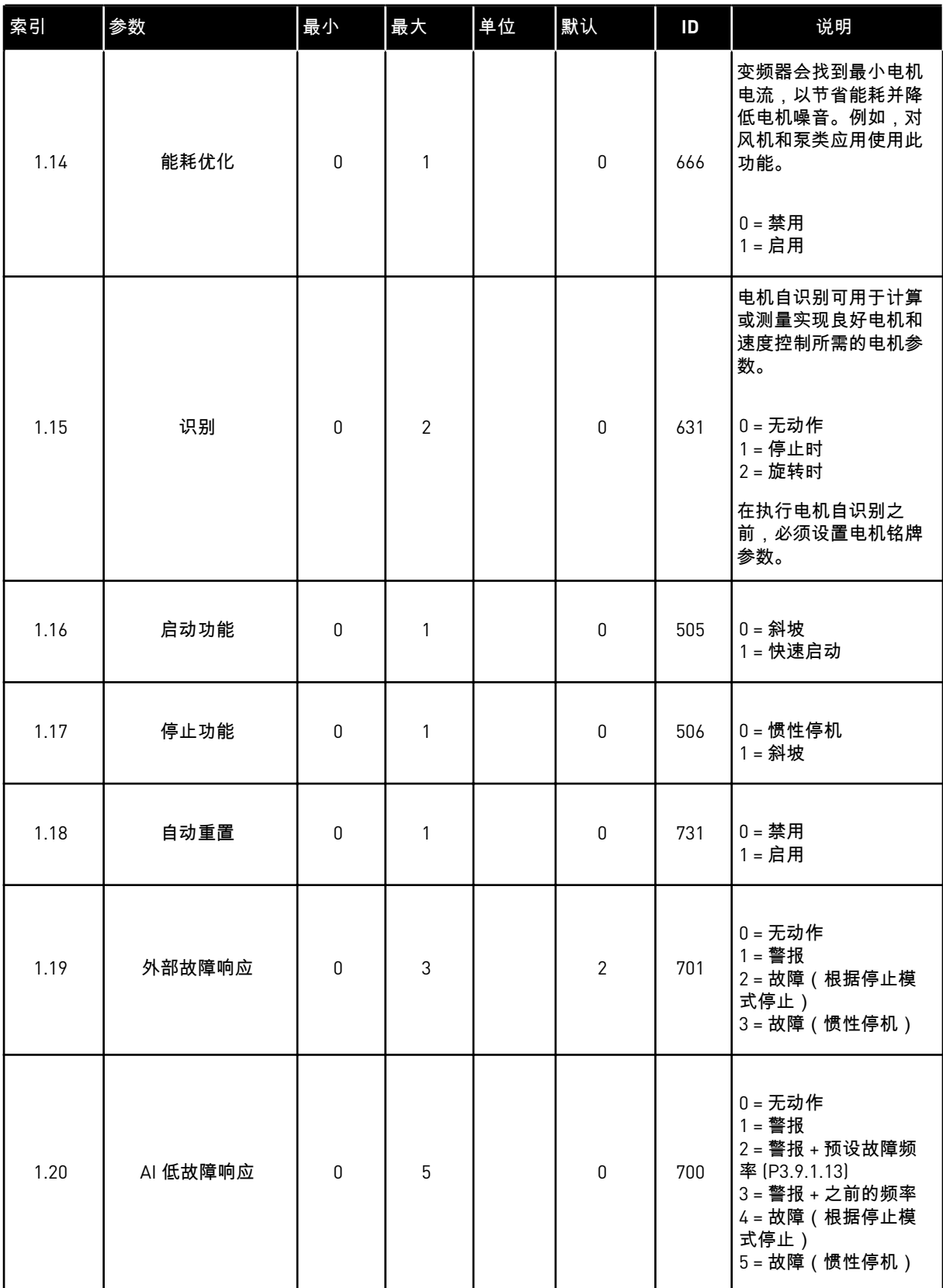

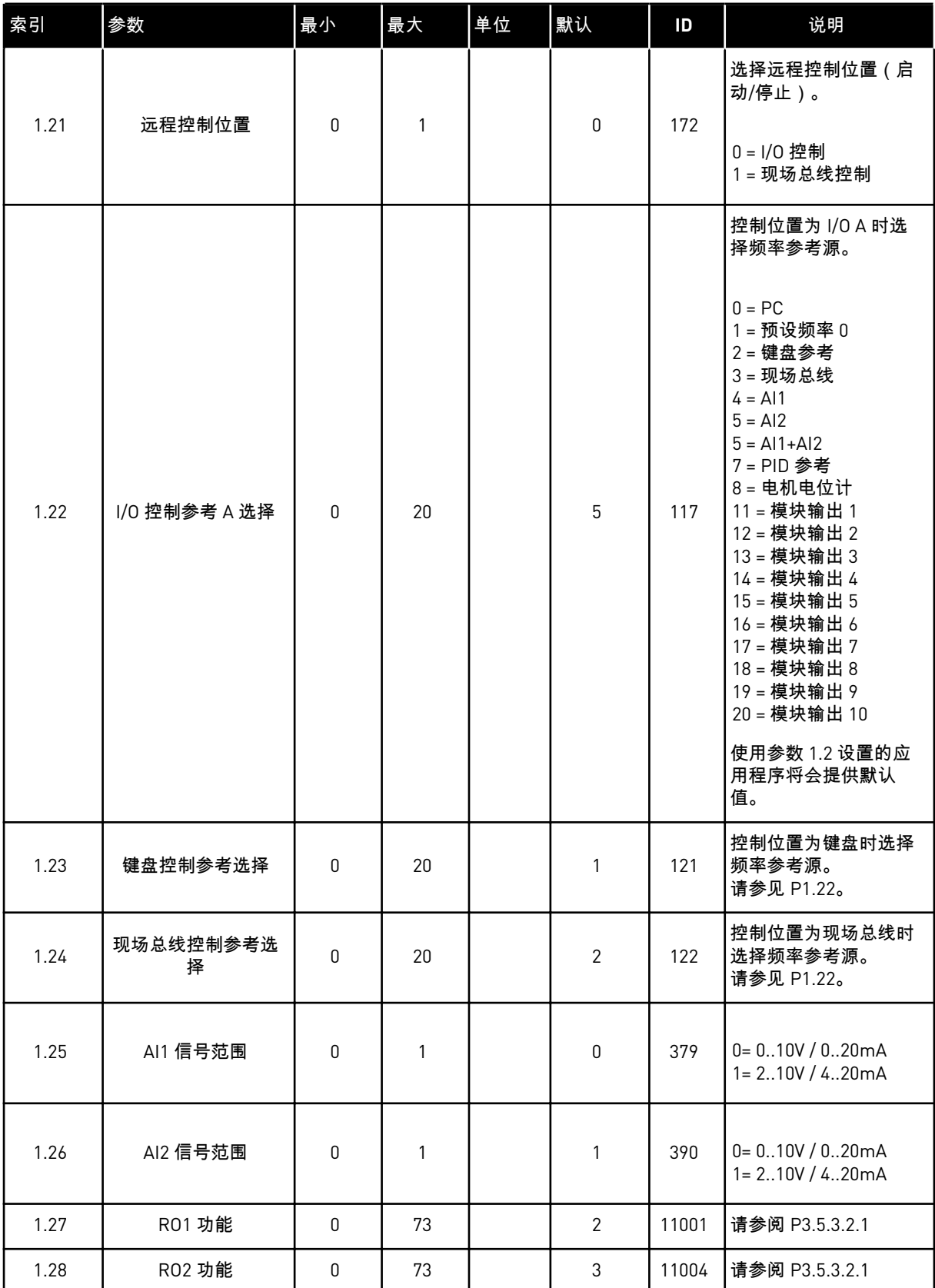

a dhe ann an 1970.

<span id="page-20-0"></span>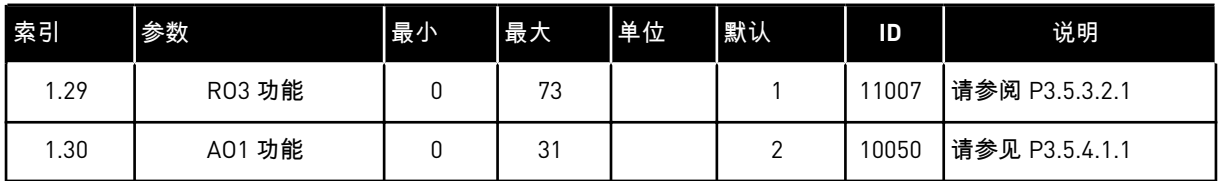

#### 表 *4: M1.31* 标准 */ M1.32 HVAC*

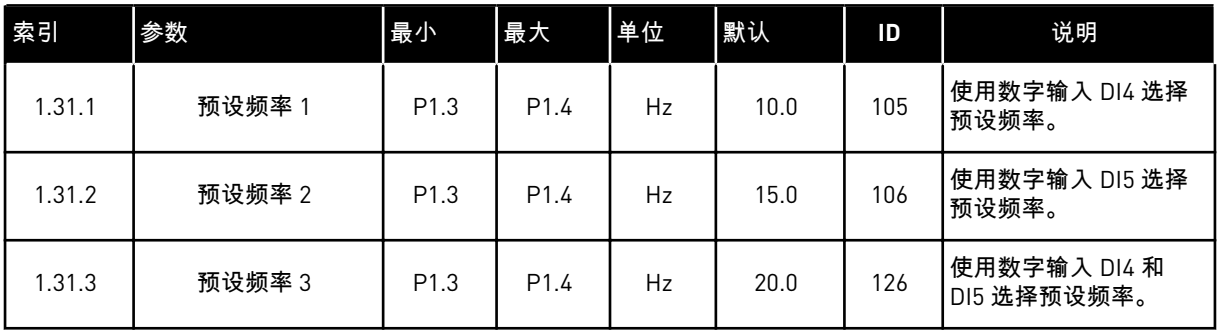

#### 1.4.2 PID 控制应用程序

可以将 PID 控制应用程序用于通过控制电机的速度来控制过程变量(例如压力)的场合。

在此应用程序中,将针对 1 个设置点和 1 个反馈信号配置变频器的内部 PID 控制器。

您可以使用 2 个控制位置。使用 DI6 选择控制位置 A 或 B。控制位置 A 处于活动状态时,DI1 发出启动和停止命令,PID 控制器提供频率参考。控制位置 B 处于活动状态时,DI4 发出启动 和停止命令,AI1 提供频率参考。

您可以在所有应用程序中自由配置所有变频器输出。基本 I/O 板上提供 1 个模拟输出(输出频 率)和 3 个继电器输出(运行、故障、就绪)。

有关参数的说明,请参见 表 *1* [启动向导](#page-13-0)。

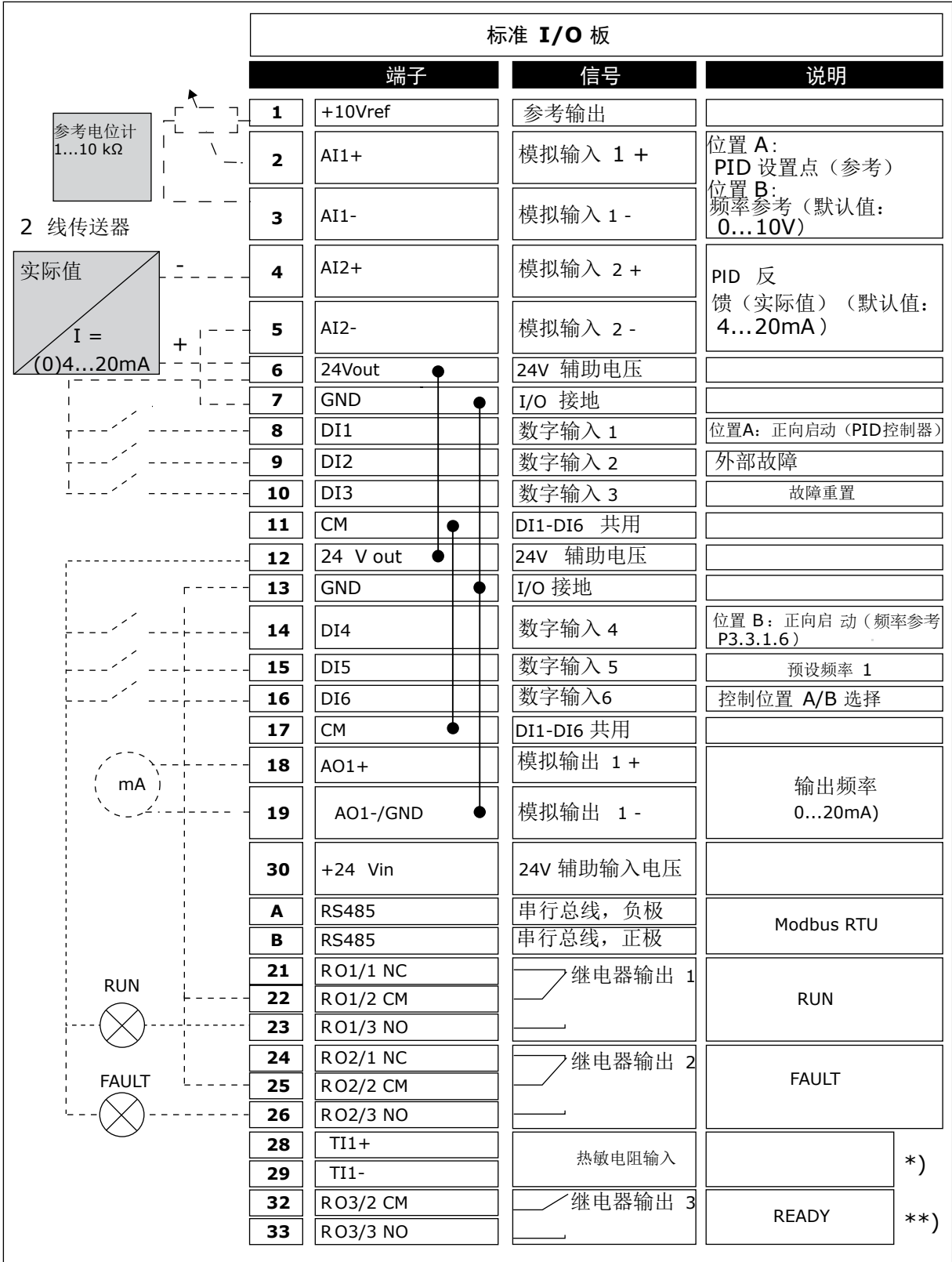

图 *6: PID* 控制应用程序的默认控制连接

\* = 仅适用于 VACON® 100 X。

## \*\* = 有关 VACON® 100 X 中的 DIP 开关配置,请参阅 VACON® 100 X 安装手册。

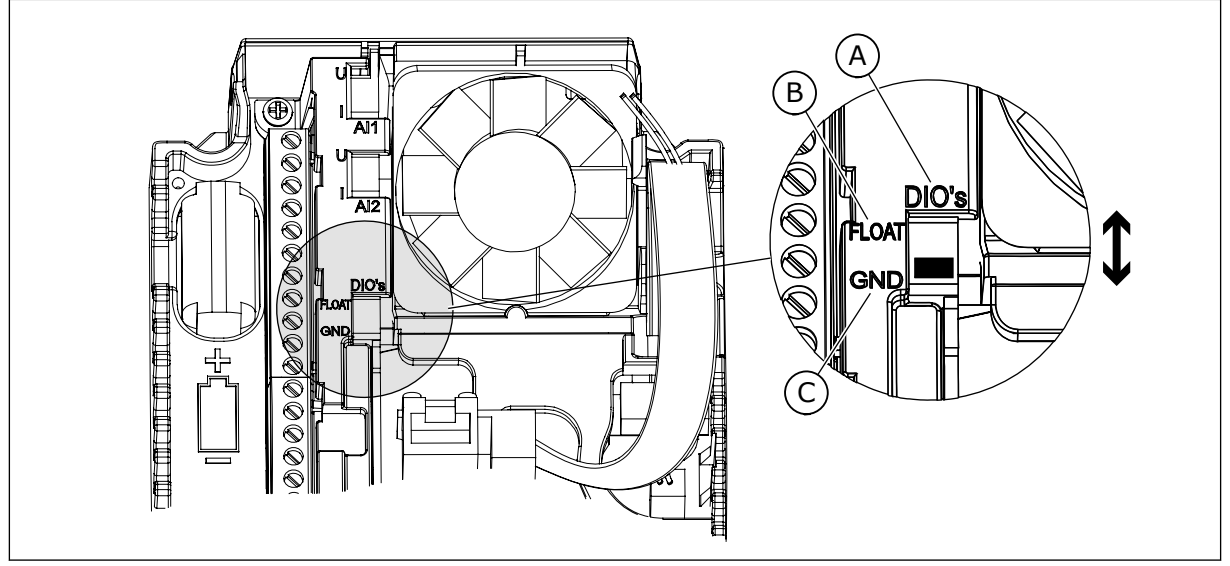

图 *7: DIP* 开关

A. 数字输入 B. 浮动

C. 连接至 GND(默认)

#### 表 *5: M1.1* 向导

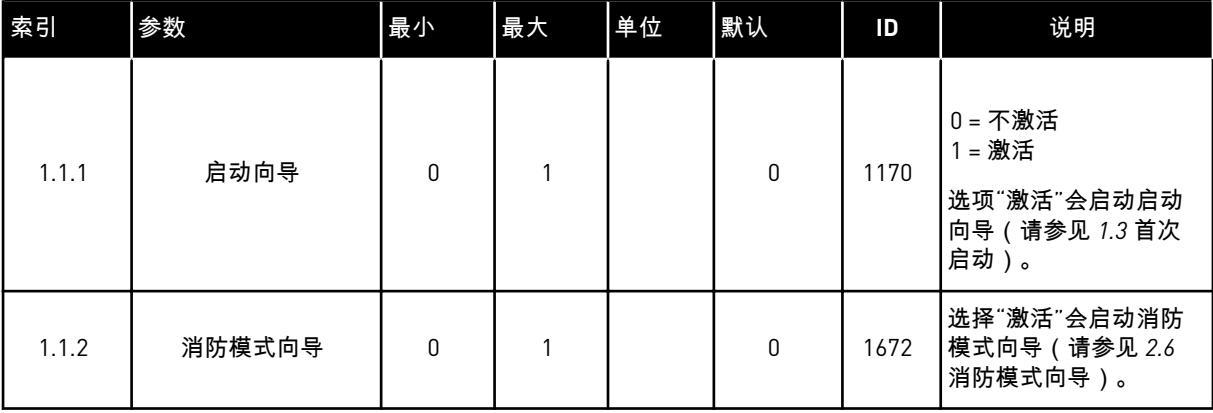

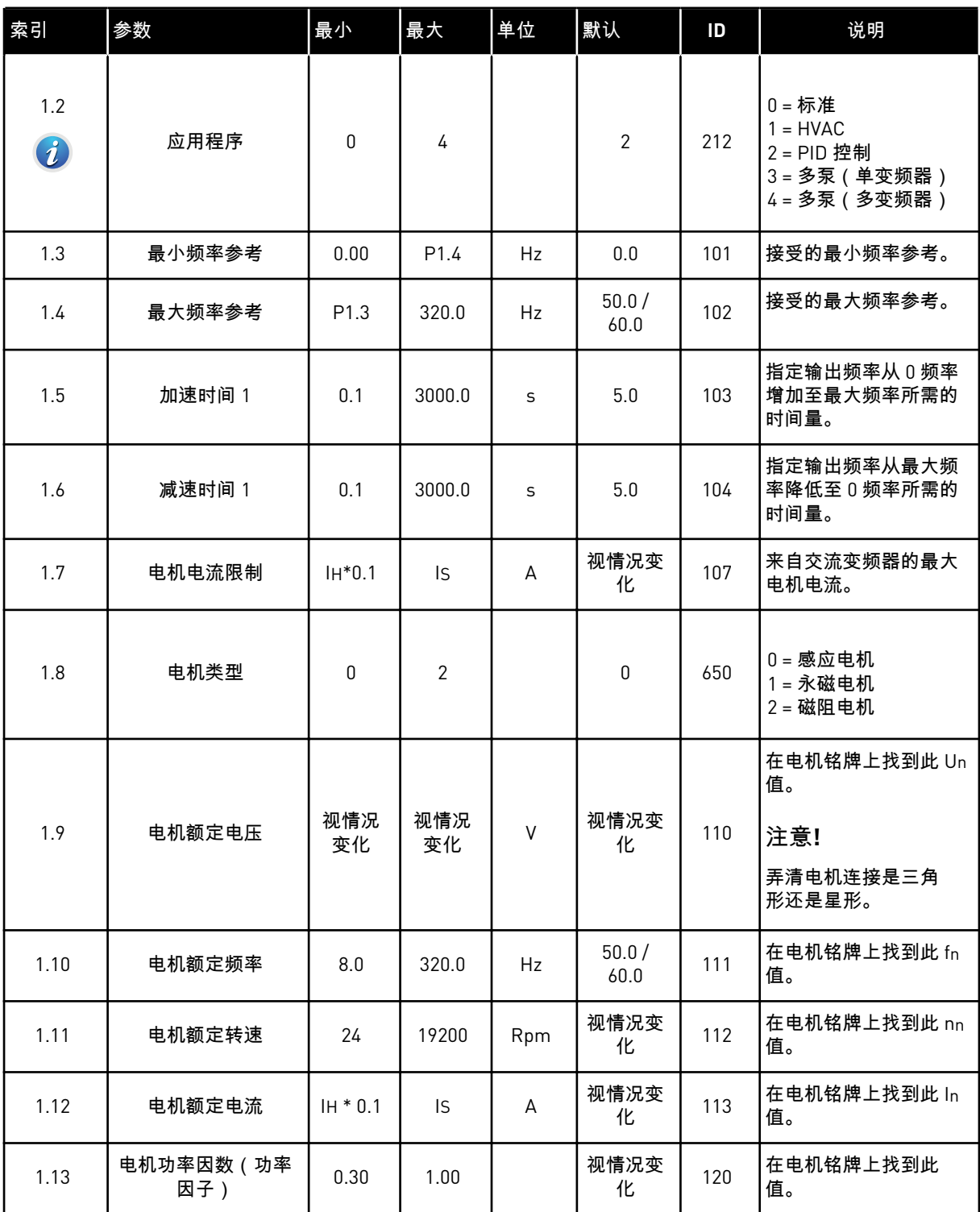

a dhe ann an 1970.

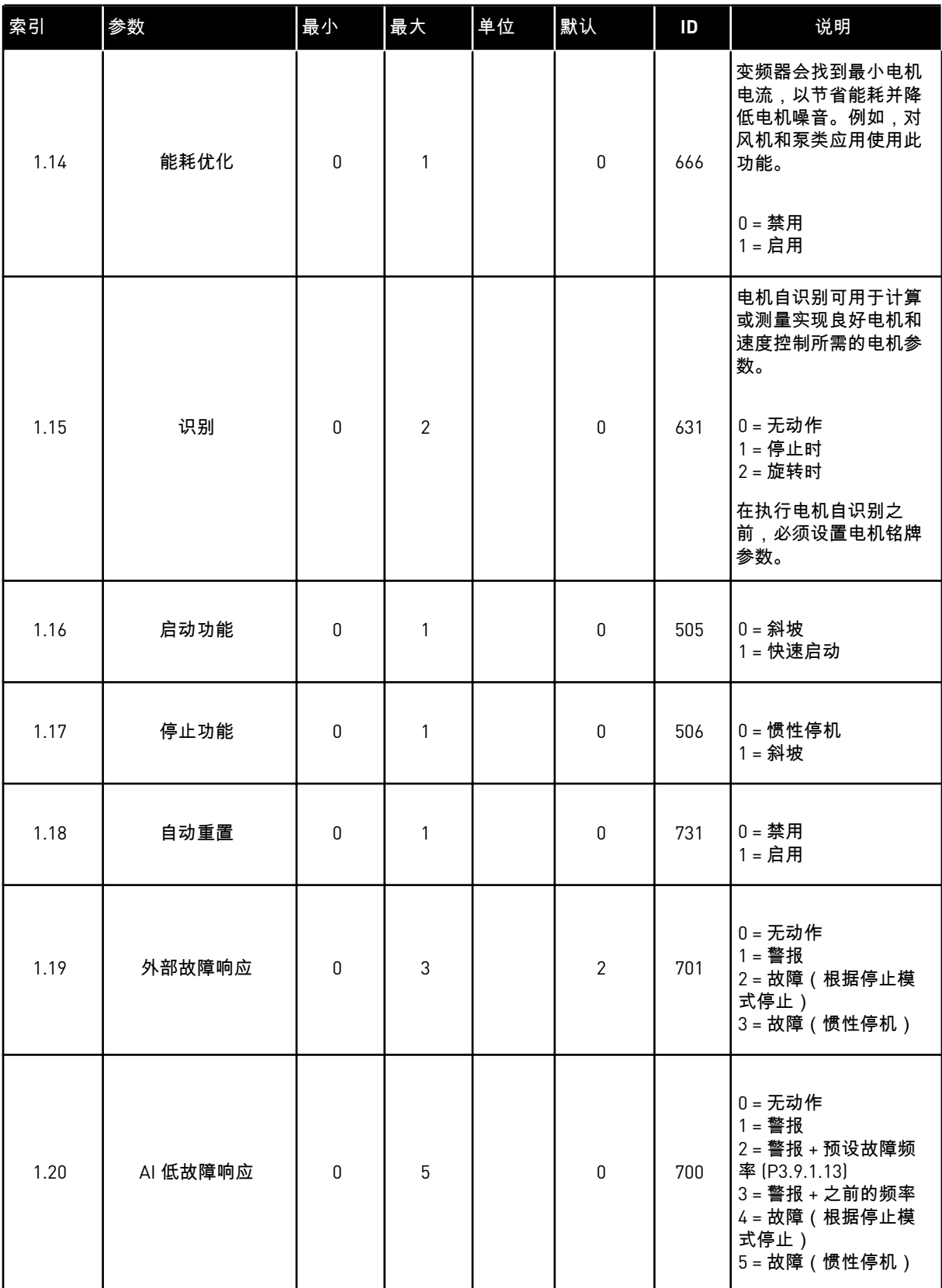

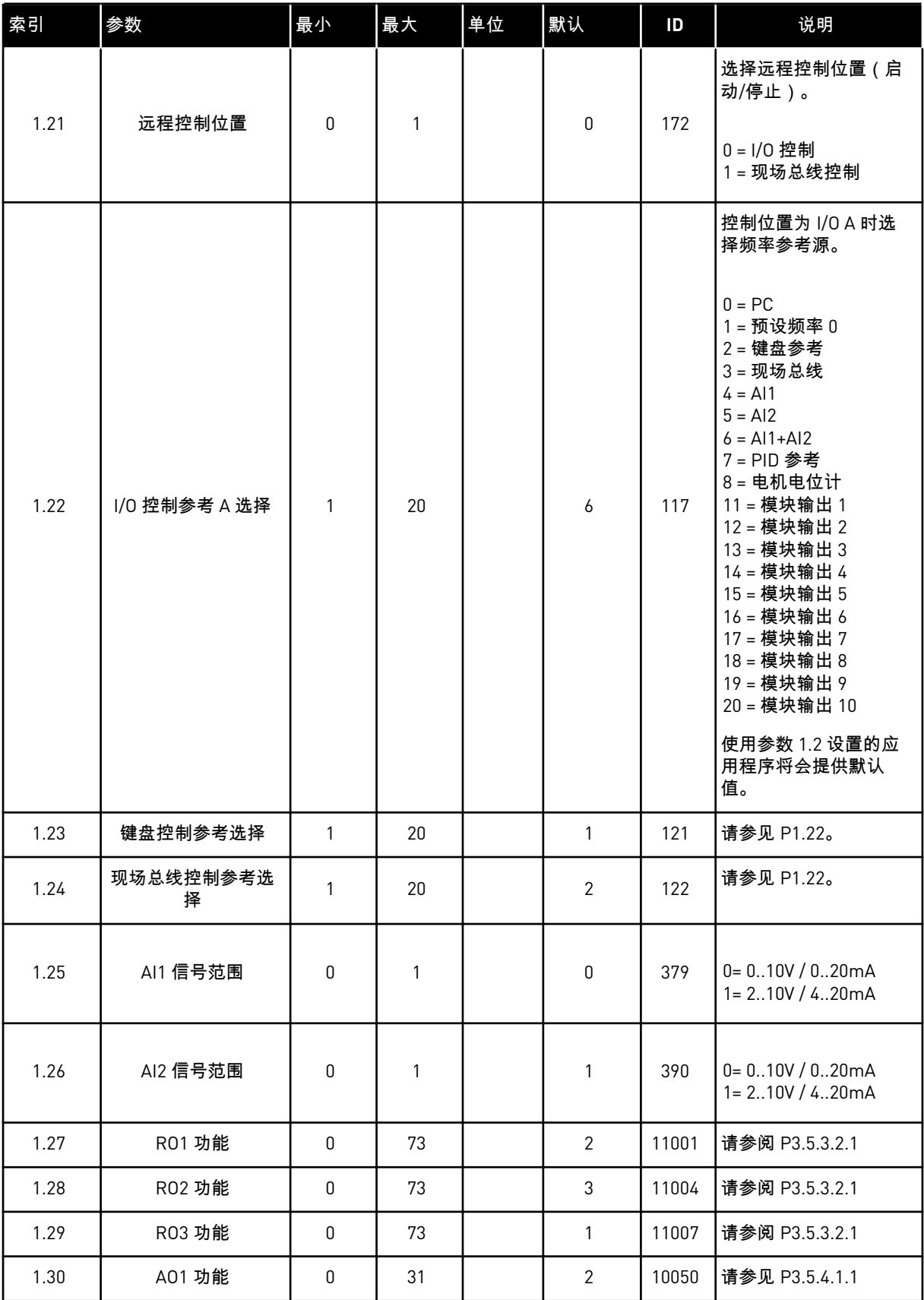

a dhe ann ann an 1970.

### 表 *7: M1.33 PID* 控制

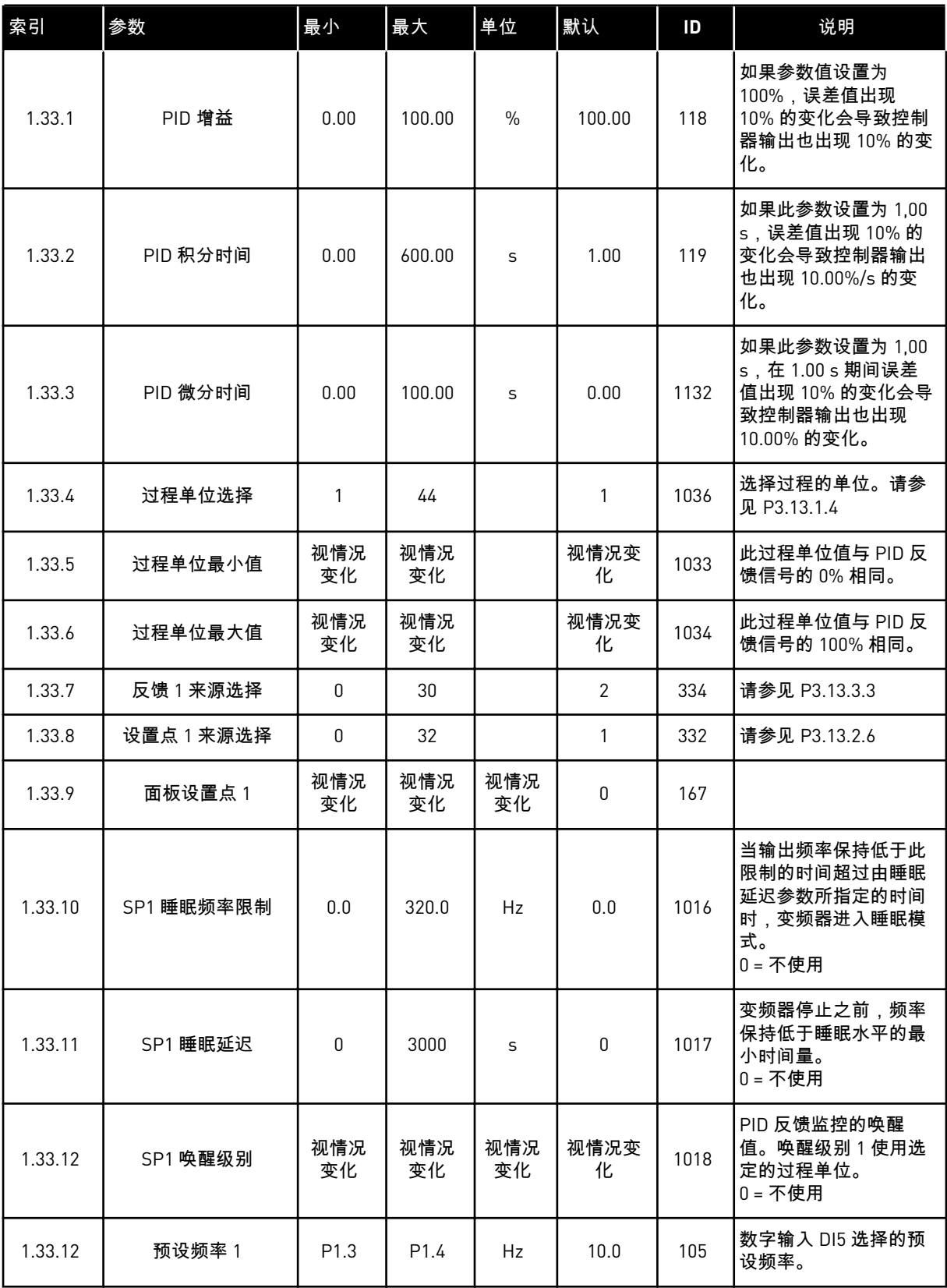

<span id="page-27-0"></span>1.4.3 多泵(单变频器)应用程序

您可以将多泵(单变频器)应用程序用于如下应用:1 个变频器控制包含最多 8 台并联电机 (如泵、风机或压缩机)的系统。默认情况下,多泵(单变频器)应用程序配置 3 台并联电 机。

变频器连接到其中 1 台电机,此电机是调节电机。变频器的内部 PID 控制器控制调节电机的速 度,并通过继电器输出对辅助电机发出开机或停机信号。外部接触器(开关)将辅助电机连接 到电源。

您可以通过控制调节电机的速度和运行的电机的数量来控制过程变量(例如压力)。

有关参数的说明,请参见 *10* [参数说明](#page-199-0)。

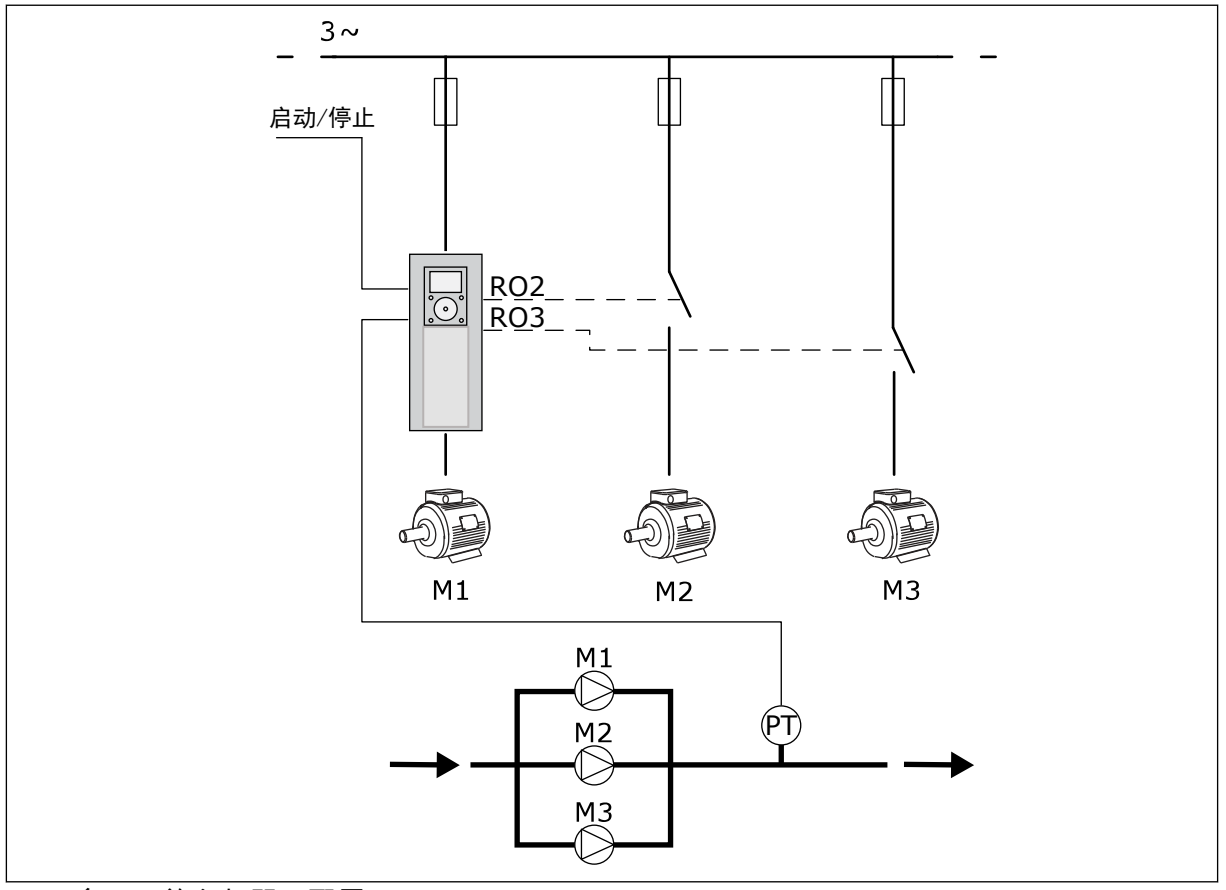

#### 图 *8:* 多泵(单变频器)配置

自动切换功能(更改启动顺序)使系统中电机的磨损程度更均衡。自动切换功能监控运行小时 数,并设置每台电机的启动顺序。运行小时数最低的电机将首先启动,而运行小时数最大的电 机将最后启动。您可以将自动切换配置为基于变频器内部实时时钟(需要 RTC 电池)设置的 自动切换间隔时间来启动。

您可以为系统中的所有电机配置自动切换,也可以只为辅助电机配置。

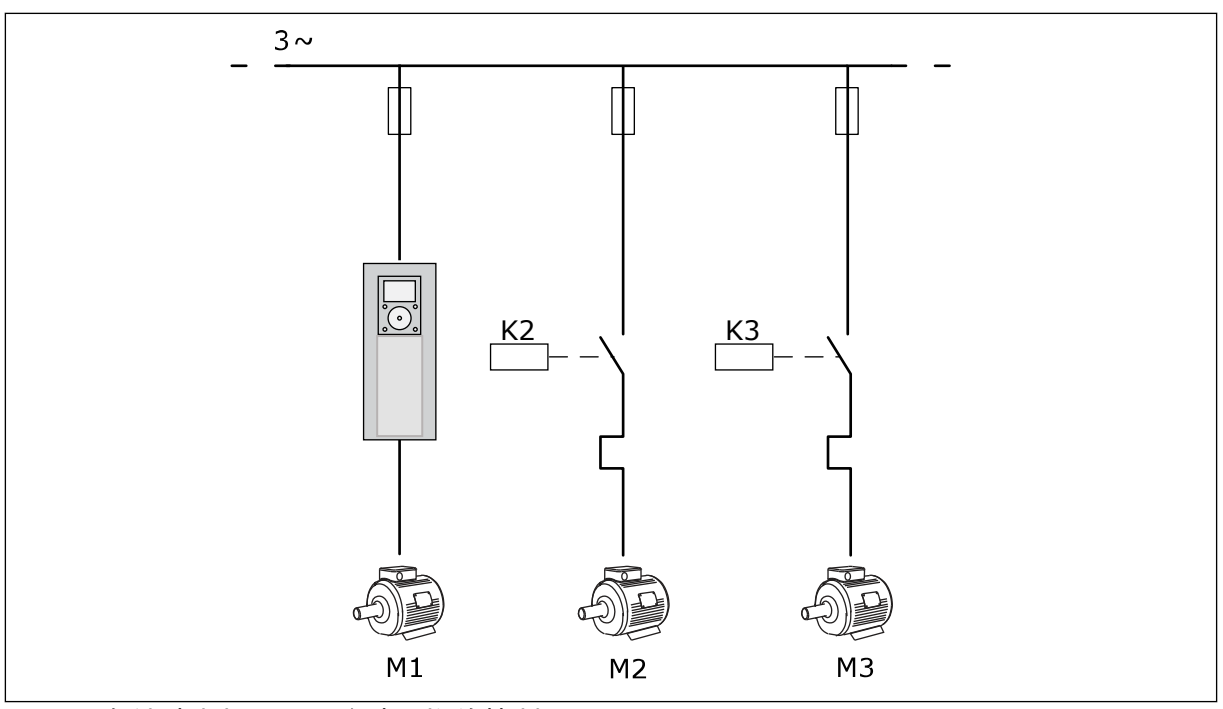

图 *9:* 只有辅助电机配置为自动切换的控制图

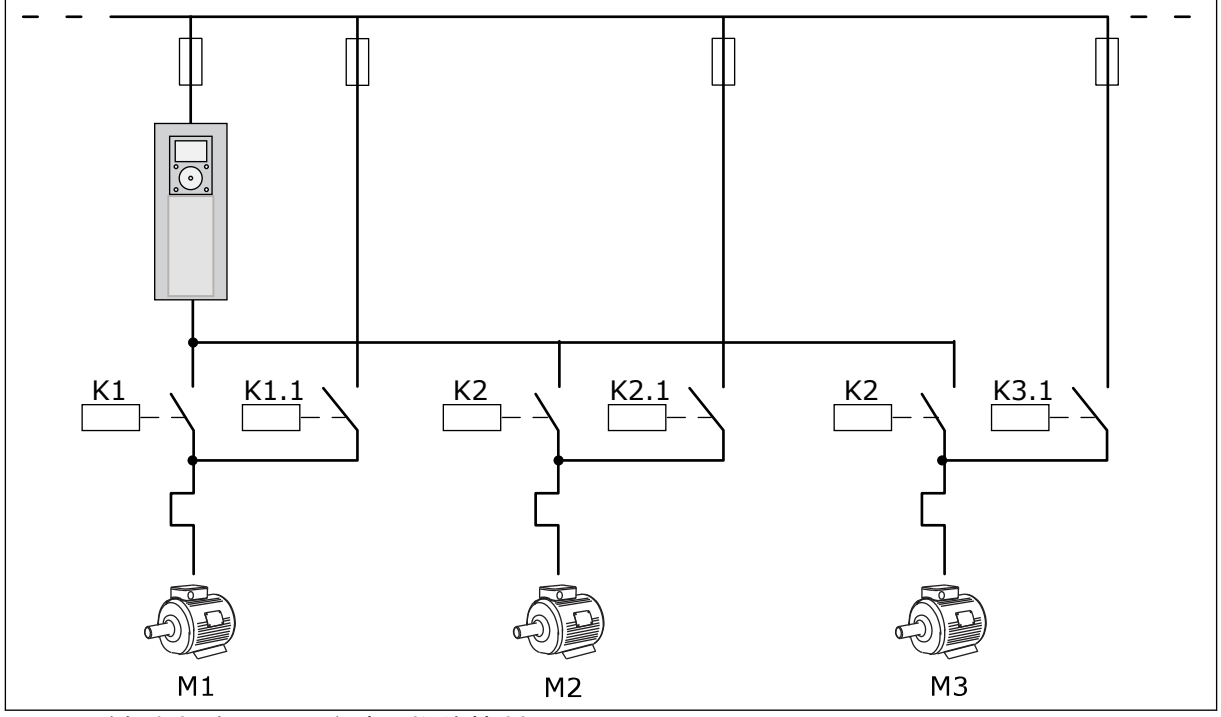

图 *10:* 所有电机均配置为自动切换的控制图

您可以使用 2 个控制位置。使用 DI6 选择控制位置 A 或 B。控制位置时,使用 DI6 选择控制位 置 A 或 B。控制位置 A 处于活动状态时,DI1 发出启动和停止命令,PID 控制器提供频率参 考。控制位置 B 处于活动状态时,DI4 发出启动和停止命令,AI1 提供频率参考。

您可以在所有应用程序中自由配置所有变频器输出。基本 I/O 板上提供 1 个模拟输出(输出频 率)和 3 个继电器输出(运行、故障、就绪)。

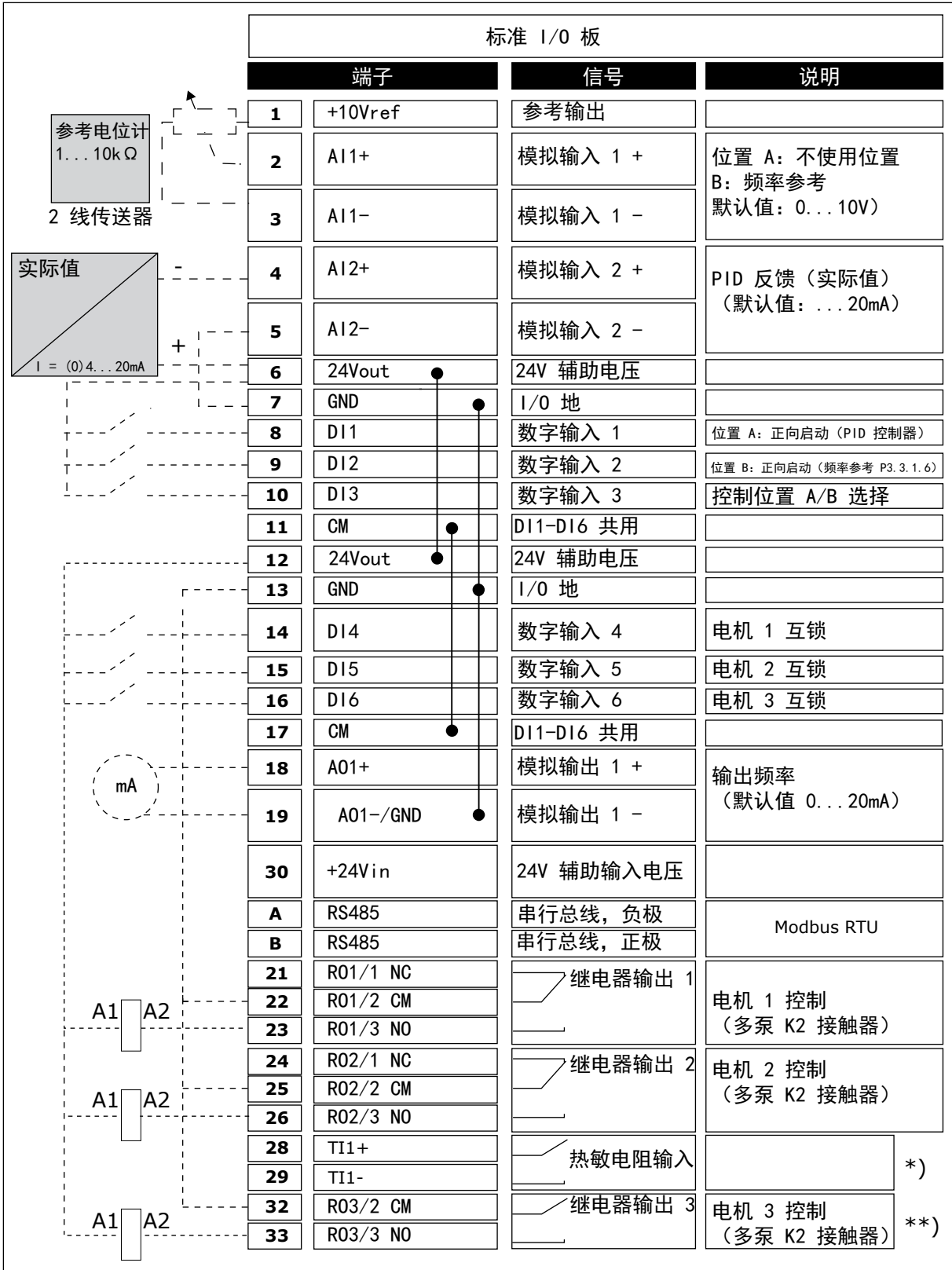

图 *11:* 多泵(单变频器)应用程序的默认控制连接

\* = 仅适用于 VACON® 100 X。

## \*\* = 有关 VACON® 100 X 中的 DIP 开关配置,请参阅 VACON® 100 X 安装手册。

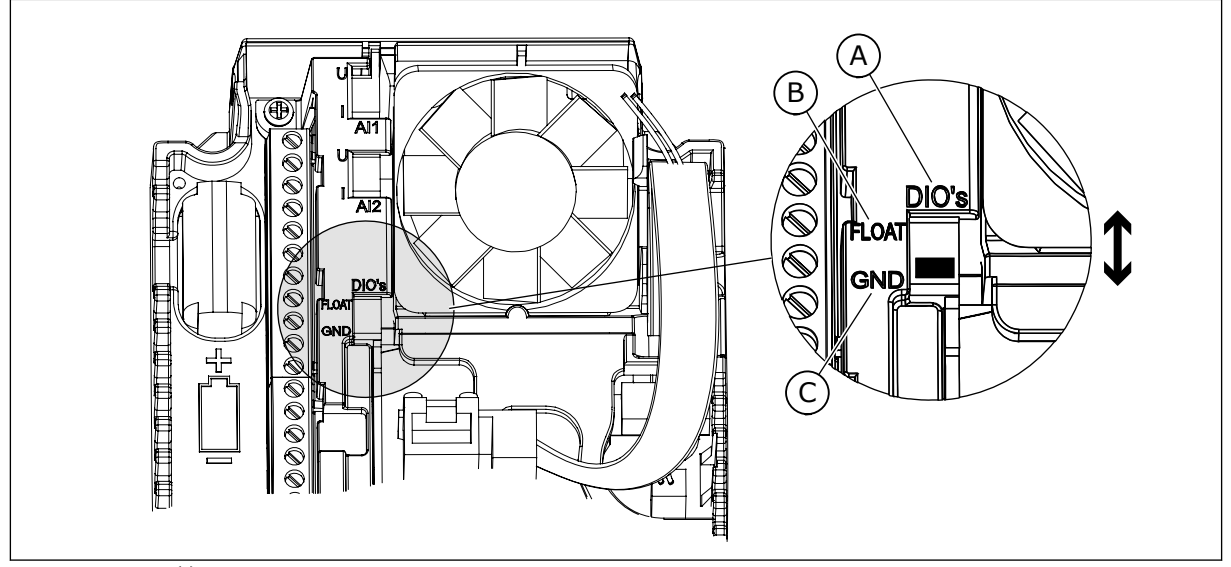

图 *12: DIP* 开关

C. 连接至 GND(默认)

A. 数字输入 B. 浮动

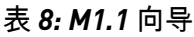

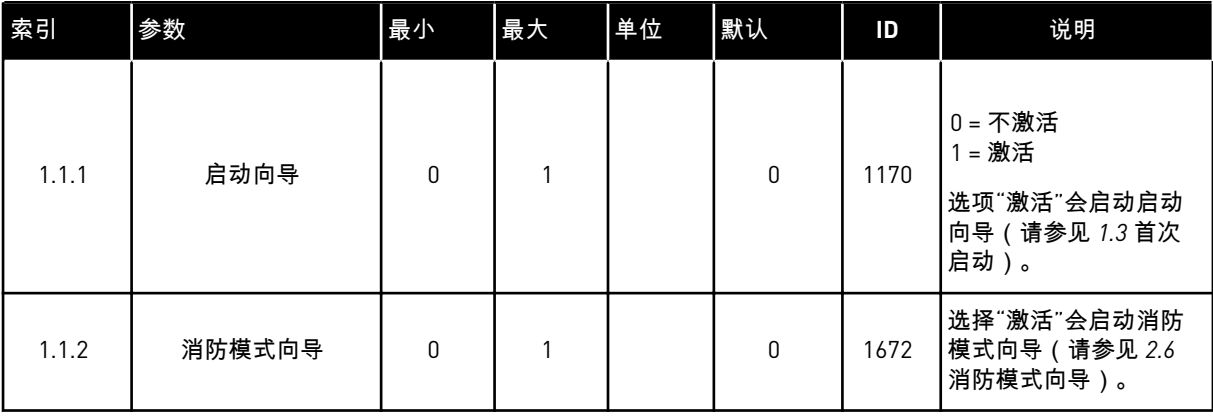

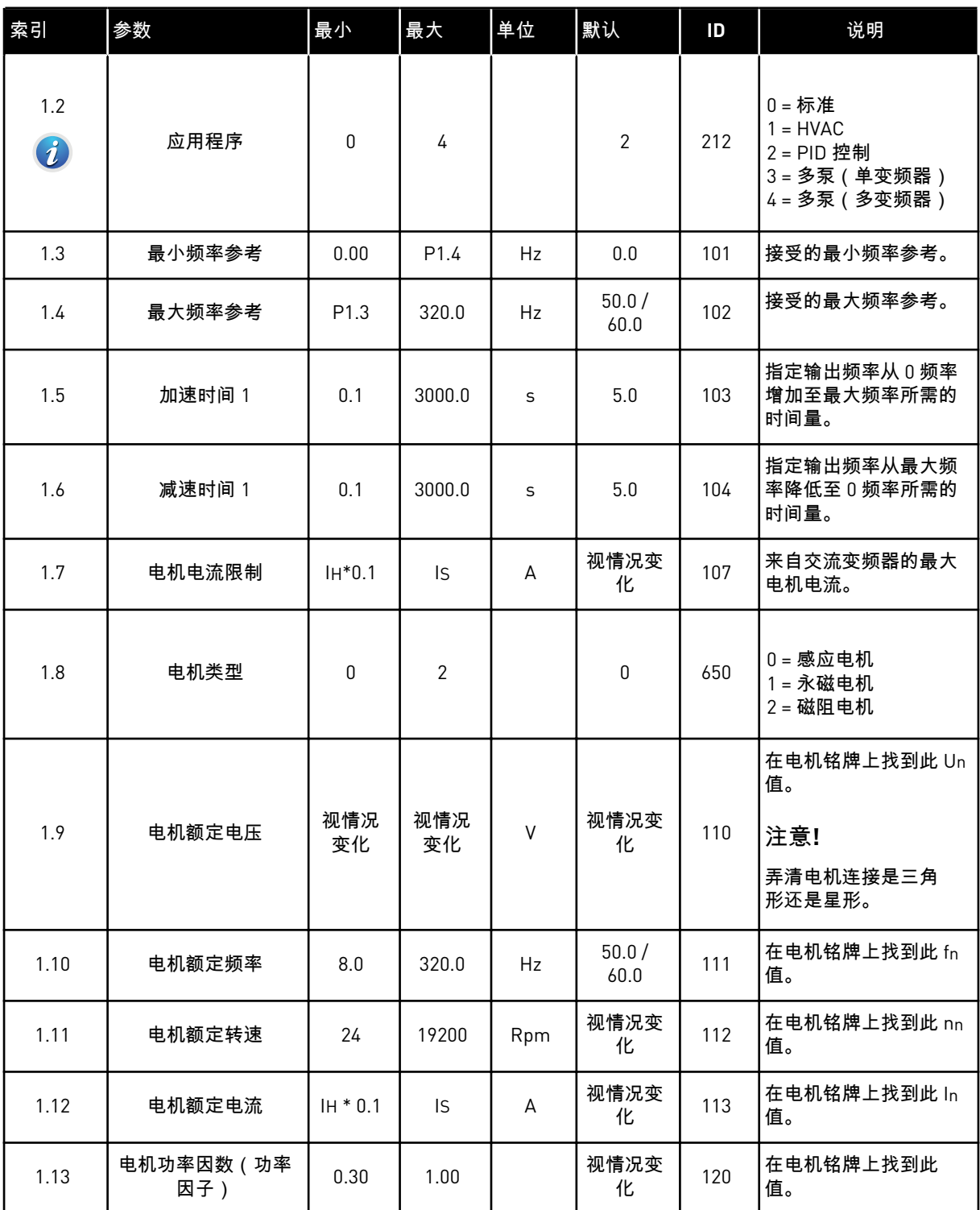

a dhe ann ann an 1970.

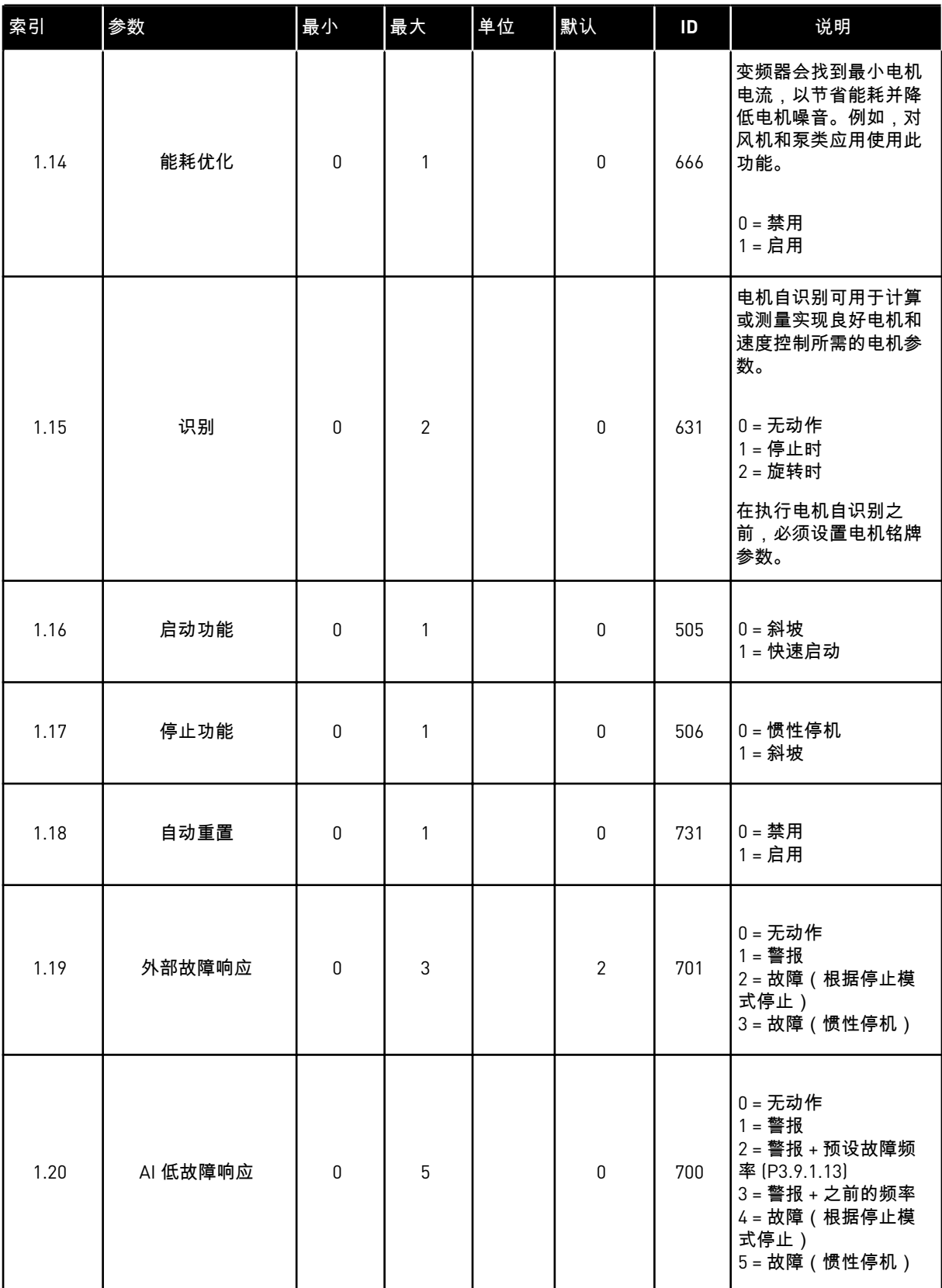

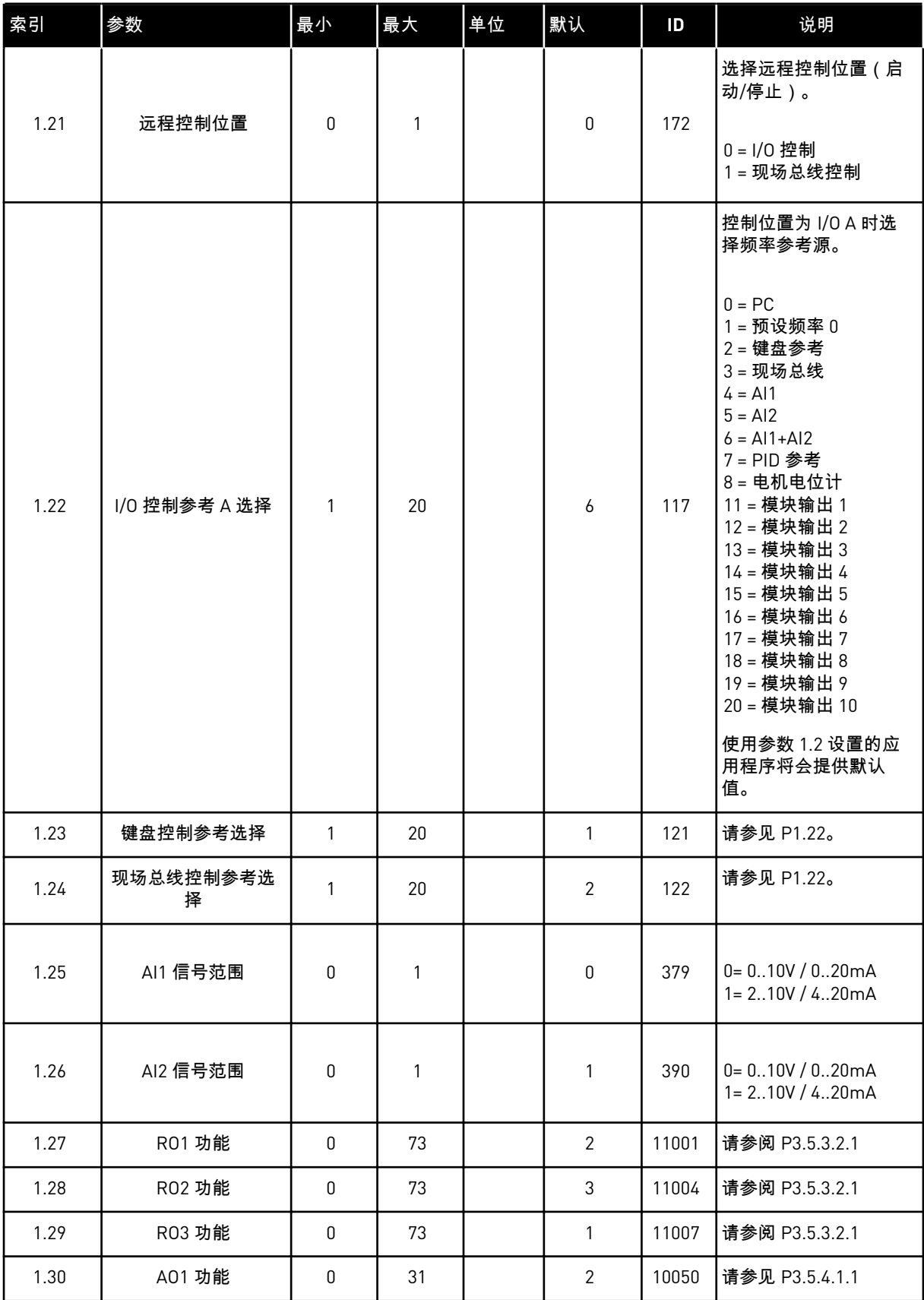

a dhe ann ann an 1970.<br>Tha ann an 1970, ann an 1970, ann an 1970.

## 表 *10: M1.34* 多泵(单变频器)

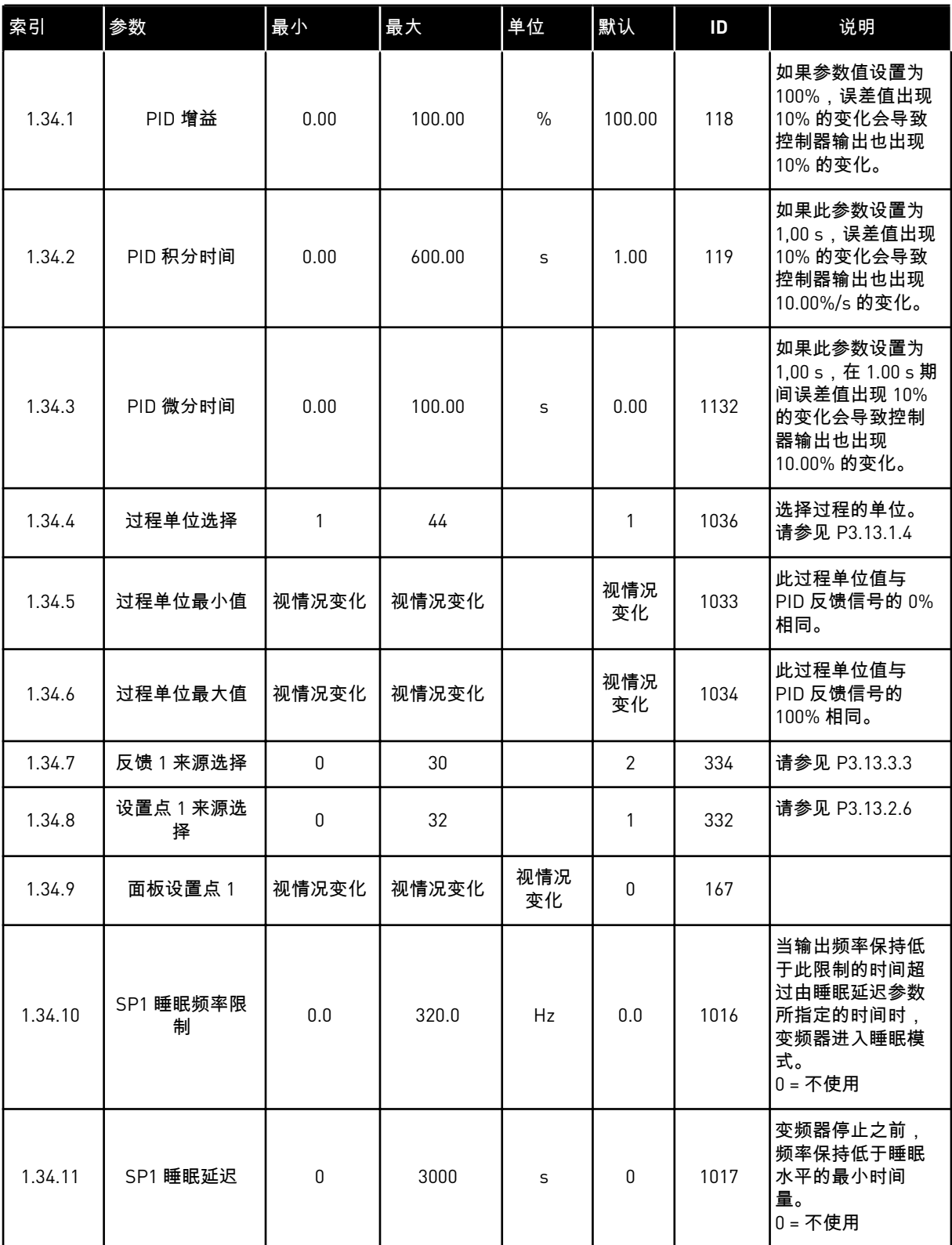

## 表 *10: M1.34* 多泵(单变频器)

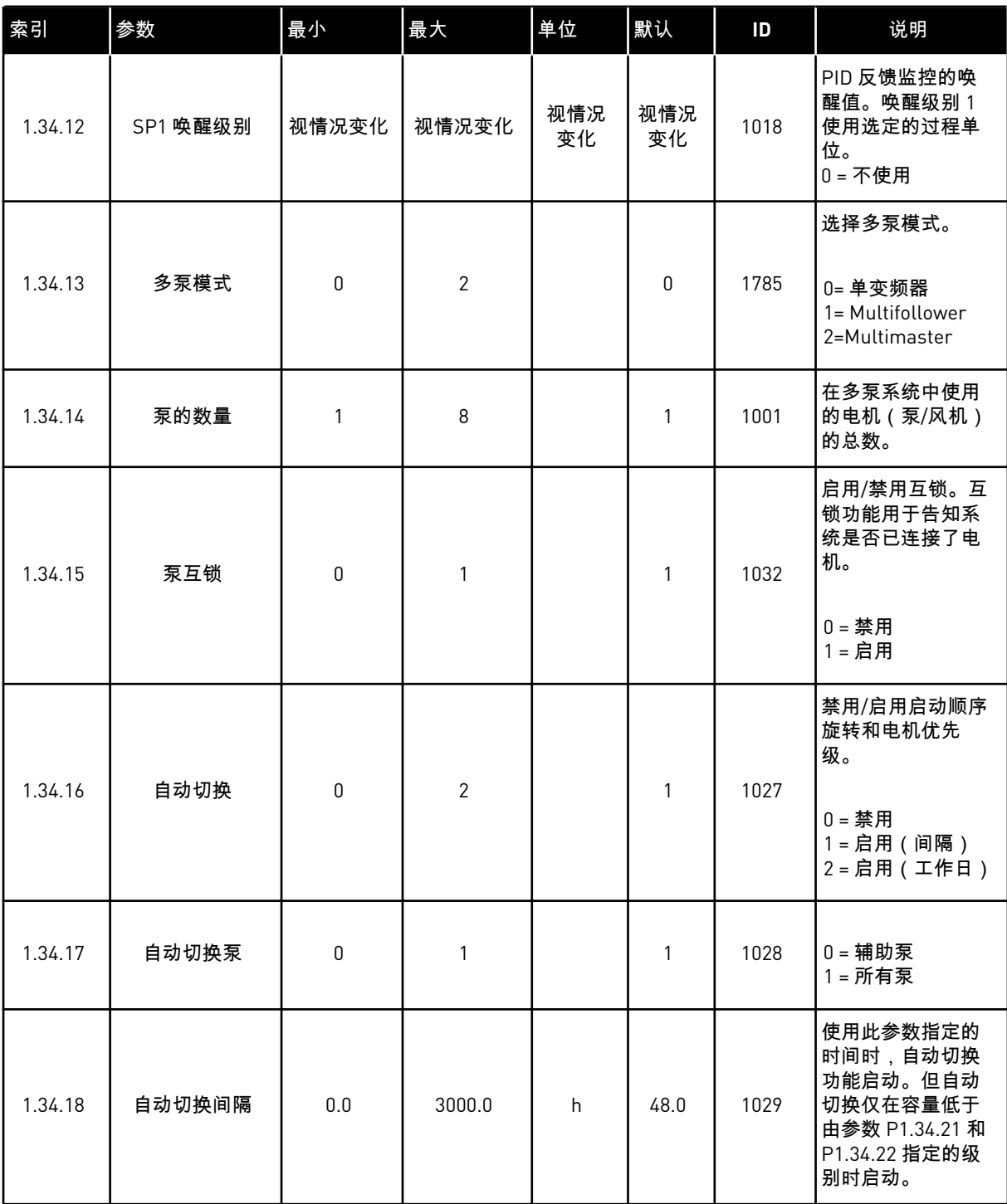
# 表 *10: M1.34* 多泵(单变频器)

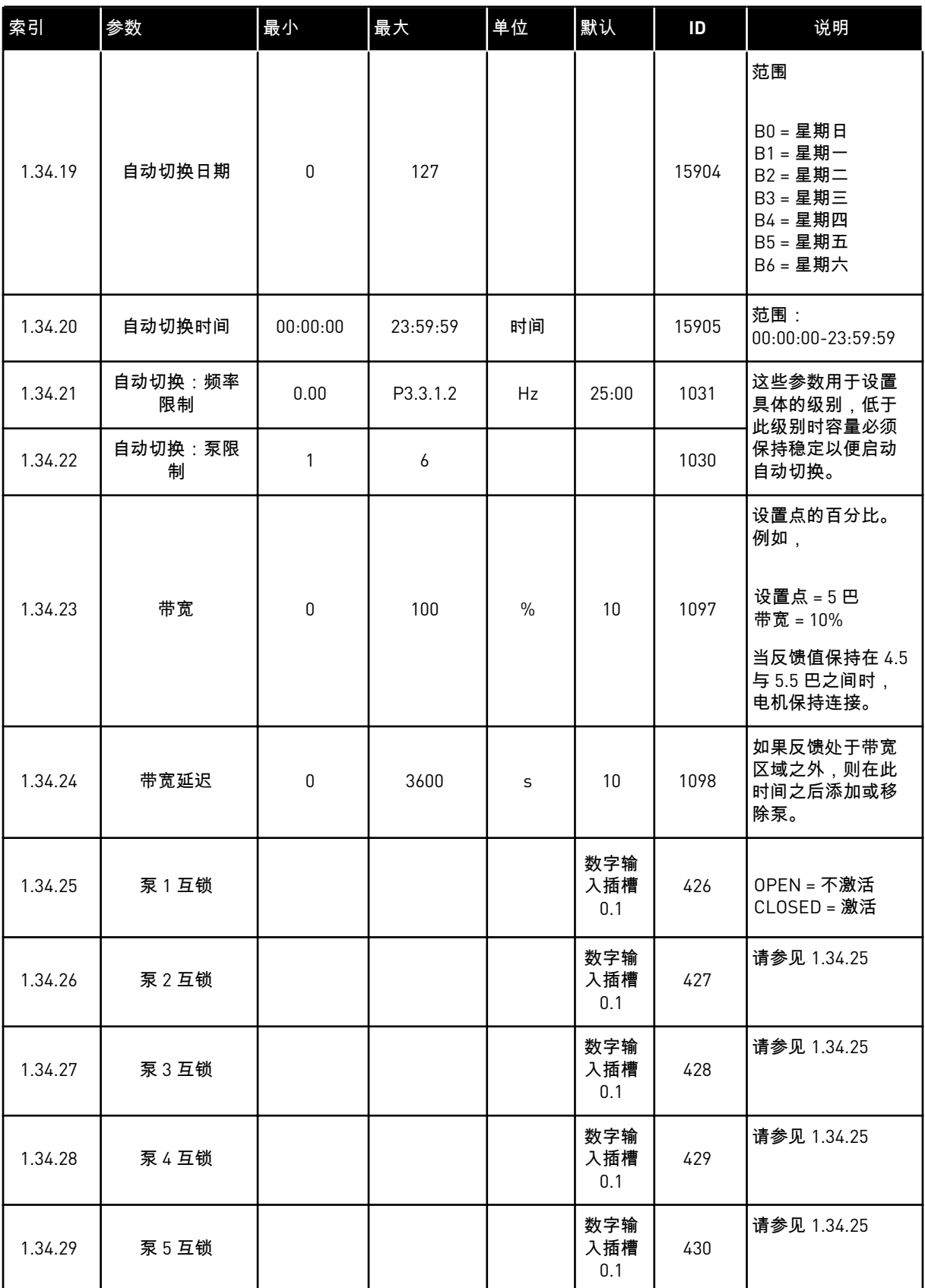

### 表 *10: M1.34* 多泵(单变频器)

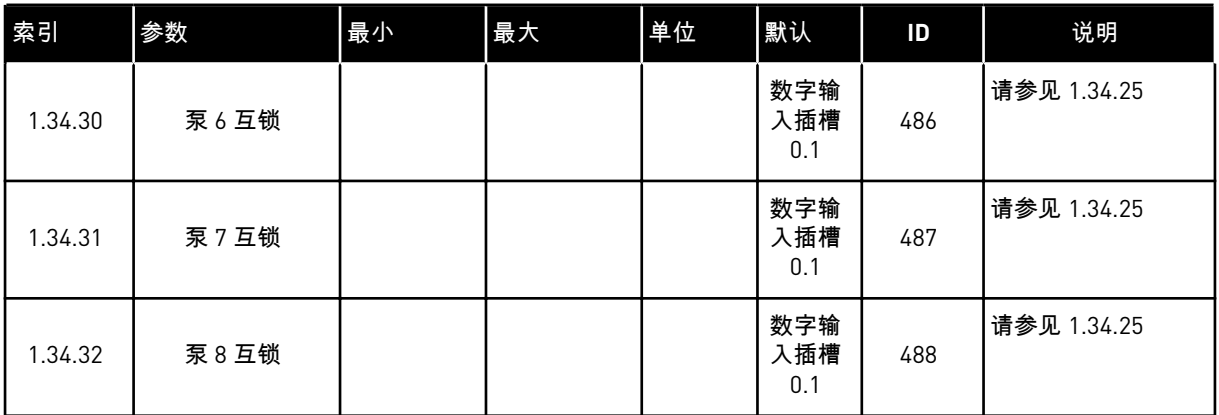

#### 1.4.4 多泵(多变频器)应用程序

您可以将多泵(多变频器)应用程序用于包含最多 8 台速度不同的并联速度电机(如泵、风机 或压缩机)的系统。默认情况下,多泵(多变频器)应用程序配置 3 台并联电机。

有关参数的说明,请参见 *10* [参数说明](#page-199-0)。

*10.16.1* [多泵\(多变频器\)的调试检查表](#page-287-0) 中介绍了用于调试多泵(多变频器)系统的检查表。

每台电机都具有一个控制可接受电机的变频器。系统的各变频器通过 Modbus RTU 通信进行相 互通信。

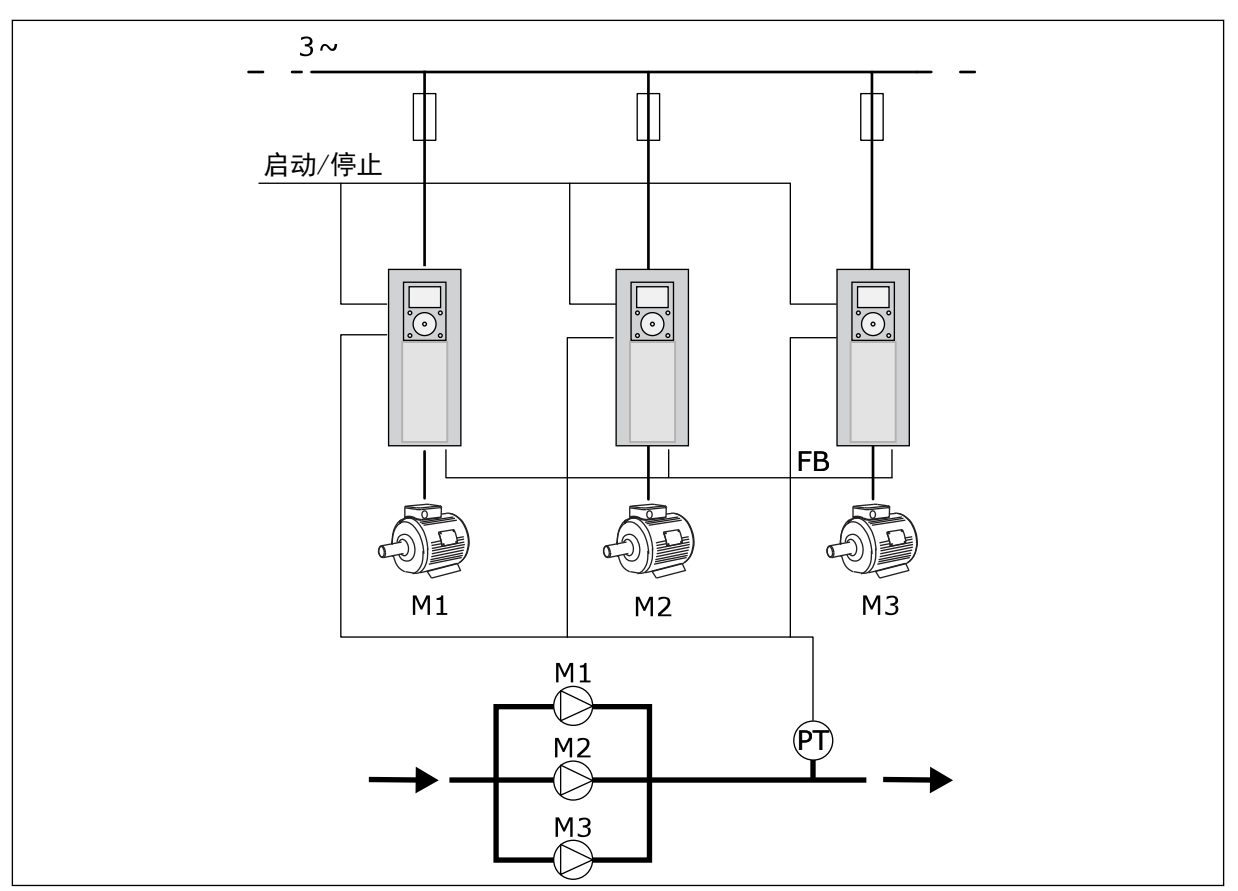

图 *13:* 多泵(多变频器)配置

您可以通过控制调节电机的速度和运行的电机的数量来控制过程变量(例如压力)。调节电机 的变频器中的内部 PID 控制器控制电机的速度、开机和停机。

系统的操作由所选的操作模式指定。在 Multifollower 模式下,辅助电机将以调节电机的速度 运行。

泵 1 进行控制,泵 2 和泵 3 均以泵 1 的速度运行,如曲线 A 所示。

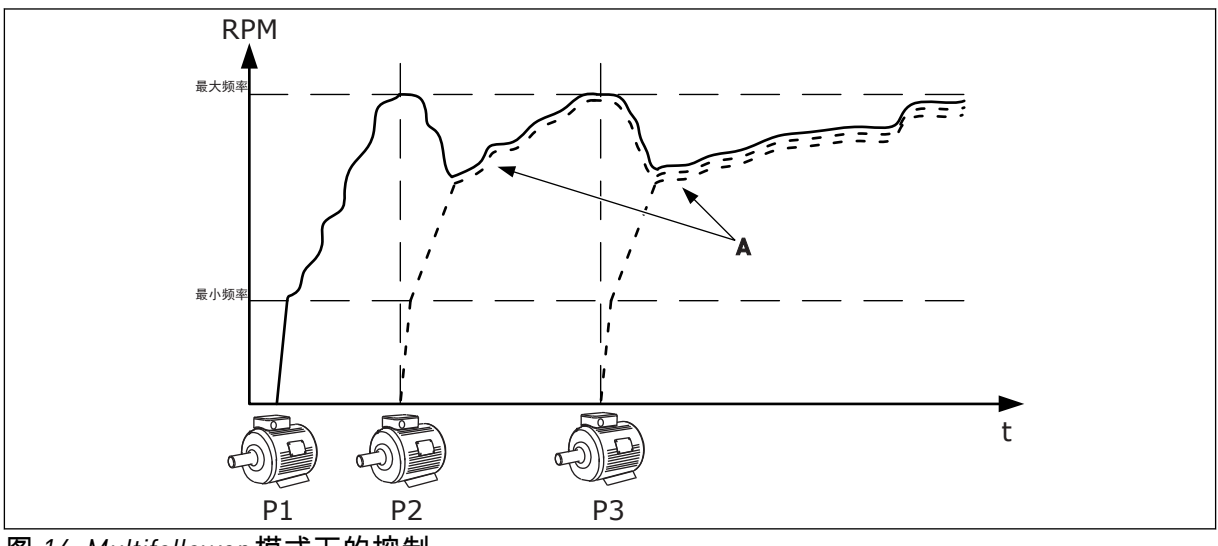

图 *14: Multifollower* 模式下的控制

下图显示 Multimaster 模式的示例,其中调节电机的速度锁定为恒定生产速度 B,此时启动下 一台电机。曲线 A 显示了泵的调整。

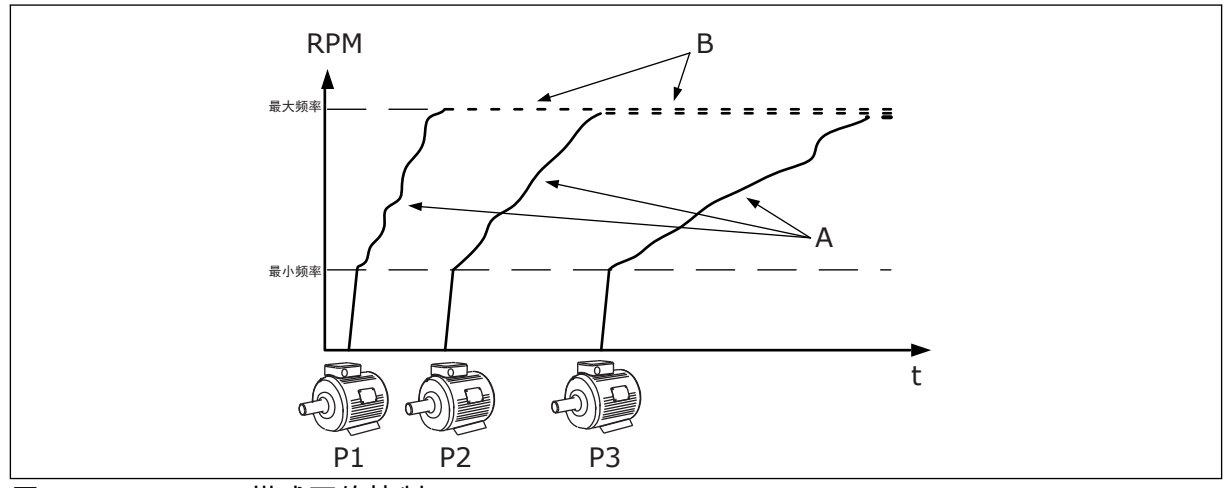

图 *15: Multimaster* 模式下的控制

自动切换功能(更改启动顺序)使系统中电机的磨损程度更均衡。自动切换功能监控运行小时 数,并设置每台电机的启动顺序。运行小时数最低的电机将首先启动,而运行小时数最大的电 机将最后启动。您可以将自动切换配置为基于自动切换间隔时间来启动,或基于变频器内部实 时时钟来启动(需要 RTC 电池)。

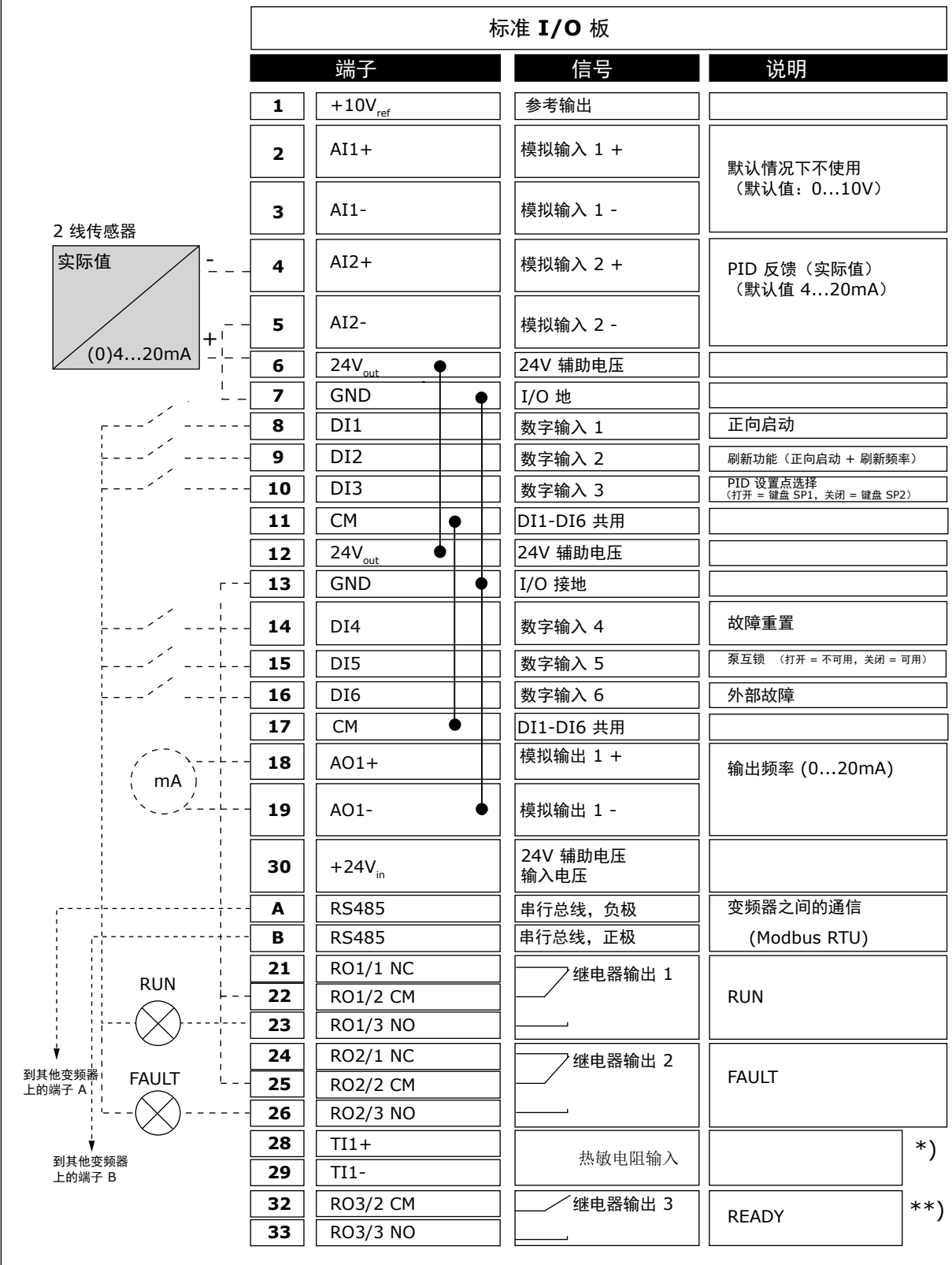

# 图 *16:* 多泵(多变频器)应用程序的默认控制连接

\* = 仅适用于 VACON® 100 X。

### \*\* = 有关 Vacon VACON® X 中的 DIP 开关配置,请参阅 VACON® 100 X 安装手册。

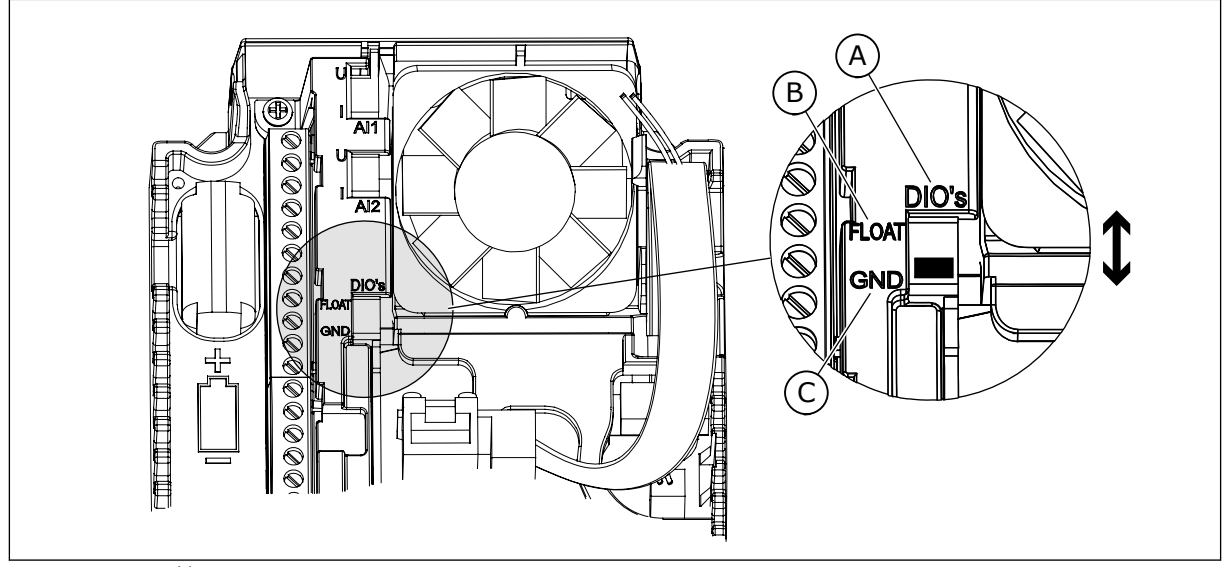

图 *17: DIP* 开关

- A. 数字输入
- B. 浮动

C. 连接至 GND(默认)

每个变频器都有一个压力传感器。可靠性级别较高时,变频器和压力传感器是冗余的。

- 如果变频器出现故障,下一变频器将作为主设备开始运行。
- 如果传感器出现故障,下一变频器(具有独立的传感器)将作为主设备开始运行。

每个变频器一个单独的开关,具有自动、关闭和手动设置控制。

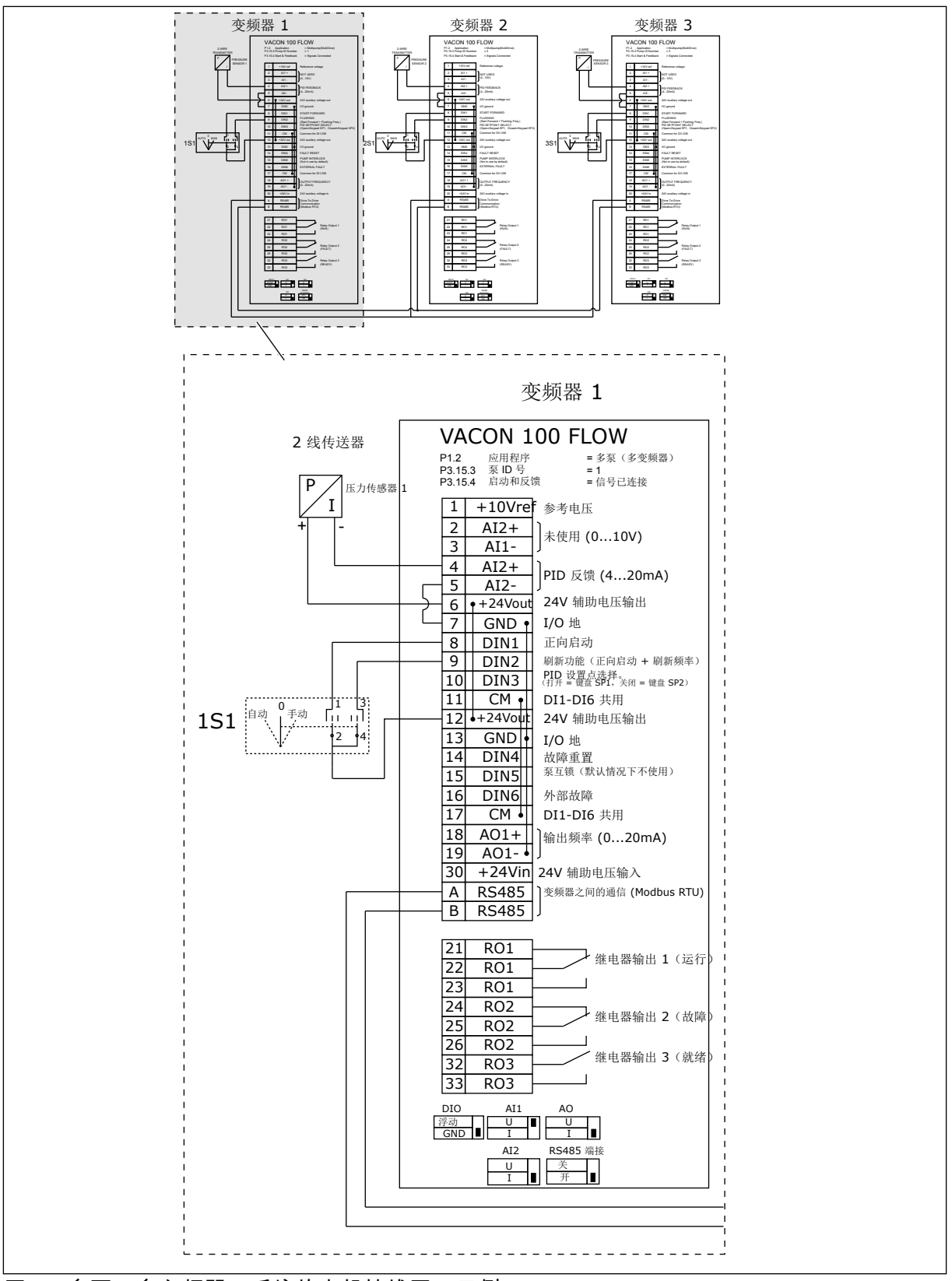

图 *18:* 多泵(多变频器)系统的电机接线图,示例 *1A*

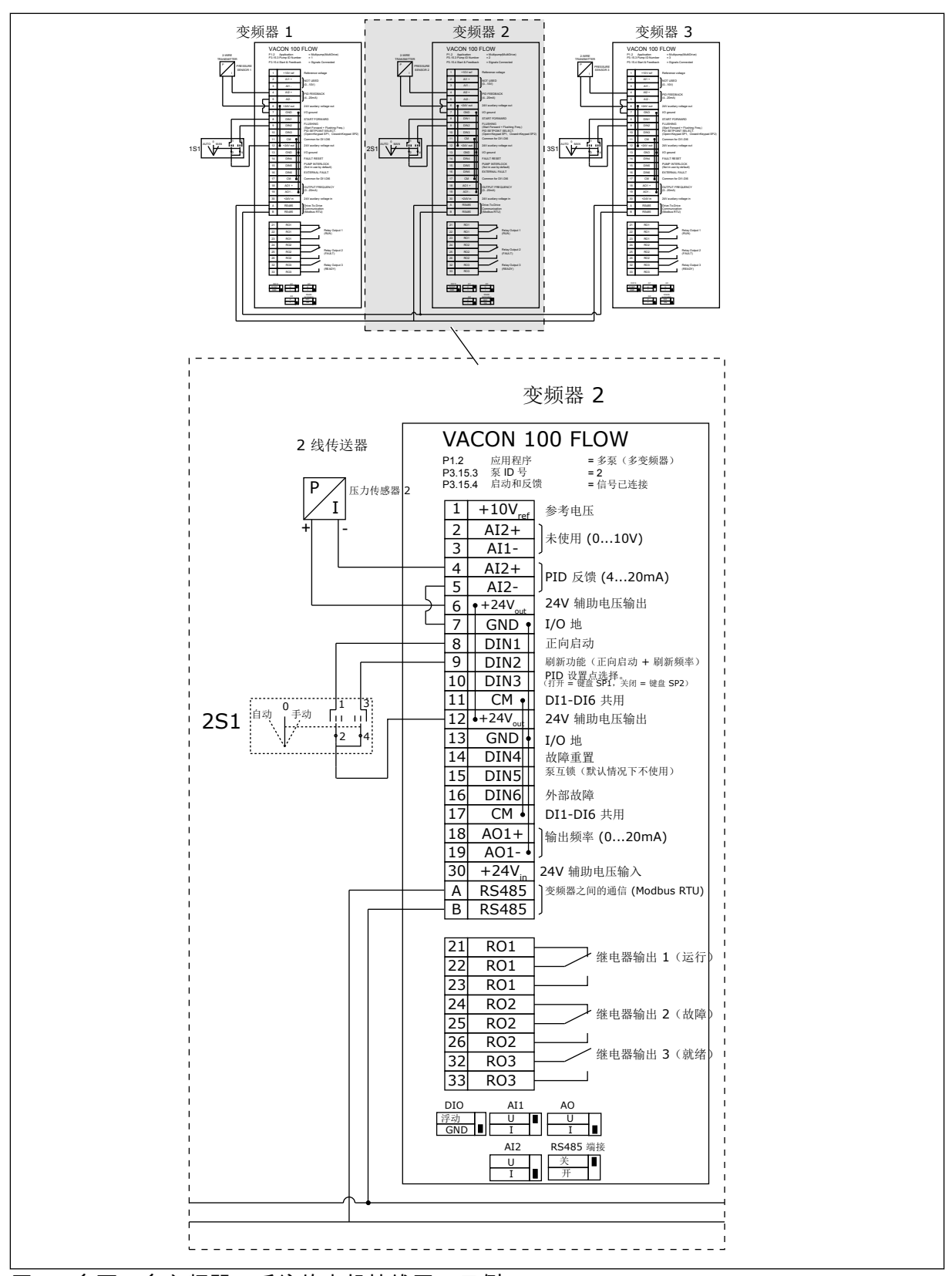

图 *19:* 多泵(多变频器)系统的电机接线图,示例 *1B*

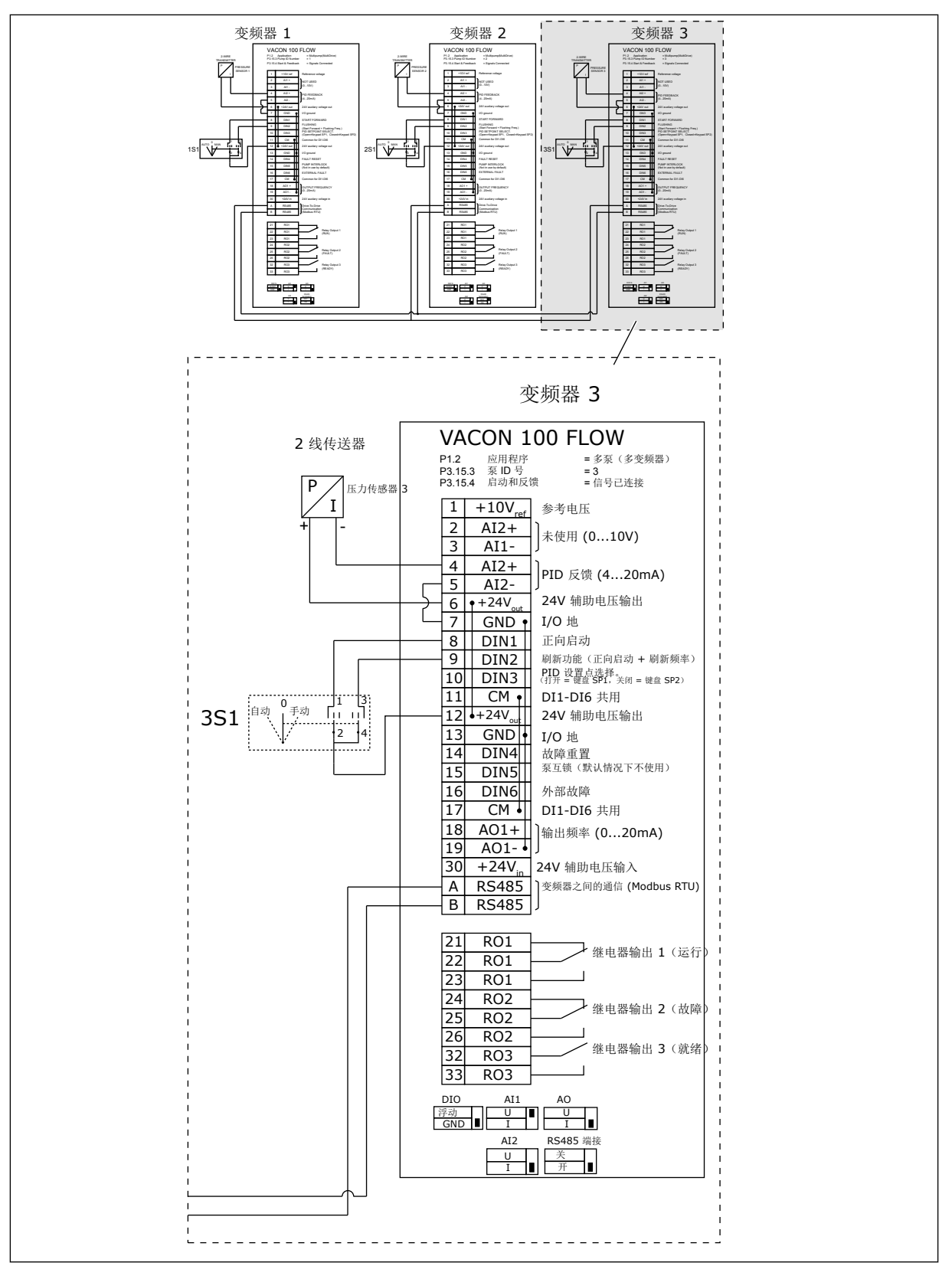

图 *20:* 多泵(多变频器)系统的电机接线图,示例 *1C*

1 个传感器连接到所有变频器。系统可靠性级别较低,因为只有变频器是冗余的。

- 如果变频器出现故障,下一变频器将作为主设备开始运行。
- 如果传感器出现故障,系统将停止运行。

每个变频器一个单独的开关,具有自动、关闭和手动设置控制。 端子 17 在变频器 1 和 2 之间提供+24V 的电压。端子 1 和 2 之间连接外部二极管。数字输入信 号使用负逻辑 (ON = OV)。

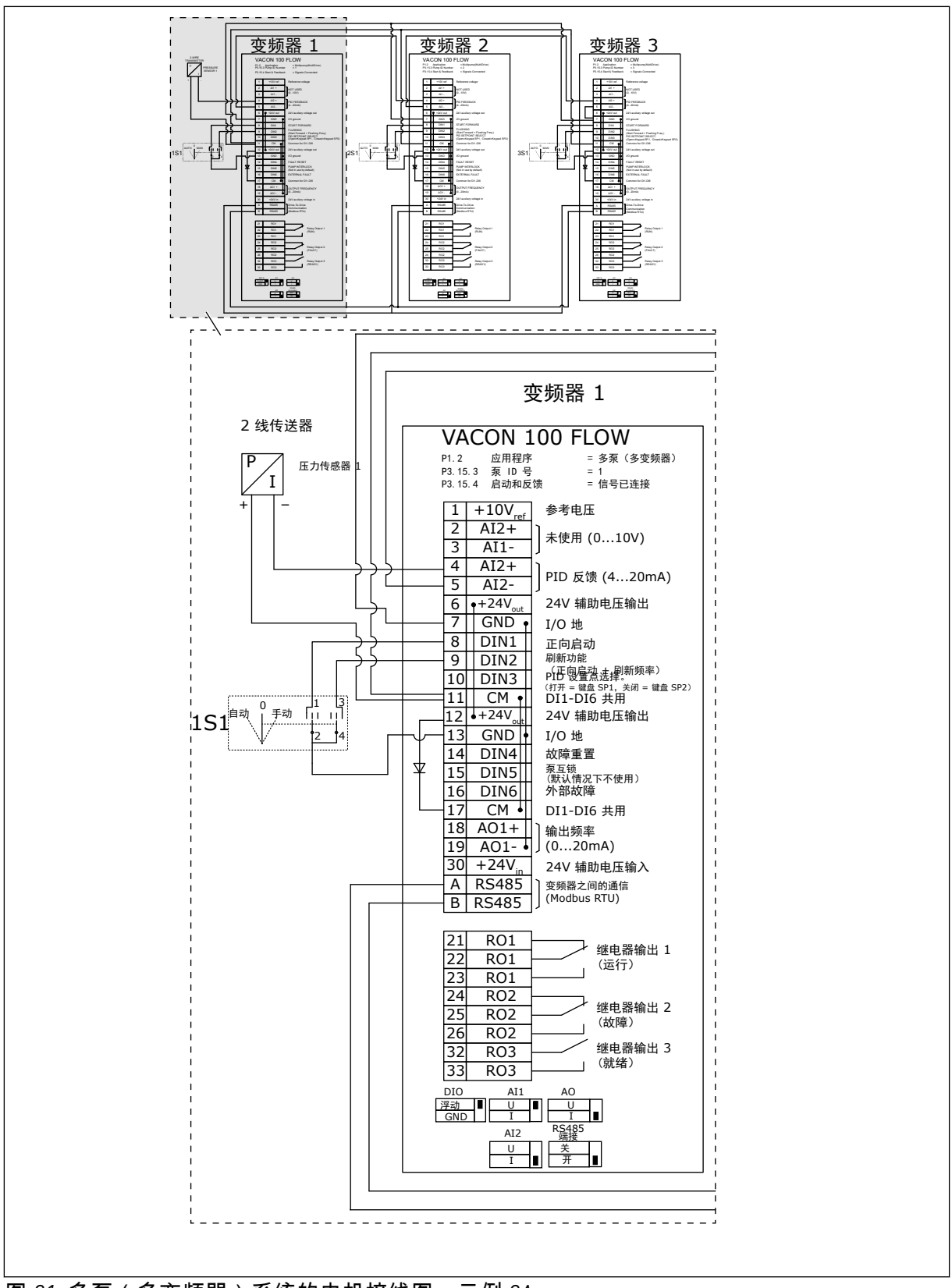

图 *21:* 多泵(多变频器)系统的电机接线图,示例 *2A*

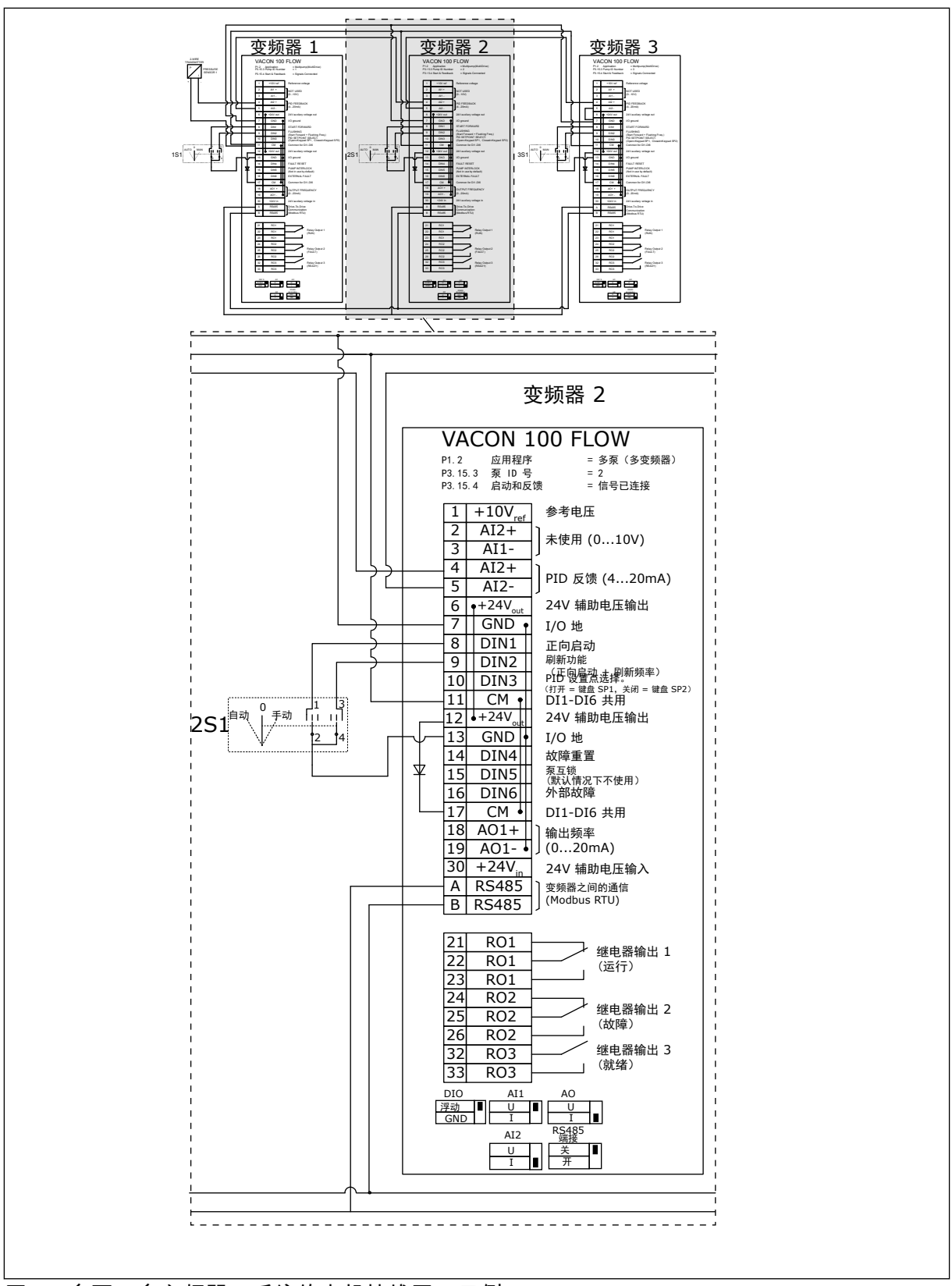

图 *22:* 多泵(多变频器)系统的电机接线图,示例 *2B*

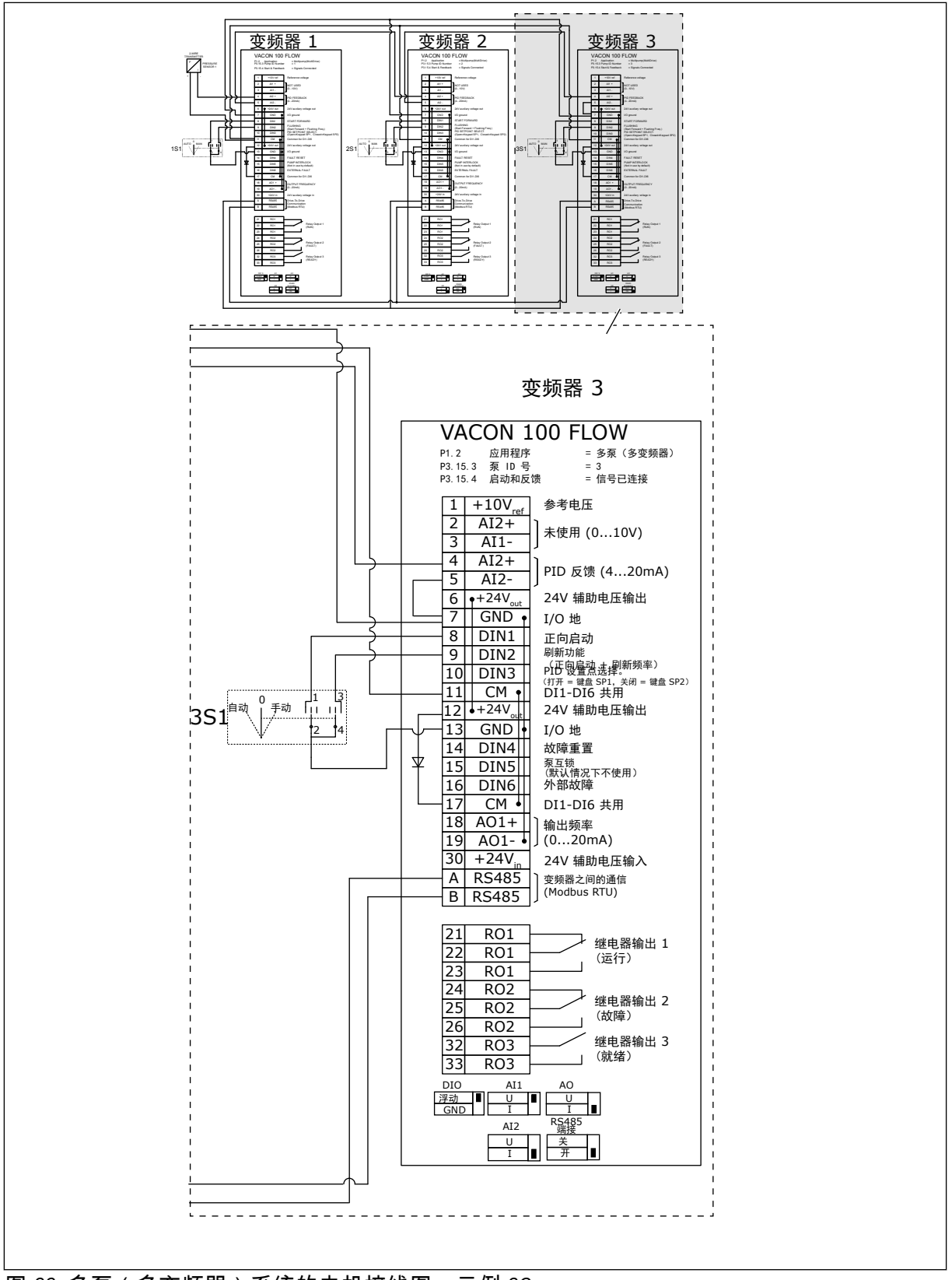

图 *23:* 多泵(多变频器)系统的电机接线图,示例 *2C*

2 个变频器具有单独的压力传感器。系统可靠性级别为中等,因为变频器和压力传感器是重复 的。

- 如果变频器出现故障,第二个变频器将作为主设备开始运行。
- 如果传感器出现故障,第二个变频器(具有独立的传感器)将作为主设备开始运行。

每个变频器一个单独的开关,具有自动、关闭和手动设置控制。

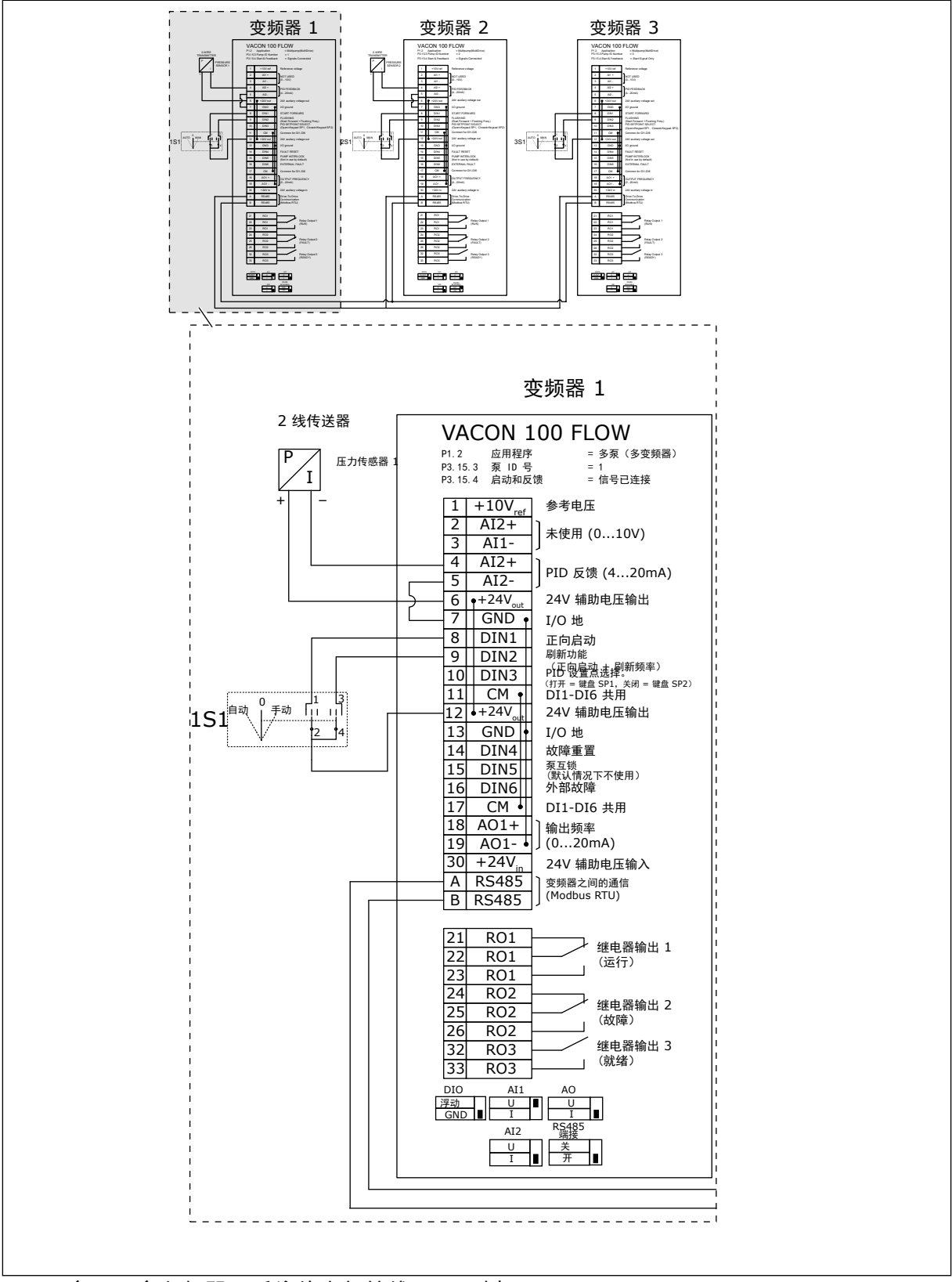

图 *24:* 多泵(多变频器)系统的电机接线图,示例 *3A*

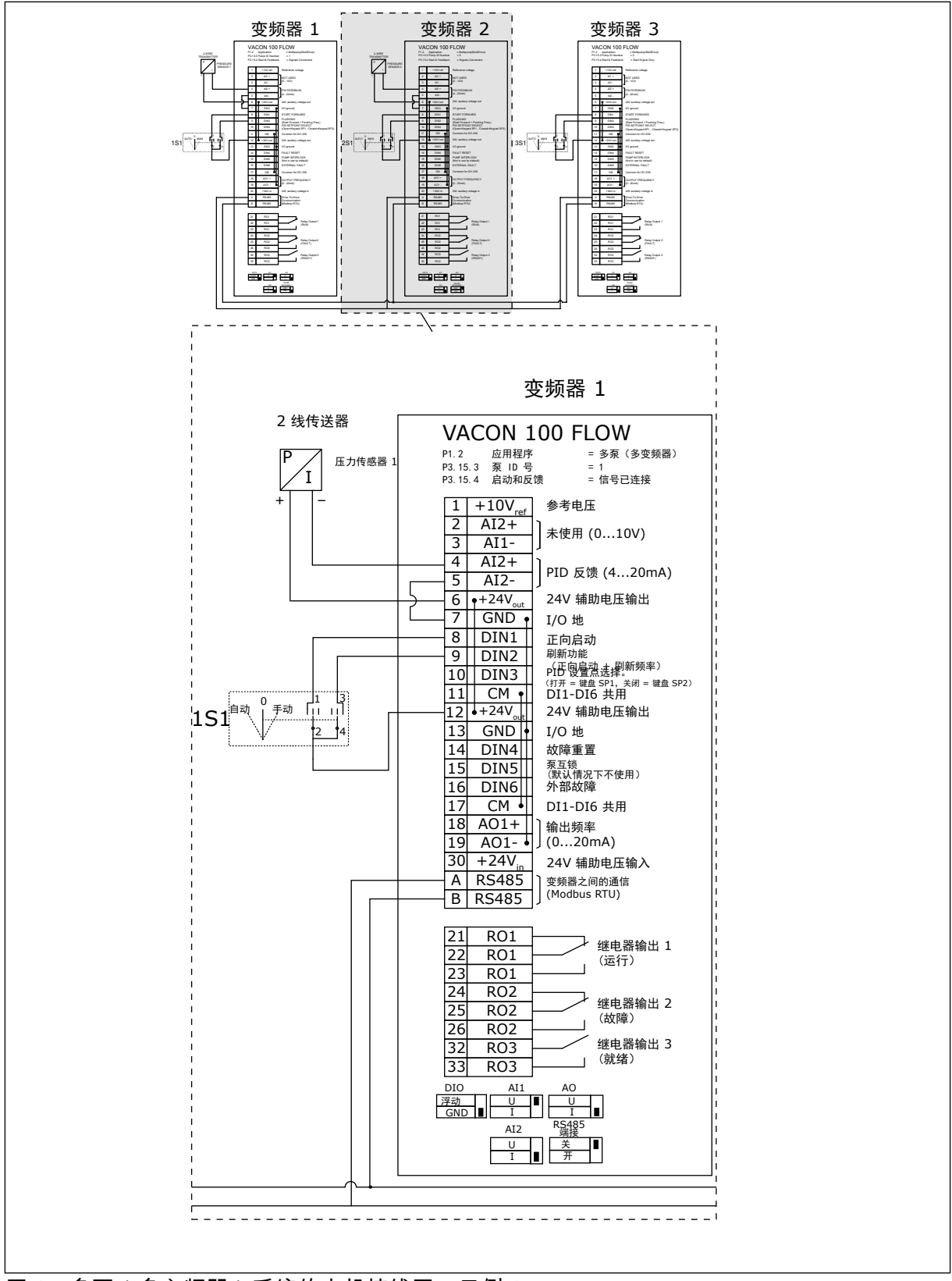

图 *25:* 多泵(多变频器)系统的电机接线图,示例 *3B*

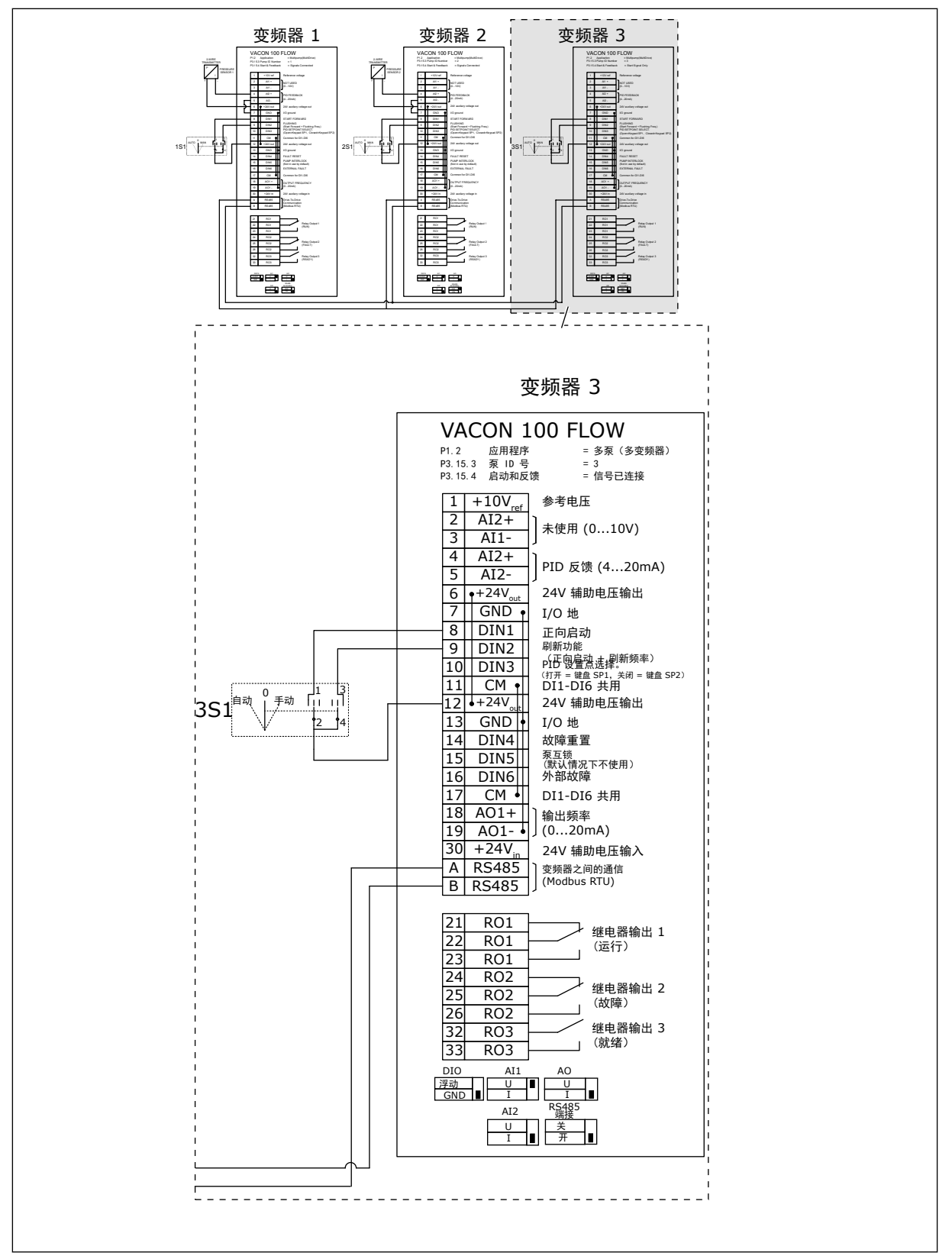

图 *26:* 多泵(多变频器)系统的电机接线图,示例 *3C*

一个通用压力传感器连接到 2 个变频器。系统可靠性级别较低,因为只有变频器是冗余的。

- 如果变频器出现故障,第二个变频器将作为主设备开始运行。
- 如果传感器出现故障,系统将停止运行。

每个变频器一个单独的开关,具有自动、关闭和手动设置控制。 端子 17 在变频器 1 和 2 之间提供+24V 的电压。端子 1 和 2 之间连接外部二极管。数字输入信 号使用负逻辑 (ON = OV)。

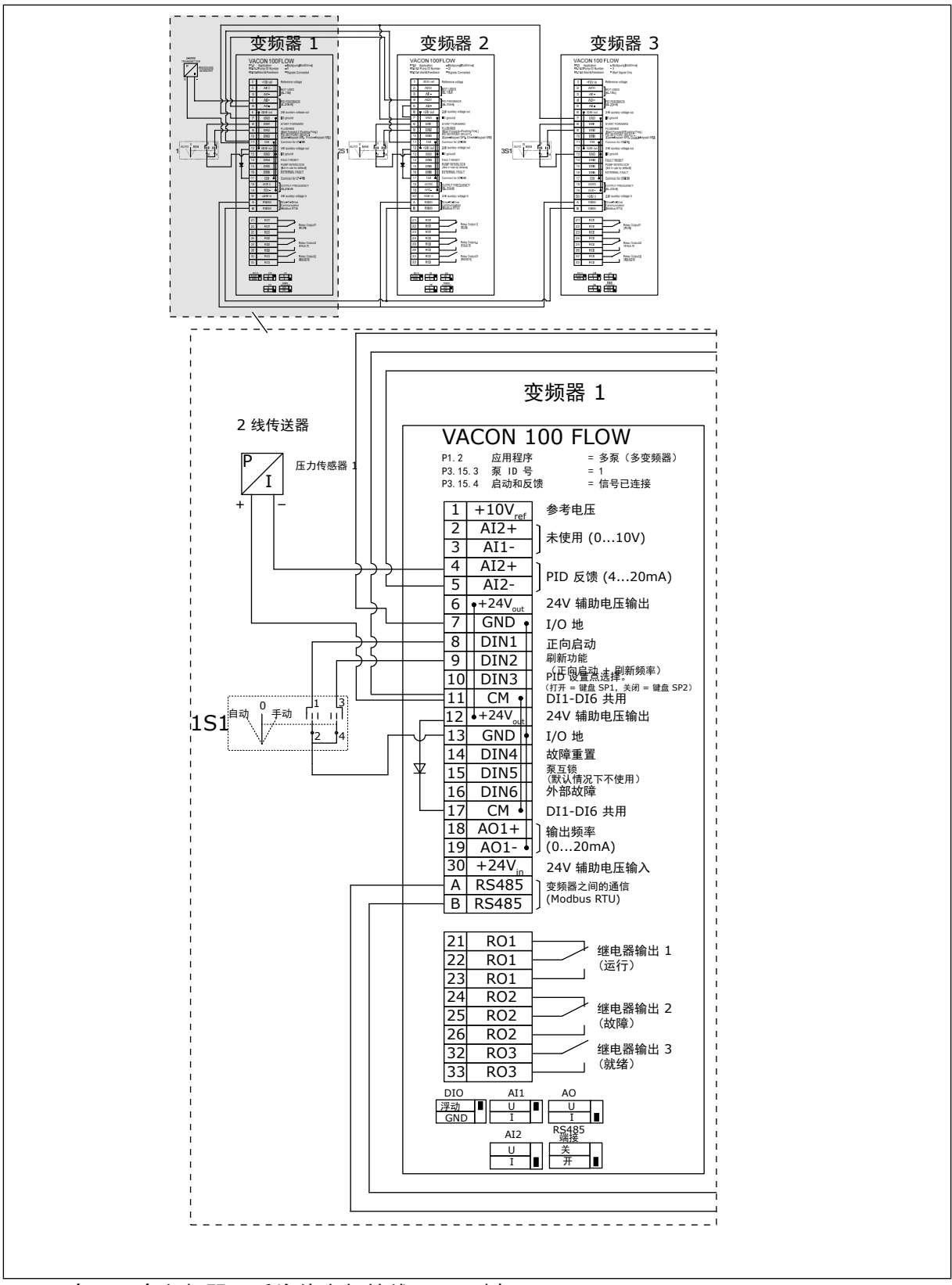

图 *27:* 多泵(多变频器)系统的电机接线图,示例 *4A*

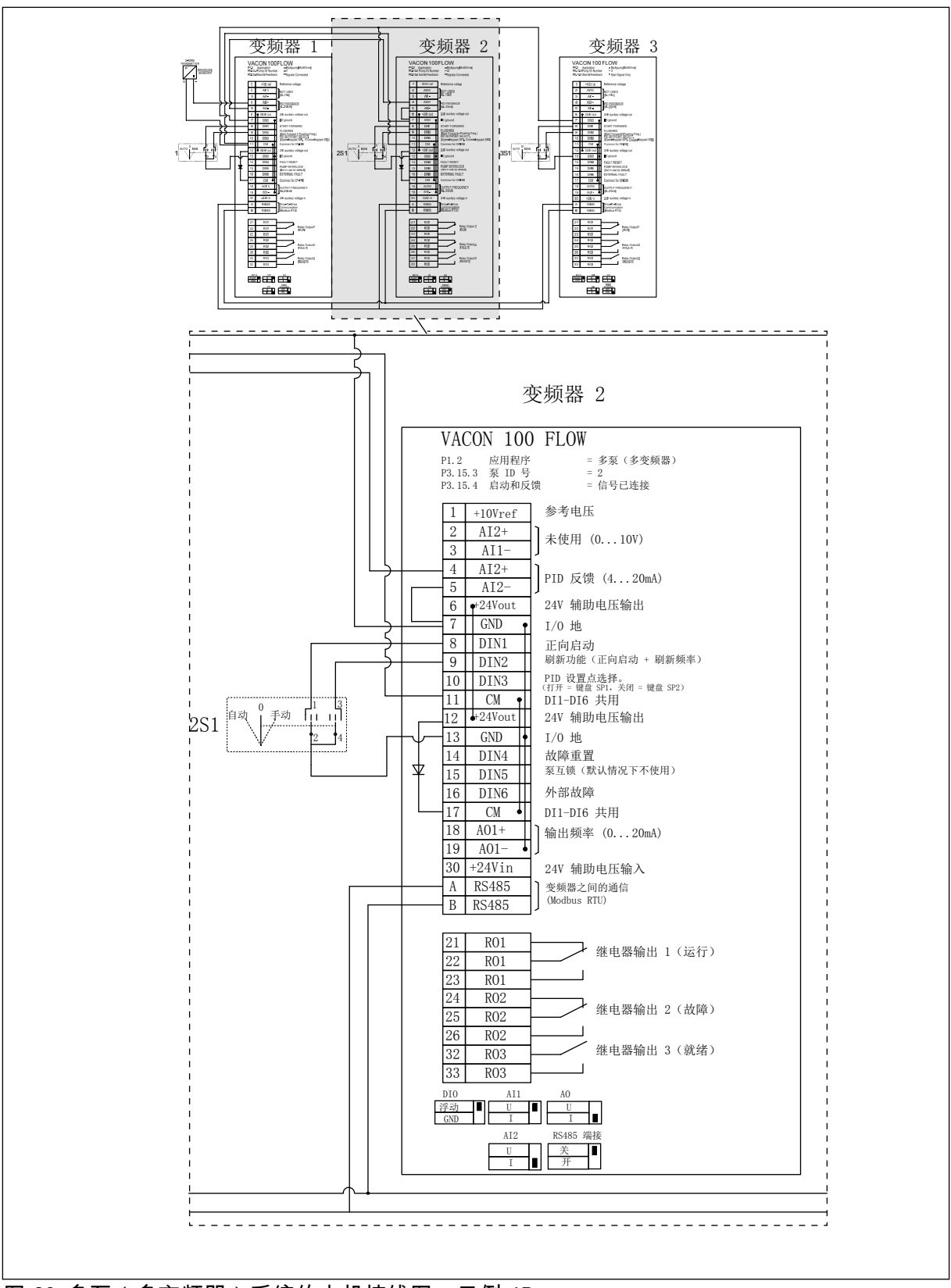

图 *28:* 多泵(多变频器)系统的电机接线图,示例 *4B*

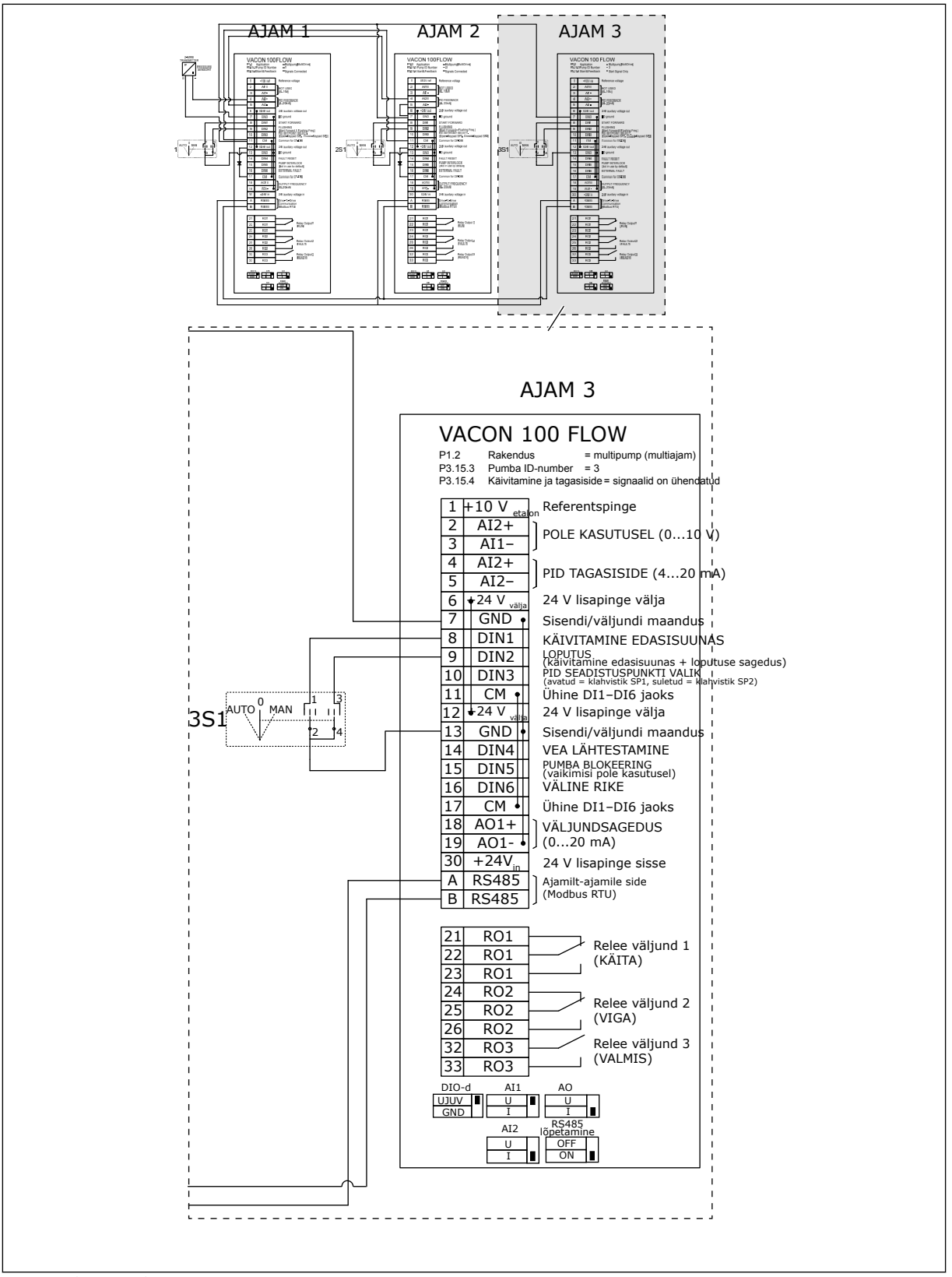

图 *29:* 多泵(多变频器)系统的电机接线图,示例 *4C*

1 个压力传感器连接到第 1 个变频器。系统无可靠性,因为如果变频器或传感器出现故障,系 统将停止。

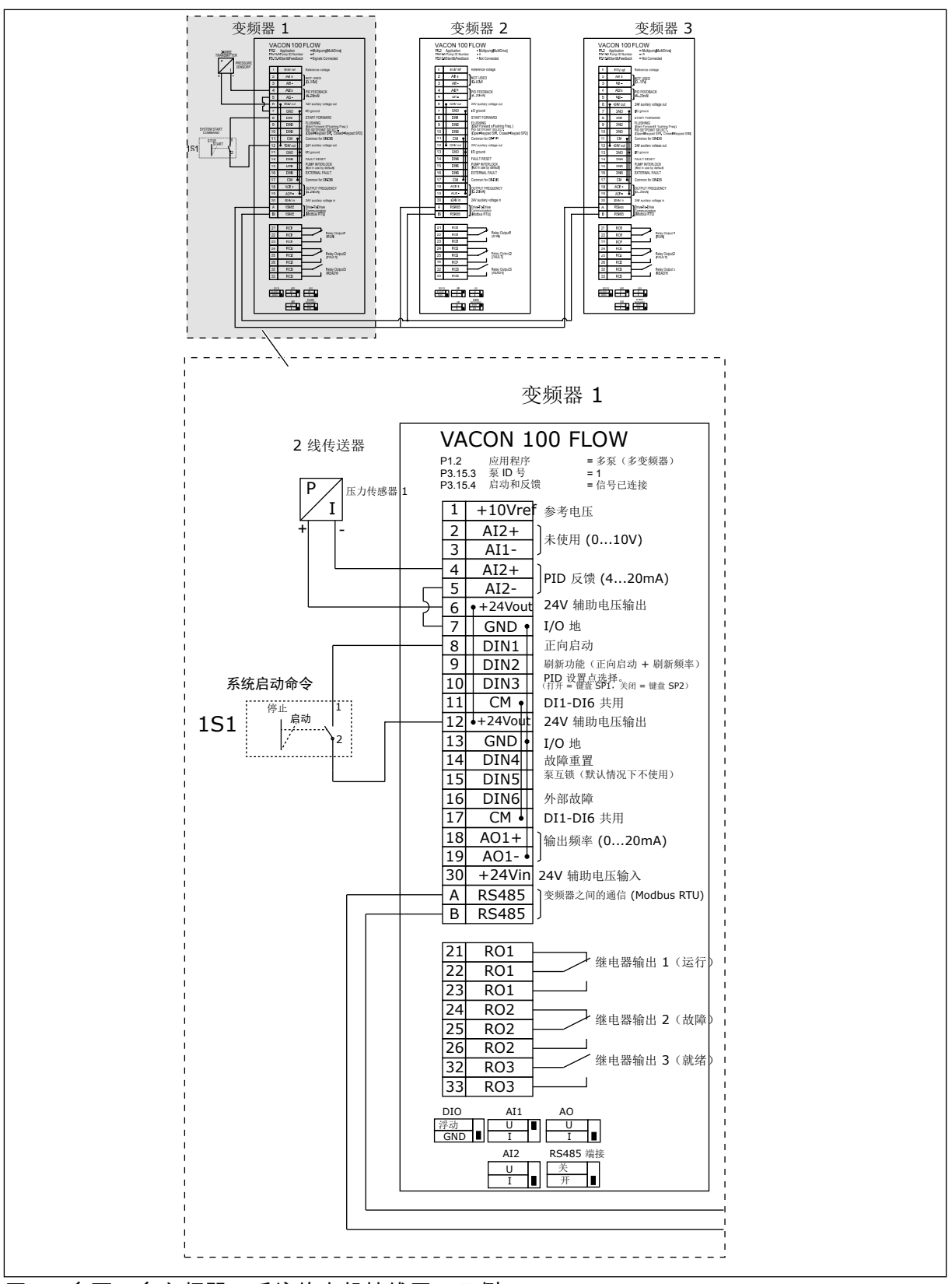

图 *30:* 多泵(多变频器)系统的电机接线图,示例 *5A*

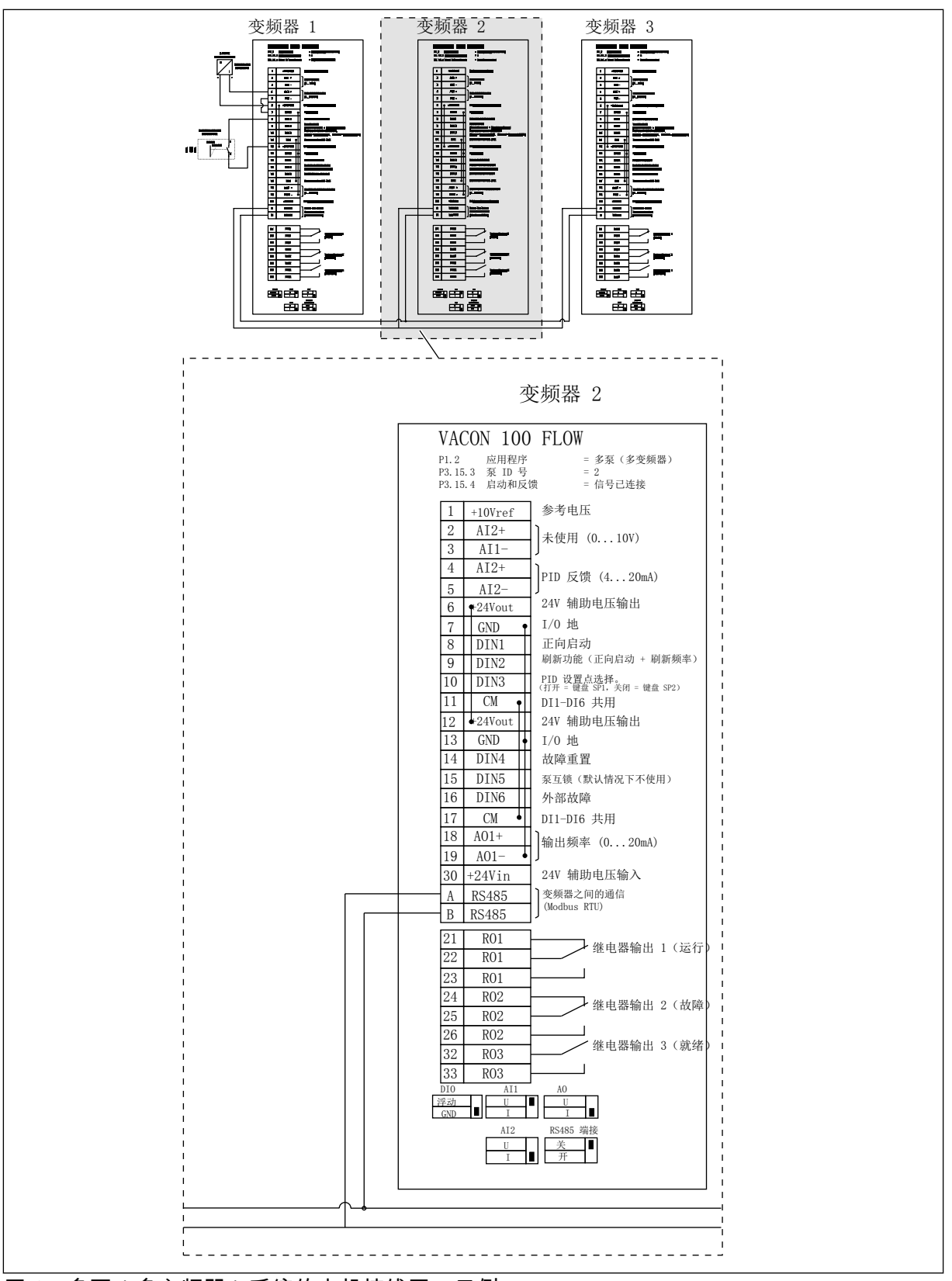

图 *31:* 多泵(多变频器)系统的电机接线图,示例 *5B*

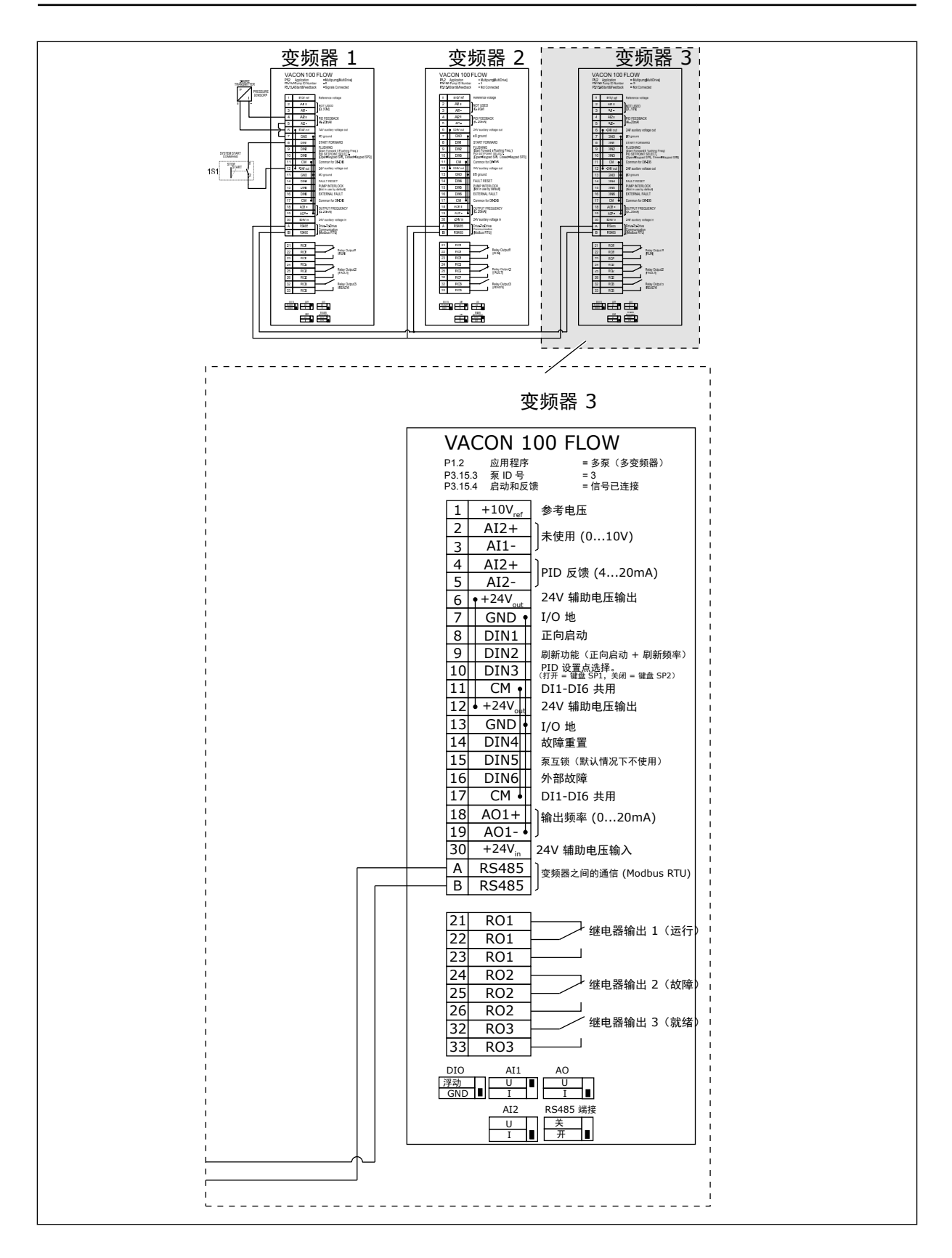

a dhe ann an 1970.

### 表 *11: M1.1* 向导

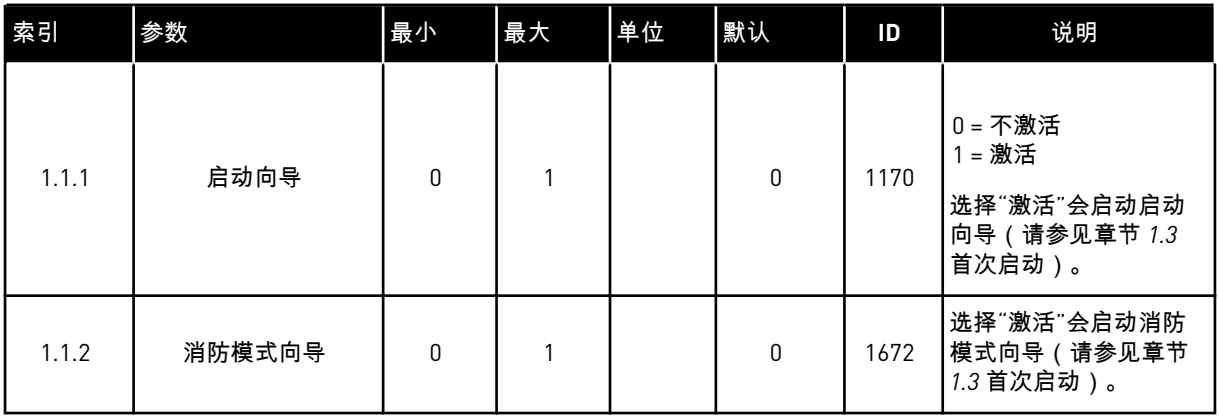

1 LOCAL CONTACTS: HTTP://DRIVES.DANFOSS.COM/DANFOSS-DRIVES/LOCAL-CONTACTS/

# 表 *12: M1* 快速设置

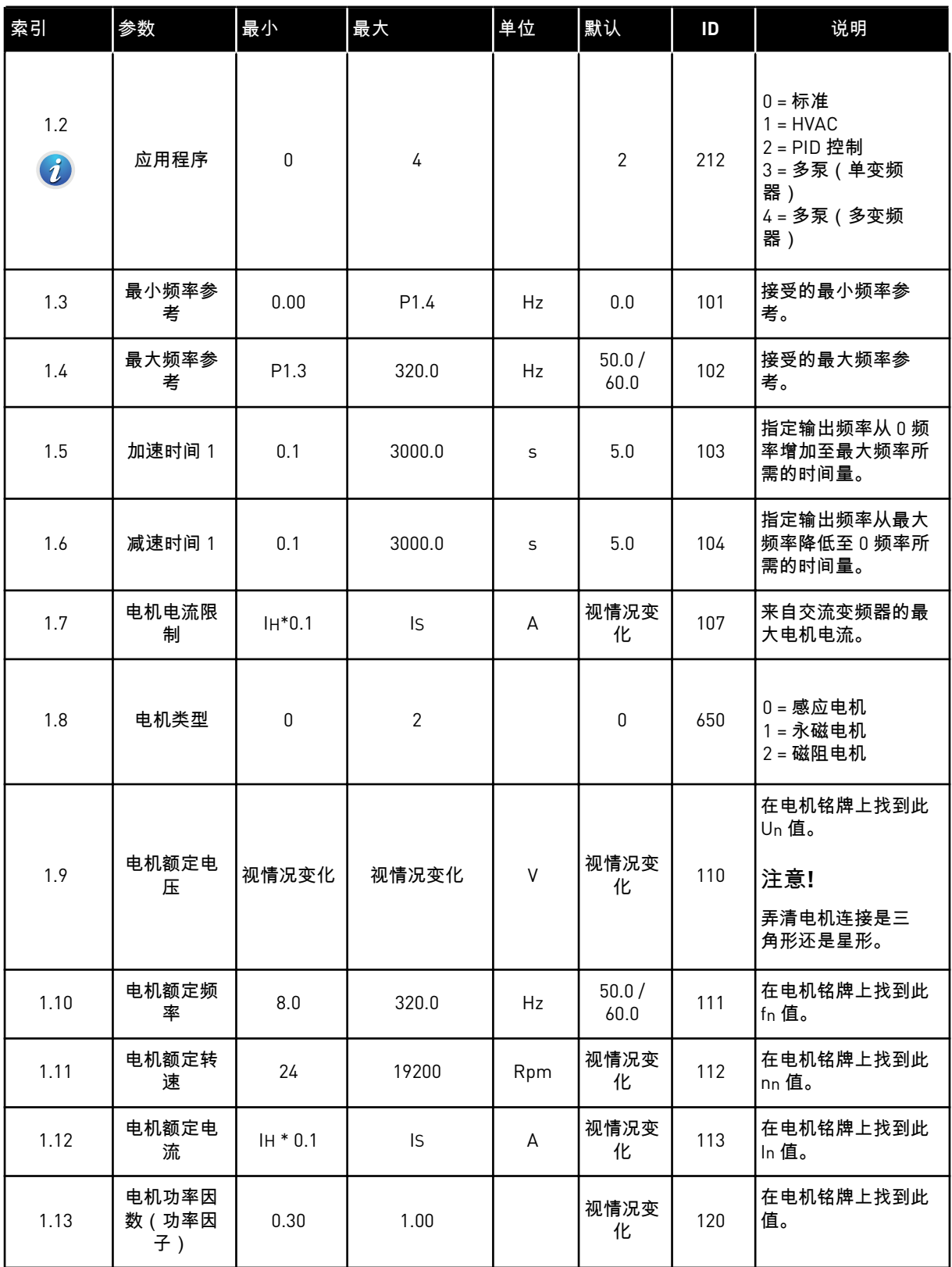

### 表 *12: M1* 快速设置

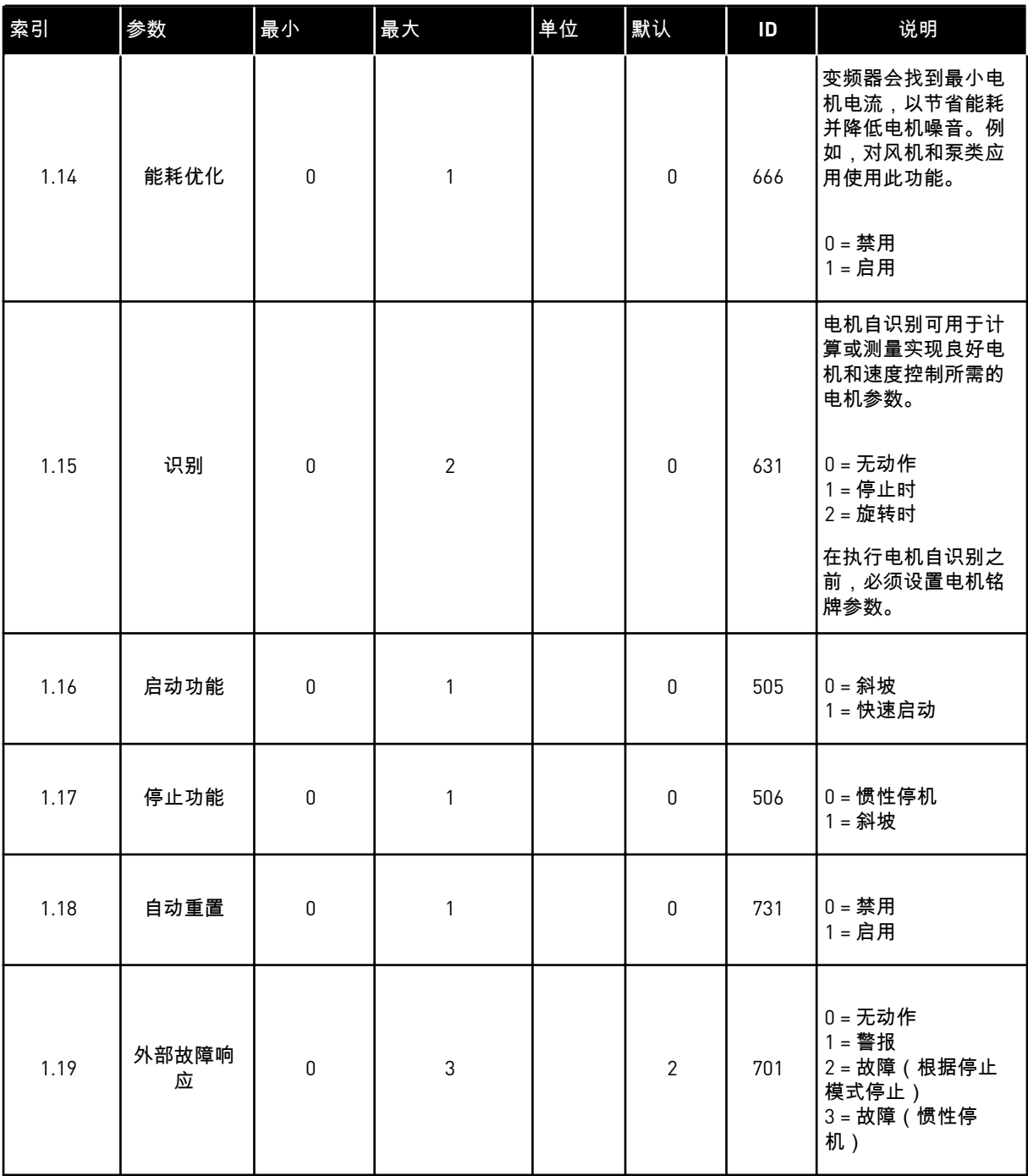

a dhe ann an 1970.

### 表 *12: M1* 快速设置

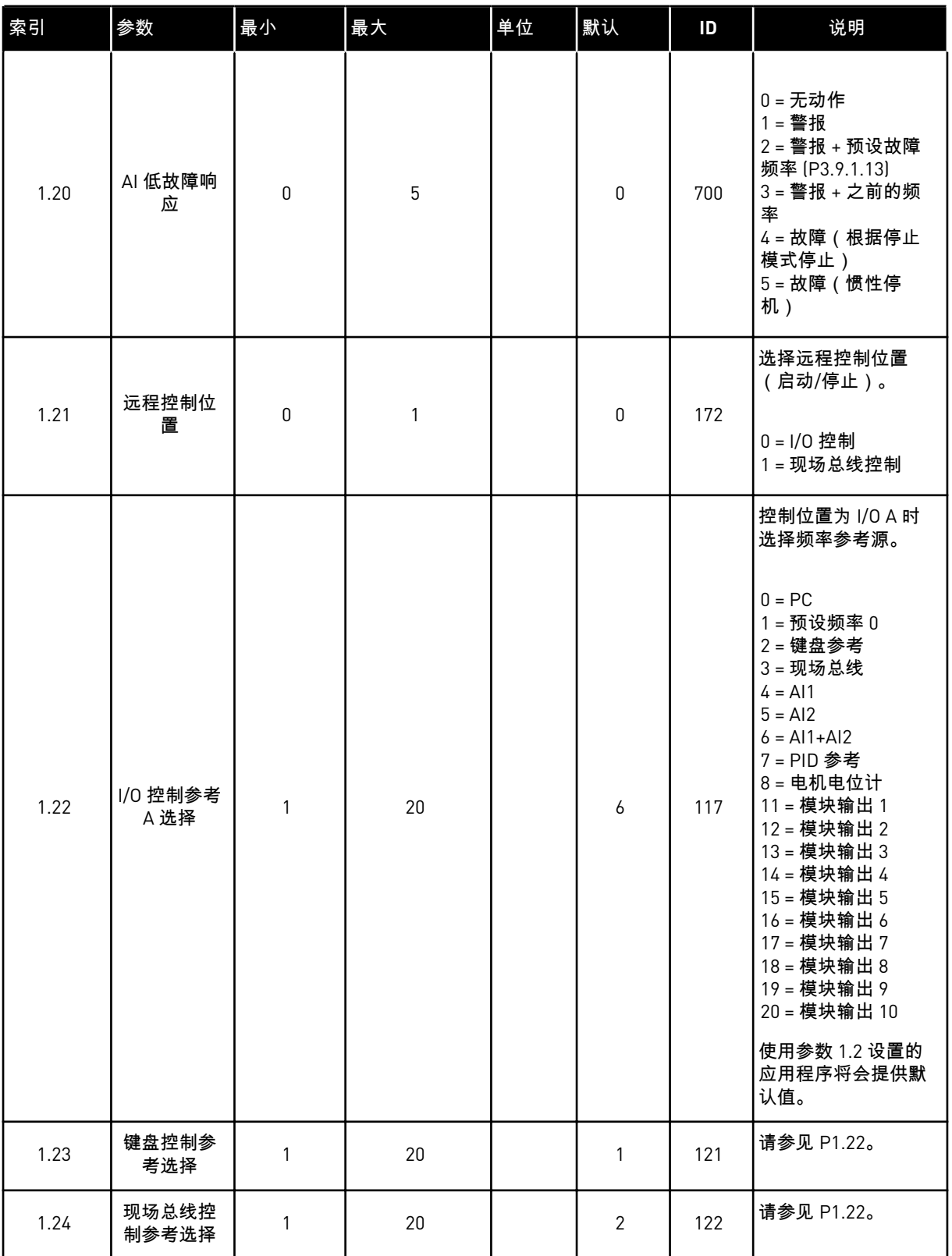

a dhe ann an 1970.

## 表 *12: M1* 快速设置

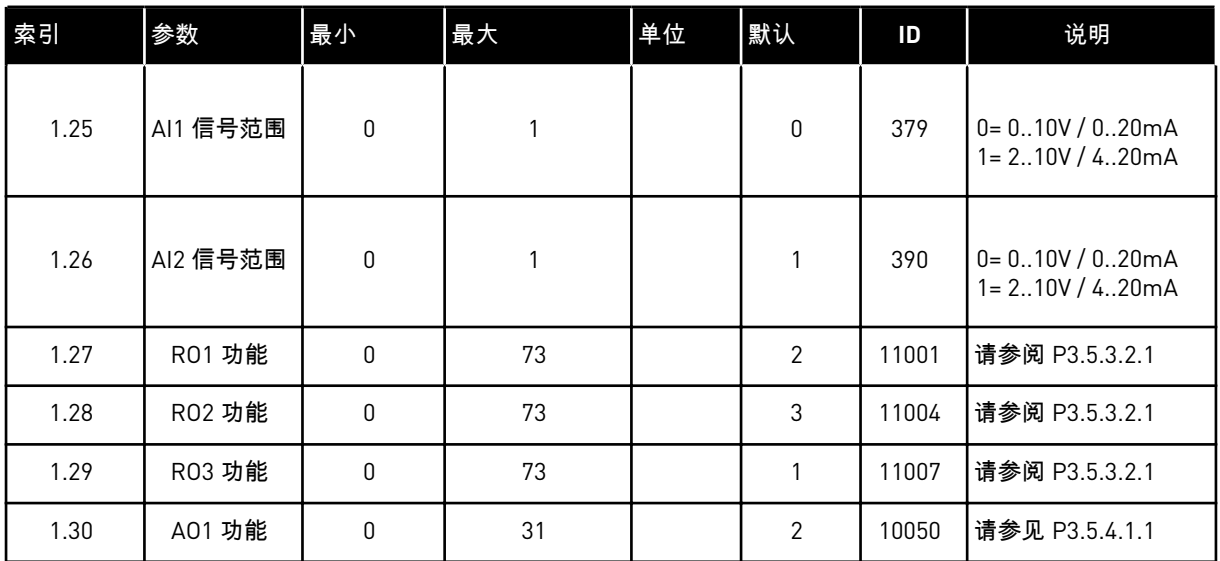

1 LOCAL CONTACTS: HTTP://DRIVES.DANFOSS.COM/DANFOSS-DRIVES/LOCAL-CONTACTS/

# 表 *13: M1.35* 多泵(多变频器)

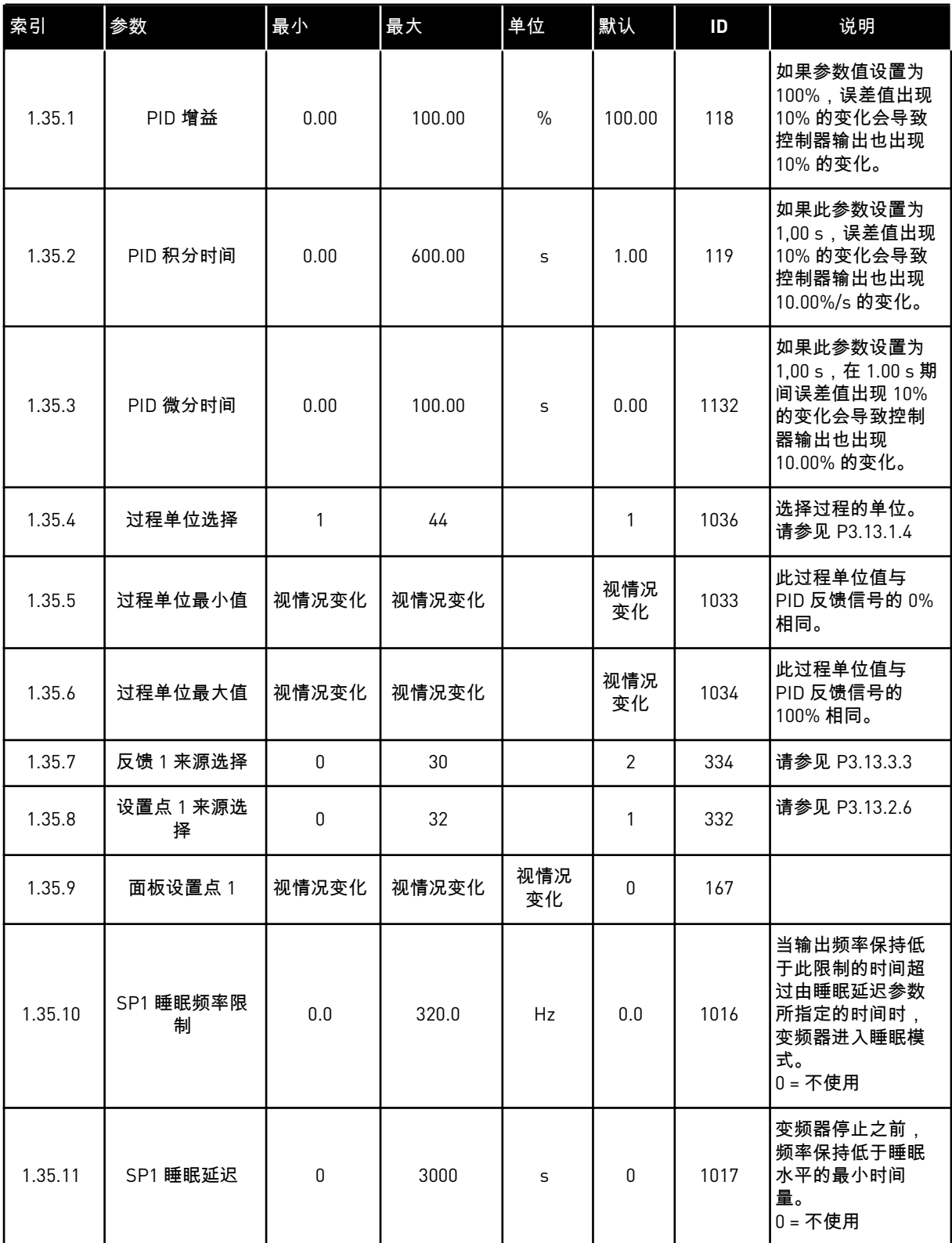

# 表 *13: M1.35* 多泵(多变频器)

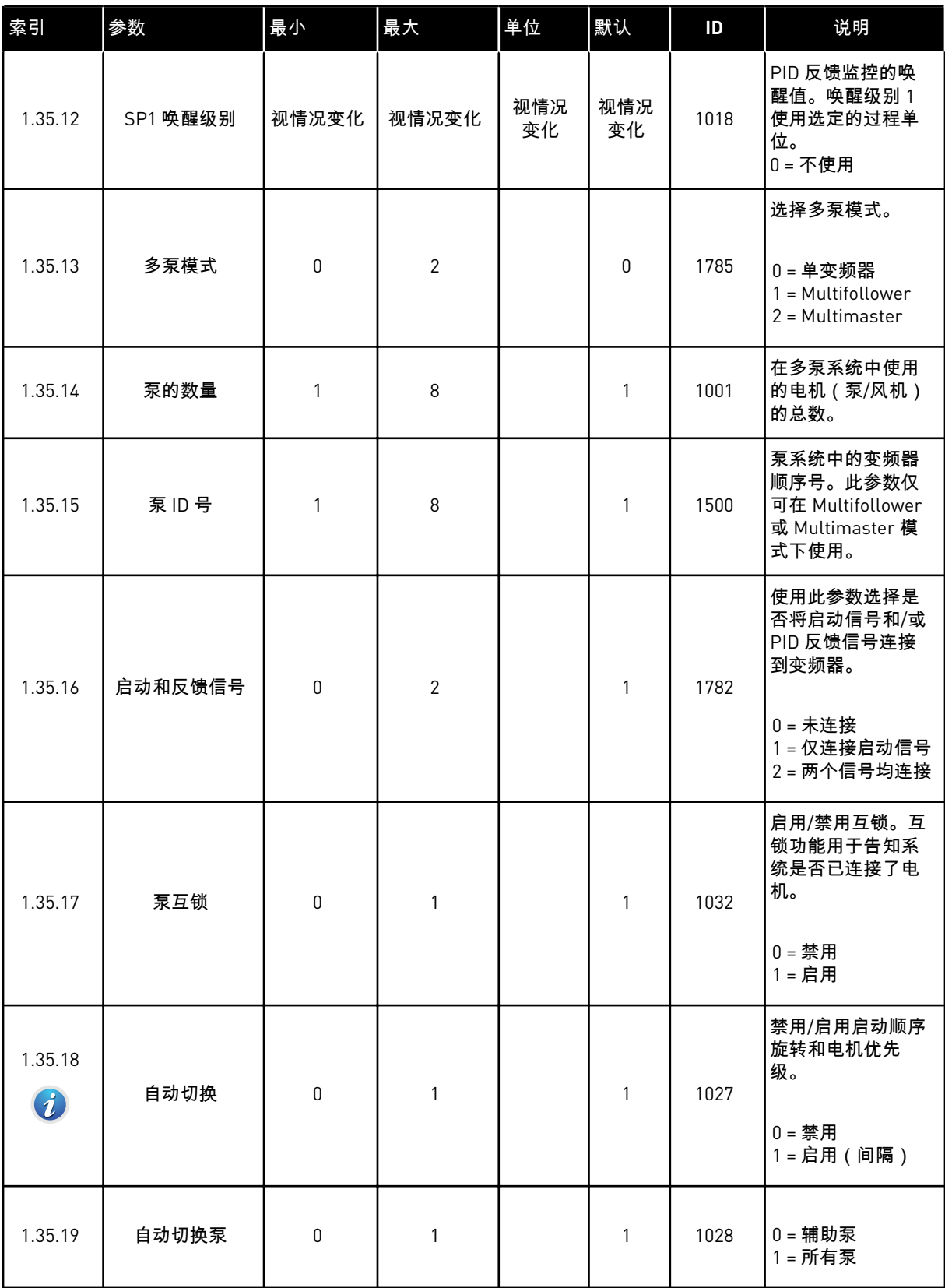

# 表 *13: M1.35* 多泵(多变频器)

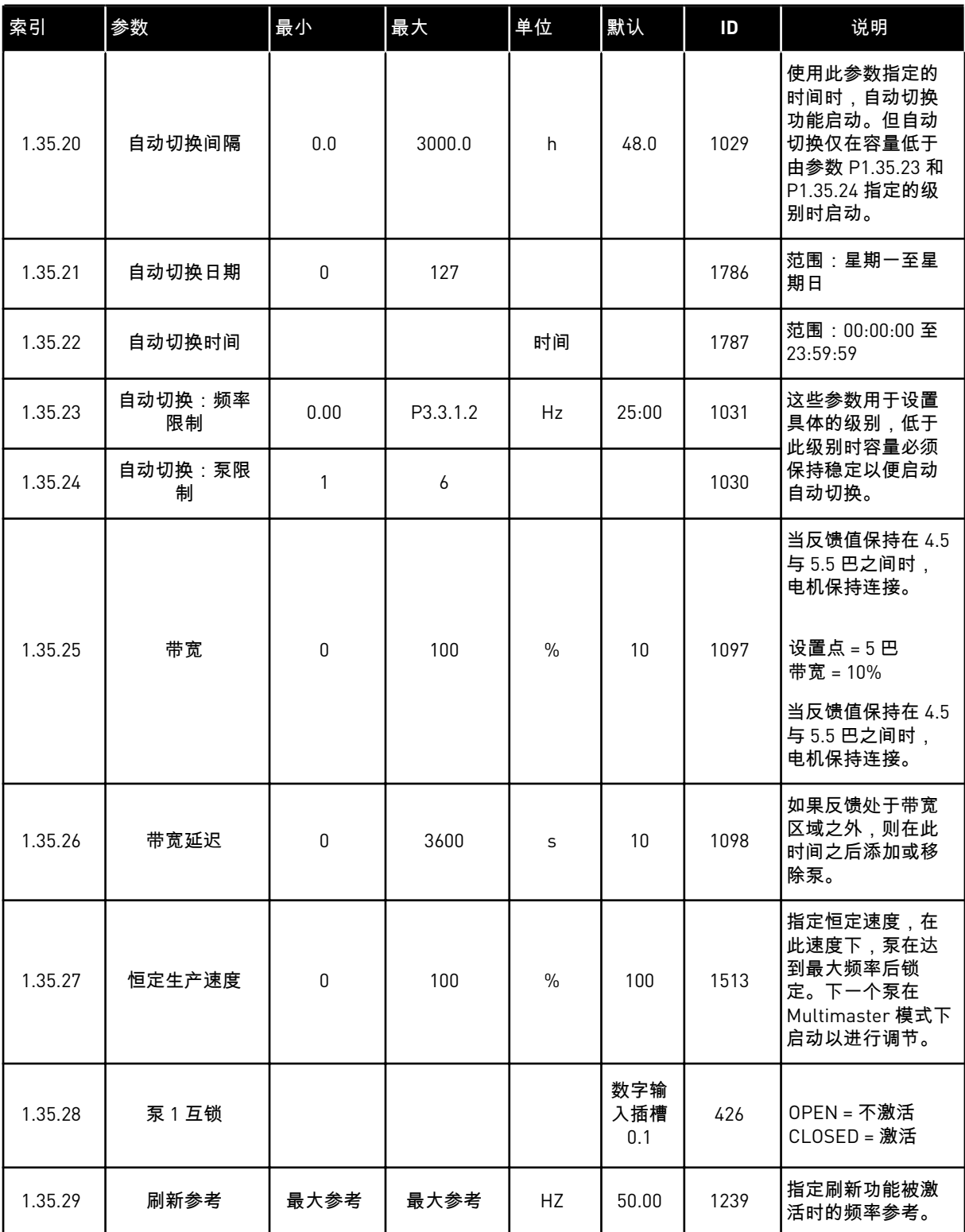

# **2** 向导

### **2.1** 标准应用程序向导

应用程序向导可帮助您设置与应用程序相关的基本参数。

要启动标准应用程序向导,请在键盘中将参数 P1.2 应用程序 (ID 212) 的值设置为标准。

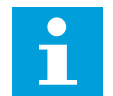

注意**!**

如果从启动向导中启动此标准应用程序向导,则向导将直接转至步骤 11。

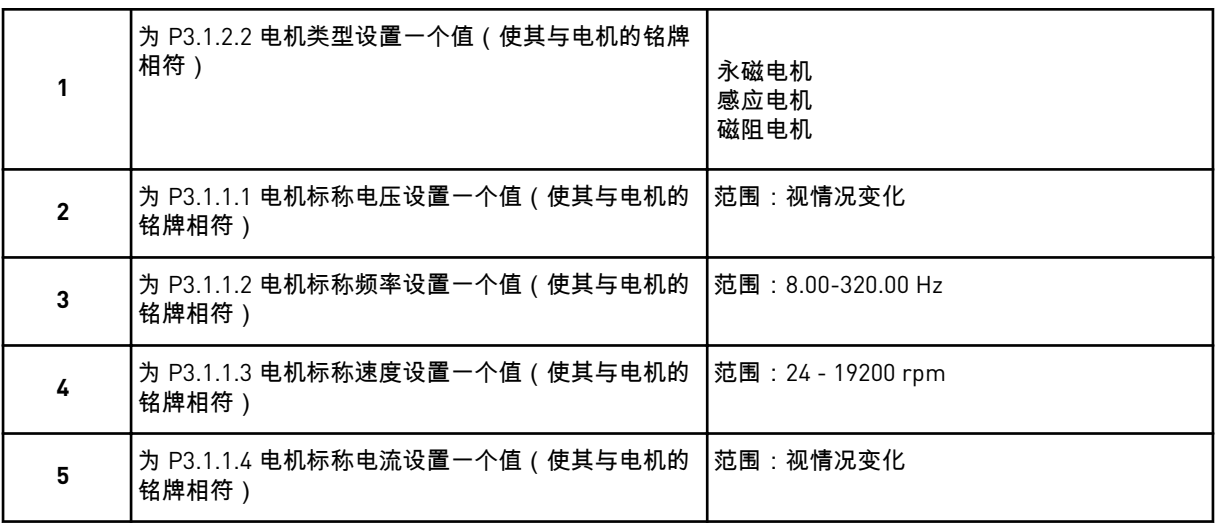

仅当您在步骤 1 中选择了感应电机时,才会显示步骤 6。

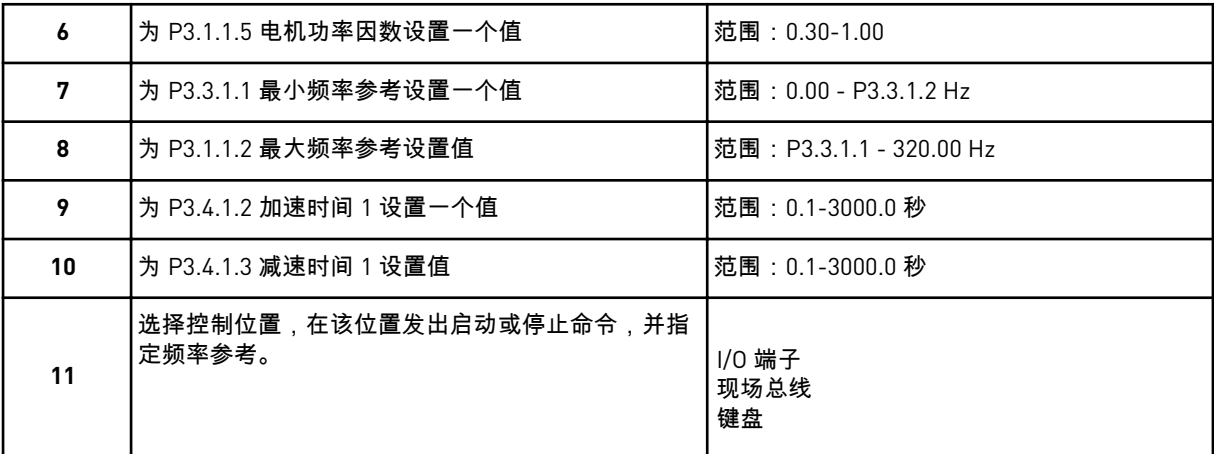

标准应用程序向导完成。

### **2.2 HVAC** 应用程序向导

应用程序向导可帮助您设置与应用程序相关的基本参数。 要启动 HVAC 应用程序向导,请在键盘中将参数 P1.2 应用程序 (ID 212) 的值设置为 *HVAC*。

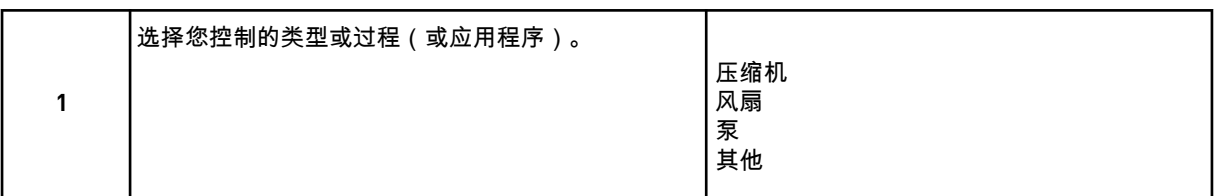

一些参数具有您在步骤 1 中的选择所指定的预设值。本章的末尾将提供相关参数及其值,详见 表 *[14](#page-71-0)*.

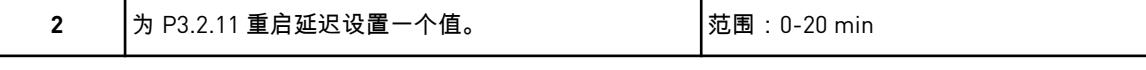

仅当您在步骤 1 中选择了压缩机时,才会显示步骤 2。

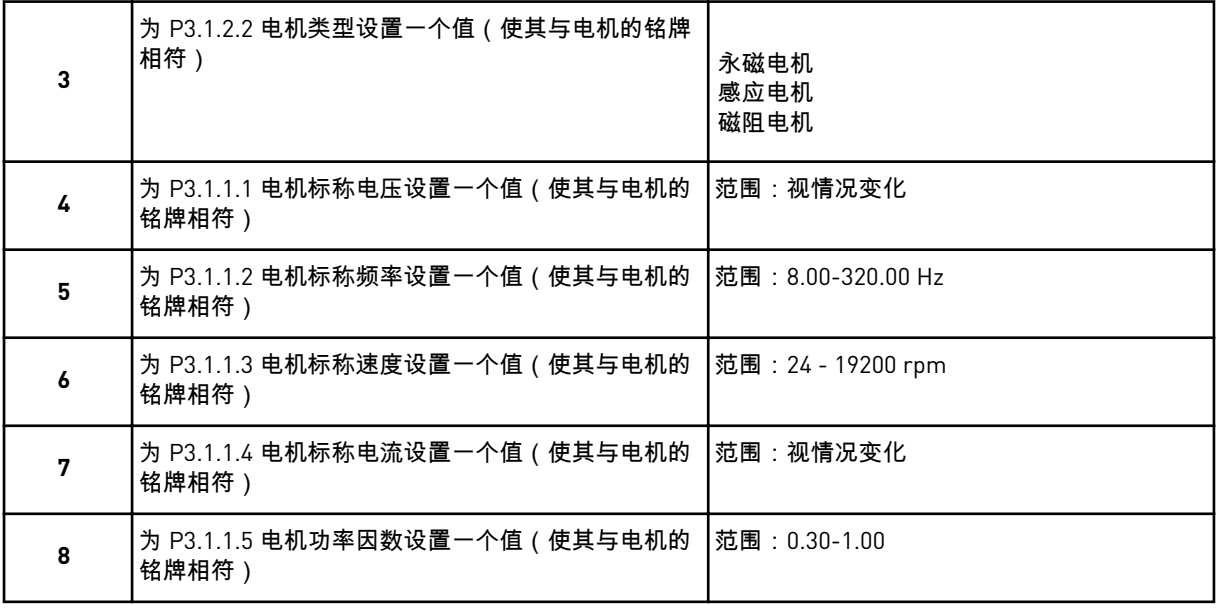

仅当您在步骤 3 中选择了感应电机时,才会显示步骤 8。

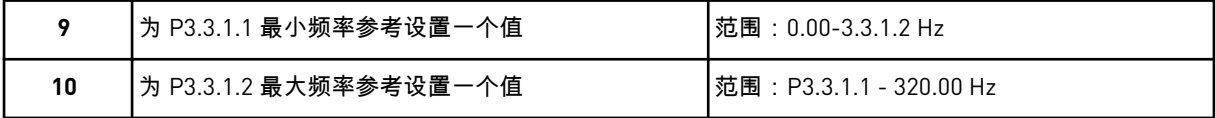

仅当您在步骤 1 中选择了其他时,才会显示步骤 11 和 12。

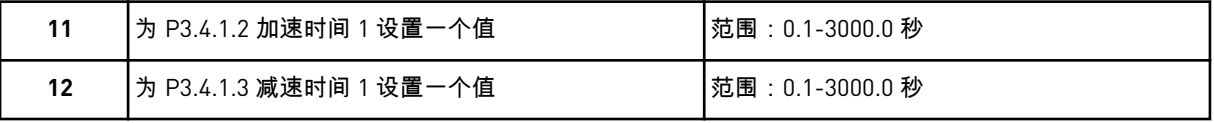

然后,向导将转至应用程序所指定的步骤。

<span id="page-71-0"></span>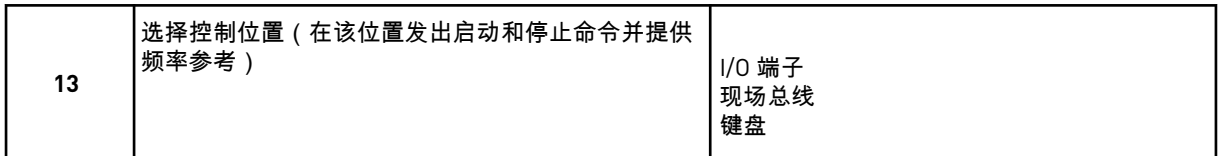

HVAC 应用程序向导完成。

### 表 *14:* 参数的预设值

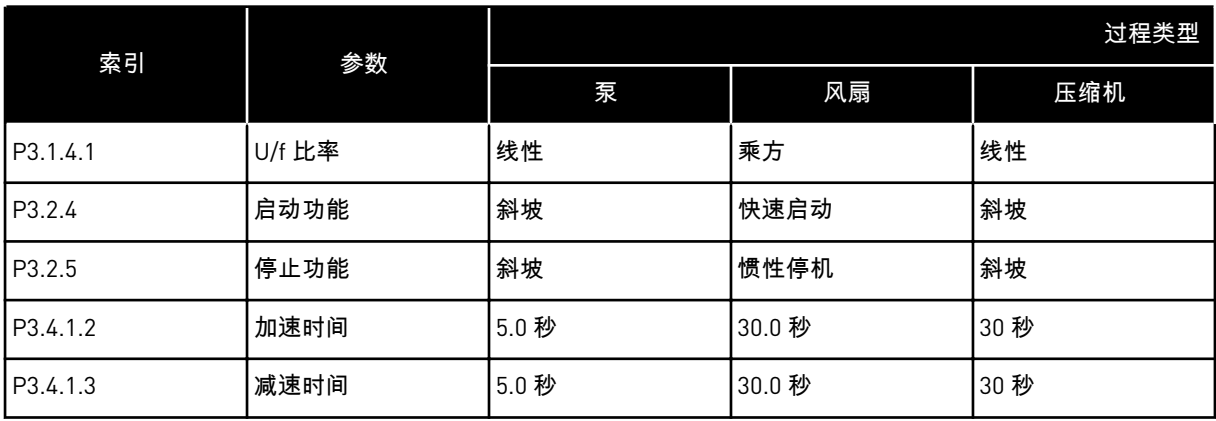

### **2.3 PID** 控制应用程序向导

应用程序向导可帮助您设置与应用程序相关的基本参数。

要启动 PID 控制应用程序向导,请在键盘中将参数 P1.2 应用程序 (ID 212) 的值设置为 *PID* 控 制。

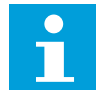

# 注意**!**

如果从启动向导中启动此应用程序向导,则向导将直接转至步骤 11。

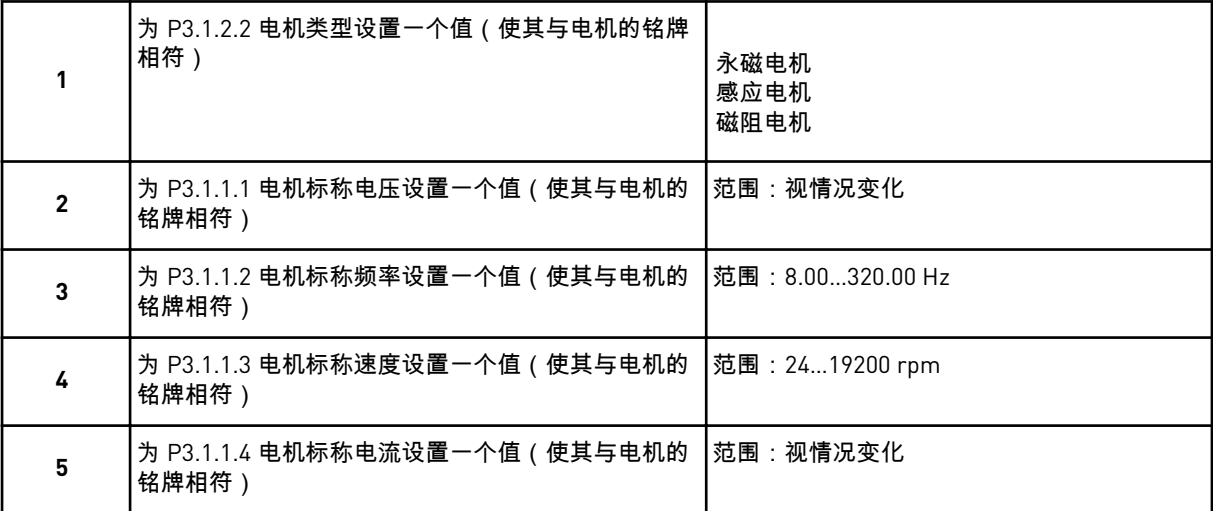

仅当您在步骤 1 中选择了感应电机时,才会显示步骤 6。
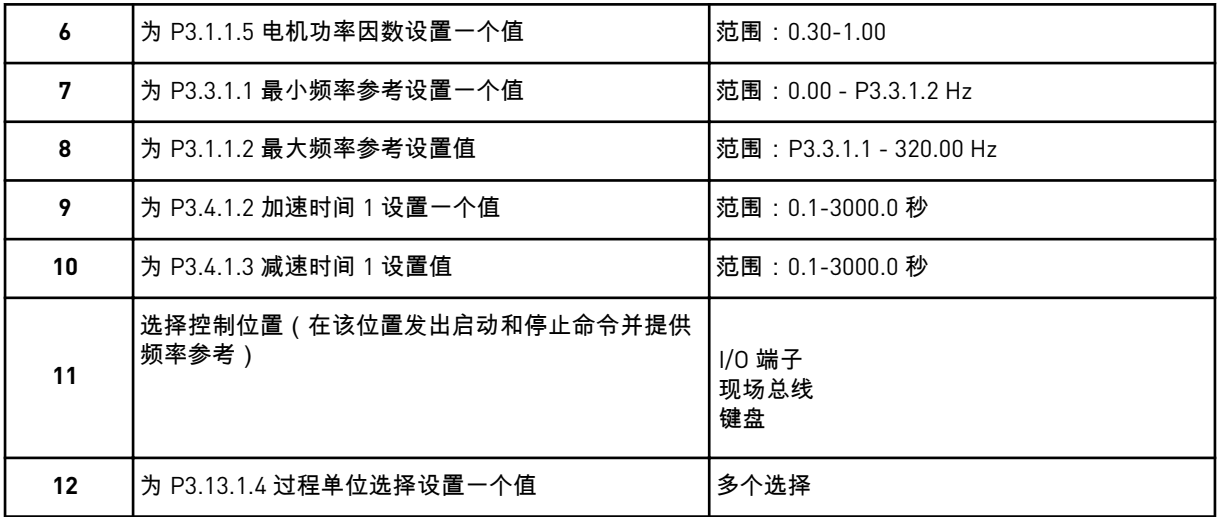

如果选择的不是 %,则会出现下一个问题。如果选择的是 %,向导将直接转至步骤 16。

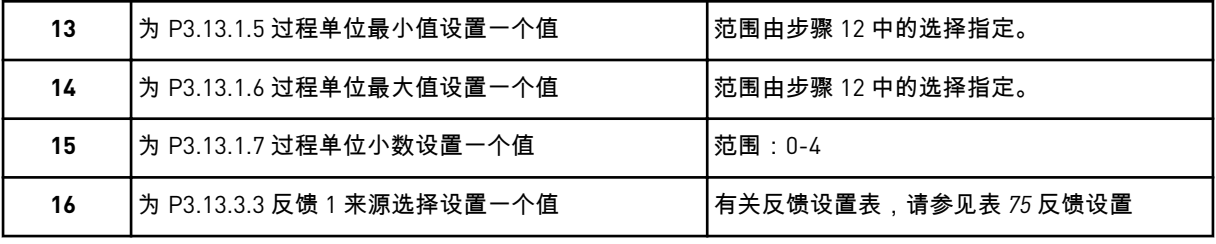

如果选择了模拟输入信号,则会显示步骤 18。如果选择的是其他选项,向导会转至步骤 19。

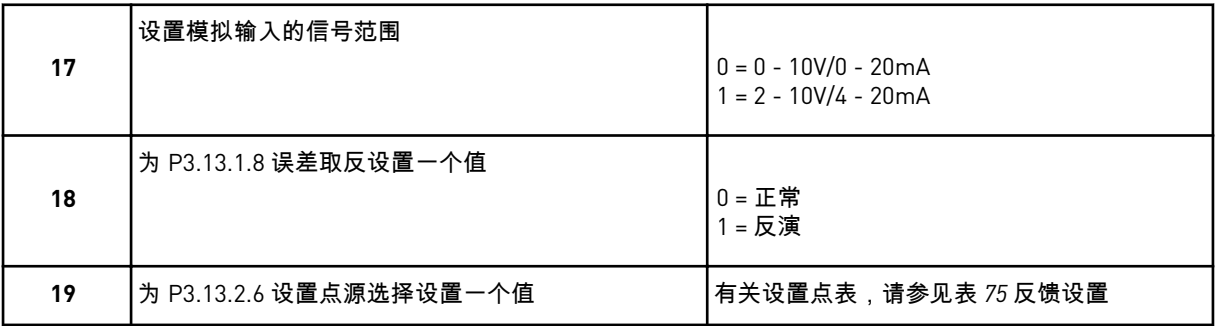

如果选择了模拟输入信号,则会显示步骤 21。如果选择了其他选项,向导将转至步骤 23。 如果设置键盘设置点 *1* 或键盘设置点 *2* 作为值,向导将直接转至步骤 22。

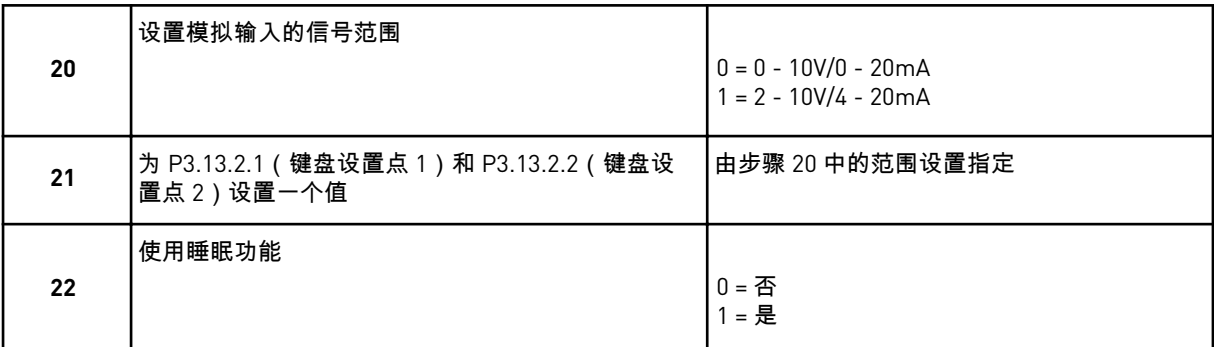

如果为问题 22 提供值是,则会出现后面 3 个问题。如果提供值否,向导即完成。

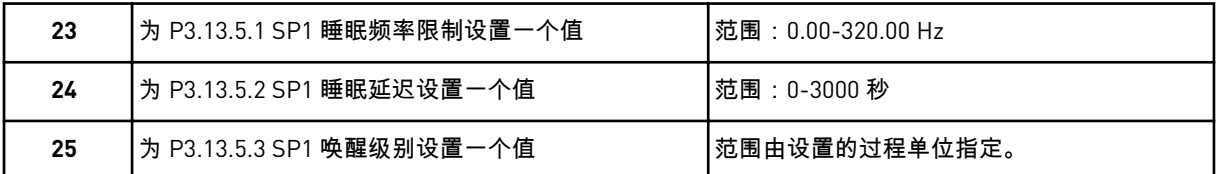

PID 控制应用程序向导完成。

# **2.4** 多泵(单变频器)应用程序向导

应用程序向导可帮助您设置与应用程序相关的基本参数。

要启动多泵(单变频器)应用程序向导,请在键盘中将参数 P1.2 应用程序 (ID 212) 的值设置 为多泵(单变频器)。

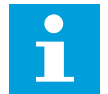

# 注意**!**

如果从启动向导中启动此应用程序向导,则向导将直接转至步骤 11。

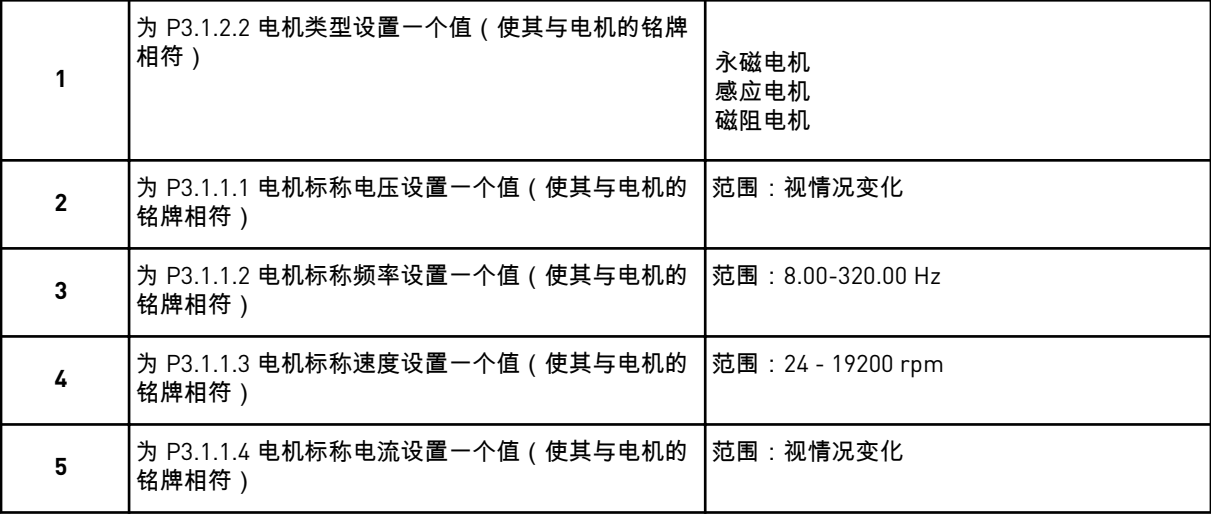

仅当您在步骤 1 中选择了感应电机时,才会显示步骤 6。

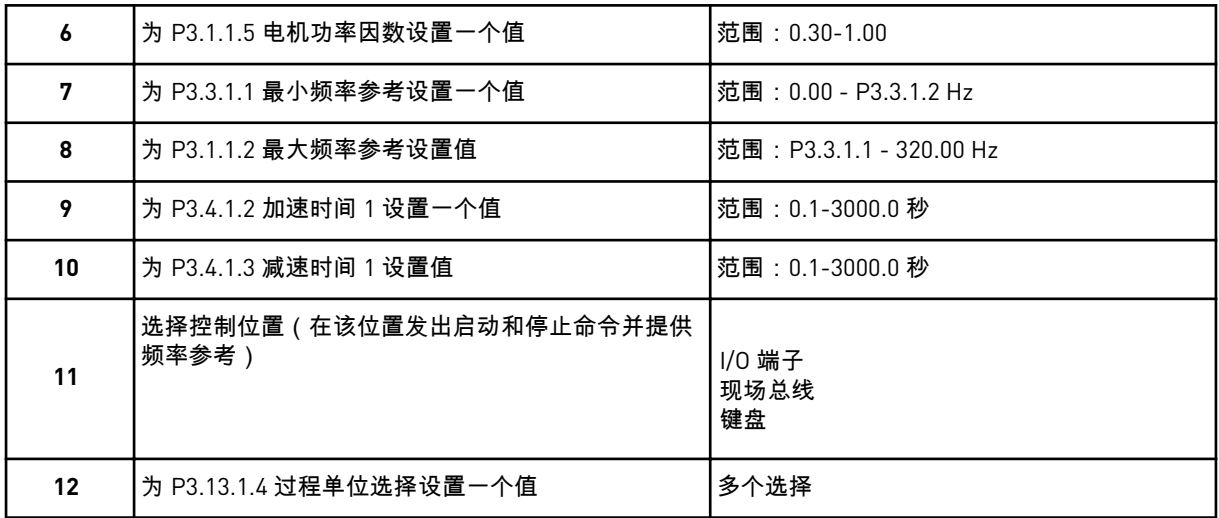

如果选择的不是 %,则会显示后面 3 个步骤。如果选择的是 %,向导将直接转至步骤 16。

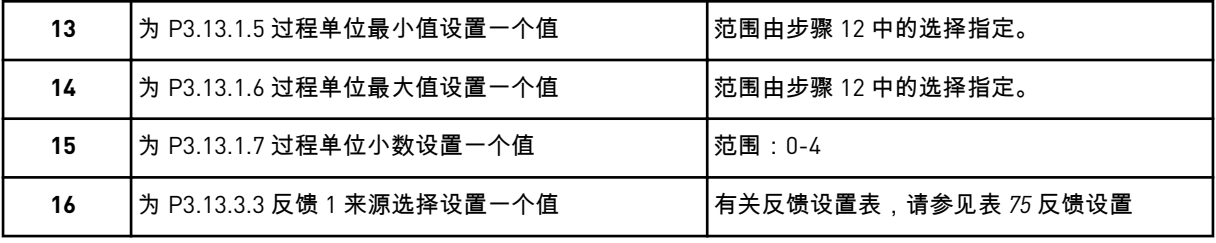

如果选择了模拟输入信号,则会显示步骤 17。如果选择的是其他选项,向导会转至步骤 18。

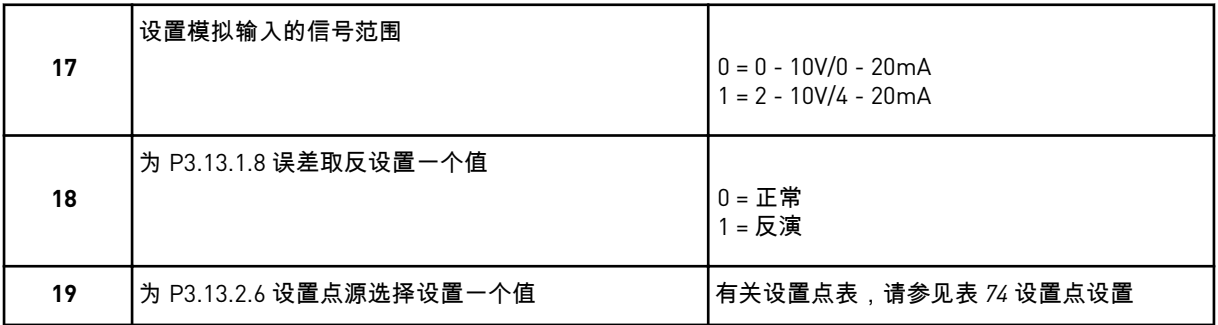

如果选择了模拟输入信号,则首先显示步骤 20,然后显示步骤 22。如果选择了其他选项,向 导将转至步骤 21。

如果设置键盘设置点 1 或键盘设置点 2 作为值, 向导将直接转至步骤 22。

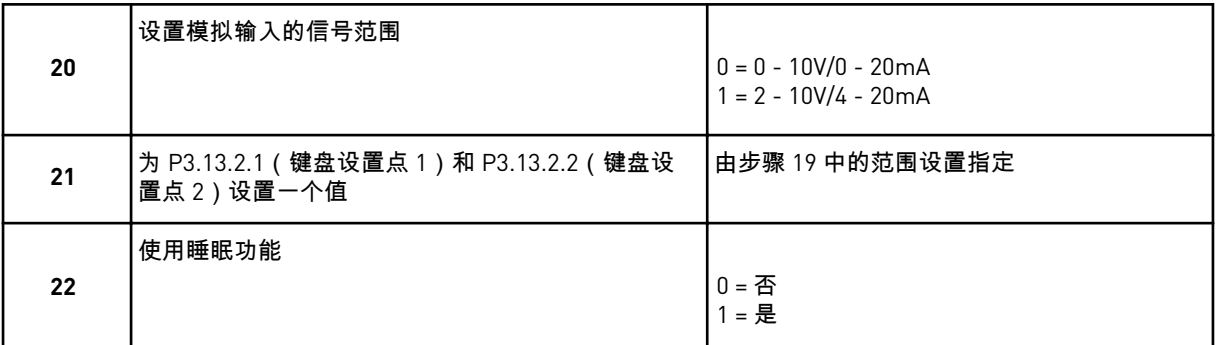

如果在步骤 22 中指定值是,则会出现后面 3 个步骤。如果提供值否,向导将转至步骤 26。

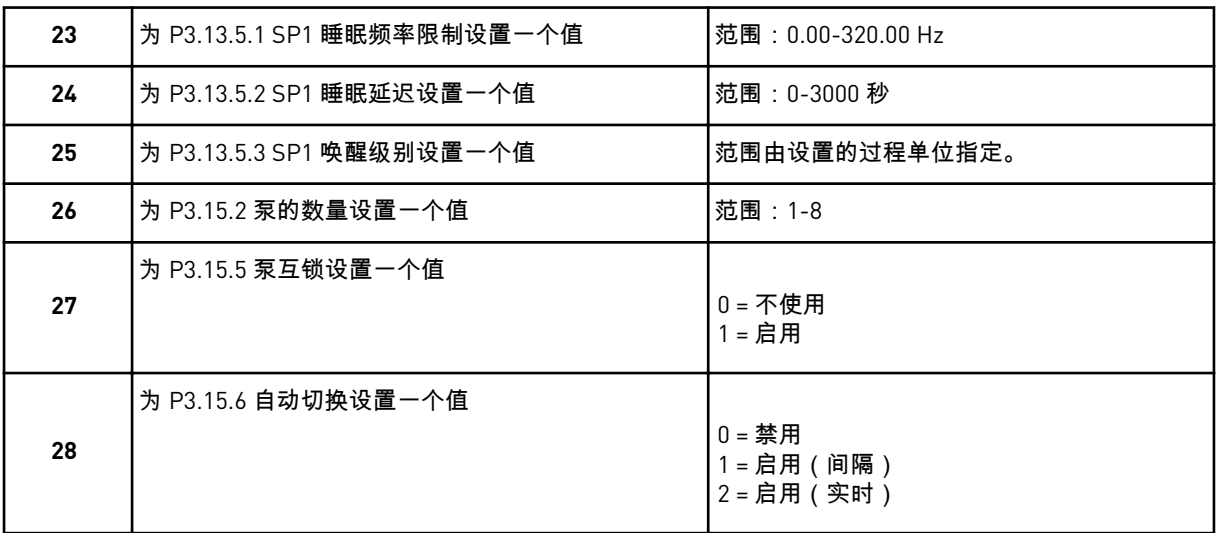

如果将参数自动切换的值设置为启用(间隔或实时),则将显示步骤 29 - 34。如果将参数自 动切换的值设置为禁用,向导将直接转至步骤 35。

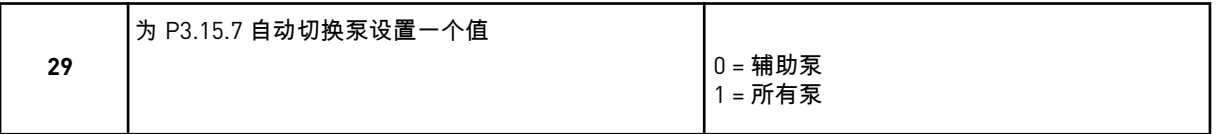

仅当您在步骤 28 中将参数自动切换的值设置为启用(间隔)时,才会显示步骤 30。

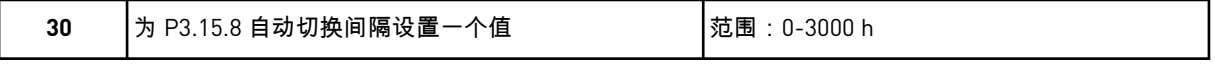

仅当您在步骤 28 中将参数自动切换的值设置为启用(实时)时,才会显示步骤 31 和 32。

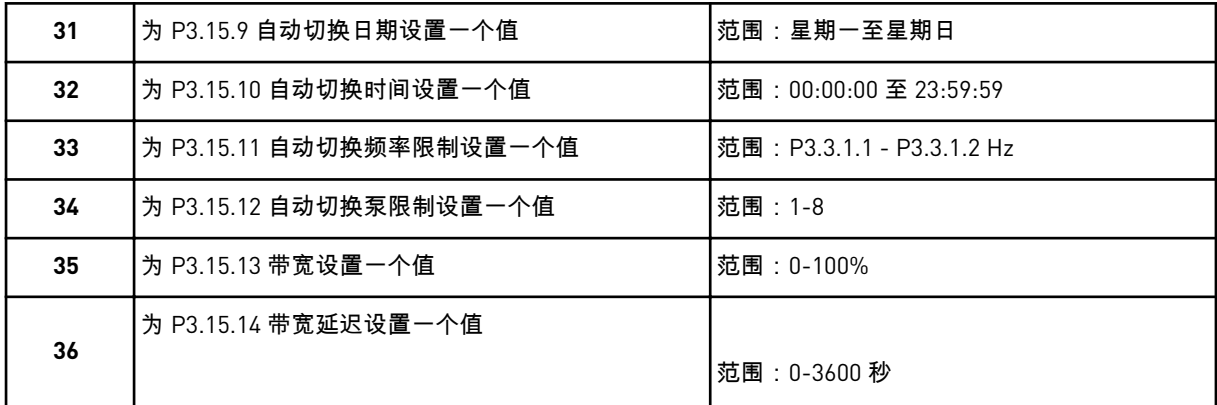

多泵(单变频器)应用程序向导完成。

# **2.5** 多泵(多变频器)应用程序向导

应用程序向导可帮助您设置与应用程序相关的基本参数。

要启动多泵(多变频器)应用程序向导,请在键盘中将参数 P1.2 应用程序 (ID 212) 的值设置 为多泵(多变频器)。

 $\bullet$ 

注意**!**

如果从启动向导中启动此应用程序向导,则向导将直接转至步骤 11。

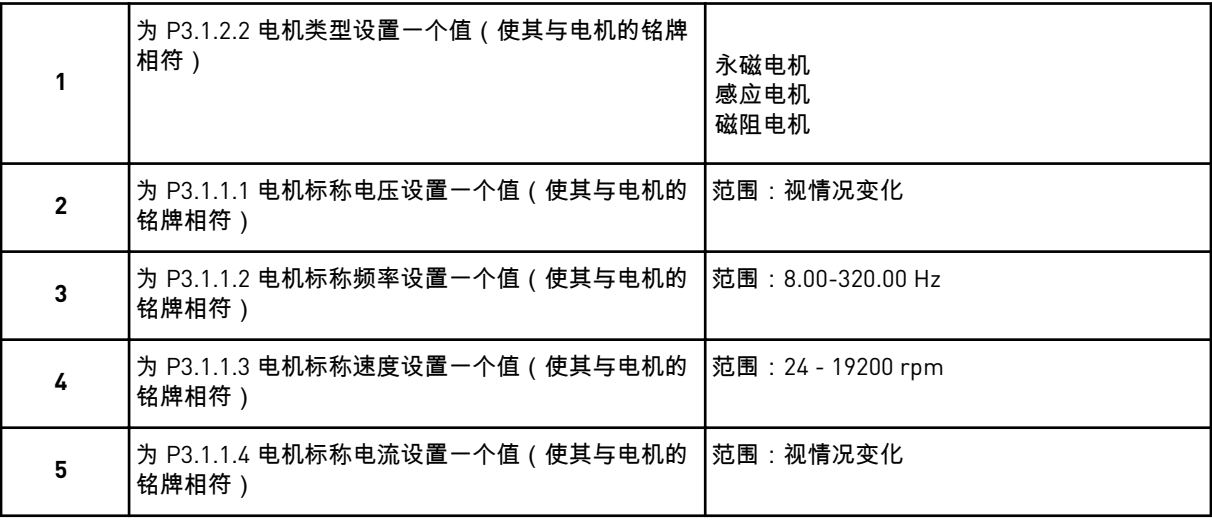

仅当您在步骤 1 中选择了感应电机时,才会显示步骤 6。

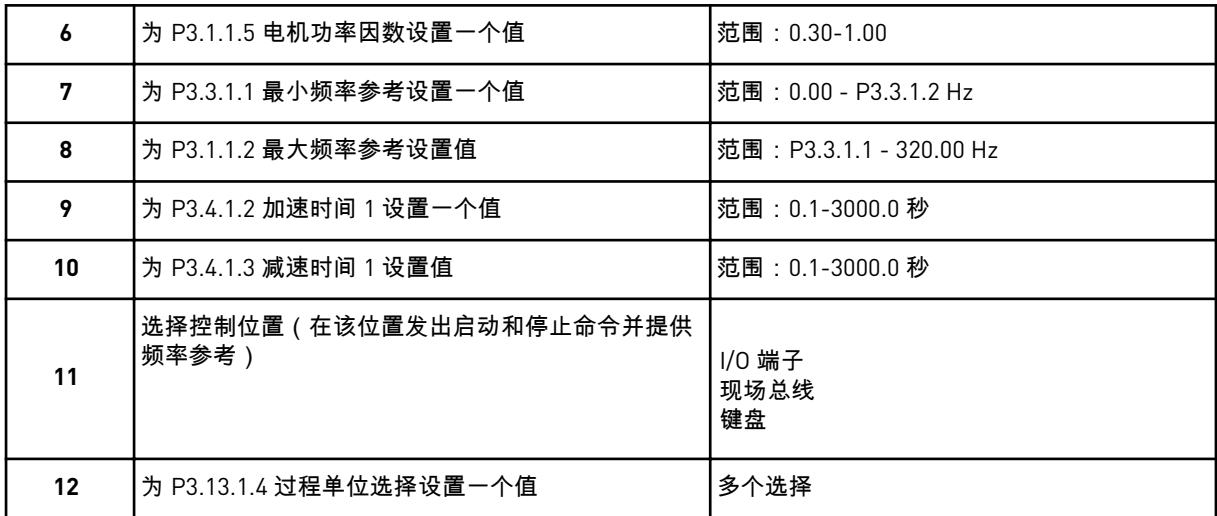

如果选择的不是 %,则会显示后面 3 个步骤。如果选择的是 %,向导将直接转至步骤 16。

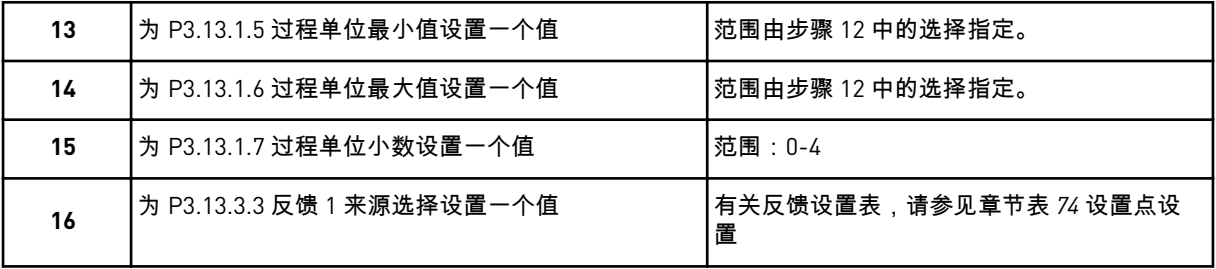

如果选择了模拟输入信号,则会显示步骤 17。如果选择的是其他选项,向导会转至步骤 18。

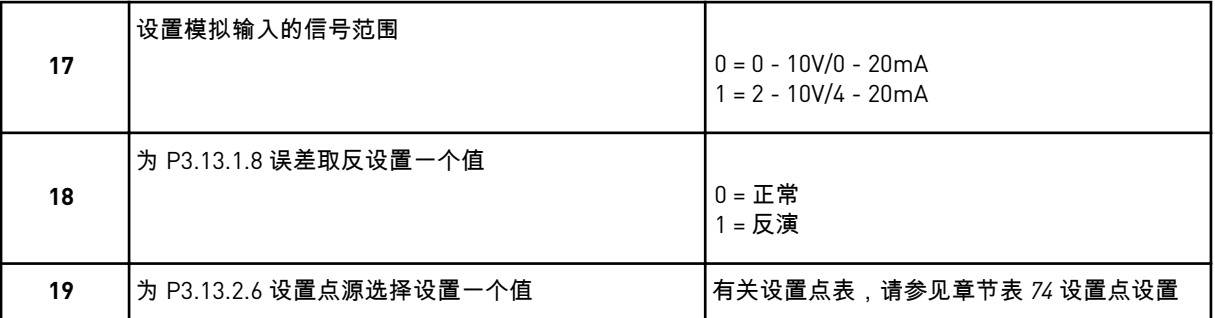

如果选择了模拟输入信号,则首先显示步骤 20,然后显示步骤 22。如果选择了其他选项,向 导将转至步骤 21。

如果设置键盘设置点 *1* 或键盘设置点 *2* 作为值,向导将直接转至步骤 22。

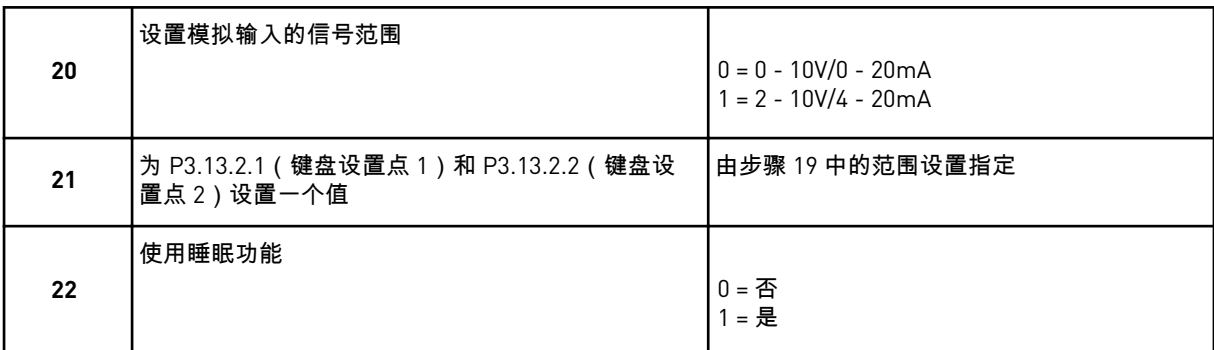

如果在步骤 22 中指定值是,则会出现后面 3 个步骤。如果提供值否,向导将转至步骤 26。

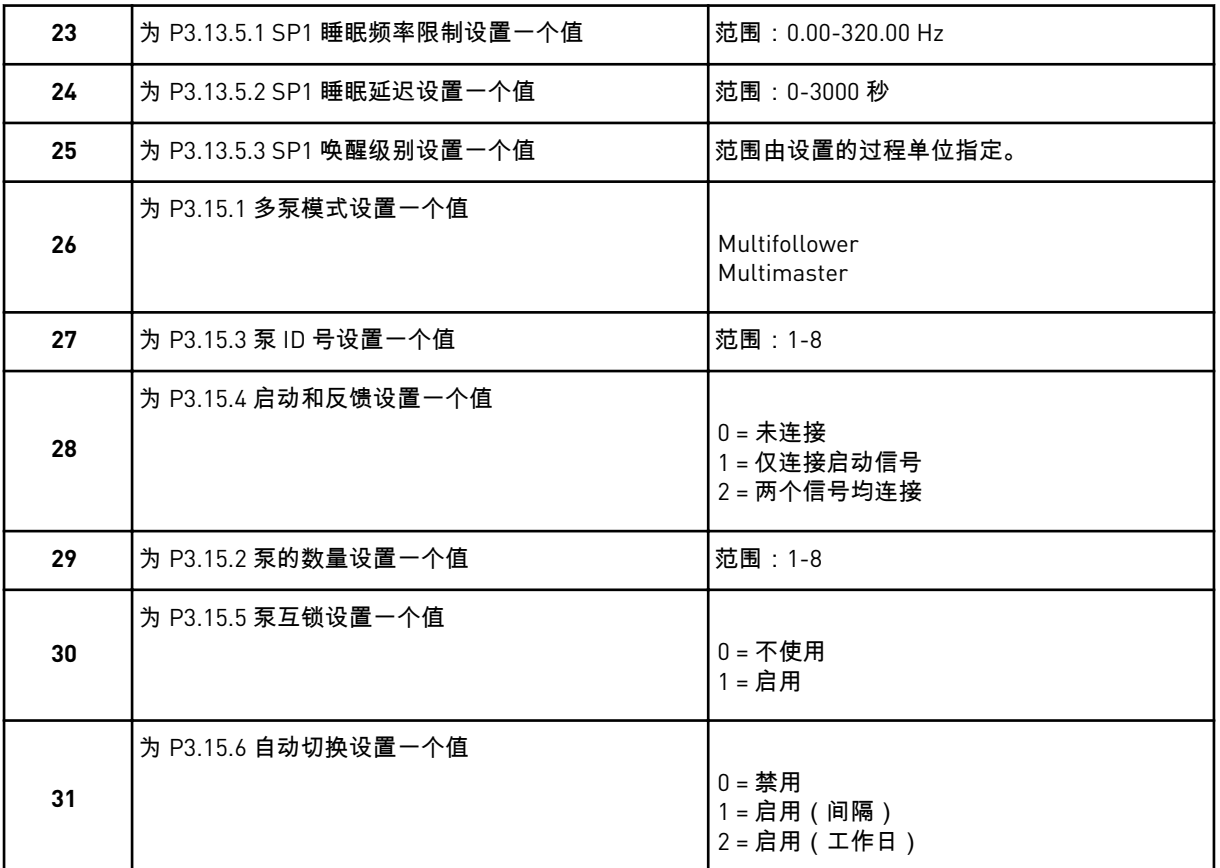

如果将参数自动切换的值设置为启用(间隔),则将显示步骤 33。如果将参数自动切换的值 设置为启用(工作日),则将显示步骤 34。如果将参数自动切换的值设置为禁用,向导将直 接转至步骤 36。

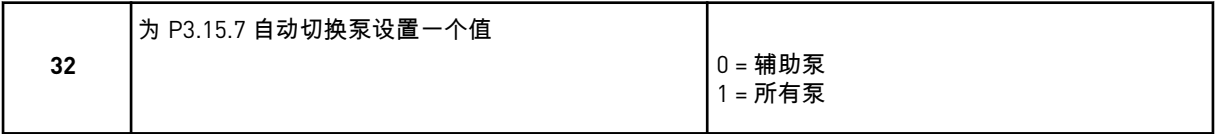

仅当您在步骤 31 中将参数自动切换的值设置为启用(间隔)时,才会显示步骤 33。

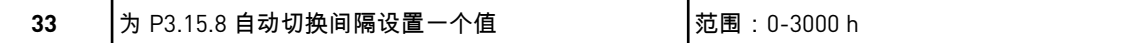

仅当您在步骤 31 中将参数自动切换的值设置为启用(工作日)时,才会显示步骤 34 和 35。

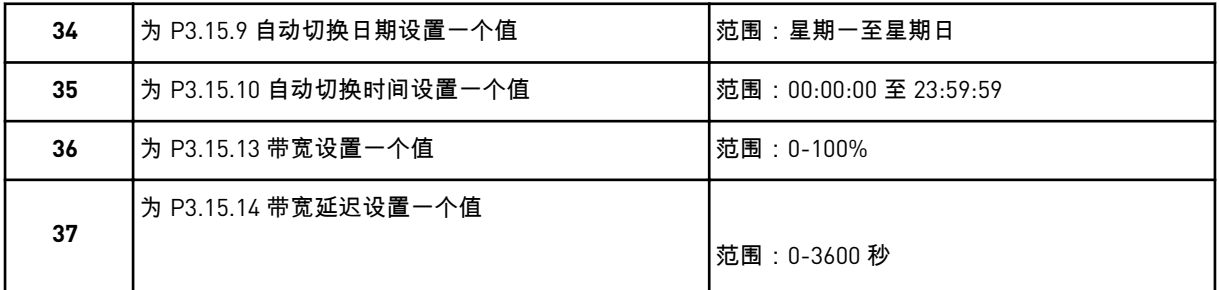

多泵(多变频器)应用程序向导完成。

## **2.6** 消防模式向导

小心**!**

要启动消防模式向导,请在"快速设置"菜单中为参数 1.1.2 选择激活。

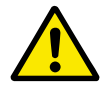

继续操作之前,请阅读有关密码和保修问题的信息,详见章节 *10.18* [消防模式](#page-308-0).

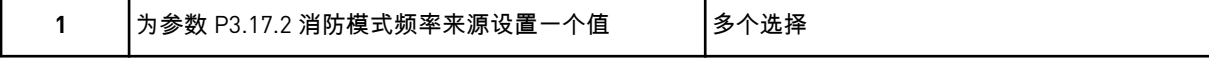

如果设置的值不是消防模式频率,向导将直接转至步骤 3。

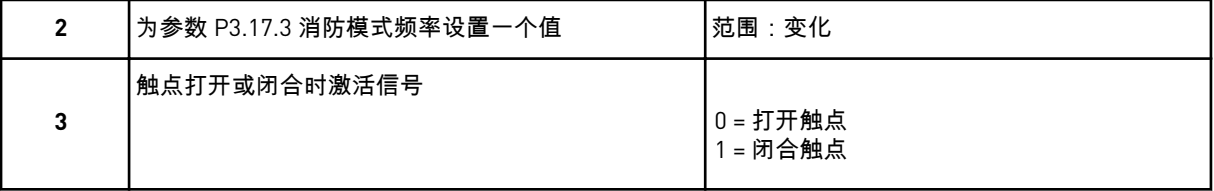

如果您在步骤 3 中设置值打开触点,则向导将直接转至步骤 5。如果您在步骤 3 中设置值闭合 触点,则步骤 5 是不必要的。

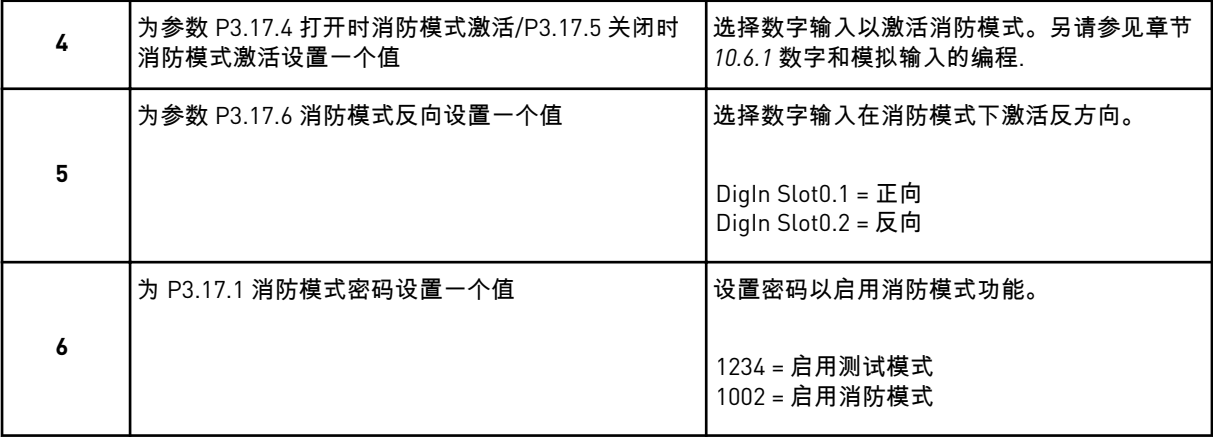

消防模式向导完成。

# **3** 用户界面

# **3.1** 在键盘上导航

交流变频器的数据位于菜单和子菜单中。要在菜单之间移动,请使用键盘上的向上和向下箭头 按钮。要进入某个组或某个项目,请按"确定"按钮。要返回之前所在的级别,请按"后退/重置" 按钮。

在显示屏上,您可看到您在菜单中的当前位置,例如 M3.2.1。您还可看到当前位置的组或项目 的名称。

a dhe ann ann an 1970.

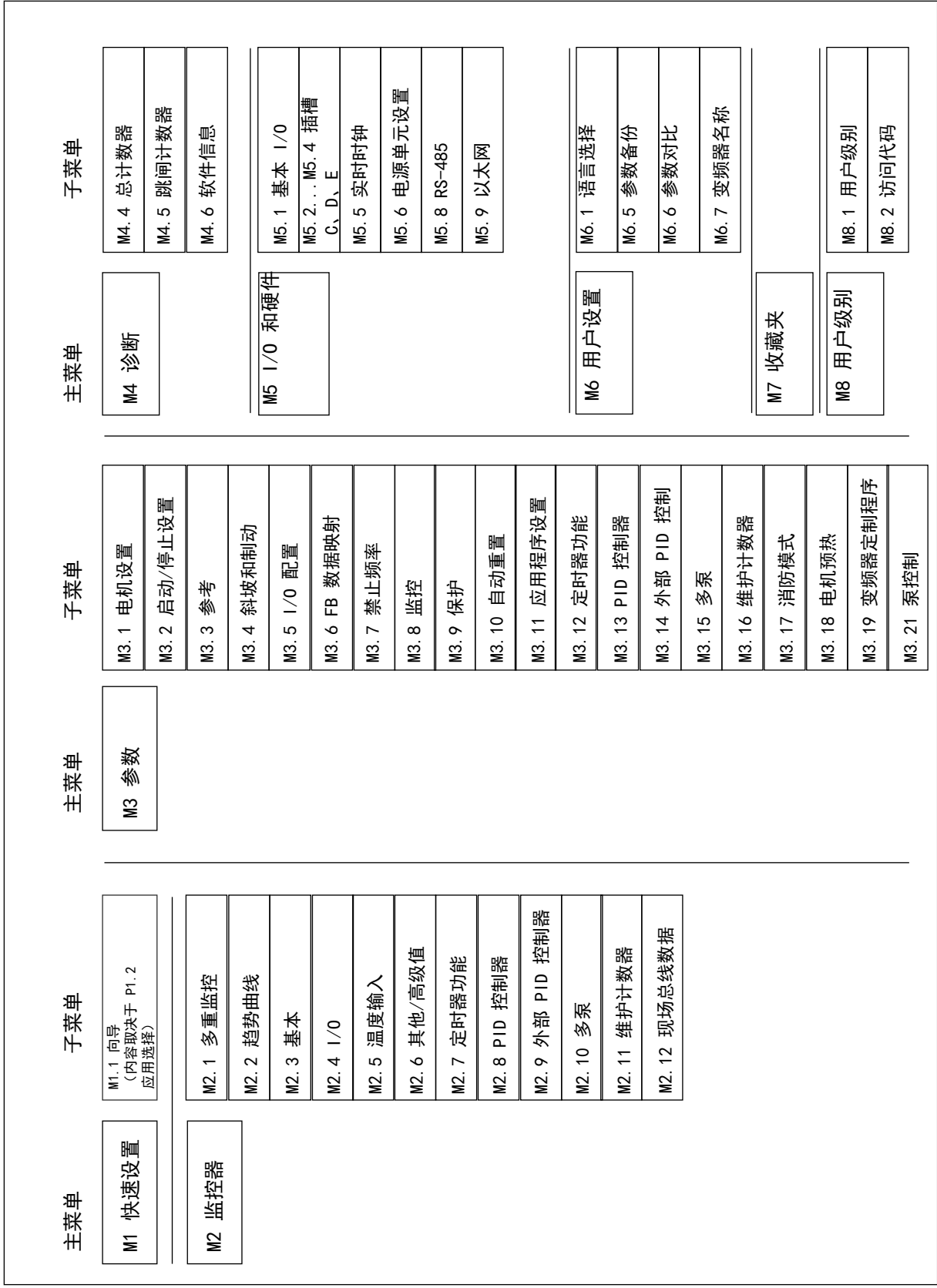

图 *32:* 交流变频器的基本菜单结构

# **3.2** 使用图形显示屏

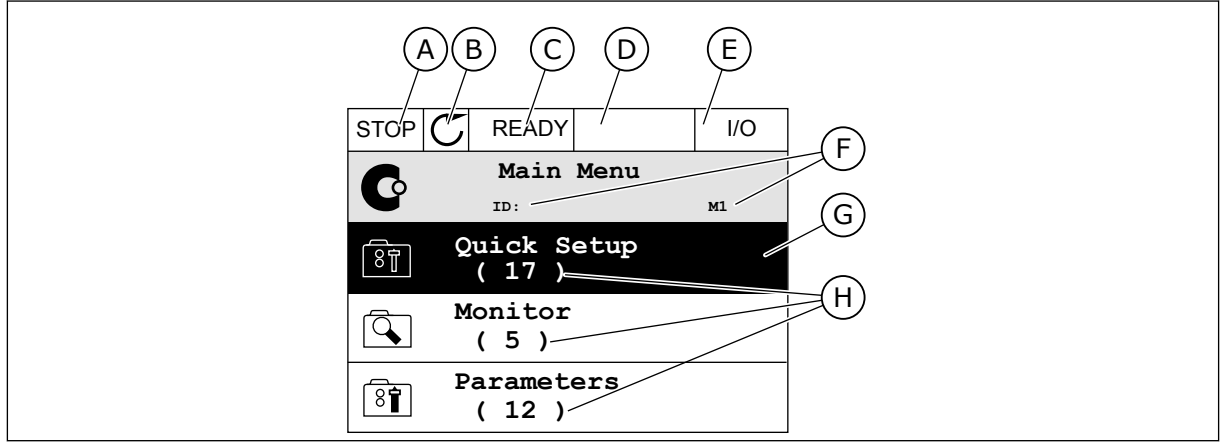

图 *33:* 图形显示屏的主菜单

- A. 第一个状态字段:STOP/RUN
- B. 旋转方向
- C. 第二个状态字段:READY/NOT READY/ FAULT
- D. 警报字段:警报/-
- E. 控制位置:PC/IO/键盘/现场总线
- F. 位置字段:参数 ID 编号和在菜单中的当 前位置
- G. 激活的组或项目:按"确定"可进入
- H. 所述组中的项目数量

3.2.1 编辑值

在图形显示屏上,可以使用 2 个不同的流程来编辑某个项目的值。

通常,您可以为一个参数只设置一个值。从文本值列表中或从一定范围的数值中进行选择。

#### 更改参数的文本值

1 使用箭头按钮找到参数。

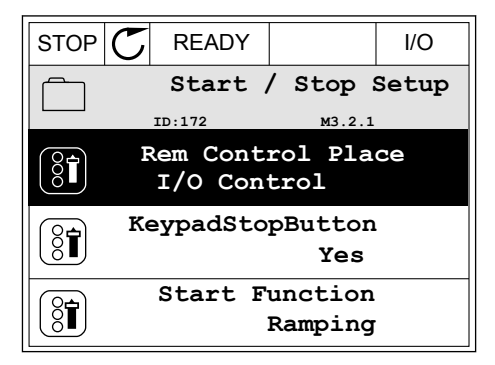

2 要进入编辑模式,请按 OK 按钮 2 次或按向右箭头按 钮。 STOP READY I/O

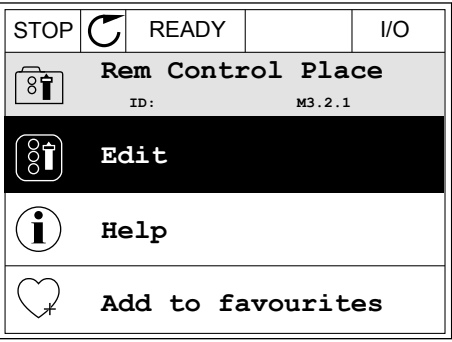

3 要设置新值,请按向上和向下箭头按钮。

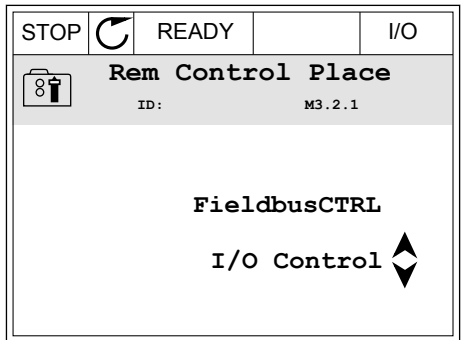

 $STOP$   $\boxed{\bigcirc}$  READY  $\boxed{\qquad}$  I/O

**Frequency Ref**<br> **ED:101** 

**MaxFreqReference**

**MinFreqReference**

**PosFreqRefLimit**

 $87$ 

 $\sqrt{2}$ 

 $STOP$   $\boxed{\bigcirc}$  READY  $\boxed{\qquad}$  I/O **MinFreqReference**

**P3.3.1.1** 

0.00 Hz

50.00 Hz

320.00 Hz

4 要接受更改,请按 OK 按钮。要忽略更改,请使用 BACK/RESET 按钮。

#### 编辑数字值

1 使用箭头按钮找到参数。

2 进入编辑模式。

3 如果值为数字值,则使用向左和向右箭头按钮从一 个数位移动到另一个数位。使用向上和向下箭头按 钮更改数字。

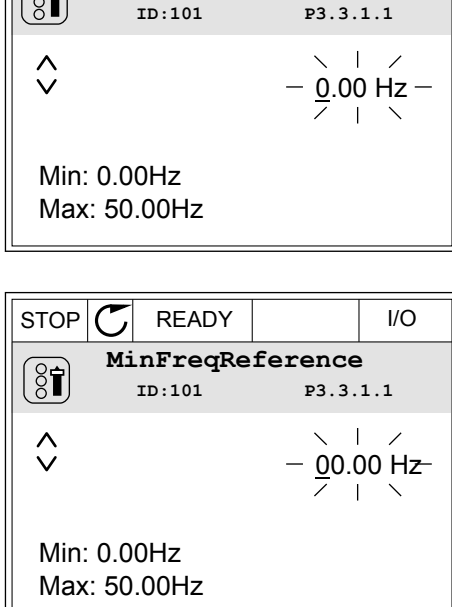

4 要接受更改,请按 OK 按钮。要忽略更改,请使用 BACK/RESET 按钮返回之前所在的级别。

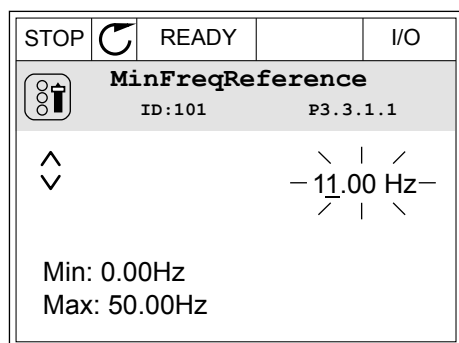

选择多个值

有些参数可以让您选择多个值。对每个所需值进行复选框选择。

1 找到参数。在可以进行复选框选择时,显示屏上会 ]3.3)数。出引效是占定并需;盐分别主公 STOP C READY | I/O

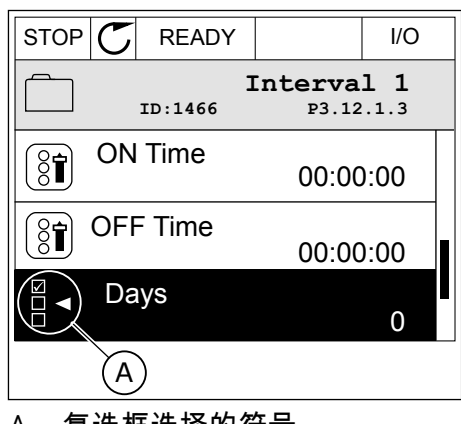

A. 复选框选择的符号

2 要在值列表中移动,请使用向上和向下箭头按钮。

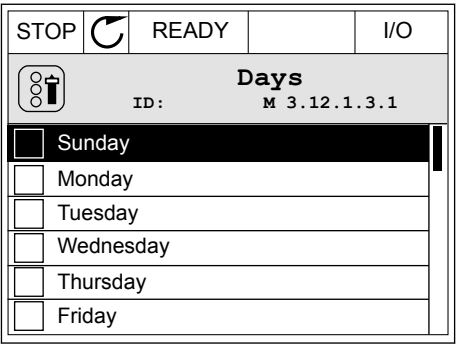

3 要向选择中添加值,请使用向右箭头按钮选择其旁 边的框。 <mark>STOP <mark>(C</mark>) READY //O</mark>

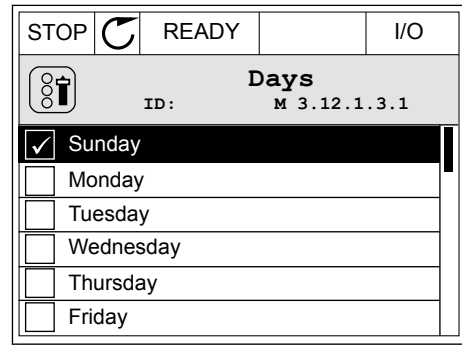

#### 3.2.2 重置故障

要重置故障,您可以使用"重置"按钮或参数"重置故障"。请参见 *11.1* [出现故障](#page-322-0) 中的说明。

#### 3.2.3 FUNCT 按钮

可以对 4 种功能使用 FUNCT 按钮。

- 访问控制页面。
- 轻松地在本地与远程控制位置之间切换。
- 更改旋转方向。
- 快速编辑参数值。

选择的控制位置决定交流变频器从哪里获取启动和停止命令。所有控制位置都有一个用于选择 频率参考源的参数。本地控制位置始终是面板。远程控制位置是 I/O 或现场总线。可以在显示 屏的状态栏上看到当前的控制位置。

可以使用 I/O A、I/O B 和现场总线作为远程控制位置。I/O A 和现场总线具有最低优先级。您 可以使用 P3.2.1(远程控制位置)进行选择。I/O B 可使用数字输入绕过远程控制位置 I/O A 和 现场总线。您可以使用参数 P3.5.1.7(强制 I/O B 控制)选择数字输入。

当控制位置为本地时,键盘始终用作控制位置。本地控制的优先级比远程控制高。例如,在远 程控制下,如果参数 P3.5.1.7 使用数字输入绕过该控制位置,并且您选择了本地,则键盘将成 为控制位置。使用 FUNCT 按钮或 P3.2.2 本地/远程可在本地与远程控制之间进行切换。

#### 更改控制位置

1 在菜单结构中的任何位置,按下 FUNCT 按钮。

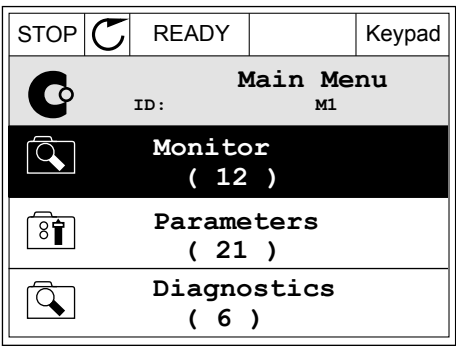

- 2 要选择本地/远程,请使用向上和向下箭头按钮。按<br>OK 按钮。 OK 按钮。 STOP READY Keypad
	- **Choose action**  $\circledS$ **ID:1805 Change direction Control page Local/Remote**
- 3 要选择本地或远程,请再次使用向上和向下箭头按 钮。要接受选择,请按 OK 按钮。 STOP READY Keypad
	- **Local/Remote**  $\boldsymbol{?}$ **ID:211 Local Remote**
- 4 如果将远程控制位置更改为本地(即面板),请提 供面板参考。

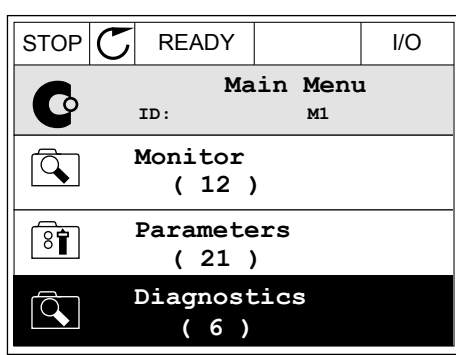

进行选择后,显示屏将返回与按下 FUNCT 按钮时相同的位置。

进入控制页面

可以在控制页面中轻松监控最重要的值。

1 在菜单结构中的任何位置,按下 FUNCT 按钮。

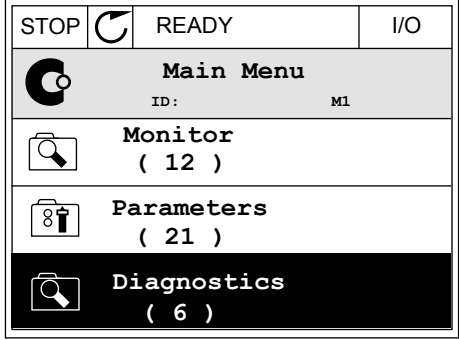

- 2 要选择控制页面,请使用向上和向下箭头按钮。使 用 OK 按钮进入。控制页面将会打开。 STOP READY Keypad
	- **Choose action**  $\binom{8}{6}$ **ID:1805 Change direction Control page Local/Remote**
- 3 如果使用本地控制位置和键盘参考,则可以使用"确 定"按钮设置 P3.3.1.8 键盘参考。  $\mathbb{E} \left[ \left\| \mathcal{S} \right\| \right] \leq \left\| \mathcal{S} \right\| \leq \left\| \mathcal{S} \right\| \leq \left\| \mathcal{S} \right\| \leq \left\| \mathcal{S} \right\| \leq \left\| \mathcal{S} \right\| \leq \left\| \mathcal{S} \right\| \leq \left\| \mathcal{S} \right\| \leq \left\| \mathcal{S} \right\| \leq \left\| \mathcal{S} \right\| \leq \left\| \mathcal{S} \right\| \$ **Keypad Reference**  $\mathbf{r}$ **ID: 184** Â 0.00Hz Ÿ **Motor Torque Output Frequency** 0.00Hz 0.00% **Motor Current Motor Power** 0.00A 0.00%
- 4 要更改值中的数字,请按向上和向下箭头按钮。使 用"确定"按钮接受更改。

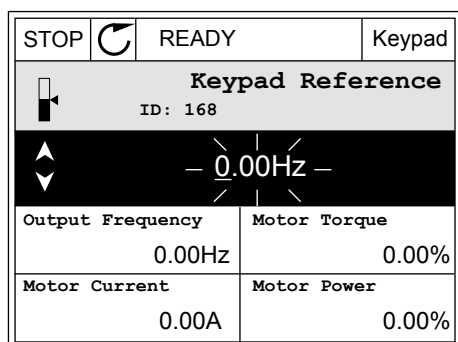

有关键盘参考的更多信息,请参见 *5.3* 组 *3.3*[:参考](#page-122-0).如果使用其他控制位置或参考值,显示屏 将显示不可编辑的频率参考。页面上的其他值为多项监视值。您可以选择此处显示的值(有关 说明请参见 *4.1.1* [多重监控](#page-103-0)).

更改旋转方向

可以使用 FUNCT 按钮快速更改电机的旋转方向。

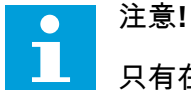

只有在当前控制位置为本地时,菜单中才会提供更改方向命令。

1 在菜单结构中的任何位置,按下 FUNCT 按钮。

2 要选择"更改方向",请按向上和向下箭头按钮。按 OK 按钮。 RUN READY Keypad

3 选择新旋转方向。当前旋转方向会闪烁。按 OK 按 钮。 RUN READY Keypad

4 旋转方向会立即改变。您可以看到,显示屏状态字 段中的箭头指示会发生变化。

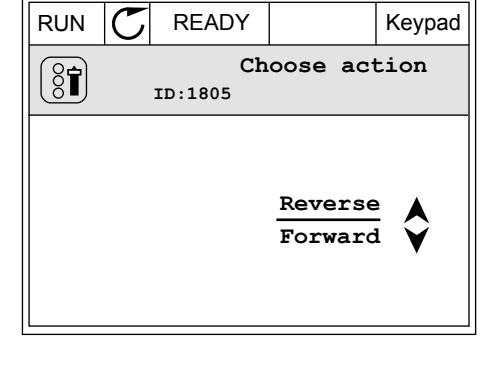

 $STOP$   $\boxed{C}$  READY  $|VO$ 

**Monitor ( 7 ) Parameters ( 15 ) Diagnostics ( 6 )**

¢

 $\overline{R}$ 

 $\boxed{8}$ 

 $\vec{Q}$ 

 $\circledS$ 

**ID:1805**

**Choose action**

**Control page Change direction**

**Local/Remote**

**ID: M1 Main Menu**

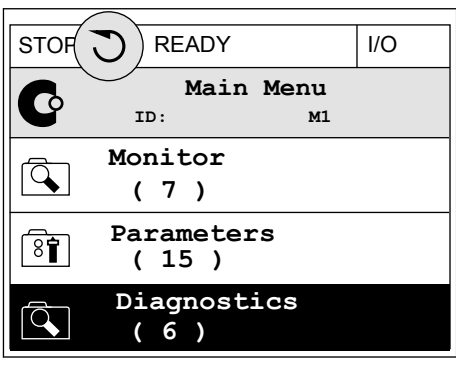

快速编辑功能

使用快速编辑功能,您可以通过键入参数的 ID 编号快速访问参数。

1 在菜单结构中的任何位置,按下 FUNCT 按钮。

- 2 按向上和向下箭头按钮以选择"快速编辑",然后使用 "确定"按钮接受选择。
- 3 写入参数的 ID 编号或监控值。按"确定"。显示屏将 会在编辑模式下显示参数值,并在监控模式下显示 监控值。
- 3.2.4 复制参数

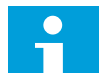

此功能仅在图形显示屏中可用。

必须先停止变频器,之后才能将参数从控制面板复制到变频器。

#### 复制交流变频器的参数

注意**!**

使用此功能可将参数从一个变频器复制到另一个变频器。

- 1 将参数保存到控制面板。
- 2 拆下控制面板并将其连接到另一个变频器。
- 3 使用"从面板恢复"命令将参数下载到新变频器。

将参数保存到控制面板

1 进入"用户设置"菜单。

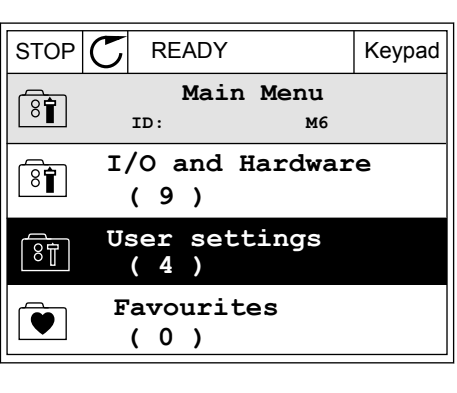

2 进入"参数备份"子菜单。

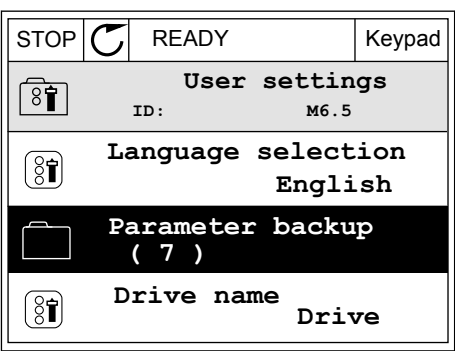

3 使用向上和向下箭头按钮选择一种功能。使用 OK 按 钮接受选择。

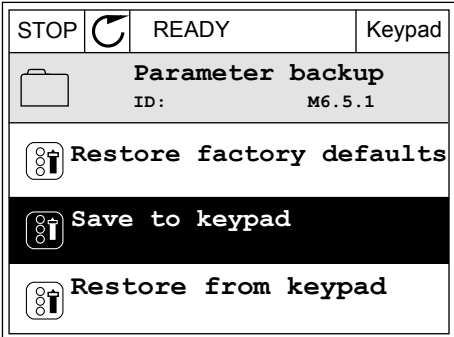

"恢复工厂默认设置"命令将会恢复在工厂设定的参数设置。使用"保存到面板"命令,您可以将 所有参数复制到控制面板。"从面板恢复"命令会将所有参数从控制面板复制到变频器。

3.2.5 对比参数

通过此功能,您可将当前参数集合与以下 4 个集合中的 1 个进行对比。

- 集合 1(P6.5.4 保存到集合 1)
- 集合 2(P6.5.6 保存到集合 2)
- 默认设置(P6.5.1 恢复工厂默认设置)
- 面板集合(P6.5.2 保存到面板)

有关这些参数的更多信息,请参见表 *112* [用户设置菜单中的参数备份参数](#page-181-0).

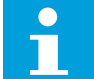

如果尚未保存要将当前集合与之进行对比的参数集合,显示屏会显示文本比较失败。

使用"参数对比"功能

注意**!**

1 进入"用户设置"菜单中的"参数对比"。

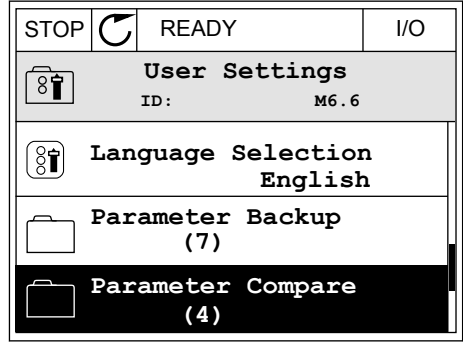

2 选择集合对。按 OK 接受选择。

3 选择"激活"并按 OK。

 $STOP$   $\boxed{C}$  READY | I/O **Parameter Compare**  $\boxed{8}$ **ID: B6.6.1** Я **Active set-Set 1 Active set-Set 2** ÞШ HI I **Active set-Defaults**

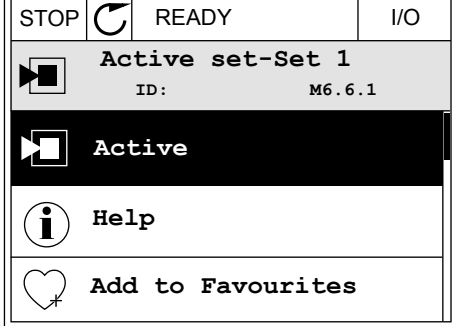

4 检查当前值和另一集合的值之间的比较情况。

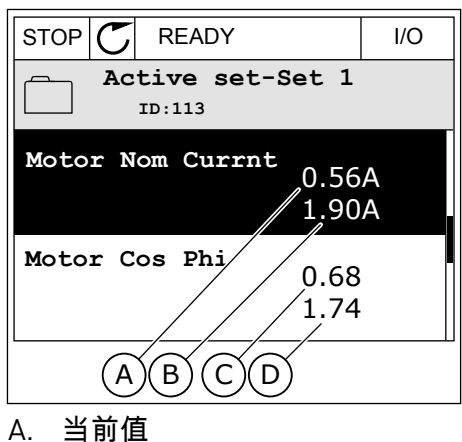

- B. 另一集合的值
- C. 当前值
- D. 另一集合的值

3.2.6 帮助文本

图形显示屏可以显示许多主题的帮助文本。所有参数都有帮助文本。

故障、警报和启动向导也有帮助文本。

#### 阅读帮助文本

1 找到您要阅读的项目。

- 2 使用向上和向下箭头按钮选择"帮助"。
- $STOP$   $\boxed{C}$  READY  $\boxed{1/O}$ **Digital Inputs ID:403 M3.5.1.1 Ctrl Signal 1 A**  $\boxed{8}$ **Ctrl Signal 2 A**  $\left[\begin{matrix} 8 \\ 0 \end{matrix}\right]$ **Ctrl Signal 1 B** 81
- $STOP$   $\boxed{C}$  READY  $\boxed{1/O}$ **Ctrl signal 1 A**  $\sqrt{8}$ **ID:403 M3.5.1.1 Edit**  $[8]$ **Help** Ň. **Add to favourites**

3 要打开帮助文本,请按"确定"按钮。

 $STOP$   $\boxed{\bigcirc}$  READY  $\boxed{1/O}$ **Ctrl signal 1 A**  $\mathbf{\hat{I}}$ **ID:403 M3.5.1.1 Start Signal 1 for control Place I/O A. Start Signal 1 functionality chosen with I/O A Logic in Start/Stop Setup Menu.**

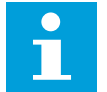

# 注意**!**

帮助文本始终为英语。

3.2.7 使用"收藏夹"菜单

如果您频繁使用相同的项目,您可以将其添加到收藏夹中。您可以从所有键盘菜单收集一组参 数或监控信号。

有关如何使用"收藏夹"菜单的更多信息,请参见章节 *8.2* [收藏夹](#page-181-0)。

#### **3.3** 使用文本显示屏

您还可以使用带文本显示屏的控制面板作为您的用户界面。文本显示屏和图形显示屏具有几乎 相同的功能。有些功能仅在图形显示屏中可用。

显示屏显示电机和交流变频器的状态。它还显示电机和变频器操作过程中的故障。在显示屏 上,您可看到您在菜单中的当前位置。您还可看到当前位置的组或项目的名称。如果文本相对 于显示屏而言太长,则文本会滚动以显示完整的文本字符串。

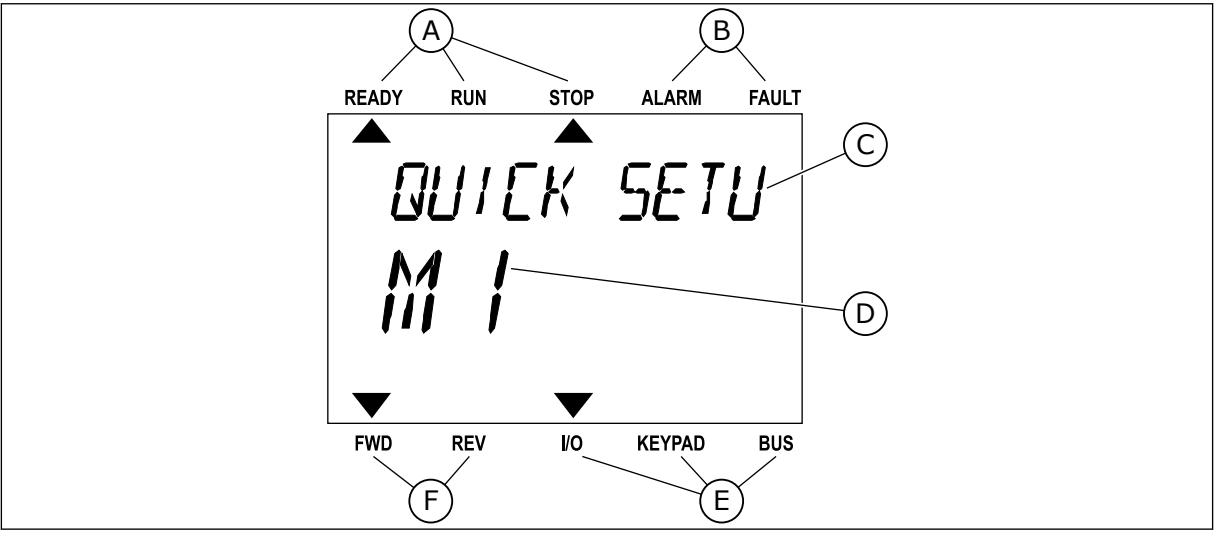

D. 当前在菜单中的位置 E. 控制位置指示灯 F. 旋转方向指示灯

图 *34:* 文本显示屏的主菜单

- A. 状态指示灯
- B. 警报和故障指示灯
- C. 当前位置的组或项目的名称
- 3.3.1 编辑值

更改参数的文本值

按照以下流程设置参数值。

1 使用箭头按钮找到参数。 <mark>READY RUN STOP ALARM FAULT</mark>  $\overline{\phantom{a}}$ **START/STOP**  $M_{\odot}$  $\blacktriangledown$ FWD REV I/O KEYPAD BUS

2 要转至编辑模式,请按 OK 按钮。

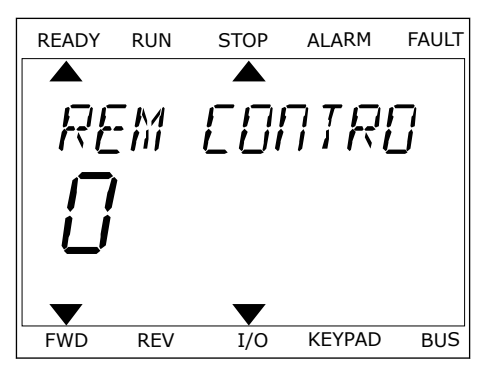

·/ / / / / CONTR FWD REV I/O KEYPAD BUS

3 要设置新值,请按向上和向下箭头按钮。 READY RUN STOP ALARM FAULT

4 使用 OK 按钮接受更改。要忽略更改,请使用 BACK/RESET 按钮返回之前所在的级别。

#### 编辑数字值

- 1 使用箭头按钮找到参数。
- 2 进入编辑模式。
- 3 使用向左和向右箭头按钮从一个数位移动到另一个 数位。使用向上和向下箭头按钮更改数字。
- 4 使用 OK 按钮接受更改。要忽略更改,请使用 BACK/RESET 按钮返回之前所在的级别。

#### 3.3.2 重置故障

要重置故障,您可以使用"重置"按钮或参数"重置故障"。请参见 *11.1* [出现故障](#page-322-0) 中的说明。

3.3.3 FUNCT 按钮

可以对 4 种功能使用 FUNCT 按钮。

- 访问控制页面。
- 轻松地在本地与远程控制位置之间切换。
- 更改旋转方向。
- 快速编辑参数值。

选择的控制位置决定交流变频器从哪里获取启动和停止命令。所有控制位置都有一个用于选择 频率参考源的参数。本地控制位置始终是面板。远程控制位置是 I/O 或现场总线。可以在显示 屏的状态栏上看到当前的控制位置。

可以使用 I/O A、I/O B 和现场总线作为远程控制位置。I/O A 和现场总线具有最低优先级。您 可以使用 P3.2.1(远程控制位置)进行选择。I/O B 可使用数字输入绕过远程控制位置 I/O A 和 现场总线。您可以使用参数 P3.5.1.7(强制 I/O B 控制)选择数字输入。

当控制位置为本地时,键盘始终用作控制位置。本地控制的优先级比远程控制高。例如,在远 程控制下,如果参数 P3.5.1.7 使用数字输入绕过该控制位置,并且您选择了本地,则键盘将成 为控制位置。使用 FUNCT 按钮或 P3.2.2 本地/远程可在本地与远程控制之间进行切换。

更改控制位置

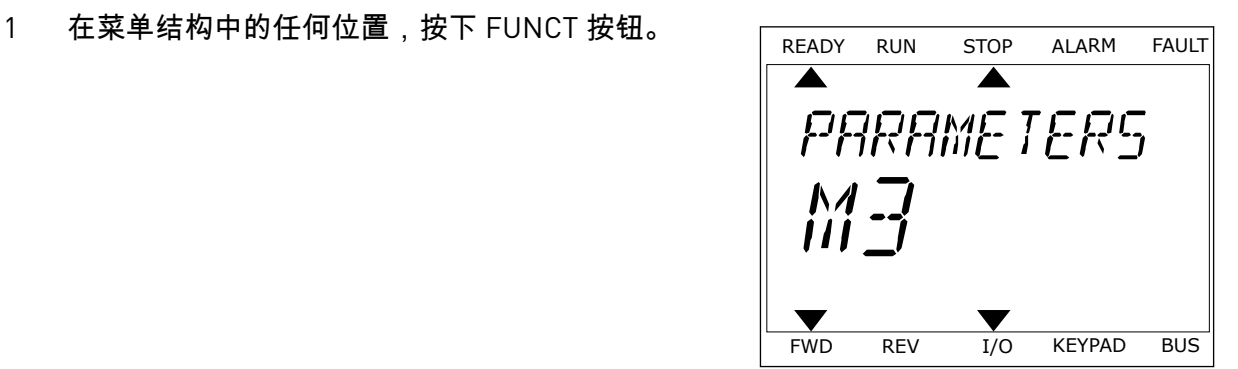

2 要选择本地/远程,请使用向上和向下箭头按钮。按 OK按钮。 READY RUN STOP ALARM FAULT

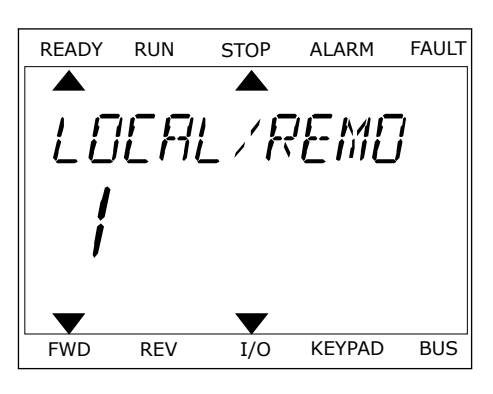

3 要选择本地或远程,请再次使用向上和向下箭头按 钮。要接受选择,请按 OK 按钮。 READY RUN STOP ALARM FAULT

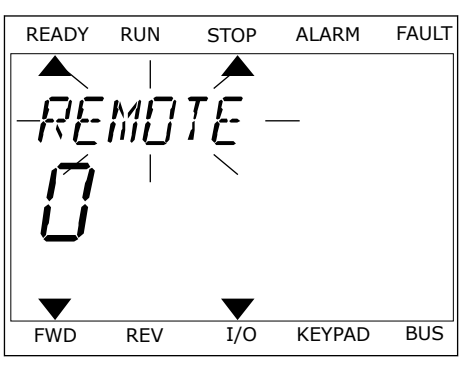

4 如果将远程控制位置更改为本地(即面板),请提 供面板参考。

进行选择后,显示屏将返回与按下 FUNCT 按钮时相同的位置。

进入控制页面

可以在控制页面中轻松监控最重要的值。

FR-

1 在菜单结构中的任何位置,按下 FUNCT 按钮。 READY RUN STOP ALARM FAULT  $\blacktriangleright$  $\overline{\phantom{a}}$ **PARAMETERS**  $\frac{M}{H}$ FWD REV I/O KEYPAD BUS 2 要选择控制页面,请使用向上和向下箭头按钮。使 (大学):在中小出,最大的;一部;1.35℃,在。<br>用 OK 按钮进入。控制页面将会打开。 *CONTROL* FWD REV I/O KEYPAD BUS 3 如果使用本地控制位置和键盘参考,则可以使用"确 <sup>定</sup>"按钮设置 P3.3.1.8 键盘参考。 READY RUN STOP ALARM FAULT **KEYPAD REF**  $\Box$  $L$  $Hz$ FWD REV I/O KEYPAD BUS 有关键盘参考的更多信息,请参见 *5.3* 组 *3.3*[:参考](#page-122-0)).如果使用其他控制位置或参考值,显示屏 将显示不可编辑的频率参考。页面上的其他值为多项监视值。您可以选择此处显示的值(有关 说明请参见 *4.1.1* [多重监控](#page-103-0)).

更改旋转方向

H

注意**!**

可以使用 FUNCT 按钮快速更改电机的旋转方向。

只有在当前控制位置为本地时,菜单中才会提供更改方向命令。

- 1 在菜单结构中的任何位置,按下 FUNCT 按钮。
- 2 要选择"更改方向",请按向上和向下箭头按钮。按 OK 按钮。
- 3 选择新旋转方向。当前旋转方向会闪烁。按 OK 按 钮。旋转方向会立即更改,并且显示屏状态字段中 的箭头指示也会发生变化。

#### 快速编辑功能

使用快速编辑功能,您可以通过键入参数的 ID 编号快速访问参数。

- 1 在菜单结构中的任何位置,按下 FUNCT 按钮。
- 2 按向上和向下箭头按钮以选择"快速编辑",然后使用 "确定"按钮接受选择。
- 3 写入参数的 ID 编号或监控值。按"确定"。显示屏将 会在编辑模式下显示参数值,并在监控模式下显示 监控值。

# **3.4** 菜单结构

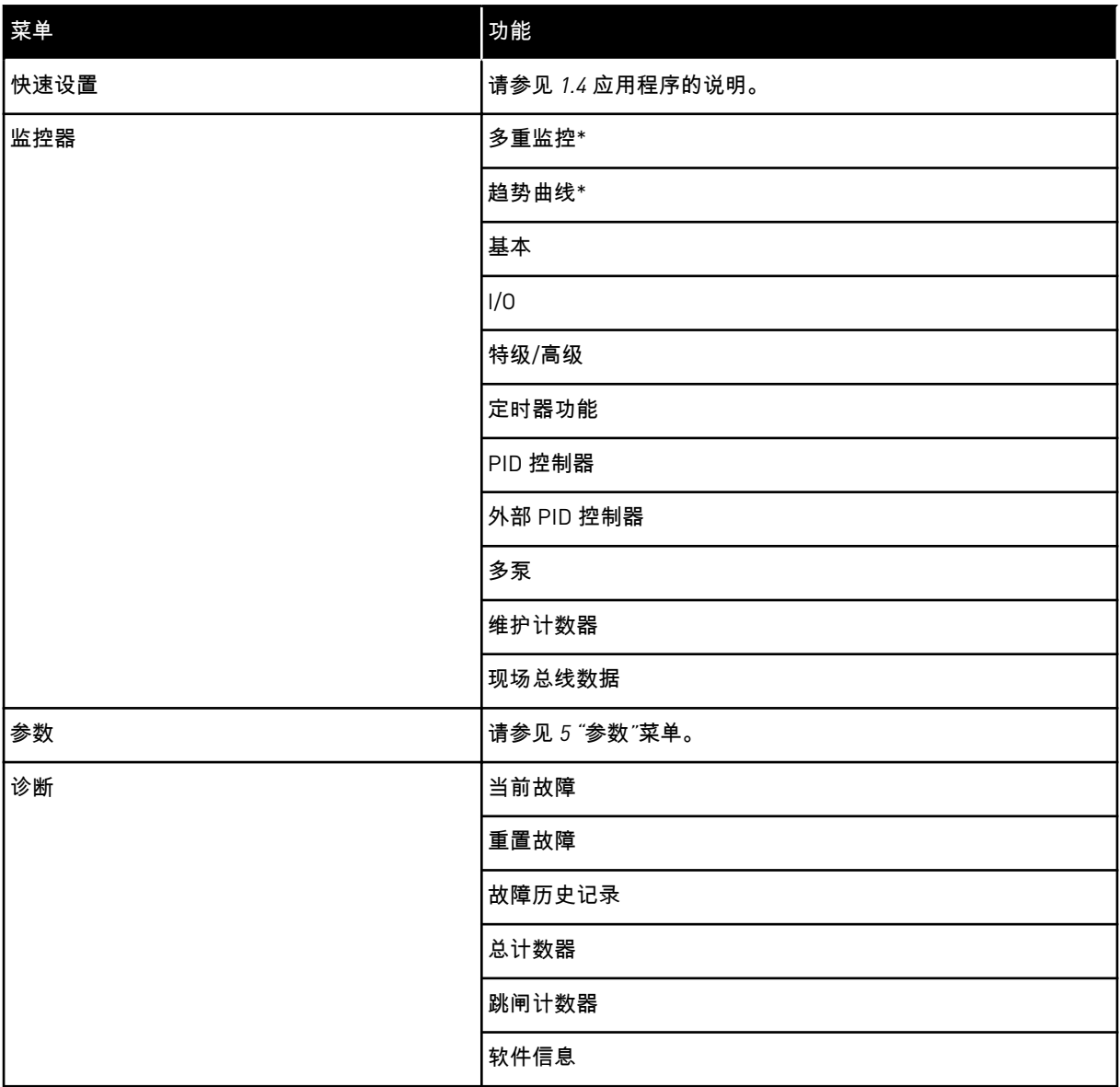

a dhe ann ann an 1970.<br>Tha ann an 1970, ann an 1970, ann an 1970.

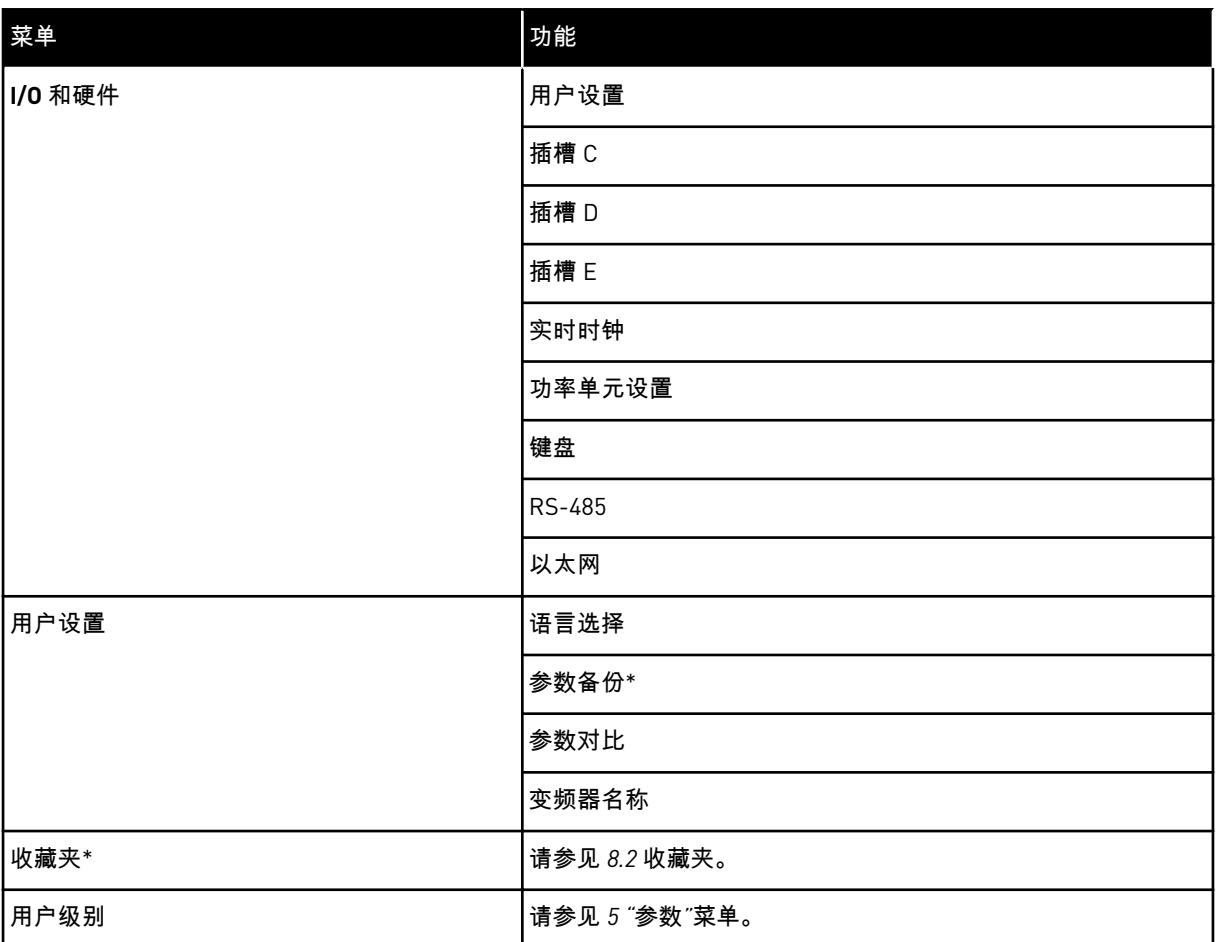

\* = 此功能在带文本显示屏的控制面板中不可用。

## 3.4.1 快速设置

"快速设置"组包含 VACON® 100 FLOW 应用程序的不同向导和快速设置参数。有关此组参数的 更多详细信息,请参见章节 *1.3* [首次启动](#page-12-0) 和 *2* [向导](#page-69-0)。

## 3.4.2 监控

#### 多重监控

使用多重监控功能,您可以收集 4 至 9 个要监控的项目。请参见 *4.1.1* [多重监控。](#page-103-0)

 $\bullet$ П

# 注意**!**

"多重监控"菜单在文本显示屏中不可用。

趋势曲线

趋势曲线功能是以图形方式同时显示 2 个监测值。请参见 *4.1.2* [趋势曲线](#page-104-0)。

基本

基本监测值可以包括参数和信号的状态、测量值和实际值。请参见 *[4.1.3](#page-107-0)* 基本。

I/O

您可以监控输入和输出信号值的状态和级别。请参见 *[4.1.4 I/O](#page-109-0)*。

#### 温度输入

请参见 *4.1.5* [温度输入](#page-109-0)。

特级/高级

您可以监控不同的高级值,例如现场总线值。请参见 *4.1.6* [其他值和高级值](#page-110-0)。

定时器功能

您可以监控定时器功能和实时时钟。请参见 *4.1.7* [定时器功能监视](#page-111-0)。

PID 控制器

您可以监控 PID 控制器值。请参见 *4.1.8 PID* [控制器监控](#page-112-0)。

外部 PID 控制器

您可以监控与外部 PID 控制器相关的值。请参见 *4.1.9* 外部 *PID* [控制器监控。](#page-113-0)

#### 多泵

您可以监控与多个变频器的操作相关的值。请参见 *4.1.10* [多泵监视。](#page-113-0)

维护计数器

您可以监控与维护计数器相关的值。请参见 *4.1.11* [维护计数器。](#page-114-0)

现场总线数据

您可以将现场总线数据作为控制器值进行查看。例如,可以在现场总线调试期间使用此功能。 请参见 *4.1.12* [现场总线过程数据监视。](#page-115-0)

#### **3.5 VACON**® **LIVE**

VACON<sup>®</sup> Live 是一款 PC 工具,用于调试和维护 VACON<sup>®</sup> 10、VACON<sup>®</sup> 20 和 VACON<sup>®</sup> 100 家 用交流变频器。可以从 http://drives.danfoss.com 下载 VACON® Live。

VACON® Live PC 工具包括以下功能。

- 参数化、监视、变频器信息、数据记录器等。
- 软件下载工具 VACON® Loader
- 串行通信和以太网支持
- Windows XP、Vista 7 和 8 支持
- 17 种语言:英语、德语、西班牙语、芬兰语、法语、意大利语、俄语、瑞典语、中文、捷 克语、丹麦语、荷兰语、波兰语、葡萄牙语、罗马尼亚语、斯洛伐克语和土耳其语

可以使用 VACON® 串行通信电缆在交流变频器和 PC 工具之间建立连接。在安装 VACON® Live 期间,将自动安装串行通信驱动程序。安装电缆后,VACON® Live 会自动查找所连接的变频 器。

请在程序帮助菜单中查找有关如何使用 VACON® Live 的更多信息。

| Edit View Drive Tools Help<br>令器   | <b>LOBIOLOG</b>                                        |                       | <b>VACON</b>                        |                    |                    |                      |      |                 |
|------------------------------------|--------------------------------------------------------|-----------------------|-------------------------------------|--------------------|--------------------|----------------------|------|-----------------|
| <b>Drives</b>                      | Parameter Browser X                                    |                       |                                     |                    |                    |                      |      |                 |
| mm<br><b>Drive</b><br>$\mathbf{x}$ | $-50$<br>取                                             | $\equiv \equiv \odot$ | SHEORO Search                       | ۹                  |                    |                      |      |                 |
| Files                              | <b>A</b> & Merit                                       | Index                 | VariableText                        | Value              | Min                | Max                  | Unit | Def: 4          |
|                                    | 4 1. Quick Setup<br># 1.31. Standard                   |                       | $\wedge$ 1. Quick Setup (29)        |                    |                    |                      |      |                 |
|                                    | $-2$ . Monitor                                         | P1.2                  | Application                         | Standard           | Standard           | Motor Potentiometer  |      | Standar         |
|                                    | 2.1. Multimonitor                                      | P <sub>13</sub><br>×  | MinFreqReference                    | 0.00               | 0.00               | 50.00                | Hz   | 0.00            |
|                                    | # 2.3. Basic<br>2.4.10                                 | P <sub>14</sub>       | MaxFreqReference                    | 50,00              | 0.00               | 320.00               | Hz   | 0.00            |
|                                    | 2.6. Extras/Advanced                                   | P <sub>15</sub>       | Accel Time 1                        | 5.0                | 0,1                | 3000.0               | s.   | 5,0             |
|                                    | 2.7. Timer Functions                                   | P1.6                  | Decel Time 1                        | 5.0                | 0.1                | 3000.0               | s.   | 5.0             |
|                                    | 2.8. PID Controller                                    | P1.7                  | Current Limit                       | 3.70               | 0.26               | 5.20                 | Α    | 0.00            |
|                                    | 2.9. ExtPID Controller<br>2.10, Multi-Pump             | P <sub>1.8</sub>      | Motor Type:                         | Induction Motor    | Induction Motor    | <b>PM Motor</b>      |      | Inductio        |
|                                    | 2.11. Mainten, Counters                                | P <sub>19</sub>       | Motor Nom Volta                     | 230                | 180                | 240                  | v    | $\circ$         |
|                                    | 2.12. Fieldbus Data                                    | P 1.10                | Motor Nom Freq                      | 50.00              | 8.00               | 320.00               | Hz   | 0.00            |
|                                    | 2.13. Drive Customizer<br>$\overline{4}$ 3. Parameters | P 1.11                | Motor Nom Speed                     | 1370               | 24                 | 19200                | rpm  | $\circ$         |
|                                    | 3.1. Motor Settings                                    | P 1.12                | Motor Nom Currnt                    | 1,90               | 0.26               | 5.20                 | A    | 0.00            |
|                                    | 3.1.1. Motor Nameplate                                 | P 1.13                | Motor Cos Phi                       | 0.74               | 0.30               | 1,00                 |      | 0.00            |
|                                    | 4 3.1.2. Motor Control<br>3.1.3. Limits                | P 1.14                | <b>Energy Optimization Disabled</b> |                    | Disabled           | Enabled              |      | <b>Disabler</b> |
|                                    | 4 3.1.4. Open Loop                                     | P 1.15                | Identification                      | No Action          | No Action          | With Rotation        |      | No Actic        |
|                                    | 3.1.4.12. If Start                                     | P 1.16                | <b>Start Function</b>               | Ramping            | Ramping            | <b>Flying Start</b>  |      | Rampin          |
|                                    | 3.2. Start/Stop Setup                                  | P 1.17                | Stop Function                       | Coasting           | Coasting           | Ramping              |      | Coastin         |
|                                    | 4 3.3. References<br>3.3.1. Frequency Ref              | P 1.18                | <b>Automatic Reset</b>              | Disabled           | Disabled           | Enabled              |      | <b>Disable</b>  |
|                                    | 4 3.3.2. Torque Ref                                    | P 1.19                | <b>External Fault</b>               | Fault              | No Action          | Fault Coast          |      | Fault           |
|                                    | 3.3.2.7. Torque Ctrl Open Loop                         | P <sub>120</sub>      | Al Low Fault                        | No Action          | No Action          | Fault, Coast         |      | No Actic        |
|                                    | 3.3.3. Preset Freqs<br>3.3.4. Motor Potentiom.         | P 1.21                | Rem. Ctrl. Place                    | <b>I/O Control</b> | <b>I/O Control</b> | FieldbusCTRL         |      | <b>I/O Con</b>  |
|                                    | 3.3.5. Joystick                                        | P 1.22                | <b>I/O A Ref sel</b>                | $AI + AI2$         | PresetFreq0        | Block Out. 10        |      | $AI1 + AI2$     |
|                                    | <b>4</b> 3.3.6. Jogging                                | P 1.23                | Keypad Ref Sel                      | <b>Keypad Ref</b>  | <b>PresetFreq0</b> | Block Out. 10        |      | Keypad          |
|                                    | 3.4. Ramps And Brakes<br>3.4.1. Ramp 1                 | P 1.24                | <b>FieldBus Ref Sel</b>             | Fieldbus           | PresetFreq0        | Block Out. 10        |      | Fieldbur        |
|                                    | 3.4.2. Ramp 2                                          | P 1.25                | Al1 Signal Range                    | 0-10V/0-20mA       | 0-10V/0-20mA       | 2-10V/4-20mA         |      | 0-10V/0         |
|                                    | 3.4.3. Start Magnetizat.                               | P 1.26                | Al2 Signal Range                    | 2-10V/4-20mA       | 0-10V/0-20mA       | 2-10V/4-20mA         |      | $2 - 10V/4$     |
|                                    | <sup>3</sup> 3.4.4. DC Brake                           | P 1.27                | <b>RO1 Function</b>                 | Run                | Not Used           | Motor PreHeat Active |      | Run             |
|                                    | 3.4.5. Flux Braking<br>4 3.5. I/O Config               | $\epsilon$            |                                     | m                  |                    |                      |      | ٠               |

图 *35: VACON*® *Live PC* 工具

# <span id="page-103-0"></span>**4** 监控菜单

# **4.1** 监控器组

您可以监控参数和信号的实际值。还可以监控状态和测量值。您可以自定义能够监控的某些 值。

4.1.1 多重监控

在"多重监控"页面上,您可以收集 4 至 9 个要监控的项目。项目的数量可使用参数 P3.11.4 多 重监控视图进行选择。有关更多信息,请参见章节 *5.11* 组 *3.11*[:应用程序设置](#page-145-0).

#### 更改要监控的项目

1 使用"确定"按钮进入"监控器"菜单。

 $STOP$   $C$  READY  $1/O$ **Main Menu**  $\mathbf C$ **ID: M1 Quick Setup** िंगे **(4) Monitor**  $\Delta$ **(12) Parameters**  $\widehat{8}$ **(21)**

2 进入"多重监控"。

- $STOP$   $\boxed{C}$  READY | I/O **Monitor**  $\Box$ **ID: M2.1** 毕 **Multimonitor Basic (7) Timer Functions (13)**
- 3 要替换某个旧项目,请激活该项目。使用箭头按 钮。 STOP READY I/O

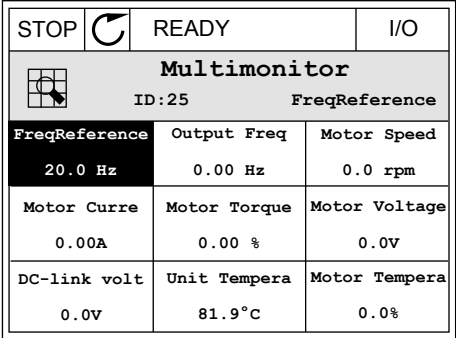

<span id="page-104-0"></span>4 要在列表中选择新项目,请按"确定"。

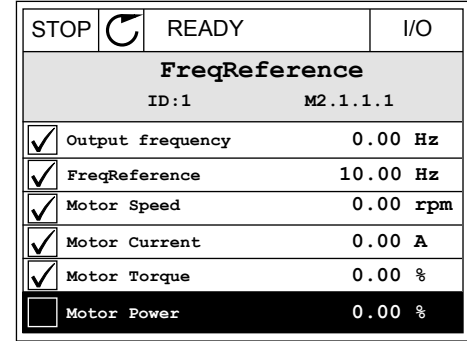

4.1.2 趋势曲线

趋势曲线是以图形方式显示 2 个监控值。

当您选择值时,变频器将会开始记录值。在"趋势曲线"子菜单中,您可以检查趋势曲线、进行 信号选择。您还可以指定最小值和最大值设置以及采样间隔,并可使用自动缩放功能。

## 更改值

按照以下流程更改监控值。

1 在"监控器"菜单中,找到"趋势曲线"子菜单,然后按<br>"确定"。 "确定"。 STOP READY I/O

2 使用"确定"按钮进入"查看趋势曲线"子菜单。

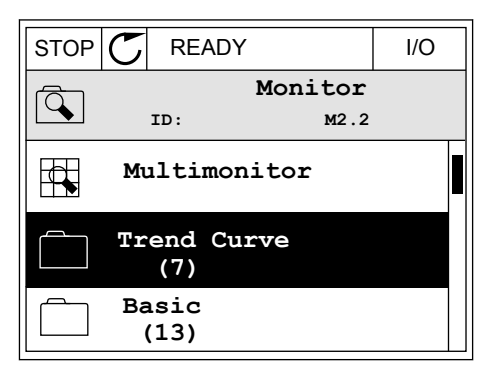

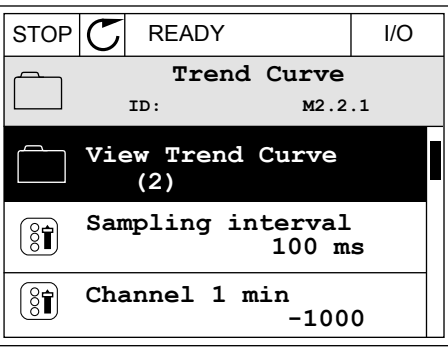

3 仅可同时将两个值作为趋势曲线进行监控。当前选 择的频率参考和电机速度显示在显示屏的底部。要 选择想要更改的当前值,请使用向上和向下箭头按 钮。按"确定"。

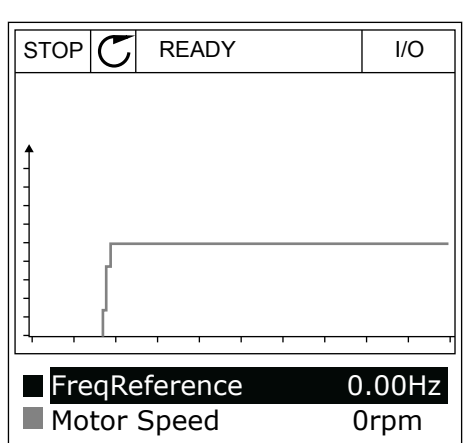

4 用箭头按钮仔细检查监控值列表。

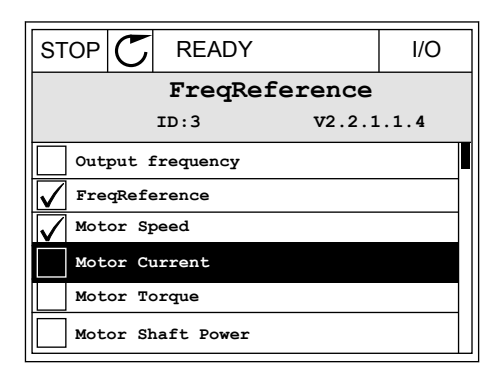

5 进行选择,然后按"确定"。

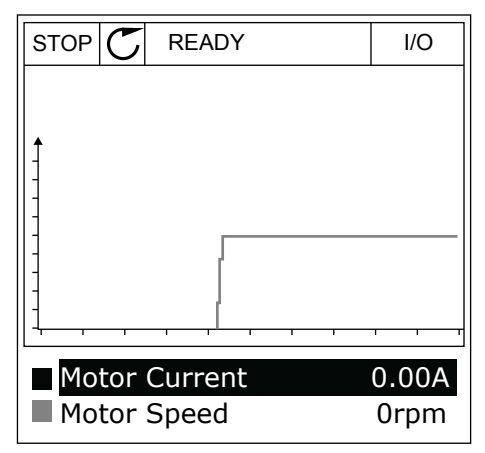

停止曲线的行进

趋势曲线功能还允许您停止曲线并读取当前值。之后,您可以重新开始曲线的行进。

- 1 在趋势曲线视图中,用向上箭头按钮激活某个曲 线。显示屏的边框将变为黑体。 RUN READY ALARM I/O
- **Motor Current Motor Speed** 0.02A -317rpm

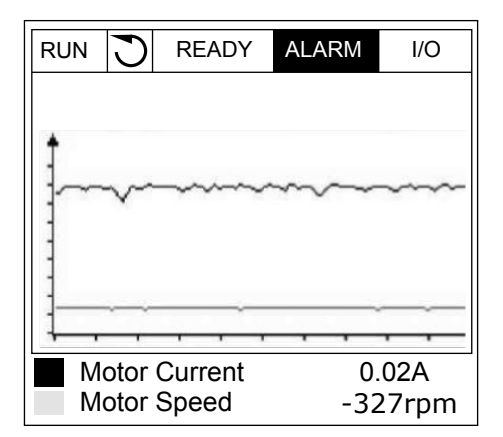

2 在曲线的目标点处按"确定"。

3 一条垂直线会出现在显示屏上。显示屏底部的值对 应于线的位置。 RUN READY ALARM I/O

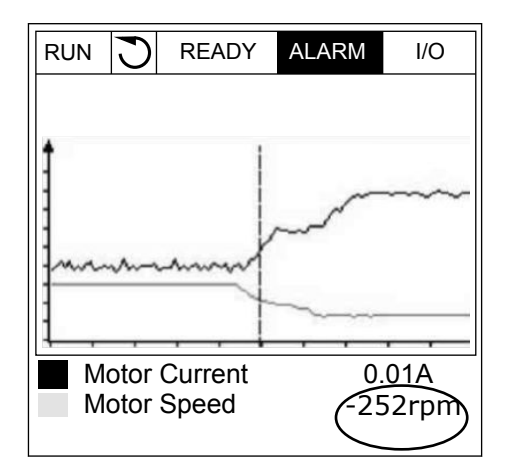

<span id="page-107-0"></span>4 要移动该线以查看其他位置的值,请使用向左和向 右箭头按钮。 READY ALARM I/O

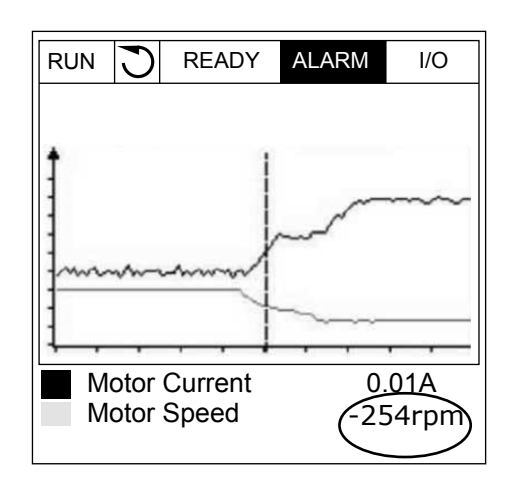

表 *15:* 趋势曲线参数

| 索引                 | 参数        | 最小        | 最大     | 单位 | 默认          | ID   | 说明                    |
|--------------------|-----------|-----------|--------|----|-------------|------|-----------------------|
| M2.2.1             | 查看趋势曲线    |           |        |    |             |      | 进入此菜单以监控曲线<br>表中的值。   |
| P2.2.2             | 采样间隔      | 100       | 432000 | ms | 100         | 2368 |                       |
| P <sub>2.2.3</sub> | 通道1(最小)   | $-214748$ | 1000   |    | $-1000$     | 2369 |                       |
| P2.2.4             | 通道1(最大)   | $-1000$   | 214748 |    | 1000        | 2370 |                       |
| P <sub>2.2.5</sub> | 通道 2 (最小) | $-214748$ | 1000   |    | $-1000$     | 2371 |                       |
| P2.2.6             | 通道2(最大)   | $-1000$   | 214748 |    | 1000        | 2372 |                       |
| P <sub>2.2.7</sub> | 自动缩放      | 0         | 1      |    | $\mathbf 0$ | 2373 | $0 = $ 禁用<br>$1 =$ 启用 |

## 4.1.3 基本

您可以在文本表格中查看基本监测值及其相关数据。

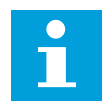

# 注意**!**

"监视器"菜单中仅提供标准 I/O 板状态。您可以在"I/O 和硬件"菜单中以原始数据的 形式找到所有 I/O 板信号的状态。

系统要求时,请在"I/O 和硬件"菜单中检查 I/O 扩展板的状态。
## 表 *16:* 监控菜单中的项目

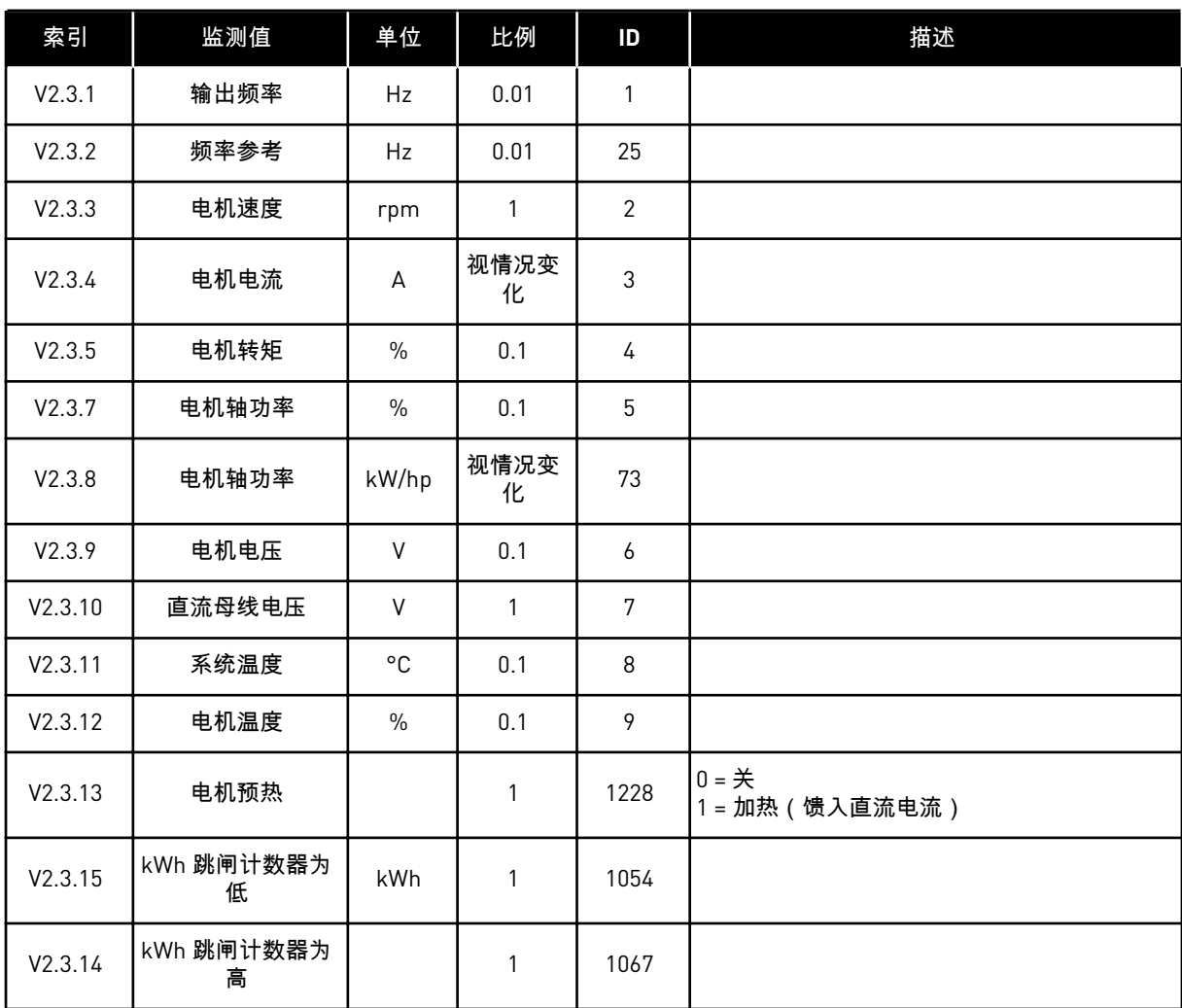

#### 4.1.4 I/O

表 *17: I/O* 信号监控

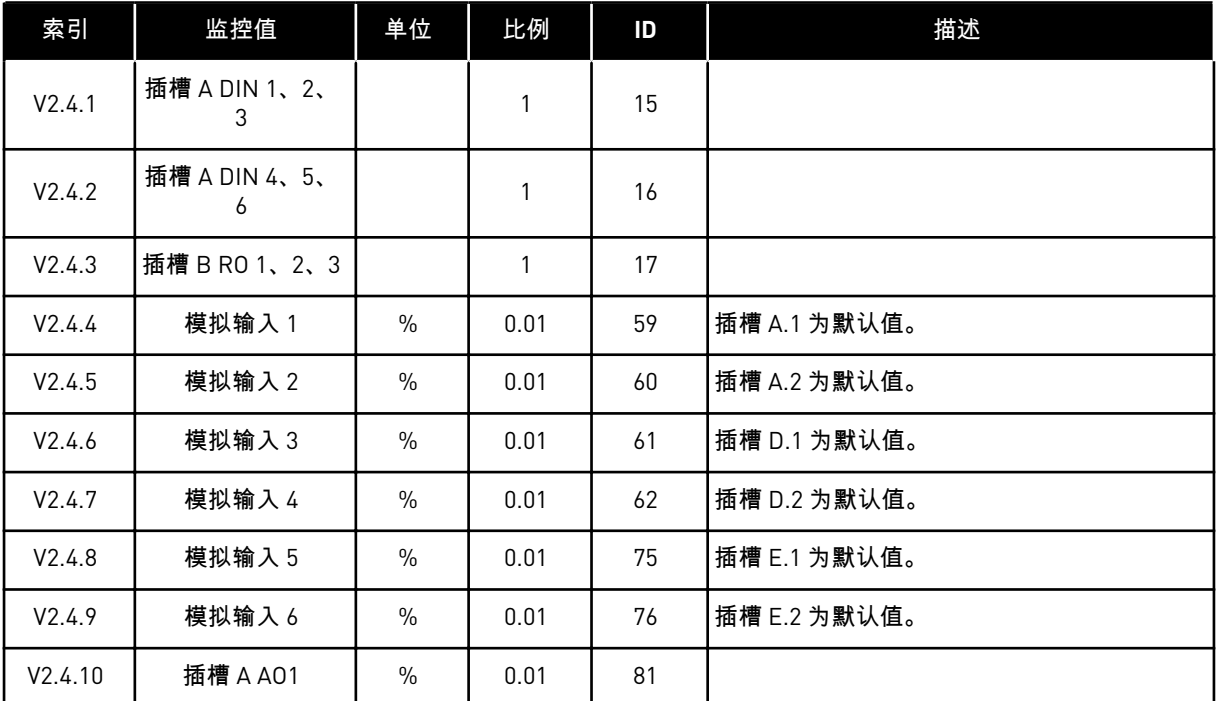

## 4.1.5 温度输入

 $\bullet$ 

#### 注意**!**

此参数组在安装了用于温度测量的选件板 (OPT-BH) 时可见。

#### 表 *18:* 监控温度输入

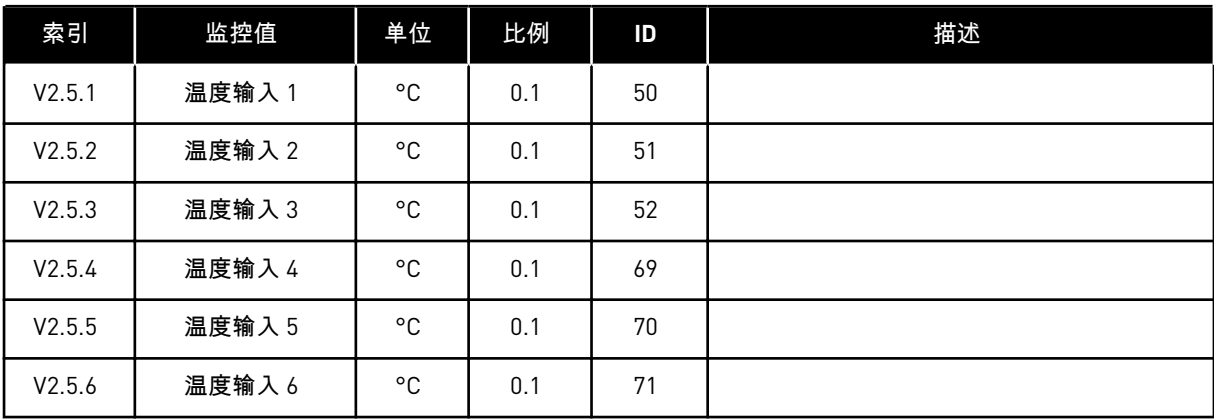

## 4.1.6 其他值和高级值

#### 表 *19:* 高级值的监控

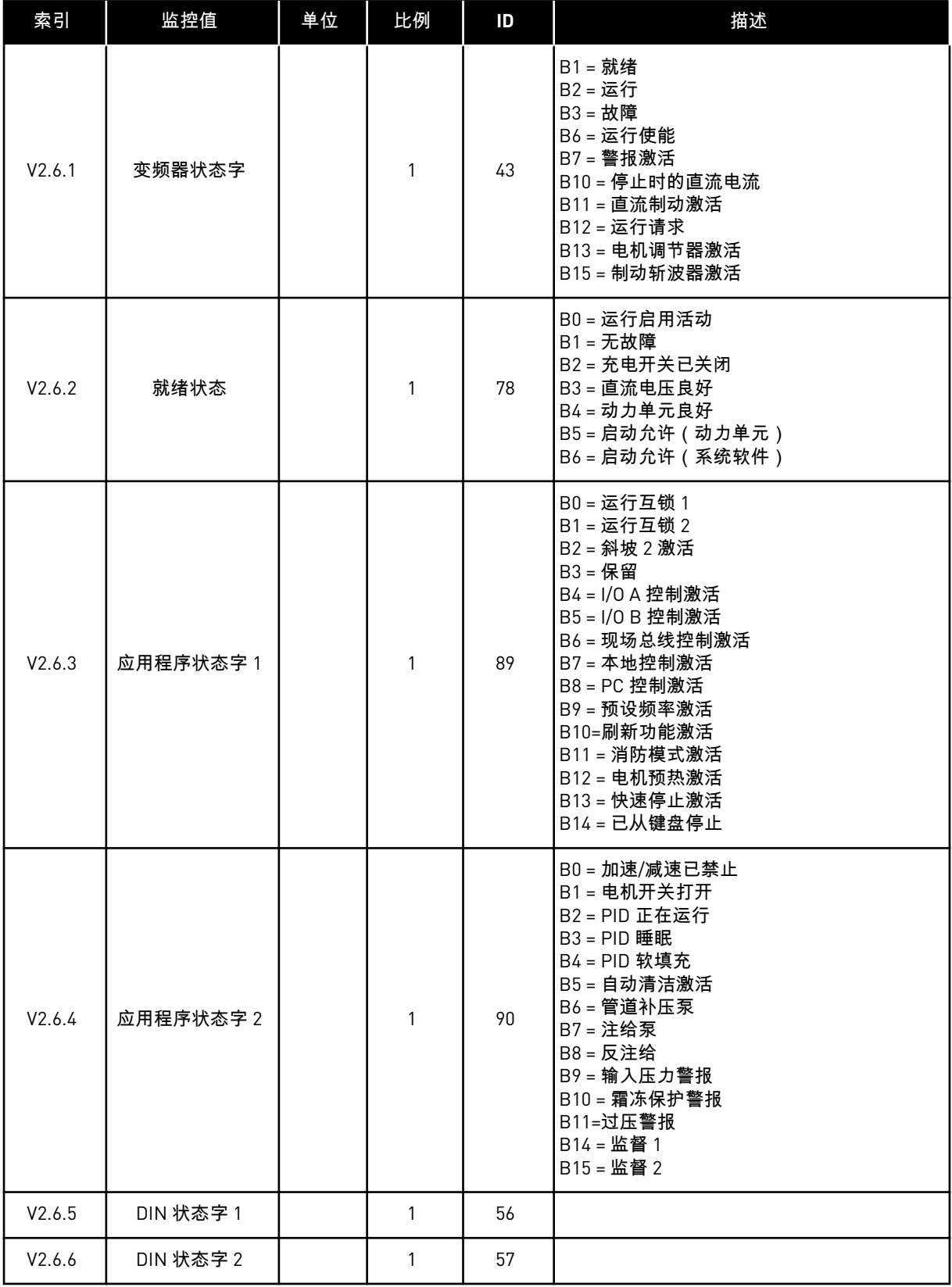

#### 表 *19:* 高级值的监控

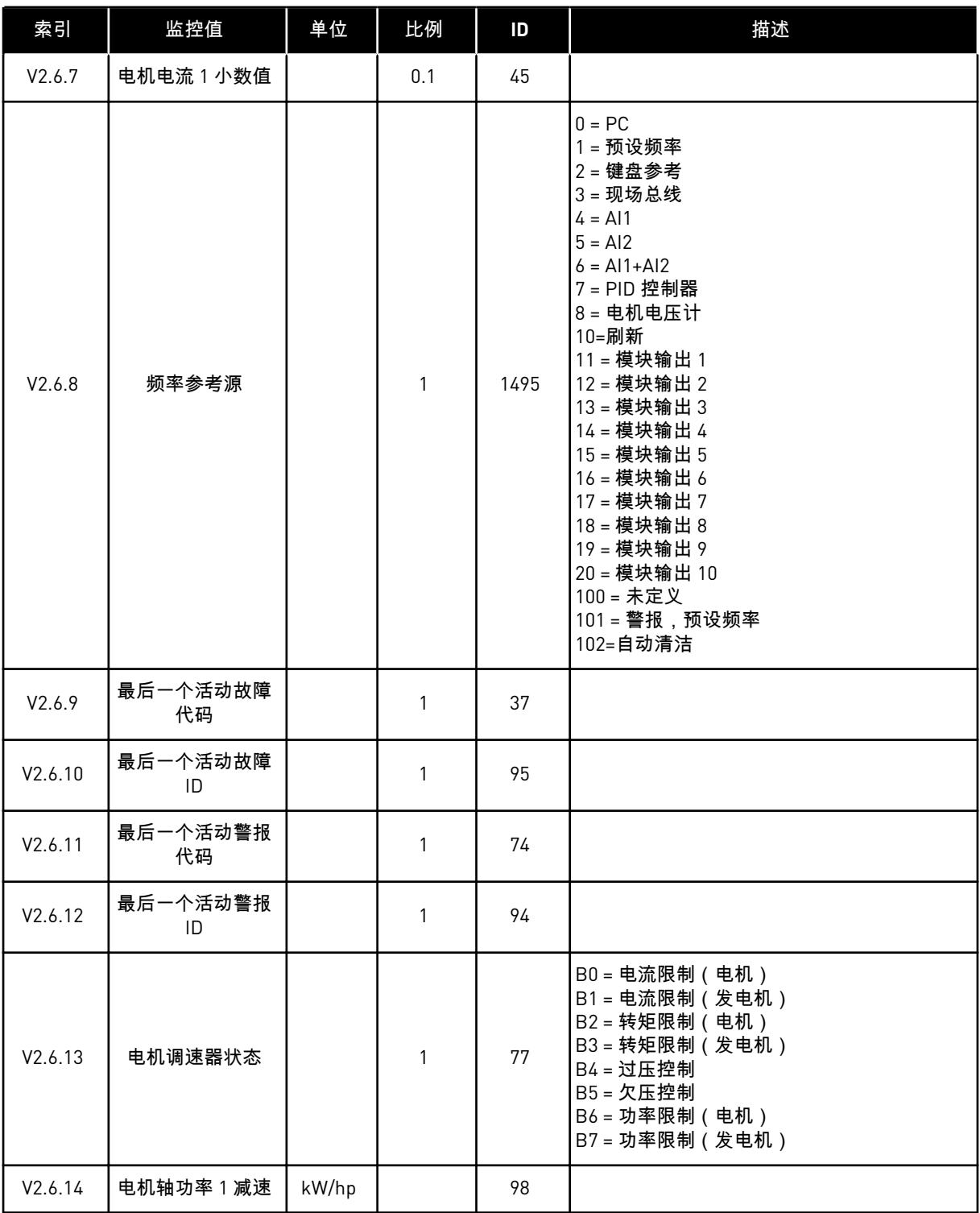

4.1.7 定时器功能监视

监视定时器功能和实时时钟的值。

## 表 *20:* 监控定时器功能

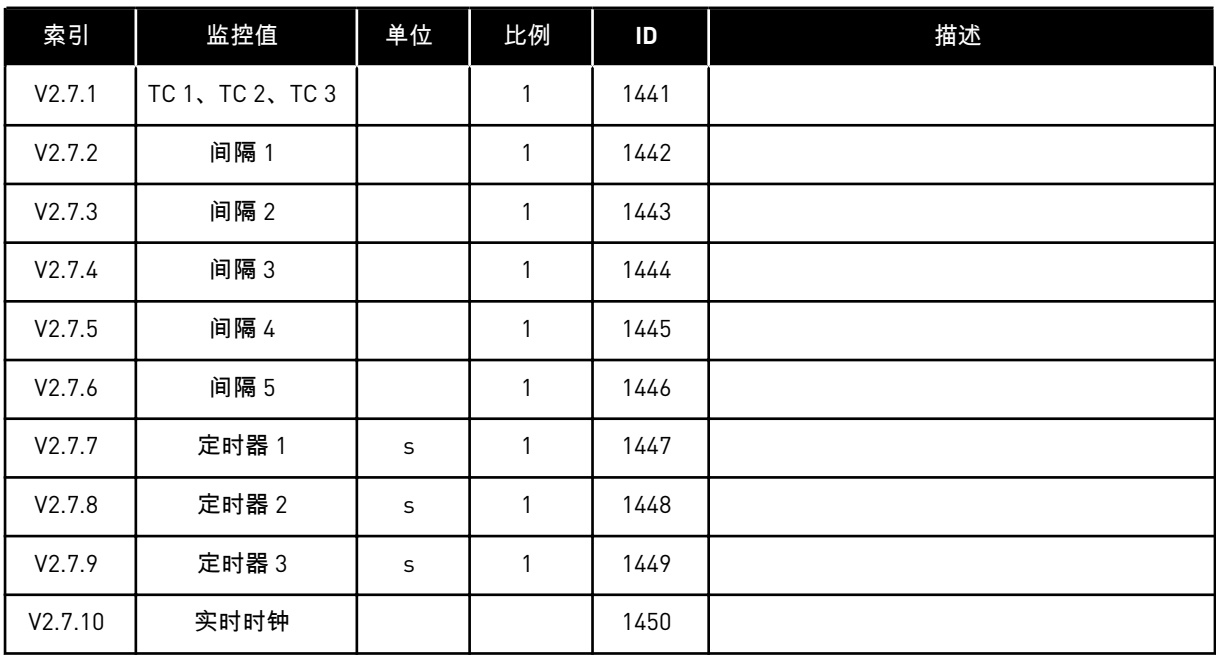

## 4.1.8 PID 控制器监控

## 表 *21:* 监控 *PID* 控制器的值

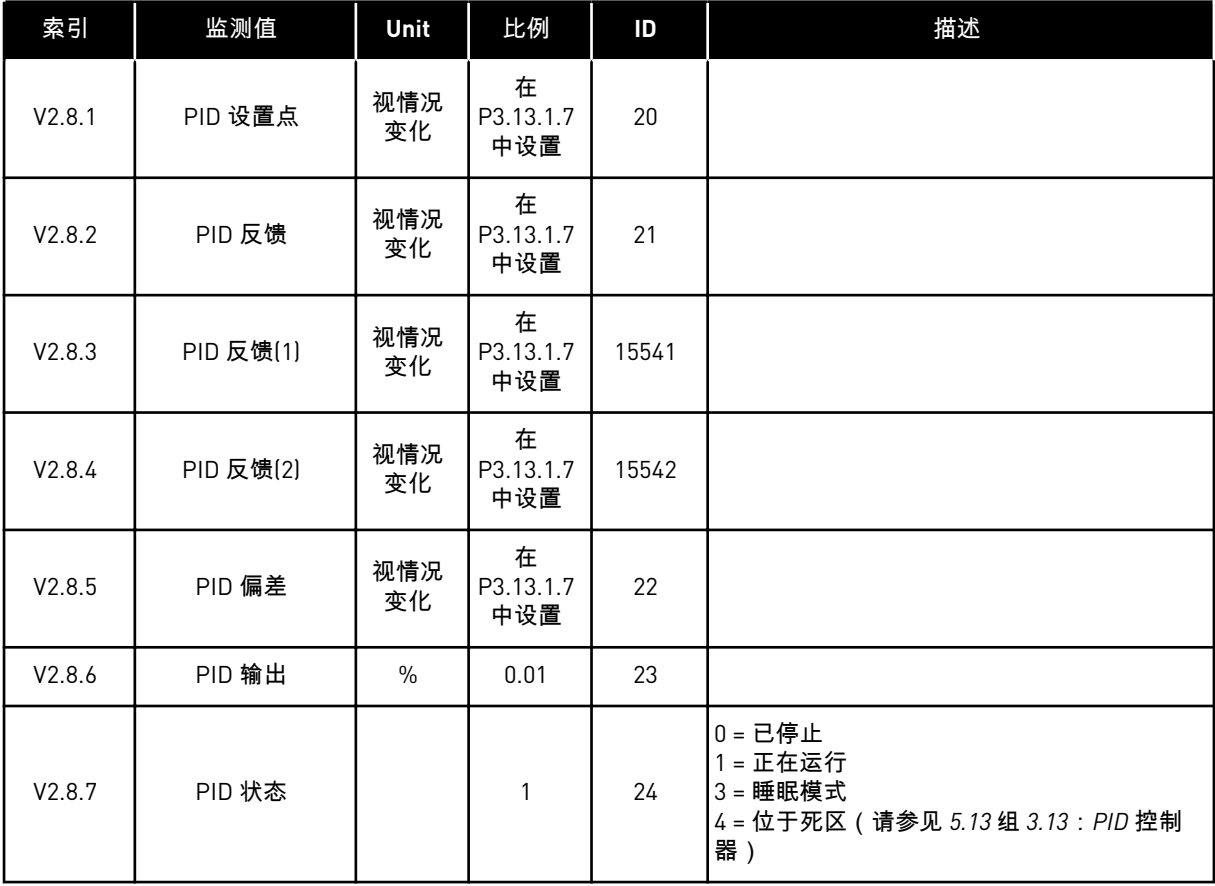

#### 4.1.9 外部 PID 控制器监控

#### 表 *22:* 监控外部 *PID* 控制器的值

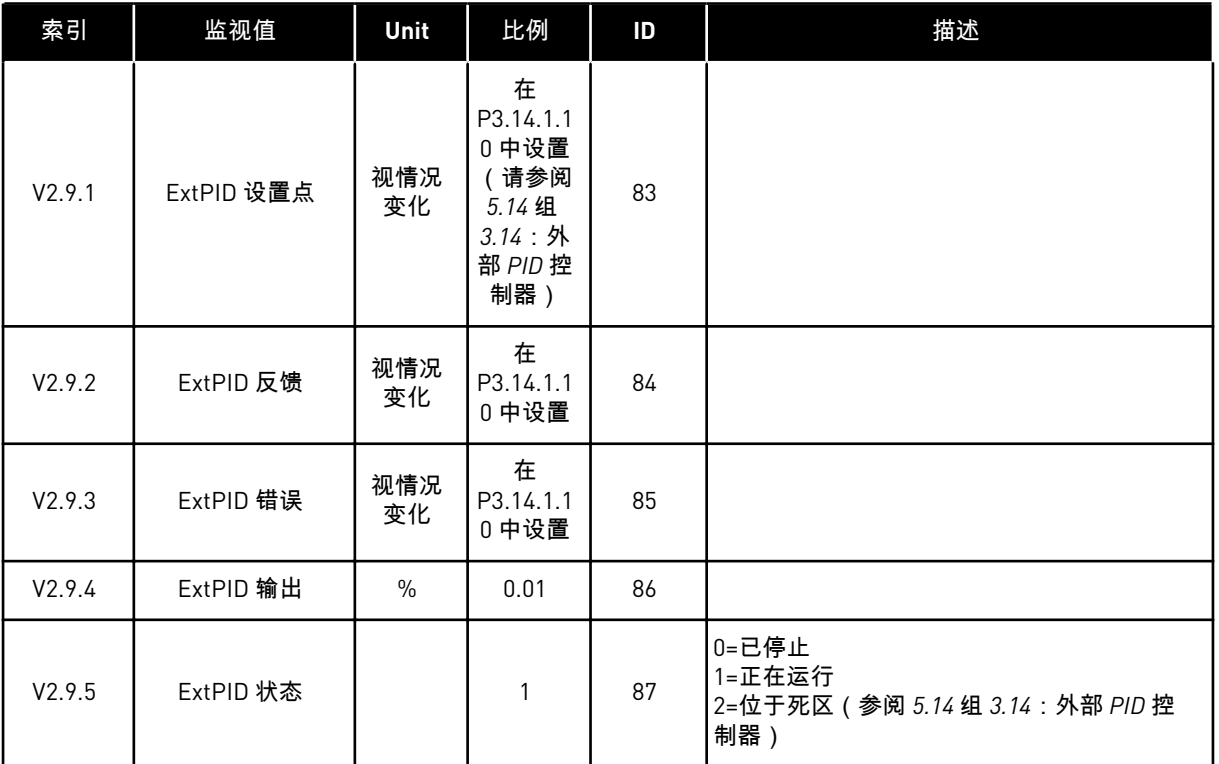

#### 4.1.10 多泵监视

您可以在多泵(单变频器)模式下使用从泵 2 运行时间到泵 8 运行时间的监测值。

如果使用 Multimaster 模式或 Multifollower 模式,则从泵 (1) 运行时间监测值读取泵运行时间 计数器值。从每个变频器读取泵运行时间。

## 表 *23:* 多泵监视

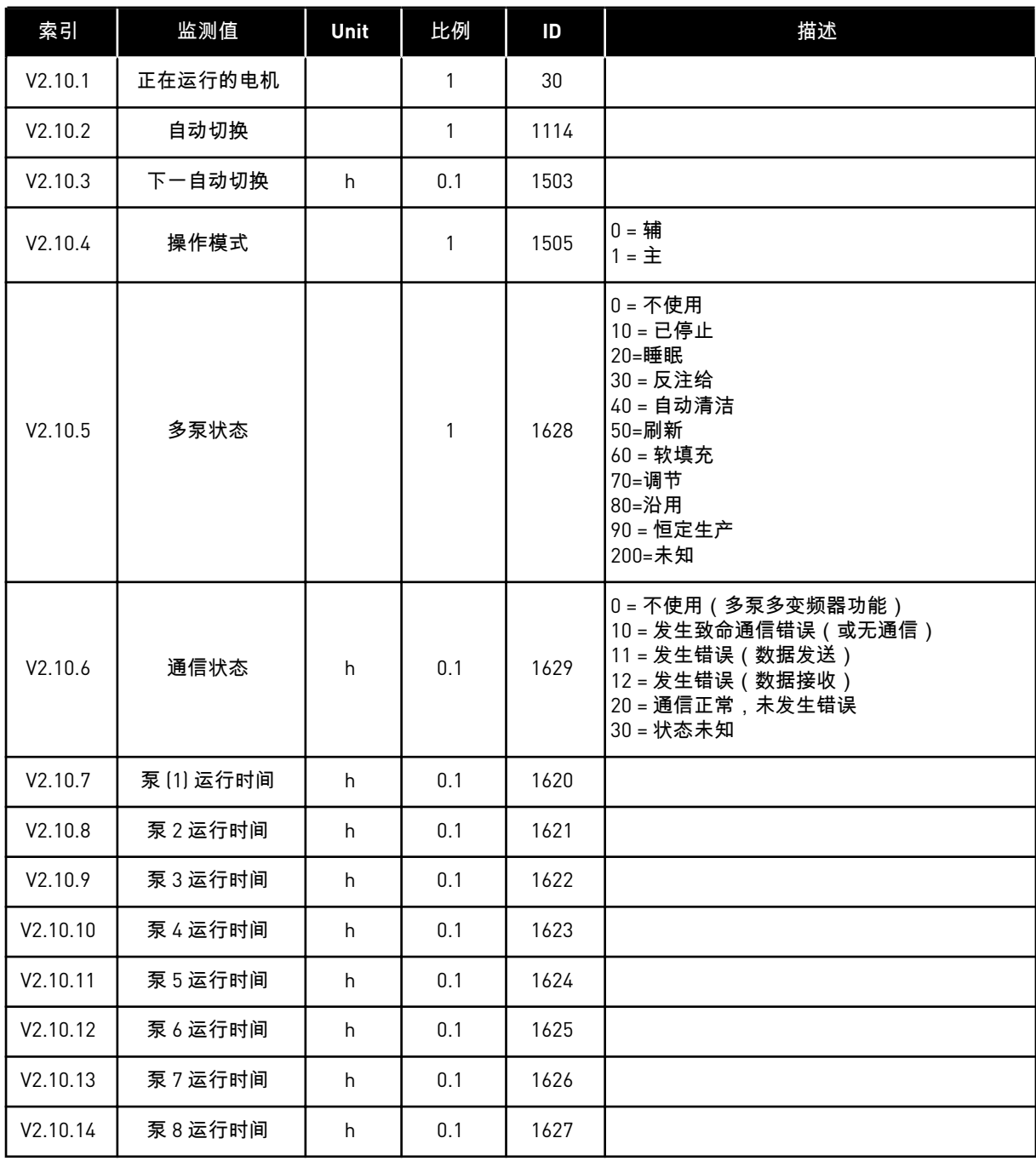

#### 4.1.11 维护计数器

表 *24:* 维护计数器监控

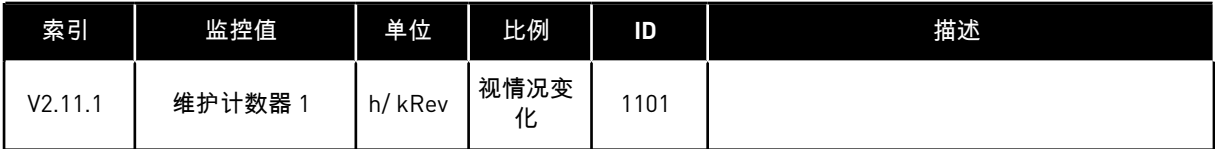

## 4.1.12 现场总线过程数据监视

#### 表 *25:* 现场总线过程数据监视

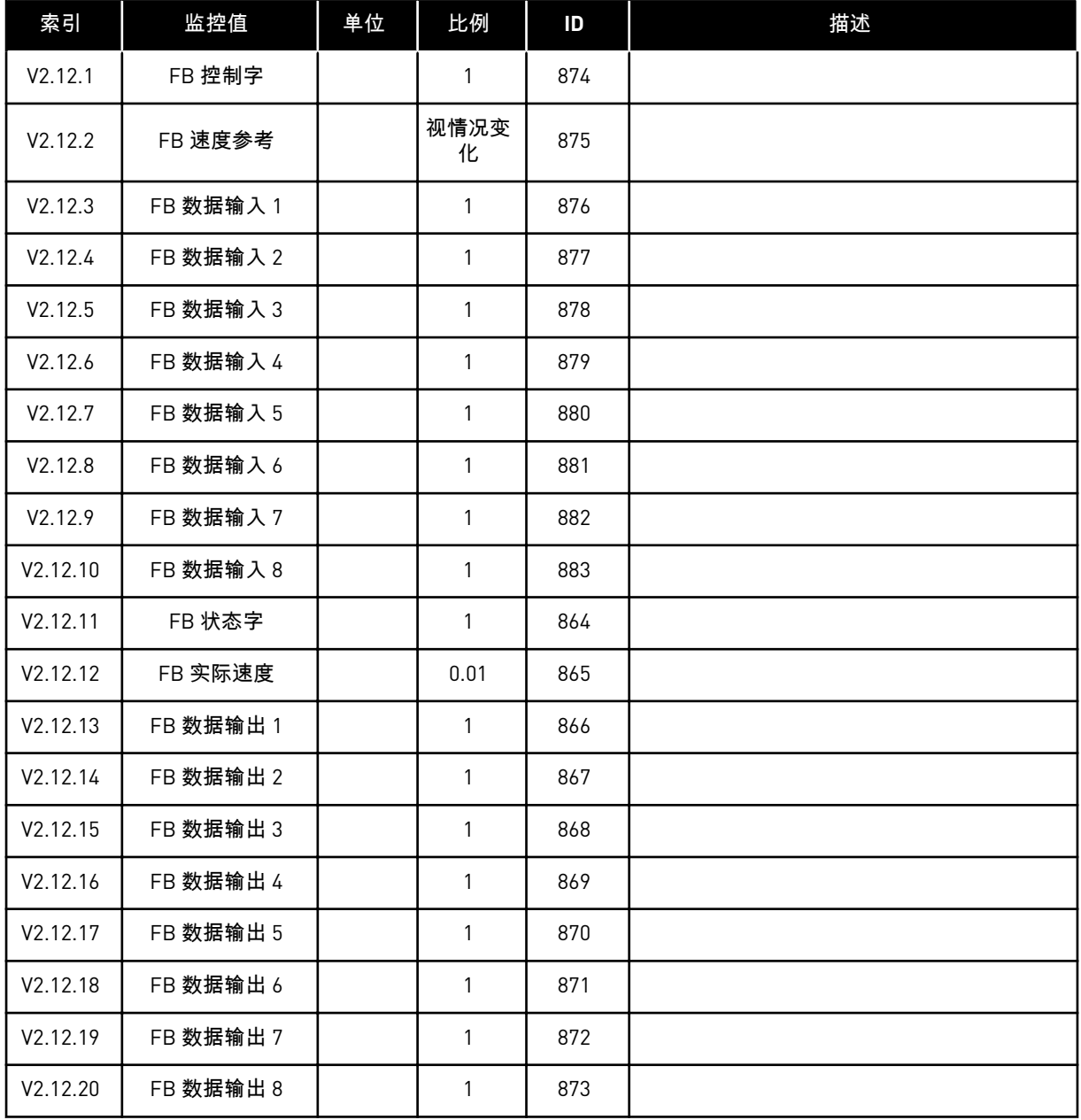

a dhe ann an 1970.

## 4.1.13 变频器定制程序监测

### 表 *26:* 变频器定制程序监测

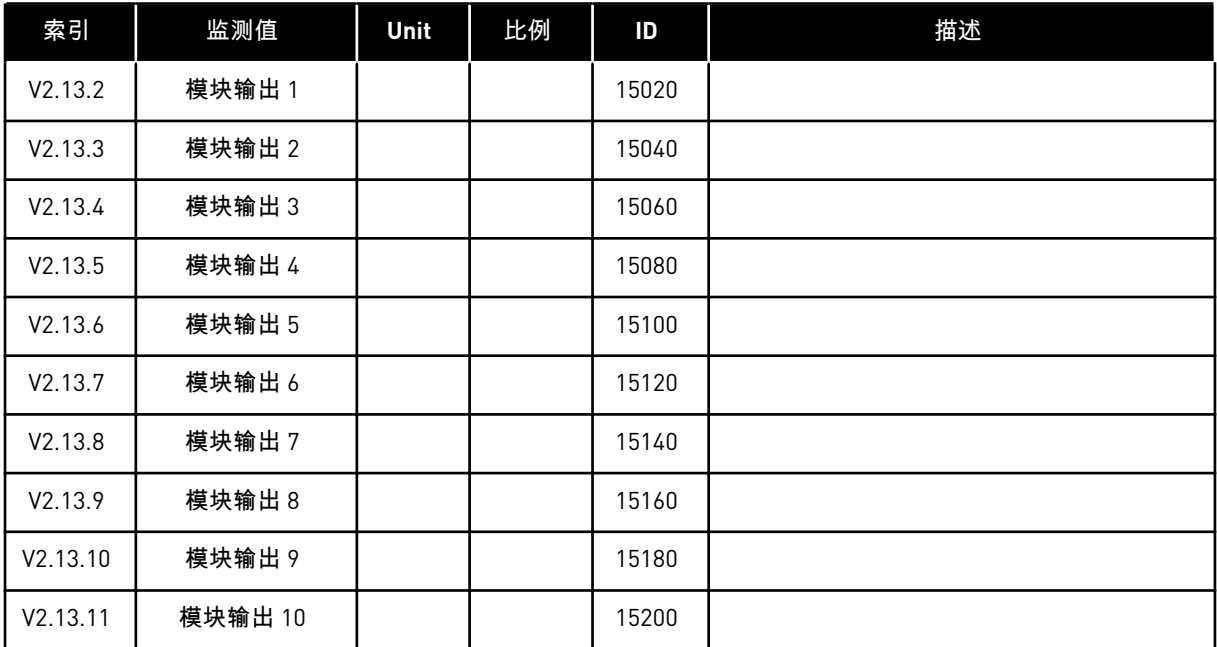

# **5 "**参数**"**菜单

您随时都可以更改和编辑参数菜单 (M3) 中的参数。

## **5.1** 组 **3.1**:电机设置

#### 表 *27:* 电机铭牌参数

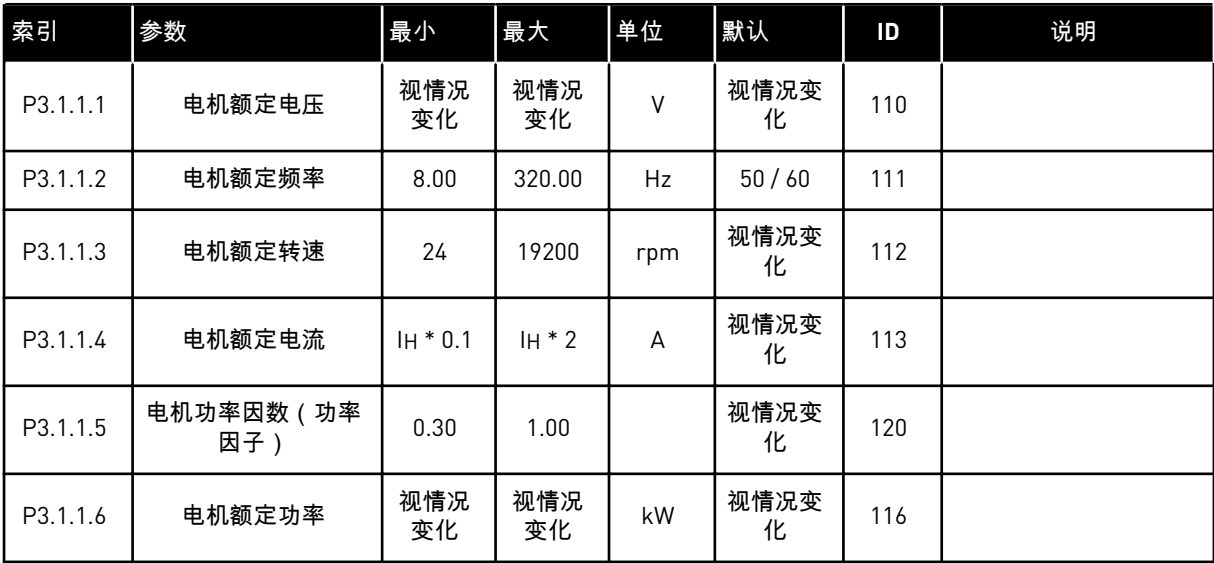

#### 表 *28:* 电机控制设置

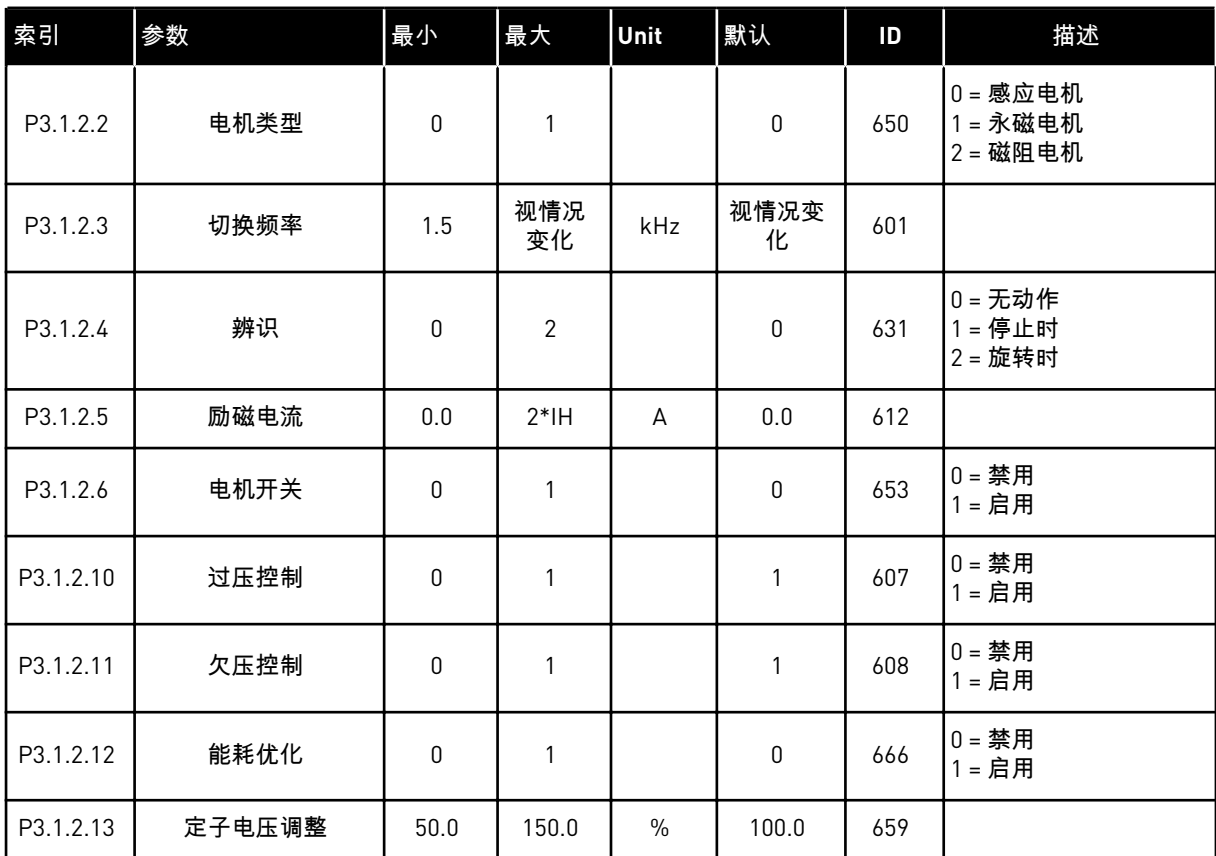

## 表 *29:* 电机限制设置

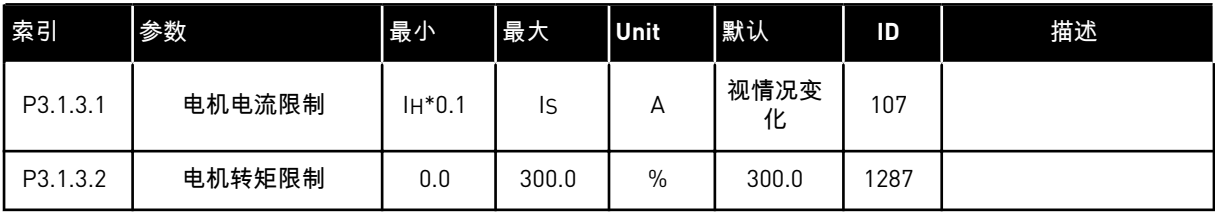

## 表 *30:* 开环设置

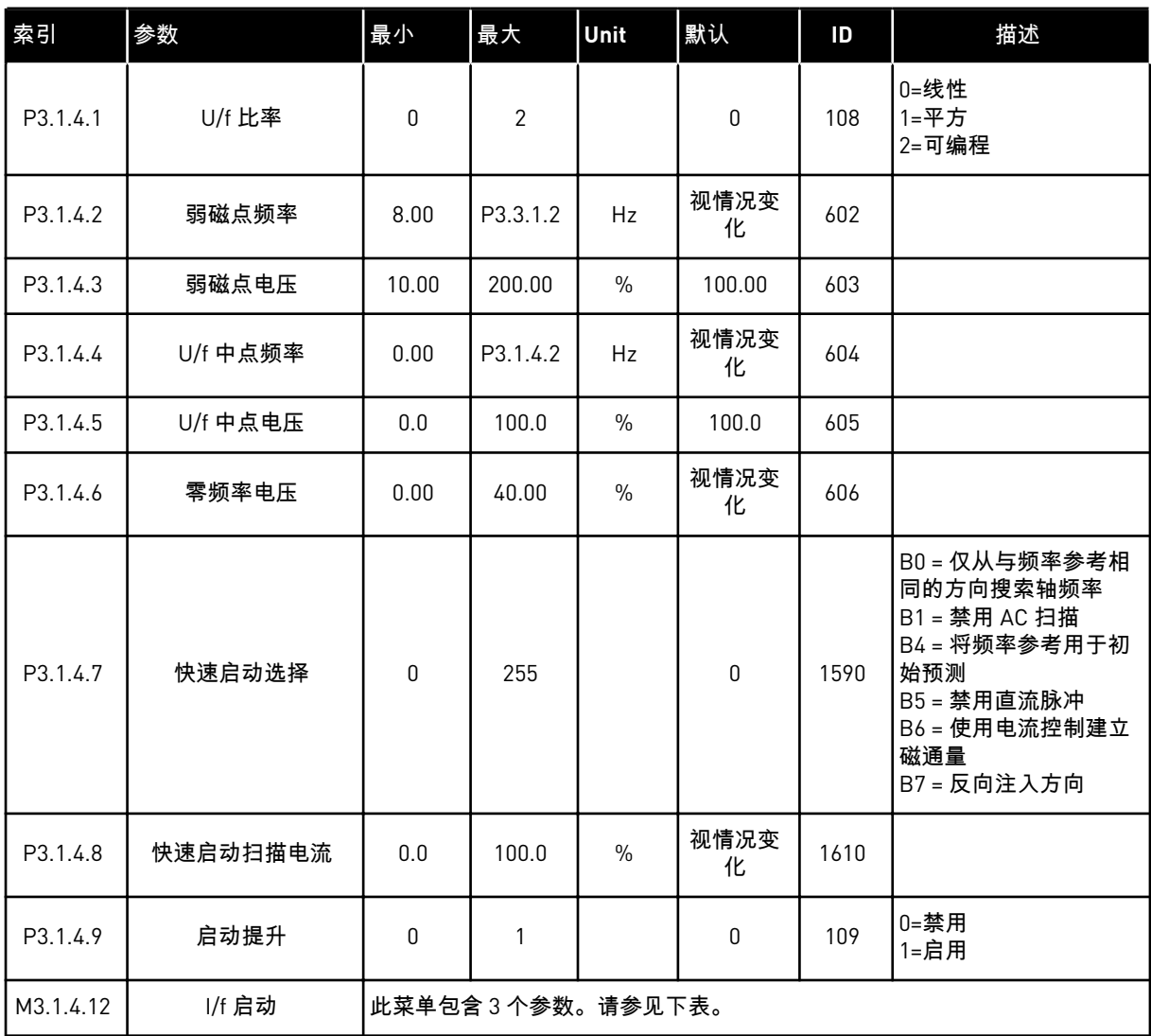

## 表 *31: I/f* 启动参数

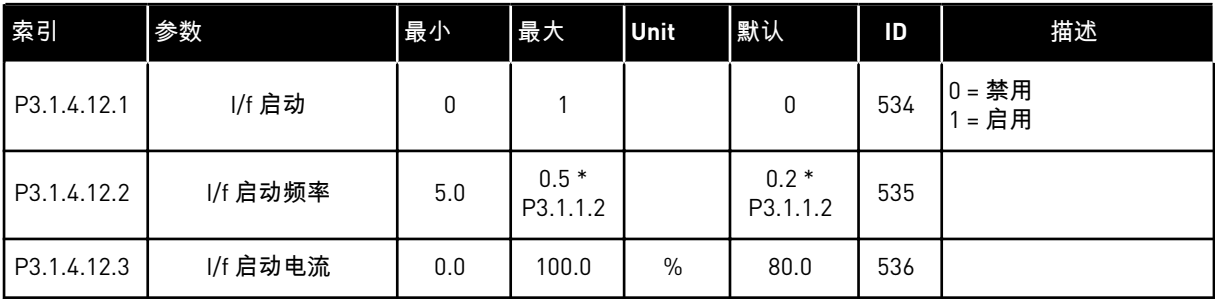

a dhe ann an 1970.<br>Tha ann an 1970, ann an 1970, ann an 1970.

## **5.2** 组 **3.2**:启动**/**停止设置

## 表 *32:* 启动*/*停止设置菜单

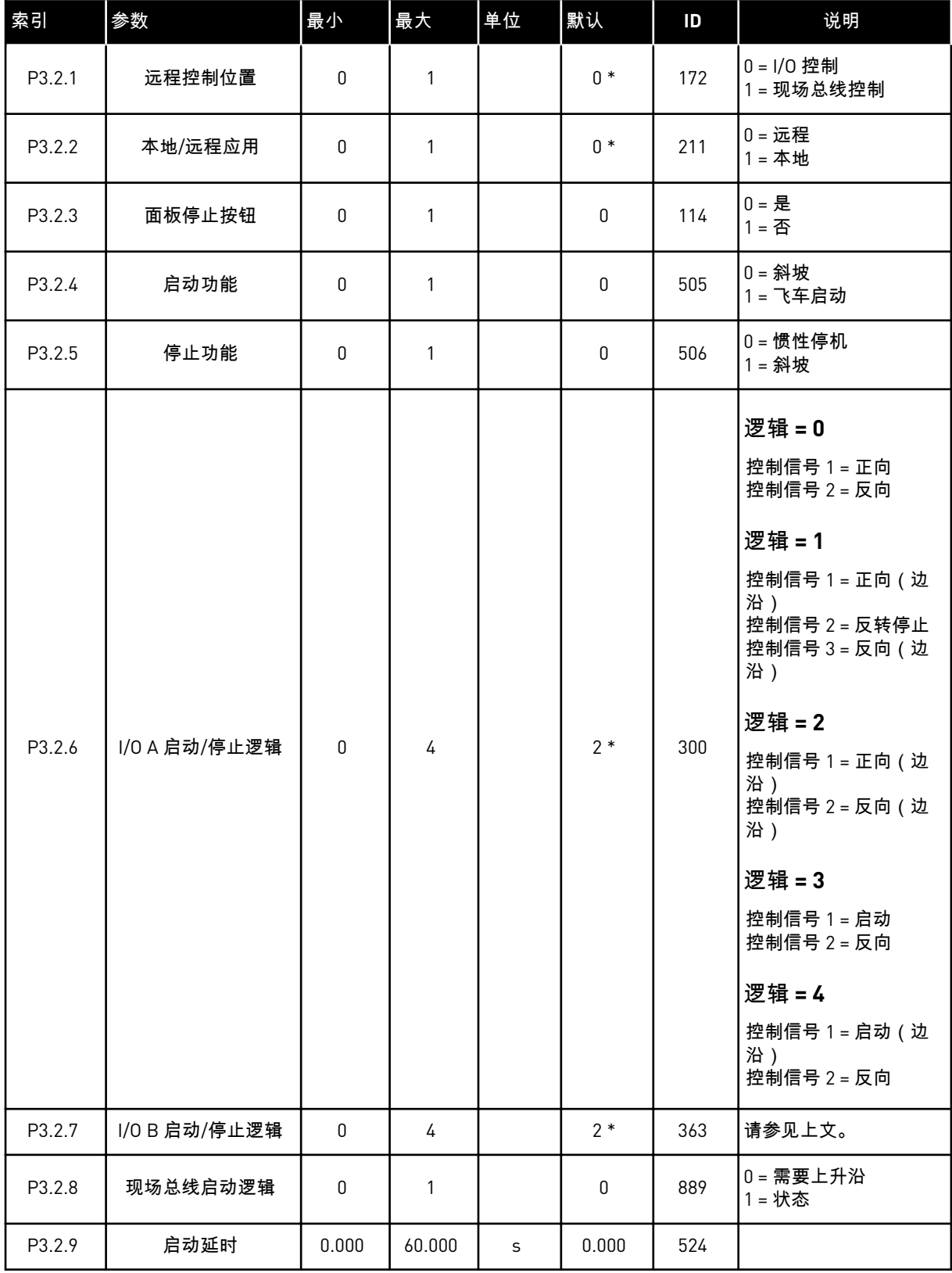

#### 表 *32:* 启动*/*停止设置菜单

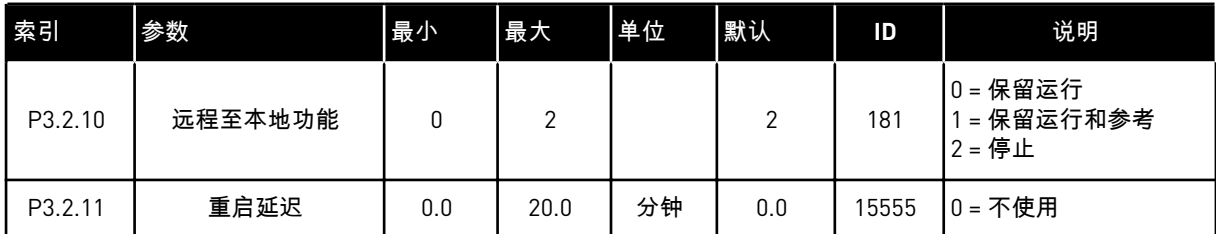

\* = 使用参数 P1.2 应用程序选择应用程序时将会提供默认值。有关默认值,请参见章节 *[12.1](#page-337-0)* 不 [同应用程序中的参数默认值。](#page-337-0)

## **5.3** 组 **3.3**:参考

## 表 *33:* 频率参考参数

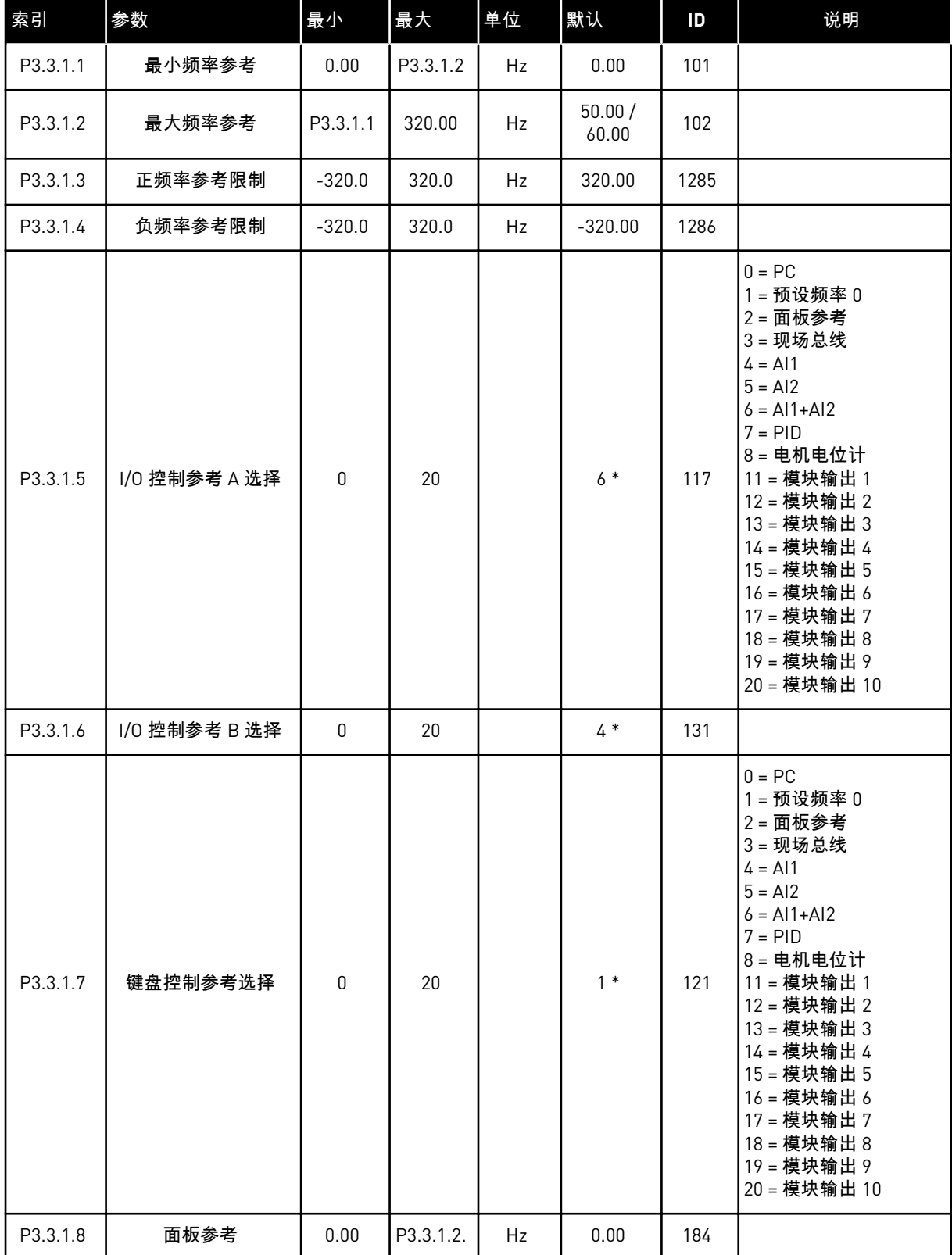

#### 表 *33:* 频率参考参数

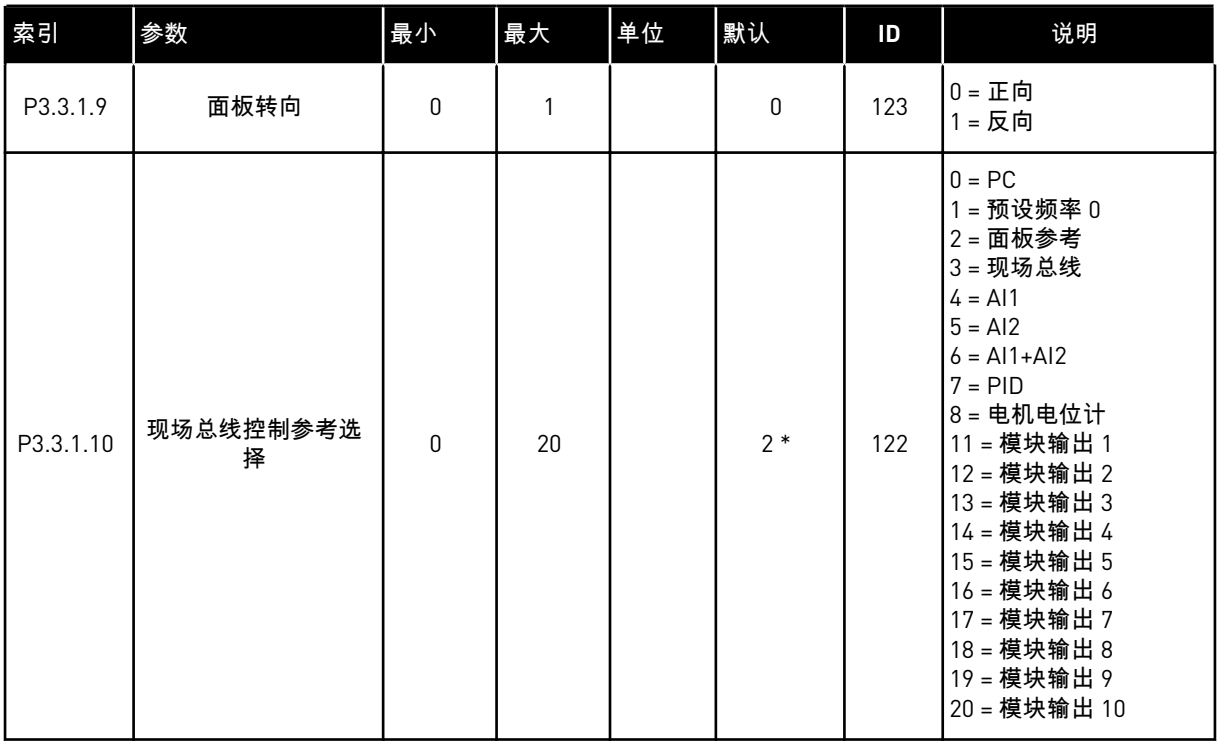

\* = 使用参数 P1.2 应用程序选择应用程序时将会提供默认值。有关默认值,请参阅章节 *[12.1](#page-337-0)* 不 [同应用程序中的参数默认值。](#page-337-0)

a dhe ann an 1970.<br>Tha ann am an 1970, ann an 1970.

#### 表 *34:* 预设频率参数

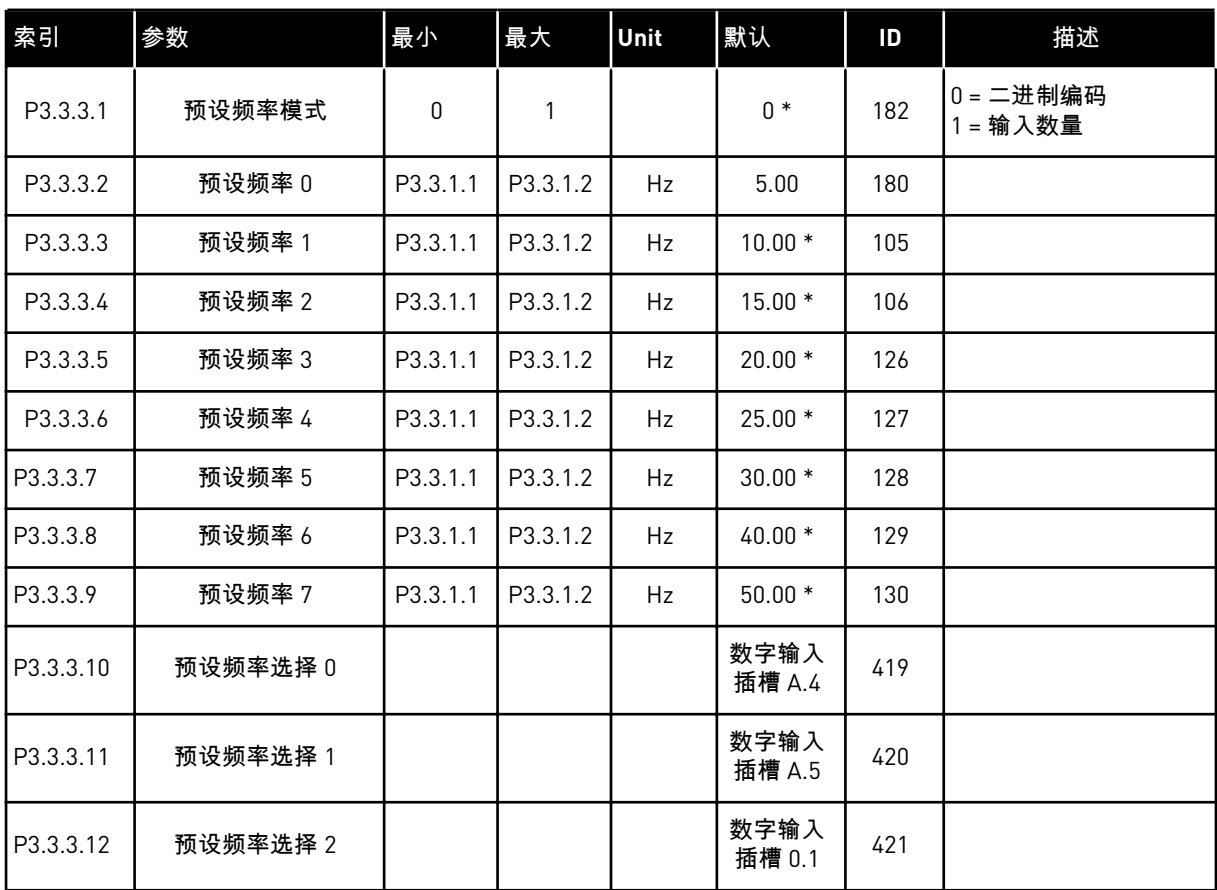

\* 此参数的默认值由使用参数 P1.2 应用程序选择的应用程序指定。有关默认值,请参阅章节 *12.1* [不同应用程序中的参数默认值。](#page-337-0)

## 表 *35:* 电机电位计参数

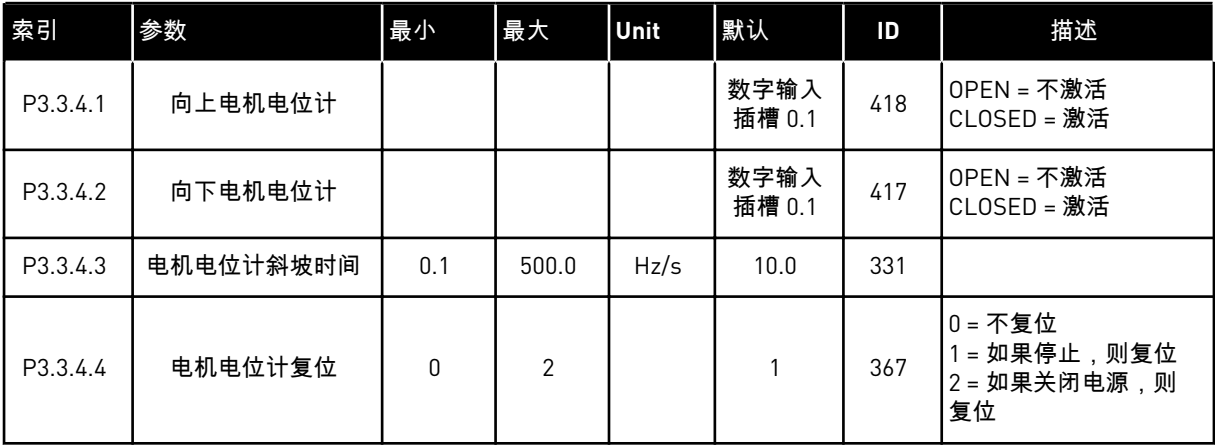

#### 表 *36:* 刷新参数

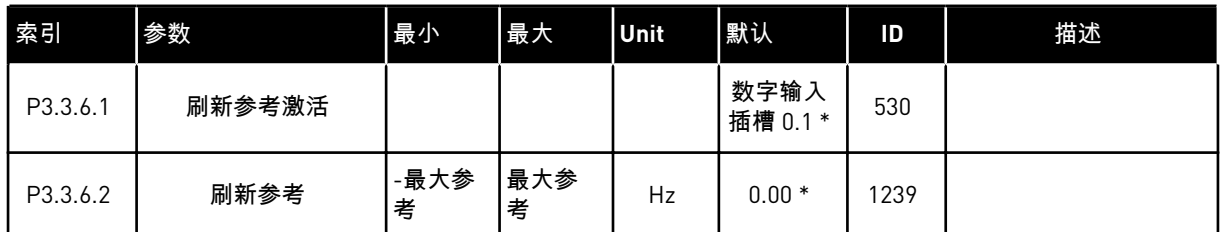

\* 此参数的默认值由使用参数 P1.2 应用程序选择的应用程序指定。有关默认值,请参阅章节 *12.1* [不同应用程序中的参数默认值。](#page-337-0)

## **5.4** 组 **3.4**:斜坡和制动设置

#### 表 *37:* 斜坡 *1* 设置

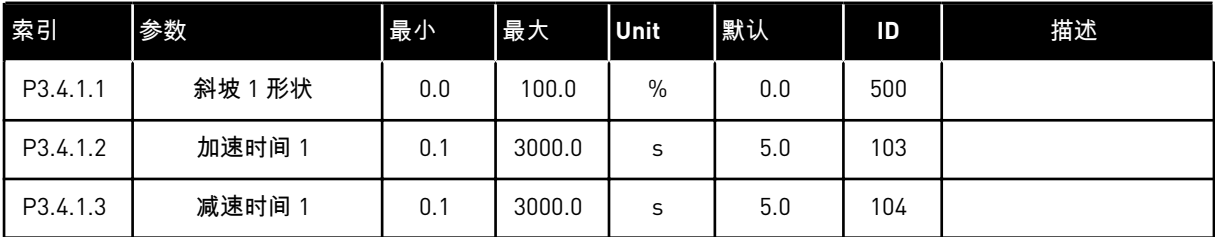

## 表 *38:* 斜坡 *2* 设置

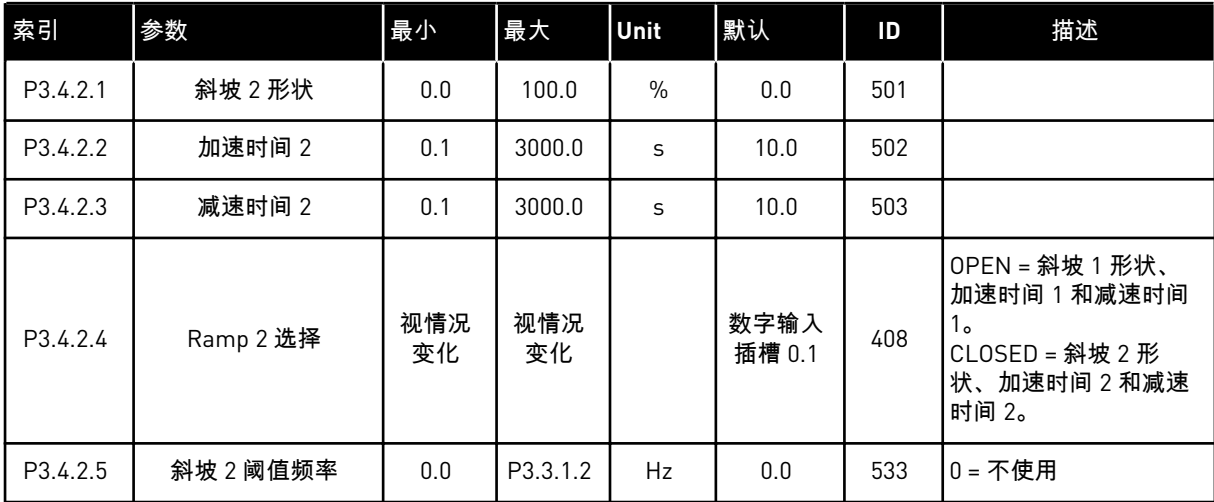

#### 表 *39:* 启动励磁参数

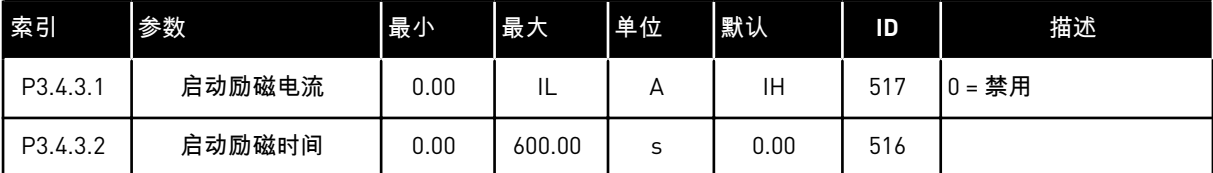

## 表 *40:* 直流制动参数

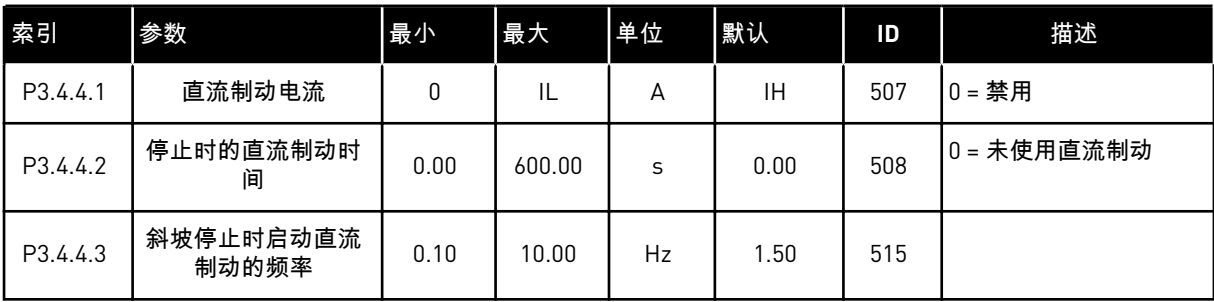

#### 表 *41:* 磁通制动参数

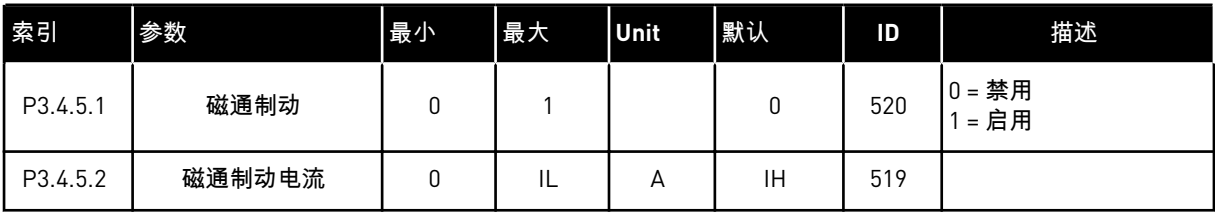

## 表 *42:* 数字输入设置

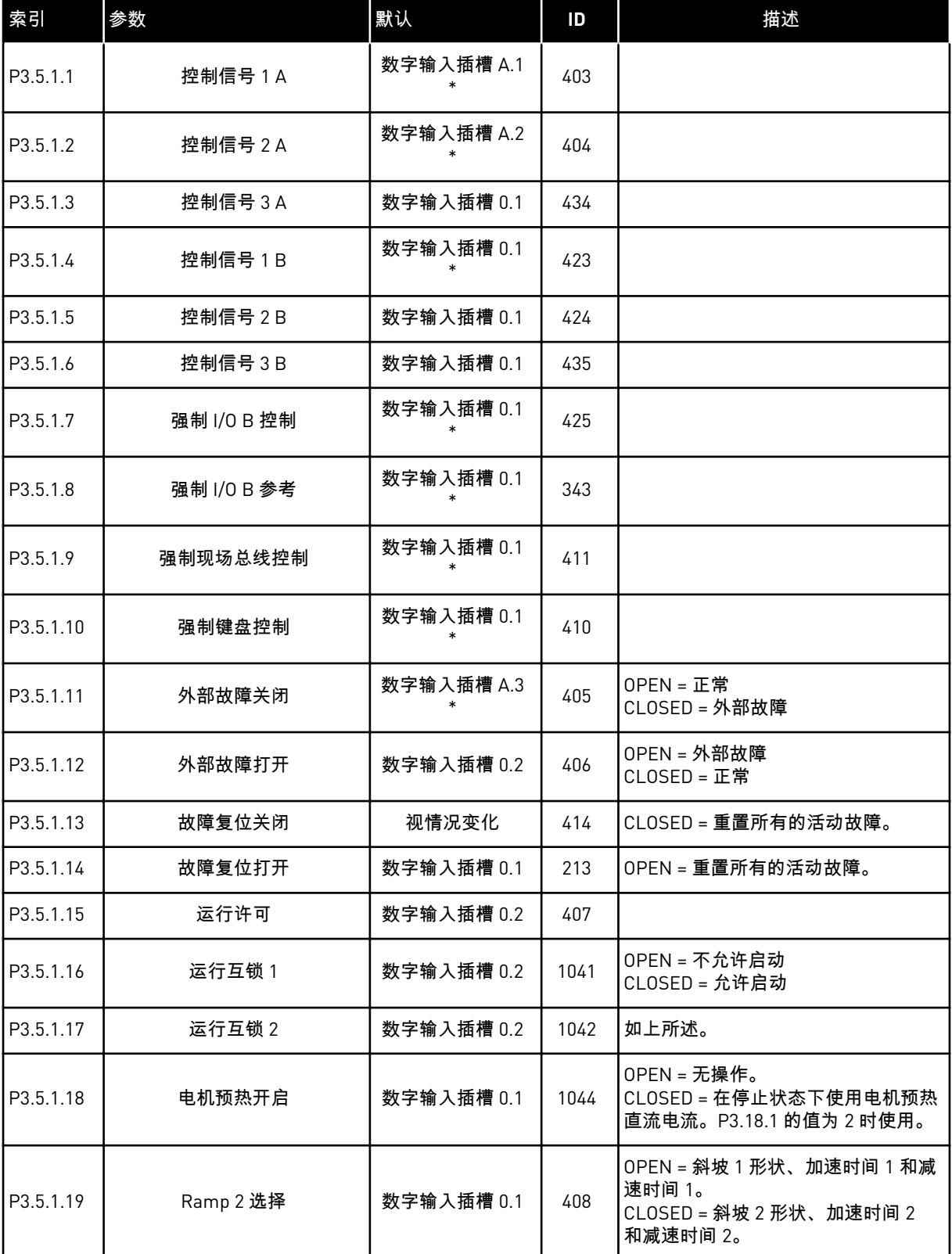

a dhe ann ann an 1970.<br>Tha ann an 1970, ann an 1970, ann an 1970.

## 表 *42:* 数字输入设置

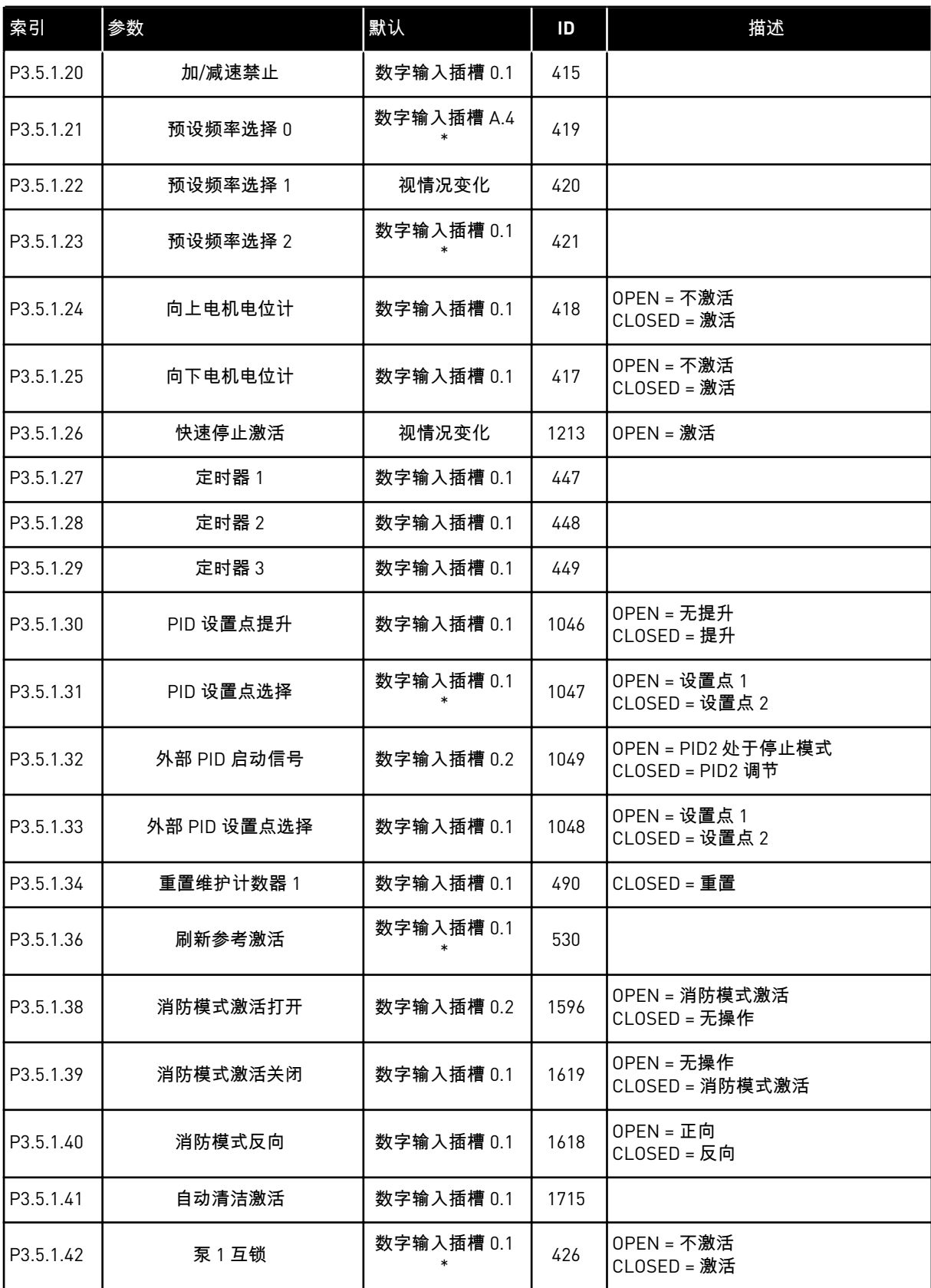

#### 表 *42:* 数字输入设置

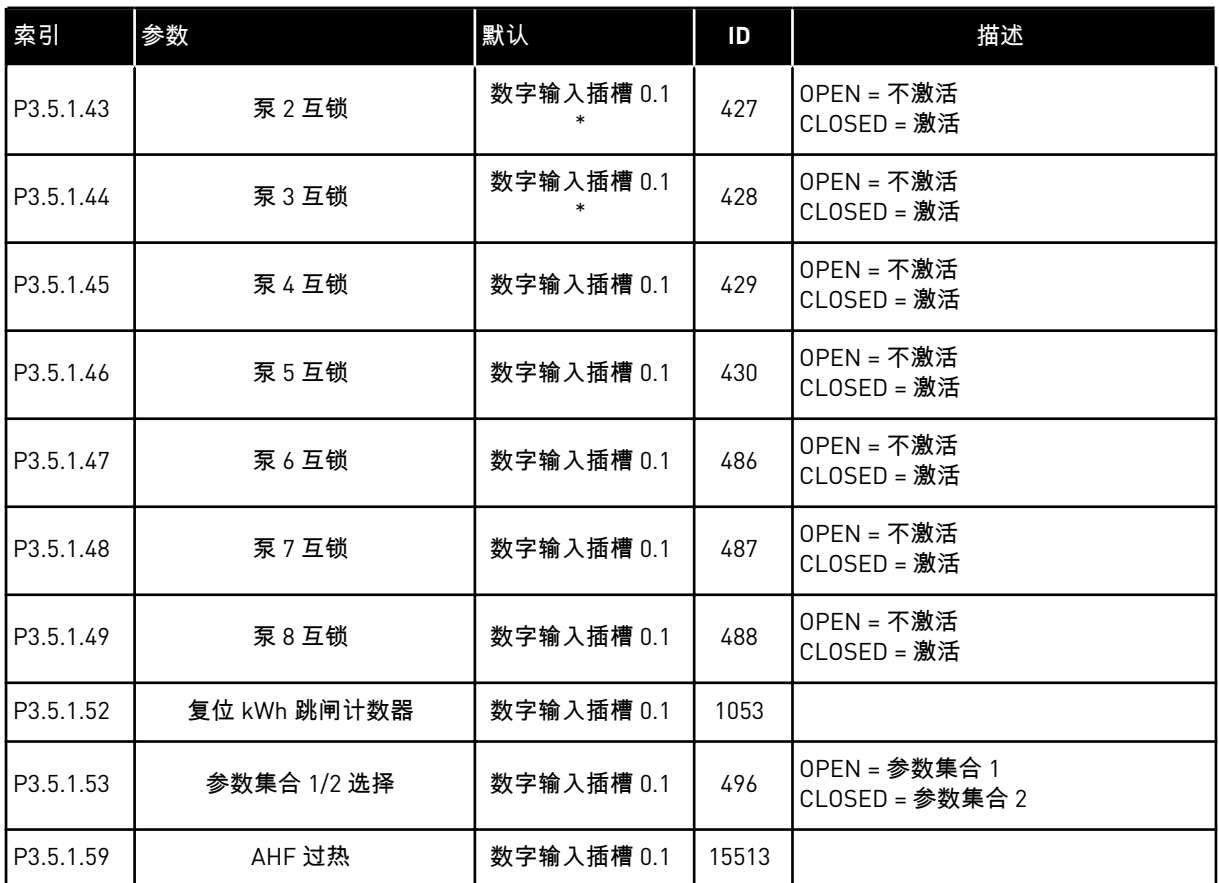

\* = 使用参数 P1.2 应用程序选择应用程序时将会提供默认值。有关默认值,请参见 *12.1* [不同应](#page-337-0) [用程序中的参数默认值。](#page-337-0)

## 注意**!**

 $\bullet$ Н

选件板和板设置指定可用的模拟输入数量。标准 I/O 板具有 2 个模拟输入。

## 表 *43:* 模拟输入 *1* 设置

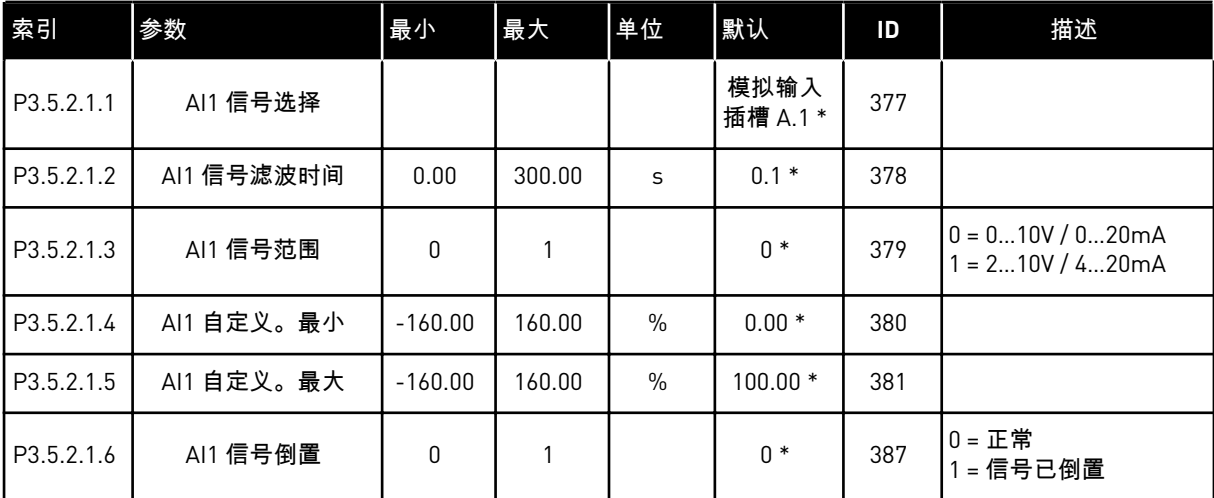

\* = 使用参数 P1.2 应用程序选择应用程序时将会提供默认值。有关默认值,请参见 *12.1* [不同应](#page-337-0) [用程序中的参数默认值。](#page-337-0)

#### 表 *44:* 模拟输入 *2* 设置

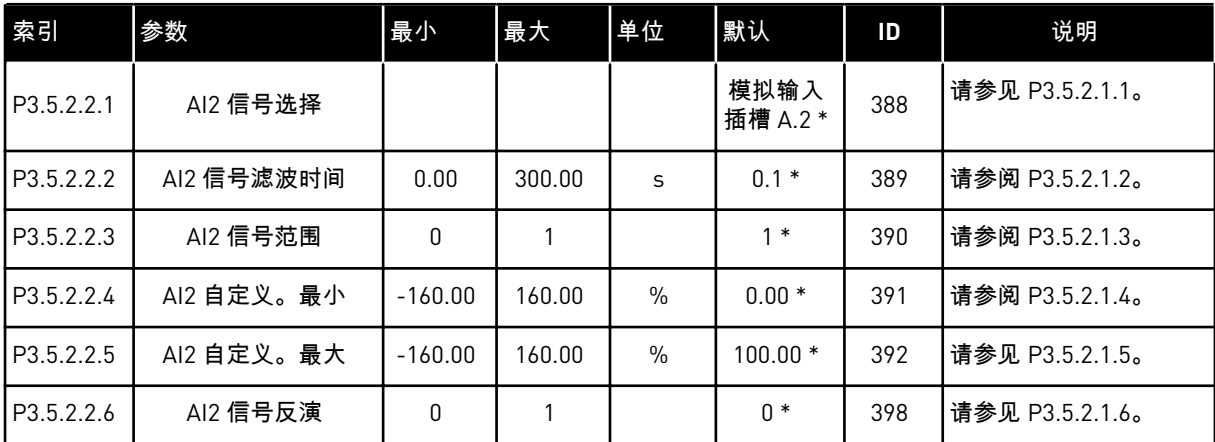

\* = 使用参数 P1.2 应用程序选择应用程序时将会提供默认值。有关默认值,请参见 *12.1* [不同应](#page-337-0) [用程序中的参数默认值。](#page-337-0)

#### 表 *45:* 模拟输入 *3* 设置

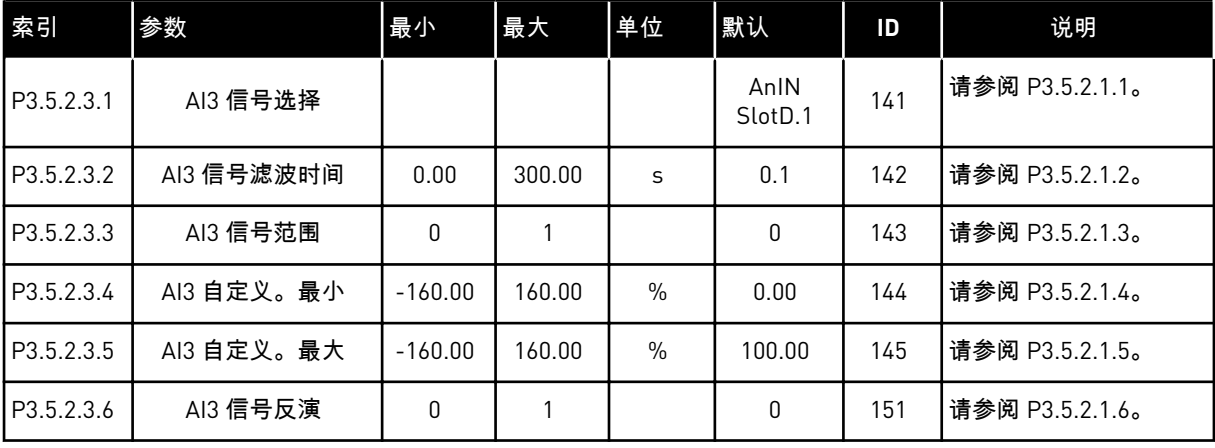

## 表 *46:* 模拟输入 *4* 设置

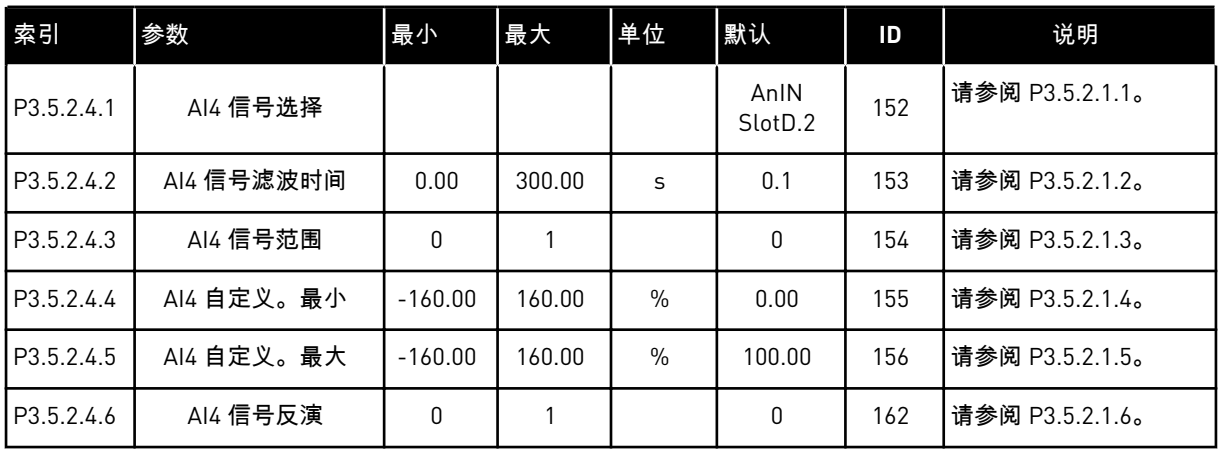

## 表 *47:* 模拟输入 *5* 设置

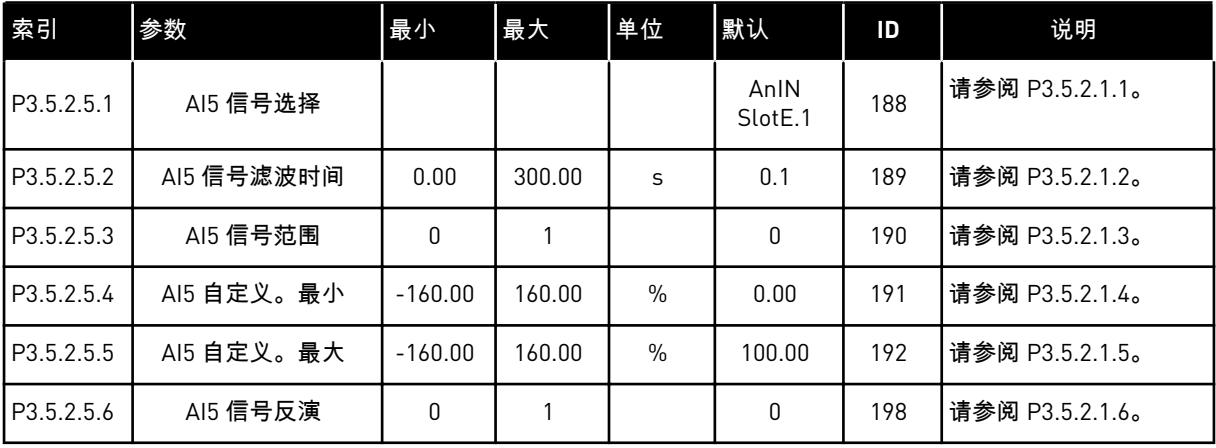

## 表 *48:* 模拟输入 *6* 设置

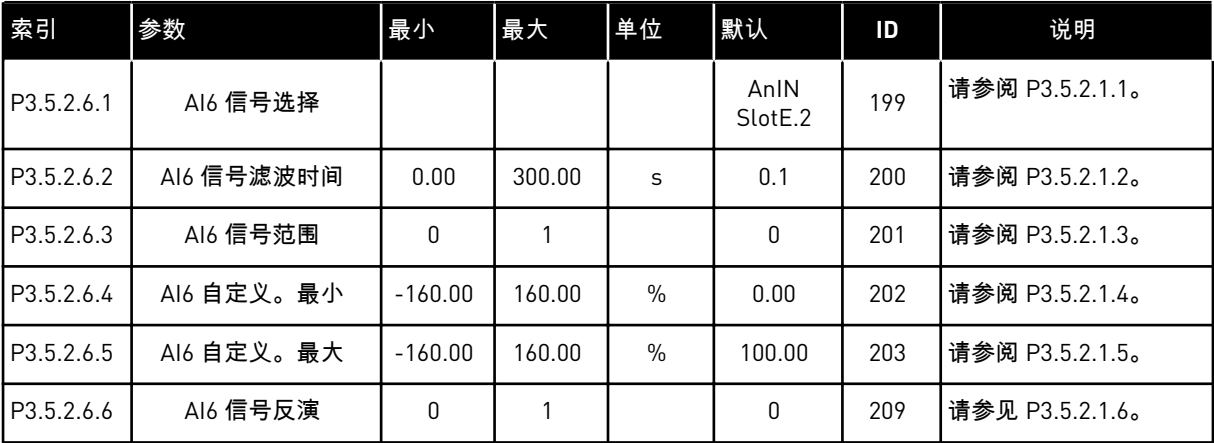

a dhe ann an 1970.<br>Chuirtean

## 表 *49:* 标准 *I/O* 板上的数字输出设置,插槽 *B*

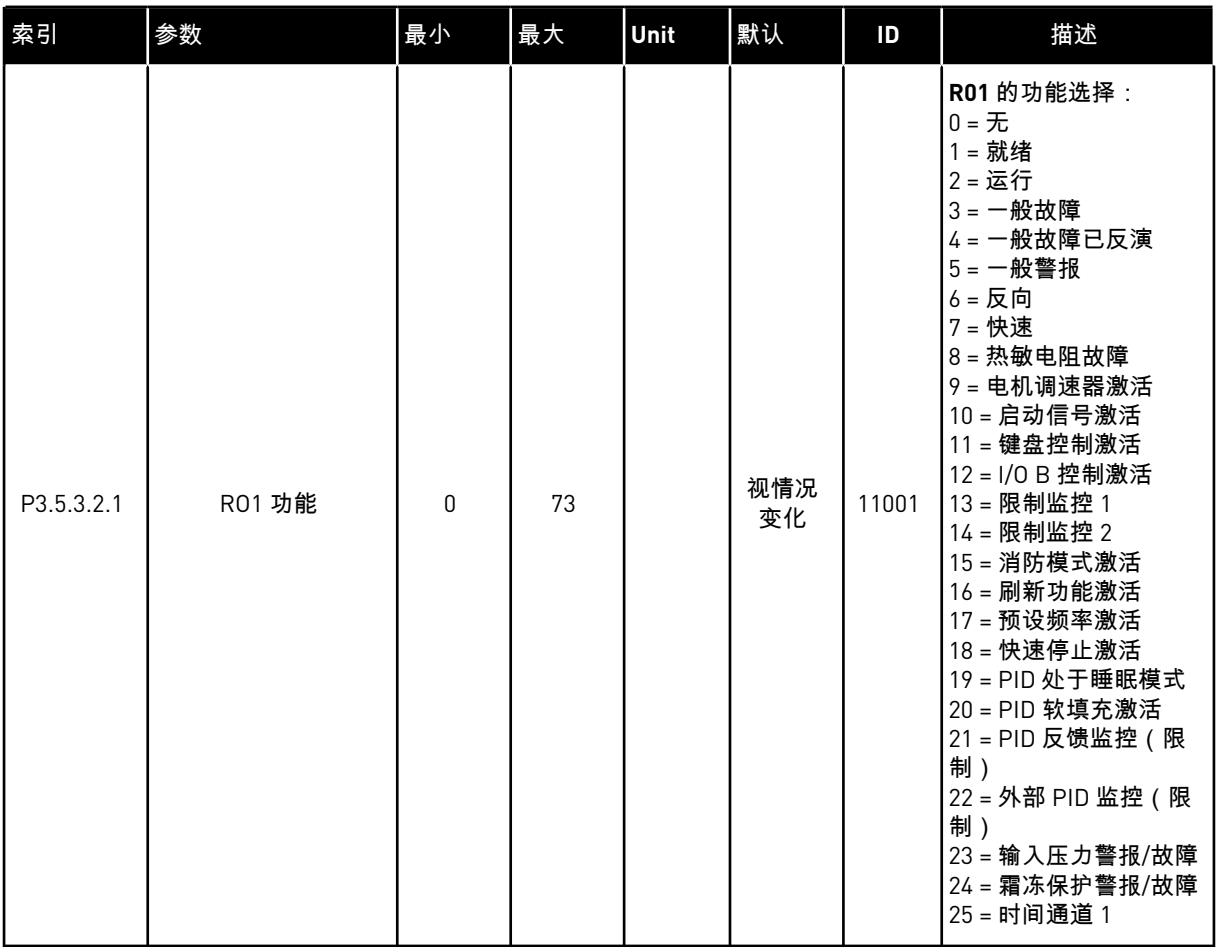

## 表 *49:* 标准 *I/O* 板上的数字输出设置,插槽 *B*

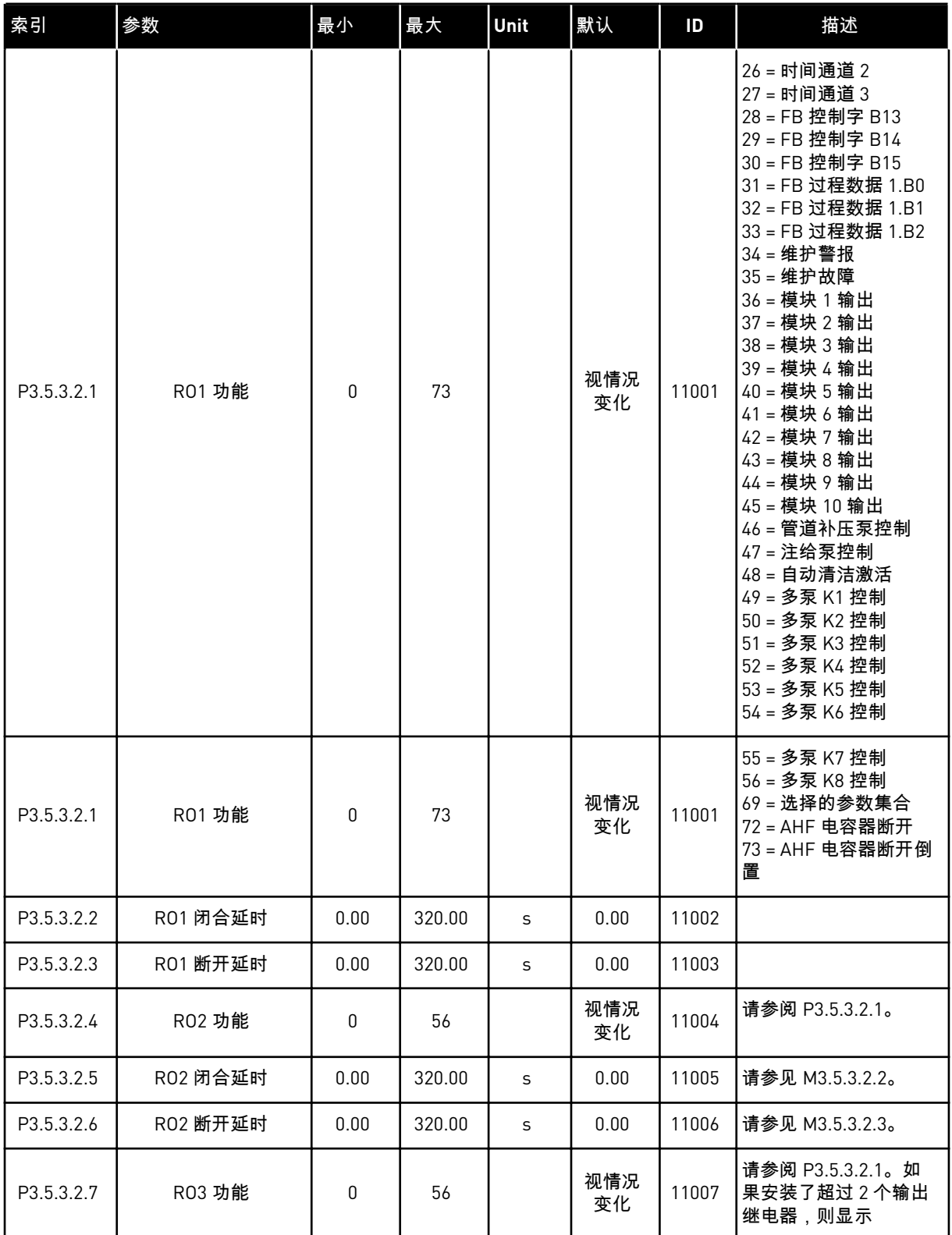

\* = 使用参数 P1.2 应用程序选择应用程序时将会提供默认值。有关默认值,请参见 *12.1* [不同应](#page-337-0) [用程序中的参数默认值。](#page-337-0)

扩展板插槽 C、D 和 E 的数字输出

仅显示位于插槽 C、D 和 E 中的选件板上的输出参数。按照 RO1 功能 (P3.5.3.2.1) 中的方式进 行选择。

如果插槽 C、D 或 E 中不存在任何数字输出,则不显示此组或这些参数。

## 表 *50:* 标准 *I/O* 板模拟输出设置,插槽 *A*

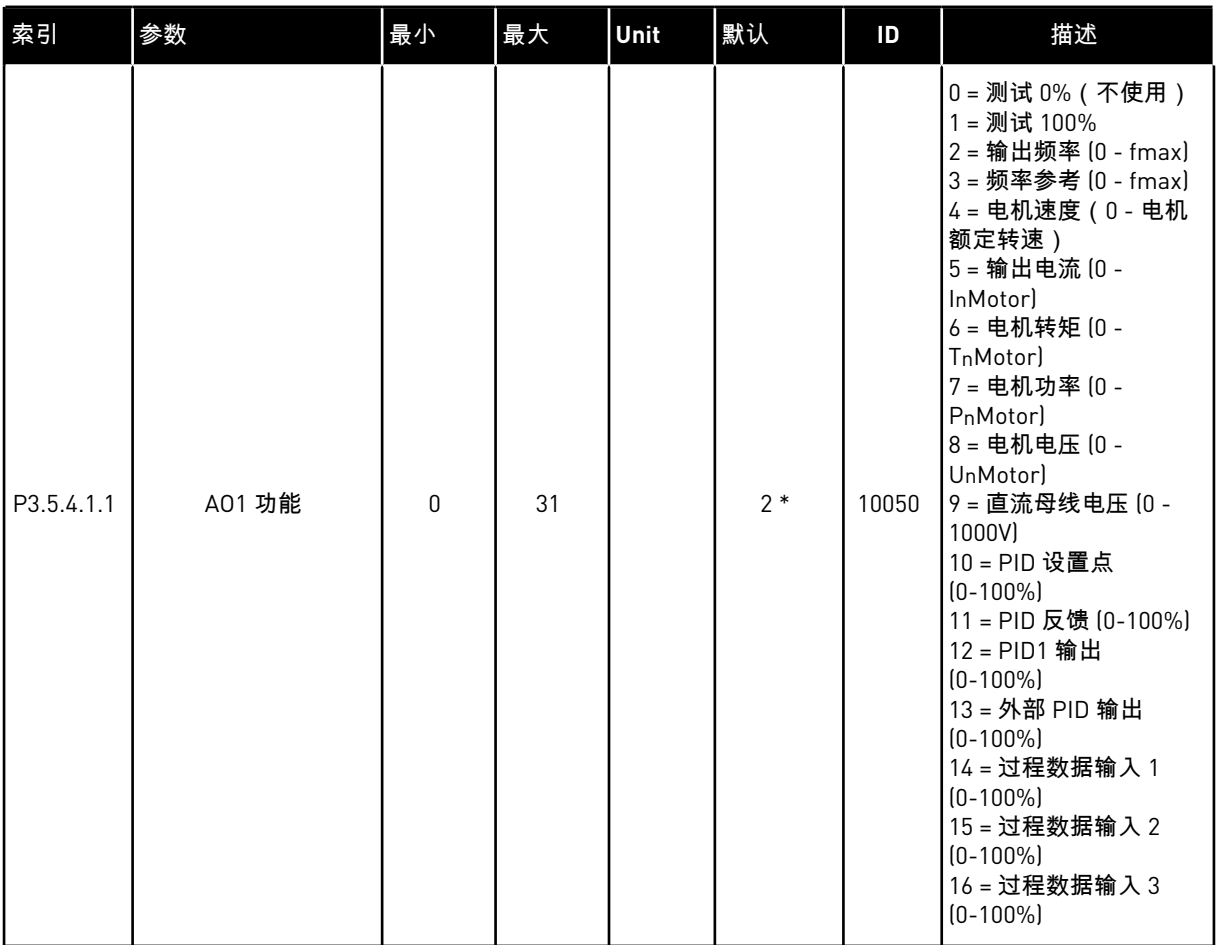

a dhe ann an 1970.<br>Chuirtean

#### 表 *50:* 标准 *I/O* 板模拟输出设置,插槽 *A*

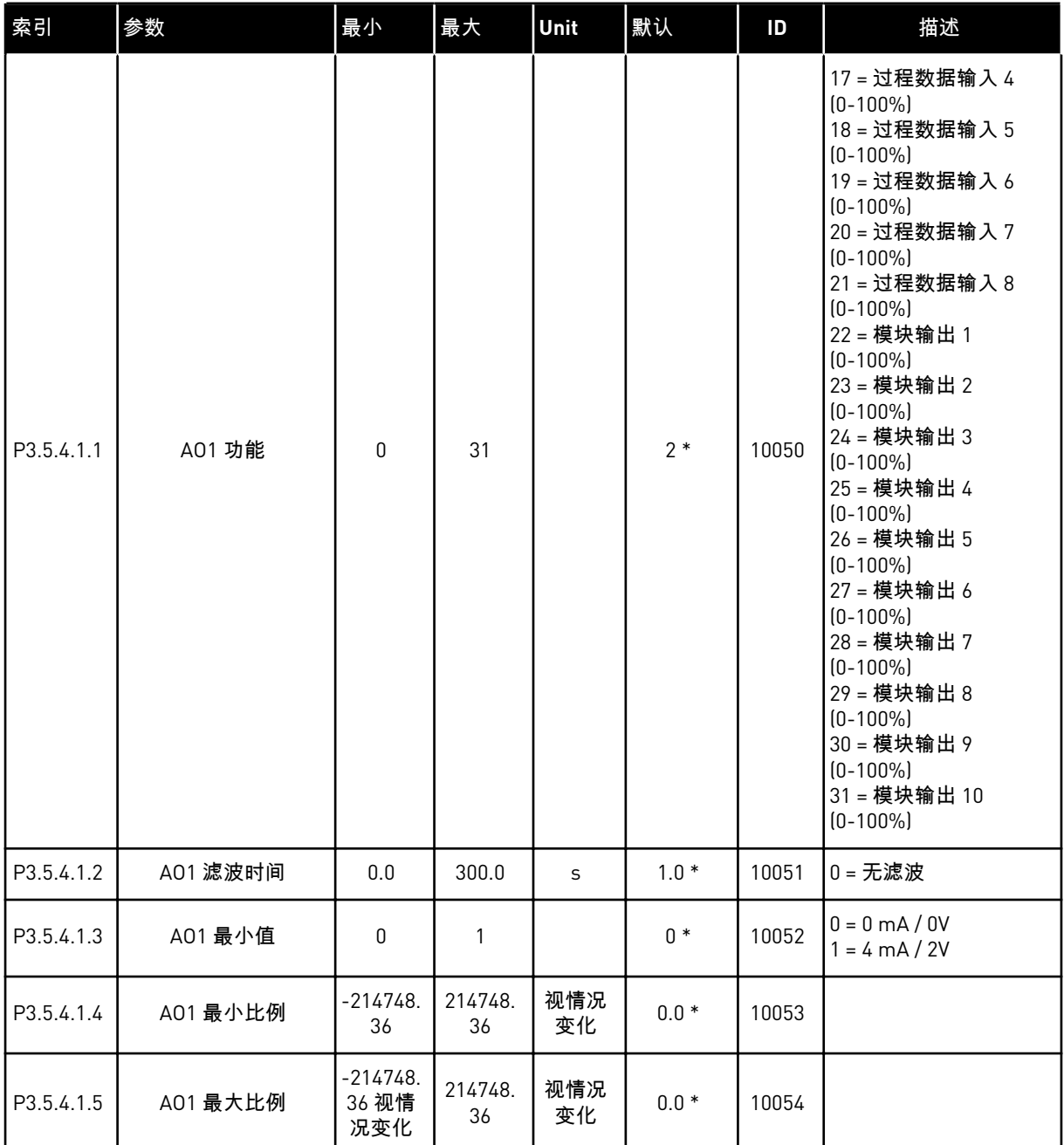

\* = 使用参数 P1.2 应用程序选择应用程序时将会提供默认值。有关默认值,请参见 *12.1* [不同应](#page-337-0) [用程序中的参数默认值。](#page-337-0)

扩展板插槽 C、D 和 E 的模拟输出

仅显示位于插槽 C、D 和 E 中的选件板上的输出参数。按照 AO1 功能 (P3.5.4.1.1) 中的方式进 行选择。

如果插槽 C、D 或 E 中不存在任何数字输出,则不显示此组或这些参数。

#### **5.6** 组 **3.6**:现场总线数据映射

#### 表 *51:* 现场总线数据映射

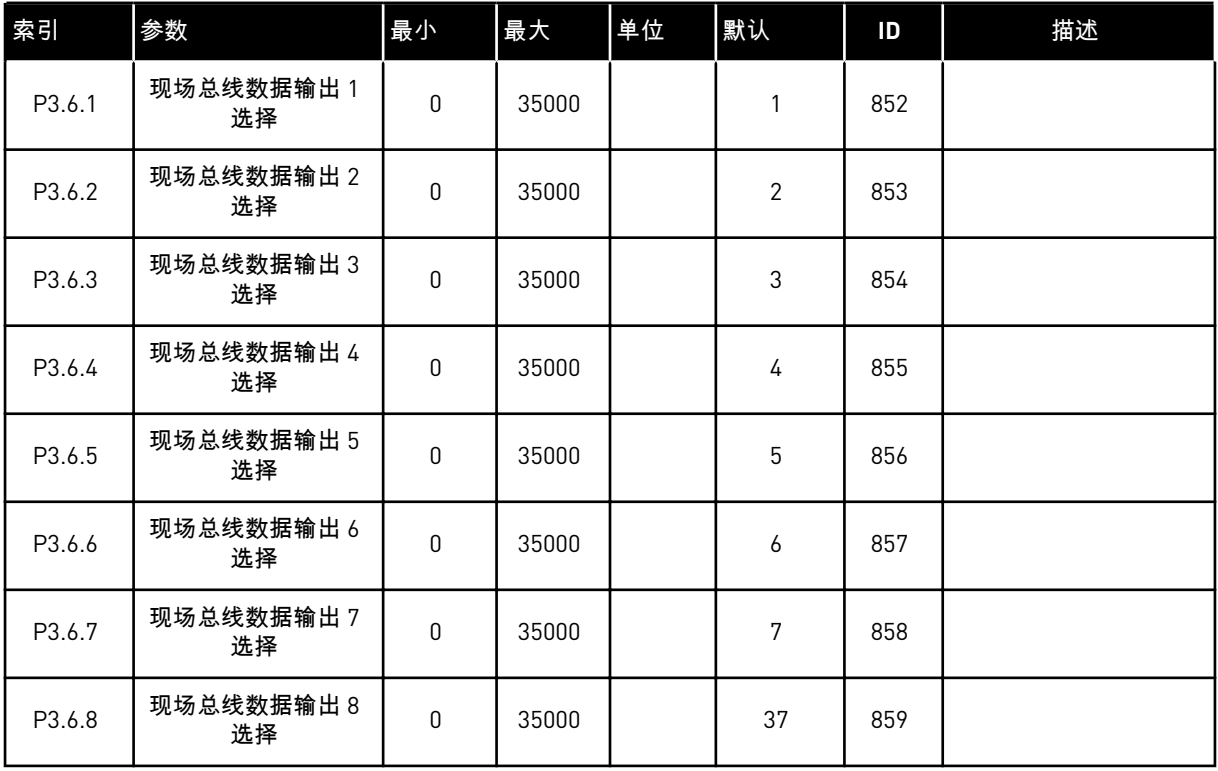

## 表 *52:* 现场总线中过程数据输出的默认值

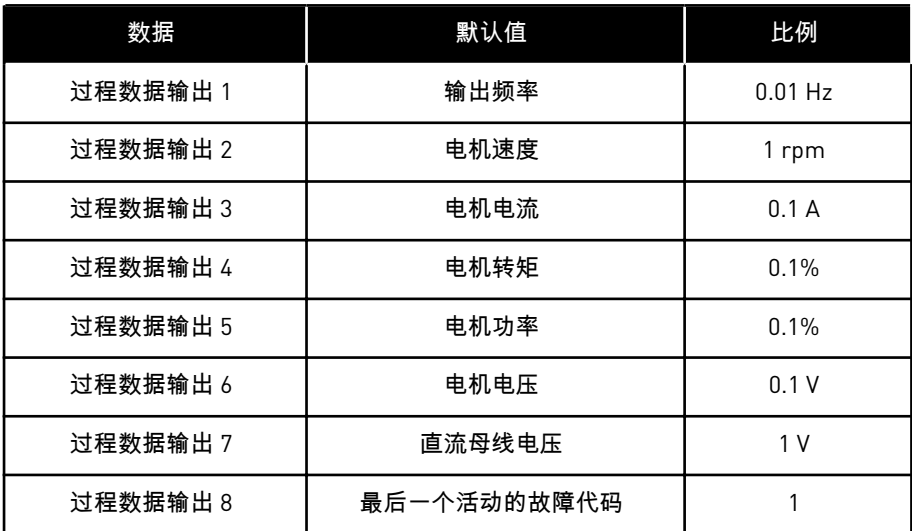

例如,输出频率值 *2500* 等于 25.00 Hz,因为比例为 0.01。可以在章节 *4.1* [监控器组](#page-103-0) 中找到的 所有监控值均提供比例值。

## **5.7** 组 **3.7**:禁止频率

## 表 *53:* 禁止频率

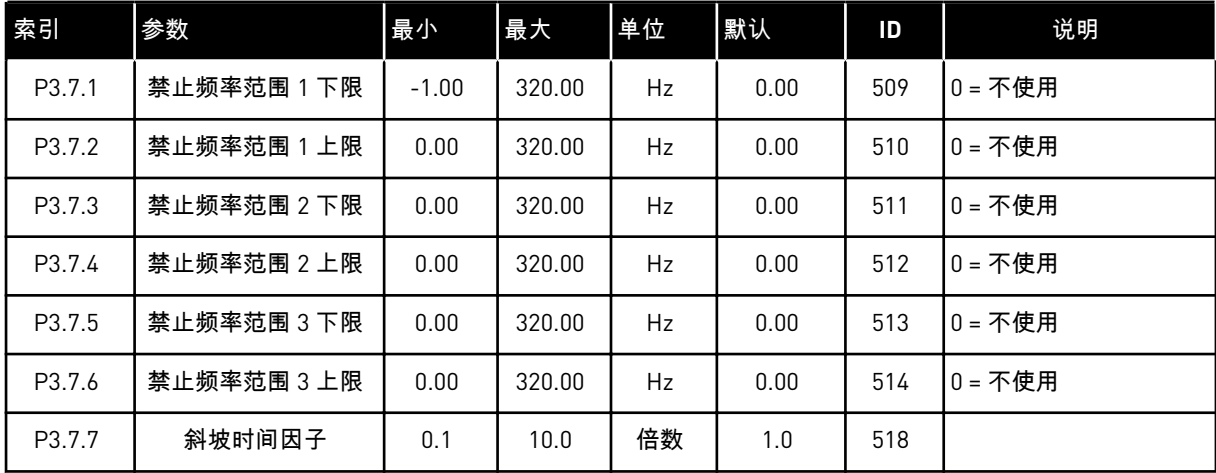

## **5.8** 组 **3.8**:监控

## 表 *54:* 监控设置

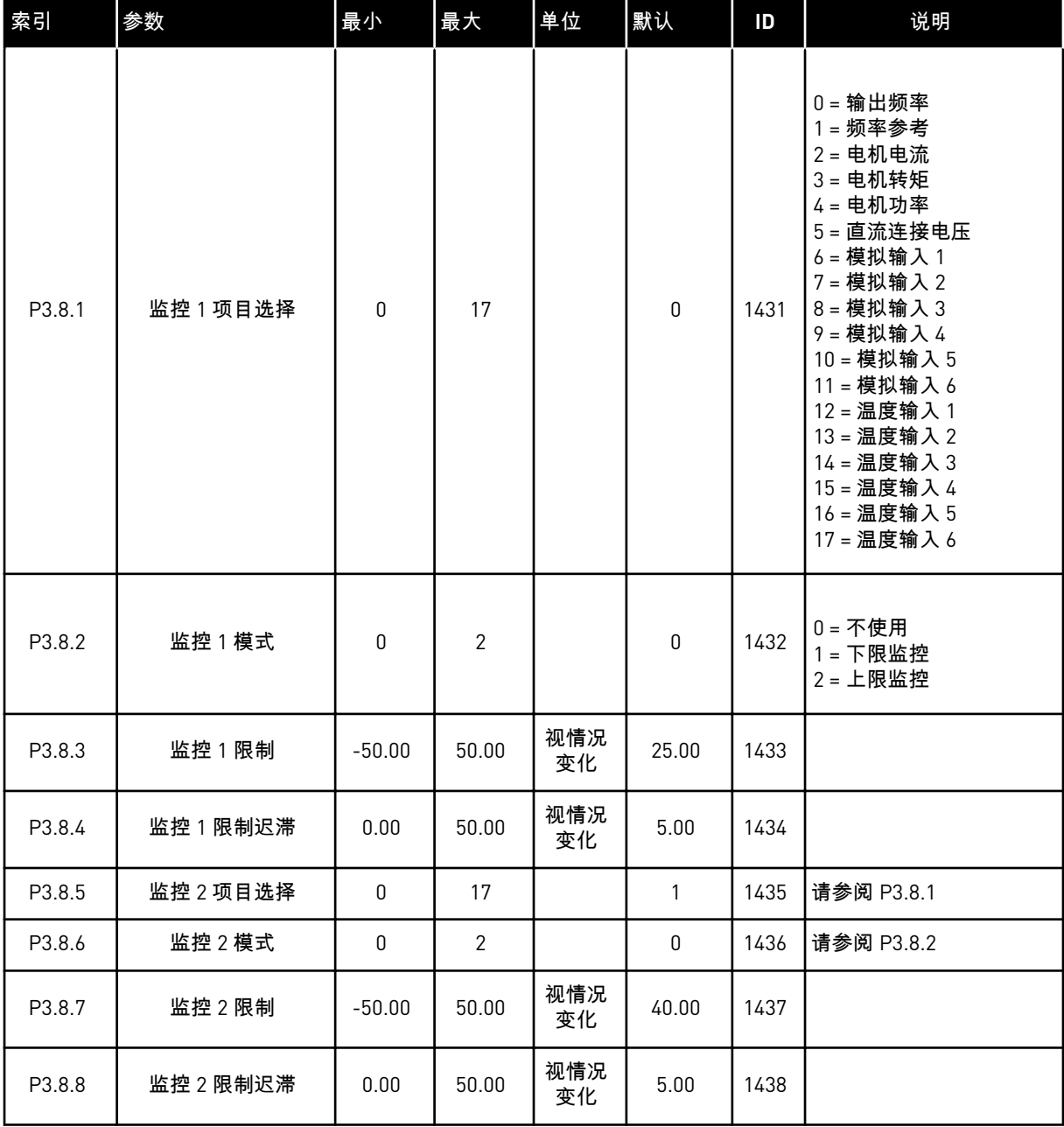

a dhe ann an 1970.<br>Bhuailtean

## **5.9** 组 **3.9**:保护

## 表 *55:* 一般保护设置

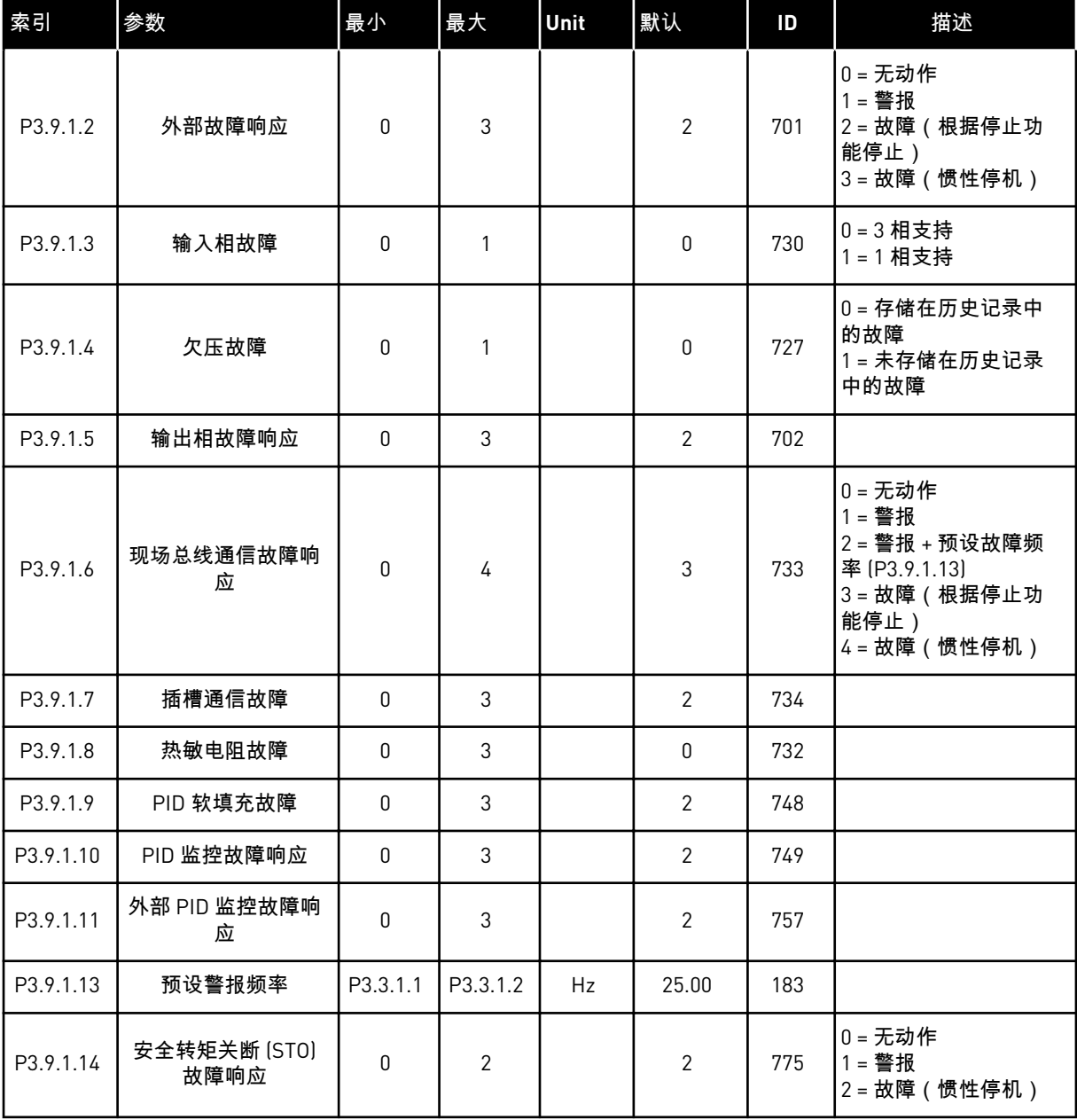

#### 表 *56:* 电机热保护设置

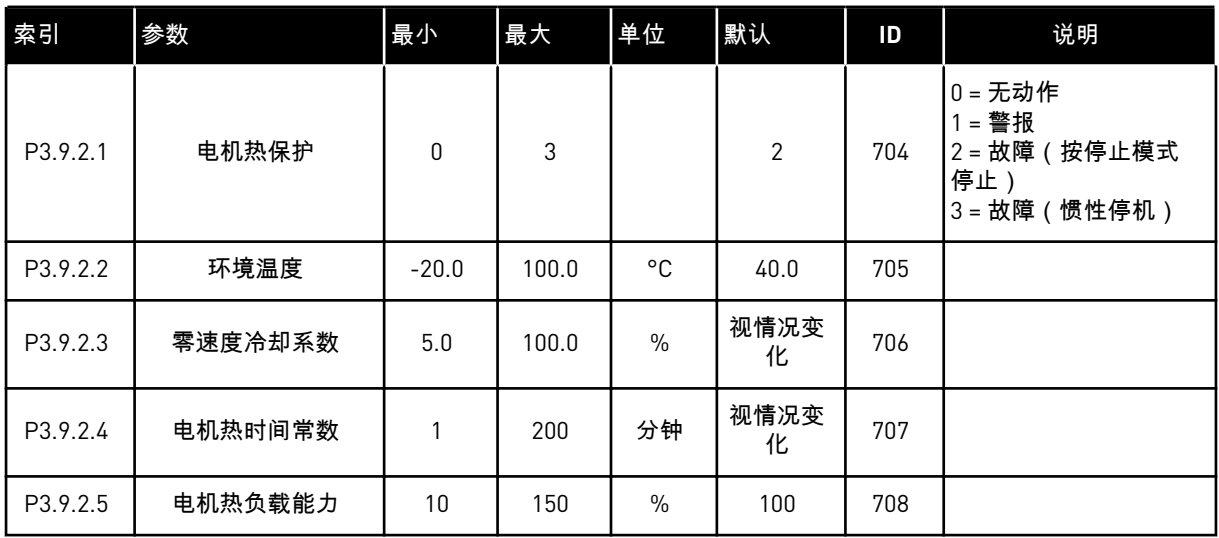

## 表 *57:* 电机失速保护设置

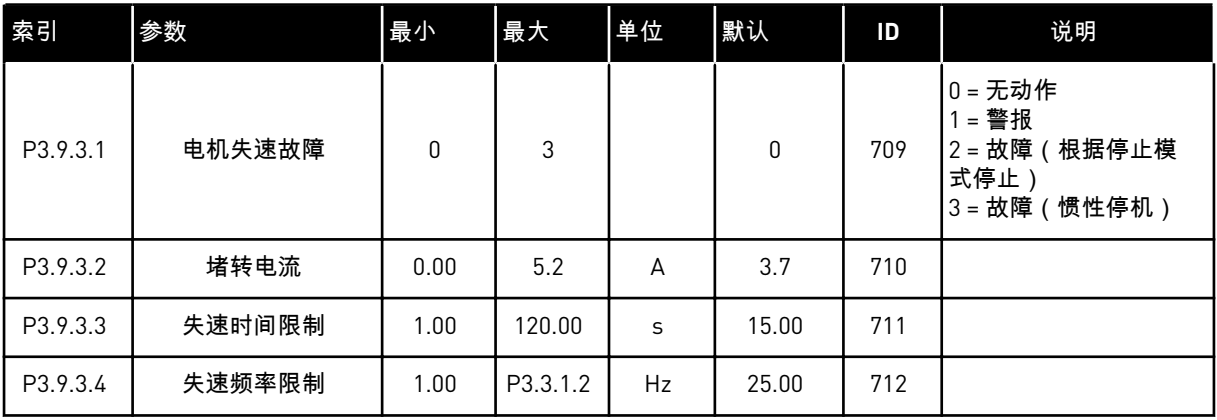

## 表 *58:* 电机欠载保护设置

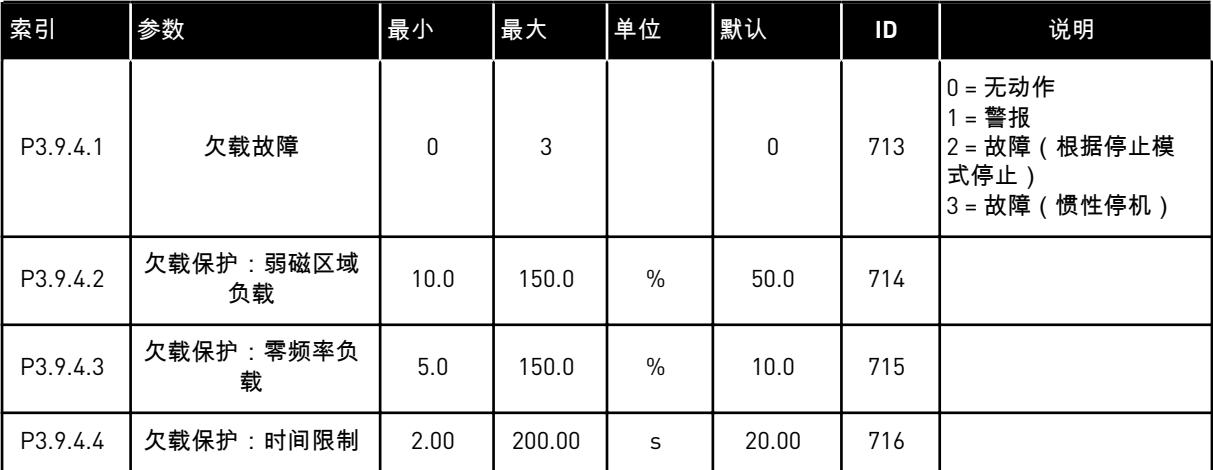

a dhe ann an 1970.

#### 表 *59:* 快速停止设置

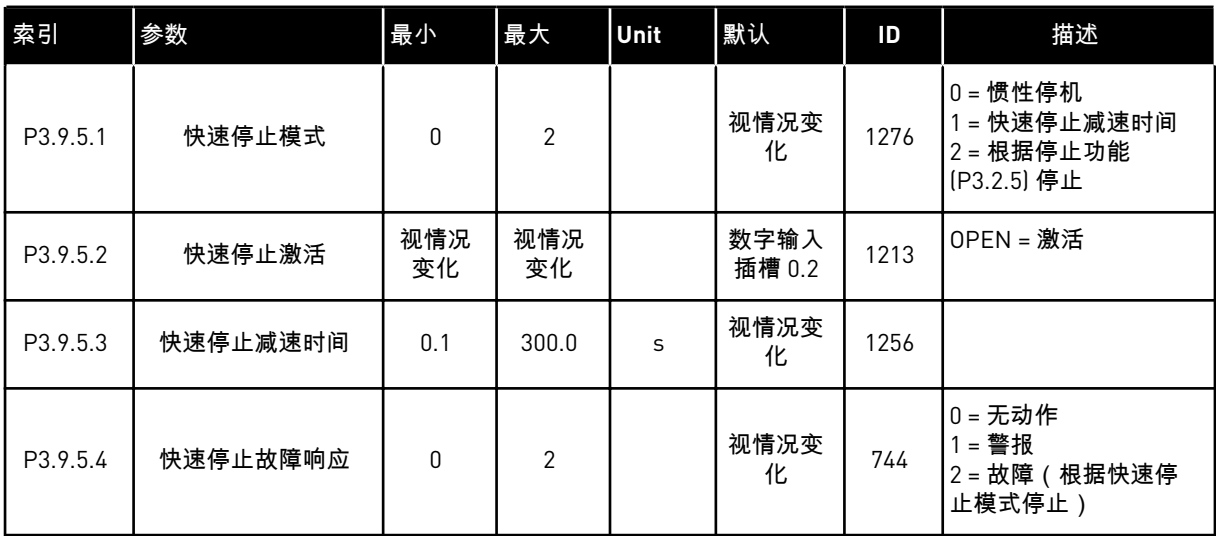

#### 表 *60:* 温度输入故障 *1* 设置

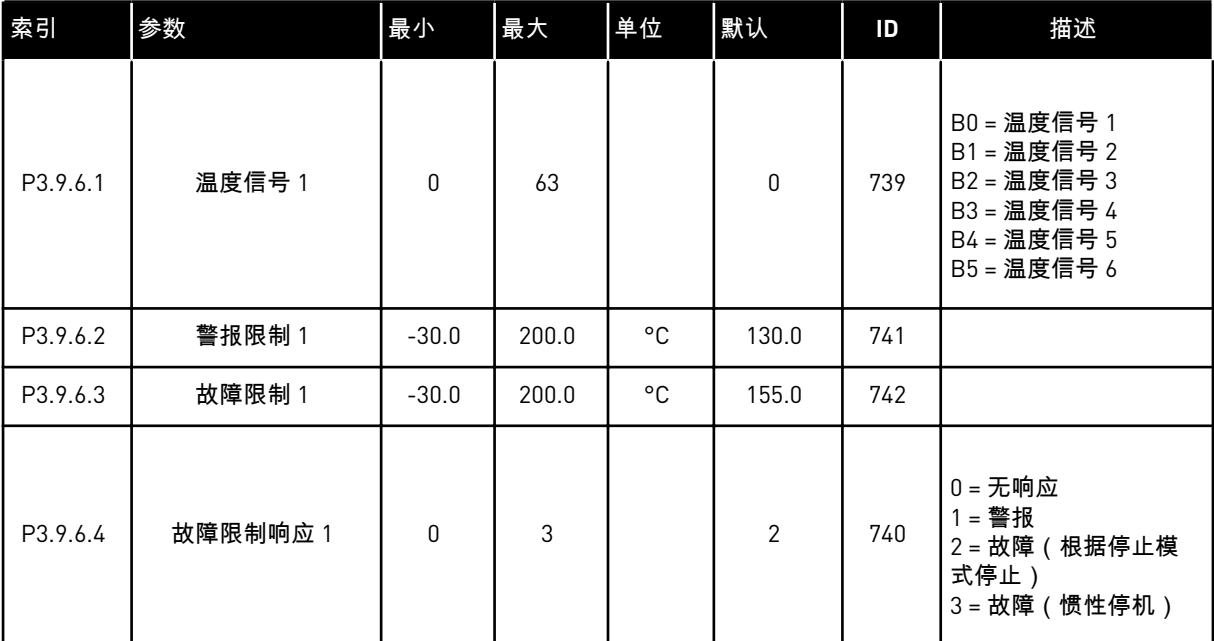

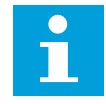

注意**!**

只有在安装 B8 或 BH 选配电路板后,温度输入设置才适用。

#### 表 *61:* 温度输入故障 *2* 设置

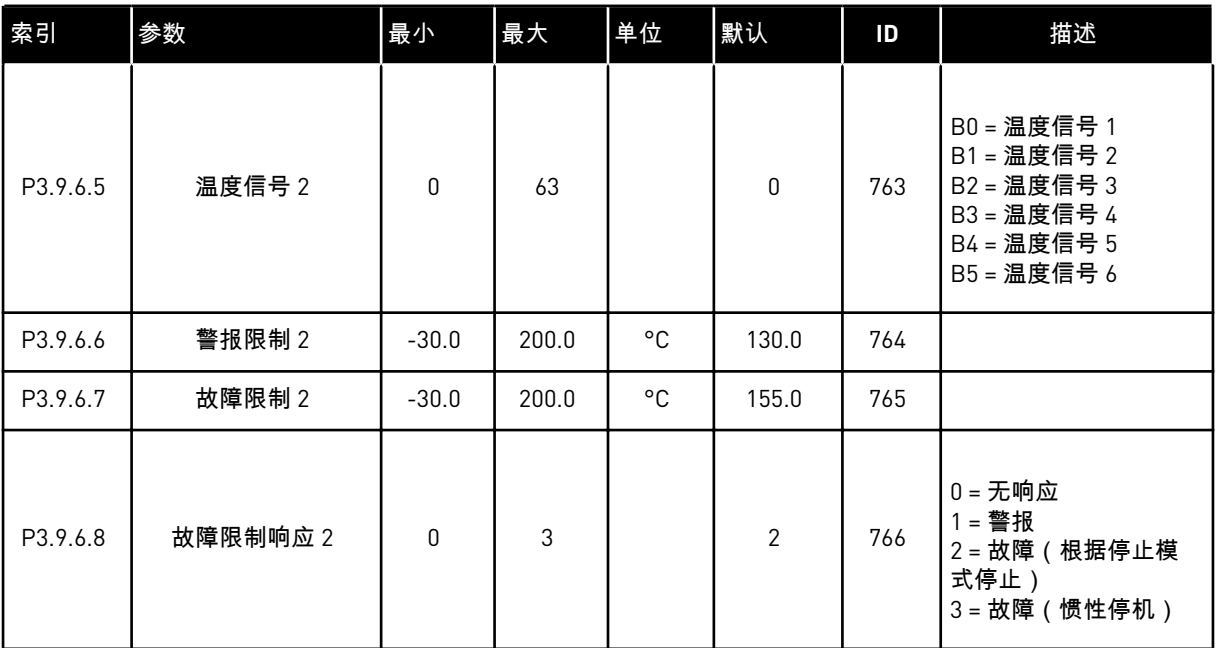

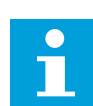

注意**!**

只有在安装 B8 或 BH 选配电路板后,温度输入设置才适用。

## 表 *62: AI* 低保护设置

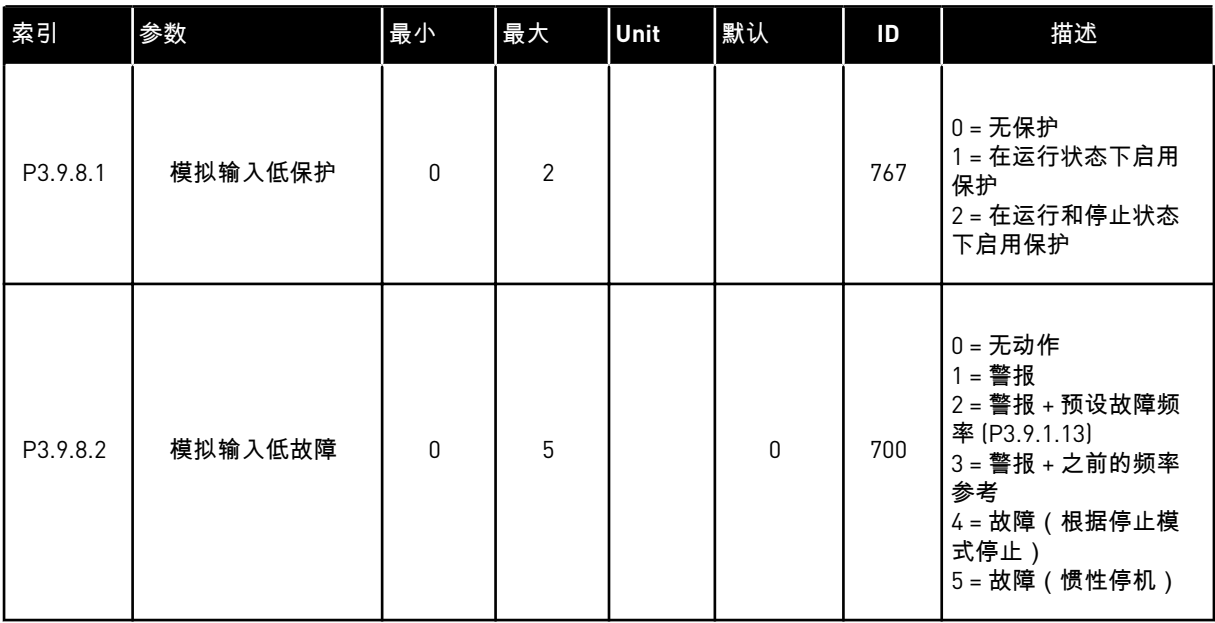
# **5.10** 组 **3.10**:自动重置

### 表 *63:* 自动重置设置

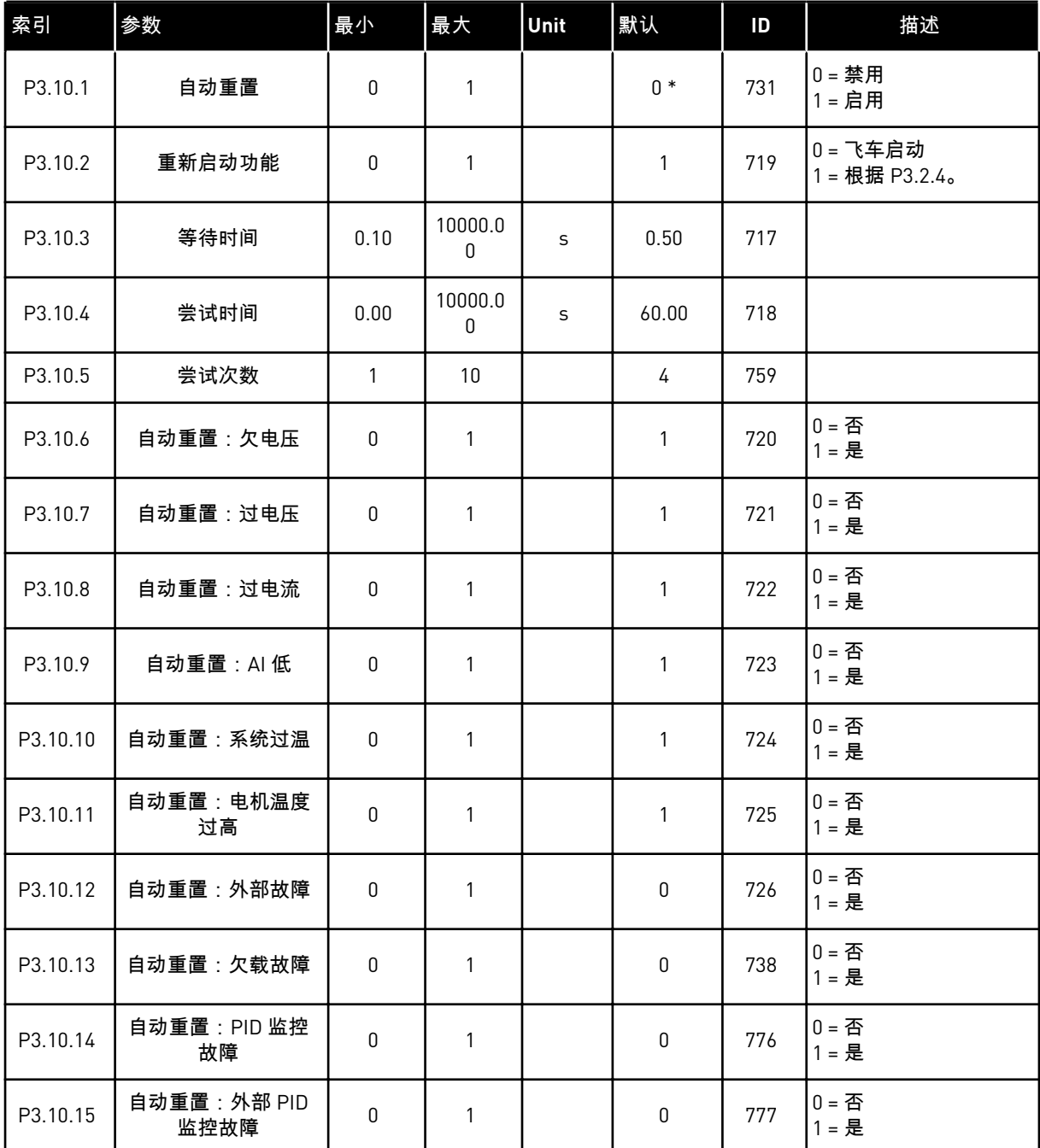

\* 使用参数 P1.2 应用程序选择应用程序时将会提供默认值。有关默认值,请参见 *12.1* [不同应](#page-337-0) [用程序中的参数默认值。](#page-337-0)

## **5.11** 组 **3.11**:应用程序设置

## 表 *64:* 应用程序设置

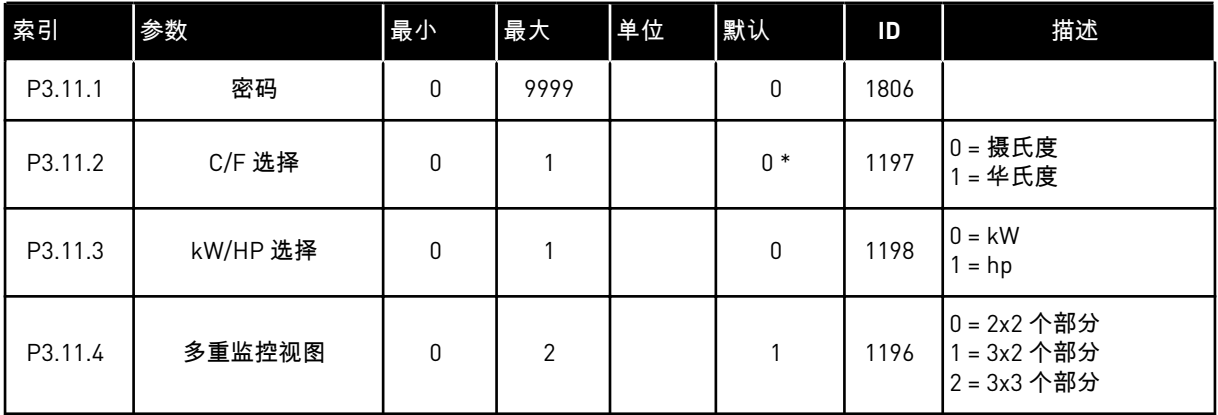

## **5.12** 组 **3.12**:定时器功能

## 表 *65:* 间隔 *1*

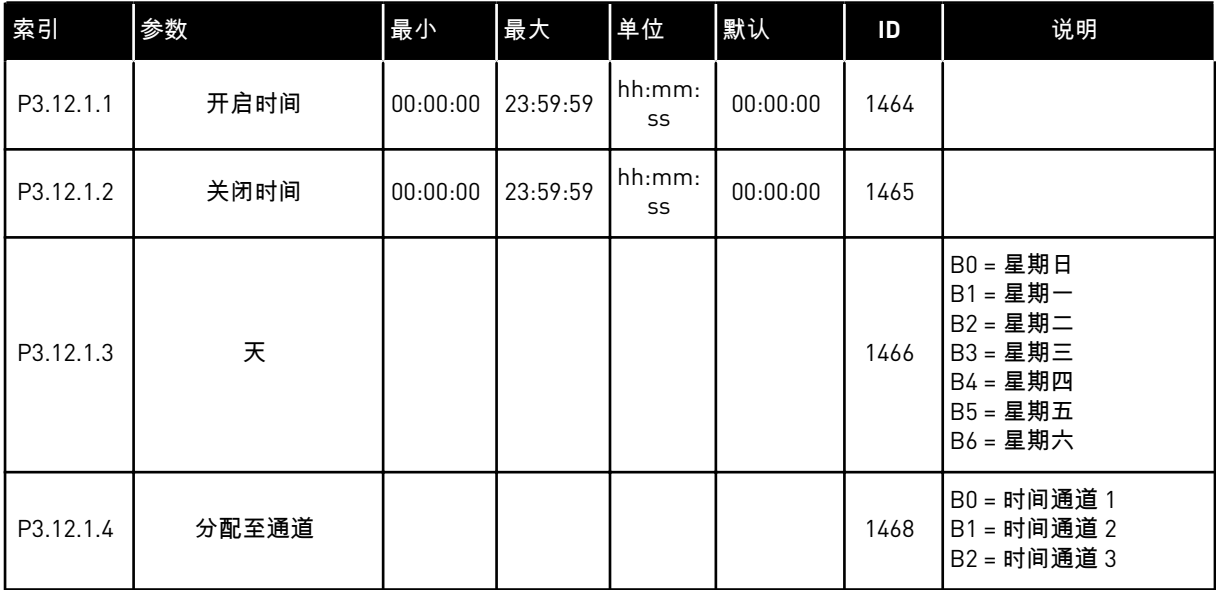

## 表 *66:* 间隔 *2*

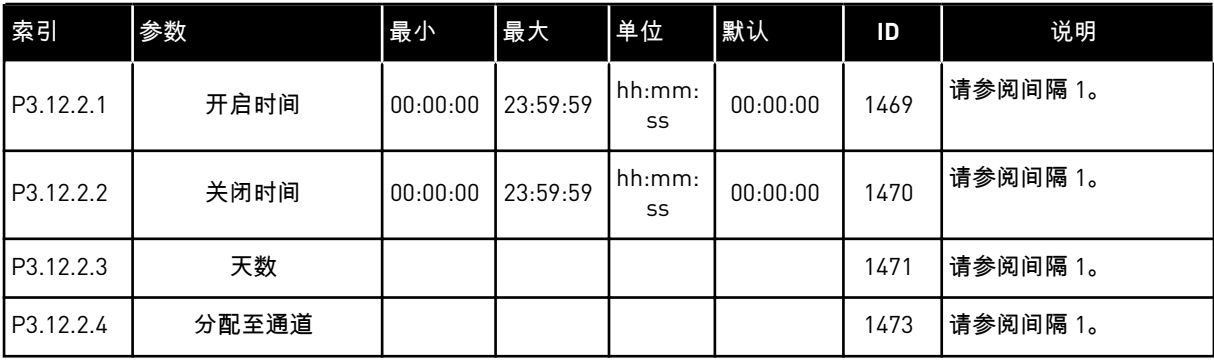

## 表 *67:* 间隔 *3*

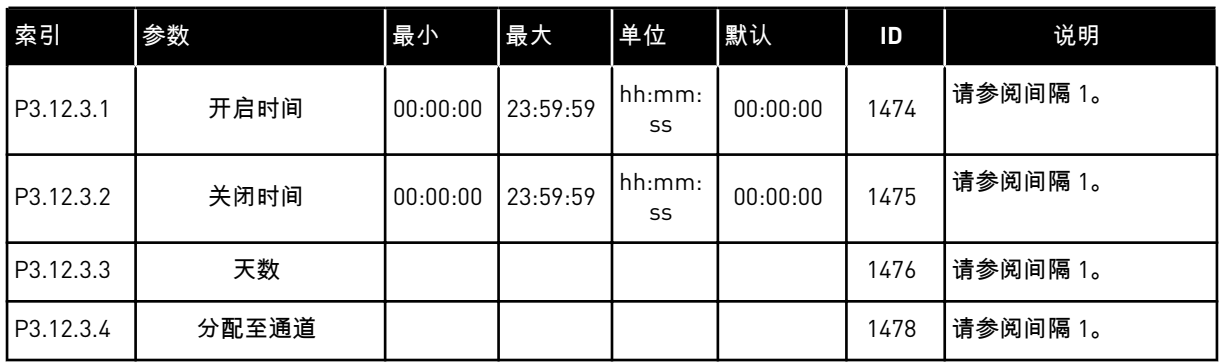

# 表 *68:* 间隔 *4*

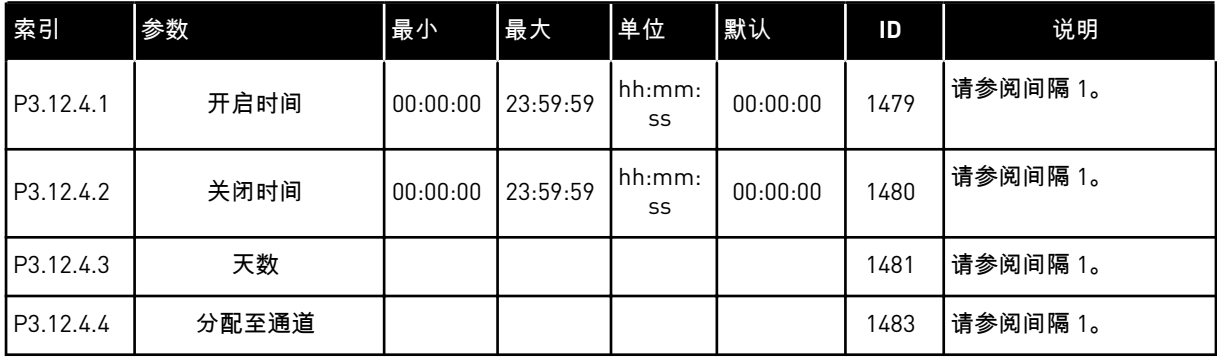

## 表 *69:* 间隔 *5*

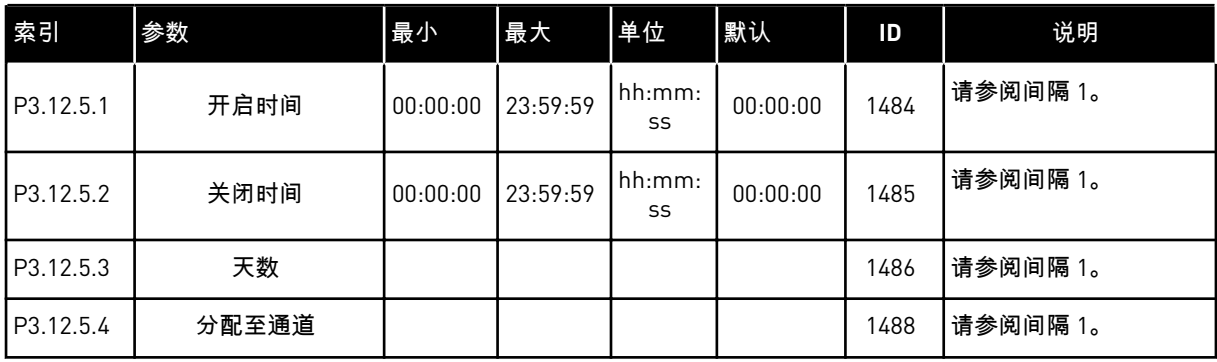

## 表 *70:* 定时器 *1*

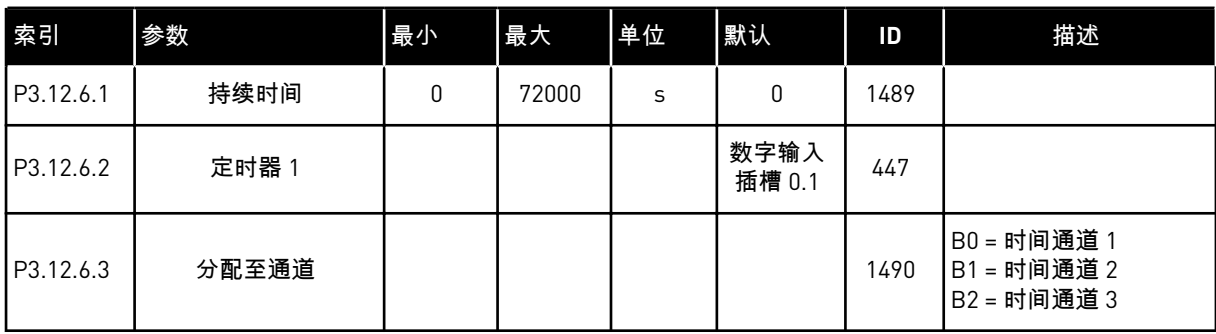

## 表 *71:* 定时器 *2*

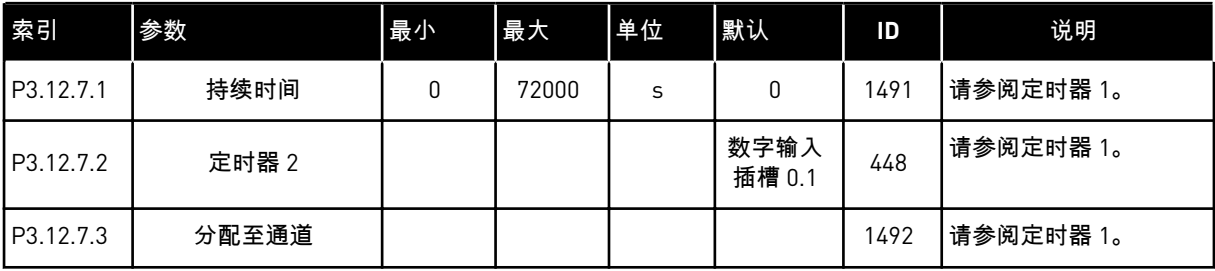

# 表 *72:* 定时器 *3*

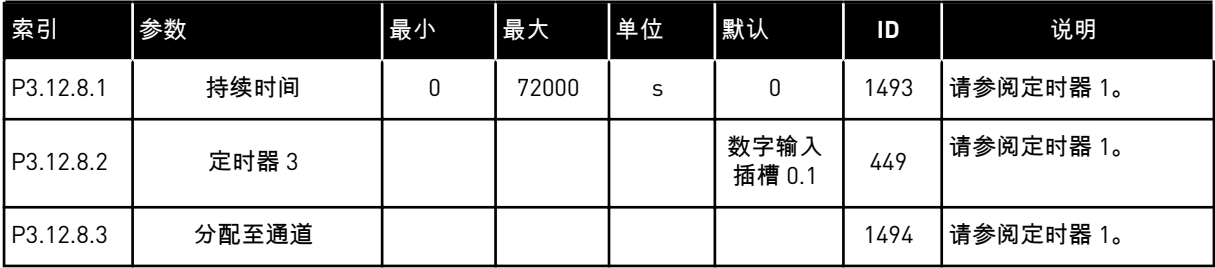

# **5.13** 组 **3.13**:**PID** 控制器

# 表 *73: PID* 控制器 *1* 基本设置

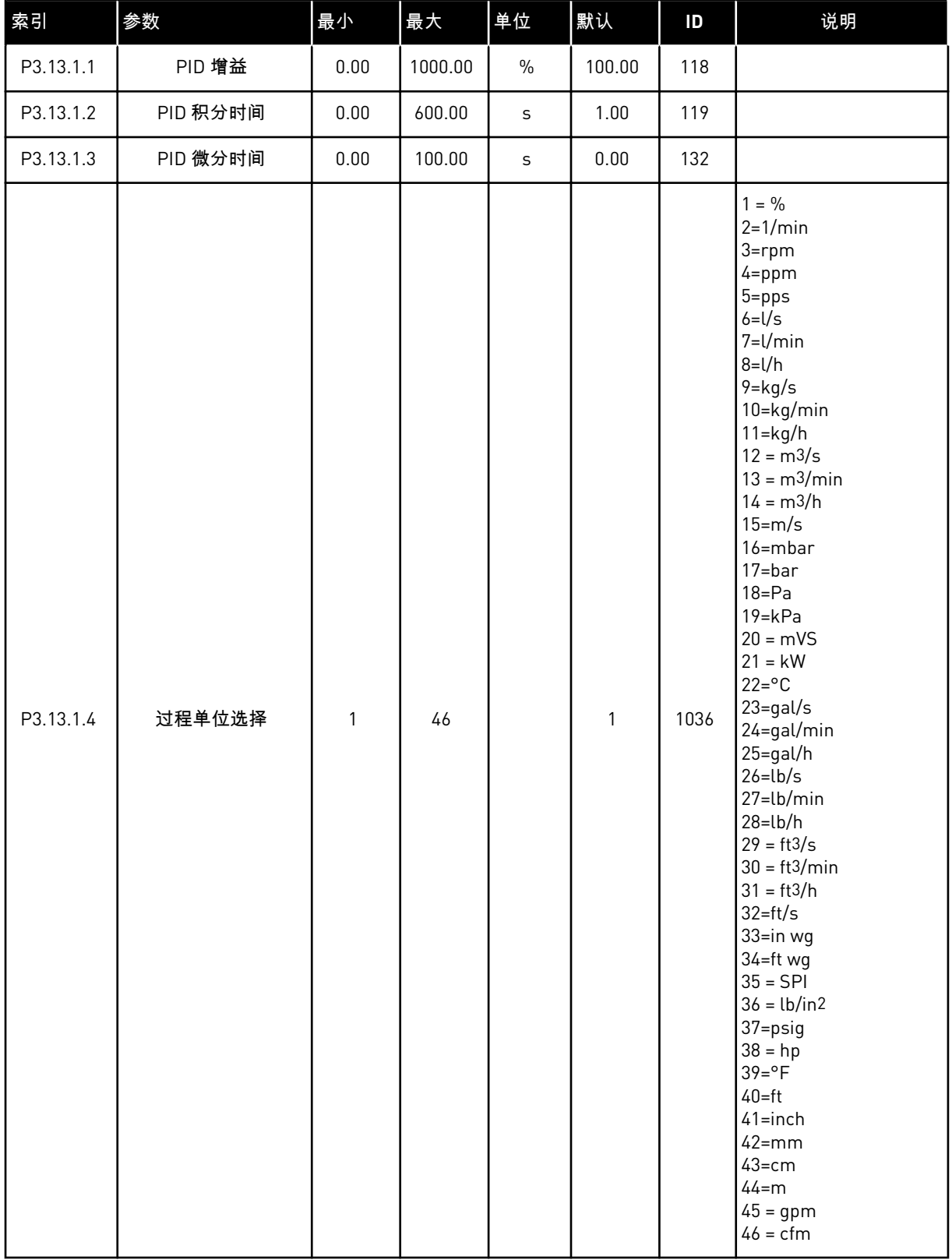

## 表 *73: PID* 控制器 *1* 基本设置

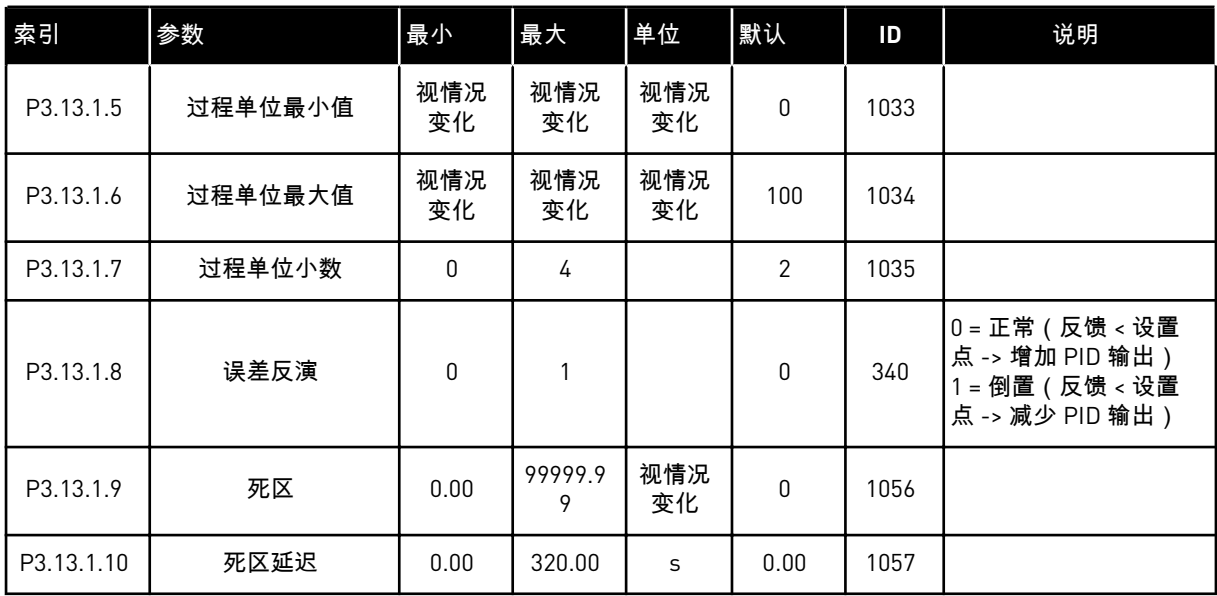

## 表 *74:* 设置点设置

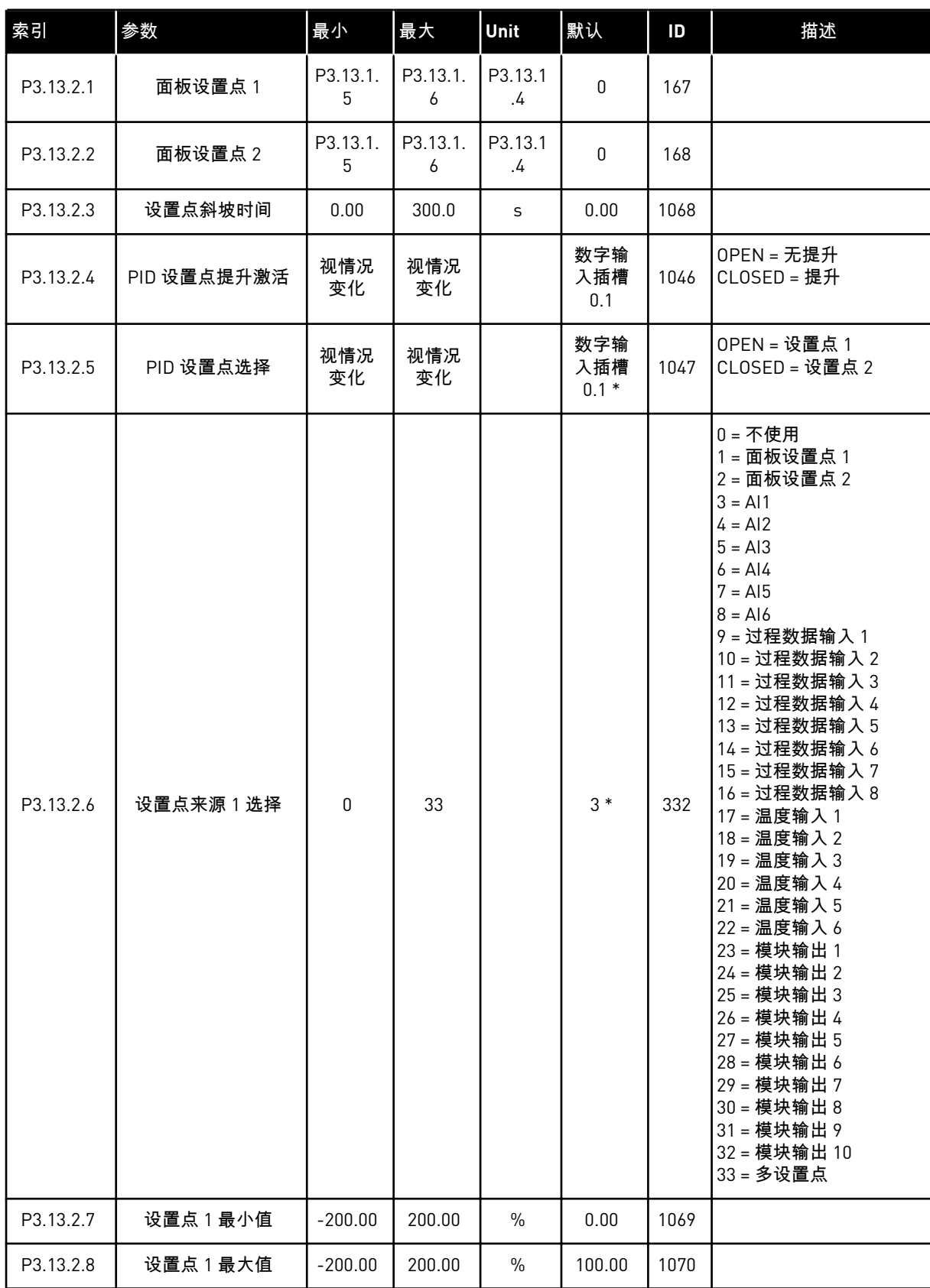

## 表 *74:* 设置点设置

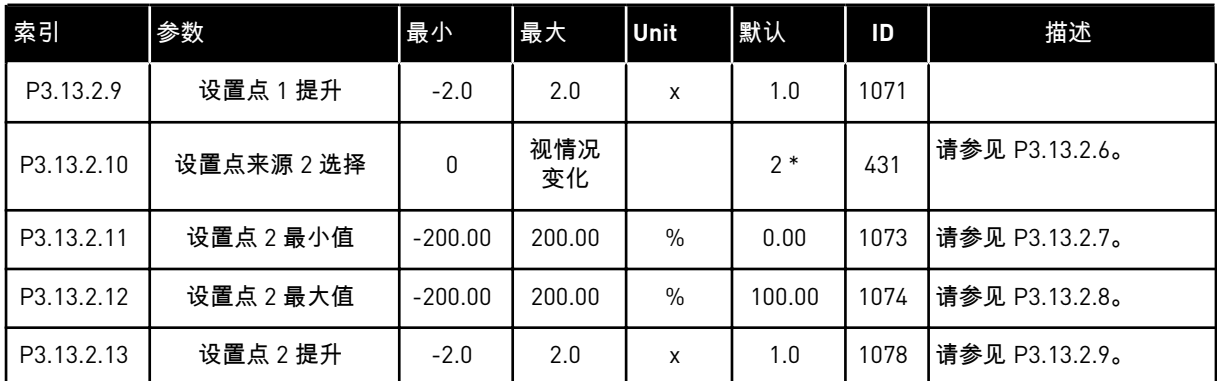

\* = 使用参数 P1.2 应用程序选择应用程序时将会提供默认值。有关默认值,请参见 *12.1* [不同应](#page-337-0) [用程序中的参数默认值。](#page-337-0)

## 表 *75:* 反馈设置

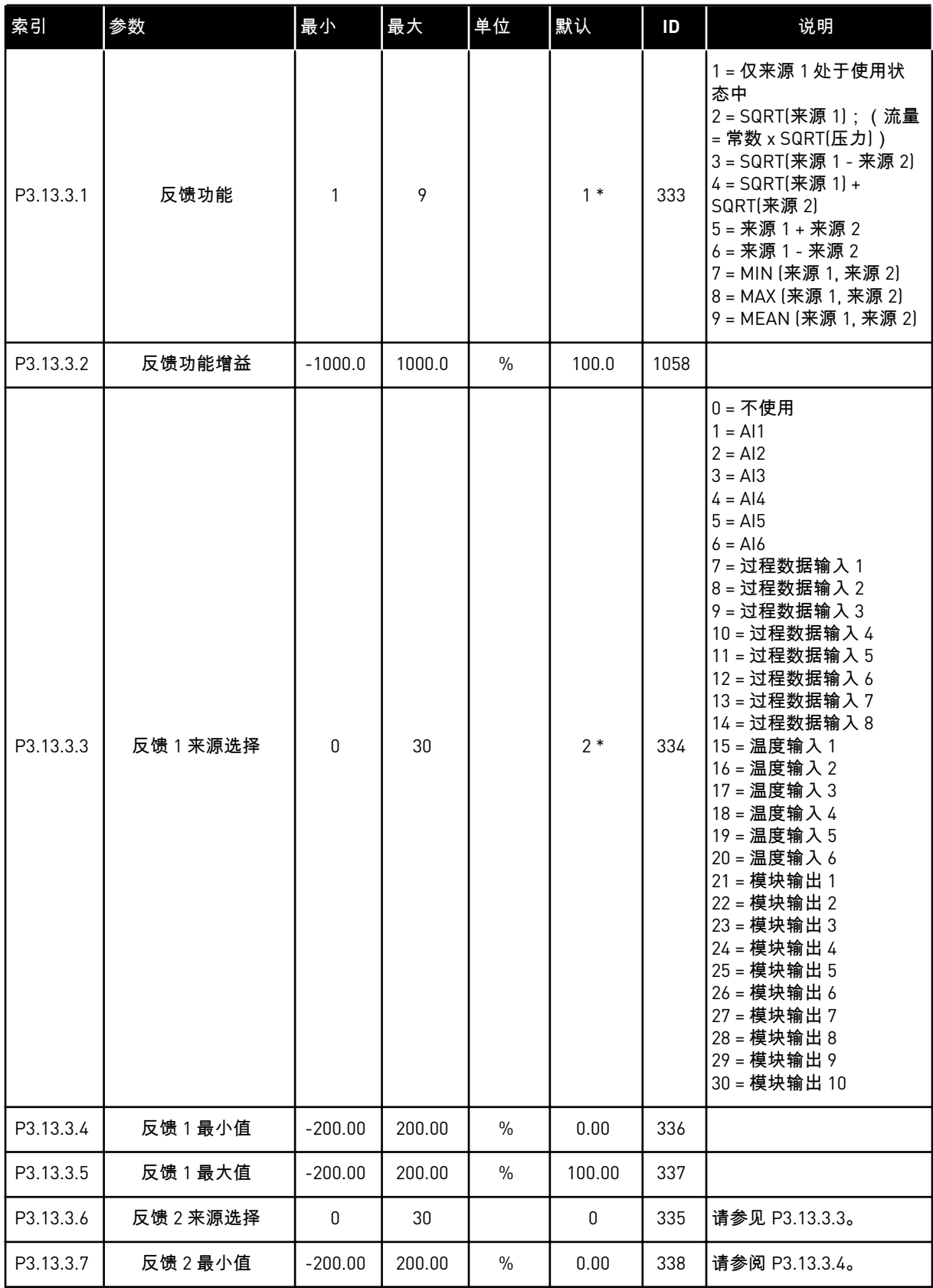

### 表 *75:* 反馈设置

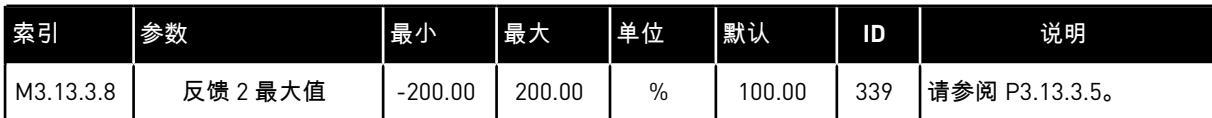

\* = 使用参数 P1.2 应用程序选择应用程序时将会提供默认值。有关默认值,请参见 *12.1* [不同应](#page-337-0) [用程序中的参数默认值。](#page-337-0)

## 表 *76:* 前馈设置

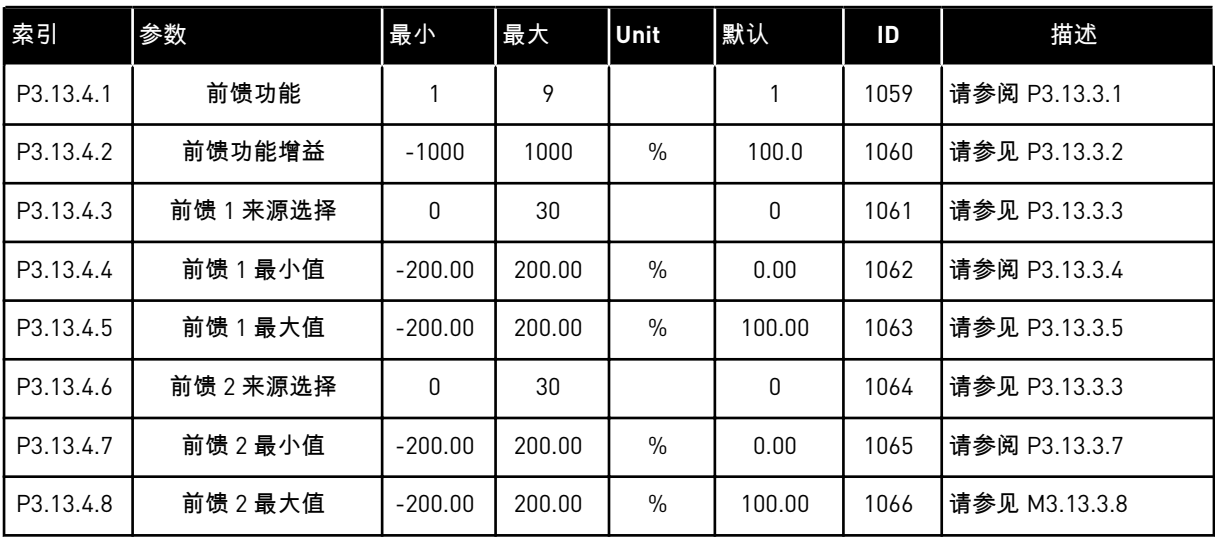

## 表 *77:* 睡眠功能设置

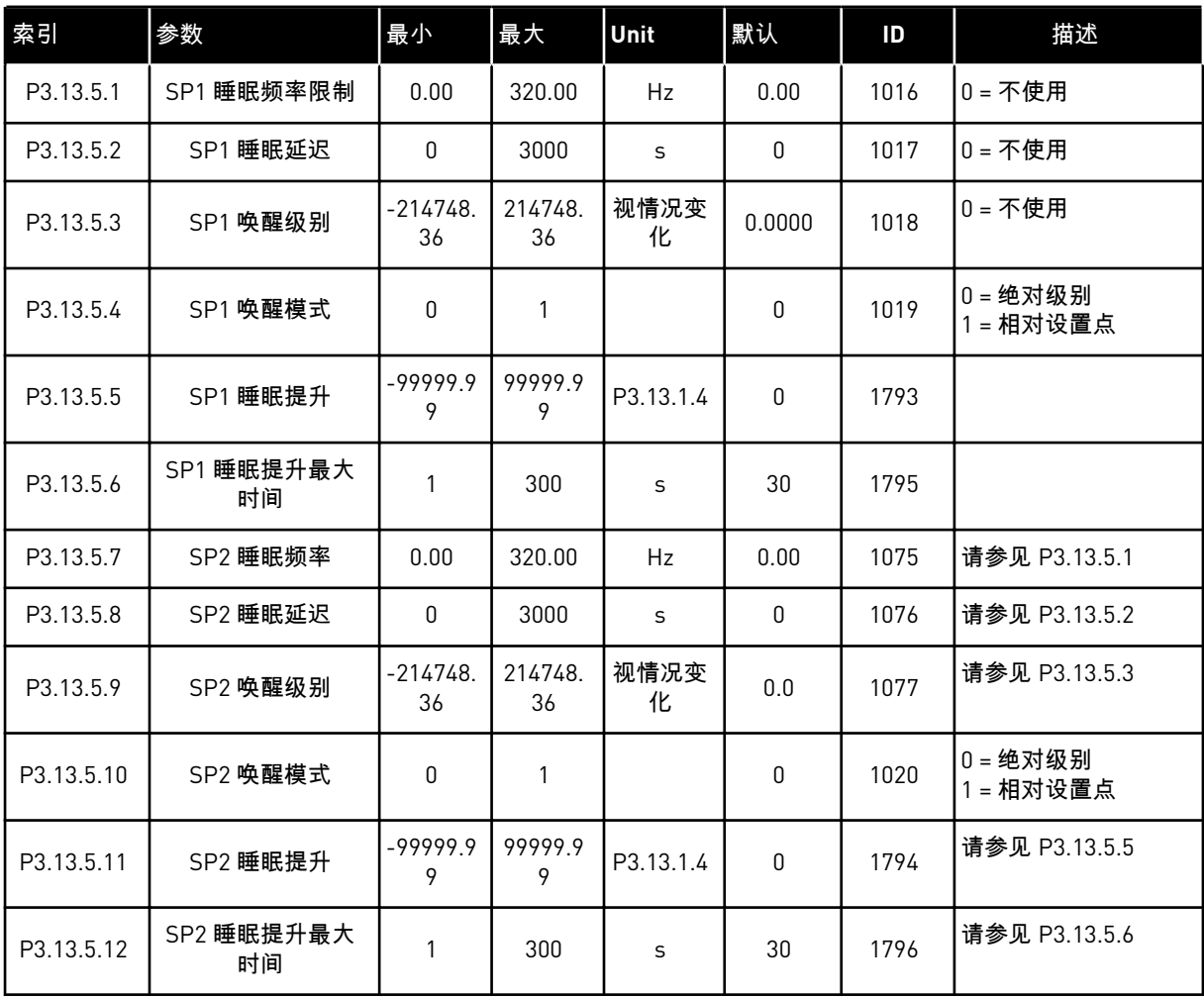

# 表 *78:* 反馈监控参数

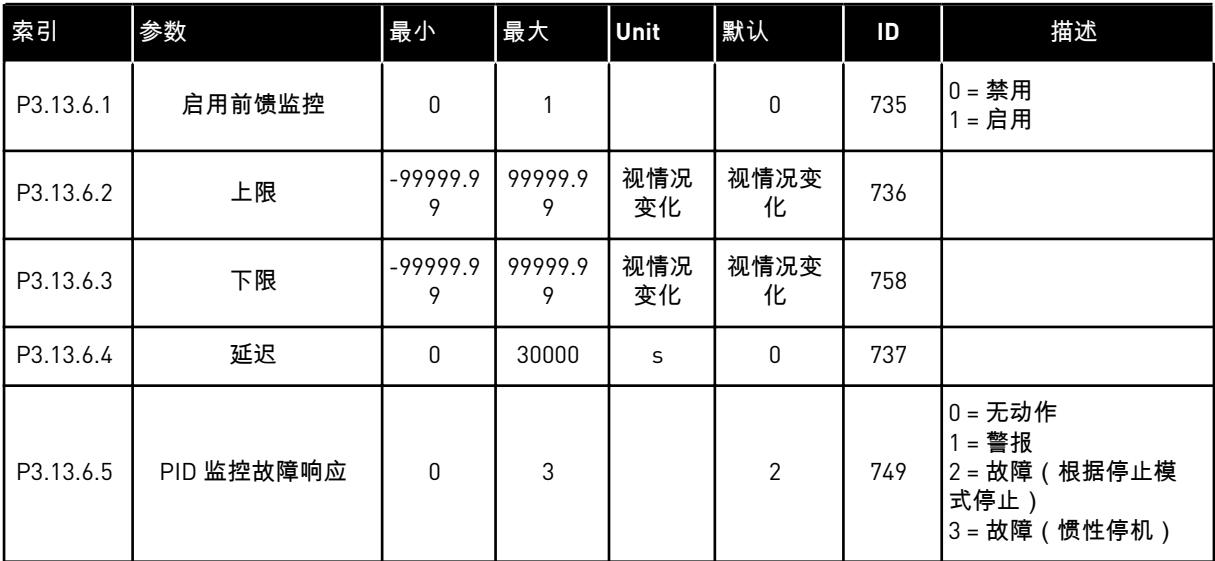

# 表 *79:* 压力损失补偿参数

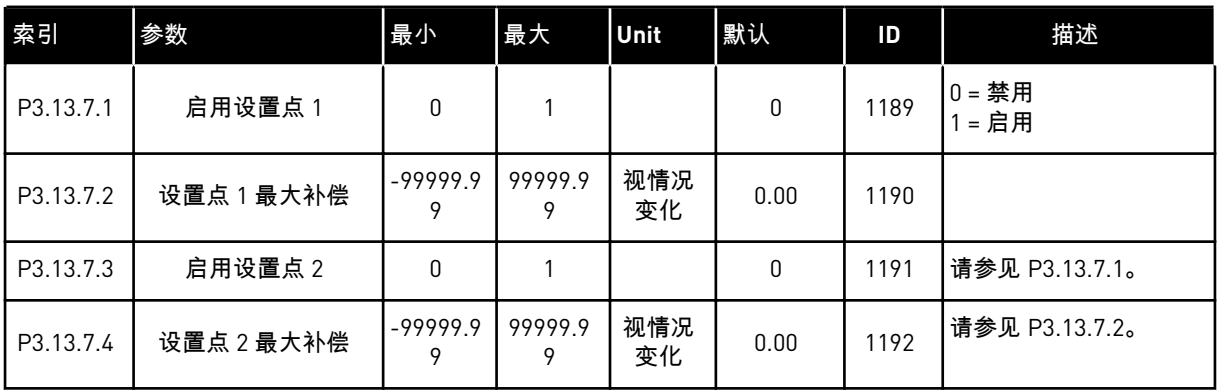

## 表 *80:* 软填充设置

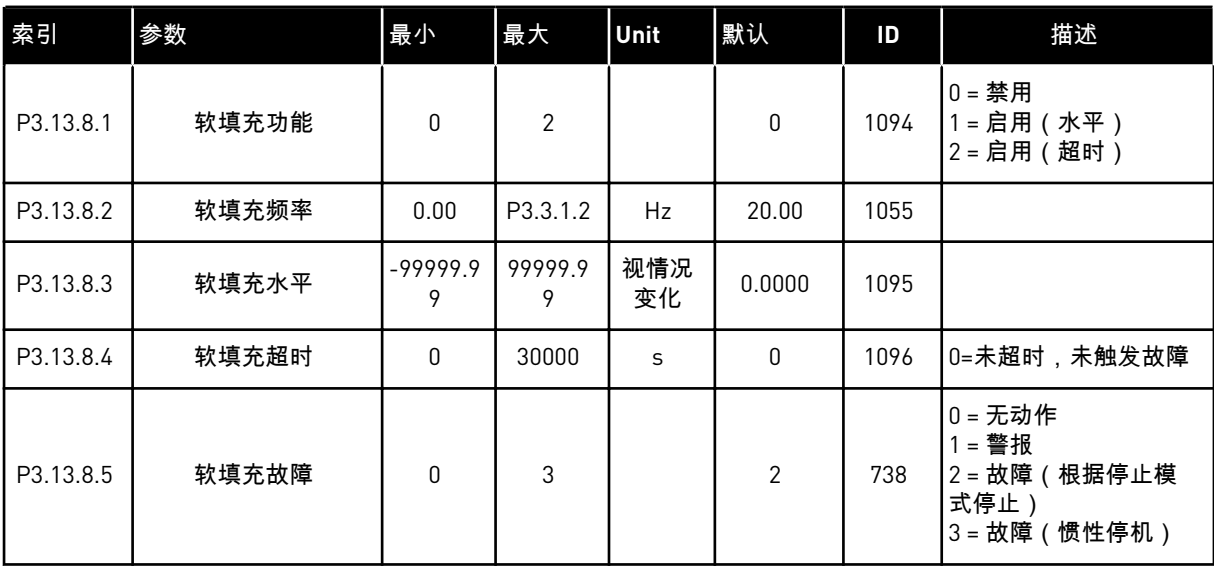

a dhe ann ann an 1970.<br>Tha ann an 1970, ann an 1970, ann an 1970.

## 表 *81:* 输入压力监控参数

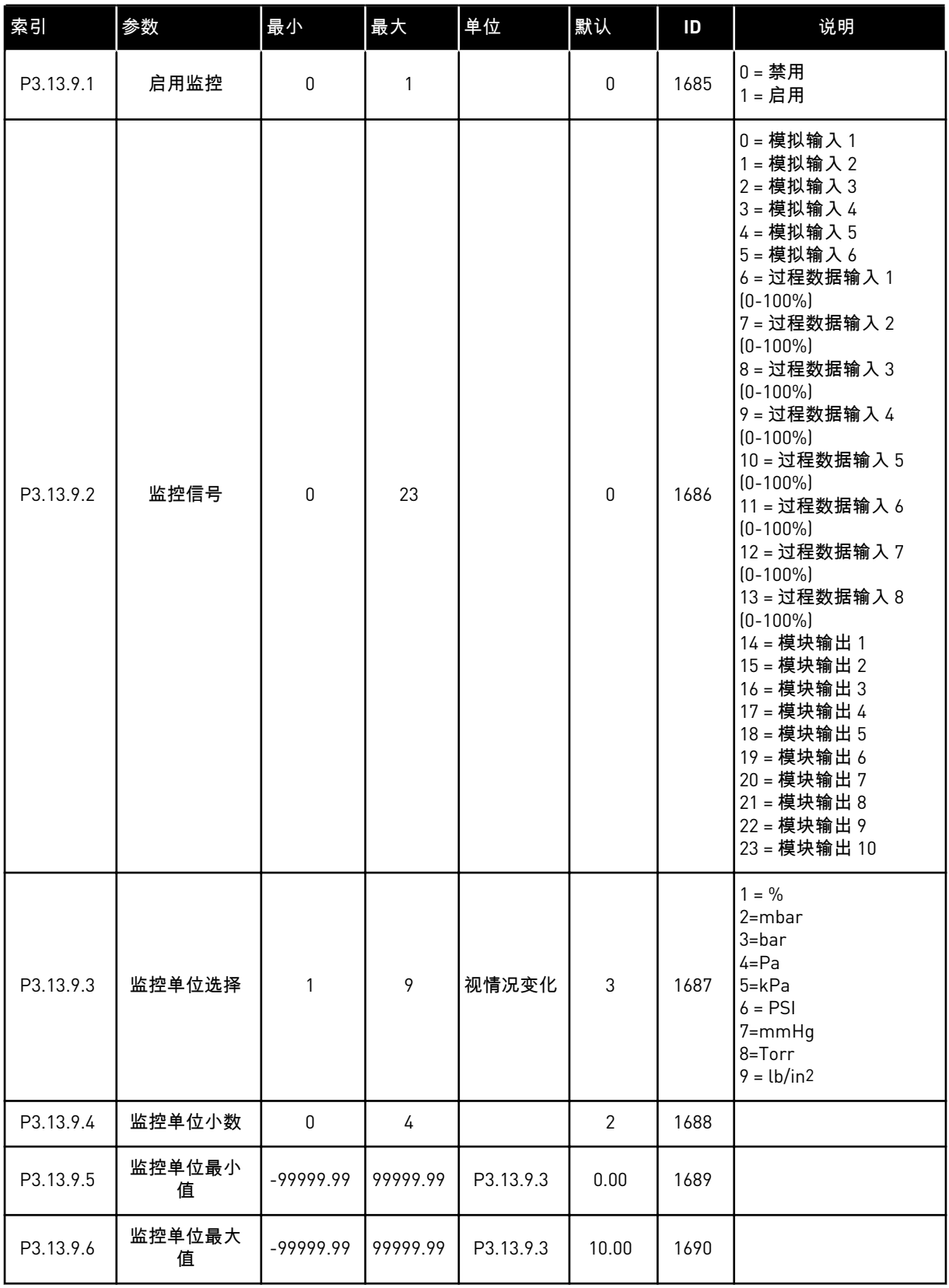

## 表 *81:* 输入压力监控参数

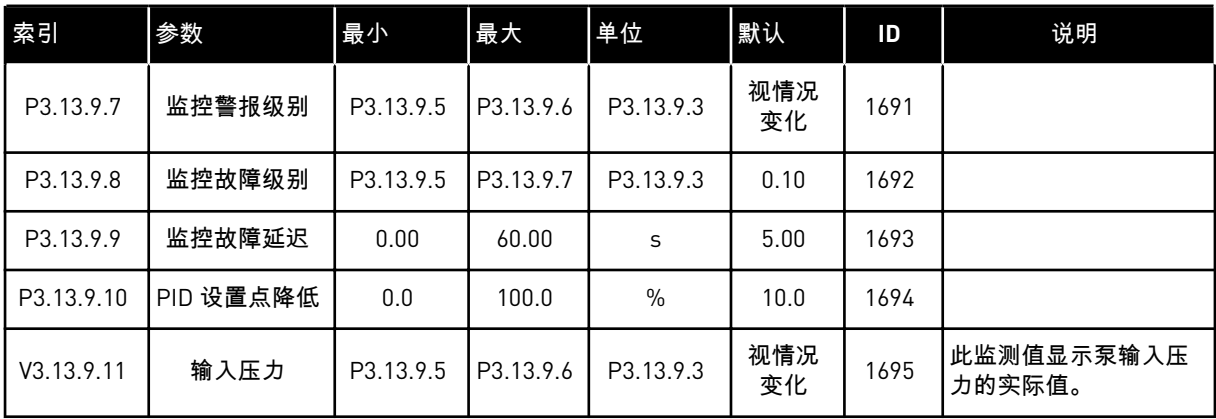

# 表 *82:* 睡眠 *-* 检测到无需求

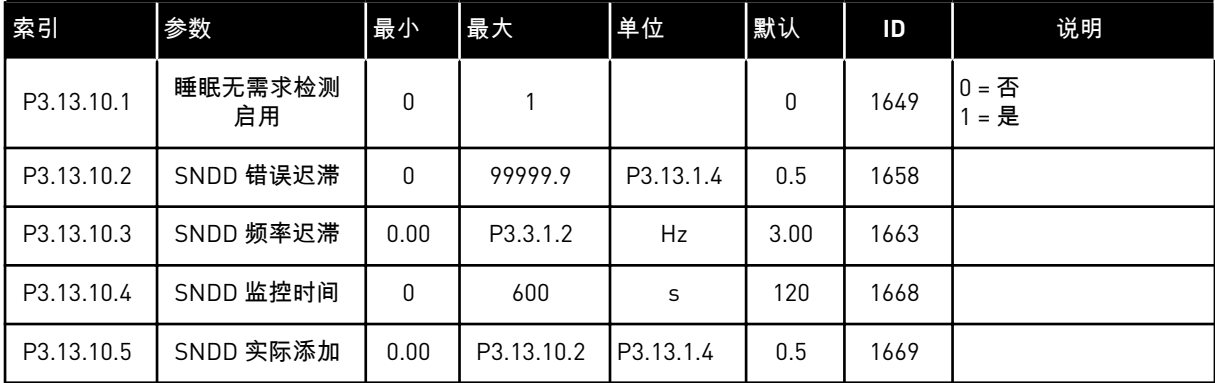

## 表 *83:* 多设置点参数

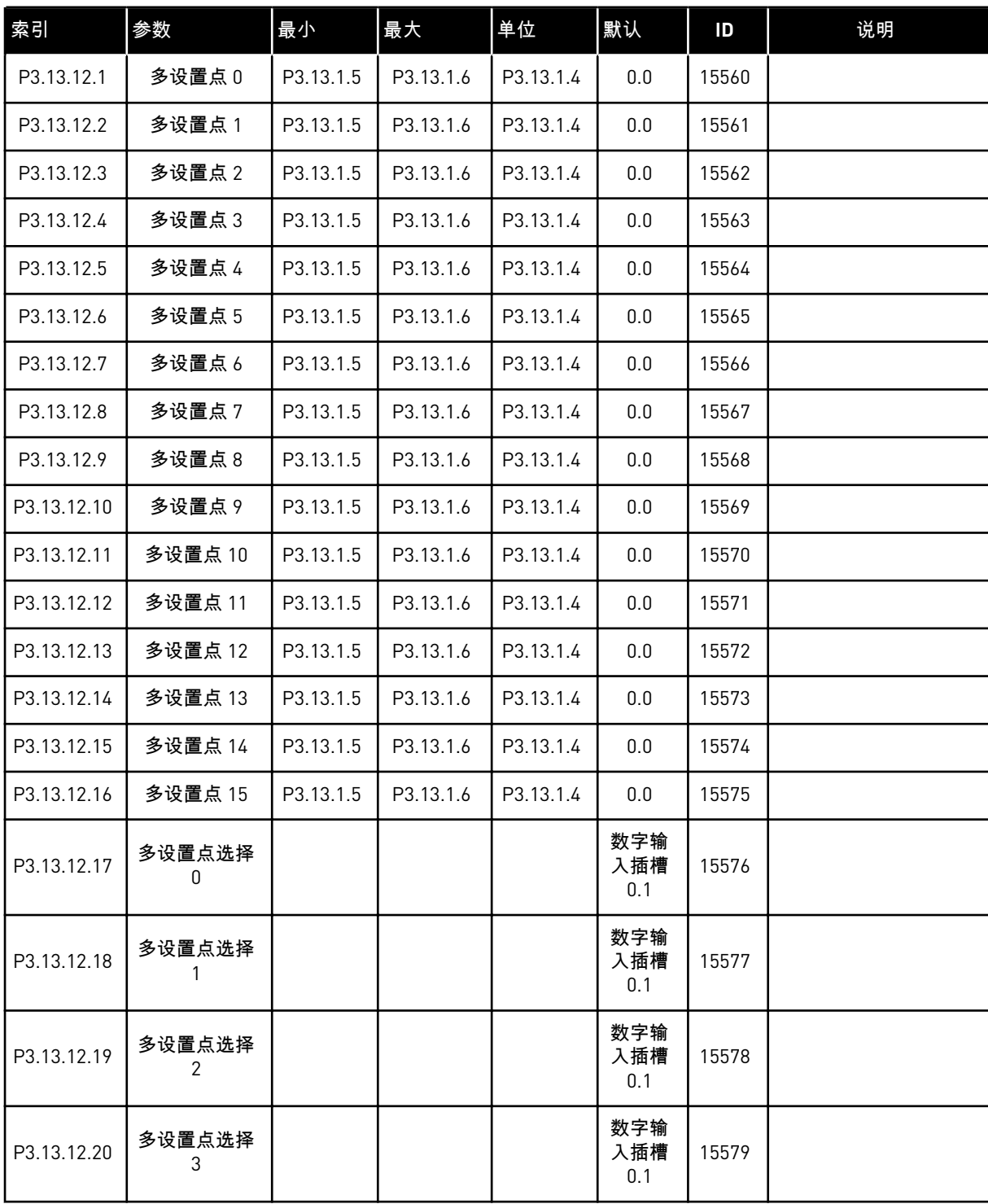

# **5.14** 组 **3.14**:外部 **PID** 控制器

# 表 *84:* 外部 *PID* 控制器的基本设置

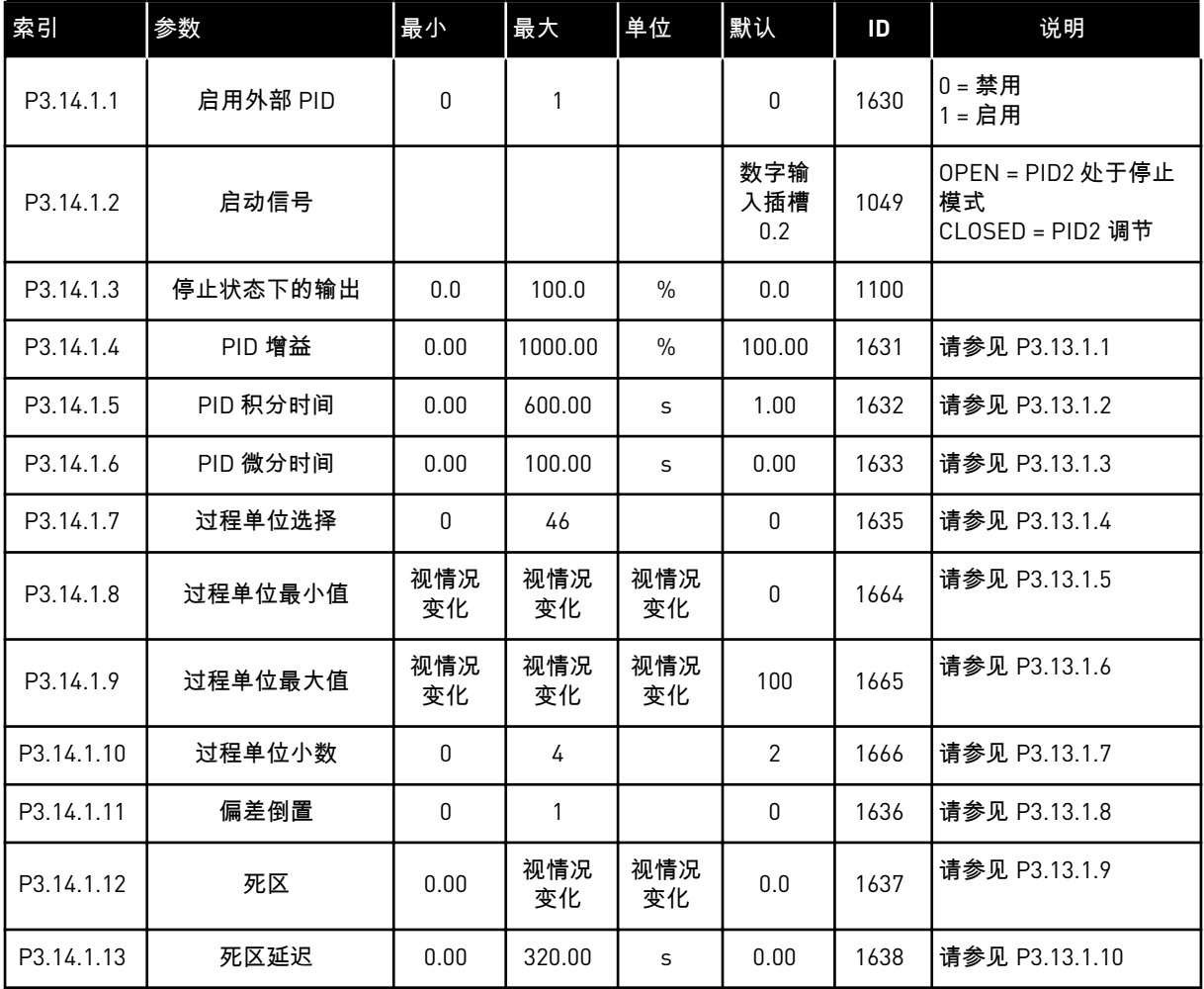

a dhe ann an 1970.<br>Tha ann an 1970, ann an 1970, ann an 1970.

## 表 *85:* 外部 *PID* 控制器的设置点

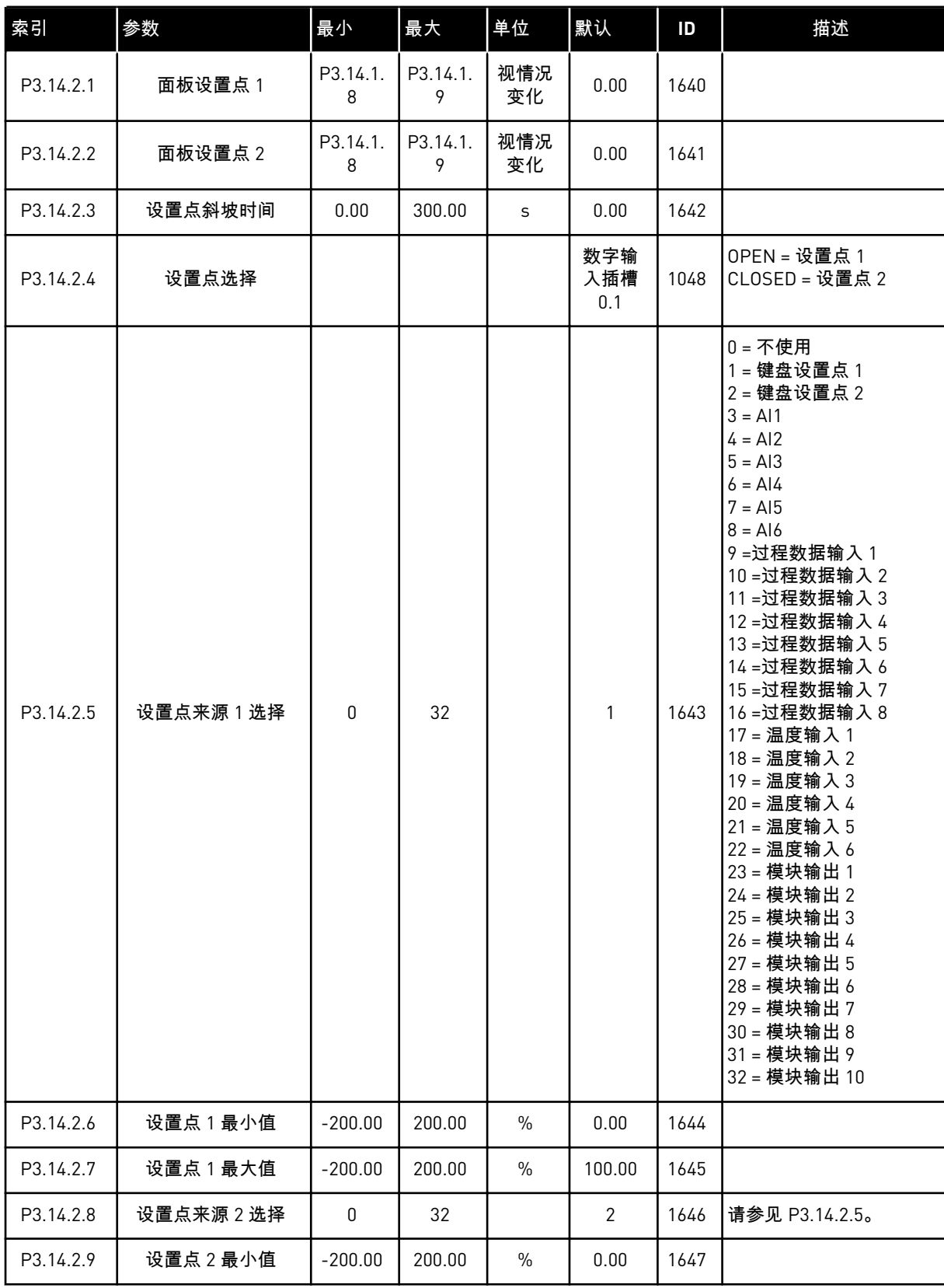

# 表 *85:* 外部 *PID* 控制器的设置点

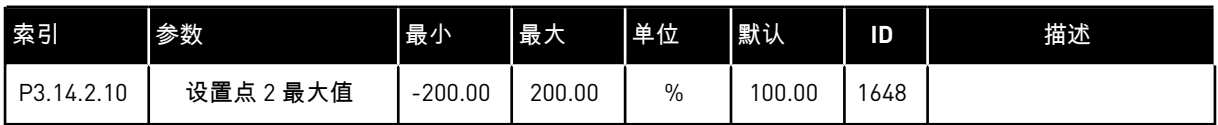

## 表 *86:* 外部 *PID* 控制器的反馈

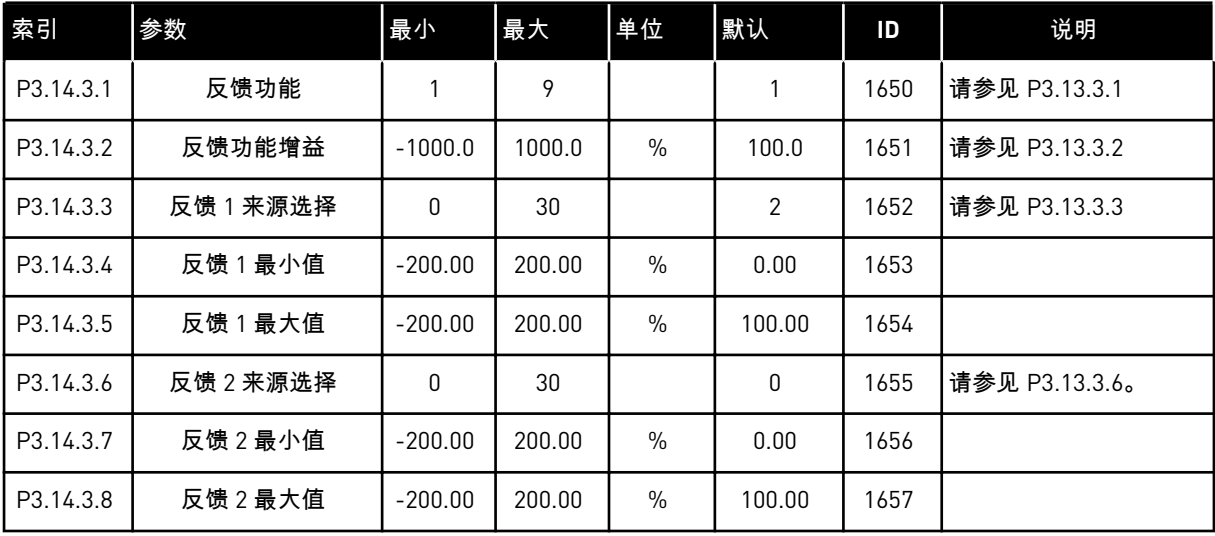

# 表 *87:* 外部 *PID* 控制器的过程监控

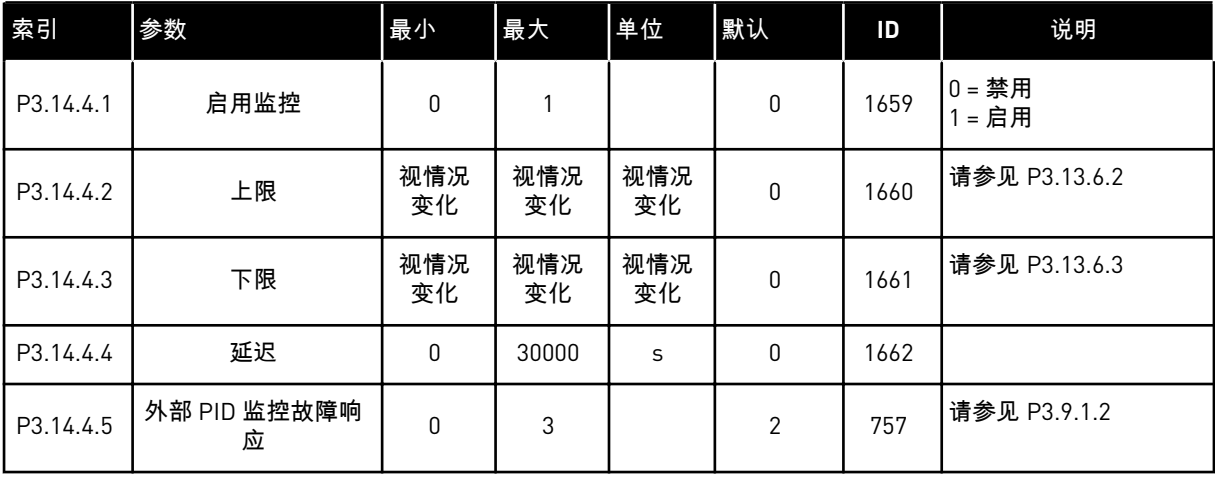

a dhe ann ann an 1970.

# 表 *88:* 多泵参数

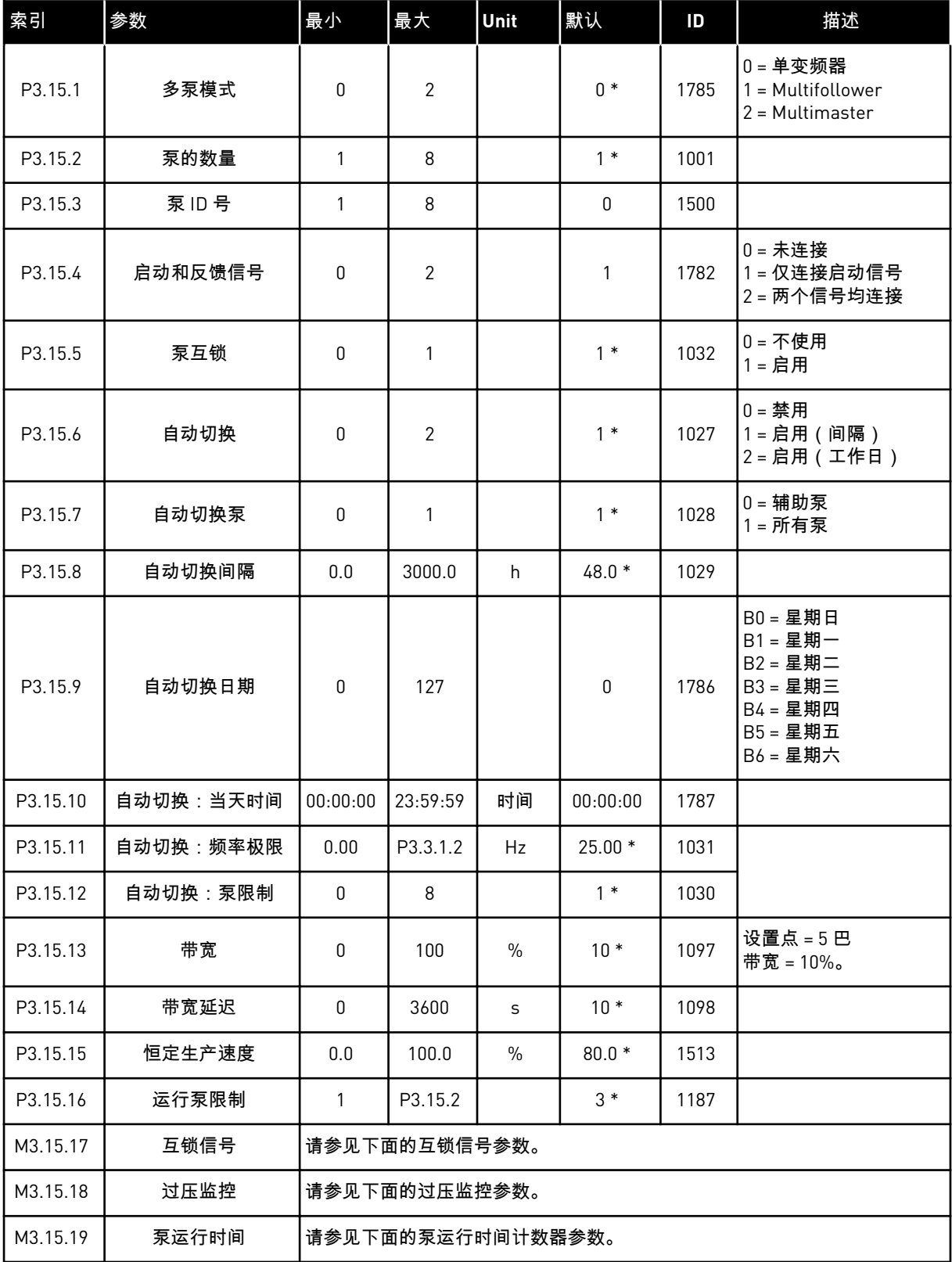

#### 表 *88:* 多泵参数

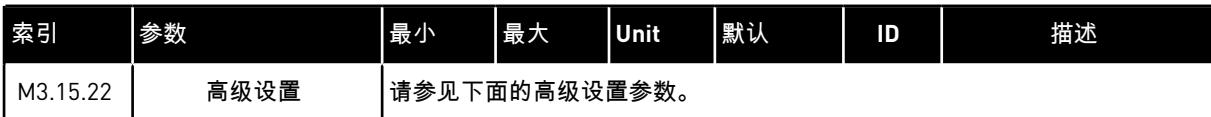

\* = 使用参数 P1.2 应用程序选择应用程序时将会提供默认值。有关默认值,请参见 *12.1* [不同应](#page-337-0) [用程序中的参数默认值](#page-337-0).

## 表 *89:* 互锁信号

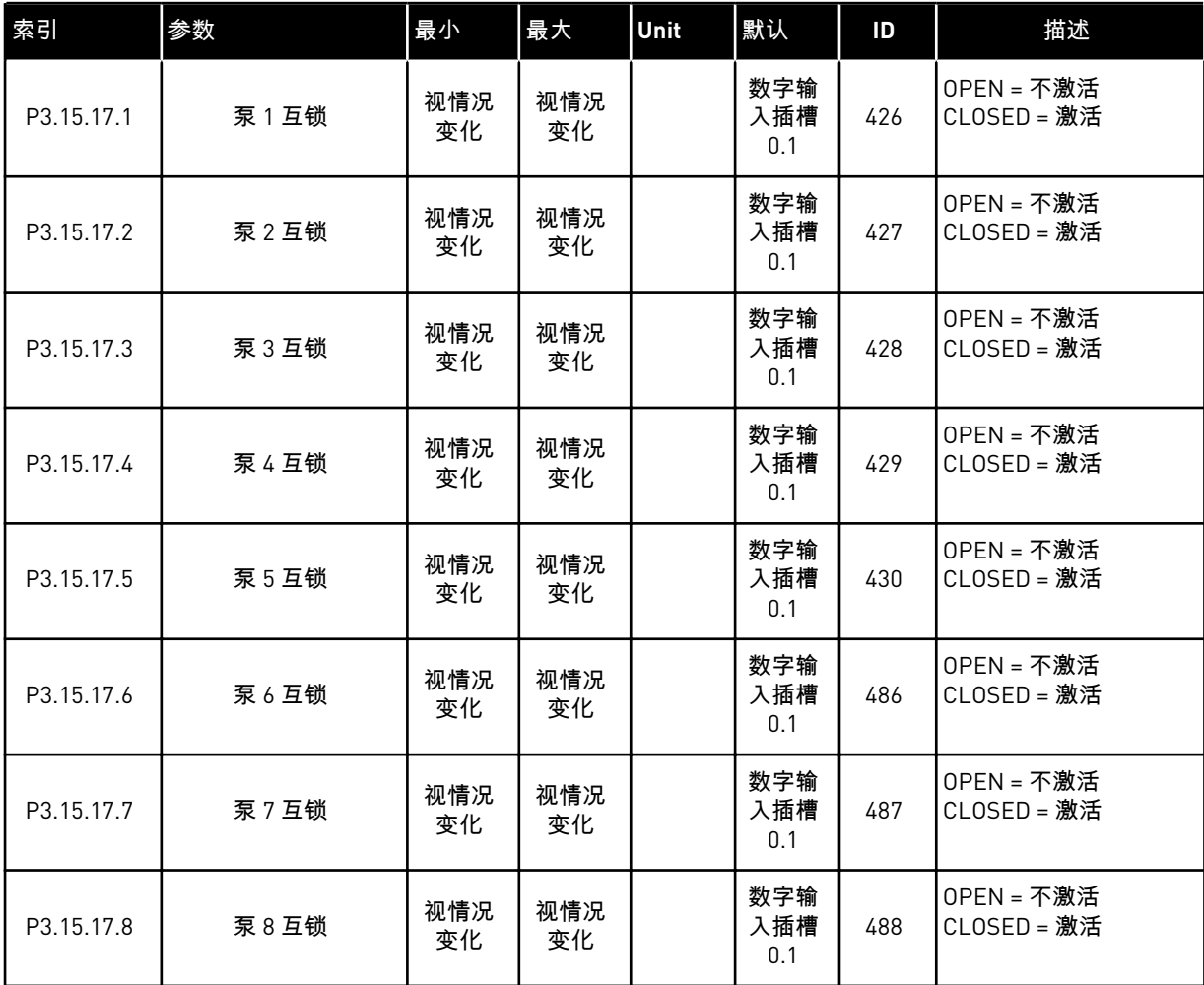

## 表 *90:* 过压监控参数

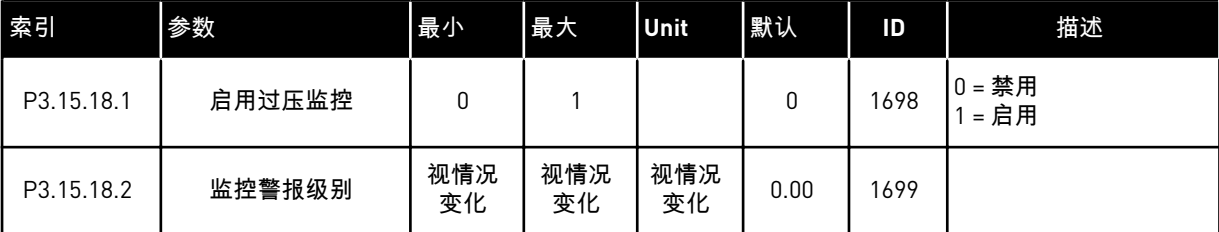

## 表 *91:* 泵运行时间计数器参数

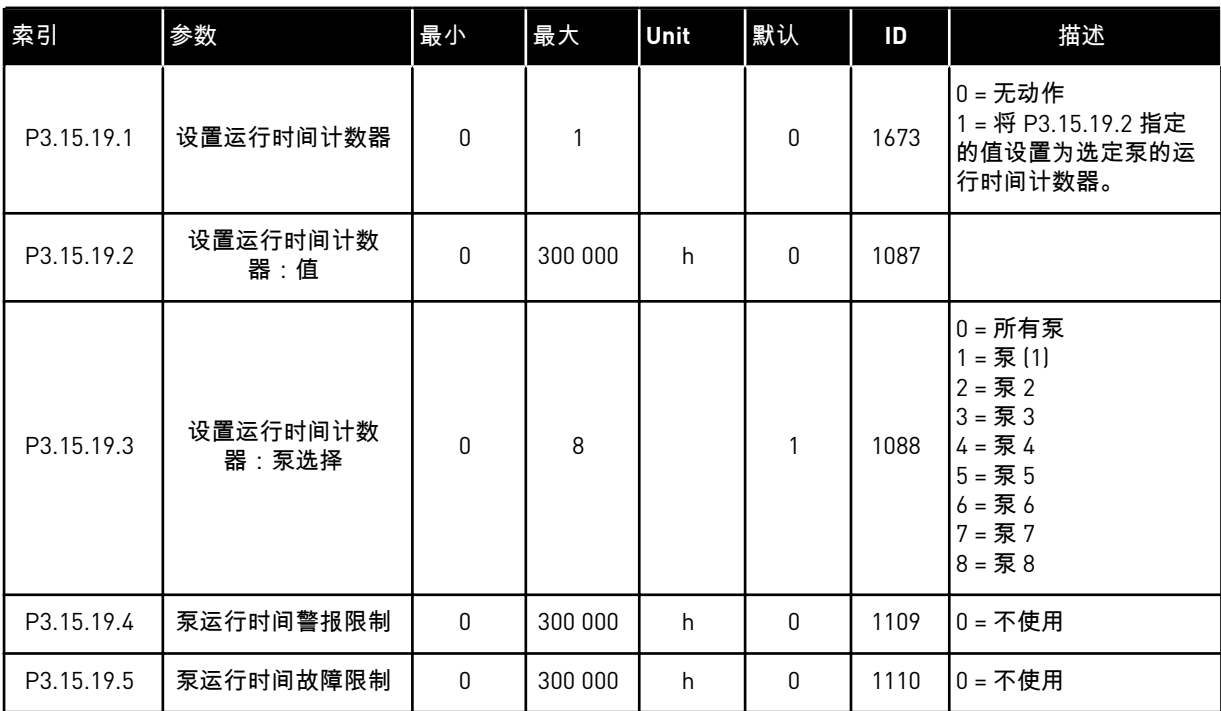

## 表 *92:* 高级设置

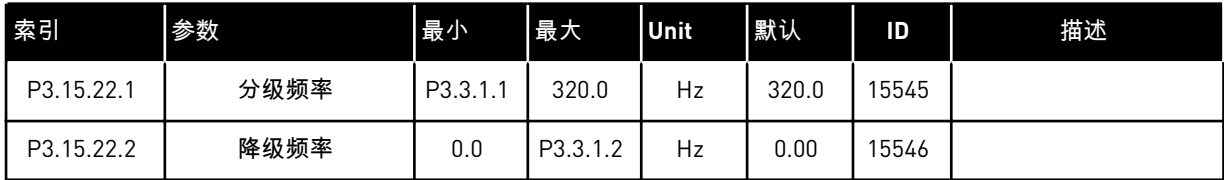

# **5.16** 组 **3.16**:维护计数器

表 *93:* 维护计数器

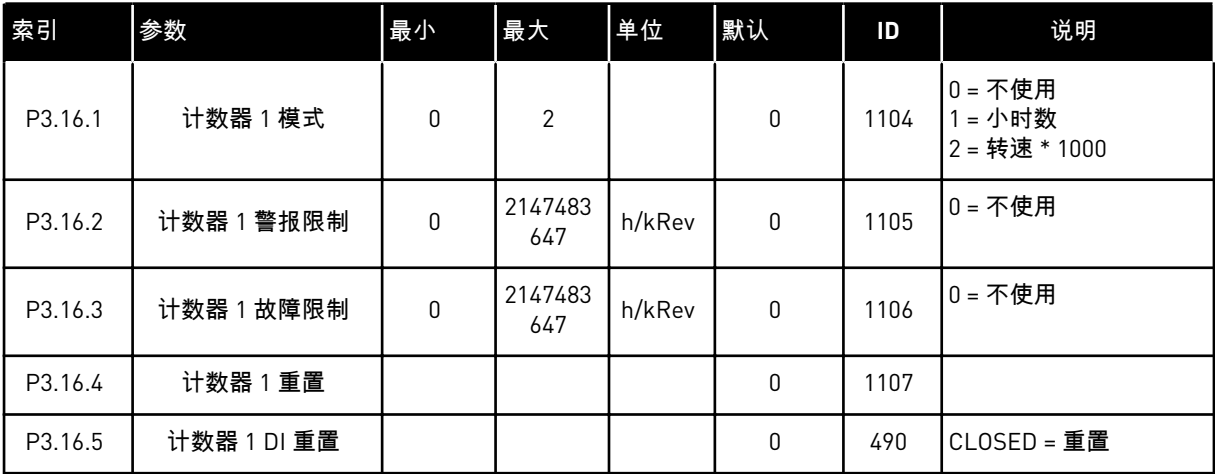

# **5.17** 组 **3.17**:消防模式

# 表 *94:* 消防模式参数

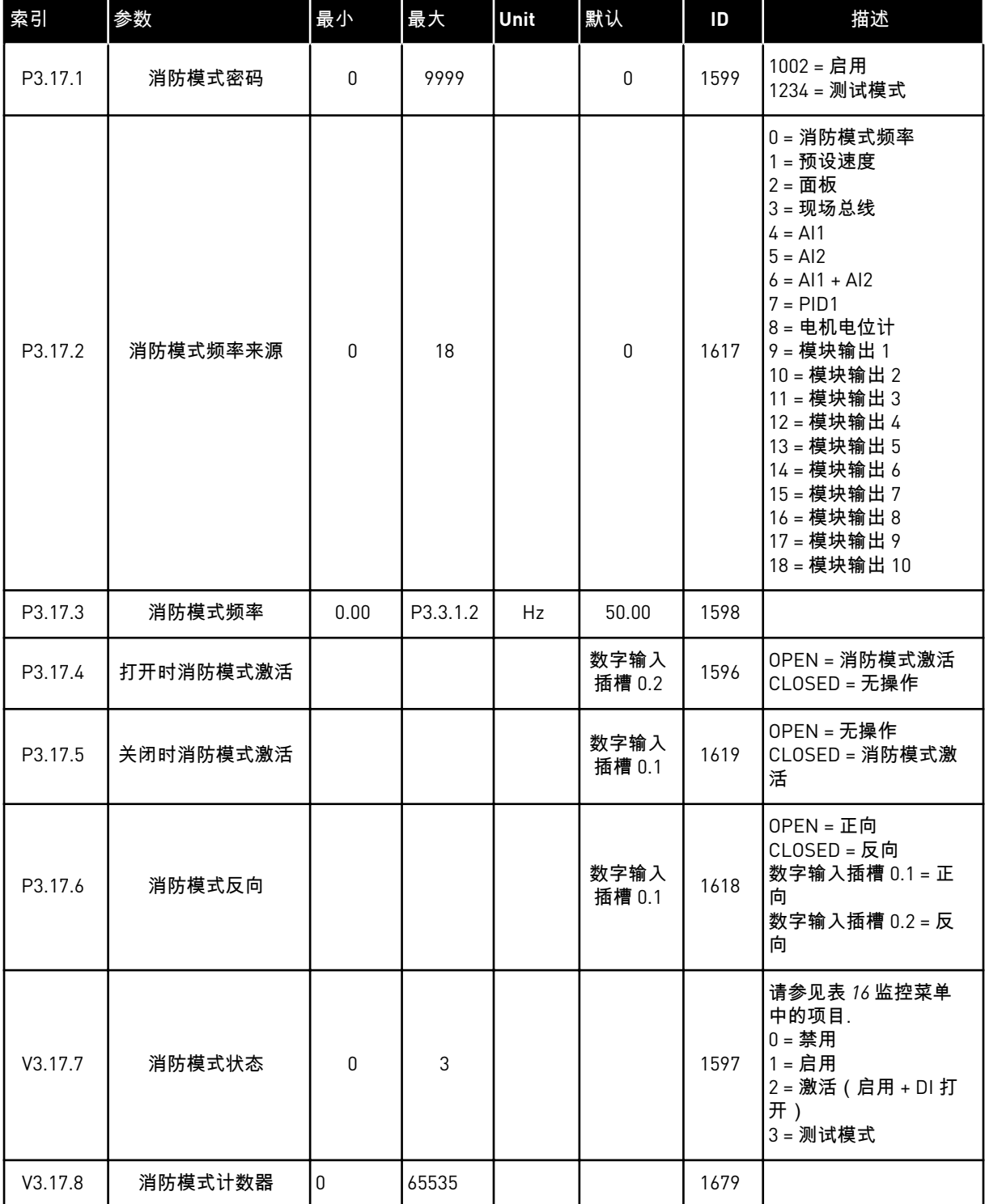

a dhe ann ann an 1970.<br>Tha ann an 1970, ann an 1970, ann an 1970.

### **5.18** 组 **3.18**:电机预热参数

#### 表 *95:* 电机预热参数

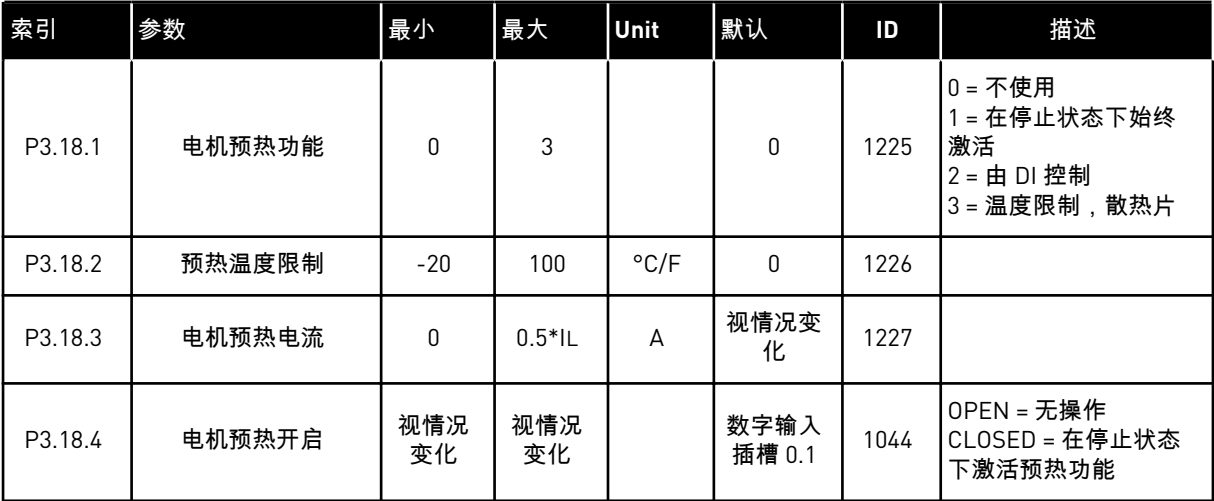

## **5.19** 组 **3.19**:变频器定制程序

表 *96:* 变频器定制程序参数

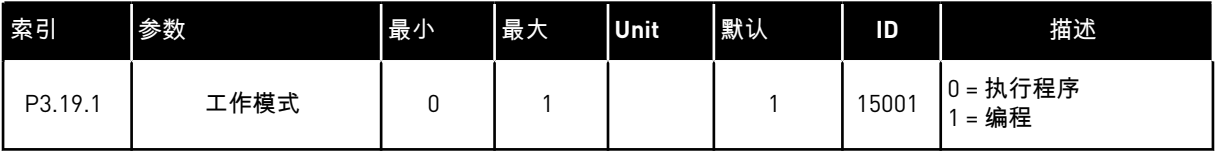

注意**!**  $\mathbf{r}$ 

使用变频器定制程序时,请使用 VACON® Live 中的变频器定制程序图形化工具。

# **5.20** 组 **3.21**:泵控制

# 表 *97:* 自动清洁参数

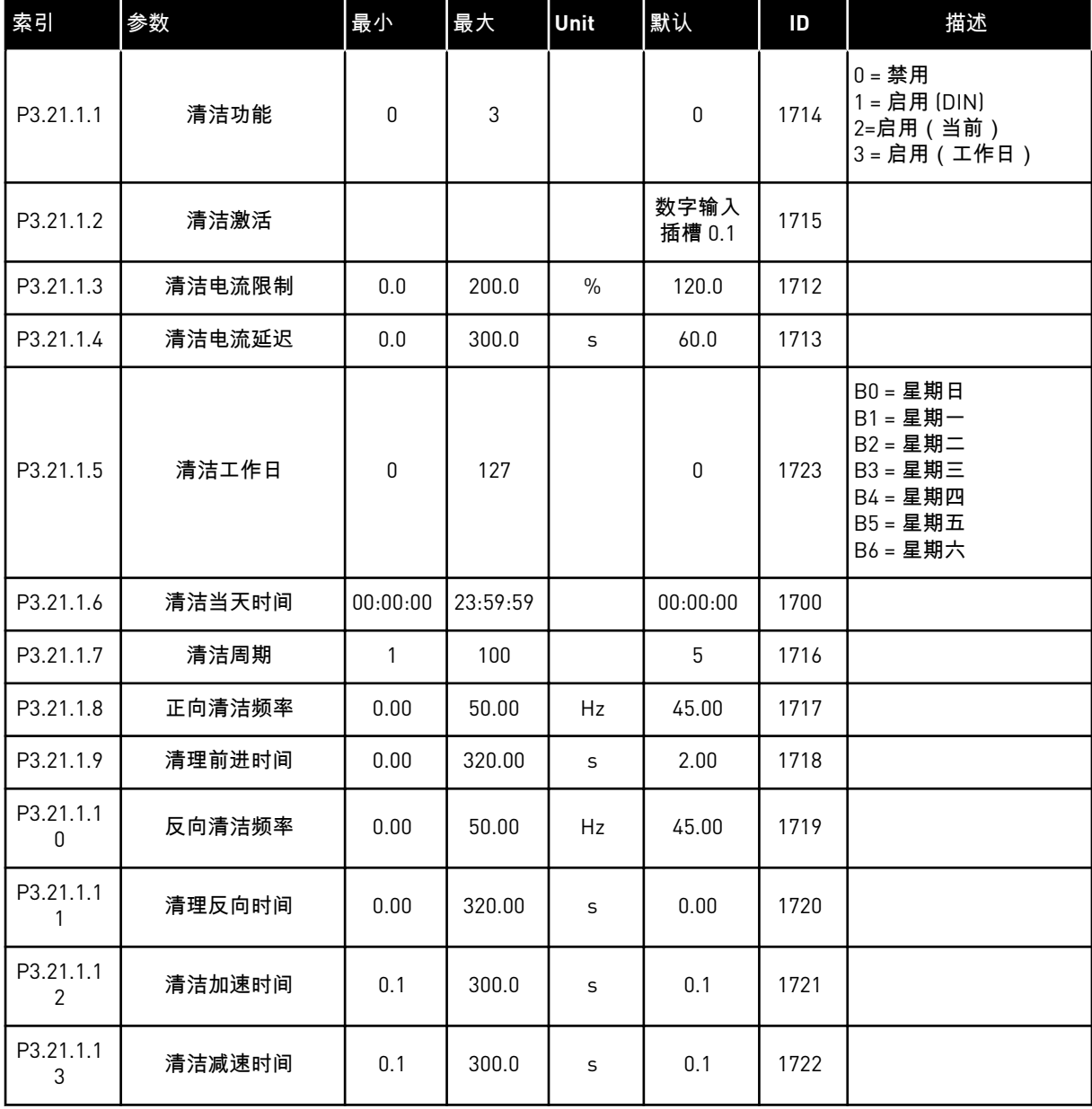

### 表 *98:* 管道补压泵参数

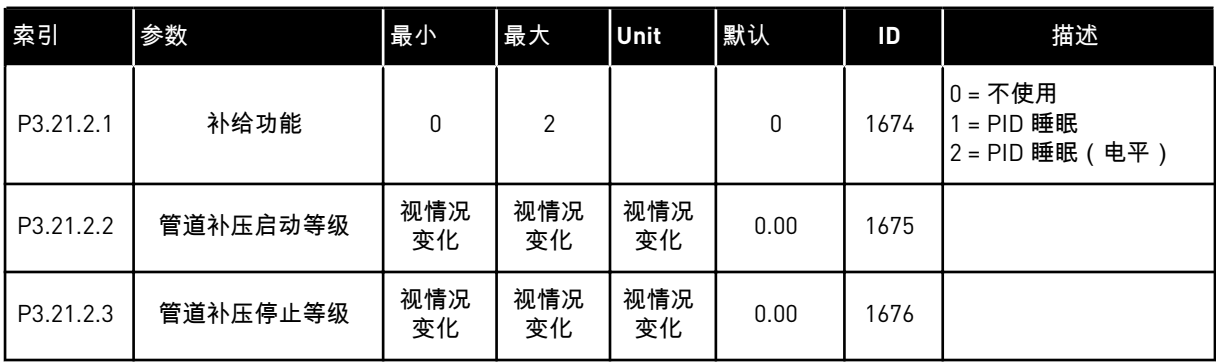

## 表 *99:* 注给泵参数

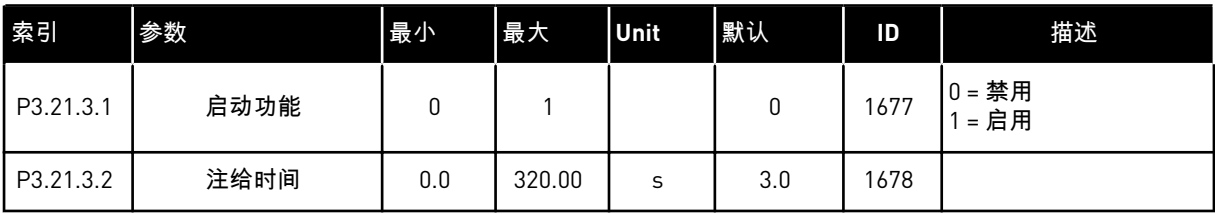

## 表 *100:* 反注给功能参数

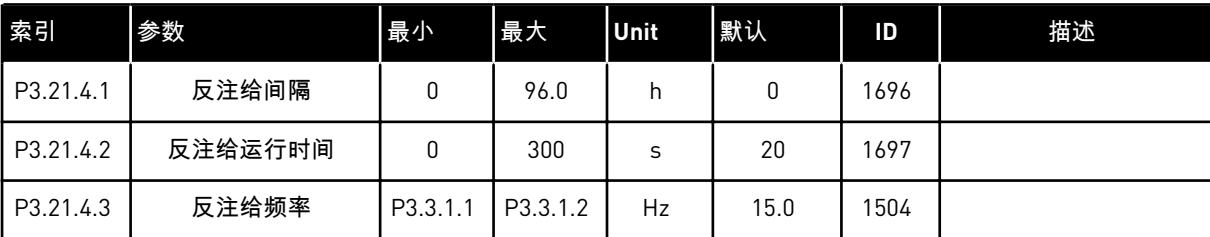

## 表 *101:* 霜冻保护参数

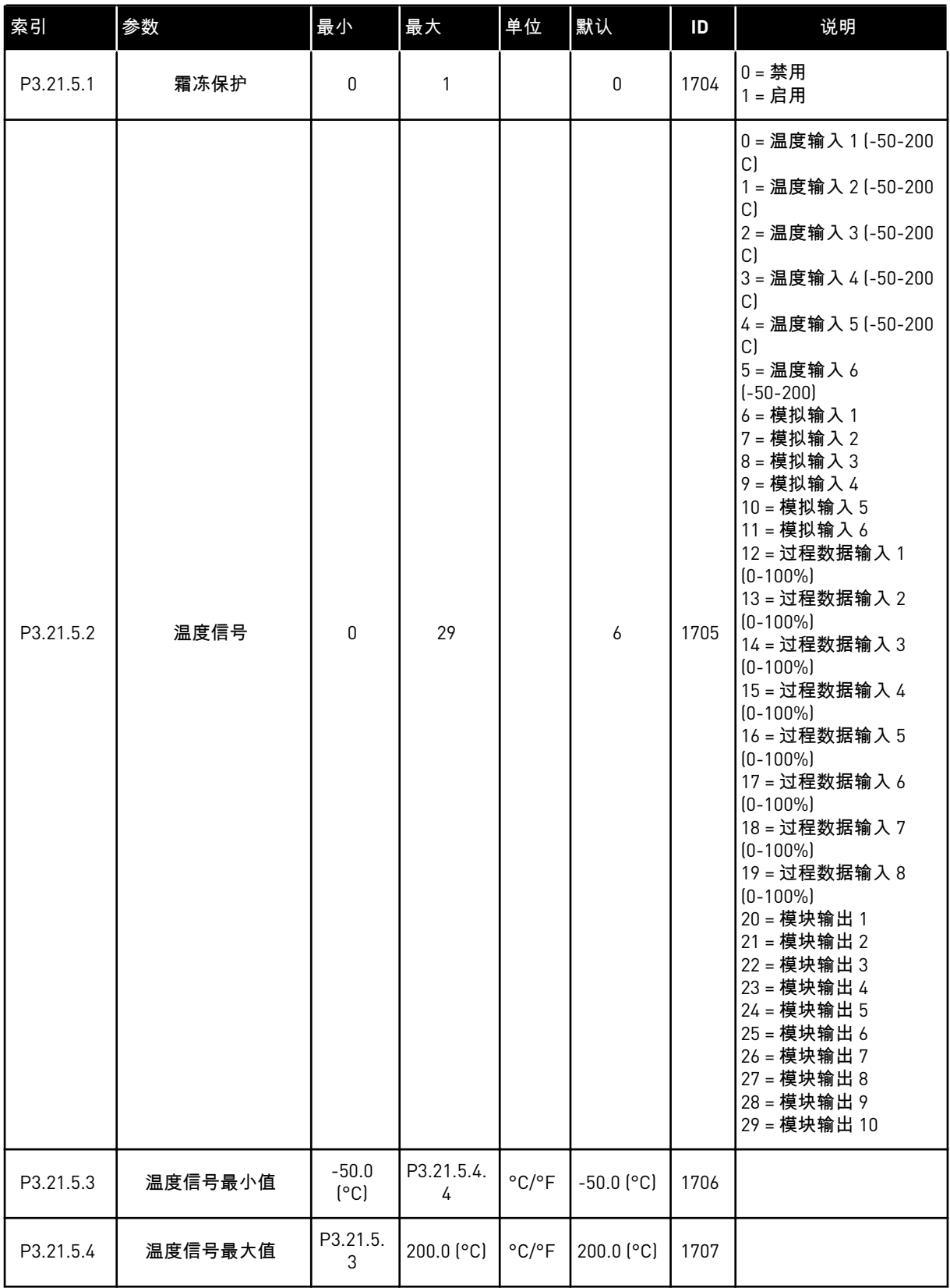

a dhe ann ann an 1970.<br>Tha ann an 1970, ann an 1970, ann an 1970.

## 表 *101:* 霜冻保护参数

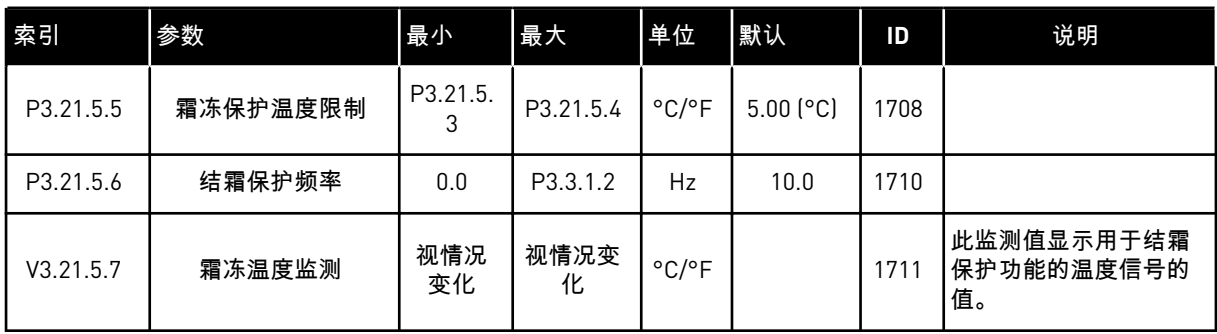

# **5.21** 组 **3.23**:高级谐波滤波器

表 *102:* 高级谐波滤波器参数

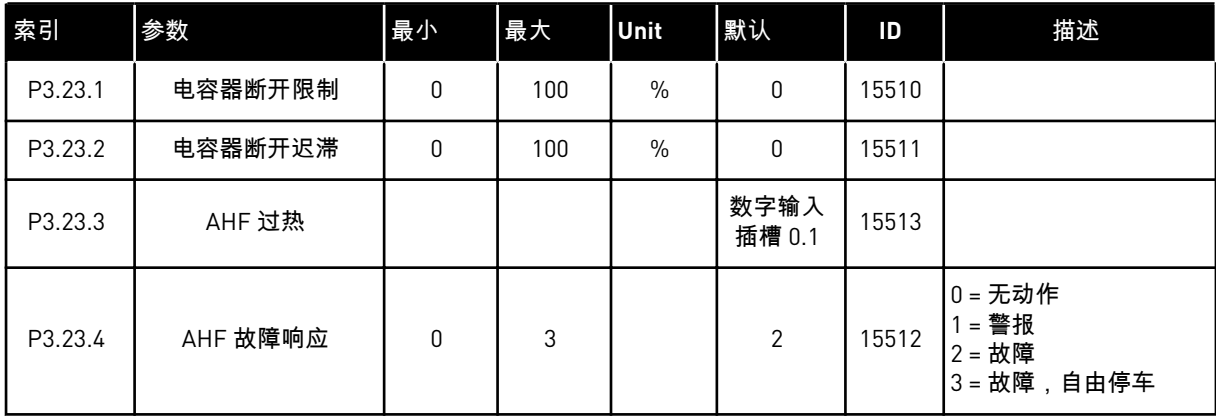

# **6 "**诊断**"**菜单

#### **6.1** 当前故障

出现一个或多个故障时,显示屏会显示故障名称并闪烁。按下 OK 以返回"诊断"菜单。"活动故 障"子菜单会显示故障的数量。要查看故障时间数据,请选择故障并按 0K。

在重置故障之前,故障将保持活动状态。重置故障有 5 种方法。

- 按下"重置"按钮 2 秒。
- 进入"重置故障"子菜单并使用参数"重置故障"。
- 在 I/O 端子中发出重置信号。
- 在现场总线中发出重置信号。
- 在 VACON® Live 中发生复位信号。

"活动故障"子菜单最多可存储 10 个故障。此子菜单按照故障发生的顺序显示故障。

#### **6.2** 重置故障

在此菜单中,您可以重置故障。请参见章节 *11.1* [出现故障](#page-322-0) 中的说明。

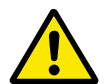

重置故障前,请移除外部控制信号,以防止意外重新启动变频器。

#### **6.3** 故障历史记录

小心**!**

您可以在"故障历史记录"中看到 40 个故障。

要查看故障的详细信息,请进入"故障历史记录",找到该故障并按"确定"。

#### **6.4** 总计数器

如果您通过现场总线读取计数器值,请参见 *10.22* [计数器。](#page-317-0)

### 表 *103:* 诊断菜单中的总计数器参数

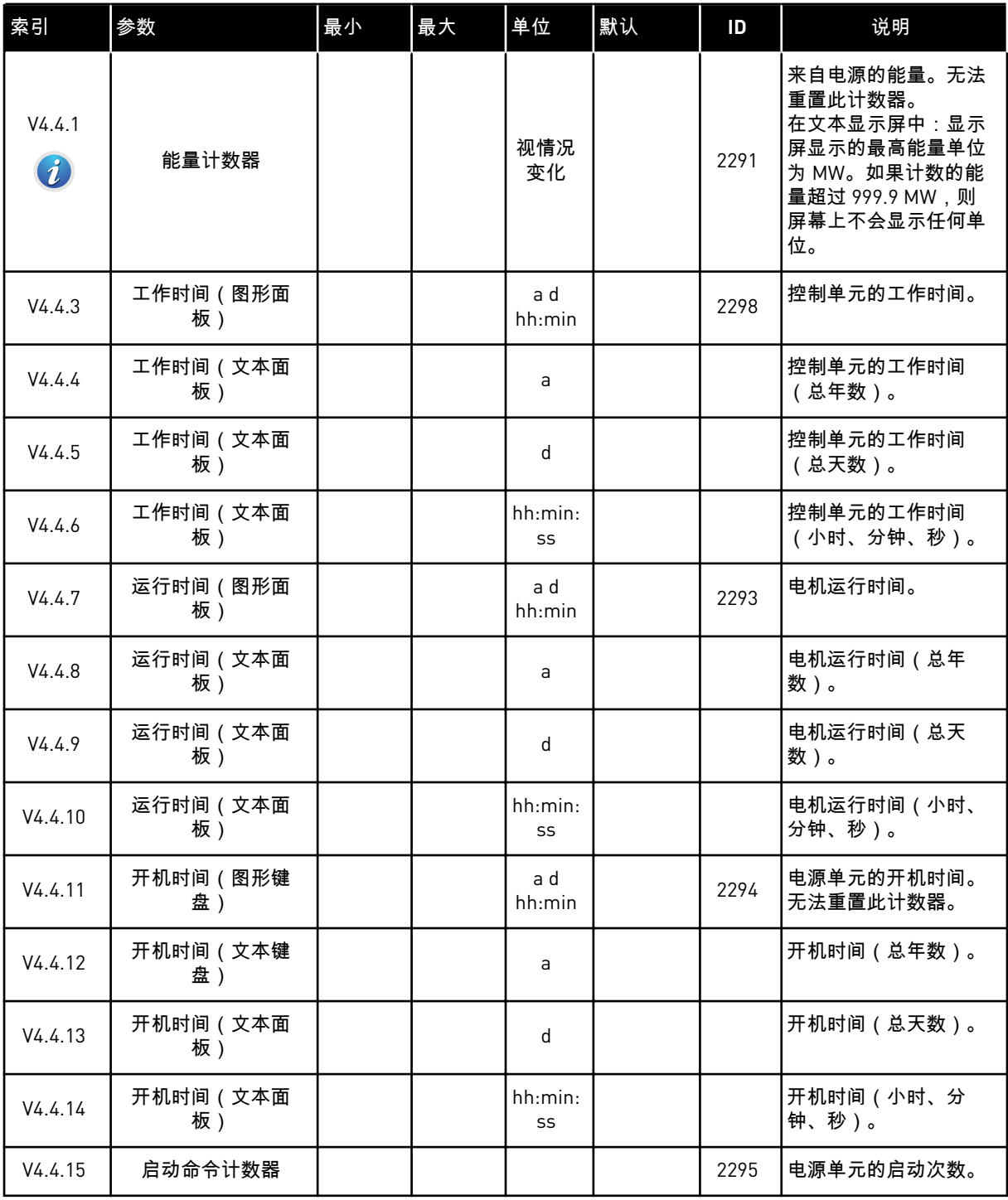

# **6.5** 跳闸计数器

如果您通过现场总线读取计数器值,请参见章节 *10.22* [计数器。](#page-317-0)

# 表 *104:* 诊断菜单中的跳闸计数器参数

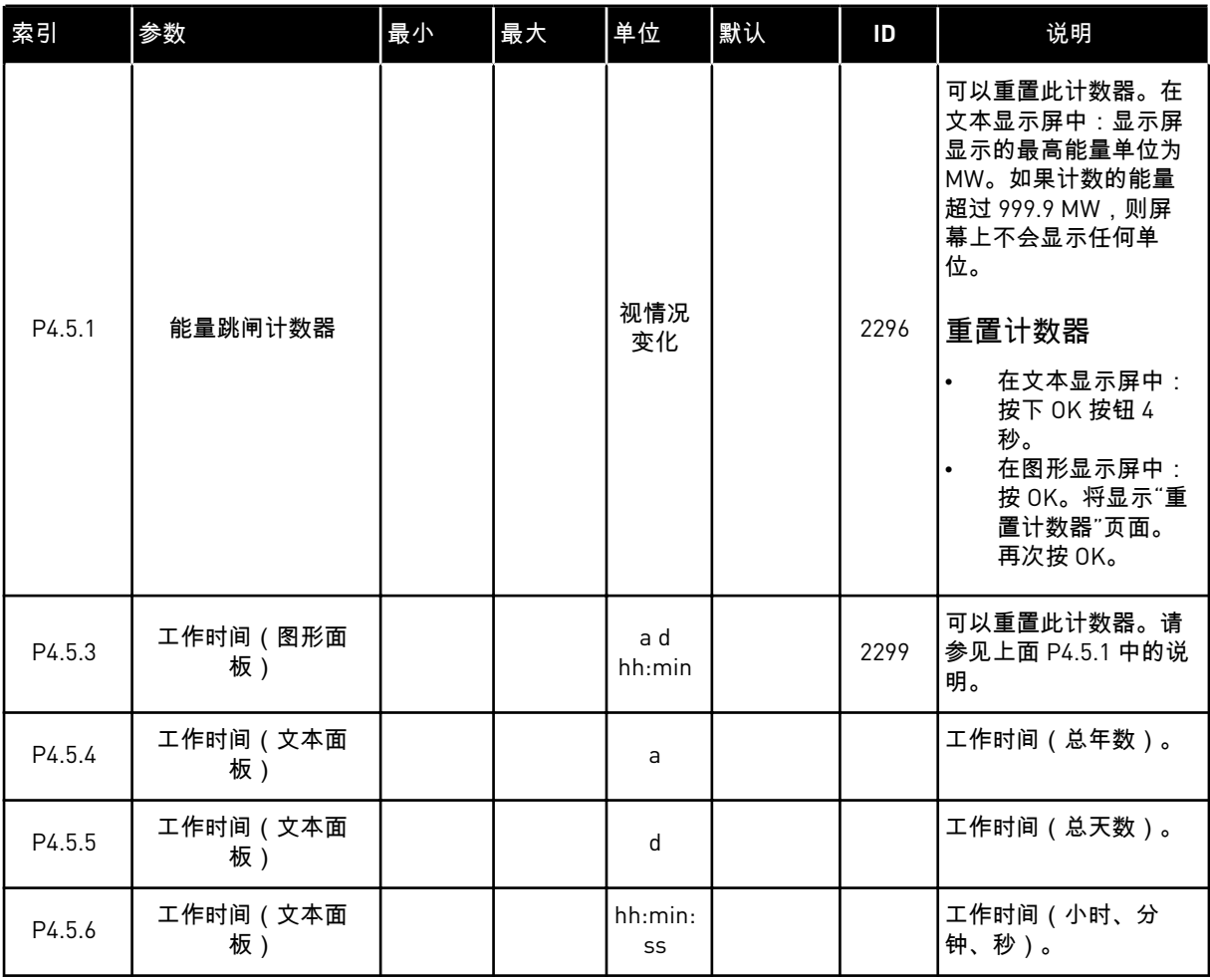

a dhe ann an 1970.<br>Tha ann an 1970, ann an 1970, ann an 1970.

# **6.6** 软件信息

# 表 *105:* 诊断菜单中的软件信息参数

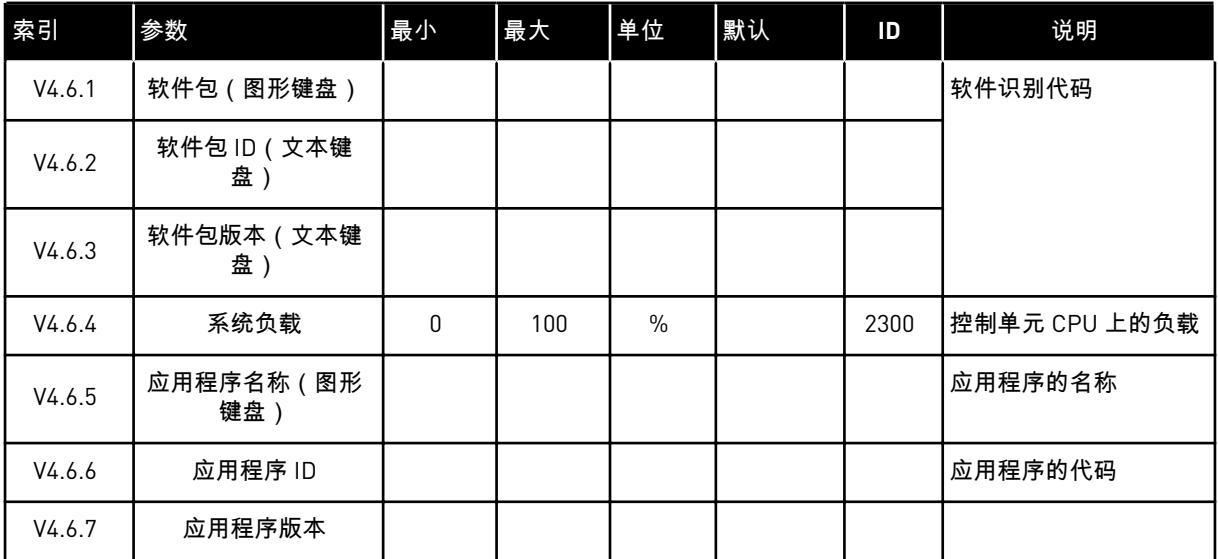

# **7 I/O** 和硬件菜单

"I/O 和硬件"菜单存在与选项相关的不同设置。此菜单中的值是原始值,即未按应用程序缩 放。

## **7.1** 基本 **I/O**

在"基本 I/O"菜单中,您可以监控输入和输出的状态。

a dhe ann ann an 1970.<br>Tha ann an 1970, ann an 1970, ann an 1970.

## 表 *106: "I/O* 和硬件*"*菜单中的基本 *I/O* 参数

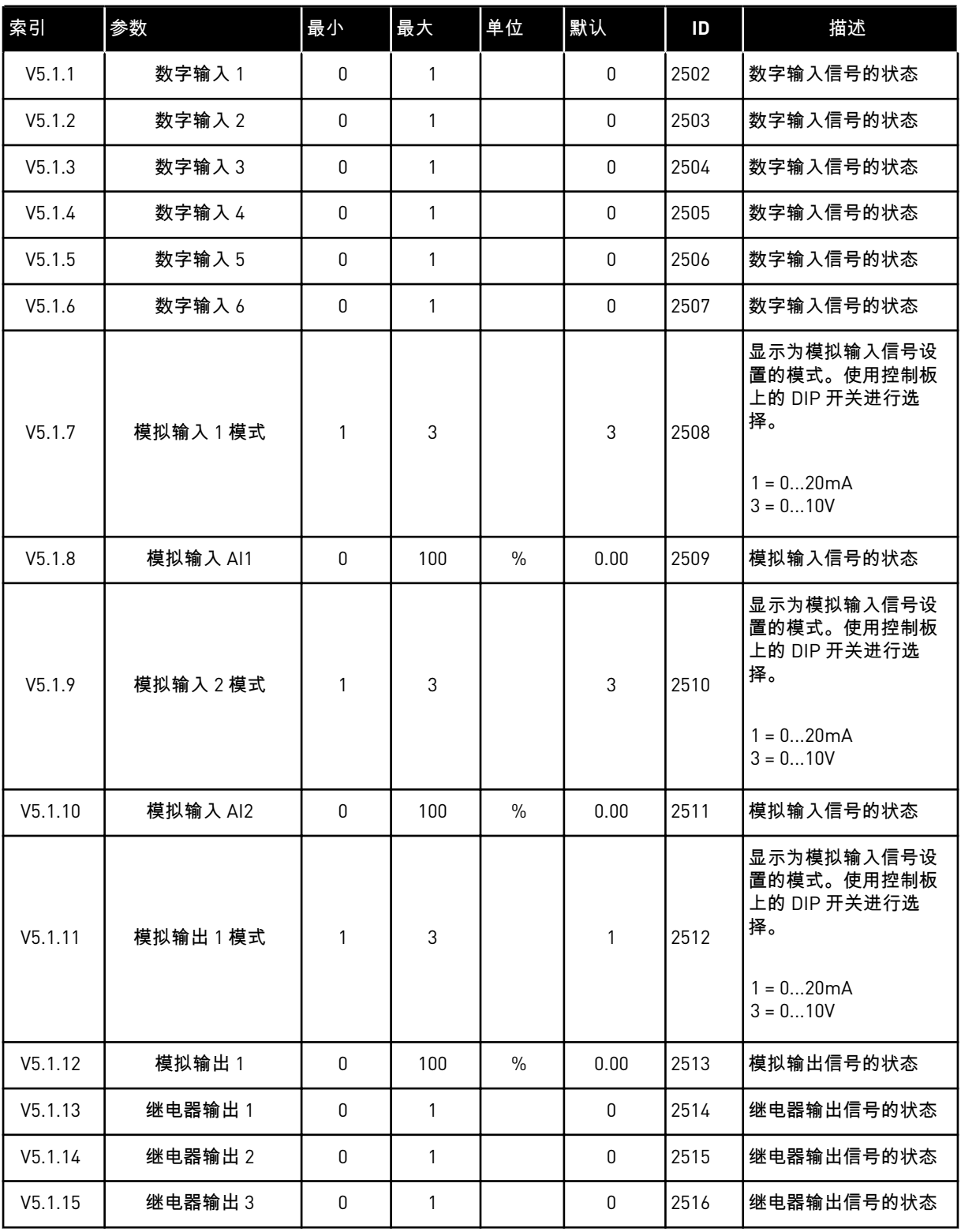

### **7.2** 选件板插槽

此菜单中的参数对于所有选件板是不同的。您可以看到所安装选件板的参数。如果插槽 C、D 或 E 中没有任何选件板,则不会显示任何参数。有关插槽位置的更多信息,请参见章节 *[10.6.1](#page-227-0)*  [数字和模拟输入的编程。](#page-227-0)

移除选件板后,显示屏上会显示故障代码 39 和故障名称设备已移除。请参见章节 *11.3* [故障代](#page-327-0) [码。](#page-327-0)

表 *107:* 选件板相关参数

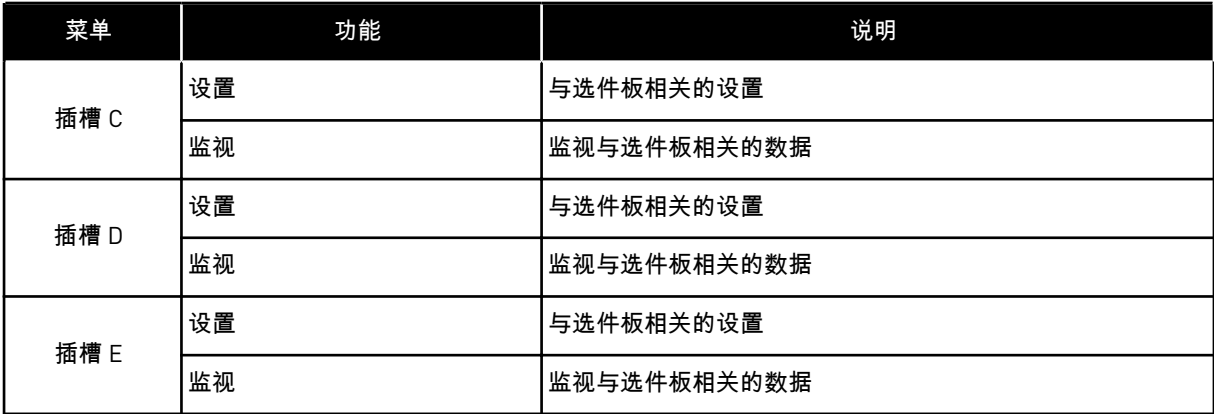

### **7.3** 实时时钟

## 表 *108: "I/O* 和硬件*"*菜单中的实时时钟参数

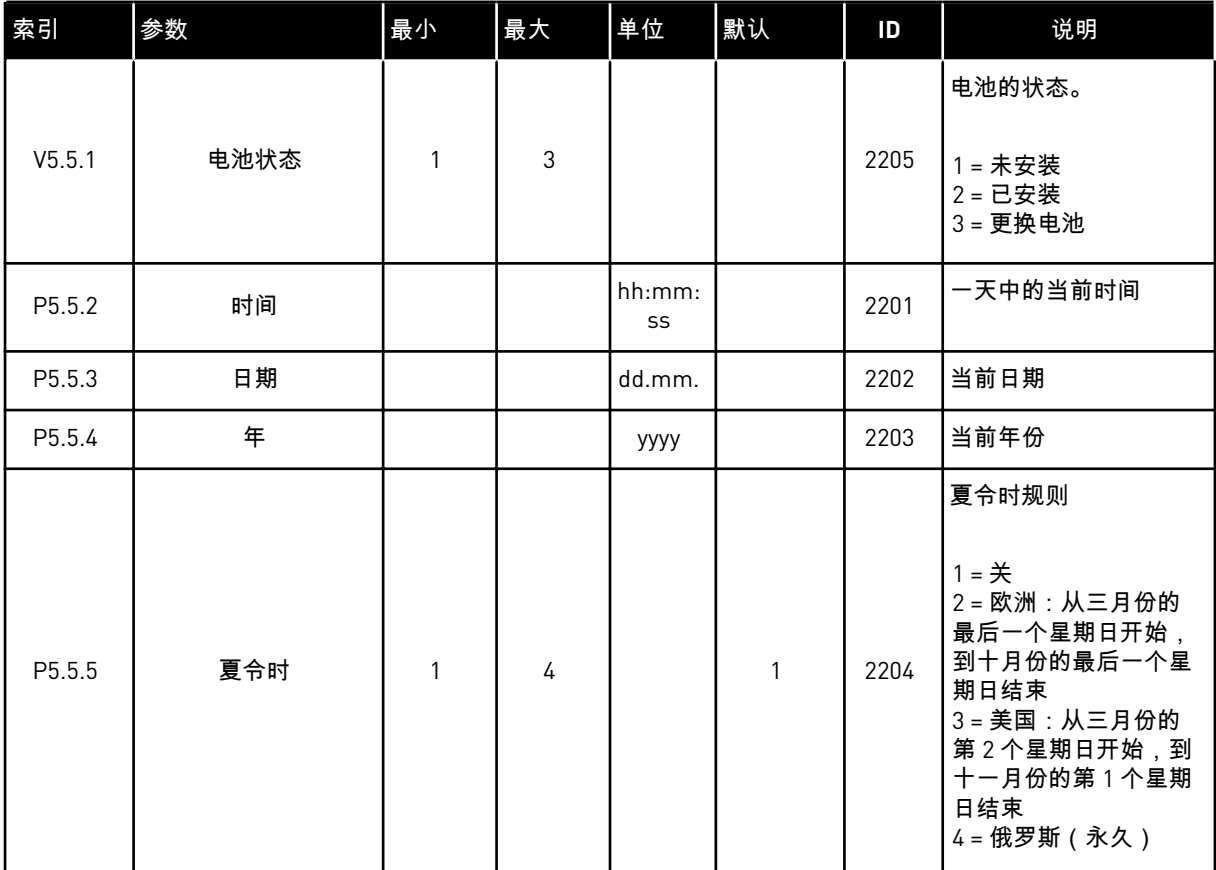

#### **7.4** 电源单元设置

在此菜单中,您可以更改风机和正弦滤波器的设置。

风机在优化或"始终开启"模式下运作。在优化模式下,变频器的内部逻辑会接收有关温度的数 据并控制风机速度。在变频器进入就绪状态后,风机会在 5 分钟内停止。在始终开启模式下, 风机全速运行,而不会停止。

正弦滤波器使过调制深度保持在限制范围内,不会让热管理功能降低切换频率。

表 *109:* 电源单元设置

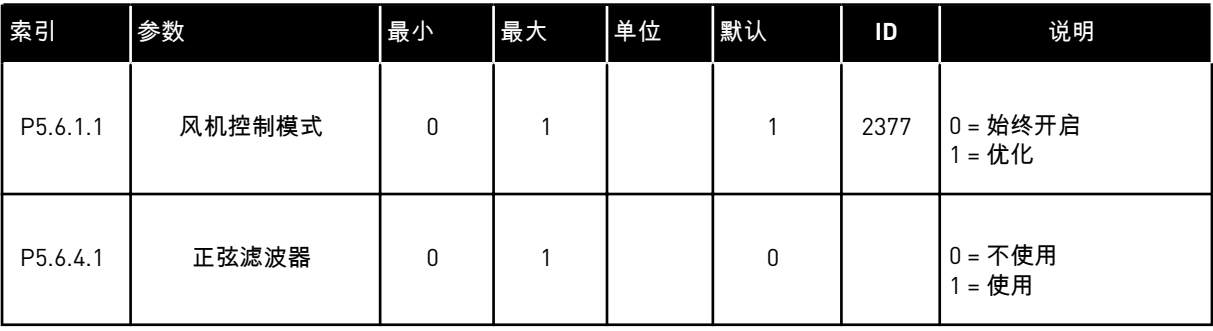

### **7.5** 键盘

## 表 *110: "I/O* 和硬件*"*菜单中的键盘参数

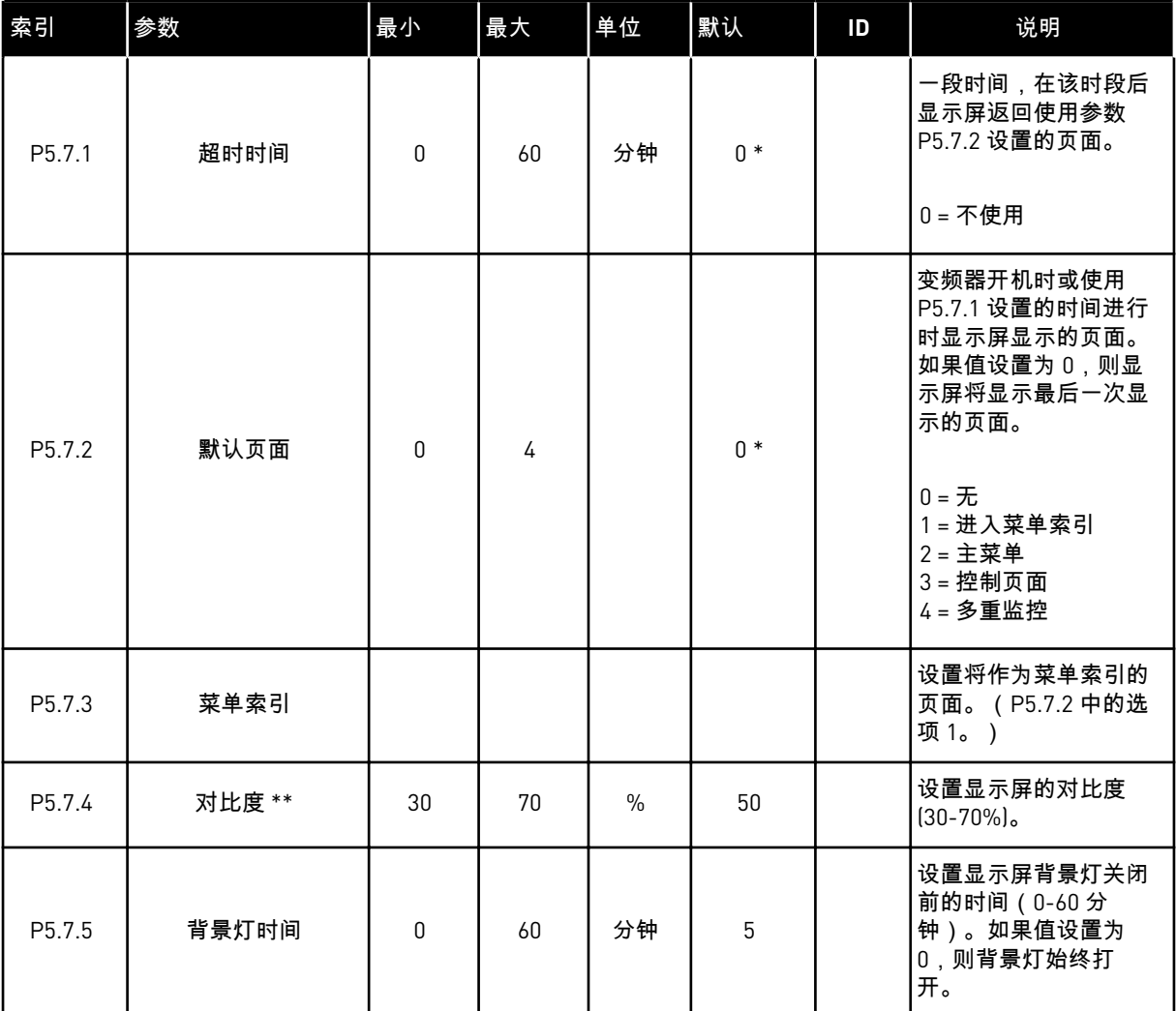

\* = 使用参数 P1.2 应用程序选择应用程序时将会提供默认值。有关默认值,请参见 *12.1* [不同应](#page-337-0) [用程序中的参数默认值。](#page-337-0)

\*\* 仅供图形键盘使用。

### **7.6** 现场总线

在"I/O 和硬件"菜单中,有与不同现场总线板相关的参数。您可以在相关现场总线手册中找到 有关如何使用这些参数的说明。
# **8 "**用户设置**"**、**"**收藏夹**"**和**"**用户级别**"**菜单

## **8.1** 用户设置

## 8.1.1 用户设置

表 *111:* 用户设置菜单中的常规设置

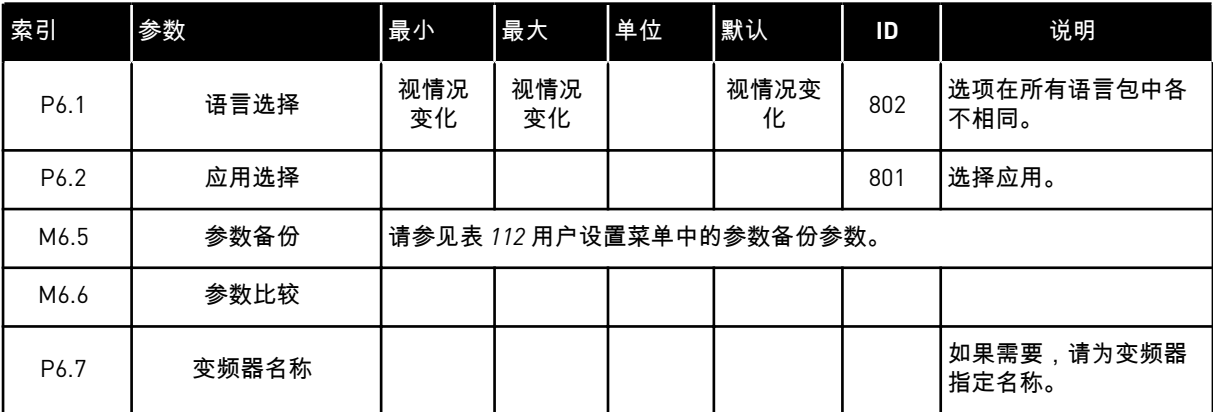

## <span id="page-181-0"></span>8.1.2 参数备份

## 表 *112:* 用户设置菜单中的参数备份参数

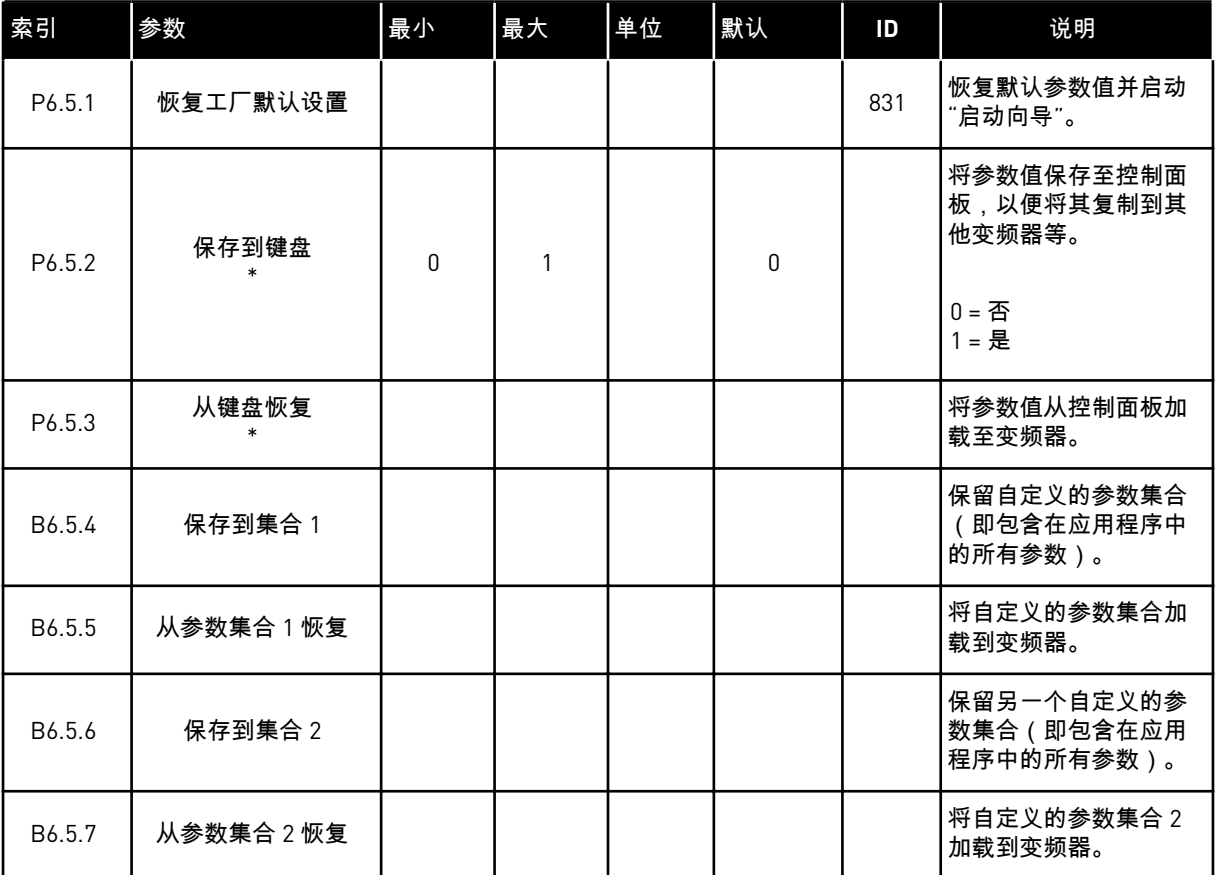

\* 仅供图形显示屏使用。

## **8.2** 收藏夹

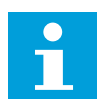

注意**!**

此菜单在配备图形显示屏的控制面板上可用,但在配备文本显示屏的控制面板上不可 用。 注意**!**

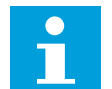

此菜单在 VACON® 工具中不可用。

如果您频繁使用相同的项目,您可以将其添加到收藏夹中。您可以从所有键盘菜单收集一组参 数或监控信号。不必在菜单结构中逐个查找它们。作为一种替代方法,可以将其添加到"收藏 夹"文件夹以便于查找。

将项目添加到收藏夹

1 找到您要添加到收藏夹的项目。按 OK 按钮。

2 选择添加到收藏夹,然后按"确定"按钮。

3 现在,操作步骤已完成。要继续操作,请阅读显示 屏上的说明。

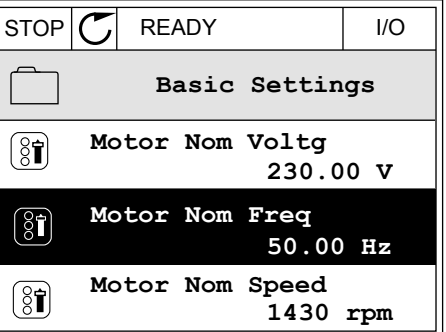

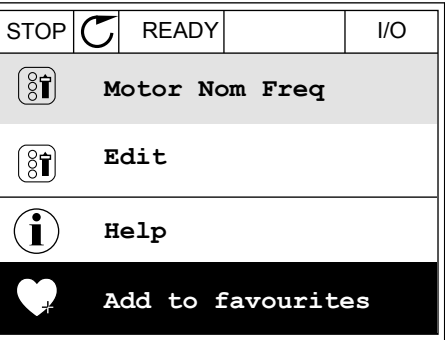

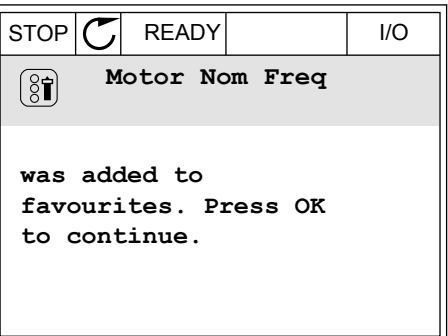

## 从收藏夹移除项目

1 转到收藏夹。

2 找到您要删除的项目。按 OK 按钮。

 $STOP$   $\boxed{C}$  READY | I/O  $\overline{\phantom{0}}$ **Favourites**  $\sqrt{8}$ **Motor Nom Freq 50.00 Hz**

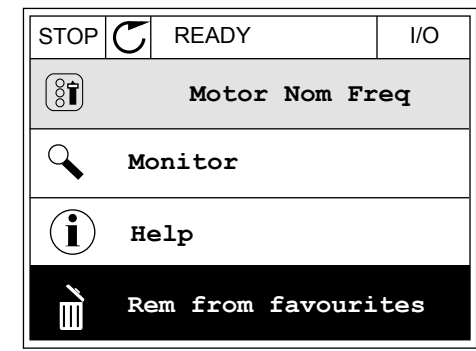

3 选择从收藏夹中删除。

4 要删除该项目,请再次按"确定"按钮。

**8.3** 用户级别

使用用户级别参数避免未经授权的人员对参数进行更改。您还可以防止意外更改参数。 在选择用户级别时,用户无法在控制面板的显示屏上看到所有参数。

## 表 *113:* 用户级别参数

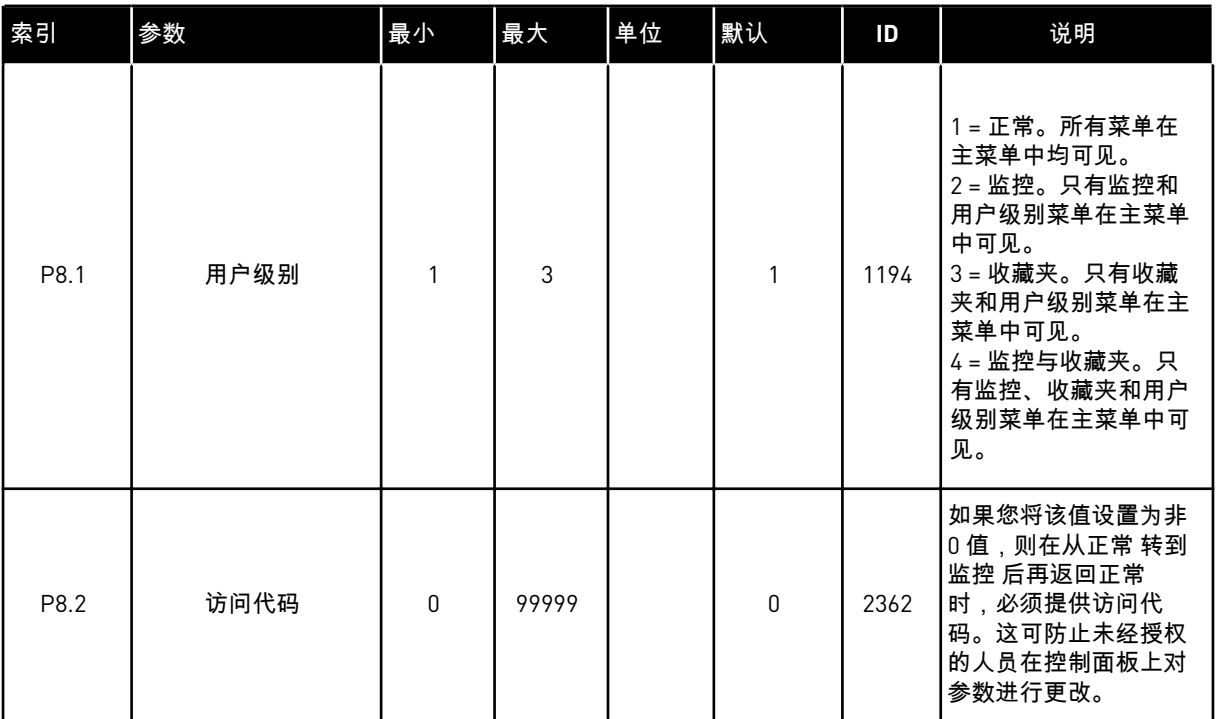

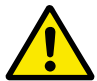

小心**!**

请勿遗失访问代码。如果遗失访问代码,请联系最近的服务中心或合作伙伴。

更改用户级别的访问代码

- 1 转到"用户级别"。
- 2 转到"访问代码"项并按向右箭头按钮。

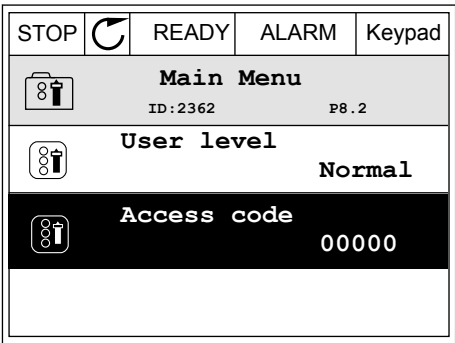

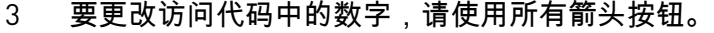

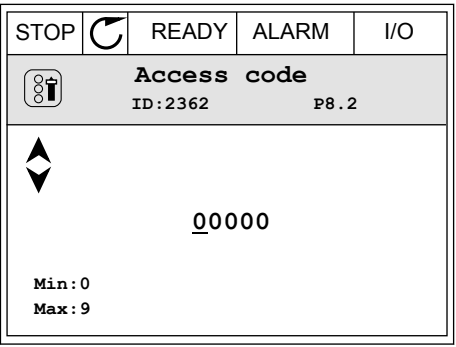

4 使用 OK 按钮接受更改。

a dhe ann an 1970.

## **9** 监控值说明

本章提供了所有监测值的基本说明。

**9.1** 基本应用

*V2.3.1* 输出频率 *(ID 1)*

此监测值显示至电机的实际输出频率。

*V2.3.2* 频率参考 *(ID 25)*

此监测值显示涉及电机控制的实际频率参考。 值以 10 ms 为间隔进行更新。

*V2.3.3* 电机速度 *(ID 2)*

此监测值显电机实际速度(计算值)(单位:rpm)。

*V2.3.4* 电机电流 *(ID 3)*

此监测值显示电机的测得电流。 值的缩放会根据变频器规格而有所不同。

*V2.3.5* 电机转矩 *(ID 4)*

此监测值显示电机的实际转矩(计算值)。

*V2.3.7* 电机轴功率 *(ID 5)*

此监测值显示实际电机轴功率(计算值)(以电机额定功率的百分比表示)。

*V2.3.8* 电机轴功率 *(ID 73)*

此监测值显示电机的实际轴功率(计算值)。 测量单位为 kW 或 hp,具体取决于"kW/HP 选择"参数值。

此监视值中的小数位数量因交流变频器尺寸的不同而不同。在现场总线控制中,ID 15592 可映 射为过程数据输出,用于确定使用的小数位数量。最后一个有效位指示小数位数量。

*V2.3.9* 电机电压 *(ID 6)*

此监测值显示至电机的实际输出电压。

*V2.3.10* 直流母线电压 *(ID 7)*

此监测值显示在变频器的直流母线中测量的电压。

*V2.3.11* 变频器温度 *(ID 8)*

此监测值显示测得的变频器散热器温度。 监测值单位为摄氏度或华氏度,具体取决于"C/F 选择"参数值。

#### *V2.3.12* 电机温度 *(ID 9)*

此监测值显示计算的电机温度(以额定工作温度的百分比表示)。 当值升高到 105% 以上时,会发生电机热保护故障。

*V2.3.13* 电机预热 *(ID 1228)*

此监测值显示电机预热功能的状态。

*V2.3.15 KWH* 跳闸计数器为低 *(ID 1054)*

此监测值显示 kWh 计数器(能量计数器)的实际值。 当计数器的值高于 65535 时,计数器将从 0 重新开始。

*V2.3.16 KWH* 跳闸计数器为高 *(ID 1067)*

此监测值显示 kWh 计数器(能量计数器)已旋转的次数。

**9.2 I/O**

*V2.4.1* 插槽 *A DIN 1*、*2*、*3 (ID 15)*

此监测值显示插槽 A(标准 I/O)中数字输入 1-3 的状态。

*V2.4.2* 插槽 *A DIN 4*、*5*、*6 (ID 16)*

此监测值显示插槽 A(标准 I/O)中数字输入 4-6 的状态。

*V2.4.3* 插槽 *B RO 1*、*2*、*3 (ID 17)*

此监测值显示插槽 B 中继电器输出 1-3 的状态。

*V2.4.4* 模拟输入 *1 (ID 59)*

此监测值显示模拟输入信号的值(以已用范围的百分比表示)。

*V2.4.5* 模拟输入 *2 (ID 60)*

此监测值显示模拟输入信号的值(以已用范围的百分比表示)。

*V2.4.6* 模拟输入 *3 (ID 61)*

此监测值显示模拟输入信号的值(以已用范围的百分比表示)。

*V2.4.7* 模拟输入 *4 (ID 62)*

此监测值显示模拟输入信号的值(以已用范围的百分比表示)。

*V2.4.8* 模拟输入 *5 (ID 75)*

此监测值显示模拟输入信号的值(以已用范围的百分比表示)。

*V2.4.9* 模拟输入 *6 (ID 76)*

此监测值显示模拟输入信号的值(以已用范围的百分比表示)。

*V2.4.10* 插槽 *A AO 1 (ID 81)*

此监测值显示模拟输出的值(以已用范围的百分比表示)。

#### **9.3** 温度输入

只有在安装 B8 或 BH 选配电路板后,与温度输入设置相关的监测值才适用。

*V2.5.1* 温度输入 *1 (ID 50)*

注意**!**

此监测值显示温度的测量值。 监测值单位为摄氏度或华氏度,具体取决于"C/F 选择"参数值。

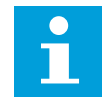

温度输入列表由前 6 个可用温度输入组成。列表从插槽 A 开始,到插槽 E 结束。如 果输入可用但未连接任何传感器,则列表会显示最大值,因为测量的电阻是无穷的。 要使值变为最小值,请硬接线至该输入。

*V2.5.2* 温度输入 *2 (ID 51)*

此监测值显示温度的测量值。 监测值单位为摄氏度或华氏度,具体取决于"C/F 选择"参数值。

*V2.5.3* 温度输入 *3 (ID 52)*

此监测值显示温度的测量值。 监测值单位为摄氏度或华氏度,具体取决于"C/F 选择"参数值。

*V2.5.4* 温度输入 *4 (ID 69)*

此监测值显示温度的测量值。 监测值单位为摄氏度或华氏度,具体取决于"C/F 选择"参数值。

*V2.5.5* 温度输入 *5 (ID 70)*

此监测值显示温度的测量值。 监测值单位为摄氏度或华氏度,具体取决于"C/F 选择"参数值。

*V2.5.6* 温度输入 *6 (ID 71)*

此监测值显示温度的测量值。 监测值单位为摄氏度或华氏度,具体取决于"C/F 选择"参数值。

#### **9.4** 其他值和高级值

*V2.6.1* 变频器状态字 *(ID 43)*

此监测值显示变频器的位编码状态。

#### *V2.6.2* 就绪状态 *(ID 78)*

注意**!**

此监测值显示有关变频器的就绪条件的位编码数据。 此数据对于变频器未处于就绪状态时的监控非常有用。

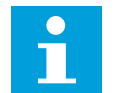

值在图形显示屏上显示为复选框。如果选中了某个框,相应的值将被激活。

*V2.6.3* 应用程序状态字 *1 (ID 89)*

此监测值显示应用程序的位编码状态。

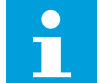

注意**!**

值在图形显示屏上显示为复选框。如果选中了某个框,相应的值将被激活。

*V2.6.4* 应用程序状态字 *2 (ID 90)*

此监测值显示应用程序的位编码状态。

注意**!** C

值在图形显示屏上显示为复选框。如果选中了某个框,相应的值将被激活。

*V2.6.5 DIN* 状态字 *1 (ID 56)*

此监测值显示数字输入信号的位编码状态。 监测值为 16 位字,其中每个位显示 1 个数字输入的状态。从每个插槽中读取 6 个数字输入。 状态字 1 从插槽 A 中的输入 1 开始(位 0),以插槽 C 中的输入 4 ( 位 15 ) 结束。

*V2.6.6 DIN* 状态字 *2 (ID 57)*

此监测值显示数字输入信号的位编码状态。 监测值为 16 位字,其中每个位显示 1 个数字输入的状态。从每个插槽中读取 6 个数字输入。 状态字 2 从插槽 C 中的输入 5 开始 ( 位 0 ), 以插槽 E 中的输入 6 ( 位 13 ) 结束。

*V2.6.7* 电机电流 *1* 小数值 *(ID 45)*

此监测值显示电机的测得电流(带固定数量小数位且滤波较少)。 例如,此监测值可用于现场总线以便在不论机柜尺寸如何时均可获取正确的值,或在电机电流 需要较少的滤波时间时用于监控。

*V2.6.8* 频率参考源 *(ID 1495)*

此监测值显示瞬时频率参考源。

*V2.6.9* 最后一个活动故障代码 *(ID 37)*

此监测值显示未重置的最新活动故障的故障代码。

*V2.6.10* 最后一个活动故障 *ID (ID 95)*

此监测值显示未重置的最新活动故障的故障 ID。

*V2.6.11* 最后一个活动警报代码 *(ID 74)*

此监测值显示未重置的最新激活警报的警报代码。

*V2.6.12* 最后一个活动警报 *ID (ID 94)*

此监测值显示未重置的最新激活警报的警报 ID。

*V2.6.13* 电机调速器状态 *(ID 77)*

此监测值显示电机限制控制器的位编码状态。

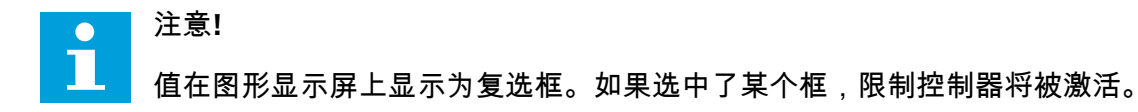

*V2.6.14* 电机轴功率 *1* 小数 *(ID 98)*

此监测值显示电机的实际轴功率(计算值具有一位小数)。测量单位为 kW 或 hp,具体取决 于"kW/HP 选择"参数值。

**9.5** 定时器功能

*V2.7.1 TC 1*、*TC 2*、*TC 3 (ID 1441)*

此监测值显示时间通道 1、2 和 3 的状态。

*V2.7.2* 间隔 *1 (ID 1442)*

此监测值显示间隔功能的状态。

*V2.7.3* 间隔 *2 (ID 1443)*

此监测值显示间隔功能的状态。

*V2.7.4* 间隔 *3 (ID 1444)*

此监测值显示间隔功能的状态。

*V2.7.5* 间隔 *4 (ID 1445)*

此监测值显示间隔功能的状态。

*V2.7.6* 间隔 *5 (ID 1446)*

此监测值显示间隔功能的状态。

*V2.7.7* 定时器 *1 (ID 1447)*

此监测值显示定时器(如果激活)上的剩余时间。

*V2.7.8* 定时器 *2 (ID 1448)*

此监测值显示定时器(如果激活)上的剩余时间。

*V2.7.9* 定时器 *3 (ID 1449)*

此监测值显示定时器(如果激活)上的剩余时间。

*V2.7.10* 实时时钟 *(ID 1450)*

此监测值显示实时时钟的实际时间(格式:hh:mm:ss)。

## **9.6 PID** 控制器

#### *V2.8.1 PID* 设置点 *(ID 20)*

此监测值显示过程单位中的 PID 设置点信号的值。 您可以使用参数 P3.13.1.7 来选择过程单位(请参阅 *10.14.1* [基本设置](#page-273-0))。

*V2.8.2 PID* 反馈 *(ID 21)*

此监测值显示过程单位中的 PID 反馈信号的值。 您可以使用参数 P3.13.1.7 来选择过程单位(请参阅 *10.14.1* [基本设置](#page-273-0))。

*V2.8.3 PID* 反馈*(1) (ID 15541)*

此监测值显示过程单位中的 PID 反馈信号 1 的值。

*V2.8.4 PID* 反馈*(2) (ID 15542)*

此监测值显示过程单位中的 PID 反馈信号 2 的值。

*V2.8.5 PID* 错误 *(ID 22)*

此监测值显示 PID 控制器的错误值。

*V2.8.6 PID* 输出 *(ID 23)*

此监测值显示 PID 控制器的输出(以百分比表示 (0-100%))。

*V2.8.7 PID* 状态 *(ID 24)*

此监测值显示 PID 控制器的状态。

## **9.7** 外部 **PID** 控制器

*V2.9.1 EXTPID* 设置点 *(ID 83)*

此监测值显示过程单位中的 PID 设置点信号的值。

您可以使用参数 P3.14.1.10 来选择过程单位(请参阅 *10.14.1* [基本设置\)](#page-273-0)。

#### *V2.9.2 EXTPID* 反馈 *(ID 84)*

此监测值显示过程单位中的 PID 反馈信号的值。 您可以使用参数 P3.14.1.10 来选择过程单位(请参阅 *10.14.1* [基本设置\)](#page-273-0)。

#### *V2.9.3 EXTPID* 错误 *(ID 85)*

此监测值显示 PID 控制器的错误值。 错误值是 PID 反馈与 PID 设置点之间的偏差,以过程单位表示。 您可以使用参数 P3.14.1.10 来选择过程单位(请参阅 *10.14.1* [基本设置\)](#page-273-0)。

*V2.9.4 EXTPID* 输出 *(ID 86)*

此监测值显示 PID 控制器的输出(以百分比表示 (0-100%))。 例如,可以将此值提供给模拟输出。

*V2.9.5 EXTPID* 状态 *(ID 87)*

此监测值显示 PID 控制器的状态。

## **9.8** 多泵

*V2.10.1* 正在运行的电机 *(ID 30)*

此监测值显示在多泵系统中运行的电机的实际数量。

*V2.10.2* 自动切换 *(ID 1114)*

此监测值显示请求的自动切换的状态。

*V2.10.3* 下一自动切换 *(ID 1503)*

此监测值显示到下一次自动切换剩余的时间。

#### *V2.10.4* 操作模式 *(ID 1505)*

此监测值显示多泵系统中的变频器的工作模式。

*V2.10.5* 多泵状态 *(ID 1628)*

此监测值显示多泵系统中的变频器的状态。

#### *V2.10.6* 通信状态 *(ID 1629)*

此监测值显示多泵系统中的变频器之间的通信状态。

### *V2.10.7* 泵 *(1)* 运行时间 *(ID 1620)*

此监测值显示多泵系统中的泵的工作小时数。

*V2.10.8* 泵 *2* 运行时间 *(ID 1621)*

此监测值显示多泵系统中的泵的工作小时数。

*V2.10.9* 泵 *3* 运行时间 *(ID 1622)*

此监测值显示多泵系统中的泵的工作小时数。

*V2.10.10* 泵 *4* 运行时间 *(ID 1623)*

此监测值显示多泵系统中的泵的工作小时数。

*V2.10.11* 泵 *5* 运行时间 *(ID 1624)*

此监测值显示多泵系统中的泵的工作小时数。

*V2.10.12* 泵 *6* 运行时间 *(ID 1625)*

此监测值显示多泵系统中的泵的工作小时数。

*V2.10.13* 泵 *7* 运行时间 *(ID 1626)*

此监测值显示多泵系统中的泵的工作小时数。

*V2.10.14* 泵 *8* 运行时间 *(ID 1627)*

此监测值显示多泵系统中的泵的工作小时数。

## **9.9** 维护计数器

*V2.11.1* 维护计数器 *1 (ID 1101)*

此监测值显示维护计数器的状态。 维护计数器的状态用转速乘以 1000 或小时数表示。有关配置和激活此计数器的信息,请参阅 *10.17* [维护计数器](#page-307-0)。

**9.10** 现场总线数据

*V2.12.1 FB* 控制字 *(ID 874)*

此监测值显示应用程序在旁路模式下使用的总线控制字的状态。 取决于现场总线类型或配置文件,可在发送至应用程序之前修改从现场总线收到的数据。

## 表 *114:* 现场总线控制字

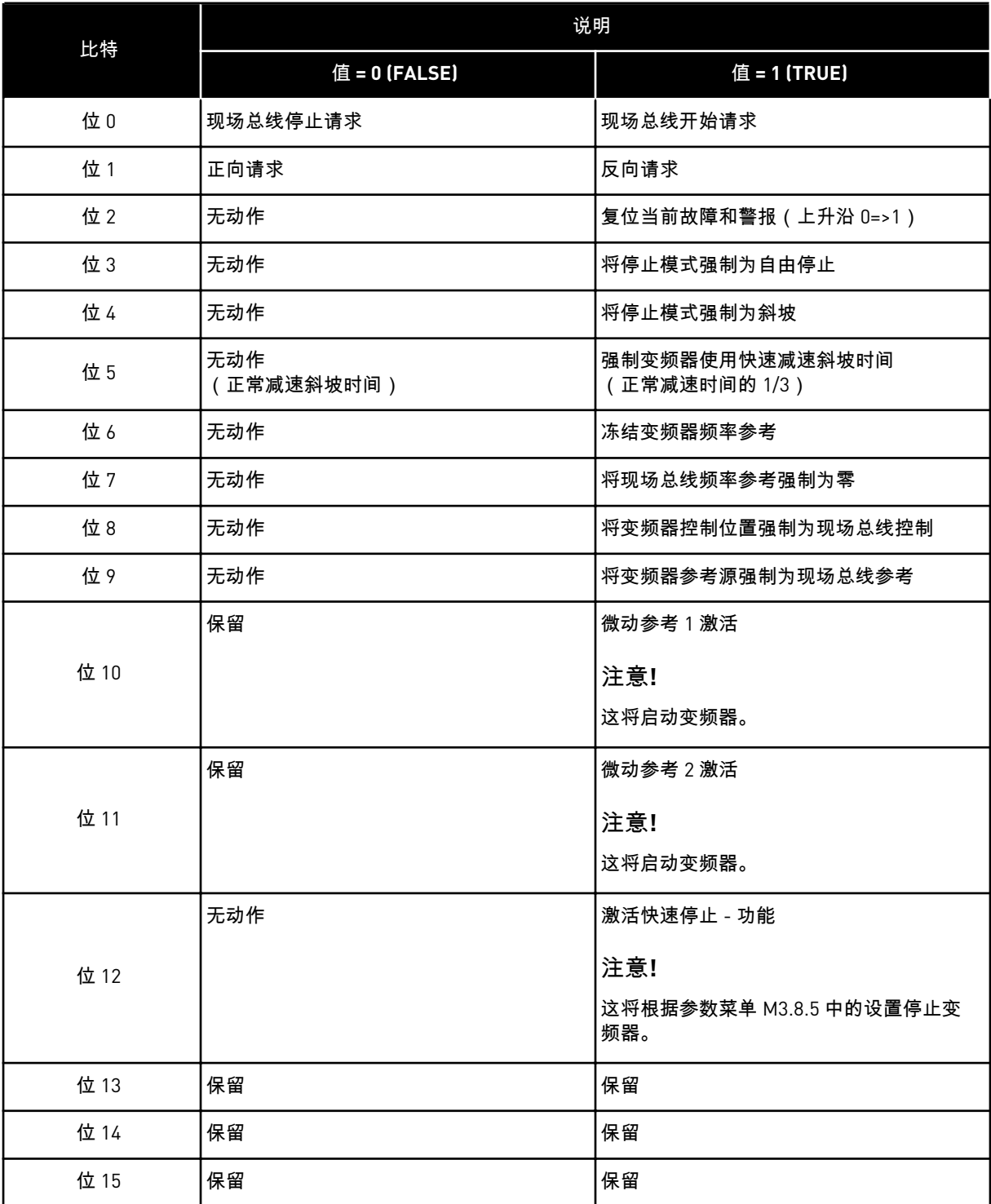

## *V2.12.2 FB* 速度参考 *(ID 875)*

此监测值显示总线频率参考(以最小频率与最大频率的百分比表示)。 在应用程序收到时在最小和最大频率之间进行缩放的速度参考信息。在应用程序收到参考之 后,可以更改最小和最大频率,而不会影响参考。

*V2.12.3 FB* 数据输入 *1 (ID 876)*

此监测值显示过程数据的原始值(采用 32 位签名格式)。

*V2.12.4 FB* 数据输入 *2 (ID 877)*

此监测值显示过程数据的原始值(采用 32 位签名格式)。

*V2.12.5 FB* 数据输入 *3 (ID 878)*

此监测值显示过程数据的原始值(采用 32 位签名格式)。

*V2.12.6 FB* 数据输入 *4 (ID 879)*

此监测值显示过程数据的原始值(采用 32 位签名格式)。

*V2.12.7 FB* 数据输入 *5 (ID 880)*

此监测值显示过程数据的原始值(采用 32 位签名格式)。

*V2.12.8 FB* 数据输入 *6 (ID 881)*

此监测值显示过程数据的原始值(采用 32 位签名格式)。

*V2.12.9 FB* 数据输入 *7 (ID 882)*

此监测值显示过程数据的原始值(采用 32 位签名格式)。

*V2.12.10 FB* 数据输入 *8 (ID 883)*

此监测值显示过程数据的原始值(采用 32 位签名格式)。

*V2.12.11 FB* 状态字 *(ID 864)*

此监测值显示应用程序在旁路模式下使用的现场总线状态字的状态。 取决于现场总线类型或配置文件,可在发送至现场总线之前修改该数据。

## 表 *115:* 现场总线状态字

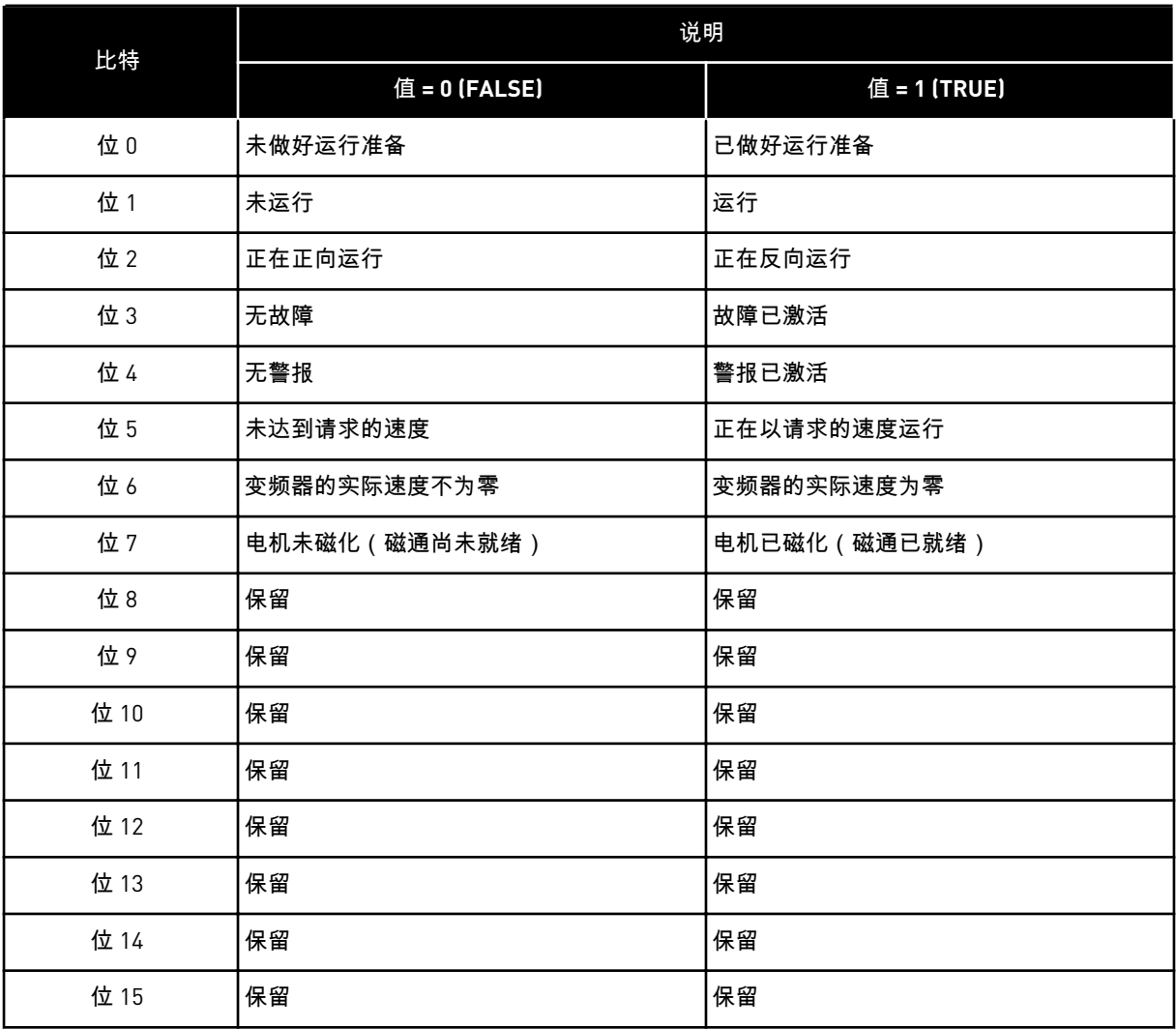

*V2.12.12 FB* 实际速度 *(ID 865)*

此监测值显示变频器实际速度(以最小频率与最大频率的百分比表示)。 值 0% 指示最小频率, 值 100% 指示最大频率。此监测值根据瞬时最小和最大频率及输出频率 进行持续更新。

*V2.12.13 FB* 数据输出 *1 (ID 866)*

此监测值显示过程数据的原始值(采用 32 位签名格式)。

*V2.12.14 FB* 数据输出 *2 (ID 867)*

此监测值显示过程数据的原始值(采用 32 位签名格式)。

*V2.12.15 FB* 数据输出 *3 (ID 868)*

此监测值显示过程数据的原始值(采用 32 位签名格式)。

*V2.12.16 FB* 数据输出 *4 (ID 869)*

此监测值显示过程数据的原始值(采用 32 位签名格式)。

*V2.12.17 FB* 数据输出 *5 (ID 870)*

此监测值显示过程数据的原始值(采用 32 位签名格式)。

*V2.12.18 FB* 数据输出 *6 (ID 871)*

此监测值显示过程数据的原始值(采用 32 位签名格式)。

*V2.12.19 FB* 数据输出 *7 (ID 872)*

此监测值显示过程数据的原始值(采用 32 位签名格式)。

*V2.12.20 FB* 数据输出 *8 (ID 873)*

此监测值显示过程数据的原始值(采用 32 位签名格式)。

**9.11** 变频器定制程序

*V2.13.2* 模块输出 *1 (ID 15020)*

此监测值显示变频器定制程序功能中的功能块输出的值。

*V2.13.3* 模块输出 *2 (ID 15040)*

此监测值显示变频器定制程序功能中的功能块输出的值。

*V2.13.4* 模块输出 *3 (ID 15060)*

此监测值显示变频器定制程序功能中的功能块输出的值。

*V2.13.5* 模块输出 *4 (ID 15080)*

此监测值显示变频器定制程序功能中的功能块输出的值。

*V2.13.6* 模块输出 *5 (ID15100)*

此监测值显示变频器定制程序功能中的功能块输出的值。

*V2.13.7* 模块输出 *6 (ID 15120)*

此监测值显示变频器定制程序功能中的功能块输出的值。

*V2.13.8* 模块输出 *7 (ID 15140)*

此监测值显示变频器定制程序功能中的功能块输出的值。

*V2.13.9* 模块输出 *8 (ID 15160)*

此监测值显示变频器定制程序功能中的功能块输出的值。

*V2.13.10* 模块输出 *9 (ID 15180)*

此监测值显示变频器定制程序功能中的功能块输出的值。

*V2.13.11* 模块输出 *10 (ID 15200)*

此监测值显示变频器定制程序功能中的功能块输出的值。

## **10** 参数说明

在本章节中,您可以找到与 VACON® 100 应用程序的所有参数相关的信息。如需其他信息,请 参见章节 *5 "*[参数](#page-117-0)*"*菜单 或联系离您最近的经销商。

*P1.2* 应用程序 *(ID212)*

使用此参数可选择变频器的应用程序配置。 应用程序包括预设应用程序配置,即预设参数集合。选择应用程序可以简化变频器的调试并减 少参数的手动工作量。

当此参数的值发生变化后,一组参数会立即获得其预设值。在启动或调试变频器时,您可以更 改此参数的值。

如果您使用控制面板更改此参数,应用程序向导将会启动并帮助您设置与应用程序相关的基本 参数。如果您使用 PC 工具更改此参数,则不会启动向导。您可以在章节 *2* [向导](#page-69-0) 中找到有关应 用程序向导的数据。

以下这些应用程序可用:

 $0 = \frac{1}{2}$ 

- $1 = HVAC$
- 2 = PID 控制
- 3 = 多泵(单变频器)
- 4 = 多泵(多变频器)

注意**!**

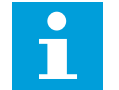

当您更改应用程序时,"快速设置"菜单的内容会发生变化。

## **10.1** 趋势曲线

*P2.2.2* 采样时间间隔 *(ID 2368)*

使用此参数可设置采样时间间隔。

*P2.2.3* 通道 *1* 最小值 *(ID 2369)*

此参数默认用于缩放。 可能需要调整。

*P2.2.4* 通道 *1* 最大值 *(ID 2370)*

此参数默认用于缩放。 可能需要调整。

*P2.2.5* 通道 *2* 最小值 *(ID 2371)*

此参数默认用于缩放。 可能需要调整。

*P2.2.6* 通道 *2* 最大值 *(ID 2372)*

此参数默认用于缩放。 可能需要调整。

*P2.2.7* 自动缩放 *(ID 2373)*

使用此参数可启用或禁用自动缩放。 如果启用了自动缩放,信号会自动在最小值和最大值之间进行缩放。

**10.2** 电机设置

10.2.1 电机铭牌参数

*P3.1.1.1* 电机额定电压 *(ID 110)*

可在电机铭牌上找到值 Un。 弄清电机连接是三角形还是星形。

*P3.1.1.2* 电机标称频率 *(ID 111)*

可在电机铭牌上找到值 fn。 当此参数发生变化时,参数 P3.1.4.2 弱磁点频率和 P3.1.4.3 弱磁点电压将会自动启动。这 2 个 参数对于每种电机类型具有不同的值。请参阅 *P3.1.2.2* 电机类型 *(ID 650)* 中的表格。

*P3.1.1.3* 电机标称速度 *(ID 112)*

可在电机铭牌上找到值 nn。

*P3.1.1.4* 电机额定电流 *(ID 113)*

可在电机铭牌上找到值 In。

*P3.1.1.5* 电机功率因数 *(ID 120)*

可在电机铭牌上找到此值。

*P3.1.1.6* 电机额定功率 *(ID 116)*

可在电机铭牌上找到值 Pn。

10.2.2 电机控制参数

*P3.1.2.2* 电机类型 *(ID 650)*

使用此参数可设置过程中使用的电机类型。

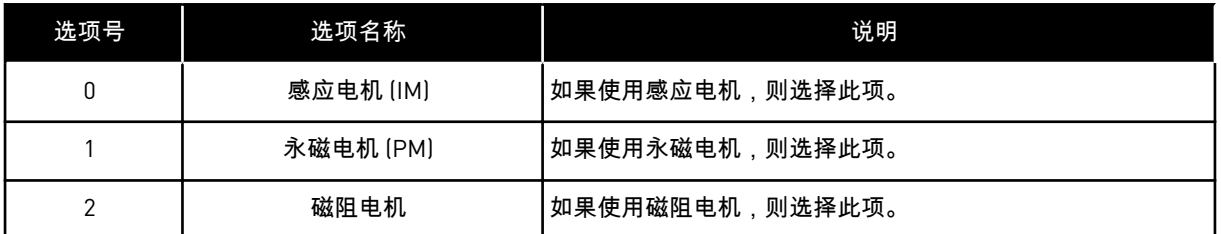

如果更改参数 P3.1.2.2 电机类型的值,参数 P3.1.4.2 弱磁点频率和 P3.1.4.3 弱磁点电压会自动 变化,如下表所示。这 2 个参数对于每种电机类型具有不同的值。

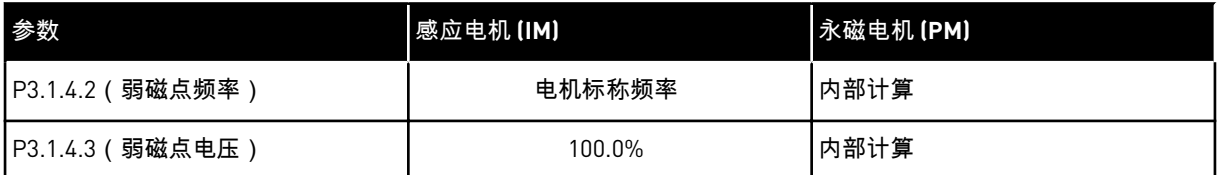

## *P3.1.2.3* 开关频率 *(ID 601)*

使用此参数可设置交流变频器的开关频率。 如果增加切换频率,交流变频器的容量将会降低。要在电机电缆很长时降低电缆中的容性电 流,建议使用较低的频率。要降低电机噪音,请使用较高的切换频率。

*P3.1.2.4* 识别 *(ID 631)*

使用此参数可找到适合变频器工作的最佳参数值。 电机自识别可用于计算或测量实现良好电机和速度控制所需的电机参数。

电机自识别可帮助您调整电机和变频器特定的参数。它是用于调试和保养变频器的工具。

注意**!**

在执行电机自识别之前,必须设置电机铭牌参数。

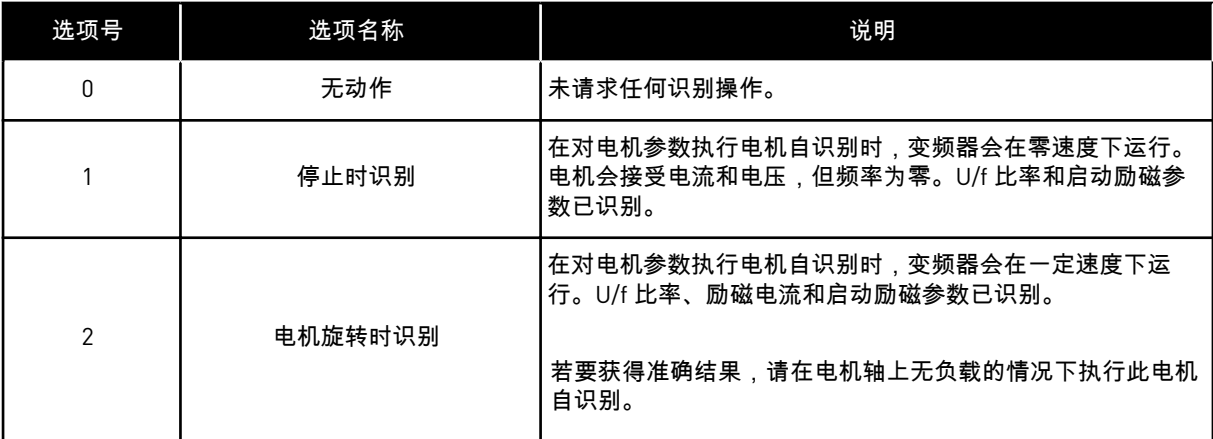

要激活识别功能,请设置参数 P3.1.2.4 并发出启动命令。必须在 20 秒内发出启动命令。如果 在此段时间内未发出启动命令,电机自识别不会启动。参数 P3.1.2.4 将被重置为默认值并显示 识别警报。

要在完成前停止电机自识别,请发出停止命令。这会将此参数重置为默认值。如果电机自识别 未完成,则会显示识别警报。

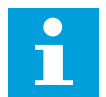

要在识别后启动变频器,需要发出新的启动命令。

*P3.1.2.5* 磁化电流 *(ID 612)*

注意**!**

使用此参数可设置电机的磁化电流。

如果在运行识别功能之前给定 U/f 参数的值,则电机的励磁电流 ( 非负载电流 ) 可识别这些 值。如果将此值设置为 0,则将在内部计算励磁电流。

*P3.1.2.6* 电机开关 *(ID 653)*

使用此参数可启用电机开关功能。 如果连接电机和变频器的电缆具有电机开关,您就可以使用电机开关功能。操作电机开关可确 保在保养期间将电机与电压源隔离,以防止启动。

若要激活此功能,请将参数 P3.1.2.6 的值设置为启用。电机开关打开时,变频器会自动停止; 电机开关关闭时,变频器会自动启动。当您使用电机开关功能时,变频器不会跳闸。

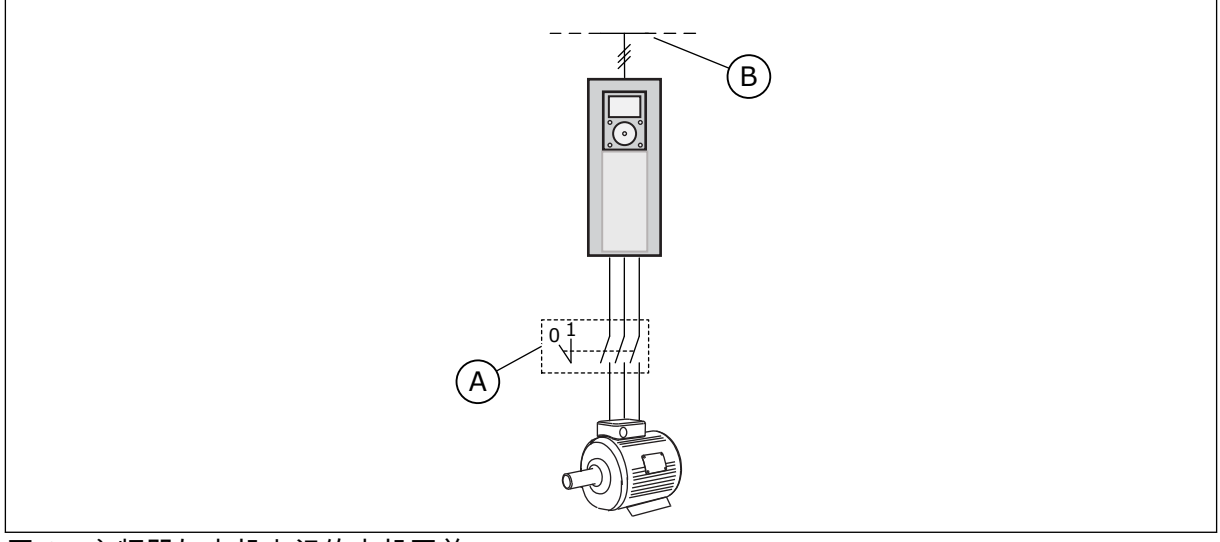

图 *36:* 变频器与电机之间的电机开关

A. 电机开关 インコンドライバ コンドライバ B. 电源

*P3.1.2.10* 过压控制 *(ID 607)*

使用此参数可将过压控制器设置为停止工作。

如果电源电压变化量

- 介于 -15% 至 +10% 之间,并且
- 您控制的过程不能容忍欠压控制器和过压控制器对变频器输出频率作出的更改,此功能将 非常有用。

过压控制器会增加变频器的输出频率

- 以保持直流母线电压在允许限制内,并
- 确保变频器不会因为过压故障跳闸。

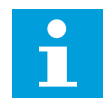

当过压和欠压控制器都被禁用时,变频器会跳闸。

*P3.1.2.11* 欠压控制 *(ID 608)*

注意**!**

使用此参数可将欠压控制器设置为停止工作。

如果电源电压变化量

- 介于 -15% 至 +10% 之间,并且
- 您控制的过程不能容忍欠压控制器和过压控制器对变频器输出频率作出的更改,此功能将 非常有用。

欠压控制器会降低变频器的输出频率

- 以从电机获取能量,从而在电压接近最低允许限制时保持直流母线电压处于最低水平,并
- 确保变频器不会因为欠压故障跳闸。

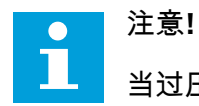

当过压和欠压控制器都被禁用时,变频器会跳闸。

### *P3.1.2.12* 能耗优化 *(ID 666)*

使用此参数可启用能量优化功能。

为了节省能耗并降低电机噪音,变频器会搜索最小电机电流。例如,可以在风机和泵类应用中 使用此功能。不要对快速 PID 控制过程使用此功能。

*P3.1.2.13* 定子电压调整 *(ID 659)*

注意**!**

使用此参数可调整永磁电机中的定子电压。

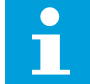

电机自识别会自动为此参数设置值。建议尽可能进行电机自识别。对参数 P3.1.2.4 进行电机自识别。

仅当参数 P3.1.2.2 电机类型的值为永磁电机 时才可以使用此参数。如果将感应电机 设置为电 机类型,该值会自动设置为 100%,您无法更改该值。

如果将 P3.1.2.2(电机类型)的值更改为永磁电机,参数 P3.1.4.2(弱磁点频率)和 P3.1.4.3 (弱磁点电压)会自动增加以便与变频器的输出电压相等。设置的 U/f 比率不会变化。这样可 避免永磁电机在弱磁区域运行。永磁电机的额定电压远低于变频器的全输出电压。

永磁电机的额定电压对应于电机在额定频率时的反 EMF 电压。但如果是不同的电机制造商, 则该电压可能会等于额定负载下的定子电压。

定子电压调整可帮助您调整变频器的 U/f 曲线以接近反 EMF 曲线。不需要更改很多 U/f 曲线参 数的值。

参数 P3.1.2.13 指定变频器在电机标称频率时的输出电压(电机标称电压的百分比)。将变频 器的 U/f 曲线调整至高于电机的反 EMF 曲线。随着电机电流增加,U/f 曲线会不同于反 EMF 曲线。

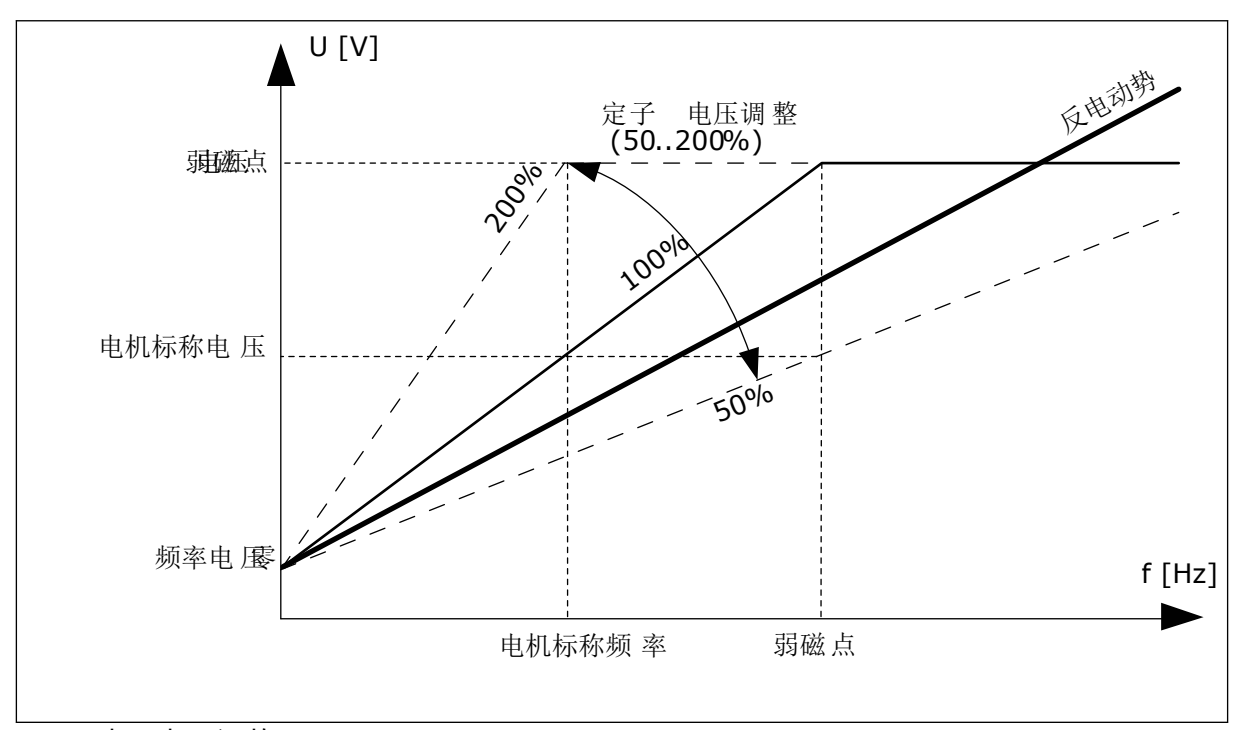

## 图 *37:* 定子电压调整

10.2.3 电机限制

*P3.1.3.1* 电机电流限制 *(ID 107)*

使用此参数可设置交流变频器的最大电机电流。 此参数值的范围对于每种变频器机柜尺寸各不相同。

电流限制激活时,变频器输出频率会降低。

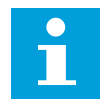

注意**!**

电机电流限制不是过流跳闸限制。

*P3.1.3.2* 电机转矩限制 *(ID 1287)*

使用此参数可设置电动侧的最大转矩限制。 此参数值的范围对于每种变频器机柜尺寸各不相同。

10.2.4 开环参数

*P3.1.4.1 U/F* 比率 *(ID 108)*

使用此参数可设置零频率与弱磁点之间的 U/f 曲线的类型。

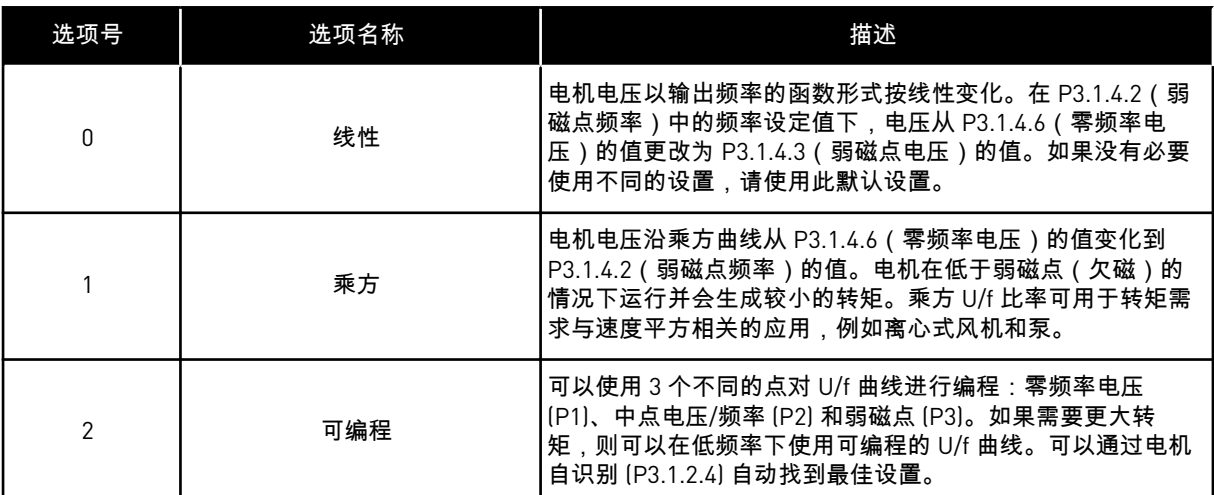

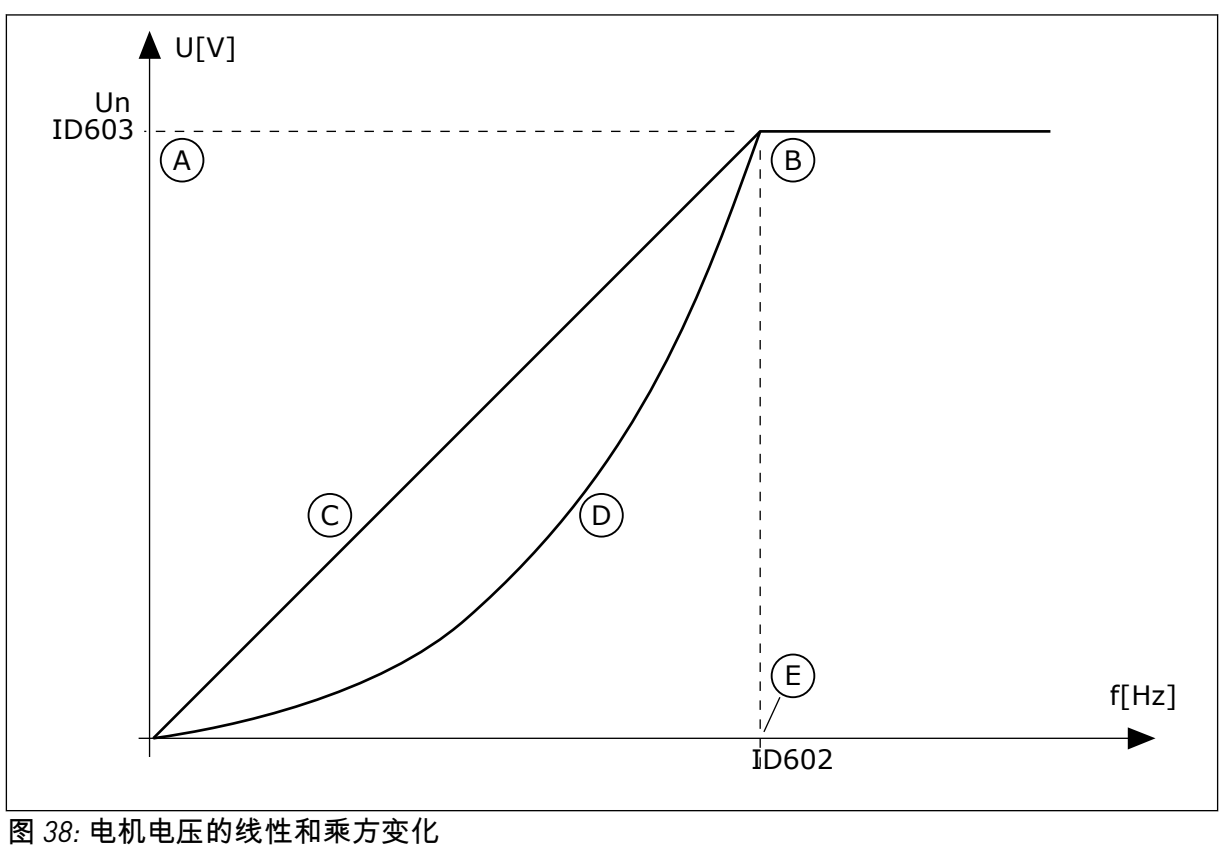

- A. 默认:电机的标称电压
- B. 弱磁点 C. 线性
- 
- D. 平方
- E. 默认:电机的标称频率

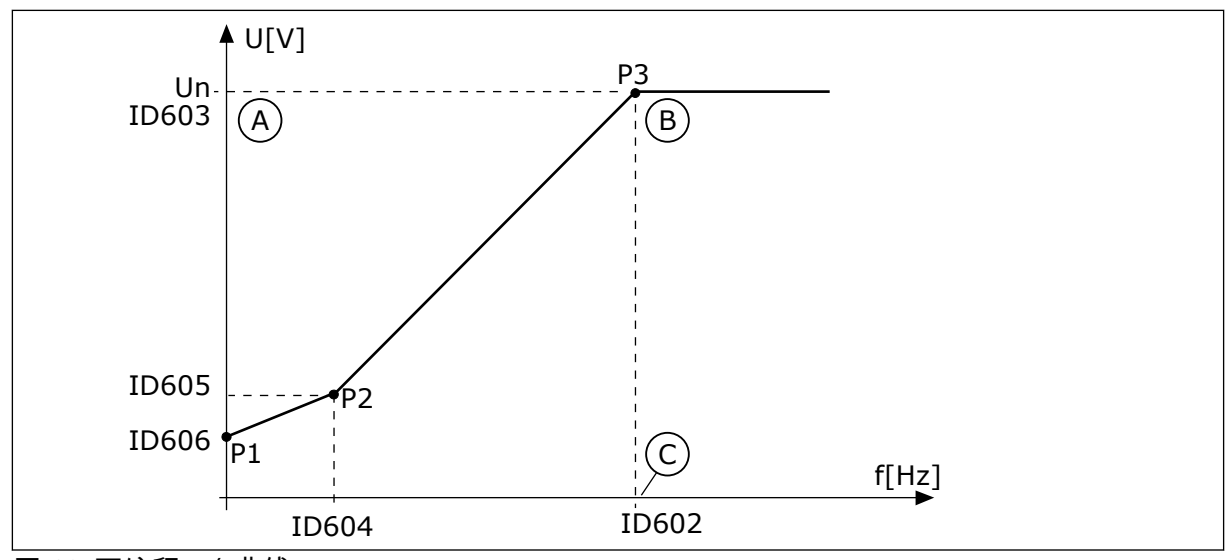

图 *39:* 可编程 *U/f* 曲线

A. 默认:电机的标称电压

C. 默认:电机的标称频率

B. 弱磁点

当参数"电机类型"的值为永磁电机时,此参数会自动设置为值线性。

当参数"电机类型"的值为感应电机 时,并且此参数发生了变化,则会将这些参数设置为默认 值。

- P3.1.4.2 弱磁点频率
- P3.1.4.3 弱磁点电压
- P3.1.4.4 U/f 中点频率
- P3.1.4.5 U/f 中点电压
- P3.1.4.6 零频率电压

*P3.1.4.2* 弱磁点频率 *(ID 602)*

使用此参数可设置输出电压到达弱磁点电压时的输出频率。

*P3.1.4.3* 弱磁点电压 *(ID 603)*

使用此参数可设置弱磁点电压(以电机标称电压的百分比表示)。 高于弱磁点频率,输出电压会保持在设置的最大值。低于弱磁点频率,U/f 曲线参数将会控制 输出电压。请参阅 U/f 参数 P3.1.4.1、P3.1.4.4 和 P3.1.4.5。

在设置参数 P3.1.1.1(电机标称电压)和 P3.1.1.2(电机标称频率)后,参数 P3.1.4.2 和 P3.1.4.3 会自动获得相关值。要使 P3.1.4.2 和 P3.1.4.3 具有不同的值, 仅可在设置参数 P3.1.1.1 和 P3.1.1.2 后更改这些参数。

#### *P3.1.4.4 U/F* 中点频率 *(ID 604)*

使用此参数可设置 U/f 曲线的中点频率。

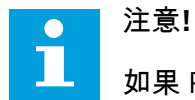

如果 P3.1.4.1 的值为可编程,则此参数提供曲线的中点频率。

*P3.1.4.5 U/F* 中点电压 *(ID 605)*

使用此参数可设置 U/f 曲线的中点电压。

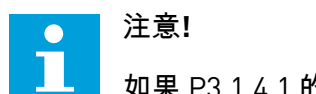

如果 P3.1.4.1 的值为可编程,则此参数提供曲线的中点电压。

*P3.1.4.6* 零频率电压 *(ID 606)*

使用此参数可设置 U/f 曲线的零频率电压。 该参数的默认值会根据各个单位大小而有所不同。

*P3.1.4.7* 飞车启动选项 *(ID 1590)*

使用此参数可设置快速启动选项。 快速启动选项参数具有复选框选择值。

位可以获得这些值。

- 仅从与频率参考相同的方向搜索轴频率
- 禁用交流扫描
- 将频率参考用于初始预测
- 禁用直流脉冲
- 使用电流控制建立磁通量

位 B0 控制搜索方向。位设置为 0 时,轴频率在正负 2 个方向进行搜索。位设置为 1 时,轴频 率仅在频率参考方向进行搜索。这可避免轴在另一个方向移动。

位 B1 控制用于预先励磁电机的交流扫描。在交流扫描过程中,系统会从最大频率向零频率来 扫描频率。在适应了轴频率后,交流扫描将停止。要禁用交流扫描,请将位 B1 设置为 1。如 果电机类型的值为永磁电机,则会自动禁用交流扫描。

位 B5 可用于禁用直流脉冲。直流脉冲的主要功能是预先励磁电机并检查电机的旋转。如果启 用了直流脉冲和交流扫描,则滑差频率将指示适用哪个流程。如果滑差频率小于 2 Hz 或者电 机类型为永磁电机,则会自动禁用直流脉冲。

位 B7 控制注入的高频信号的旋转方向,该信号用于同步磁阻机器的快速启动。信号注入用于 检测电机频率。注入信号时,如果转子处于死角,则无法检测到转子频率。反转注入信号的旋 转方向可以解决此问题。

*P3.1.4.8* 快速启动扫描电流 *(ID 1610)*

使用此参数可设置快速启动电流(以电机标称电流的百分比表示)。

*P3.1.4.9* 启动提升 *(ID 109)*

此参数用于因摩擦而具有较高启动转矩的过程。 您只有在启动变频器的时候才能使用启动提升。启动提升会在 10 秒后或当变频器的输出频率 大于弱磁点频率的一半时停用。

电机电压将相对于需要的转矩而变化。这可使电机在启动时以及电机在低频率下运行时提供更 大转矩。

启动提升会影响线性 U/f 曲线。在执行电机自识别并激活可编程 U/f 曲线后,可以获得最佳结 果。

10.2.5 I/F 启动功能

如果有永磁电机,则使用 I/f 启动功能可以启动带恒流控制的电机。使用高功率电机时,可以 实现最佳效果。对于高功率电机,电阻很低且很难更改 U/f 曲线。

I/f 启动功能还可以在启动时为电机提供足够的转矩。

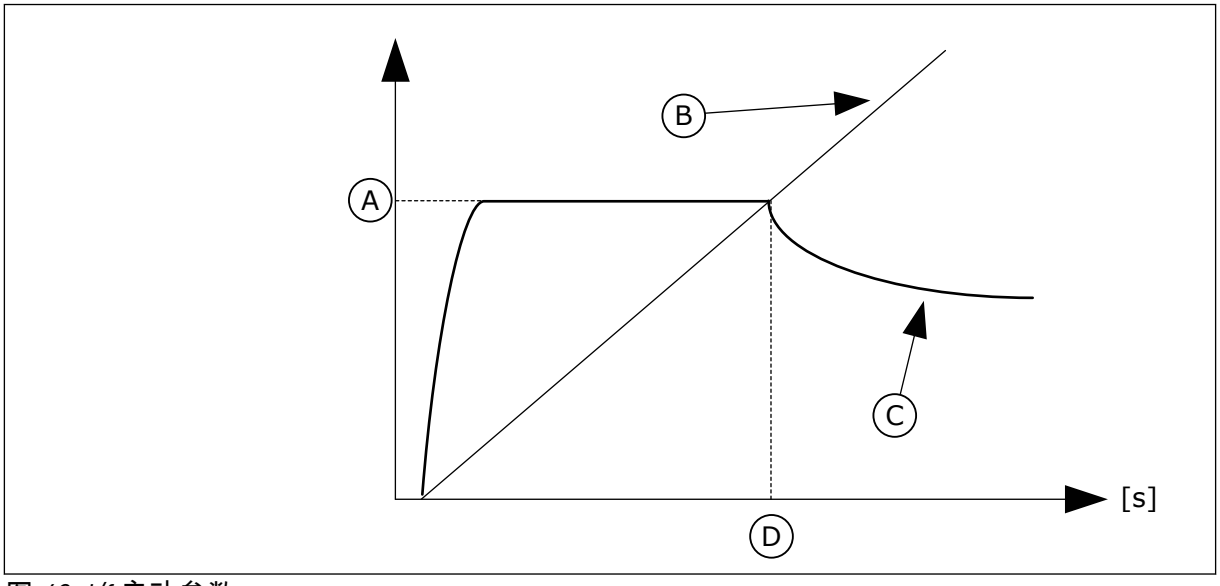

图 *40: I/f* 启动参数

C. 电机电流

A. I/f 启动电流 B. 输出频率

D. I/f 启动频率

*P3.1.4.12.1 I/F* 启动 *(ID 534)*

使用此参数可启用 I/f 启动功能。

激活 I/f 启动功能后,变频器将开始在电流控制模式下运行。在输出频率增加到 P3.1.4.12.2 中 设置的级别之前,会向电机中引入恒流。输出频率超过 I/f 启动频率级别时,操作模式会变回 正常的 U/f 控制模式。

*P3.1.4.12.2 I/F* 启动频率 *(ID 535)*

使用此参数可设置输出频率限制,低于此限制时设置的 I/f 启动电流会馈入电机。 当变频器的输出频率低于此参数的限制时,I/f 启动功能将会激活。输出频率超过此限制时,变 频器操作模式会变回正常的 U/f 控制模式。

*P3.1.4.12.3 I/F* 启动电流 *(ID 536)*

使用此参数可设置启用 I/f 启动功能时使用的电流。

## **10.3** 启动**/**停止设置

变频器从控制位置启动和停止。每个控制位置都有一个用于选择频率参考源的不同参数。必须 在每个控制位置发出启动和停止命令。

本地控制位置始终是键盘。您可以使用参数 P3.2.1 远程控制位置来选择远程控制位置(I/O 或 现场总线)。选定的控制位置显示在键盘的状态栏上。

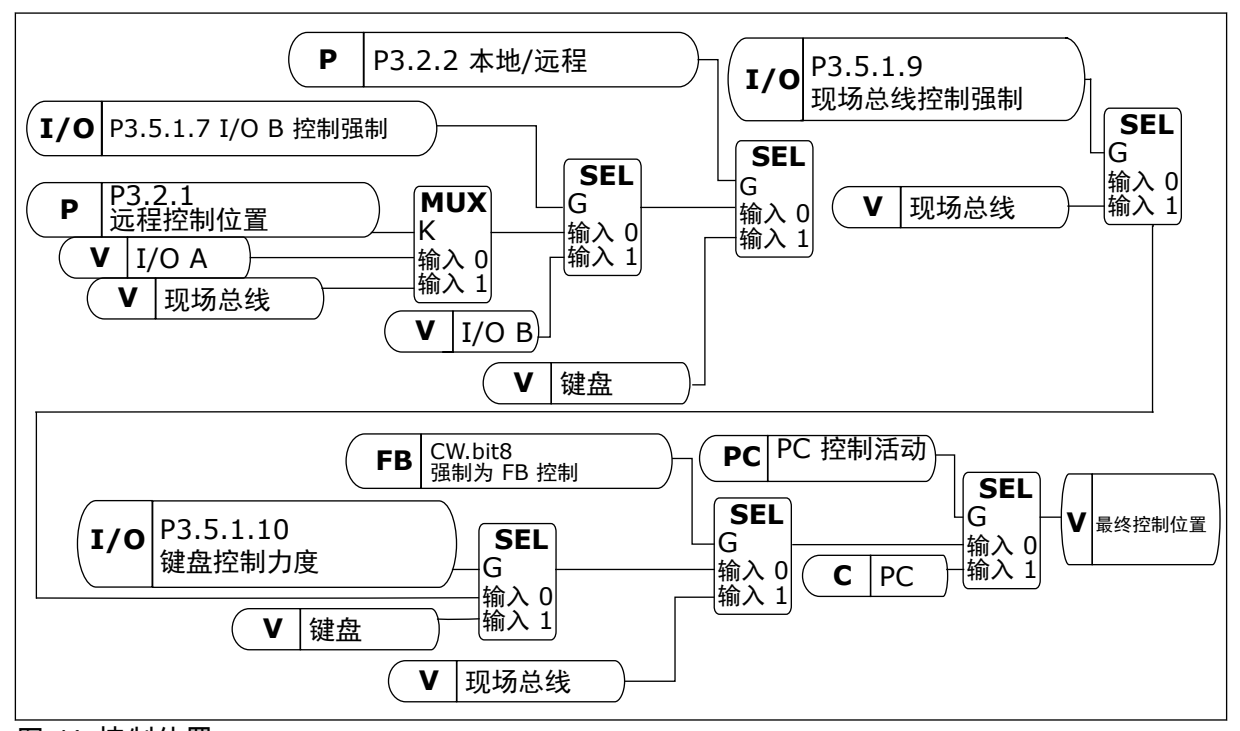

图 *41:* 控制位置

远程控制位置 (I/O A)

使用参数 P3.5.1.1(控制信号 1 A)、P3.5.1.2(控制信号 2 A)和 P3.5.1.3(控制信号 3 A)选 择数字输入。这些数字输入控制启动、停止和反向命令。然后使用 P3.2.6 I/O A 逻辑选择这些 输入的逻辑。

远程控制位置 (I/O B)

使用参数 P3.5.1.4 (控制信号 1 B)、P3.5.1.5 (控制信号 2 B)和 P3.5.1.6 (控制信号 3 B)选 择数字输入。这些数字输入控制启动、停止和反向命令。然后使用 P3.2.7 I/O B 逻辑选择这些 输入的逻辑。

本地控制位置(键盘)

启动和停止命令来自键盘按钮。旋转方向由参数 P3.3.1.9 键盘方向进行设置。

远程控制位置(现场总线)

启动、停止和反向命令来自现场总线。

*P3.2.1* 远程控制位置 *(ID 172)*

使用此参数可选择远程控制位置(启动/停止)。 使用此参数可以从 VACON® Live 改回远程控制(例如,在控制面板破损的情况下)。

#### *P3.2.2* 本地*/*远程 *(ID 211)*

使用此参数可在本地与远程控制位置之间切换。 本地控制位置始终是面板控制。远程控制位置可以是 I/O 或现场总线,具体取决于"远程控制位 置"参数值。

*P3.2.3* 键盘停止按钮 *(ID 114)*

使用此参数可启用面板停止键。 如果启用此功能,则在按下键盘停止按钮后始终会停止变频器(不论控制位置在何处)。如果 禁用此功能,则在按下键盘停止按钮后仅停止处于本地控制下的变频器。

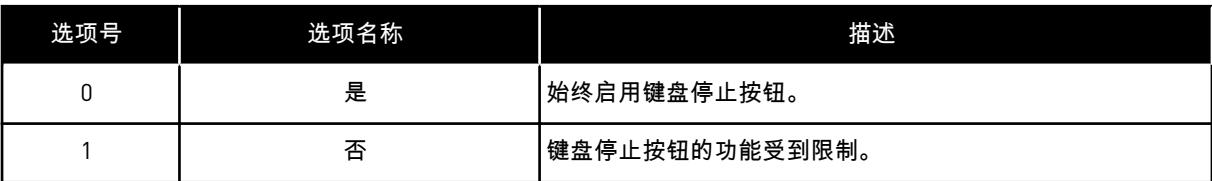

*P3.2.4* 启动功能 *(ID 505)*

使用此参数可选择启动功能的类型。

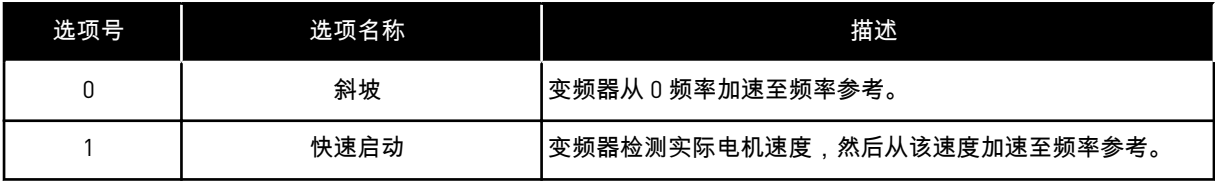

*P3.2.5* 停止功能 *(ID 506)*

使用此参数可选择停止功能的类型。

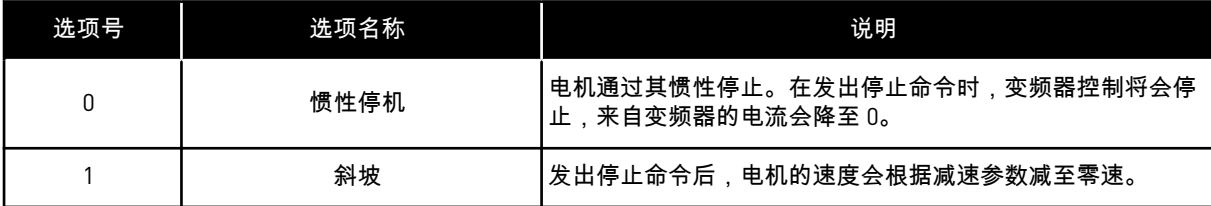

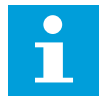

## 注意**!**

不保证在所有情况下都可以斜坡停机。如果选择了斜坡停机,而电网电压变化超过 20%,则电压估计将会失败。在这种情况下,斜坡停机不可用。

*P3.2.6 I/O A* 启动*/*停止逻辑 *(ID 300)*

使用此参数可通过数字信号控制变频器的启动和停止。 选项可以包含"边沿"字样,以帮助避免意外启动。

例如,在以下情况下可能会发生意外启动

- 连接电源时。
- 断电后重新连接电源时。
- 重置故障后。
- "运行启用"停止变频器后。
- 将控制位置更改为 I/O 控制时。

必须先打开启动/停止触点,然后才能启动电机。

后几页中的所有示例使用的停止模式均为惰行。CS = 控制信号。

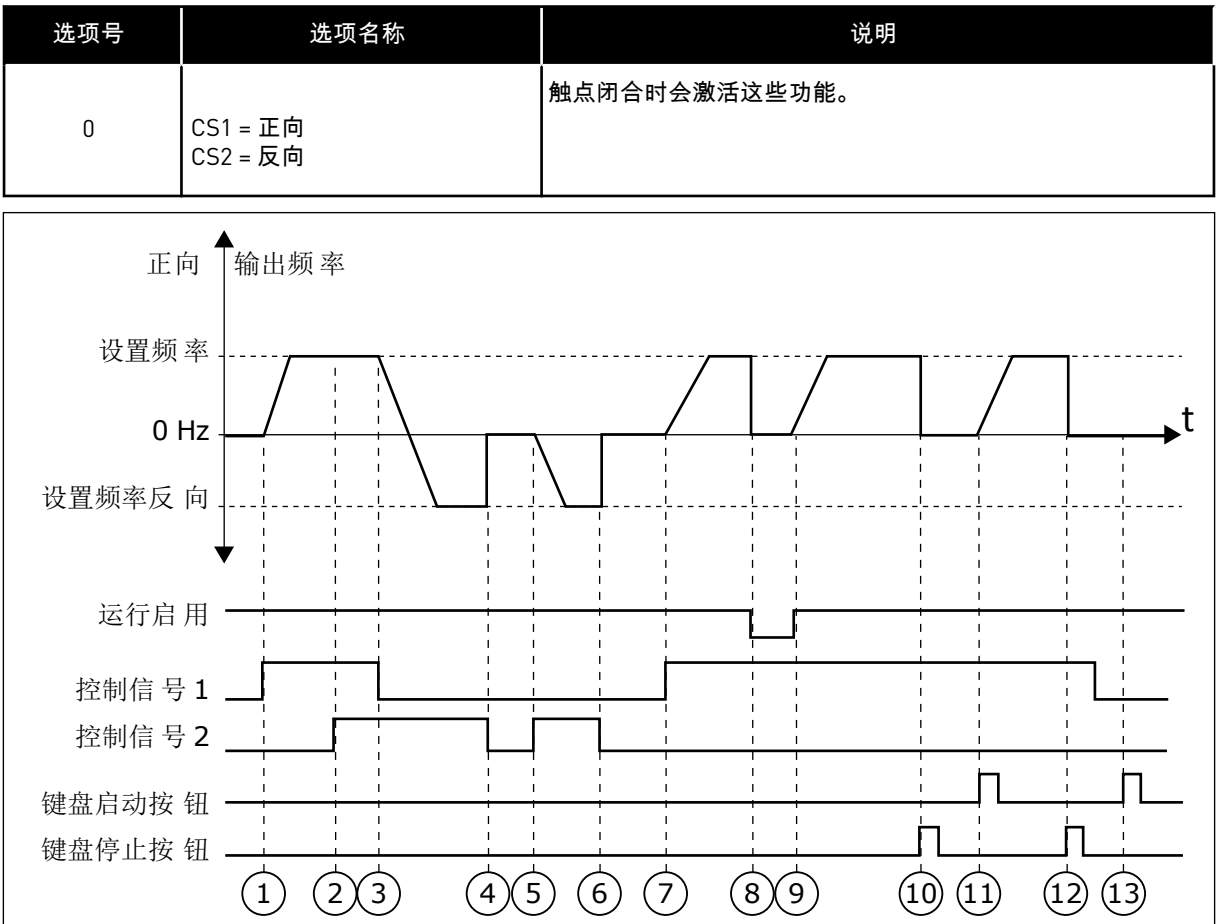

图 *42: I/O A* 启动*/*停止逻辑 *= 0*

- 1. 控制信号 (CS) 1 激活并导致输出频率升 高。电机正向运行。
- 2. CS2 激活,但不会对输出频率产生任何影 响,因为最先设置的方向具有最高优先 级。
- 3. CS1 变为非活动状态并导致方向开始变化 (正向变为反向),因为 CS2 仍处于活 动状态。
- 4. CS2 变为非活动状态且馈入电机的频率降 为 0。
- 5. CS2 再次激活并导致电机朝设置的频率加 速(反向)。
- 6. CS2 变为非活动状态且馈入电机的频率降 为 0。
- 7. CS1 激活且电机朝设置的频率加速(正 向)
- 8. "运行启用"信号设置为 OPEN,这样会使 得频率降为 0。使用参数 P3.5.1.15 配置 "运行启用"信号。
- 9. "运行启用"信号设置为 CLOSED,这样会 导致频率朝设置的频率升高,因为 CS1 仍处于活动状态。
- 10. 按下面板上的"停止"按钮并且馈入电机的 频率降为 0。(此信号仅在 P3.2.3 面板停 止按钮的值为是 时有效。)
- 11. 由于按下了面板上的"启动"按钮,变频器 将会启动。
- 12. 再次按下面板上的"停止"按钮以停止变频 器。
- 13. 无法通过按下"启动"按钮启动变频器,因 为 CS1 处于非活动状态。

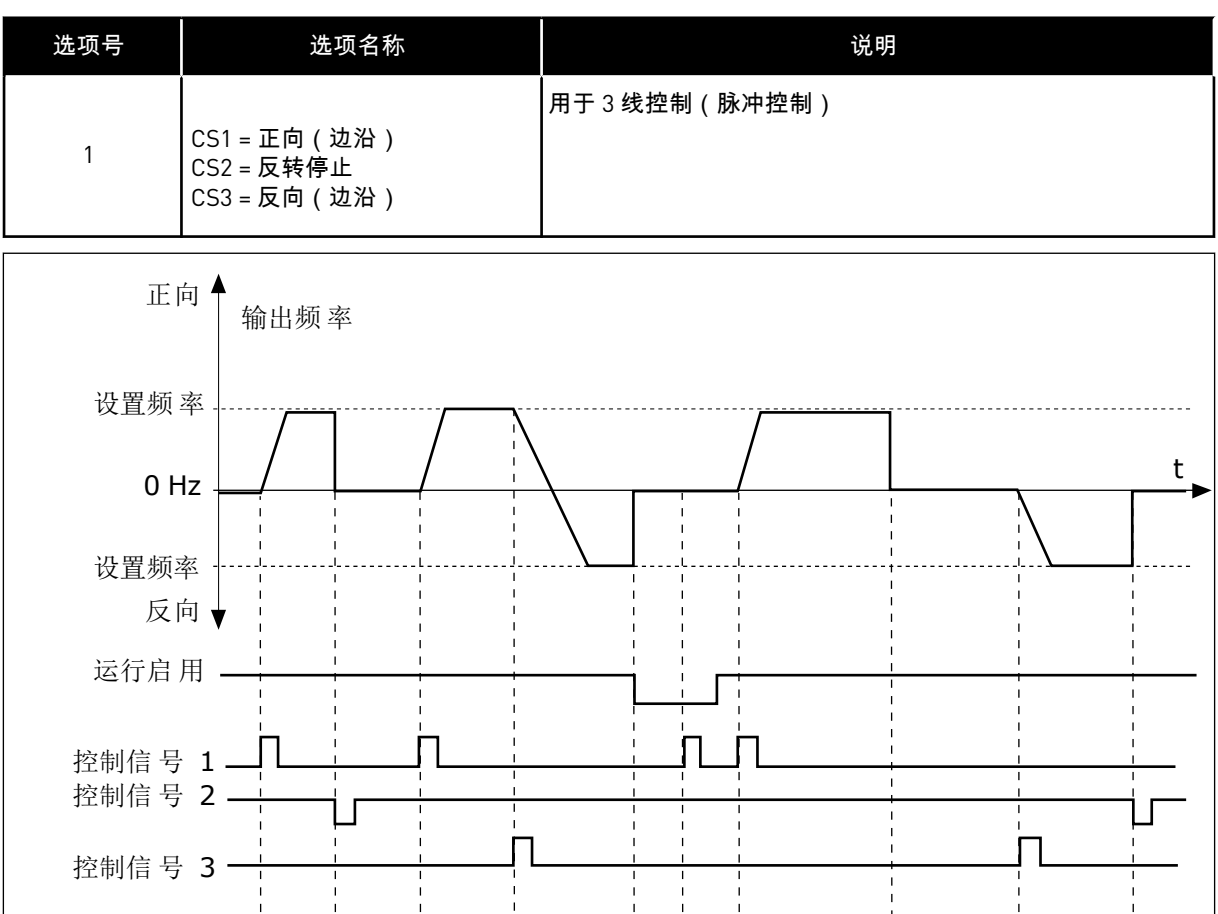

1 (2) (3) (4) (5)(6)(7) (8) (9) (10

图 *43: I/O A* 启动*/*停止逻辑 *= 1*

键盘停止按 钮

- 1. 控制信号 (CS) 1 激活并导致输出频率升 高。电机正向运行。
- 2. CS2 变为非活动状态并导致频率降为 0。
- 3. CS1 激活并导致输出频率再次升高。电机 正向运行。
- 4. CS3 激活并导致方向开始变化(正向变为 反向)。
- 5. "运行启用"信号设置为 OPEN,这样会使 得频率降为 0。使用参数 3.5.1.15 配置"运 行启用"信号。
- 6. 无法使用 CS1 启动,因为"运行启用"信号 仍为 OPEN。
- 7. CS1 激活且电机朝设置的频率加速(正 向),因为"运行启用"信号已设置为 CLOSED。
- 8. 按下键盘上的"停止"按钮并且馈入电机的 频率降为 0。(此信号仅在 P3.2.3 键盘停 止按钮的值为是 时有效。)
- 9. CS3 激活并导致电机启动并在反向运行。
- 10. CS2 变为非活动状态并导致频率降为 0。

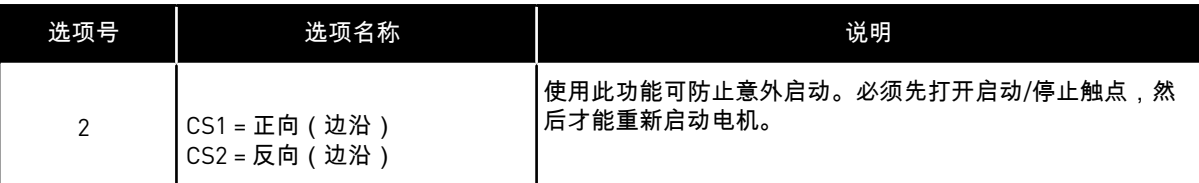

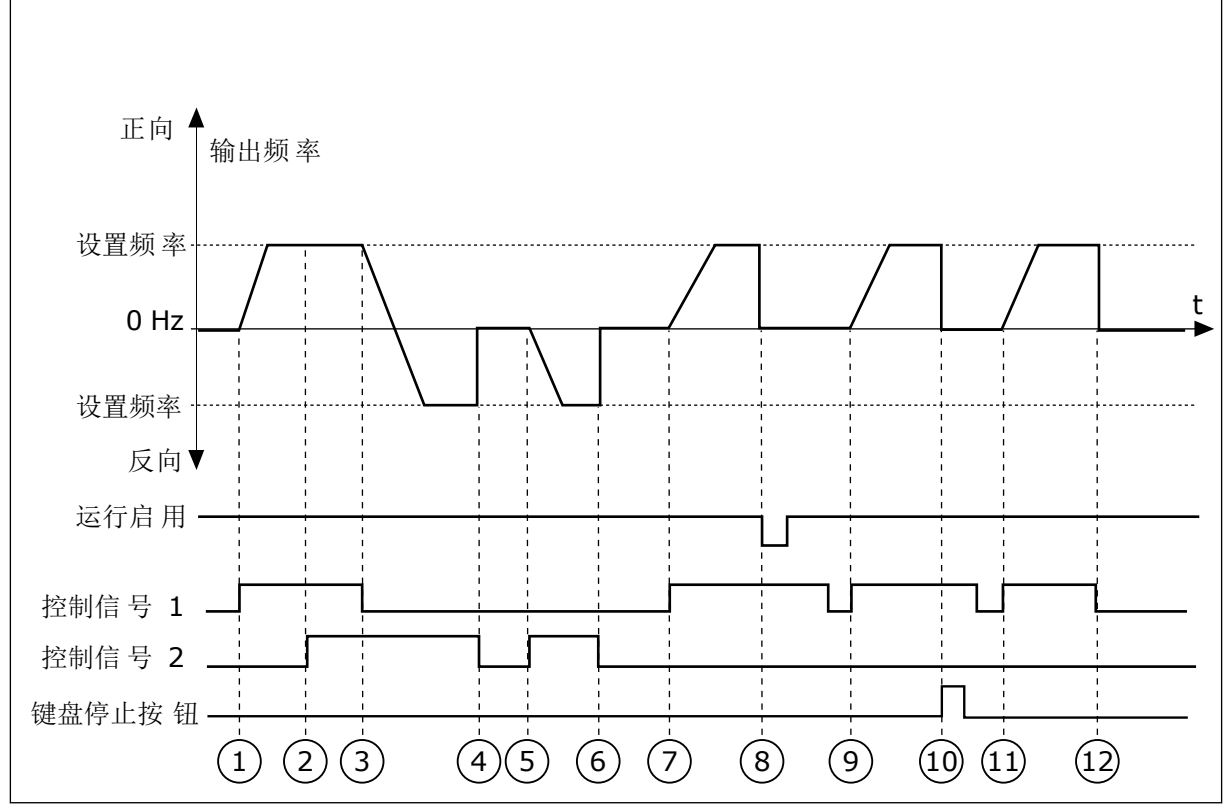

图 *44: I/O A* 启动*/*停止逻辑 *= 2*

- 1. 控制信号 (CS) 1 激活并导致输出频率升 高。电机正向运行。
- 2. CS2 激活,但不会对输出频率产生任何影 响,因为最先设置的方向具有最高优先 级。
- 3. CS1 变为非活动状态并导致方向开始变化 (正向变为反向),因为 CS2 仍处于活 动状态。
- 4. CS2 变为非活动状态且馈入电机的频率降 为 0。
- 5. CS2 再次激活并导致电机朝设置的频率加 速(反向)。
- 6. CS2 变为非活动状态且馈入电机的频率降 为 0。
- 7. CS1 激活且电机朝设置的频率加速(正 向)。
- 8. "运行启用"信号设置为 OPEN,这样会使 得频率降为 0。使用参数 P3.5.1.15 配置 "运行启用"信号。
- 9. "运行启用"信号设置为 CLOSED,这不会 产生任何影响,因为即使 CS1 处于活动 状态,也需要上升沿才能启动。
- 10. 按下面板上的"停止"按钮并且馈入电机的 频率降为 0。(此信号仅在 P3.2.3 面板停 止按钮的值为是 时有效。)
- 11. CS1 再次打开和闭合,这样会使得电机启 动。
- 12. CS1 变为非活动状态且馈入电机的频率降 为 0。

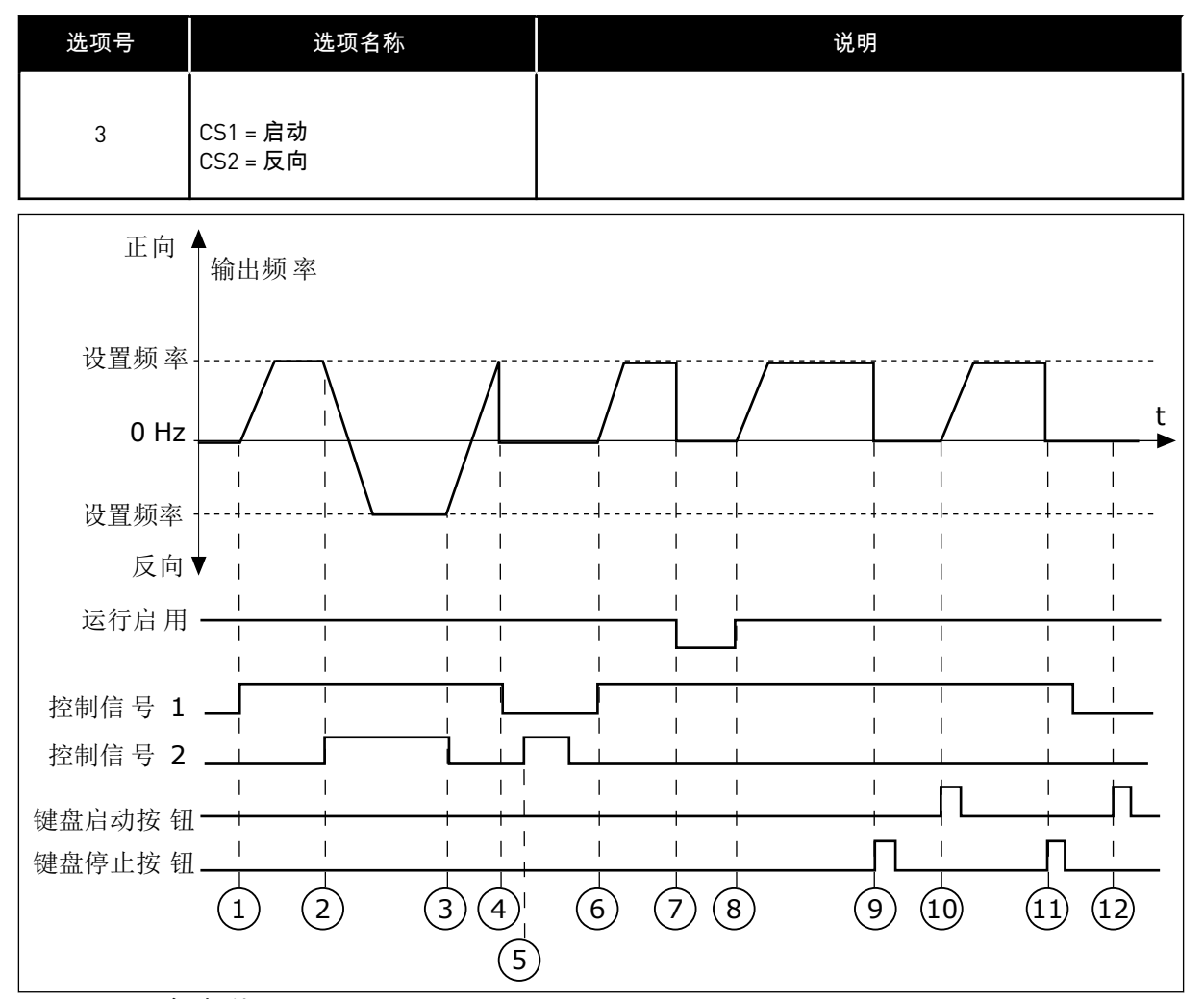

图 *45: I/O A* 启动*/*停止逻辑 *= 3*

- 1. 控制信号 (CS) 1 激活并导致输出频率升 高。电机正向运行。
- 2. CS2 激活并导致方向开始变化(正向变为 反向)。
- 3. CS2 变为非活动状态,导致方向开始变化 (反向变为正向),因为 CS1 仍处于活 动状态。
- 4. CS1 变为非活动状态且频率降为 0。
- 5. CS2 激活,但电机不会启动,因为 CS1 处于非活动状态。
- 6. CS1 激活并导致输出频率再次升高。电机 正向运行,因为 CS2 处于非活动状态。
- 7. "运行启用"信号设置为 OPEN,这样会使 得频率降为 0。使用参数 P3.5.1.15 配置 "运行启用"信号。
- 8. "运行启用"信号设置为 CLOSED,这样会 导致频率朝设置的频率升高,因为 CS1 仍处于活动状态。
- 9. 按下面板上的"停止"按钮并且馈入电机的 频率降为 0。(此信号仅在 P3.2.3 面板停 止按钮的值为是 时有效。)
- 10. 由于按下了面板上的"启动"按钮,变频器 将会启动。
- 11. 再次使用面板上的"停止"按钮停止变频 器。
- 12. 无法通过按下"启动"按钮启动变频器,因 为 CS1 处于非活动状态。

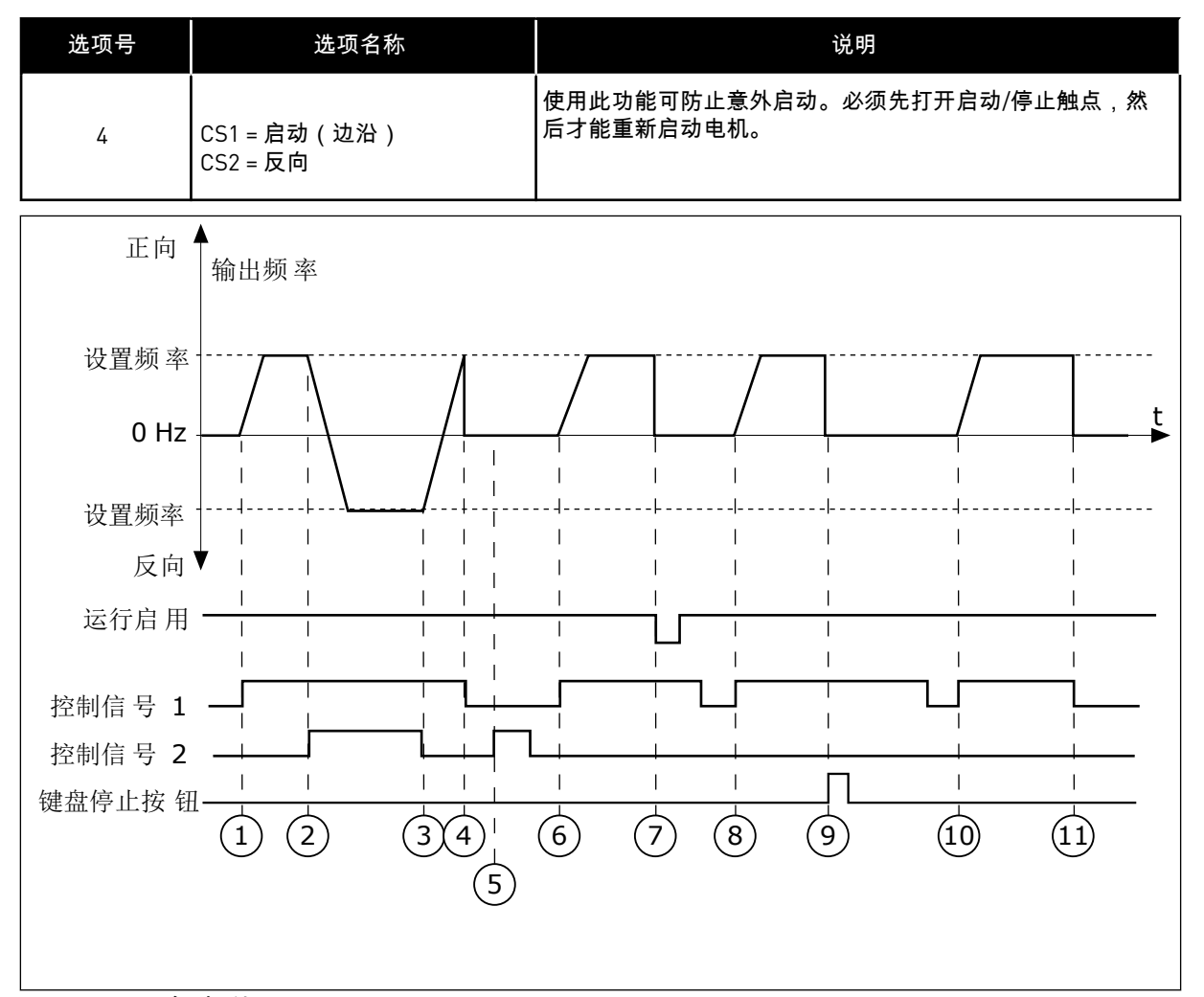

图 *46: I/O A* 启动*/*停止逻辑 *= 4*

- 1. 控制信号 (CS) 1 激活并导致输出频率升 高。电机正向运行,因为 CS2 处于非活 动状态。
- 2. CS2 激活,导致方向开始变化(正向变为 反向)。
- 3. CS2 变为非活动状态,导致方向开始变化 (反向变为正向),因为 CS1 仍处于活 动状态。
- 4. CS1 变为非活动状态且频率降为 0。
- 5. CS2 激活,但电机不会启动,因为 CS1 处于非活动状态。
- 6. CS1 激活并导致输出频率再次升高。电机 正向运行,因为 CS2 处于非活动状态。

*P3.2.7 I/O B* 启动*/*停止逻辑 *(ID 363)*

使用此参数可通过数字信号控制变频器的启动和停止。 选项可以包含"边沿"字样,以帮助避免意外启动。 有关更多信息,请参阅 P3.2.6。

- 7. "运行启用"信号设置为 OPEN,这样会使 得频率降为 0。使用参数 P3.5.1.15 配置 "运行启用"信号。
- 8. 必须先打开并重新闭合 CS1,然后才能启 动变频器。
- 9. 按下面板上的"停止"按钮并且馈入电机的 频率降为 0。(此信号仅在 P3.2.3 面板停 止按钮的值为是 时有效。)
- 10. 必须先打开并重新闭合 CS1,然后才能启 动变频器。
- 11. CS1 变为非活动状态且频率降为 0。
#### *P3.2.8* 现场总线启动逻辑 *(ID 889)*

使用此参数可设置总线启动逻辑。 选项可以包含"边沿"字样,以帮助避免意外启动。

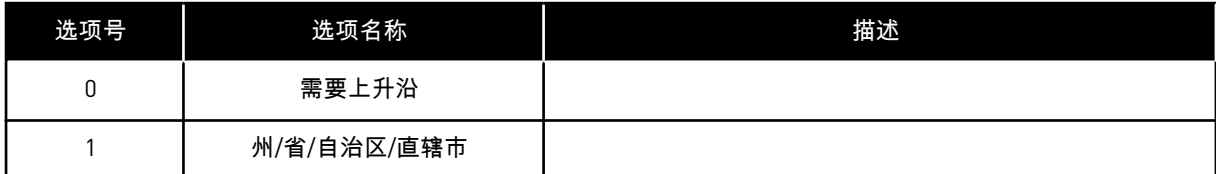

*P3.2.9* 启动延时 *(ID 524)*

使用此参数可设置启动命令与变频器实际启动之间的延迟时间。

*P3.2.10* 远程至本地功能 *(ID 181)*

使用此参数可设置从远程切换至本地(面板)控制时选择复制设置。

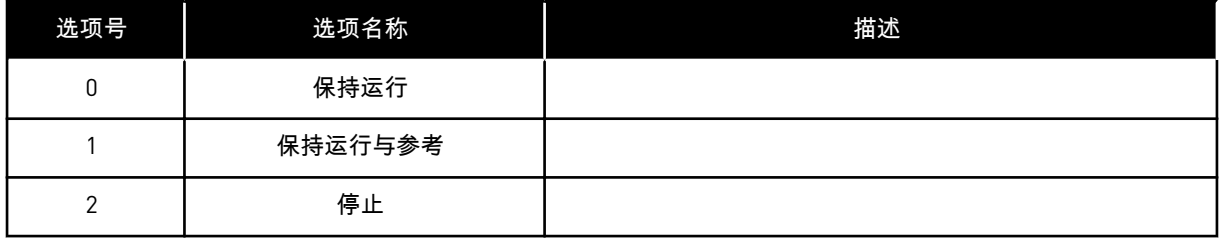

### *P3.2.11* 重启延迟 *(ID 15555)*

使用此参数可设置在变频器停止后,变频器无法重启的时间延迟。 此参数用于压缩机应用。

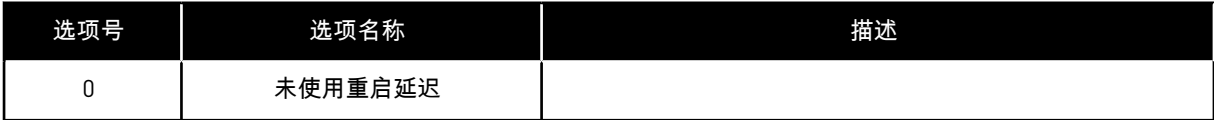

#### **10.4** 参考

10.4.1 频率参考

除了 PC 工具外,可以在所有控制位置对频率参考的来源进行编程。如果使用 PC,则始终从 PC 工具获取频率参考。

远程控制位置 (I/O A)

要设置 I/O A 的频率参考源, 请使用参数 P3.3.1.5。

远程控制位置 (I/O B)

要设置 I/O B 的频率参考源, 请使用参数 P3.3.1.6。

本地控制位置(键盘)

如果对参数 P3.3.1.7 使用默认值键盘,则为 P3.3.1.8 键盘参考设置的参考适用。

远程控制位置(现场总线)

如果对参数 P3.3.1.10 保留默认值现场总线,则频率参考来自现场总线。

*P3.3.1.1* 最小频率参考 *(ID 101)*

使用此参数可设置最小频率参考。

*P3.3.1.2* 最大频率参考 *(ID 102)*

使用此参数可设置最大频率参考。

*P3.3.1.3* 正频率参考限制 *(ID 1285)*

使用此参数可设置正方向的最终频率参考限制。

*P3.3.1.4* 负频率参考限制 *(ID 1286)*

使用此参数可设置负方向的最终频率参考限制。 此参数可用于防止电机反向运行等。

*P3.3.1.5 I/O* 控制参考 *A* 选择 *(ID 117)*

使用此参数可在控制位置为 I/O A 时选择参考源。 使用参数 1.2 设置的应用程序将会提供默认值。

*P3.3.1.6 I/O* 控制参考 *B* 选择 *(ID 131)*

使用此参数可在控制位置为 I/O B 时选择参考源。 有关更多信息,请参阅 P3.3.1.5。仅可使用数字输入 (P3.5.1.7) 强制激活 I/O B 控制位置。

*P3.3.1.7* 键盘控制参考选项 *(ID 121)*

使用此参数可在控制位置为面板时选择参考源。

*P3.3.1.8* 键盘参考 *(ID 184)*

使用此参数可在面板上调整频率参考。

*P3.3.1.9* 键盘方向 *(ID 123)*

使用此参数可设置控制位置为面板时的电机旋转方向。

*P3.3.1.10* 现场总线控制参考选择 *(ID 122)*

使用此参数可在控制位置为总线时选择参考源。 使用参数 P1.2 应用程序选择应用程序时将会提供默认值。有关默认值,请参阅章节 *12* [附录](#page-337-0) *[1](#page-337-0)*。

10.4.2 预设频率

*P3.3.3.1* 预设频率模式 *(ID 182)*

使用此参数可设置数字输入预设频率的逻辑。

使用此参数,您可以对选择使用其中一种预设频率的逻辑进行设置。可选择 2 种不同的逻辑。 处于活动状态的预设速度数字输入的数量用于定义预设频率。

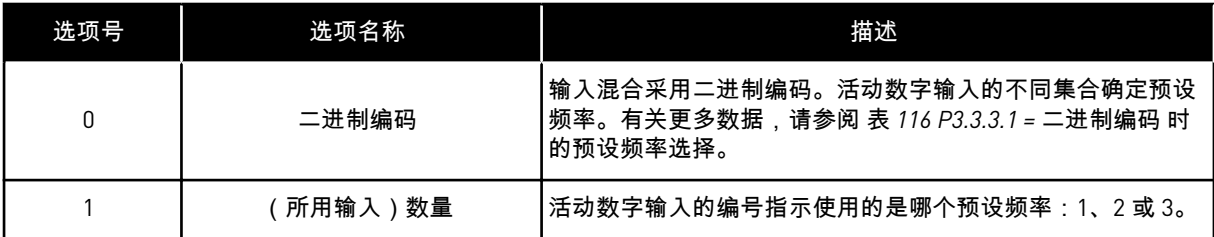

*P3.3.3.2* 预设频率 *0 (ID 180)*

使用此参数可设置使用预设频率功能时的预设频率参考。 使用数字输入信号选择预设频率。

*P3.3.3.3* 预设频率 *1 (ID 105)*

使用此参数可设置使用预设频率功能时的预设频率参考。 使用数字输入信号选择预设频率。

*P3.3.3.4* 预设频率 *2 (ID 106)*

使用此参数可设置使用预设频率功能时的预设频率参考。 使用数字输入信号选择预设频率。

*P3.3.3.5* 预设频率 *3 (ID 126)*

使用此参数可设置使用预设频率功能时的预设频率参考。 使用数字输入信号选择预设频率。

*P3.3.3.6* 预设频率 *4 (ID 127)*

使用此参数可设置使用预设频率功能时的预设频率参考。

使用数字输入信号选择预设频率。

*P3.3.3.7* 预设频率 *5 (ID 128)*

使用此参数可设置使用预设频率功能时的预设频率参考。 使用数字输入信号选择预设频率。

*P3.3.3.8* 预设频率 *6 (ID 129)*

使用此参数可设置使用预设频率功能时的预设频率参考。 使用数字输入信号选择预设频率。

*P3.3.3.9* 预设频率 *7 (ID 130)*

使用此参数可设置使用预设频率功能时的预设频率参考。 使用数字输入信号选择预设频率。

为参数 P3.3.3.1 选择值 0:

要将预设频率 0 设置为参考,请为 P3.3.1.5(I/O 控制参考 A 选择)设置值 0 预设频率 *0*。

要在 1 和 7 之间选择预设频率,请为 P3.3.3.10(预设频率选择 0)、P3.3.3.11(预设频率选择 1)和/或 P3.3.3.12(预设频率选择 2)指定数字输入。活动数字输入的不同集合确定预设频 率。可以在下表中找到更多数据。预设频率的值会自动保持在最小与最大频率(P3.3.1.1 和 P3.3.1.2)之间。

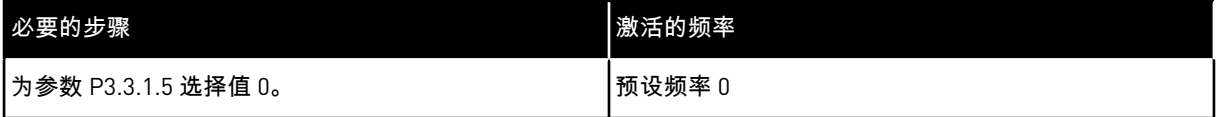

### <span id="page-220-0"></span>表 *116: P3.3.3.1 =* 二进制编码 时的预设频率选择

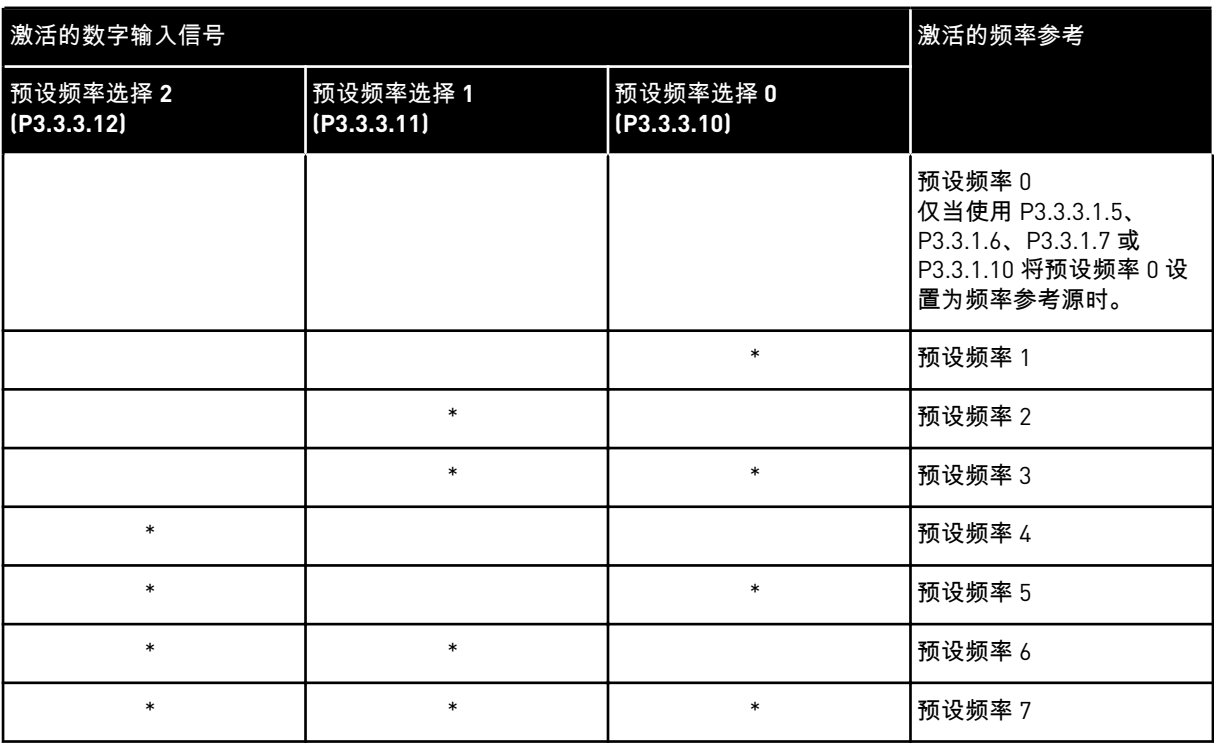

\* = 输入被激活。

为参数 P3.3.3.1 选择值 1:

可以将预设频率 1 至 3 用于不同的活动数字输入集合。活动数字输入的编号指示使用的是哪个 预设频率。

### 表 *117: P3.3.3.1 =* 输入数量 时的预设频率选择

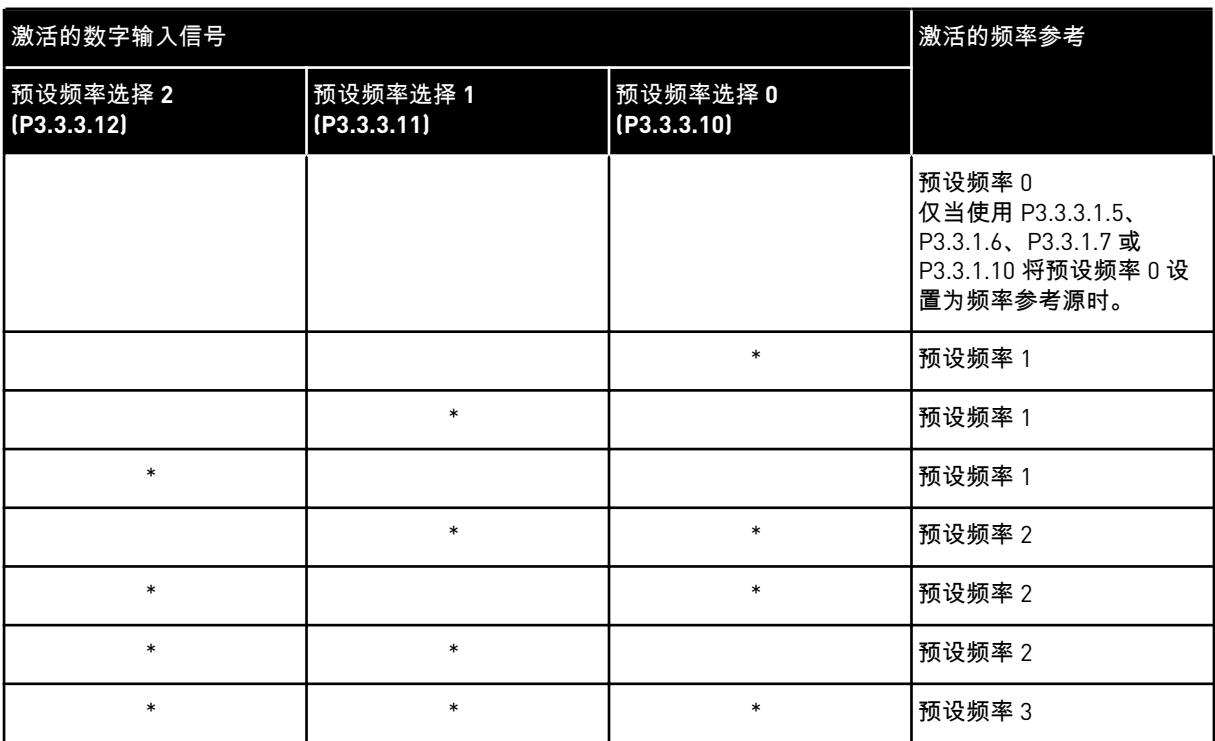

\* = 输入被激活。

*P3.3.3.10* 预设频率选择 *0 (ID 419)*

使用此参数可选择用作预设频率的选择器的数字输入信号。 此参数是预置速度 (0-7) 的二进制选择器。请参阅参数 P3.3.3.2 至 P3.3.3.9。

*P3.3.3.11* 预设频率选择 *1 (ID 420)*

使用此参数可选择用作预设频率的选择器的数字输入信号。 此参数是预置速度 (0-7) 的二进制选择器。请参阅参数 P3.3.3.2 至 P3.3.3.9。

*P3.3.3.12* 预设频率选择 *2 (ID 421)*

使用此参数可选择用作预设频率的选择器的数字输入信号。 此参数是预置速度 (0-7) 的二进制选择器。请参阅参数 P3.3.3.2 至 P3.3.3.9。

要应用预设频率 1 至 7,请将数字输入连接至这些功能,具体说明请参阅章节 *10.6.1* [数字和模](#page-227-0) [拟输入的编程。](#page-227-0)有关更多数据,请参阅表 *116 P3.3.3.1 =* 二进制编码 [时的预设频率选择,](#page-220-0)另请 参阅表 *34* [预设频率参数](#page-124-0) 和表 *42* [数字输入设置。](#page-127-0)

10.4.3 电机电位计参数

所有控制位置均提供电机电位计频率参考。仅可在变频器处于运行状态时更改电机电位计参 考。

# $\bullet$ Т

如果将输出频率设置为慢于电机电位计斜坡时间,则输出频率受正常加速和减速时间 限制。

*P3.3.4.1* 向上电机电位计 *(ID 418)*

注意**!**

使用此参数可通过数字输入信号增大输出频率。 利用电机电位计功能,您可以增加或减少输出频率。在将某个数字输入连接至参数"向上电机 电位计"并激活数字输入信号时,输出频率将会增加。 电机电位计参考增加,直到触点打开。

*P3.3.4.2* 向下电机电位计 *(ID 417)*

使用此参数可通过数字输入信号减小输出频率。 利用电机电位计功能,您可以增加或减少输出频率。在将某个数字输入连接至参数"向下电机 电位计"并激活数字输入信号时,输出频率将会减少。 电机电位计参考减少,直到触点打开。

有 3 个不同参数对于向上或向下电机电位计处于活动状态时输出频率的增加或减少具有影响。 这些参数是电机电位计斜坡时间 (P3.3.4.3)、加速时间 (P3.4.1.2) 和减速时间 (P3.4.1.3)。

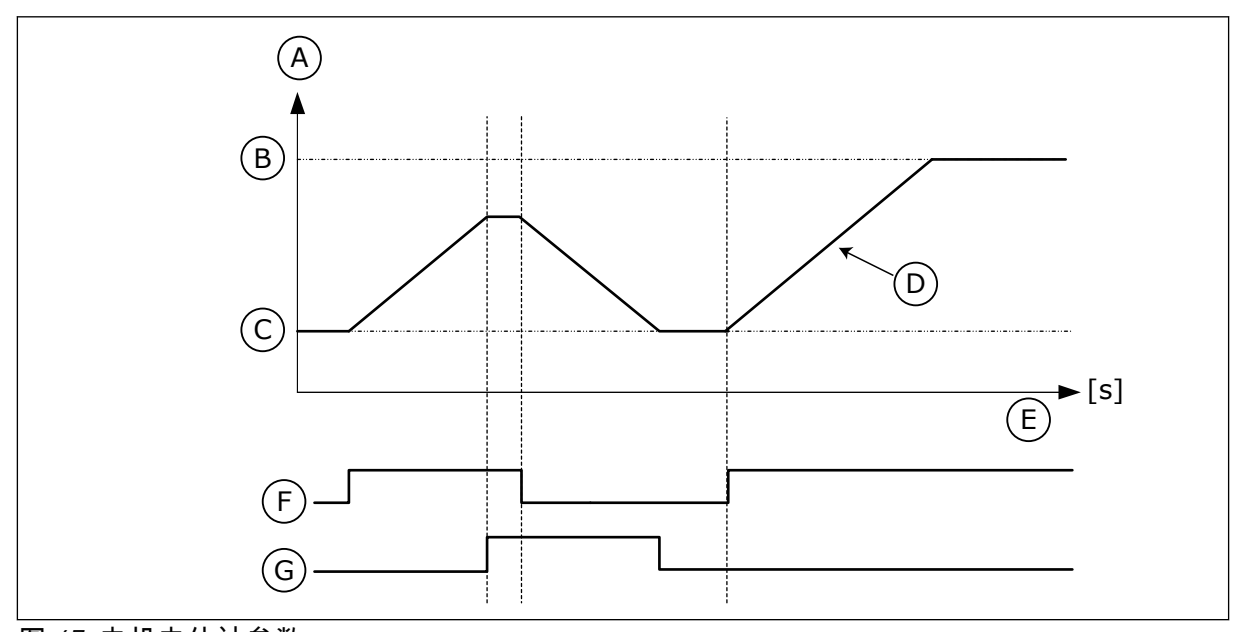

图 *47:* 电机电位计参数

- A. 频率参考
- B. 最大频率
- C. 最小频率
- D. 电机电位计斜坡时间

E. 时间

- F. 向上电机电位计
- G. 向下电机电位计

*P3.3.4.3* 电机电位计斜坡时间 *(ID 331)*

使用此参数可设置在增大或减小电机电位计参考时,电机电位计参考的变化率。 参数值以 Hz/s 为单位输入。

*P3.3.4.4* 电机电位计重置 *(ID 367)*

使用此参数可设置用于重置电机电位计频率参考的逻辑。

此参数定义电机电位计参考何时设置为零。 在重置功能中有 3 个选项:不重置、变频器停止时重置或变频器关闭电源时重置。

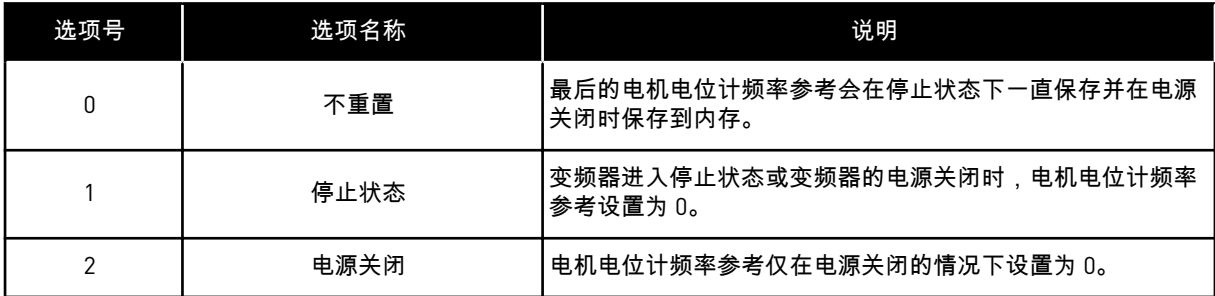

#### 10.4.4 刷新参数

使用刷新功能可以暂时超控正常控制。例如,您可以使用此功能来刷新管道或以预设的恒定速 度手动操作泵。

刷新功能将在选定的参考处启动变频器,不论控制位置在何处,都无需发出启动命令。

*P3.3.6.1* 刷新功能参考激活 *(ID 530)*

使用此参数可选择激活刷新功能的数字输入信号。 刷新频率参考是双向的,反向命令不会影响刷新功能参考的方向。

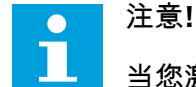

当您激活数字输入时,变频器会启动。

*P3.3.6.2* 刷新功能参考 *(ID 1239)*

使用此参数可设置使用刷新功能时变频器的频率参考。 参考是双向的,反向命令不会影响刷新功能参考的方向。正向参考指定为正值,反向参考指定 为负值。

**10.5** 斜坡和制动设置

10.5.1 斜坡 1

*P3.4.1.1* 斜坡 *1* 形状 *(ID 500)*

使用此参数可使加速和减速斜坡的开始和结束变得更加平滑。 使用参数"斜坡 1 形状"和"斜坡 2 形状",您可以对加速和减速斜坡的起点和终点进行修整,以 使其更加平滑。如果值设置为 0.0%,则会得到线性斜坡形状。加速和减速会立即对参考信号 中的变化做出反应。

如果将值设置为 1.0% 和 100.0% 之间,则会得到 S 形的加速或减速斜坡。使用此功能可以在 参考发生变化时降低零件机械腐蚀和电流突波。可以使用参数 P3.4.1.2(加速时间 1)和 P3.4.1.3(减速时间 1)修改加速时间。

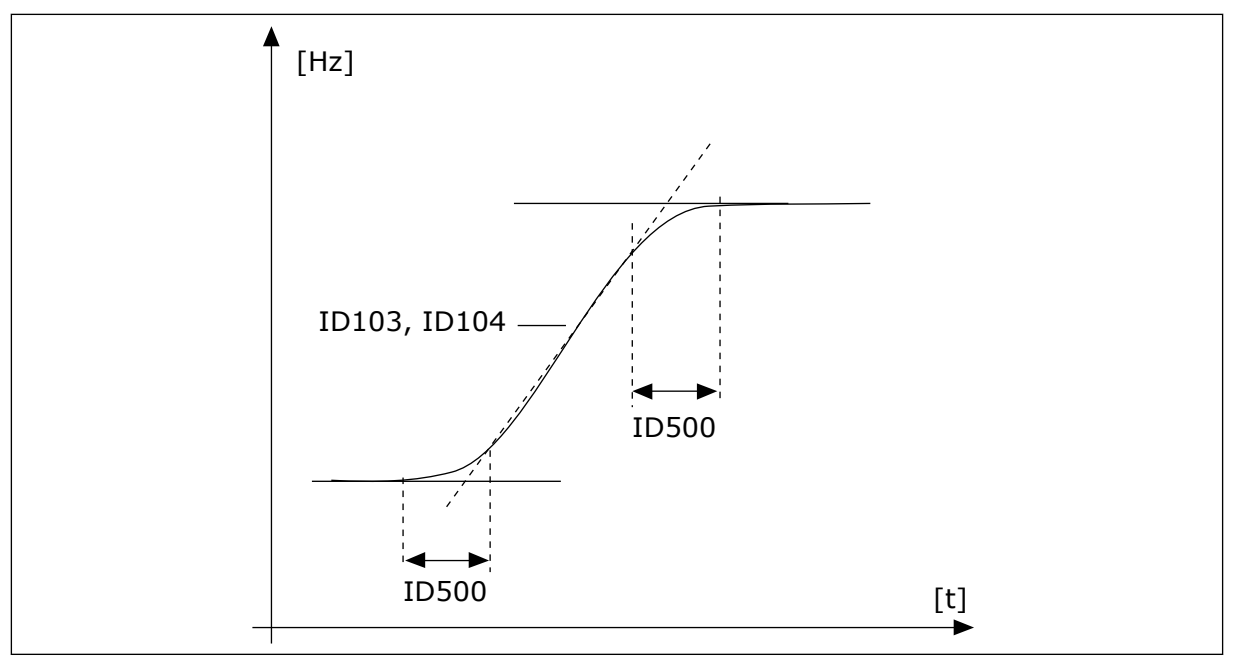

图 *48:* 加速*/*减速曲线(*S* 形)

*P3.4.1.2* 加速时间 *1 (ID 103)*

使用此参数可设置输出频率从零频率增加至最大频率所需的时间。

*P3.4.1.3* 减速时间 *1 (ID 104)*

使用此参数可设置输出频率从最大频率减少至零频率所需的时间。

10.5.2 斜坡 2

*P3.4.2.1* 斜坡 *2* 形状 *(ID 501)*

使用此参数可使加速和减速斜坡的开始和结束变得更加平滑。 使用参数"斜坡 1 形状"和"斜坡 2 形状",您可以对加速和减速斜坡的起点和终点进行修整,以 使其更加平滑。如果值设置为 0.0%,则会得到线性斜坡形状。加速和减速会立即对参考信号 中的变化做出反应。

如果将值设置为 1.0% 和 100.0% 之间,则会得到 S 形的加速或减速斜坡。使用此功能可以在 参考发生变化时降低零件机械腐蚀和电流突波。可以使用参数 P3.4.2.2 (加速时间 2) 和 P3.4.2.3(减速时间 2)修改加速时间。

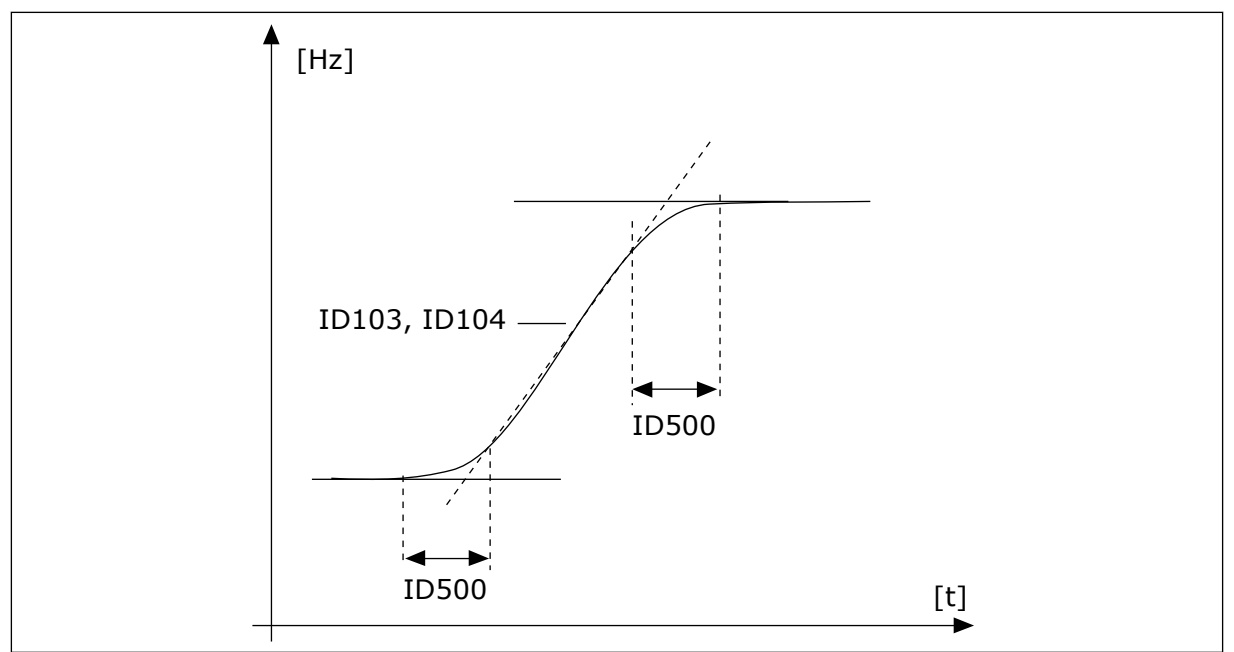

图 *49:* 加速*/*减速曲线(*S* 形)

*P3.4.2.2* 加速时间 *2 (ID 502)*

使用此参数可设置输出频率从零频率增加至最大频率所需的时间。

*P3.4.2.3* 减速时间 *2 (ID 503)*

使用此参数可设置输出频率从最大频率减少至零频率所需的时间。

*P3.4.2.4 RAMP 2* 选择 *(ID 408)*

使用此参数可选择斜坡 1 或斜坡 2。

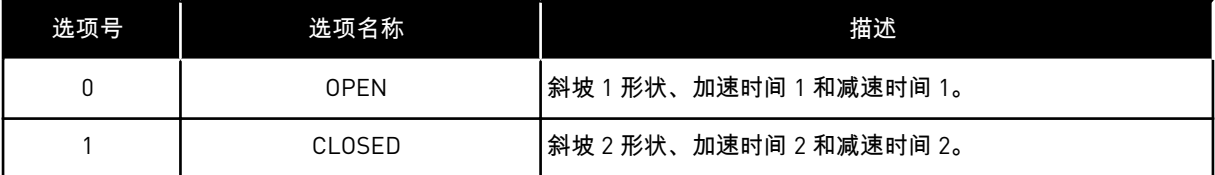

*P3.4.2.5* 斜坡 *2* 阈值频率 *(ID 533)*

使用此参数可设置输出频率限制,高于此限制时将使用 Ramp 2。

例如,在深井泵应用中使用此功能,当泵启动或停止(在低于最小频率的情况下运行)时,需 要更快的斜坡时间。

当变频器输出频率超出此参数指定的限制时,第二个斜坡时间将激活。若要禁用此功能,请将 参数值设为 0。

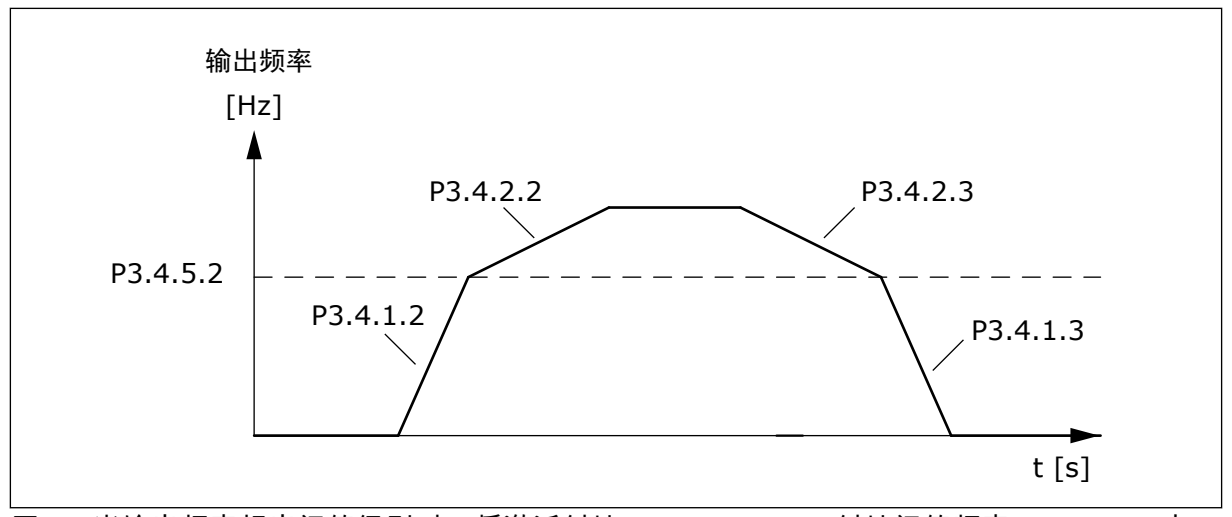

图 *50:* 当输出频率超出阈值级别时,将激活斜坡 *2*。(*P.3.4.5.2 =* 斜坡阈值频率、*P3.4.1.2 =* 加 速时间 *1*、*P3.4.2.2 =* 加速时间 *2*、*P3.4.1.3 =* 减速时间 *1*、*P3.4.2.3 =* 减速时间 *2*)

10.5.3 启动励磁功能

*P3.4.3.1* 启动励磁电流 *(ID 517)*

使用此参数可设置在启动时馈入电机的直流电流。 如果此参数的值设置为零,启动励磁功能将被禁用。

*P3.4.3.2* 启动励磁时间 *(ID 516)*

使用此参数可设置在加速开始前直流电流馈入电机的时间。

10.5.4 直流制动

*P3.4.4.1* 直流制动电流 *(ID 507)*

使用此参数可设置在直流制动期间馈入电机的电流。 如果此参数的值设置为零,直流制动功能将被禁用。

*P3.4.4.2* 停止时的直流制动时间 *(ID 508)*

使用此参数可设置是开启还是关闭制动,并可指定电机停止时的制动时间。 如果此参数的值设置为零,直流制动功能将被禁用。

*P3.4.4.3* 斜坡停止时启动直流制动的频率 *(ID 515)*

使用此参数可设置启动直流制动时的输出频率。

10.5.5 磁通制动

*P3.4.5.1* 磁通制动 *(ID 520)*

使用此参数可启用磁通制动功能。

<span id="page-227-0"></span>可以使用磁通制动作为直流制动的一种替代方法。磁通制动可在不需要其他制动电阻器的情况 下提高制动容量。

需要制动时,系统会在电机内降低频率并增加磁通量。这会提高电机的制动容量。在制动过程 中,电机速度将受到控制。

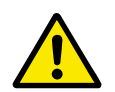

仅可间歇地使用制动功能。磁通制动会将能量转换成热量,因此可能导致电机损坏。

*P3.4.5.2* 磁通制动电流 *(ID 519)*

小心**!**

使用此参数可设置磁通制动的电流水平。

### **10.6 I/O** 配置

10.6.1 数字和模拟输入的编程

交流变频器的输入编程非常灵活。您可以自由地将标准和可选 I/O 的可用输入用于不同的功 能。

可以使用选件板扩展 I/O 的可用容量。可以在插槽 C、D 和 E 中安装选件板。可以在安装手册 中找到有关选件板安装的更多数据。

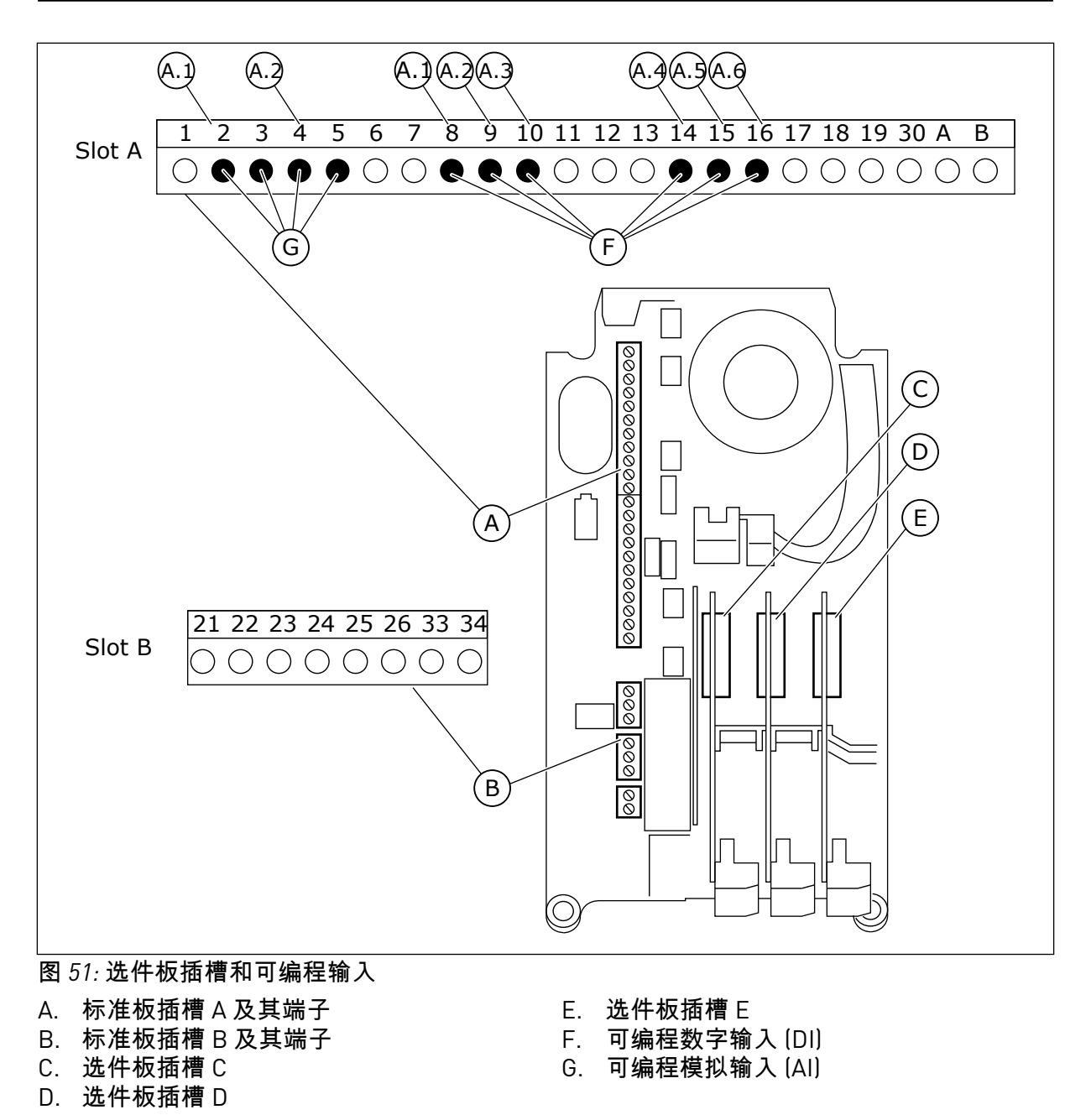

10.6.1.1 数字输入的编程

您可以找到在参数组 M3.5.1 中作为参数的数字输入的适用功能。要将某个数字输入提供给某 个功能,请为适当参数设置值。适用功能的列表显示在表 *42* [数字输入设置](#page-127-0).

示例

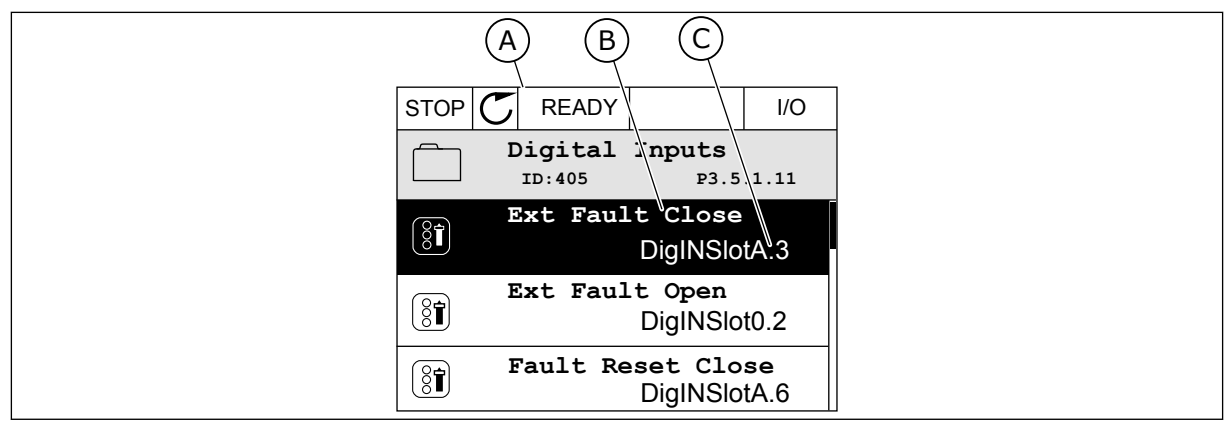

图 *52:* 图形显示屏中的*"*数字输入*"*菜单

- A. 图形显示屏
- B. 参数的名称,即功能

C. 参数的值,即设定的数字输入

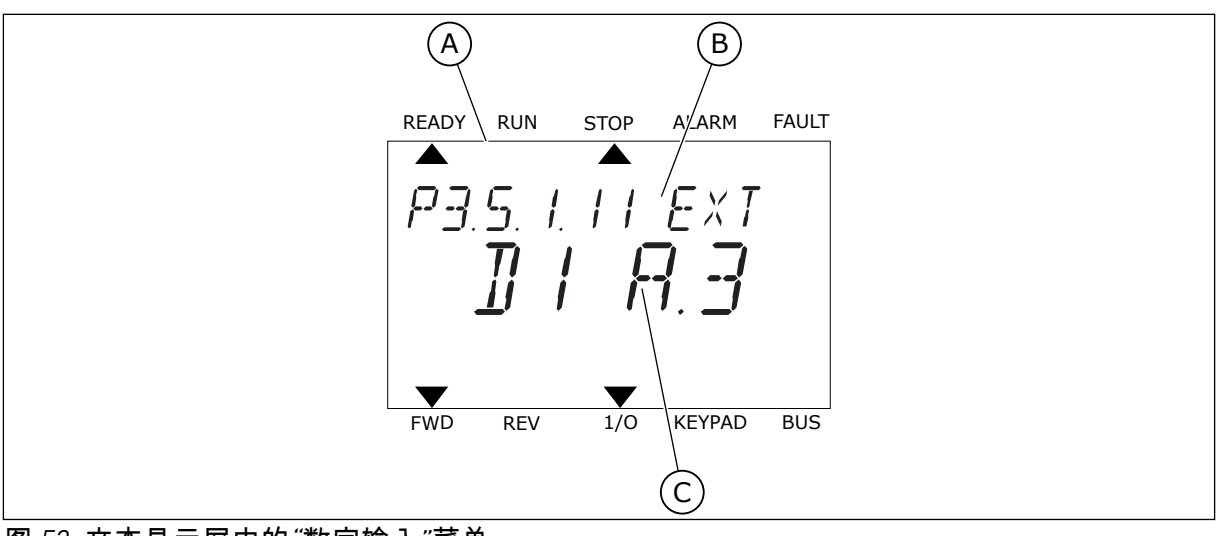

图 *53:* 文本显示屏中的*"*数字输入*"*菜单

A. 文本显示屏

C. 参数的值,即设定的数字输入

B. 参数的名称,即功能

在标准 I/O 板编译中,有 6 个数字输入可用:插槽 A 端子 8、9、10、14、15 和 16。

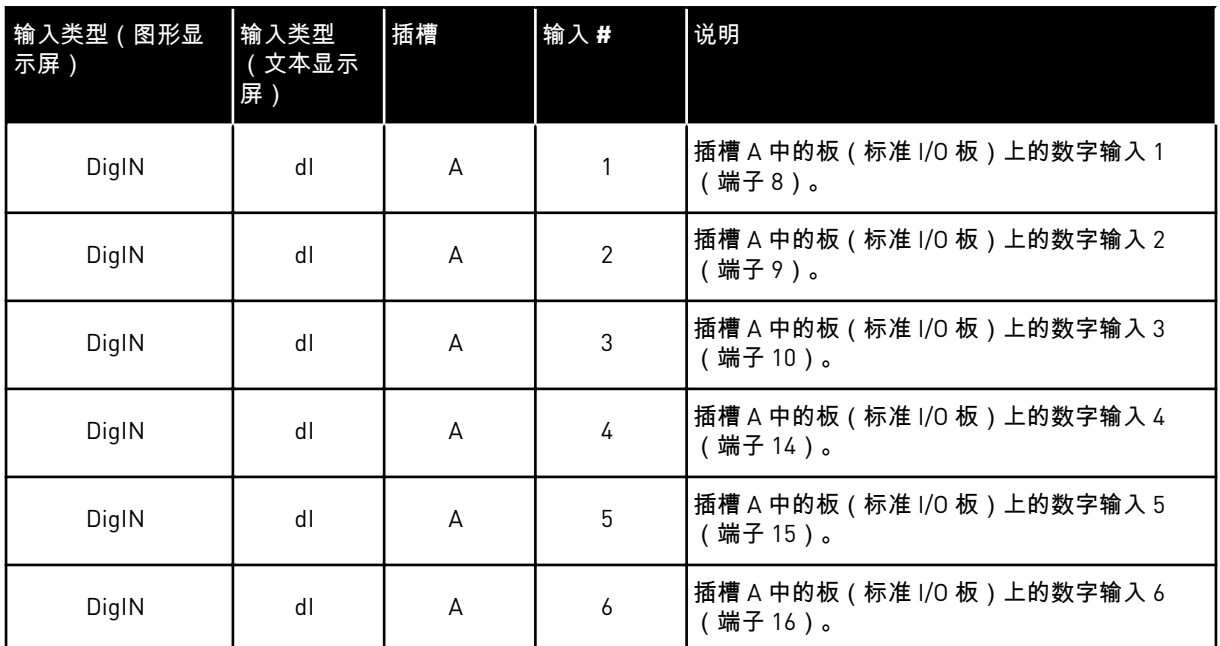

外部故障关闭功能(位置为菜单 M3.5.1)对应参数 P3.5.1.11。它在图形显示屏中得到的默认 值为"数字输入插槽 A.3",在文本显示屏中得到的是"dl A.3"。进行此选择后,数字输入 DI3 (端子 10)的数字信号负责控制外部故障关闭功能。

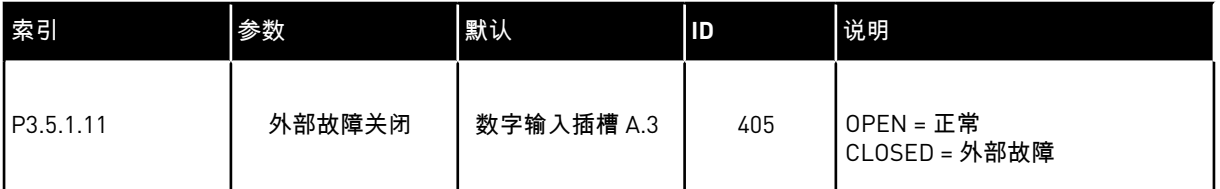

例如,要在标准 I/O 上将输入从 DI3 更改为 DI6(端子 16),请遵循以下说明。

### 在图形显示屏中编程

1 选择参数。要进入编辑模式,请按向右箭头按钮。

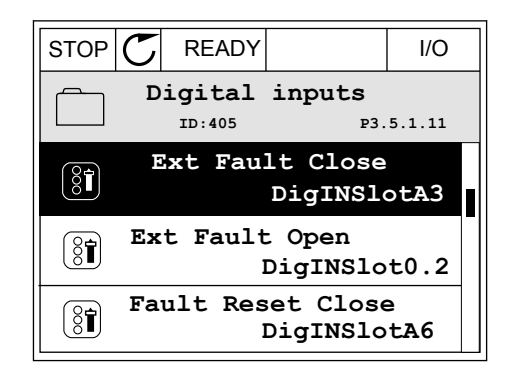

2 在编辑模式下,插槽值"数字输入插槽 A"带下划线并 闪烁。如果您的 I/O 中有更多的数字输入,例如因为 在插槽 C、D 或 E 中插入了选件板,则可以在其中 进行选择。

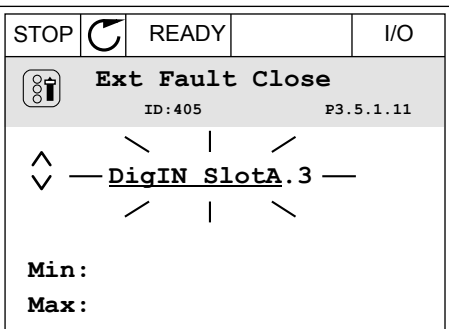

3 要激活端子 3,请再次按向右箭头按钮。

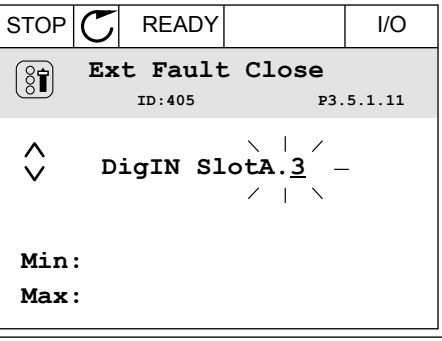

4 要将端子更改为 6,请按向上箭头按钮 3 次。使用 OK 按钮接受更改。 STOP READY I/O

5 如果数字输入 DI6 已用于其他某些功能,则会在显 示屏上显示一则消息。更改这些选择中的一个选 择。

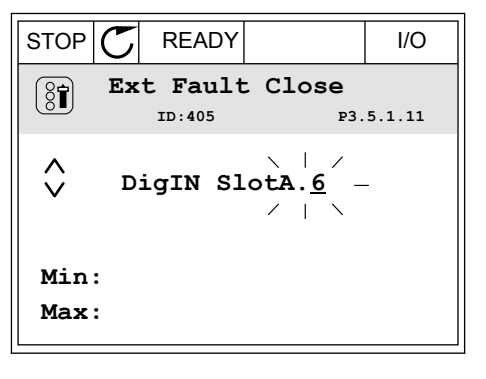

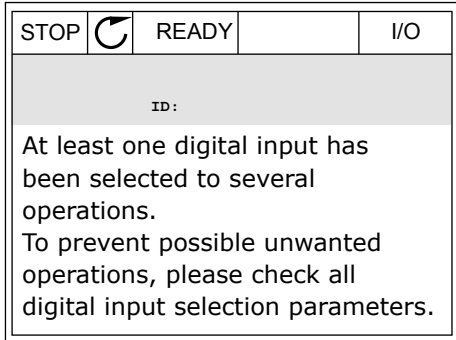

1 选择参数。要进入编辑模式,请按 OK 按钮。 READY RUN STOP ALARM FAULT

LOCAL CONTACTS: HTTP://DRIVES.DANFOSS.COM/DANFOSS-DRIVES/LOCAL-CONTACTS/ 10

2 在编辑模式下,字母 D 将会闪烁。如果您的 I/O 中 有更多的数字输入,例如因为在插槽 C、D 或 E 中 插入了选件板,则可以在其中进行选择。

3 要激活端子 3,请再次按向右箭头按钮。字母 D 停 止闪烁。 READY RUN STOP ALARM FAULT

4 要将端子更改为 6,请按向上箭头按钮 3 次。使用

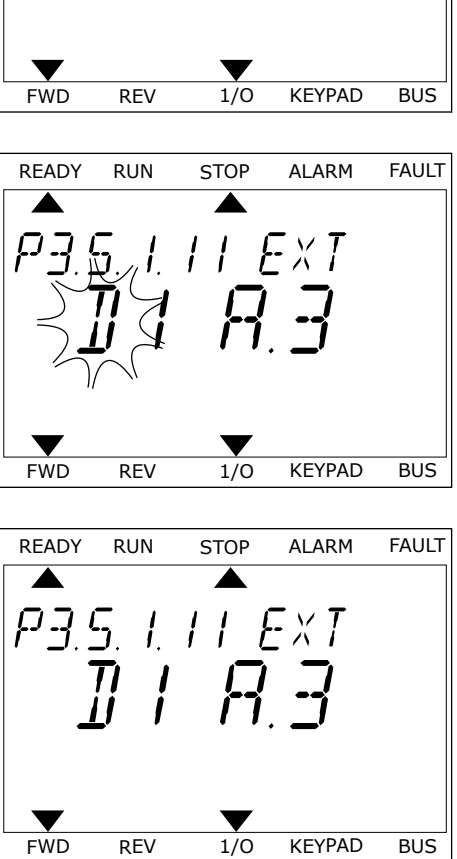

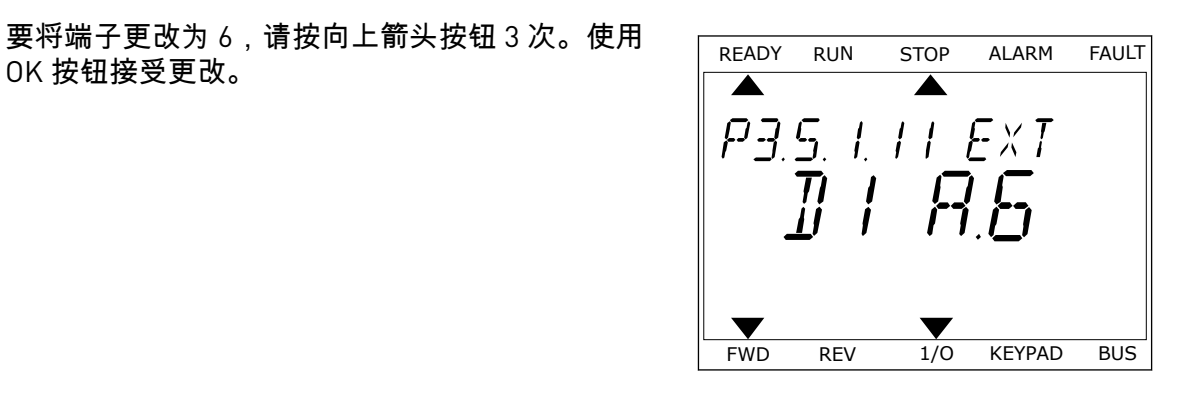

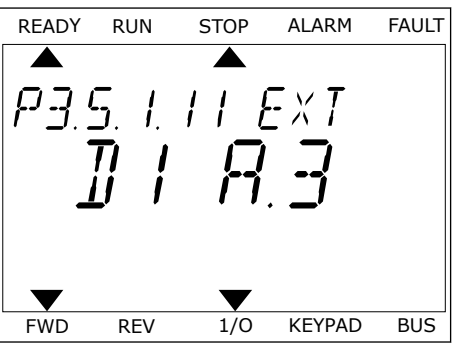

5 如果数字输入 DI6 已用于其他某些功能,则会在显 示屏上滚动显示一则消息。更改这些选择中的一个 选择。

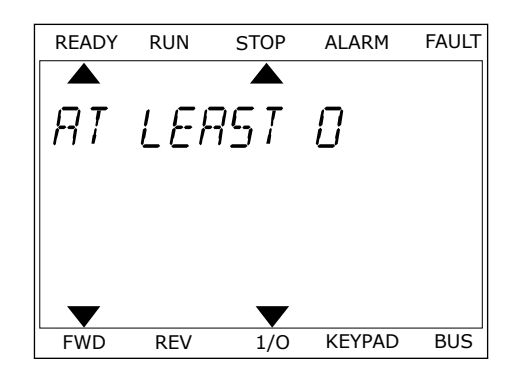

执行这些步骤后,数字输入 DI6 的数字信号将控制外部故障关闭功能。

功能的值可以是"数字输入插槽 0.1"(在图形显示屏中)或"dI 0.1"(在文本显示屏中)。在这 些情况下,不会为功能指定端子,或将输入设置为始终打开。这是组 M3.5.1 中大多数参数的 默认值。

另一方面,某些输入的默认值为始终关闭。它们的值在图形显示屏中显示为"数字输入插槽 0.2",在文本显示屏中显示为"dI 0.2"。

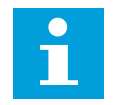

您也可以为数字输入指定时间通道。有关更多数据,请参阅 *12.1* [不同应用程序中的](#page-337-0) [参数默认值](#page-337-0).

### 10.6.1.2 模拟输入的编程

注意**!**

您可以从可用模拟输入中为模拟频率参考信号选择目标输入。

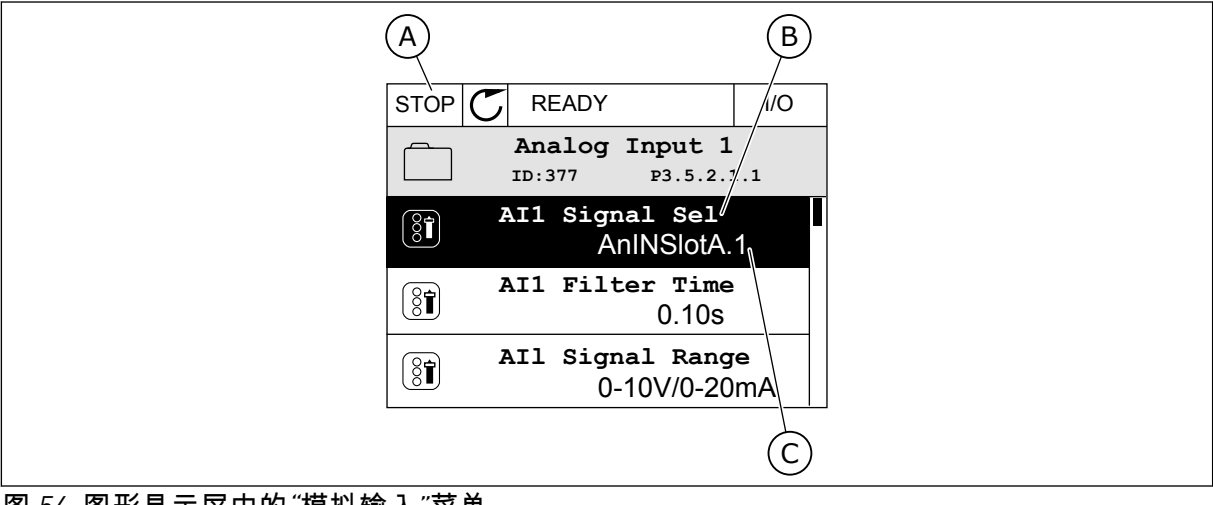

图 *54:* 图形显示屏中的*"*模拟输入*"*菜单

C. 参数的值,即设置的模拟输入

A. 图形显示屏 B. 参数的名称

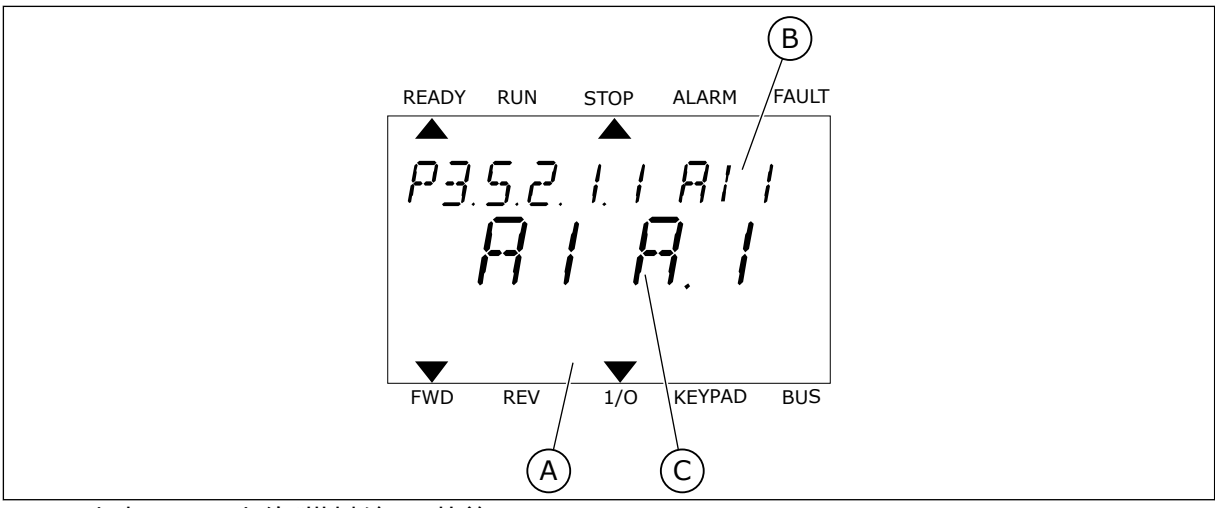

图 *55:* 文本显示屏中的*"*模拟输入*"*菜单

C. 参数的值,即设置的模拟输入

A. 文本显示屏 B. 参数的名称

在标准 I/O 板编译中,有 2 个模拟输入可用:插槽 A 端子 2/3 和 4/5。

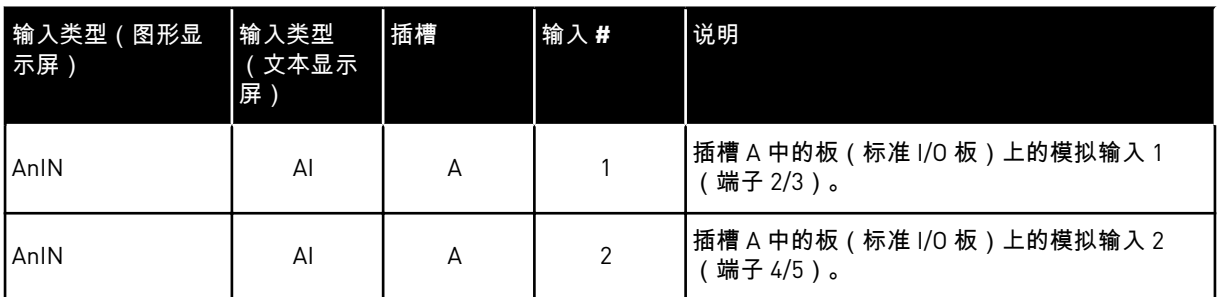

参数 P3.5.2.1.1 AI1 信号选择的位置是菜单 M3.5.2.1。此参数在图形显示屏中得到的默认值为 "模拟输入插槽 A.1",在文本显示屏中得到的是"AI A.1"。模拟频率参考信号 AI1 的目标输入则 为端子 2/3 中的模拟输入。使用 DIP 开关可以将信号设置为电压或电流。有关更多数据,请参 考安装手册。

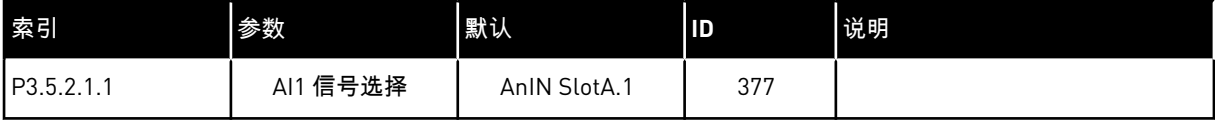

例如,要将输入从 AI1 更改为插槽 C 中选件板上的模拟输入,请遵循以下说明。

### 图形显示屏中的模拟输入的编程

1 要选择参数,请按向右箭头按钮。

- 2 在编辑模式下,值"模拟输入插槽 A"带下划线并闪
- $STOP$   $\boxed{C}$  READY  $\boxed{1/0}$ **Analogue Input 1 P3.5.2.1.1 AI1 Signal Sel**  $\boxed{8}$ **AnIN SlotA.1 AI1 Filter Time**   $\boxed{8}$ **0.10s AI1 Signal Range**   $\boxed{8}$ **0-10V/0-20mA**

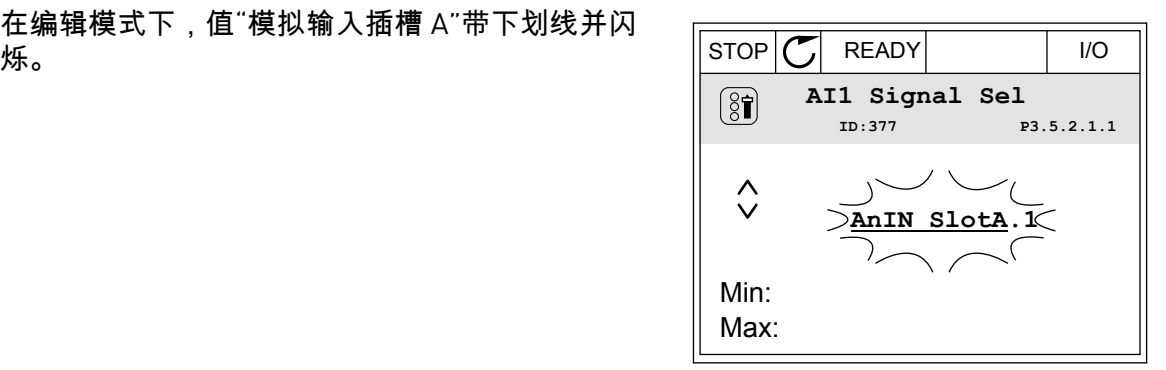

3 要将该值更改为"模拟输入插槽 C",请按向上箭头按 钮。使用 OK 按钮接受更改。 STOP READY I/O

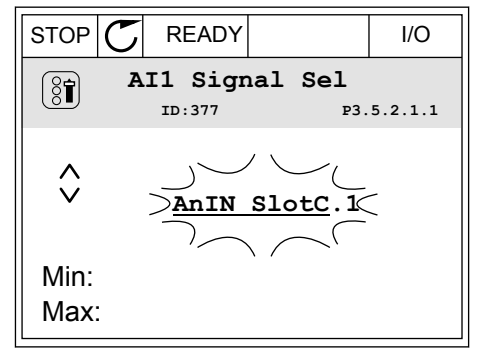

文本显示屏中的模拟输入的编程

1 要选择参数,请按"确定"按钮。

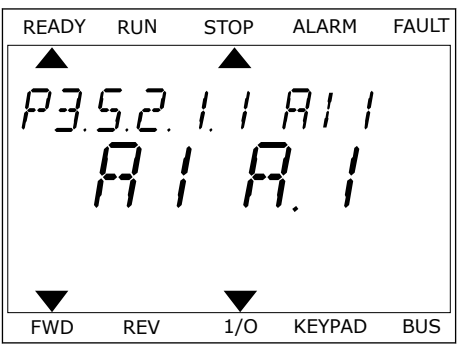

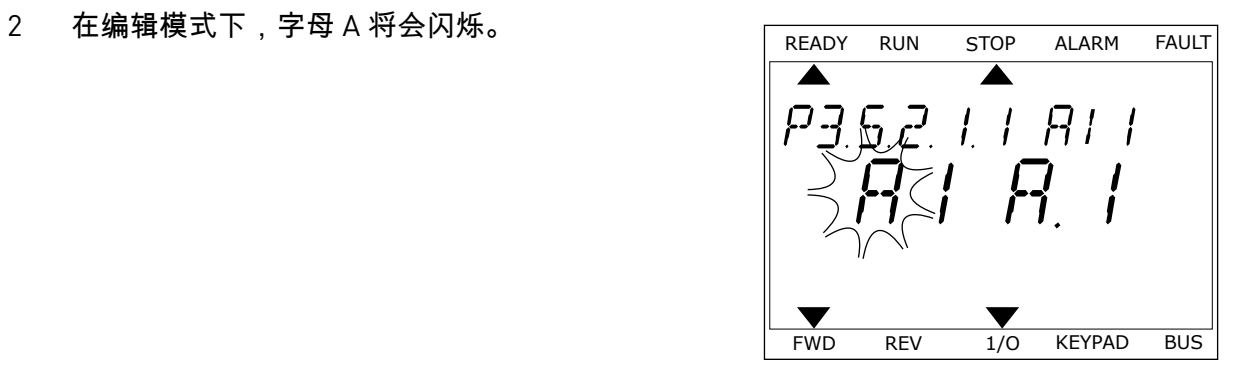

3 要将该值更改为 C,请按向上箭头按钮。使用 OK 按 钮接受更改。 READY RUN STOP ALARM FAULT

 $RII$ п  $\frac{1}{2}$  $\prime$ FWD REV 1/0 KEYPAD BUS v

# <span id="page-237-0"></span>10.6.1.3 信号来源的说明

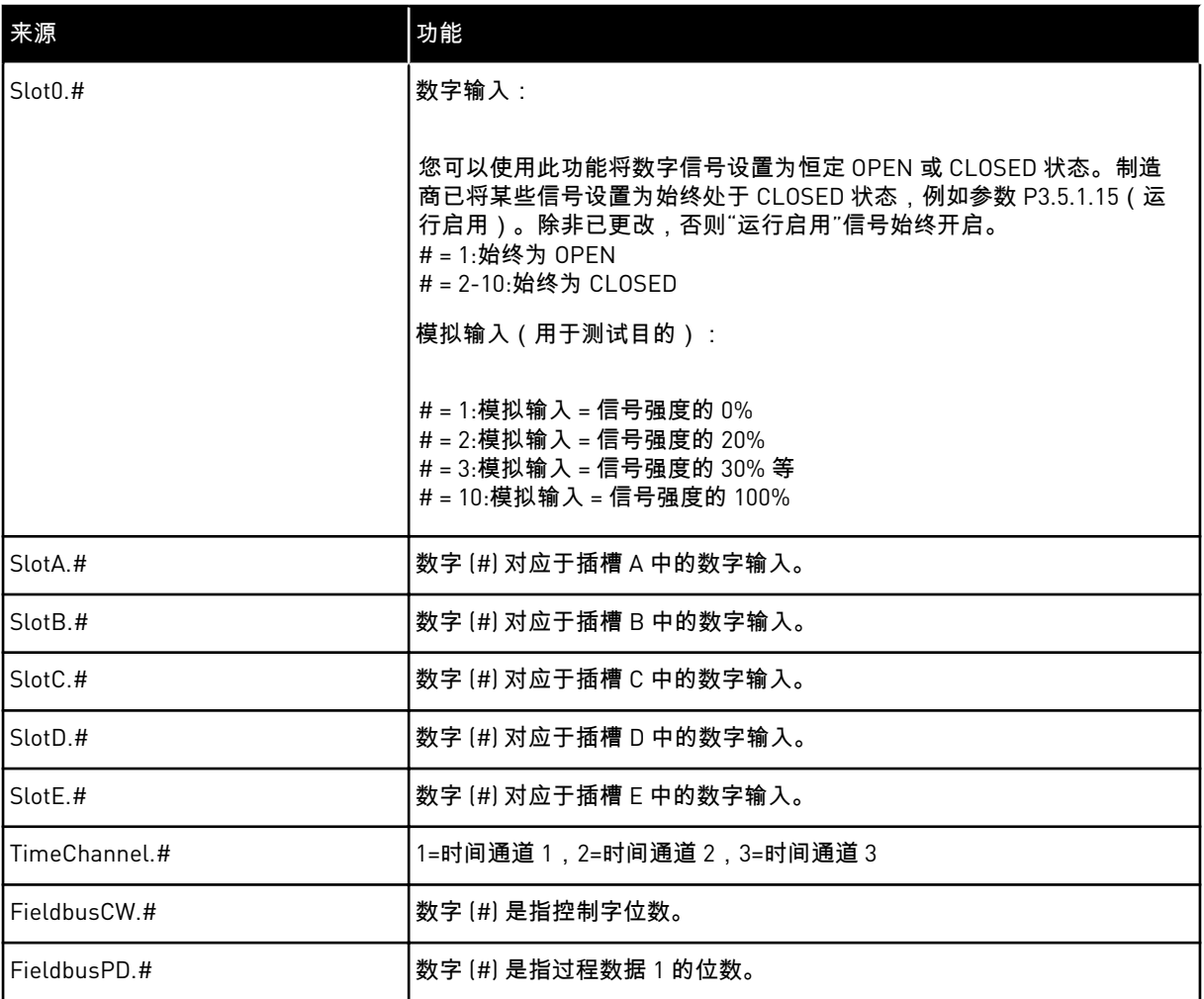

### 10.6.2 可编程输入的默认功能

# 表 *118:* 可编程数字和模拟输入的默认功能

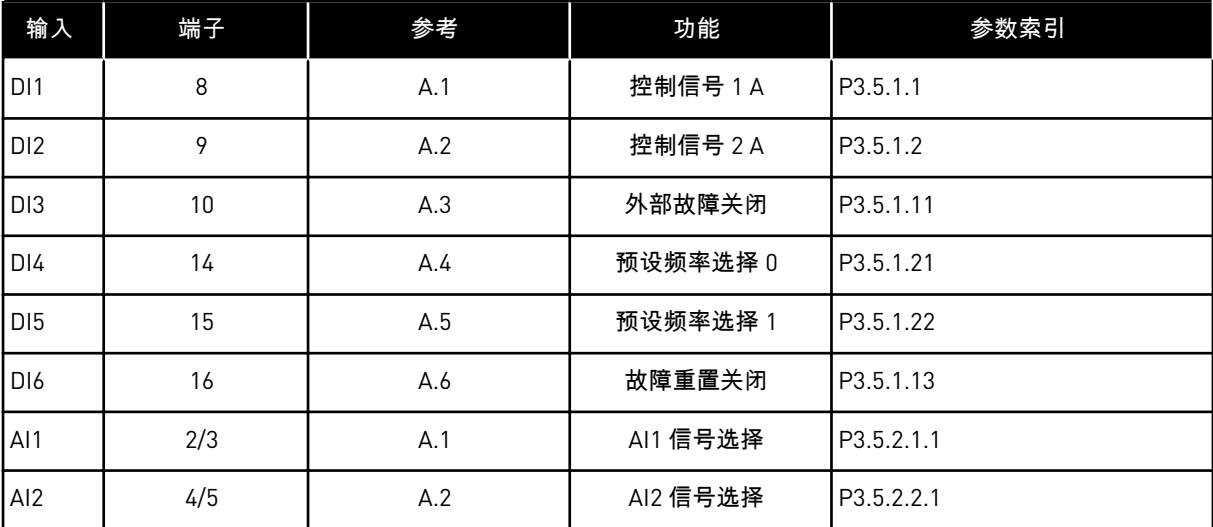

10.6.3 数字输入

参数是可连接至数字输入端子的功能。 *DigIn Slot A.2* 表示插槽 A 上的第二个输入。还可将这 些功能连接至时间通道。 时间通道充当端子。

可以在多变量监控视图中监控数字输入和数字输出的状态。

*P3.5.1.1* 控制信号 *1 A (ID 403)*

使用此参数可选择在控制位置为 I/O A(正向)时启动和停止变频器的数字输入信号(控制信 号 1)。

*P3.5.1.2* 控制信号 *2 A (ID 404)*

使用此参数可选择在控制位置为 I/O A(反向)时启动和停止变频器的数字输入信号(控制信 号 2)。

*P3.5.1.3* 控制信号 *3 A (ID 434)*

使用此参数可选择在控制位置为 I/O A 时启动和停止变频器的数字输入信号(控制信号 3)。

*P3.5.1.4* 控制信号 *1 B (ID 423)*

使用此参数可选择在控制位置为 I/O B 时启动和停止变频器的数字输入信号(控制信号 1)。

*P3.5.1.5* 控制信号 *2 B (ID 424)*

使用此参数可选择在控制位置为 I/O B 时启动和停止变频器的数字输入信号(控制信号 2)。

*P3.5.1.6* 控制信号 *3 B (ID 435)*

使用此参数可选择在控制位置为 I/O B 时启动和停止变频器的数字输入信号(控制信号 3)。

*P3.5.1.7* 强制 *I/O B* 控制 *(ID 425)*

使用此参数可选择将控制位置从 I/O A 切换到 I/O B 的数字输入信号。

*P3.5.1.8* 强制 *I/O B* 参考 *(ID 343)*

使用此参数可选择将频率参考源从 I/O A 切换到 I/O B 的数字输入信号。

*P3.5.1.9* 强制现场总线控制 *(ID 411)*

使用此参数可选择将控制位置和频率参考源切换到总线(从 I/O A、I/O B 或本地控制)的数字 输入信号。

*P3.5.1.10* 强制键盘控制 *(ID 410)*

使用此参数可选择将控制位置和频率参考源切换到面板(从任何控制位置)的数字输入信号。

*P3.5.1.11* 外部故障关闭 *(ID 405)*

使用此参数可选择激活外部故障的数字输入信号。

*P3.5.1.12* 外部故障打开 *(ID 406)*

使用此参数可选择激活外部故障的数字输入信号。

*P3.5.1.13* 故障复位关闭 *(ID 414)*

使用此参数可选择重置所有活动故障的数字输入信号。 当数字输入状态从打开变为关闭(上升沿)时,将复位活动故障。

*P3.5.1.14* 故障复位打开 *(ID 213)*

使用此参数可选择重置所有活动故障的数字输入信号。 当数字输入状态从关闭变为打开(下降沿)时,将复位活动故障。

*P3.5.1.15* 运行启用 *(ID 407)*

使用此参数可选择将变频器设置为就绪状态的数字输入信号。

触点打开时,禁用电机启动。 触点闭合时,启用电机启动。

要停止,变频器将按照 P3.2.5 停止功能的值操作。

*P3.5.1.16* 运行互锁 *1 (ID 1041)*

使用此参数可选择阻止启动变频器的数字输入信号。 变频器可能处于就绪状态,但在互锁信号状态为"打开"(阻尼器互锁)的情况下无法启动变频 器。

*P3.5.1.17* 运行互锁 *2 (ID 1042)*

使用此参数可选择阻止启动变频器的数字输入信号。 变频器可能处于就绪状态,但在互锁信号状态为"打开"(阻尼器互锁)的情况下无法启动变频 器。

如果互锁处于活动状态,变频器将无法启动。

可以使用此功能来防止变频器在阻尼器已关闭的情况下启动。如果在变频器运行过程中激活互 锁,变频器将会停止。

*P3.5.1.18* 电机预热开启 *(ID 1044)*

使用此参数可选择激活电机预热功能的数字输入信号。 当变频器处于停止状态时,电机预热功能会向电机输送直流电流。

*P3.5.1.19 RAMP 2* 选择 *(ID 408)*

使用此参数可选择用于选择要使用的斜坡时间的数字输入信号。

*P3.5.1.20* 加*/*减速禁止 *(ID 415)*

使用此参数可选择防止变频器加速和减速的数字输入信号。 触点打开之前无法进行加速或减速。

*P3.5.1.21* 预设频率选择 *0 (ID 419)*

使用此参数可设置用于选择预设频率的数字输入信号。

*P3.5.1.22* 预设频率选择 *1 (ID 420)*

使用此参数可设置用于选择预设频率的数字输入信号。

*P3.5.1.23* 预设频率选择 *2 (ID 421)*

使用此参数可设置用于选择预设频率的数字输入信号。

*P3.5.1.24* 向上电机电位计 *(ID 418)*

使用此参数可通过数字输入信号增大输出频率。 电机电位计参考增加,直到触点打开。

*P3.5.1.25* 电机电位计下降 *(ID 417)*

使用此参数可通过数字输入信号减小输出频率。 电机电位计参考减少,直到触点打开。

*P3.5.1.26* 快速停止激活 *(ID 1213)*

使用此参数可选择激活快速停止功能的数字输入信号。快速停止功能会停止变频器,而不管控 制位置或控制信号的状态。

*P3.5.1.27* 定时器 *1 (ID 447)*

使用此参数可选择启动定时器的数字输入信号。 在停用此信号(下降沿)时,定时器启动。在经过持续时间参数中定义的时间后,输出被停 用。

*P3.5.1.28* 定时器 *2 (ID 448)*

使用此参数可选择启动定时器的数字输入信号。 在停用此信号(下降沿)时,定时器启动。在经过持续时间参数中定义的时间后,输出被停 用。

*P3.5.1.29* 定时器 *3 (ID 449)*

使用此参数可选择启动定时器的数字输入信号。 在停用此信号(下降沿)时,定时器启动。在经过持续时间参数中定义的时间后,输出被停 用。

*P3.5.1.30 PID* 设置点提升 *(ID 1046)*

使用此参数可选择用于激活 PID 设置点值提升的数字输入信号。 在停用此信号(下降沿)时,定时器启动。在经过持续时间参数中定义的时间后,输出被停 用。

*P3.5.1.31 PID* 设置点选择 *(ID 1047)*

使用此参数可设置用于选择要使用的 PID 设置点值的数字输入信号。

*P3.5.1.32* 外部 *PID* 启动信号 *(ID 1049)*

使用此参数可选择启动和停止外部 PID 控制器的数字输入信号。

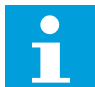

注意**!**

如果外部 PID 控制器未在组 3.14 中启用,则此参数将不起作用。

*P3.5.1.33* 外部 *PID* 设置点选择 *(ID 1048)*

使用此参数可设置用于选择要使用的 PID 设置点值的数字输入信号。

*P3.5.1.34* 重置维护计数器 *1 (ID 490)*

使用此参数可选择重置维护计数器的值的数字输入信号。

*P3.5.1.36* 刷新功能参考激活 *(ID 530)*

注意**!**

使用此参数可选择激活刷新功能的数字输入信号。 刷新频率参考是双向的,反向命令不会影响刷新功能参考的方向。

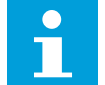

当您激活数字输入时,变频器会启动。

*P3.5.1.38* 打开消防模式激活 *(ID 1596)*

使用此参数可选择激活消防模式功能的数字输入信号。

*P3.5.1.39* 关闭消防模式激活 *(ID 1619)*

使用此参数可选择激活消防模式功能的数字输入信号。

*P3.5.1.40* 消防模式反向 *(ID 1618)*

使用此参数可选择在消防模式期间发出反向旋转方向命令的数字输入信号。 在正常操作下此功能不会产生任何影响。

*P3.5.1.41* 自动清理激活 *(ID 1715)*

使用此参数可选择启动自动清理序列的数字输入信号。 如果在过程完成之前激活信号被移除,自动清理将会停止。

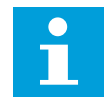

注意**!**

如果输入已激活,变频器将启动。

*P3.5.1.42* 泵 *1* 互锁 *(ID 426)*

使用此参数可选择用作多泵系统的互锁信号的数字输入信号。 使用参数 P1.2 应用程序选择应用程序时将会提供默认值。

#### *P3.5.1.43* 泵 *2* 互锁 *(ID 427)*

使用此参数可选择用作多泵系统的互锁信号的数字输入信号。 使用参数 P1.2 应用程序选择应用程序时将会提供默认值。

*P3.5.1.44* 泵 *3* 互锁 *(ID 428)*

使用此参数可选择用作多泵系统的互锁信号的数字输入信号。 使用参数 P1.2 应用程序选择应用程序时将会提供默认值。

*P3.5.1.45* 泵 *4* 互锁 *(ID 429)*

使用此参数可选择用作多泵系统的互锁信号的数字输入信号。

*P3.5.1.46* 泵 *5* 互锁 *(ID 430)*

使用此参数可选择用作多泵系统的互锁信号的数字输入信号。

*P3.5.1.47* 泵 *6* 互锁 *(ID 486)*

使用此参数可选择用作多泵系统的互锁信号的数字输入信号。

*P3.5.1.48* 泵 *7* 互锁 *(ID 487)*

使用此参数可选择用作多泵系统的互锁信号的数字输入信号。

*P3.5.1.49* 泵 *8* 互锁 *(ID 488)*

使用此参数可选择用作多泵系统的互锁信号的数字输入信号。

*P3.5.1.52* 复位 *KWH* 跳闸计数器 *(ID 1053)*

使用此参数可选择重置 kWh 跳变计数器的数字输入信号。

*P3.5.1.53* 参数集合 *1/2* 选择 *(ID 496)*

此参数提供数字输入,此数字输入用于在参数集合 1 和集合 2 之间进行选择。如果为此参数选 择了数字输入插槽 *0* 以外的任何插槽,则会启用此功能。仅当变频器处于停止状态时才能选择 参数集合以及更改集合。

- 触点打开 = 将参数集合 1 设置为活动集合
- 触点闭合 = 将参数集合 2 设置为活动集合

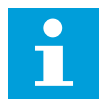

#### 注意**!**

参数值由参数 B6.5.4 和 B6.5.4 分别存储到集合 1 和集合 2。您可以从键盘或 VACON® Live PC 工具使用这些参数。

10.6.4 模拟输入

*P3.5.2.1.1 AI1* 信号选择 *(ID 377)*

使用此参数可将 AI 信号连接到您选择的模拟输入。

此参数是可编程的。请参阅表 *118* [可编程数字和模拟输入的默认功能](#page-237-0)。

#### *P3.5.2.1.2 AI1* 信号滤波时间 *(ID 378)*

注意**!**

使用此参数可滤除模拟输入信号中的干扰。 要激活此参数,请输入一个大于 0 的值。

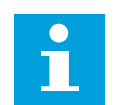

较长的滤波时间会使得调节响应变慢。

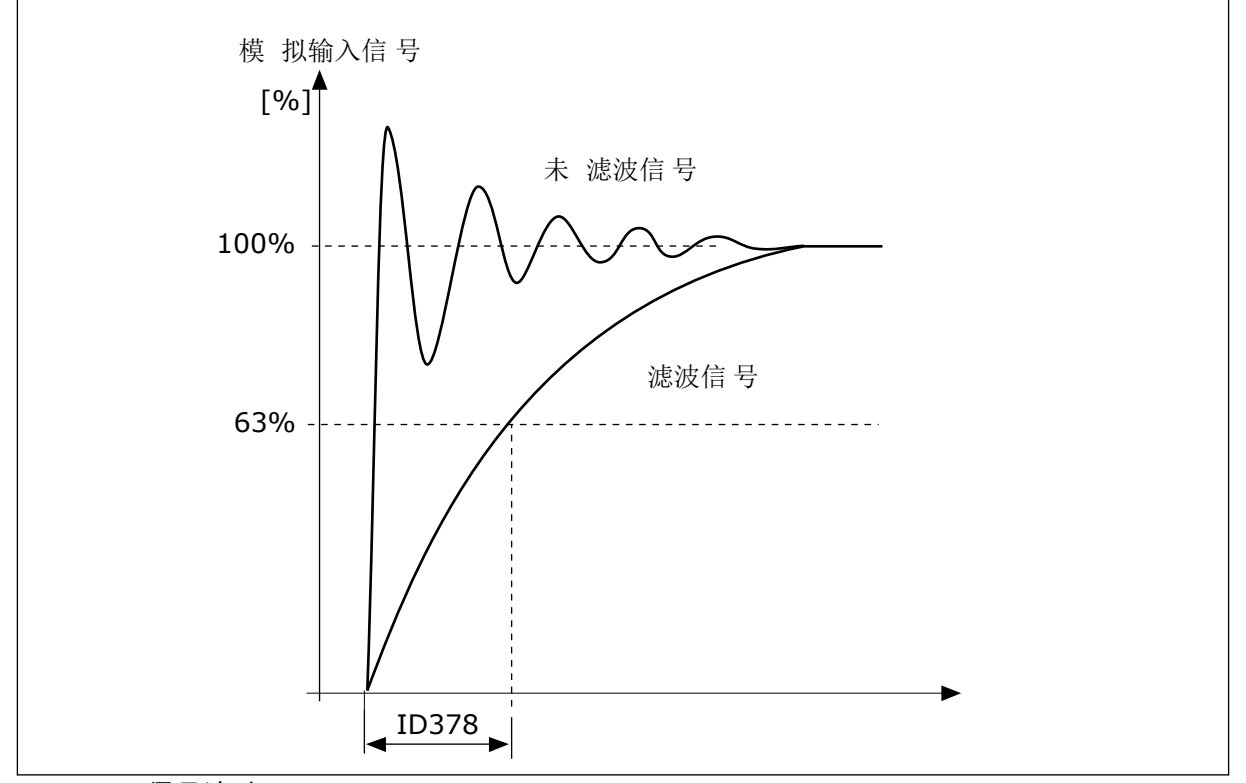

图 *56: AI1* 信号滤波

*P3.5.2.1.3 AI1* 信号范围 *(ID 379)*

使用此参数可更改模拟信号的范围。 如果使用自定义缩放参数,则将忽略此参数的值。

使用控制板上的 DIP 开关可以设置模拟输入信号的类型(电流或电压)。有关更多信息,请参 考安装手册。

也可以使用模拟输入信号作为频率参考。选择值 0 或 1 会更改模拟输入信号的缩放。

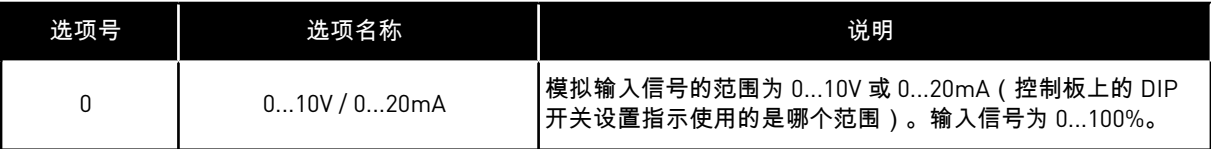

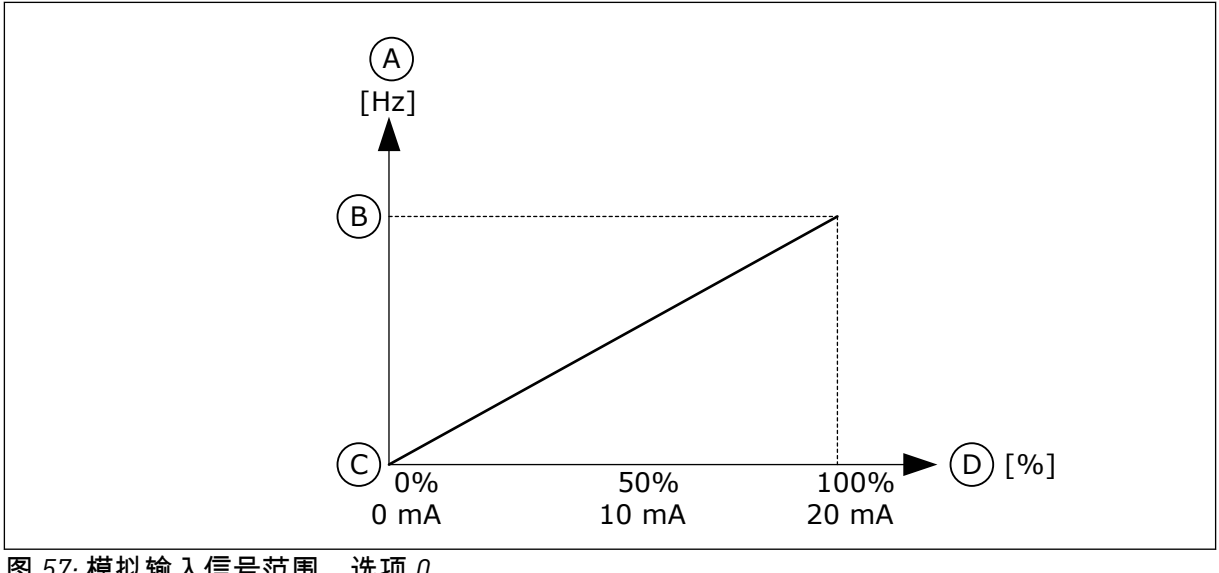

图 *57:* 模拟输入信号范围,选项 *0*

- A. 频率参考
- B. 最大频率参考

C. 最小频率参考 D. 模拟输入信号

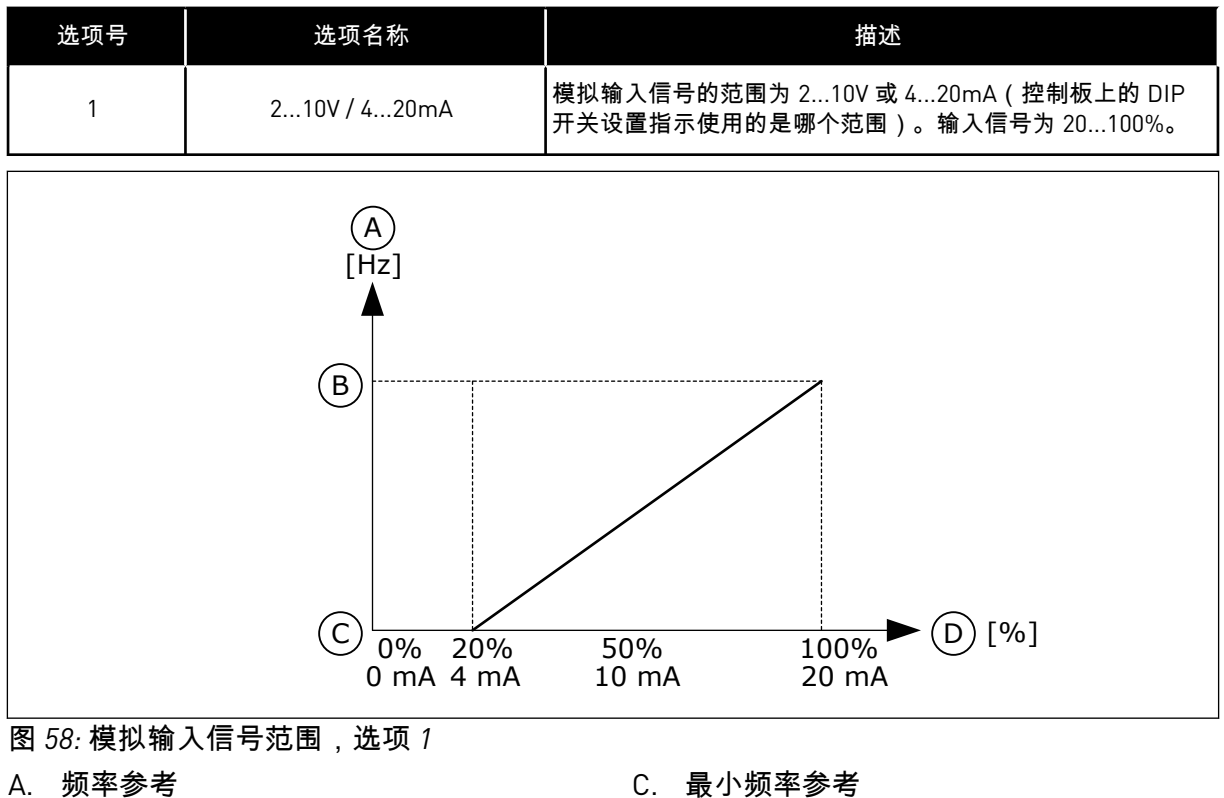

B. 最大频率参考

C. 最小频率参考

D. 模拟输入信号

#### *P3.5.2.1.4 AI1* 自定义最小值 *(ID 380)*

使用此参数可在 -160% 和 160% 之间随意调整模拟输入信号的范围。

#### *P3.5.2.1.5 AI1* 自定义最大值 *(ID 381)*

使用此参数可在 -160% 和 160% 之间随意调整模拟输入信号的范围。

例如,可以使用模拟输入信号作为频率参考,并将 P3.5.2.1.4 和 P3.5.2.1.5 参数设置为 40% 到 80% 之间。在这些情况下,频率参考会在最小频率参考与最大频率参考之间变化,模拟输入信 号会在 8 mA 与 16 mA 之间变化。

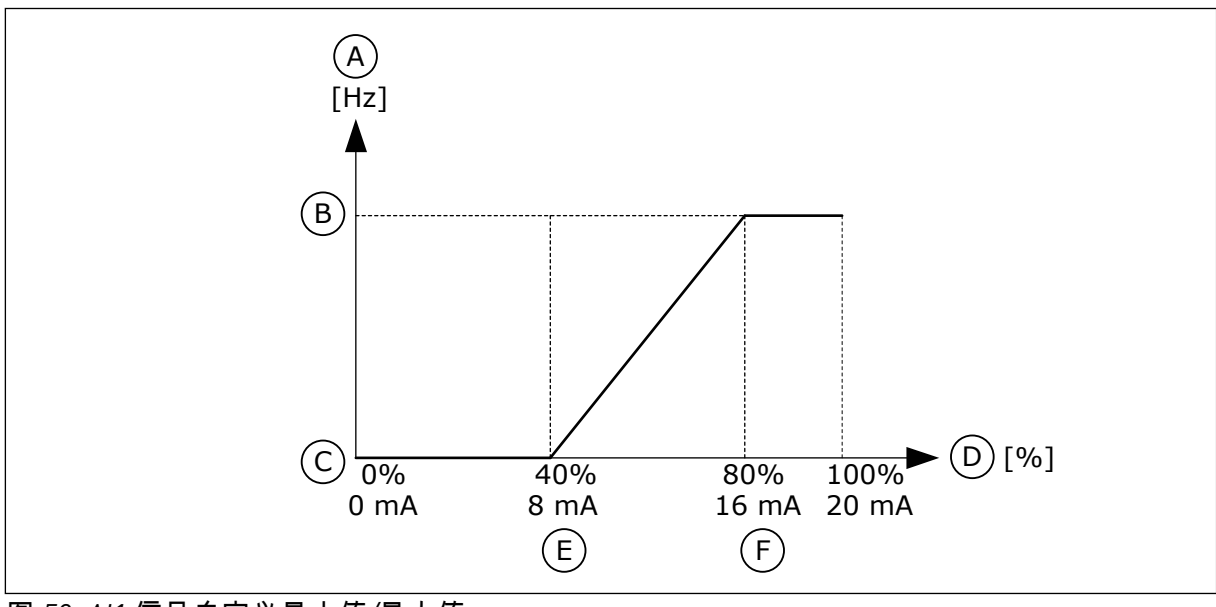

图 *59: AI1* 信号自定义最小值*/*最大值

A. 频率参考

B. 最大频率参考

C. 最小频率参考

D. 模拟输入信号

E. AI 自定义最小值

F. AI 自定义最大值

*P3.5.2.1.6 AI1* 信号反演 *(ID 387)*

使用此参数可反转模拟输入信号。 倒置模拟输入信号后,信号曲线会与原来相反。

可以使用模拟输入信号作为频率参考。选择值 0 或 1 会更改模拟输入信号的缩放。

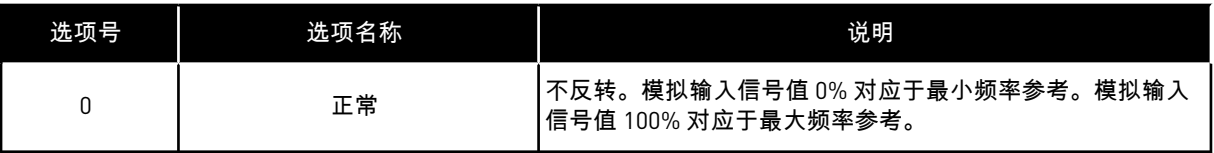

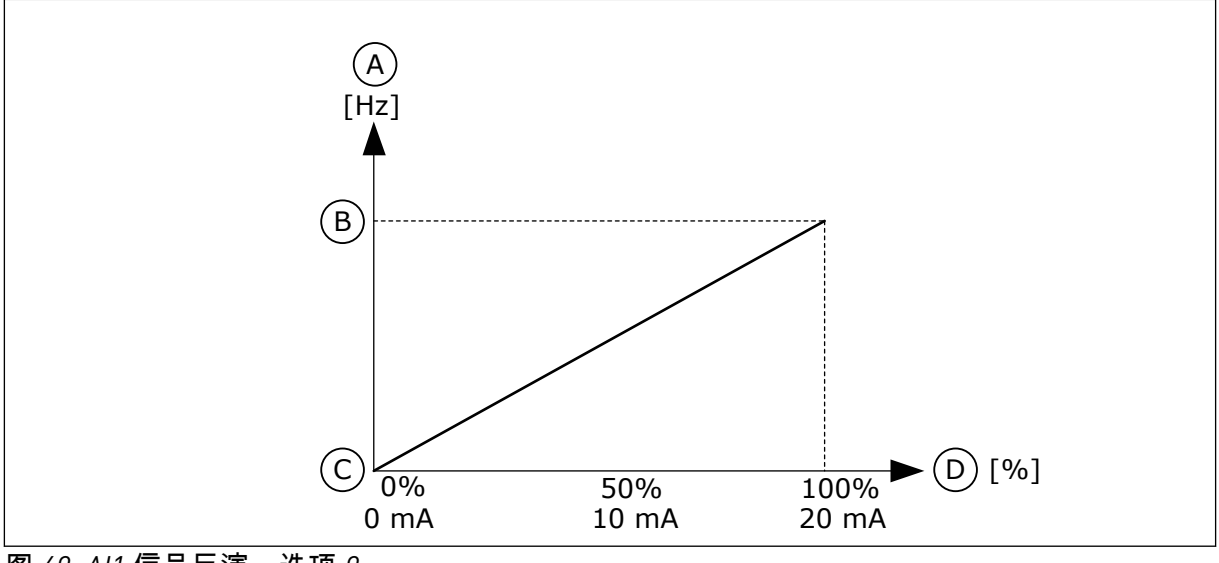

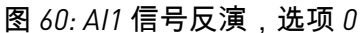

- A. 频率参考
- B. 最大频率参考

C. 最小频率参考 D. 模拟输入信号

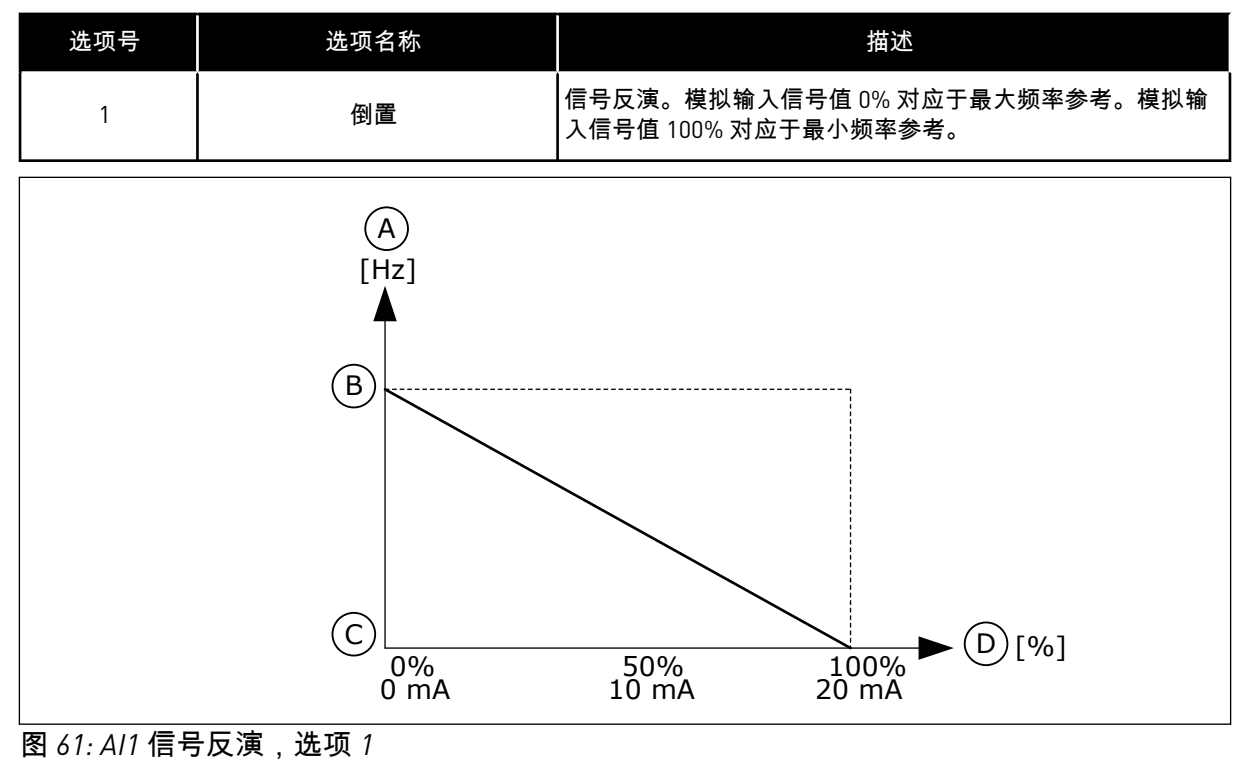

#### A. 频率参考

B. 最大频率参考

C. 最小频率参考 D. 模拟输入信号

10.6.5 数字输出

*P3.5.3.2.1 RO1* 功能 *(ID 11001)*

使用此参数可选择连接到继电器输出的功能或信号。

# 表 *119:* 通过 *RO1* 的输出信号

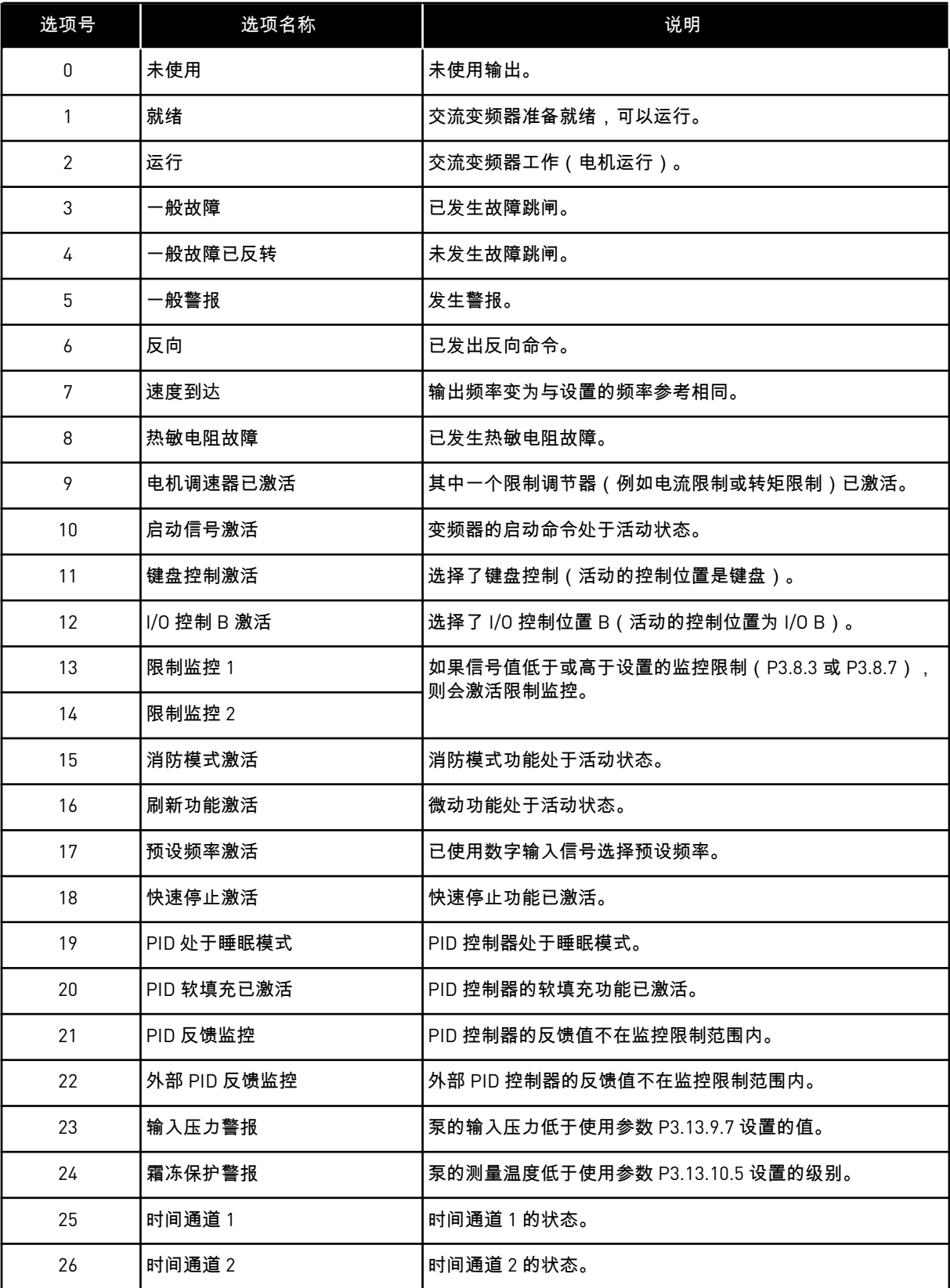

a dhe ann ann an 1970.<br>Tha ann an 1970, ann an 1970, ann an 1970.

# 表 *119:* 通过 *RO1* 的输出信号

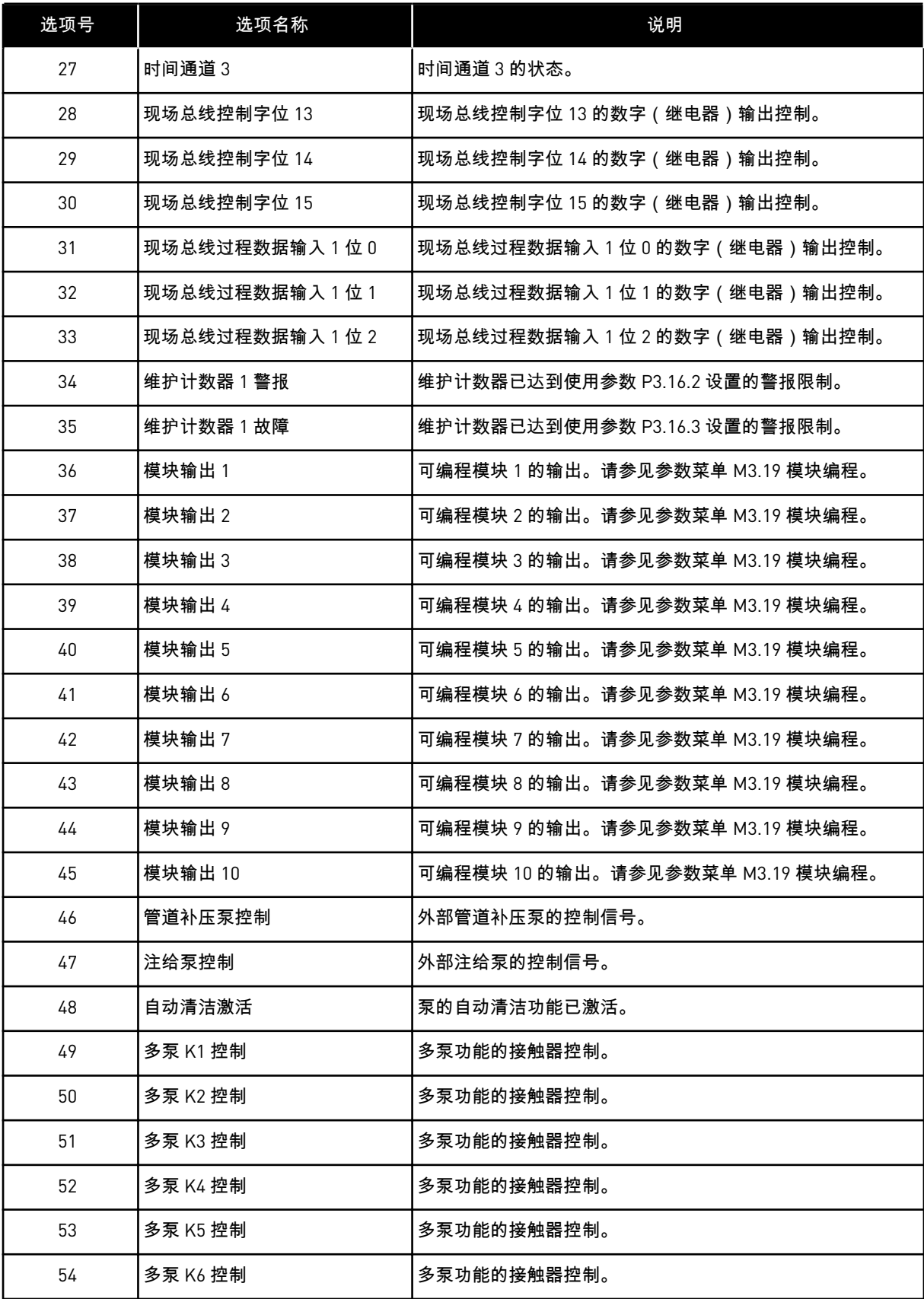

### 表 *119:* 通过 *RO1* 的输出信号

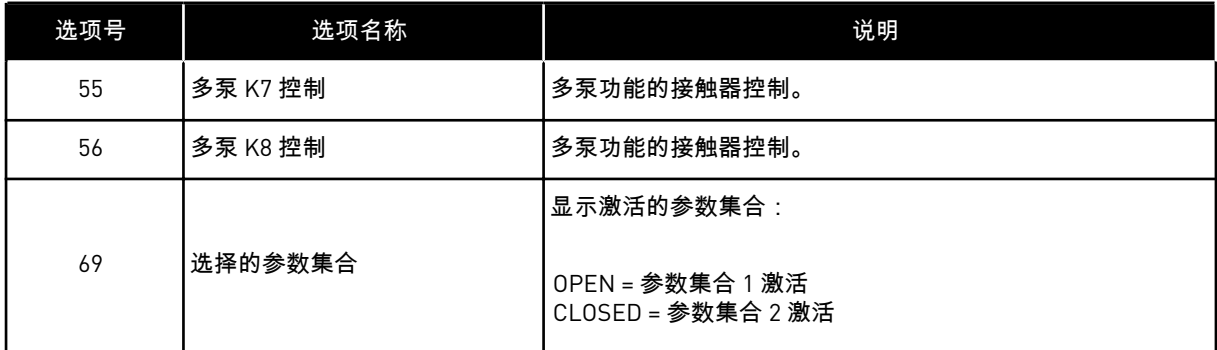

*P3.5.3.2.2 RO1* 闭合延时 *(ID 11002)*

使用此参数可设置继电器输出的开启延迟。

*P3.5.3.2.3 RO1* 断开延时 *(ID 11003)*

使用此参数可设置继电器输出的关闭延迟。

10.6.6 模拟输出

*P3.5.4.1.1 AO1* 功能 *(ID 10050)*

使用此参数可选择连接到模拟输出的功能或信号。 模拟输出信号 1 的内容在此参数中指定。模拟输出信号的缩放取决于信号。

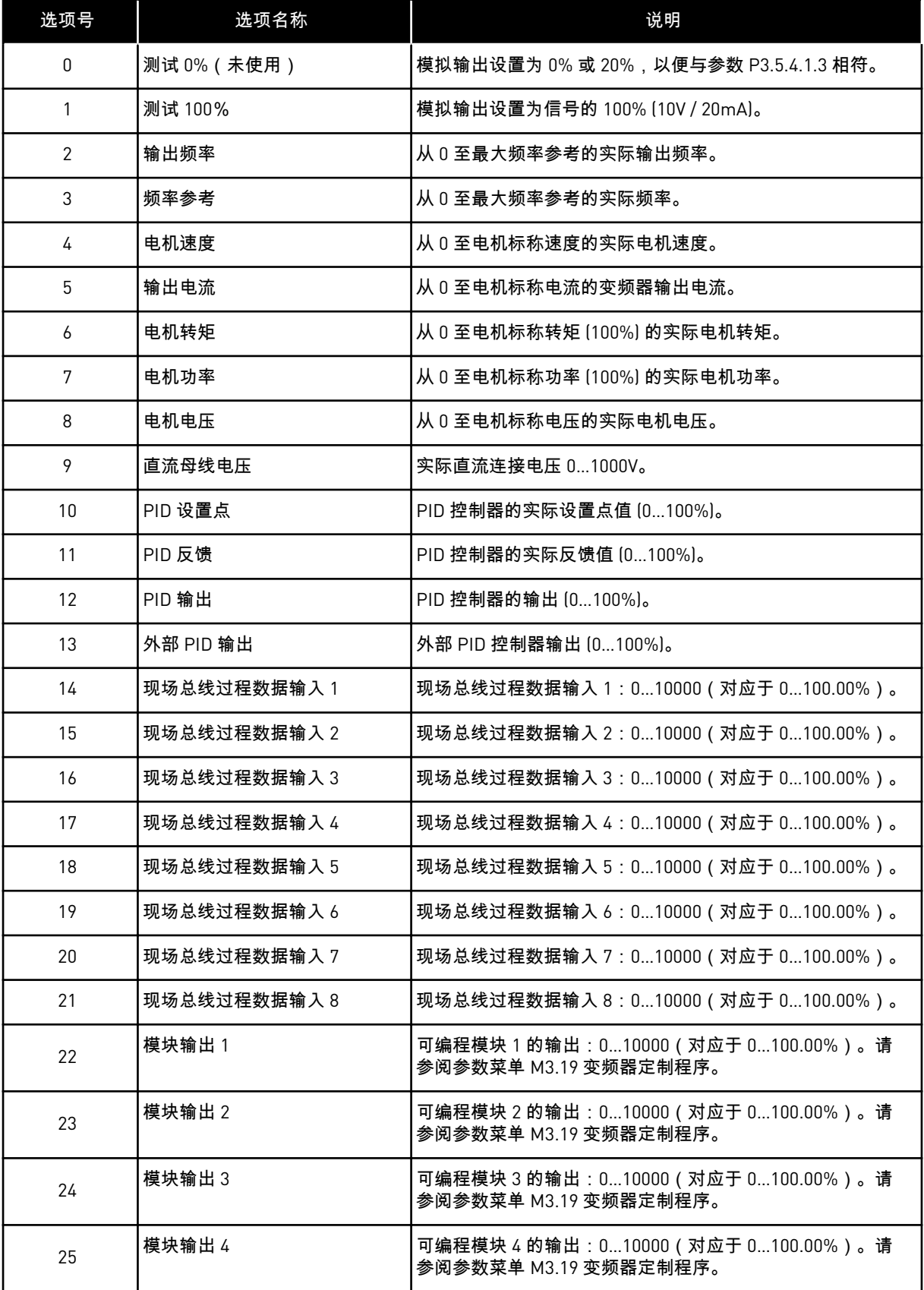

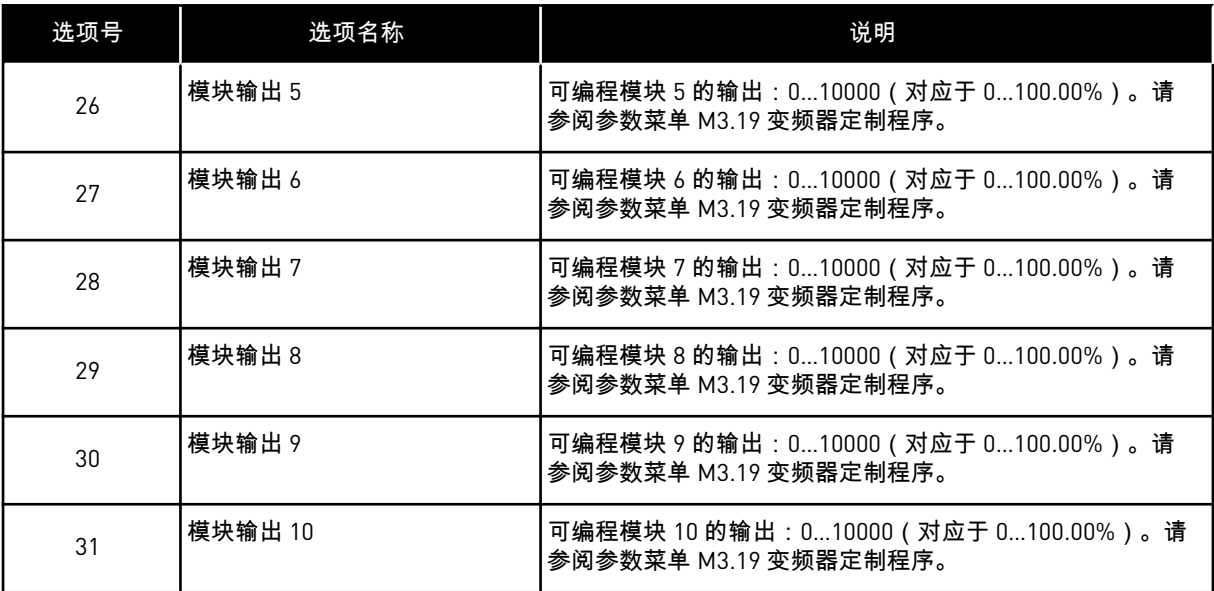

*P3.5.4.1.2 AO1* 滤波时间 *(ID 10051)*

使用此参数可设置模拟信号的滤波时间。 如果滤波时间为零,滤波功能将被禁用。请参阅 P3.5.2.1.2。

*P3.5.4.1.3 AO1* 最小值 *(ID 10052)*

使用此参数可更改模拟输出信号的范围。 例如,如果选择了"4mA",则模拟输出信号的范围为 4 到 20mA。 使用 DIP 开关选择信号类型(电流/电压)。P3.5.4.1.4 中的模拟输出缩放是不同的。另请参阅 P3.5.2.1.3。

*P3.5.4.1.4 AO1* 最小比例 *(ID 10053)*

使用此参数可调节模拟输出信号。 缩放值(最小值和最大值)以所选 AO 功能指定的过程单位来提供。

*P3.5.4.1.5 AO1* 最大比例 *(ID 10054)*

使用此参数可调节模拟输出信号。 缩放值(最小值和最大值)以所选 AO 功能指定的过程单位来提供。

例如,可以为模拟输出信号的内容选择变频器的输出频率,并在 10 Hz 和 40 Hz 之间设置参数 P3.5.4.1.4 和 P3.5.4.1.5。此时,变频器的输出频率将在 10 Hz 到 40 Hz 之间变化,模拟输出信 号会在 0 mA 和 20 mA 之间变化。
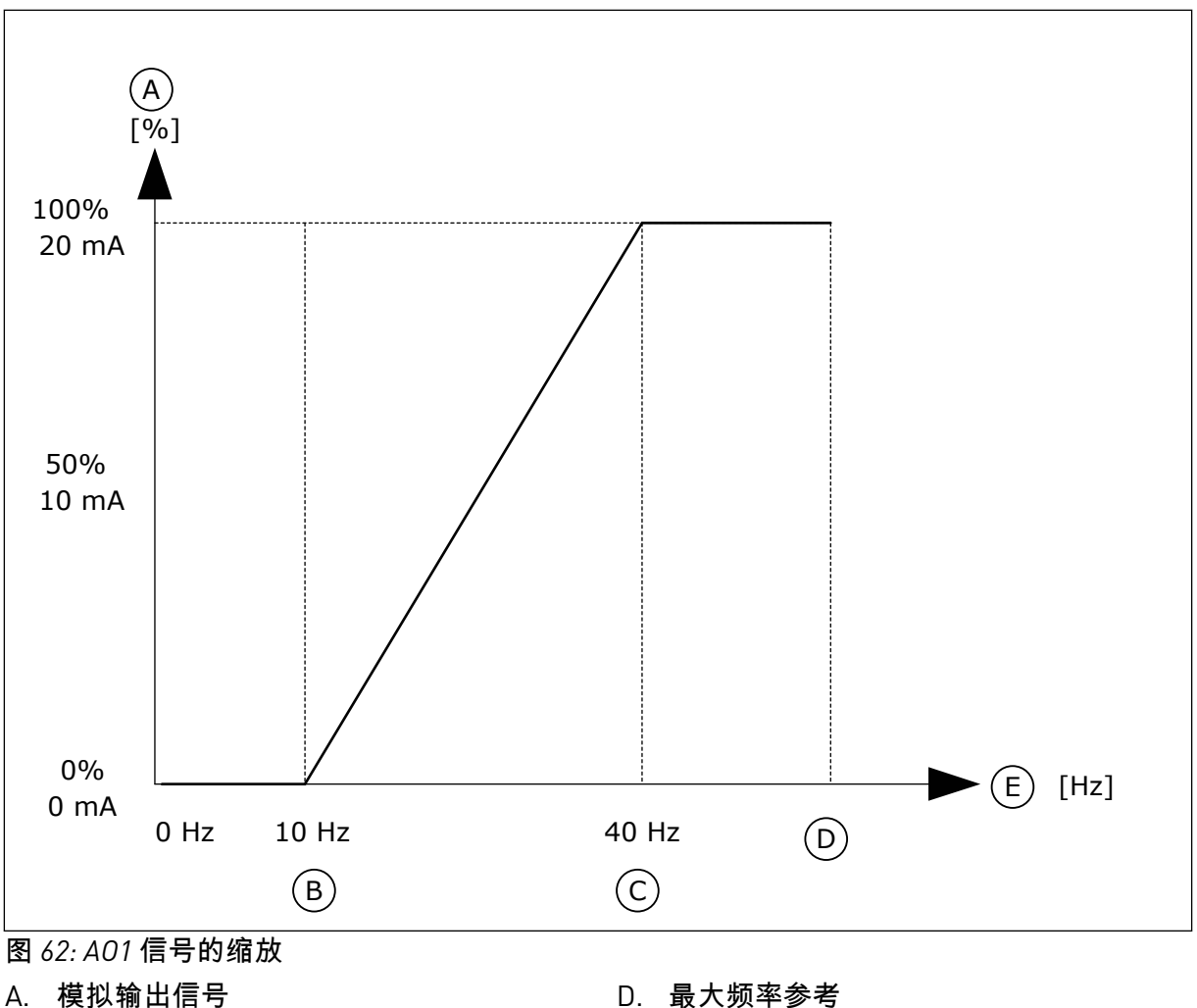

A. 模拟输出信号

B. AO 最小比例

C. AO 最大比例

**10.7** 现场总线数据映射

*P3.6.1 FB* 数据输出 *1* 选择 *(ID 852)*

使用此参数可通过参数或监测值的 ID 号选择发送到总线的数据。 该数据会根据控制面板上的格式缩放至无符号的 16 位格式。例如,显示屏上的值 25.5 等于 255。

E. 输出频率

*P3.6.2 FB* 数据输出 *2* 选择 *(ID 853)*

使用此参数可通过参数或监测值的 ID 号选择发送到总线的数据。 该数据会根据控制面板上的格式缩放至无符号的 16 位格式。例如,显示屏上的值 25.5 等于 255。

*P3.6.3 FB* 数据输出 *3* 选择 *(ID 854)*

使用此参数可通过参数或监测值的 ID 号选择发送到总线的数据。

该数据会根据控制面板上的格式缩放至无符号的 16 位格式。例如,显示屏上的值 25.5 等于 255。

*P3.6.4 FB* 数据输出 *4* 选择 *(ID 855)*

使用此参数可通过参数或监测值的 ID 号选择发送到总线的数据。 该数据会根据控制面板上的格式缩放至无符号的 16 位格式。例如,显示屏上的值 25.5 等于 255。

*P3.6.5 FB* 数据输出 *5* 选择 *(ID 856)*

使用此参数可通过参数或监测值的 ID 号选择发送到总线的数据。 该数据会根据控制面板上的格式缩放至无符号的 16 位格式。例如,显示屏上的值 25.5 等于 255。

*P3.6.6 FB* 数据输出 *6* 选择 *(ID 857)*

使用此参数可通过参数或监测值的 ID 号选择发送到总线的数据。 该数据会根据控制面板上的格式缩放至无符号的 16 位格式。例如,显示屏上的值 25.5 等于 255。

*P3.6.7 FB* 数据输出 *7* 选择 *(ID 858)*

使用此参数可通过参数或监测值的 ID 号选择发送到总线的数据。 该数据会根据控制面板上的格式缩放至无符号的 16 位格式。例如,显示屏上的值 25.5 等于 255。

*P3.6.8 FB* 数据输出 *8* 选择 *(ID 859)*

使用此参数可通过参数或监测值的 ID 号选择发送到总线的数据。 该数据会根据控制面板上的格式缩放至无符号的 16 位格式。例如,显示屏上的值 25.5 等于 255。

#### **10.8** 禁止频率

在某些过程中,由于某些频率会导致机械共振问题,因此可能需要禁止这些频率。使用"禁止 频率"功能,可以避免使用这些频率。输入频率参考增加时,内部频率参考保持在下限,直到 输入频率参考超过上限。

*P3.7.1* 禁止频率范围 *1* 下限 *(ID 509)*

使用此参数可防止变频器以禁止频率运行。 在某些过程中,由于某些频率会导致机械共振问题,因此可能需要禁止这些频率。

*P3.7.2* 禁止频率范围 *1* 上限 *(ID 510)*

使用此参数可防止变频器以禁止频率运行。 在某些过程中,由于某些频率会导致机械共振问题,因此可能需要禁止这些频率。

*P3.7.3* 禁止频率范围 *2* 下限 *(ID 511)*

使用此参数可防止变频器以禁止频率运行。 在某些过程中,由于某些频率会导致机械共振问题,因此可能需要禁止这些频率。 *P3.7.4* 禁止频率范围 *2* 上限 *(ID 512)*

使用此参数可防止变频器以禁止频率运行。 在某些过程中,由于某些频率会导致机械共振问题,因此可能需要禁止这些频率。

*P3.7.5* 禁止频率范围 *3* 下限 *(ID 513)*

使用此参数可防止变频器以禁止频率运行。 在某些过程中,由于某些频率会导致机械共振问题,因此可能需要禁止这些频率。

*P3.7.6* 禁止频率范围 *3* 上限 *(ID 514)*

使用此参数可防止变频器以禁止频率运行。 在某些过程中,由于某些频率会导致机械共振问题,因此可能需要禁止这些频率。

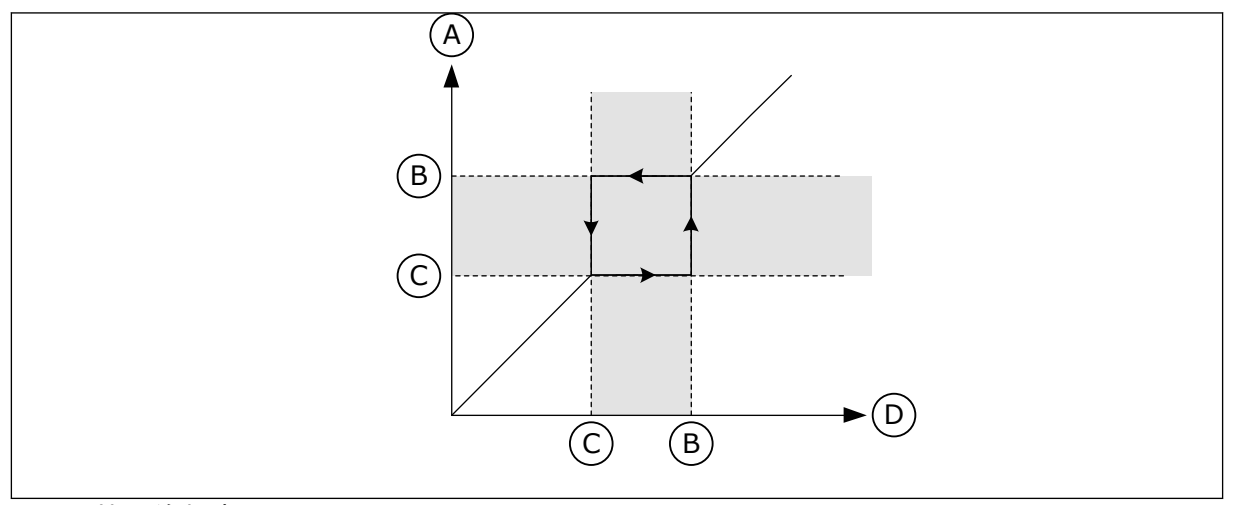

图 *63:* 禁止的频率

A. 实际参考

B. 上限

C. 下限

D. 请求的参考

*P3.7.7* 斜坡时间因子 *(ID 518)*

使用此参数可设置在变频器的输出频率位于禁止频率限制之间时所选斜坡时间的乘数。 斜坡时间因子设置当输出频率处于禁止频率范围内时的加速和减速时间。斜坡时间因子的值乘 以 P3.4.1.2 (加速时间 1) 或 P3.4.1.3 (减速时间 1) 的值。例如, 值 0.1 会使得加速/减速时 间缩短十倍。

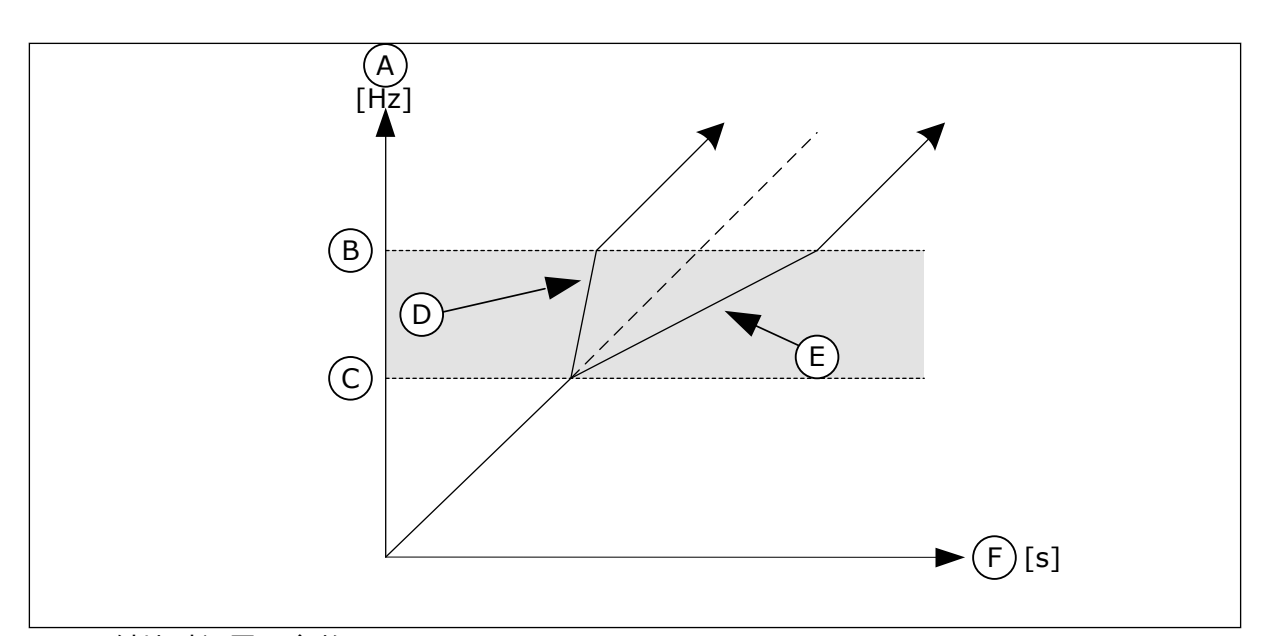

图 *64:* 斜坡时间因子参数

A. 输出频率

B. 上限

C. 下限

- D. 斜坡时间因子= 0.3 E. 斜坡时间因子= 2,5
- F. 时间

# **10.9** 监控

*P3.8.1* 监控 *1* 项目选择 *(ID 1431)*

使用此参数可选择监控项目。 可以选择监控功能的输出以用于继电器输出。

*P3.8.2* 监控 *1* 模式 *(ID 1432)*

使用此参数可设置监控模式。 如果选择了"下限"模式,则在信号值低于监控限制时,会激活监控功能的输出。 如果选择了"上限"模式,则在信号值高于监控限制时,会激活监控功能的输出。

*P3.8.3* 监控 *1* 限制 *(ID 1433)*

使用此参数可设置选定项目的监控限制。 单位自动显示。

*P3.8.4* 监控 *1* 限制迟滞 *(ID 1434)*

使用此参数可设置选定项目的监控限制迟滞。 单位自动显示。

*P3.8.5* 监控 *2* 项目选择 *(ID 1435)*

使用此参数可选择监控项目。 可以选择监控功能的输出以用于继电器输出。 *P3.8.6* 监控 *2* 模式 *(ID 1436)*

使用此参数可设置监控模式。

*P3.8.7* 监控 *2* 限制 *(ID 1437)*

使用此参数可设置选定项目的监控限制。 单位自动显示。

*P3.8.8* 监控 *2* 限制迟滞 *(ID 1438)*

使用此参数可设置选定项目的监控限制迟滞。 单位自动显示。

**10.10** 保护

10.10.1 通用的

*P3.9.1.2* 外部故障响应 *(ID 701)*

使用此参数可选择变频器对"外部故障"的响应。 如果发生故障,变频器可以在变频器显示屏上显示故障通知。 外部故障是使用数字输入信号激活的。默认数字输入为 DI3。还可以将响应数据编程到继电器 输出中。

*P3.9.1.3* 输入相故障 *(ID 730)*

使用此参数可选择变频器的电源相配置。

注意**!**  $\bullet$ Н

如果使用单相电源,此参数的值必须设置为"单相支持"。

*P3.9.1.4* 欠压故障 *(ID 727)*

使用此参数可选择是否将欠电压故障保存到故障历史记录。

*P3.9.1.5* 输出相故障响应 *(ID 702)*

使用此参数可选择变频器对"输出相"故障的响应。 如果在电机电流测量中检测到在 1 个电机相中没有电流,则发生输出相故障。 请参阅 P3.9.1.2。

*P3.9.1.6* 现场总线通信故障响应 *(ID 733)*

使用此参数可选择变频器对"总线超时"故障的响应。 如果主机与现场总线板之间的数据连接存在故障,则发生现场总线故障。

*P3.9.1.7* 插槽通信故障 *(ID 734)*

使用此参数可选择变频器对"插槽通信"故障的响应。 如果变频器检测到选配电路板存在故障,则发生插槽通信故障。 请参阅 P3.9.1.2。

*P3.9.1.8* 热敏电阻故障 *(ID 732)*

使用此参数可选择变频器对"热敏电阻"故障的响应。 如果热敏电阻检测到温度过高,则发生热敏电阻故障。 请参阅 P3.9.1.2。

*P3.9.1.9 PID* 软填充故障 *(ID 748)*

使用此参数可选择变频器对"PID 软填充"故障的响应。 如果 PIDFeedback 值在时间限制内未达到设定级别,则发生软填充故障。 请参阅 P3.9.1.2。

*P3.9.1.10 PID* 监控故障响应 *(ID 749)*

使用此参数可选择变频器对"PID 监督"故障的响应。 如果 PID 反馈值不在监控限制范围内的时间长度超过监控延迟,则发生 PID 监控故障。 请参阅 P3.9.1.2。

*P3.9.1.11* 外部 *PID* 监控故障响应 *(ID 757)*

使用此参数可选择变频器对"PID 监督"故障的响应。 如果 PID 反馈值不在监控限制范围内的时间长度超过监控延迟,则发生 PID 监控故障。 请参阅 P3.9.1.2。

*P3.9.1.13* 预设警报频率 *(ID 183)*

使用此参数可设置在某个故障已激活并且对该故障的响应已设置为"警报 + 预设频率"时变频器 的频率。

*P3.9.1.14* 安全转矩关断 *(STO)* 故障响应 *(ID 775)*

使用此参数可选择变频器对"安全转矩关断故障"的响应。

此参数定义安全转矩关断 (STO) 功能激活时(例如按下了紧急停止按钮或激活了其他 STO 操 作)的变频器操作。 请参阅 P3.9.1.2。

10.10.2 电机热保护

电机热保护功能可防止电机过热。

交流变频器可提供高于标称电流的电流。高电流对于有些负载是必须的,因而必须允许电机在 高电流下运行。在这些情况下,有发生热过载的风险。低频率具有更高的风险。处于低频率 时,电机的冷却效果及其容量会降低。如果电机配有外部风机,在低频率情况下负载的降低量 会很小。

电机热保护功能基于计算结果。保护功能使用变频器的输出电流来确定电机上的负载。如果控 制板未通电,则会重置计算。

要调整电机的热保护功能,请使用参数 P3.9.2.1 至 P3.9.2.5。可以在控制面板的显示屏上监控 电机的热状态。请参见章节 *3* [用户界面。](#page-81-0)

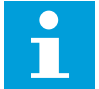

注意**!**

小心**!**

如果使用较长的电机电缆 ( 最长 100 m ) 和较小的变频器 [ ≤ 1.5 kW) , 变频器测出的 电机电流可能会比实际电机电流高得多。这是因为电机电缆中存在容性电流。

确保流向电机的气流不被阻塞、此功能将无法保护电机,电机可能 会变得过热。这会导致电机损坏。

*P3.9.2.1* 电机热保护 *(ID 704)*

使用此参数可选择变频器对"电机温度过高"故障的响应。 如果电机热保护功能检测到电机温度过高,则发生电机温度过高故障。

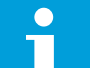

注意**!**

如果有电机热敏电阻,则用其保护电机。将此参数的值设置为零。

*P3.9.2.2* 环境温度 *(ID 705)*

使用此参数可设置安装电机的位置的环境温度。 环境温度以摄氏度或华氏度为单位来提供。

*P3.9.2.3* 零速度冷却系数 *(ID 706)*

使用此参数可设置在零速度下相对于电机在无外部冷却情况下以额定转速运行时的冷却系数。

默认值是针对无外部风机的情况下进行设置的。如果使用外部风机,则可以设置一个比无风机 时更高的值,例如 90%。

如果您更改参数 P3.1.1.4(电机额定电流),参数 P3.9.2.3 会自动设置为默认值。

虽然可以更改此参数,但它不会影响变频器的最大输出电流。只有参数 P3.1.3.1 电机电流限制 能够更改最大输出电流。

热保护的转角频率是参数 P3.1.1.2 电机额定频率值的 70%。

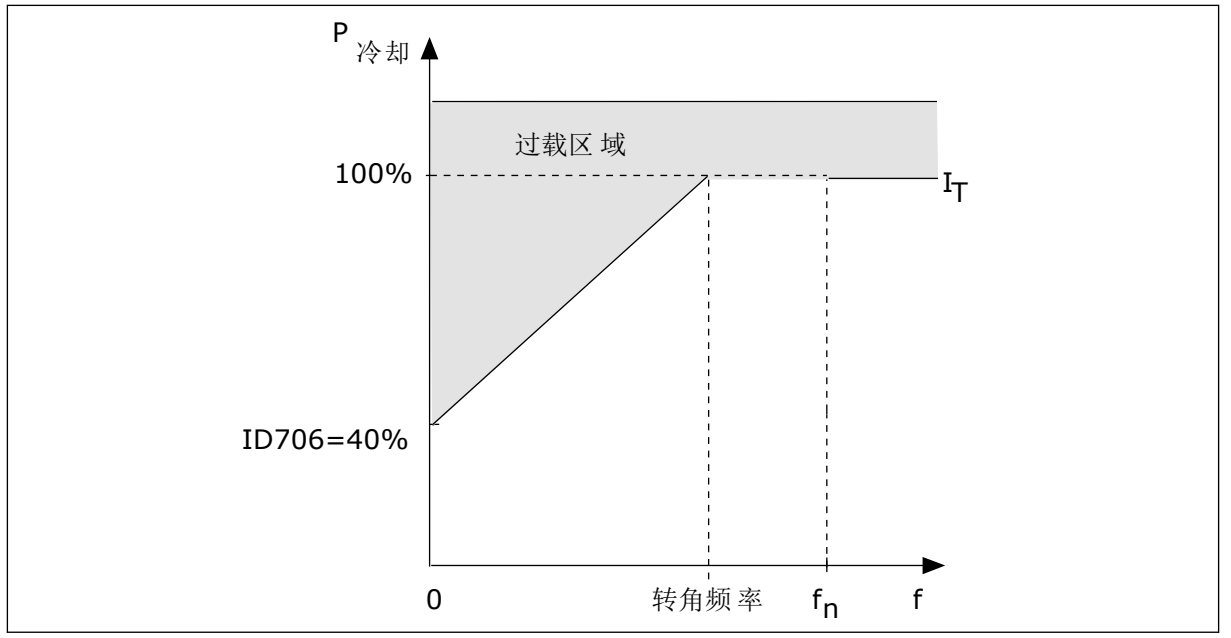

图 *65:* 电机热电流 *I*T 曲线

*P3.9.2.4* 电机热时间常数 *(ID 707)*

使用此参数可设置电机热时间常数。

时间常数是计算的热阶段达到其最终值的 63% 的时间。最终热阶段是指电机以标称负载在标 称速度下连续工作。时间常数的长度与电机尺寸有关。电机越大,此时间常数就越长。

在不同电机中,电机热时间常数各不相同。它还随着电机制造商的不同而不同。参数的默认值 会因尺寸而有所不同。

t6 时间是电机可以在 6 倍额定电流下安全运行的时间(秒)。电机制造商可能会随电机提供该 数据。如果您知道电机的 t6,则可以利用它来设置时间常量参数。通常,电机热时间常数为 2\*t6 (分钟)。如果变频器处于停止状态,时间常数会在内部增加到设定参数值的 3 倍,因为 冷却功能基于对流来工作。

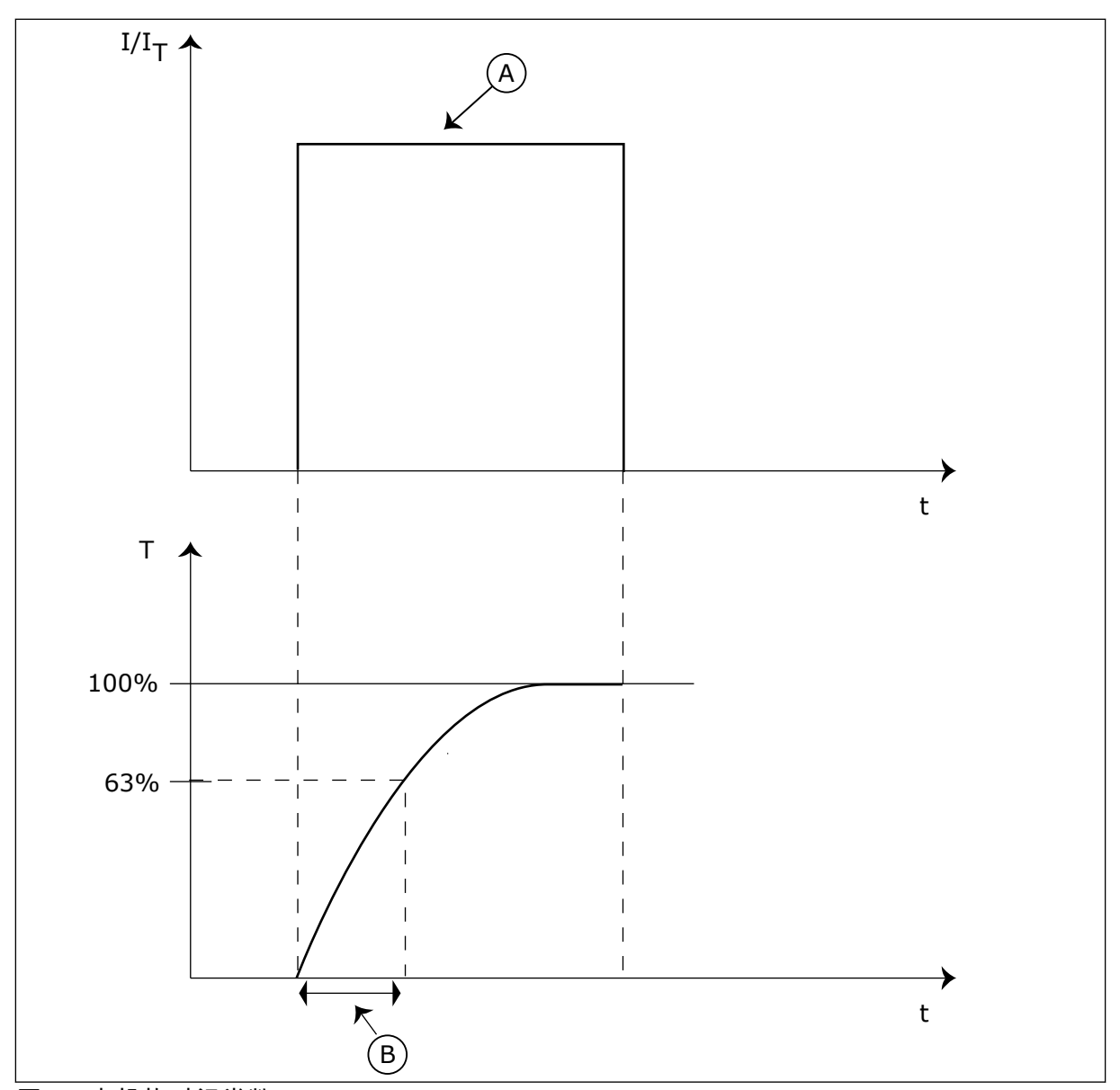

图 *66:* 电机热时间常数

A. 电流 **B. T = 电机热时间常数** 

*P3.9.2.5* 电机热负载能力 *(ID 708)*

使用此参数可设置电机的热负载能力。 例如,如果将此值设置为 130%,则电机将通过 130% 的电机额定电流才能达到额定温度。

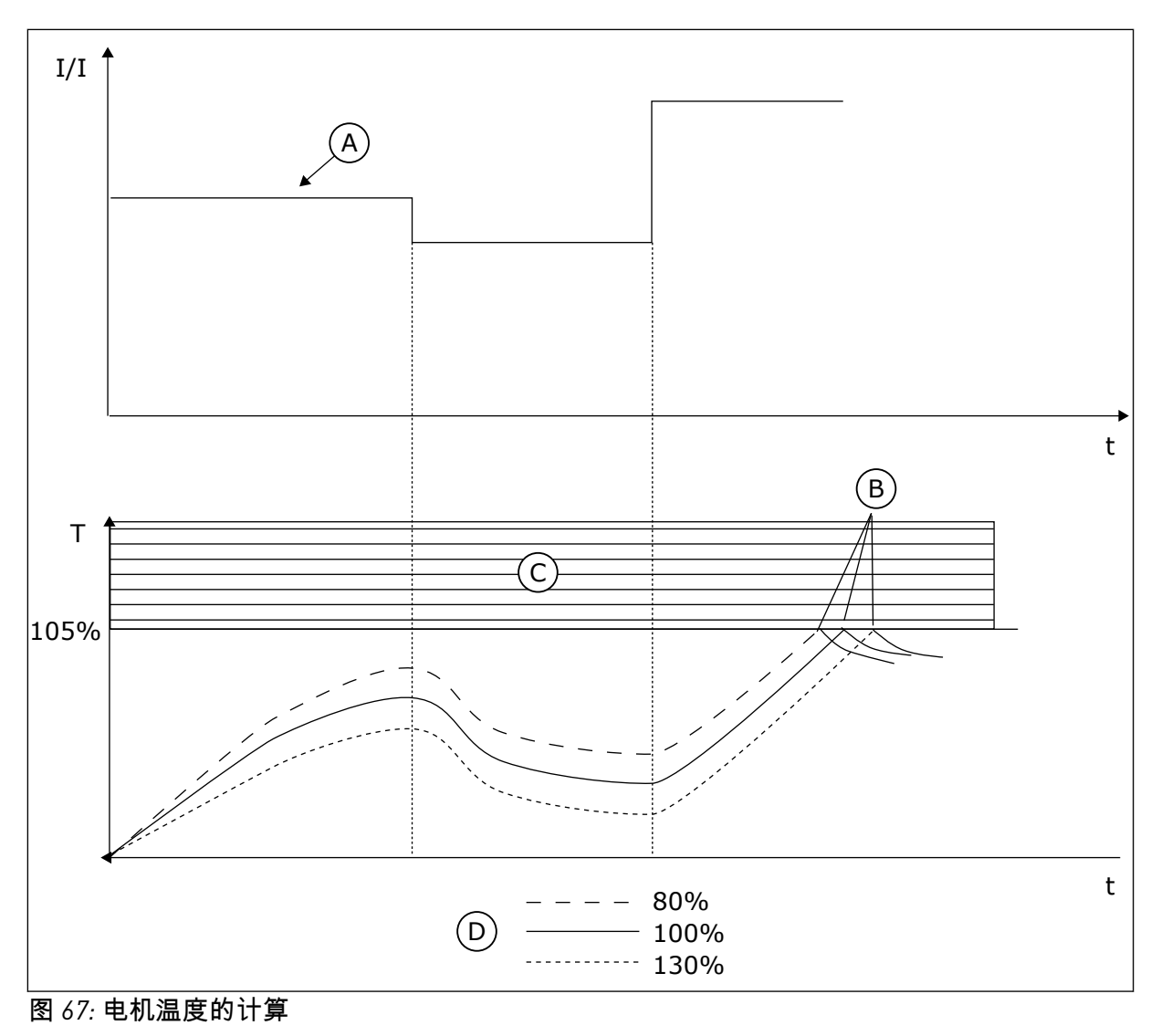

A. 电流

B. 故障/警报

C. 跳闸区域

D. 负载能力

10.10.3 电机失速保护

电机失速保护功能为电机提供防短时过载保护。例如,失速轴可能会导致过载。可以将失速保 护的反应时间设置为短于电机热保护的时间。

电机的失速状态由参数 P3.9.3.2 (失速电流) 和 P3.9.3.4 (失速频率限制) 指定。如果电流高 于限制且输出频率低于限制,则电机处于失速状态。

失速保护是一种过流保护。

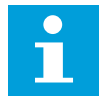

# 注意**!**

如果使用较长的电机电缆 ( 最长 100 m ) 和较小的变频器 [ ≤ 1.5 kW], 变频器测出的 电机电流可能会比实际电机电流高得多。这是因为电机电缆中存在容性电流。

<span id="page-262-0"></span>*P3.9.3.1* 电机失速故障 *(ID 709)*

使用此参数可选择变频器对"电机失速"故障的响应。 如果失速保护功能检测到电机轴失速,则发生电机失速故障。

*P3.9.3.2* 失速电流 *(ID 710)*

使用此参数可设置一个限制,电机的电流必须保持高于此限制才会发生失速。 如果电机电流限制参数的值发生改变,此参数将自动设置为电流限制的 90%。

可以将此参数的值设置在 0.0 与 2\*IL 之间。要发生失速状态,电流必须高于此限制。如果参数 P3.1.3.1 电机电流限制已更改,此参数会自动计算为电流限制的 90%。

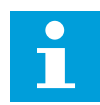

注意**!**

失速电流的值必须低于电机电流限制。

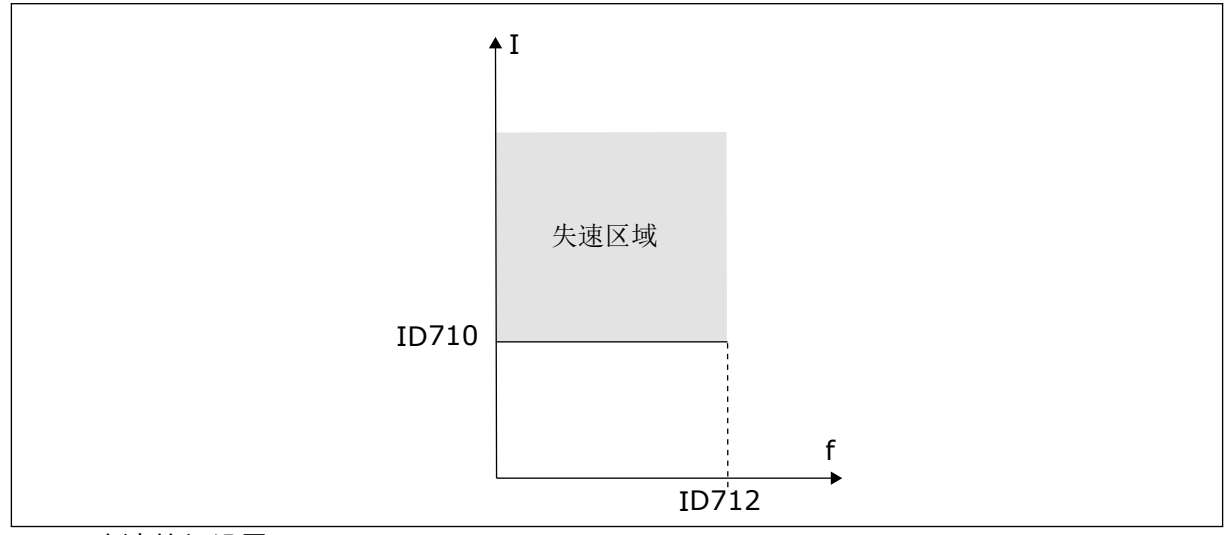

## 图 *68:* 失速特征设置

*P3.9.3.3* 失速时间限制 *(ID 711)*

使用此参数可设置失速阶段的最大时间。 这是在发生电机失速故障前,失速阶段可以处于活动状态的最大时间。 您可以将此参数的值设置在 1.0 和 120.0 秒之间。内部计数器会对失速时间进行计数。 如果失速时间计数器值高于此限制,则保护功能将会引发变频器跳闸。

*P3.9.3.4* 失速频率限制 *(ID 712)*

使用此参数可设置一个限制,变频器的输出频率必须保持低于此限制才会发生失速。

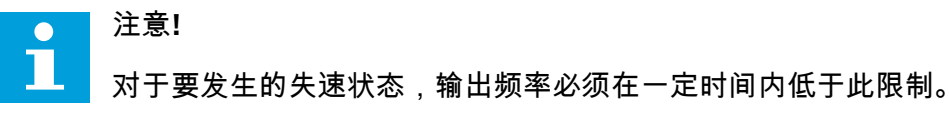

10.10.4 欠载(干泵)保护

电机欠载保护可确保变频器运行时电机上存在负载。如果电机无负载,则在过程中可能会出现 问题。例如,皮带可能断裂或泵变干。

电机欠载保护可使用参数 P3.9.4.2(欠载保护:弱磁区域负载)和 P3.9.4.3(欠载保护:零频 率负载)进行调整。欠载曲线是零频率与弱磁点之间的一个平方曲线。低于 5 Hz 时,保护功 能不会激活。欠载时间计数器不会在 5 Hz 以下工作。

欠载保护参数的值以电机额定转矩的百分比进行设置。要确定内部转矩值的缩放比率,请使用 电机铭牌数据、电机标称电流以及变频器的标称电流 IH。如果使用电机标称电流以外的其他电 流,则计算的精度将降低。

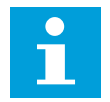

注意**!**

如果使用较长的电机电缆(最长 100 m)和较小的变频器 [≼1.5 kW],变频器测出的 电机电流可能会比实际电机电流高得多。这是因为电机电缆中存在容性电流。

*P3.9.4.1* 欠载故障 *(ID 713)*

使用此参数可选择变频器对"欠载"故障的响应。 如果欠载保护功能检测到电机上的负载不足,则发生欠载故障。

*P3.9.4.2* 欠载保护:弱磁区域负载 *(ID 714)*

使用此参数可设置在变频器的输出频率高于弱磁点的频率时,电机需要的最小转矩。 可以将此参数的值设置在 10.0 与 150.0% x TnMotor 之间。此值是输出频率超过弱磁点时的最 小转矩限制。

如果您更改参数 P3.1.1.4(电机标称电流),则此参数会自动恢复到默认值。请参阅 *[10.10.4](#page-262-0)*  [欠载\(干泵\)保护。](#page-262-0)

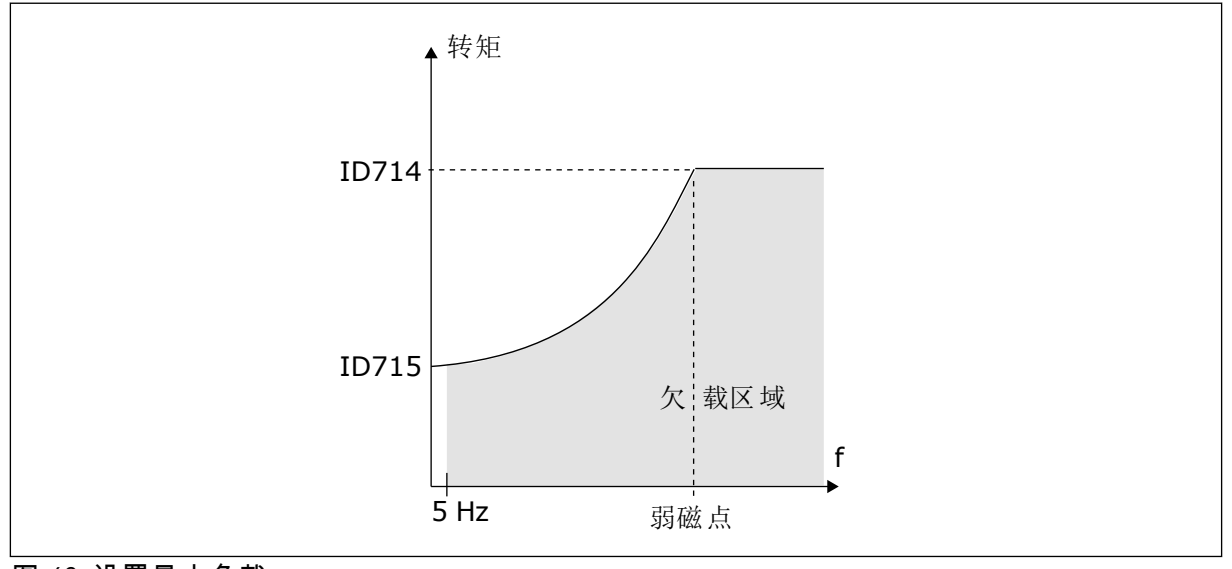

图 *69:* 设置最小负载

*P3.9.4.3* 欠载保护:零频率负载 *(ID 715)*

使用此参数可设置在变频器的输出频率为 0 时,电机需要的最小转矩。 如果您更改参数 P3.1.1.4 的值,此参数会自动恢复至默认值。

*P3.9.4.4* 欠载保护:时间限制 *(ID 716)*

使用此参数可设置欠载状态的最大时间。

这是在发生欠载故障前,欠载状态可以处于活动状态的最大时间。 可以将时间限制设置在 2.0 与 600.0 s 之间。

内部计数器会对欠载时间进行计数。如果计数器的值高于此限制,则保护功能将会引发变频器 跳闸。在参数 P3.9.4.1 欠载故障中设置变频器跳闸。如果变频器停止,欠载计数器将恢复为  $0<sub>o</sub>$ 

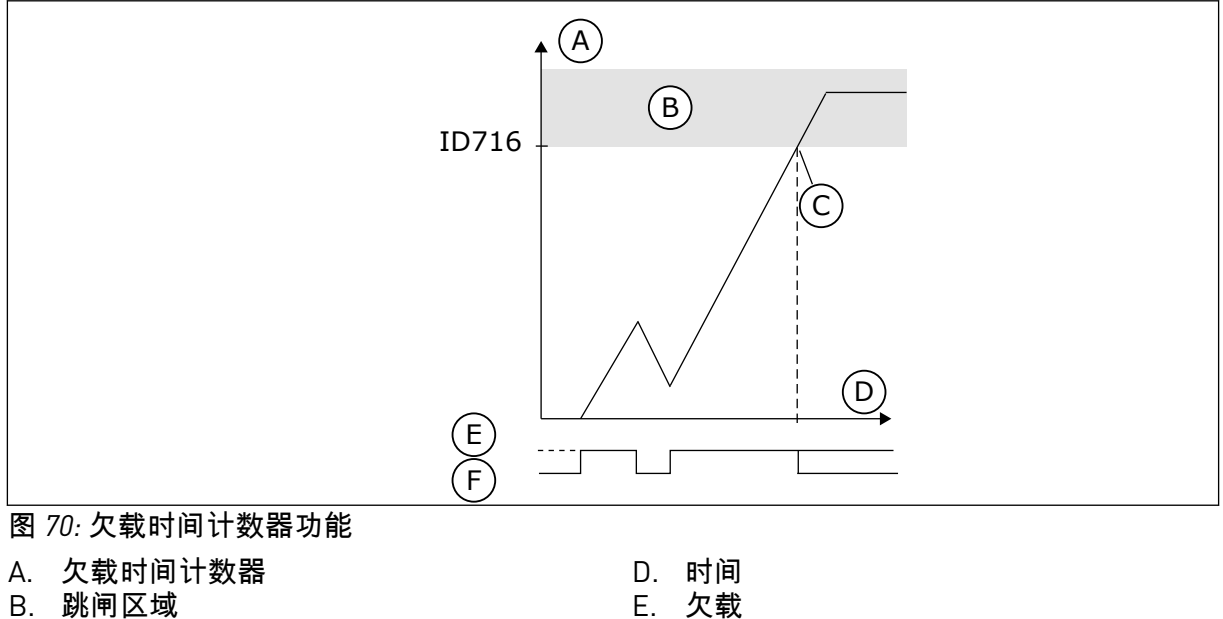

F. 无欠载

B. 跳闸区域

C. 跳闸/警告 ID713

10.10.5 快速停止

*P3.9.5.1* 快速停止模式 *(ID 1276)*

使用此参数可选择从 DI 或总线发出快速停止命令时变频器的停止方式。

*P3.9.5.2* 快速停止激活 *(ID 1213)*

使用此参数可选择激活快速停止功能的数字输入信号。 快速停止功能会停止变频器,而不管控制位置或控制信号的状态。

*P3.9.5.3* 快速停止减速时间 *(ID 1256)*

使用此参数可设置在发出快速停止命令时,输出频率从最大频率减少至 0 所需的时间。 只有在快速停止模式参数设置为"快速停止减速时间"时,此参数值才适用。

*P3.9.5.4* 快速停止故障响应 *(ID 744)*

使用此参数可选择变频器对"快速停止"故障的响应。 如果从 DI 或现场总线发出快速停止命令,则会出现快速停止故障。

使用快速停止功能,您可以在异常情况下以异常流程从 I/O 或现场总线停止变频器。当快速停 止功能处于活动状态时,您可以让变频器减速和停止。可以对警报或故障编程,以在故障历史 记录中放入标记,表明已请求快速停止。

# 小心**!**

切勿将快速停止当作紧急停止使用。紧急停止必须切断电机的电源。快速停止功能不 执行此操作。

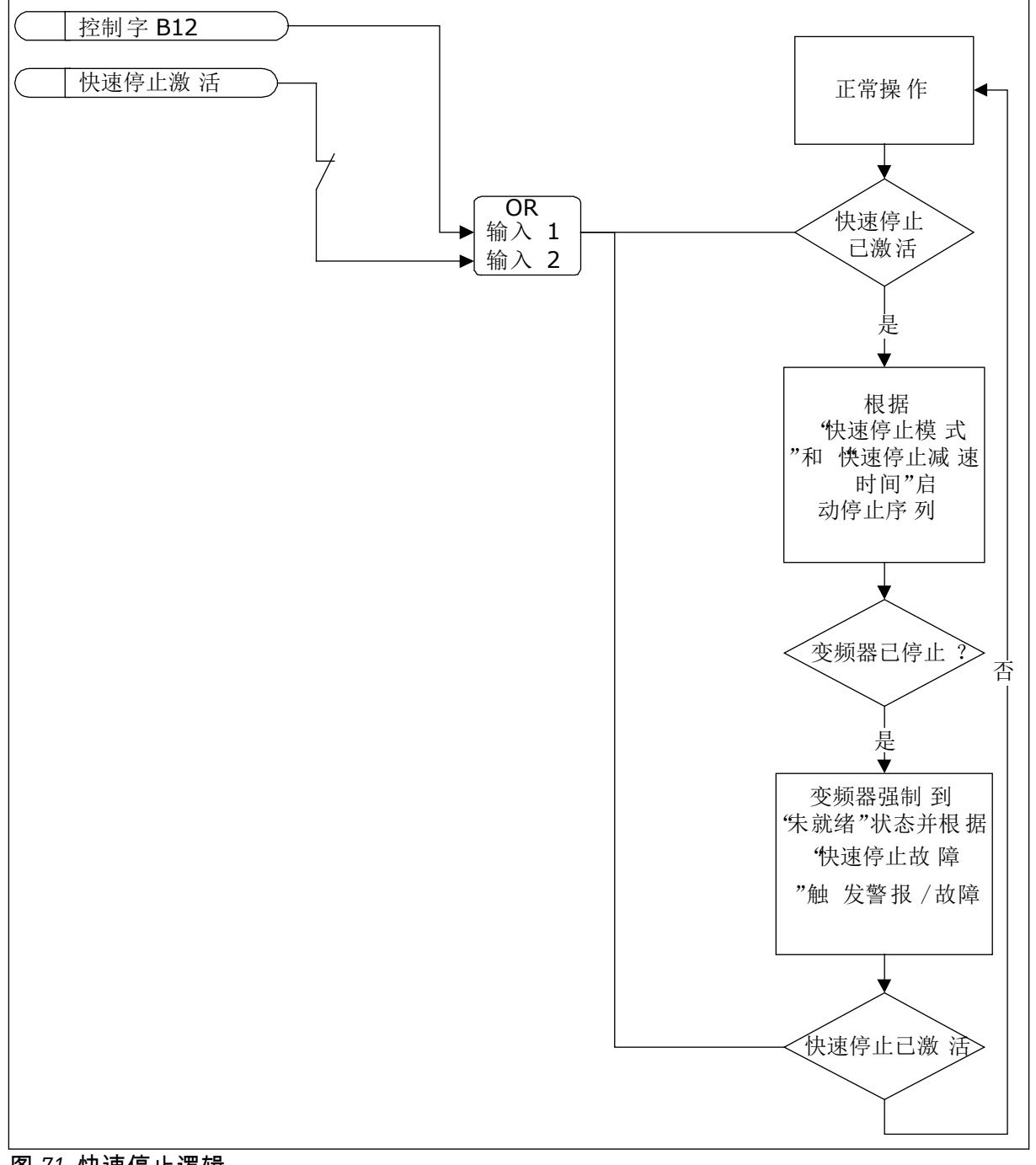

图 *71:* 快速停止逻辑

10.10.6 AI 低保护

*P3.9.8.1* 模拟输入低保护 *(ID 767)* 使用此参数可选择何时启用 AI 低监控。 使用 AI 低保护可以查找模拟输入信号中的故障。此功能仅为用作频率参考的模拟输入提供保 护,或在 PID/ExtPID 控制器中提供保护。

可在变频器处于运行状态或处于运行和停止状态时开启保护功能。

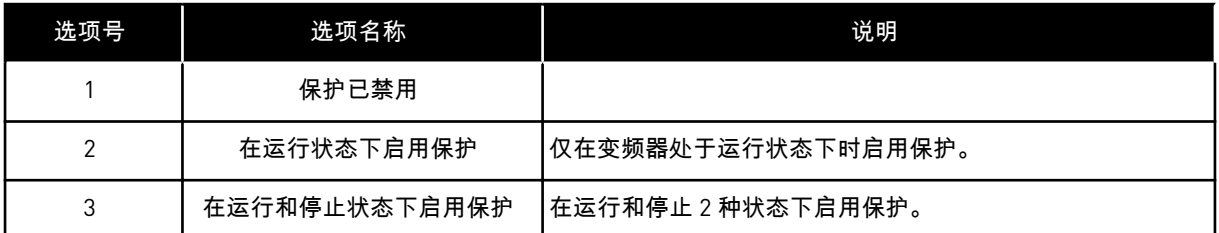

### *P3.9.8.2* 模拟输入低故障 *(ID 700)*

使用此参数可选择变频器对"AI 低"故障的响应。 如果模拟输入信号低于最小信号的 50% 的时间达到 500 毫秒,则发生 AI 低故障。

如果用参数 P3.9.8.1 启用了 AI 低保护, 此参数会提供对故障代码 50 (故障 ID 1050)的响 应。

AI 低保护功能可监控模拟输入 1-6 的信号级别。如果模拟输入信号低于最小信号的 50% 的时 间达到 500 ms, 则会显示 AI 低故障或警报。

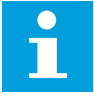

注意**!**

仅当使用模拟输入 1 或模拟输入 2 作为频率参考时,才能使用值警报 *+* 之前的频 率。

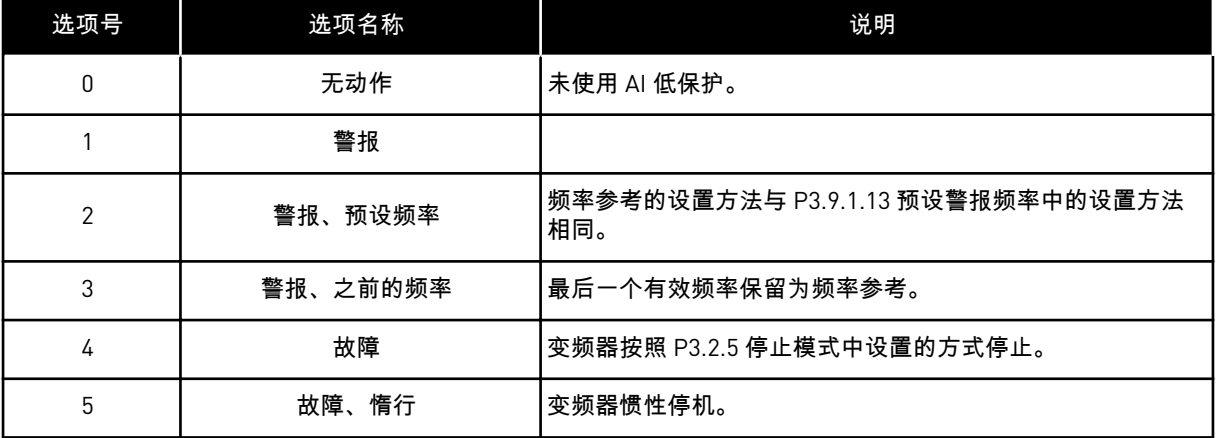

#### **10.11** 自动重置

*P3.10.1* 自动重置 *(ID 731)*

使用此参数可启用自动复位功能。 要选择自动重置的故障,请为 P3.10.6 至 P3.10.13 的参数输入值 *0* 或 *1*。

注意**!**  $\bullet$ П

自动重置功能仅适用于某些故障类型。

*P3.10.2* 重新启动功能 *(ID 719)*

使用此参数可选择自动复位功能的启动模式。

*P3.10.3* 等待时间 *(ID 717)*

使用此参数可设置完成第一次复位前的等待时间。

*P3.10.4* 尝试时间 *(ID 718)*

使用此参数可设置自动复位功能的尝试时间。 在尝试时间内,自动重置功能会尝试重置发生的故障。时间是从第一次自动重置开始计数。下 一个故障会重新开始尝试时间计数。

*P3.10.5* 尝试次数 *(ID 759)*

使用此参数可设置自动复位尝试的总次数。

如果在尝试时间内的尝试次数超过此参数的值,将会显示永久性故障。否则,在经过尝试时间 后,故障会从视图中消失。

故障类型对最大尝试次数无影响。

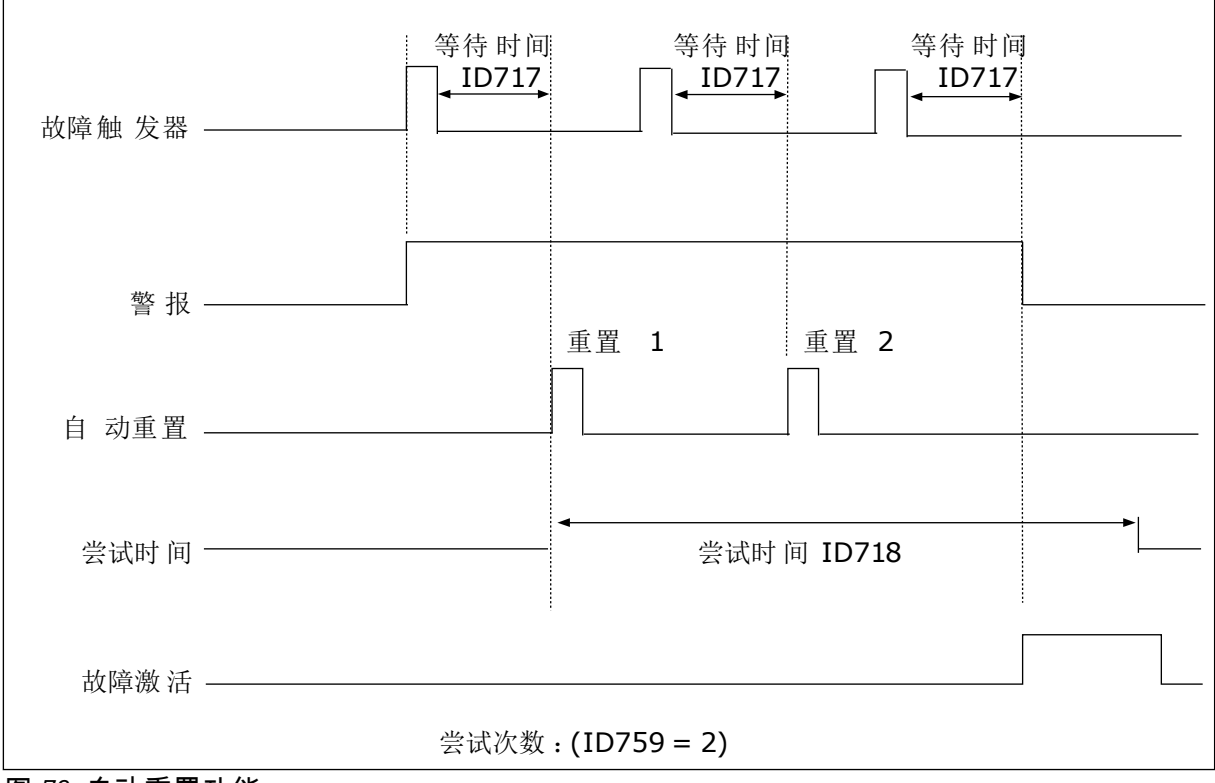

图 *72:* 自动重置功能

*P3.10.6* 自动重置:欠电压 *(ID 720)* 使用此参数可在欠压故障后启用自动复位。 *P3.10.7* 自动重置:过电压 *(ID 721)* 使用此参数可在发生过电压故障后启用自动复位。 *P3.10.8* 自动重置:过电流 *(ID 722)* 使用此参数可在发生过电流故障后启用自动复位。 *P3.10.9* 自动重置:*AI* 低 *(ID 723)* 使用此参数可在低 AI 信号导致故障后启用自动复位。 *P3.10.10* 自动重置:系统过温 *(ID 724)* 使用此参数可在系统过热导致故障后启用自动复位。 *P3.10.11* 自动重置:电机过热 *(ID 725)* 使用此参数可在电机过热导致故障后启用自动复位。 *P3.10.12* 自动重置:外部故障 *(ID 726)* 使用此参数可在发生外部故障后启用自动复位。 *P3.10.13* 自动重置:欠载故障 *(ID 738)* 使用此参数可在发生欠载故障后启用自动复位。 *P3.10.14* 自动重置:*PID* 监控故障 *(ID 776)* 使用此参数可在发生 PID 监督故障后启用自动复位。 *P3.10.15* 自动重置:外部 *PID* 监控故障 *(ID 777)* 使用此参数可在发生外部 PID 监督故障后启用自动复位。 **10.12** 应用程序设置

*P3.11.1* 密码 *(ID 1806)*

使用此参数可设置管理员密码。

*P3.11.2 C/F* 选择 *(ID 1197)*

使用此参数可设置温度度量单位。 系统会以设置的单位显示所有与温度相关的参数和监控值。

*P3.11.3 KW/HP* 选择 *(ID 1198)*

使用此参数可设置功率度量单位。

系统会以设置的单位显示所有与功率相关的参数和监控值。

#### *3.11.4* 多重监控视图 *(ID 1196)*

使用此参数可在多重监控视图中将控制面板的显示屏分成几个部分。

#### **10.13** 定时器功能

使用定时器功能可以让内部 RTC(实时时钟)控制各种功能。可由数字输入控制的所有功能也 可由 RTC 通过时间通道 1-3 进行控制。不必使用外部 PLC 来控制数字输入。您可以在内部对 输入的闭合和打开间隔进行编程。

为了使定时器功能获得最好结果,请安装电池并在启动向导中认真设置实时时钟。电池以选件 形式提供。

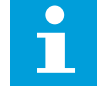

注意**!**

建议在没有辅助电池的情况下不要使用定时器功能。如果 RTC 没有电池,则每次关 闭变频器时均会重置时间和日期设置。

#### 时间通道

您可以将间隔和/或定时器功能的输出分配至时间通道 1-3。您可以使用这些时间通道来控制 开/关类型的功能,例如继电器输出或数字输入。要配置时间通道的开/关逻辑,请为其分配间 隔和/或定时器。可以由许多不同的间隔或定时器来控制某个时间通道。

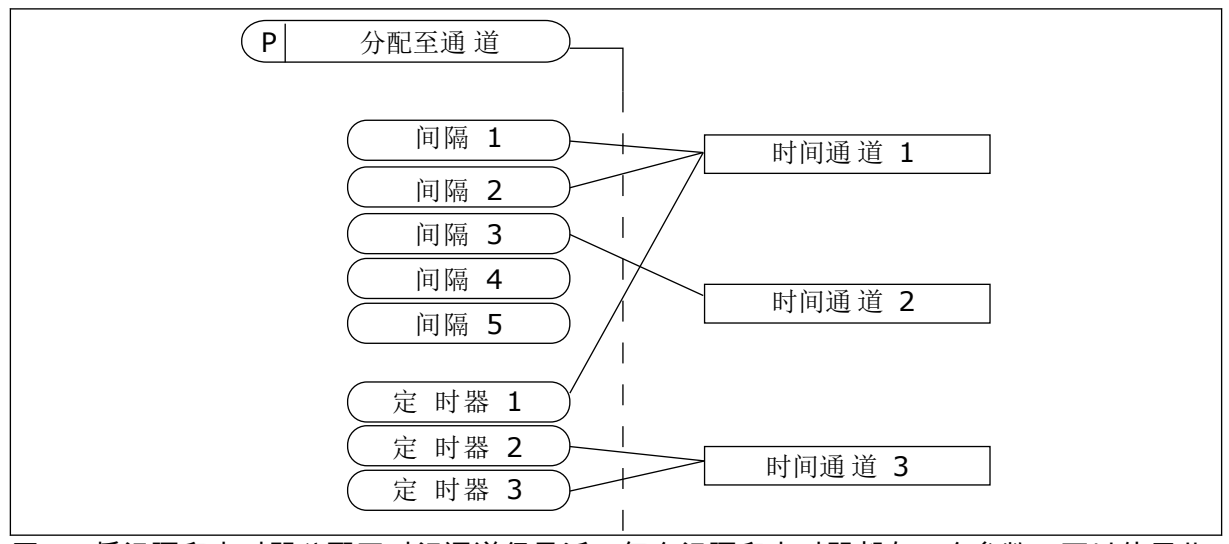

图 *73:* 将间隔和定时器分配至时间通道很灵活。每个间隔和定时器都有一个参数,可以使用此 参数将其分配至某个时间通道。

#### 间隔

使用参数为每个间隔提供"开启时间"和"关闭时间"。这是在使用"开始日"和"结束日"参数设置 的天数内该间隔每天处于活动状态的时间。例如,使用以下参数设置时,星期一至星期五的上 午 7 点至上午 9 点间隔处于活动状态。时间通道类似于数字输入,但它是虚拟的。

开启时间:07:00:00 关闭时间:09:00:00 开始日:星期一 结束日:星期五

定时器

使用定时器可通过来自数字输入(或时间通道)的命令来设置时间通道在某个时间段内处于活 动状态。

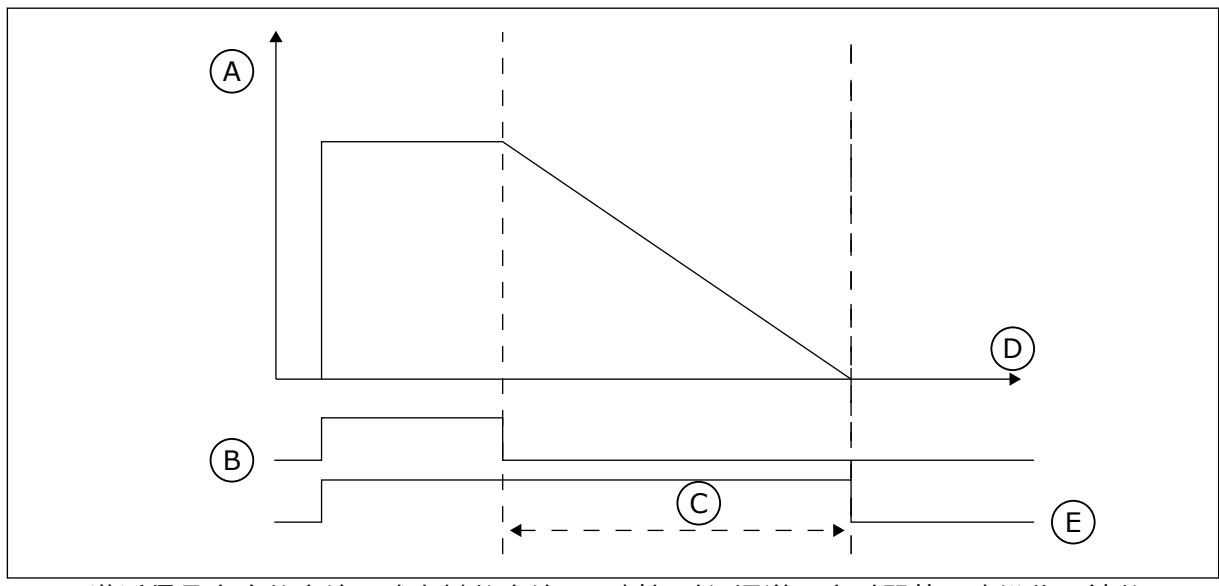

图 *74:* 激活信号来自数字输入或虚拟数字输入,例如时间通道。定时器从下降沿往下计数。

A. 剩余时间

D. 时间 E. 输出

B. 激活 C. 持续时间

以下参数将在插槽 A 上的数字输入 1 闭合时将定时器设置为活动状态。它们还会使定时器在打 开后保持活动状态 30 秒。

- 持续时间:30 秒
- 定时器:数字输入插槽 A.1

您可以使用 0 秒持续时间超控从数字输入激活的时间通道。不会在下降沿之后产生任何关闭延 迟。

示例:

问题:

交流变频器在仓库中用于进行空气调节。它必须在工作日的上午 7 点至下午 5 点和周末的上午 9 点至下午 1 点运行。如果建筑物内有人,变频器还必须在这些小时以外的时间运行。人员离 开后,变频器必须继续运行 30 分钟。

#### 解决方案:

设置 2 个间隔,1 个用于工作日,1 个用于周末。还需要一个定时器以便在设置的小时以外激 活过程。请参阅下面的配置。

# 间隔 **1**

P3.12.1.1:开启时间:07:00:00 P3.12.1.2:关闭时间:17:00:00 P3.12.1.3:天数:星期一、星期二、星期三、星期四、星期五 P3.12.1.4:分配至通道:时间通道 1

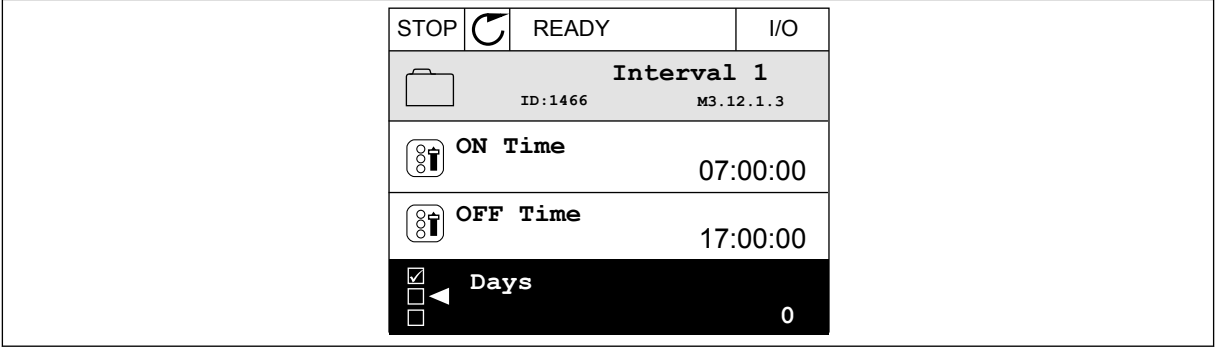

# 图 *75:* 使用定时器功能以产生间隔

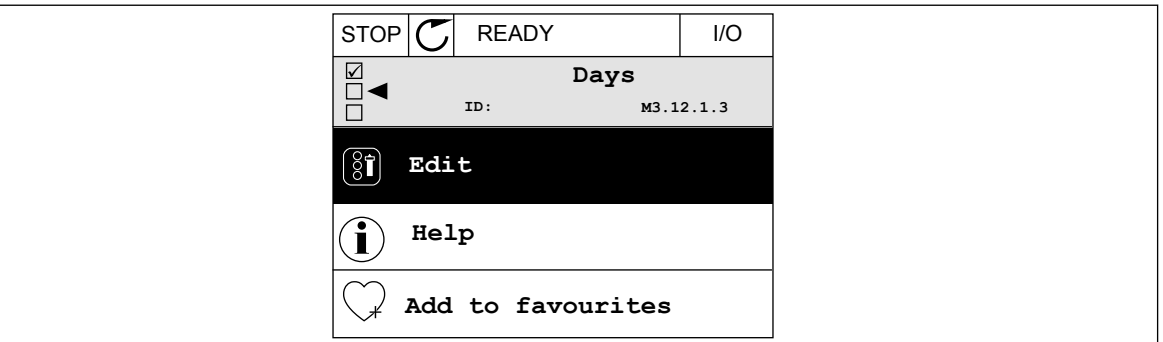

# 图 *76:* 进入编辑模式

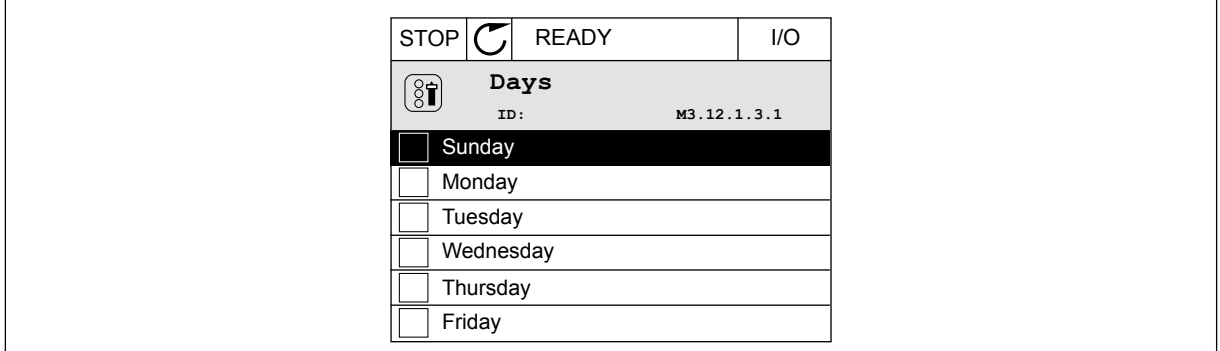

图 *77:* 工作日的复选框选择

# 间隔 **2**

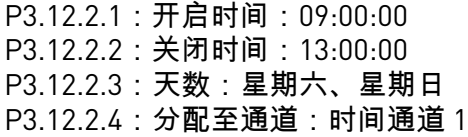

#### 定时器 **1**

P3.12.6.1:持续时间:1800 秒(30 分钟) P3.12.6.2:定时器 1:DigIn SlotA.1(此参数位于数字输入菜单中。) P3.12.6.3: 分配至通道: 时间通道 1 P3.5.1.1:控制信号 1 A:用于 I/O 运行命令的时间通道 1

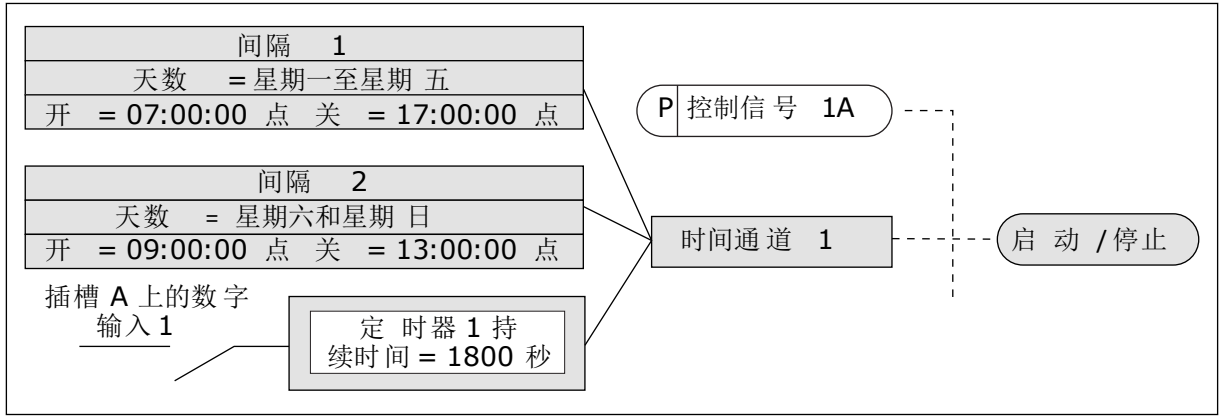

图 *78:* 时间通道 *1*(而非数字输入)用作启动命令的控制信号

*P3.12.1.1* 开启时间 *(ID 1464)*

使用此参数可设置激活间隔功能的输出时的当前时间。

*P3.12.1.2* 关闭时间 *(ID 1465)*

使用此参数可设置停用间隔功能的输出时的当前时间。

*P3.12.1.3* 天数 *(ID 1466)*

使用此参数可选择启用间隔功能时一周的天数。

*P3.12.1.4* 分配至通道 *(ID 1468)*

使用此参数可选择在其中分配间隔功能的输出的时间通道。 您可以使用这些时间通道来控制开/关类型的功能,例如继电器输出或可由 DI 信号控制的任何 功能。

*P3.12.6.1* 持续时间 *(ID 1489)*

使用此参数可设置定时器在激活信号删除(关闭延迟)时运行的持续时间。

*P3.12.6.2* 定时器 *1 (ID 447)*

使用此参数可选择启动定时器的数字输入信号。 在激活此信号时,将激活定时器的输出。在停用此信号(下降沿)时,定时器开始计数。在经 过使用持续时间参数设置的时间后,输出被停用。 上升沿可启动在组 3.12 中编程的定时器 1。

*P3.12.6.3* 分配至通道 *(ID 1490)*

使用此参数可选择在其中分配定时器功能的输出的时间通道。

您可以使用这些时间通道来控制开/关类型的功能,例如继电器输出或可由 DI 信号控制的任何 功能。

**10.14 PID** 控制器

10.14.1 基本设置

*P3.13.1.1 PID* 增益 *(ID 118)*

使用此参数可调整 PID 控制器的增益。 如果此参数设置为 100%,误差值出现 10% 的变化会导致控制器输出也出现 10% 的变化。

*P3.13.1.2 PID* 积分时间 *(ID 119)*

使用此参数可调整 PID 控制器的积分时间。 如果此参数设置为 1.00 s,误差值出现 10% 的变化会导致控制器输出也出现 10.00%/s 的变 化。

*P3.13.1.3 PID* 微分时间 *(ID 132)*

使用此参数可调整 PID 控制器的微分时间。 如果此参数设置为 1,00 s,在 1.00 s 期间误差值出现 10% 的变化会导致控制器输出也出现 10.00% 的变化。

*P3.13.1.4* 过程单位选择 *(ID 1036)*

使用此参数可选择反馈的单位以及 PID 控制器的设置点信号。 选择实际值的单位。

*P3.13.1.5* 过程单位最小值 *(ID 1033)*

使用此参数可设置 PID 反馈信号的最小值。 例如,4 到 20 mA 的模拟信号对应于 0 到 10 巴的压力。 0% 反馈或设置点处的过程单位值。此缩放仅用于监控目的。PID 控制器仍会在内部将百分比 用于反馈和设置点。

*P3.13.1.6* 过程单位最大值 *(ID 1034)*

使用此参数可设置 PID 反馈信号的最大值。 例如,4 到 20 mA 的模拟信号对应于 0 到 10 巴的压力。 0% 反馈或设置点处的过程单位值。此缩放仅用于监控目的。PID 控制器仍会在内部将百分比 用于反馈和设置点。

*P3.13.1.7* 过程单位小数 *(ID 1035)*

使用此参数可设置过程单位值的小数位数。 例如,4 到 20 mA 的模拟信号对应于 0 到 10 巴的压力。 0% 反馈或设置点处的过程单位值。此缩放仅用于监控目的。PID 控制器仍会在内部将百分比 用于反馈和设置点。

### *P3.13.1.8* 误差反演 *(ID 340)*

使用此参数可反转 PID 控制器的错误值。

*P3.13.1.9* 死区 *(ID 1056)*

使用此参数可设置 PID 设置点值周围的死区。 此参数的值以所选过程单位来提供。如果反馈值在设置的时间内保持在死区,PID 控制器输出 将被锁定。

*P3.13.1.10* 死区延迟 *(ID 1057)*

使用此参数可设置在锁定 PID 控制器的输出之前,反馈值必须保持在死区的时间。 如果实际值保持在死区的时间达到死区延迟中设置的时间,PID 控制器输出将被锁定。此功能 可防止促动器(例如阀门)出现磨损和不必要的移动。

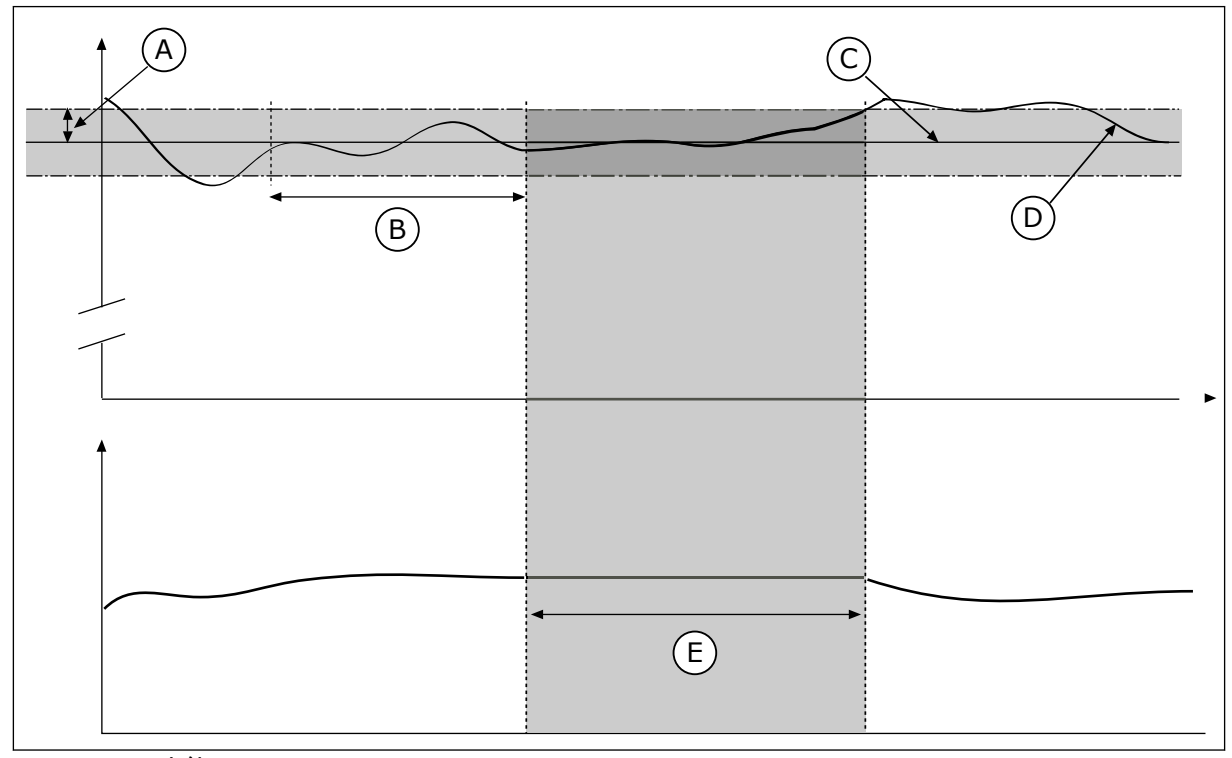

图 *79:* 死区功能

- A. 死区 (ID1056)
- B. 死区延迟 (ID1057)

D. 实际值

E. 输出已锁定

C. 参考

10.14.2 设置点

*P3.13.2.1* 键盘设置点 *1 (ID 167)*

使用此参数可设置在设置点源为"面板 SP"时的 PID 控制器的设置点值。 此参数的值以所选过程单位来提供。

*P3.13.2.2* 键盘设置点 *2 (ID 168)*

使用此参数可设置在设置点源为"面板 SP"时的 PID 控制器的设置点值。 此参数的值以所选过程单位来提供。

*P3.13.2.3* 设置点斜坡时间 *(ID 1068)*

使用此参数可为设置点更改设置上升和下降斜坡时间。 斜坡时间是设置点值从最小值变成最大值所需的时间。如果此参数的值设置为零,则不使用任 何斜坡。

*P3.13.2.4 PID* 设置点提升激活 *(ID 1046)*

使用此参数可选择用于激活 PID 设置点值提升的数字输入信号。

*P3.13.2.5 PID* 设置点选择 *(ID 1047)*

使用此参数可设置用于选择要使用的 PID 设置点值的数字输入信号。

*P3.13.2.6* 设置点源 *1* 选择 *(ID 332)*

使用此参数可选择 PID 设置点信号的来源。 AI 和过程数据输入被处理为百分比 (0.00-100.00%) 并且根据设置点最小值和最大值进行缩放。

注意**!**  $\bullet$ 

过程数据输入信号使用 2 个小数。

如果选择温度输入,则必须将参数 P3.13.1.5 过程单位最小值和 P3.13.1.6 过程参数最大值的值 设置为对应于温度测量板的比例:ProcessUnitMin = -50 °C 且 ProcessUnitMax = 200 °C。

*P3.13.2.7* 设置点 *1* 最小值 *(ID 1069)*

使用此参数可设置设置点信号的最小值。

*P3.13.2.8* 设置点 *1* 最大值 *(ID 1070)*

使用此参数可设置设置点信号的最大值。

*P3.13.2.9* 设置点 *1* 提升 *(ID 1071)*

使用此参数可设置设置点提升功能的乘数。 发出设置点提升命令时,设置点值将与使用此参数设置的系数相乘。

10.14.3 反馈

*P3.13.3.1* 反馈功能 *(ID 333)*

使用此参数可选择反馈值是来自单个信号还是两个信号的组合。 您可以选择要将两个反馈信号相结合时使用的数学函数。

*P3.13.3.2* 反馈功能增益 *(ID 1058)*

使用此参数可调整反馈信号的增益。

例如,将此参数与反馈功能中的值 2 配合使用。

*P3.13.3.3* 反馈 *1* 来源选择 *(ID 334)*

使用此参数可选择 PID 反馈信号的来源。 AI 和过程数据输入被处理为百分比 (0.00-100.00%) 并且根据反馈最小值和最大值进行缩放。

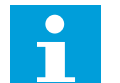

过程数据输入信号使用 2 个小数。

如果选择温度输入,则必须将参数 P3.13.1.5 过程单位最小值和 P3.13.1.6 过程参数最大值的值 设置为对应于温度测量板的比例:ProcessUnitMin = -50 °C 且 ProcessUnitMax = 200 °C。

*P3.13.3.4* 反馈 *1* 最小值 *(ID 336)*

注意**!**

使用此参数可设置反馈信号的最小值。

*P3.13.3.5* 反馈 *1* 最大值 *(ID 337)*

使用此参数可设置反馈信号的最大值。

10.14.4 前馈

*P3.13.4.1* 前馈功能 *(ID 1059)*

使用此参数可选择前馈值是来自单个信号还是两个信号的组合。 您可以选择要将两个前馈信号相结合时使用的数学函数。

前馈功能通常需要准确的过程模式。在某些情况下,增益和偏移类型的前馈就足够了。前馈部 分不使用实际控制过程值的反馈测量值。前馈控制使用其他可影响控制过程值的测量值。

示例 1:

可以通过流量控制来控制水箱的水位。目标水位设置为设置点,实际水位设置为反馈。控制信 号监视流入的流量。

流出量类似于可测量的干扰。通过干扰测量,您可以通过添加到 PID 输出的前馈控制(增益和 偏移)调整此干扰。PID 控制器将会以更快的速度(如果您仅测量级别)对流出量的变化做出 反应。

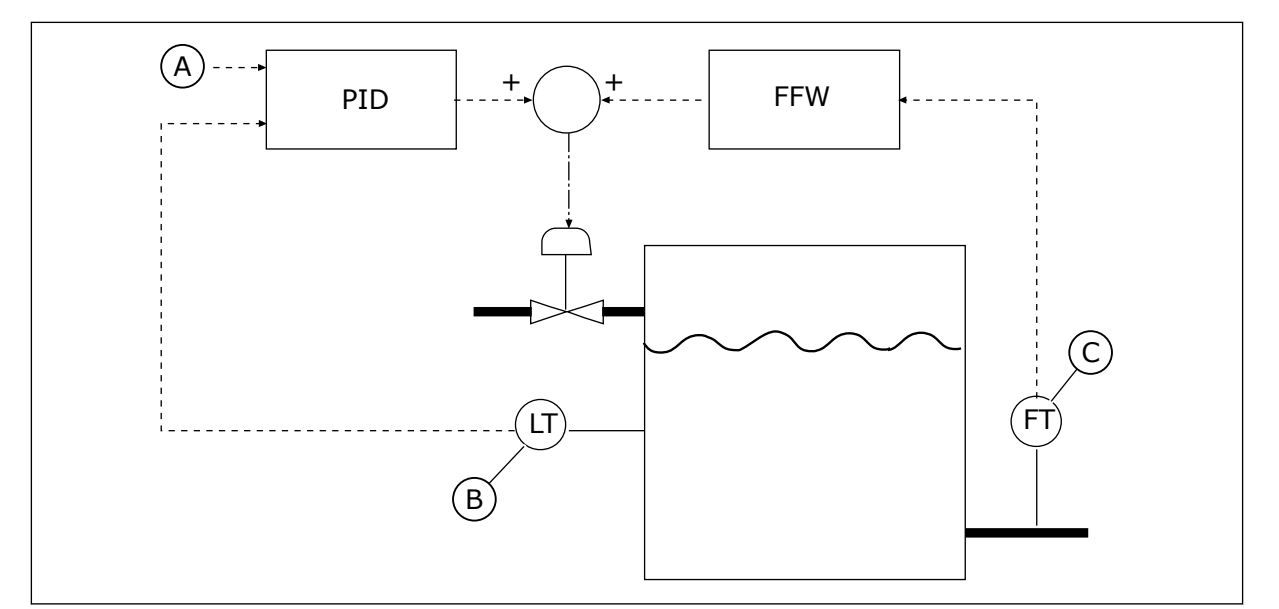

C. 流出量控制

图 *80:* 前馈控制

A. 液位参考

B. 液位控制

*P3.13.4.2* 前馈增益 *(ID 1060)*

使用此参数可调整前馈信号的增益。

*P3.13.4.3* 前馈 *1* 来源选择 *(ID 1061)*

使用此参数可选择 PID 前馈信号的来源。

*P3.13.4.4* 前馈 *1* 最小值 *(ID 1062)*

使用此参数可设置前馈信号的最小值。

*P3.13.4.5* 前馈 *1* 最大值 *(ID 1063)*

使用此参数可设置前馈信号的最大值。

10.14.5 睡眠功能

*P3.13.5.1 SP1* 睡眠频率 *(ID 1016)*

使用此参数可设置一个限制,电机的输出频率必须在设定的时间内保持低于此限制,变频器才 会进入睡眠状态。

当 PID 控制器设置点信号来自设置点源 1 时将使用此参数的值。

进入睡眠模式的条件

- 输出频率持续低于睡眠频率的时间长于定义的睡眠延迟时间
- PID 反馈信号持续高于定义的唤醒级别

从睡眠状态唤醒的条件

注意**!**

• PID 反馈信号降至定义的唤醒级别以下

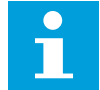

唤醒级别设置不正确可能会使变频器无法进入睡眠模式

*P3.13.5.2 SP1* 睡眠延迟 *(ID 1017)*

使用此参数可设置最短持续时间,电机的输出频率在这段时间内必须保持低于设定的限制,变 频器才会进入睡眠状态。

当 PID 控制器设置点信号来自设置点源 1 时将使用此参数的值。

*P3.13.5.3 SP1* 唤醒级别 *(ID 1018)*

使用此参数可设置变频器从睡眠状态唤醒时的级别。 当 PID 反馈值降至使用此参数设置的级别以下时,变频器将从睡眠状态中唤醒。使用唤醒模式 参数选择此参数的操作。

*P3.13.5.4 SP1* 唤醒模式 *(ID 1019)*

使用此参数可为唤醒级别参数选择操作。

PID 反馈的值降至唤醒级别以下时,变频器将从睡眠模式唤醒。

此参数定义唤醒级别是用作静态绝对级别,还是用作相对级别(随 PID 设置点值而变化)。

选择 0 = 绝对级别(唤醒级别是不随设置点值而变化的静态级别。)

选择 1 = 相对设置点(唤醒级别是实际设置点值以下的偏移值。唤醒级别随实际设置点而变 化。)

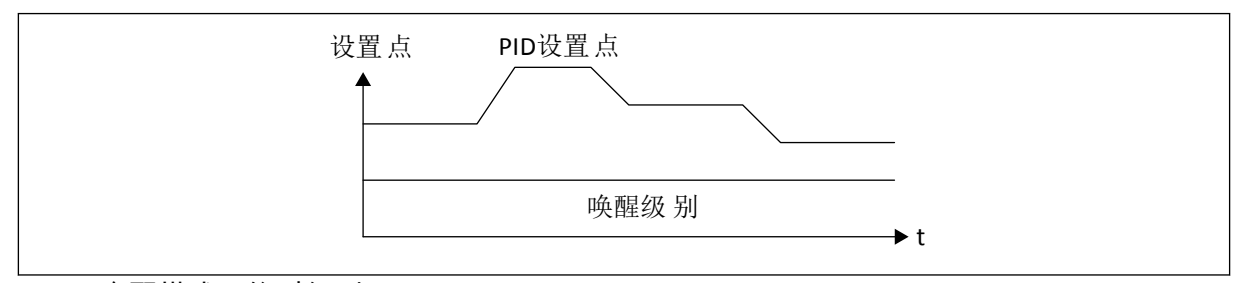

图 *81:* 唤醒模式:绝对级别

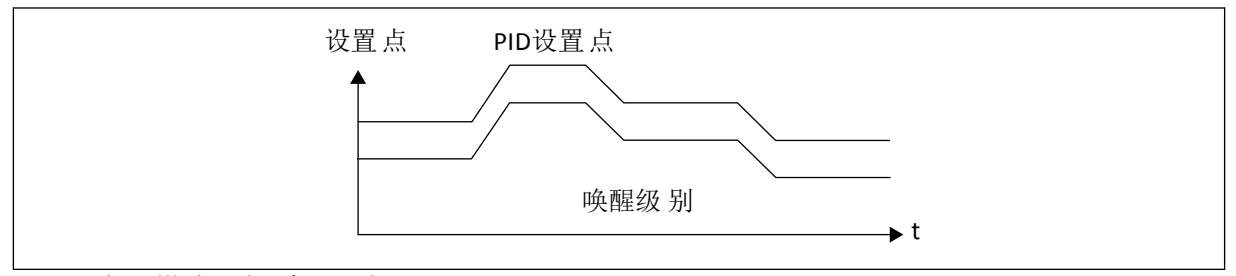

图 *82:* 唤醒模式:相对设置点

*P3.13.5.5 SP1* 睡眠提升 *(ID 1793)*

使用此参数可设置在使用睡眠提升功能时加入实际设置点值的值。 在变频器进入睡眠状态前,PID 调节设置点会自动增加,这提供了更高的过程值。而且当有一 些适度泄漏时,睡眠状态更长。

当具有频率阈值和延迟时会使用提升级别,而且变频器会进入睡眠状态。当实际值达到设置点 的增量时,设置点上的提升增量将被清除,而变频器将进入睡眠状态,电机停止工作。提升增 量与正向 PID 调节(P3.13.1.8 = 正常)呈正相关,与反向 PID 调节(P3.13.1.8 = 反转)呈负 相关。

如果实际值未达到递增后的设置点,提升值也会在 P3.13.5.5 设置的时间结束后清除。变频器 采用正常设置点进入正常调节。

在多泵安装中,如果一个辅助泵在提升期间启动,提升顺序会停止,正常调节继续。

*P3.13.5.6 SP1* 睡眠提升最大时间 *(ID 1795)*

使用此参数可设置睡眠提升功能的超时时间。

*P3.13.5.7 SP2* 睡眠频率 *(ID 1075)*

使用此参数可设置一个限制,电机的输出频率必须在设定的时间内保持低于此限制,变频器才 会进入睡眠状态。

*P3.13.5.8 SP2* 睡眠延迟 *(ID 1076)*

使用此参数可设置最短持续时间,电机的输出频率在这段时间内必须保持低于设定的限制,变 频器才会进入睡眠状态。

*P3.13.5.9SP2* 唤醒级别 *(ID 1077)*

使用此参数可设置变频器从睡眠状态唤醒时的级别。

*P3.13.5.10 SP2* 唤醒模式 *(ID 1020)*

使用此参数可为唤醒级别参数选择操作。

*P3.13.5.11 SP2* 睡眠提升 *(ID 1794)*

使用此参数可设置在使用睡眠提升功能时加入实际设置点值的值。

*P3.13.5.12 SP2* 睡眠提升最大时间 *(ID 1796)*

使用此参数可设置睡眠提升功能的超时时间。

10.14.6 反馈监控

使用反馈监控可确保 PID 反馈值(过程值或实际值)保持在设置的限制内。例如,使用此功能 可以查找管破裂并停止溢流。

这些参数设置 PID 反馈信号保持在正确状态的范围。如果 PID 反馈信号未保持在该范围,并且 这种状态的持续时间长于延迟时间,将会显示反馈监控故障(故障代码 101)。

#### *P3.13.6.1* 启用反馈监控 *(ID 735)*

使用此参数可启用反馈监督功能。 使用反馈监控确保 PID 反馈值保持在设定限制内。

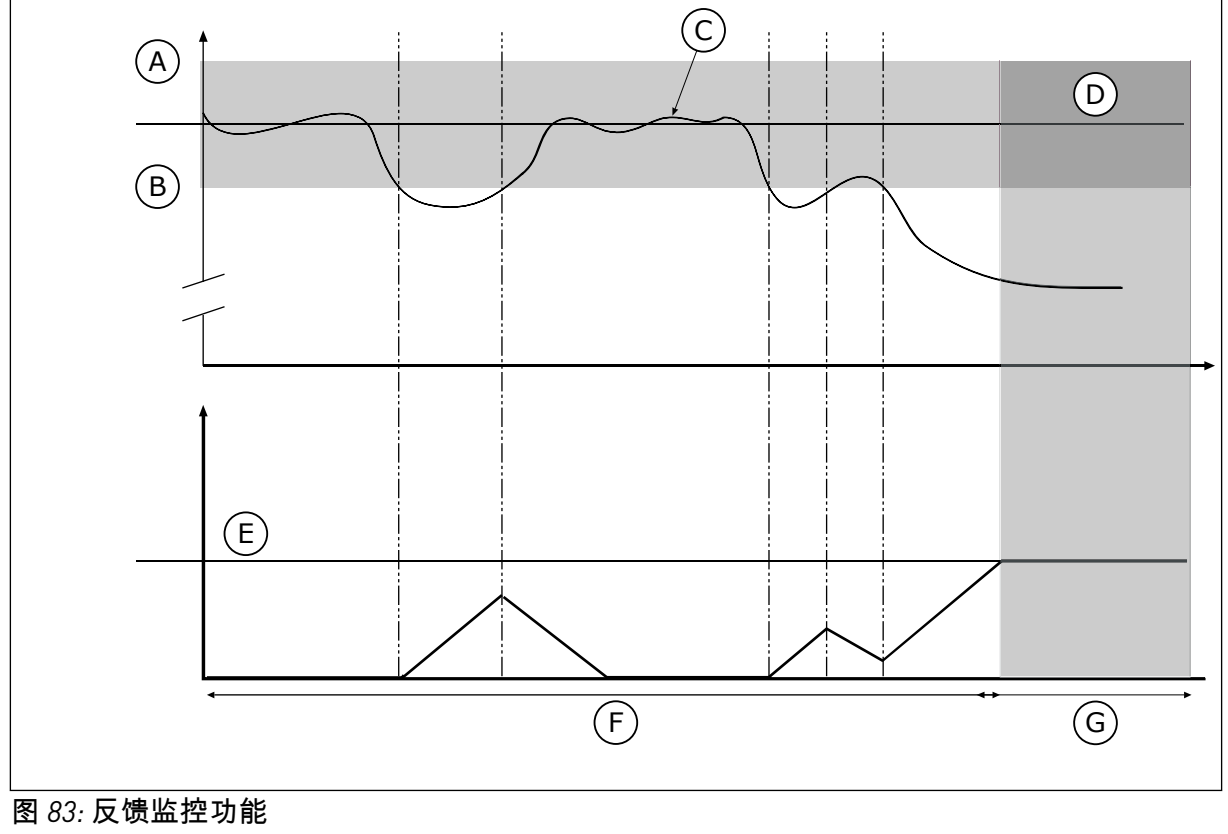

E. 延迟 (ID737) F. 调节模式 G. 警报或故障

- A. 上限 (ID736)
- B. 下限 (ID758)
- C. 实际值
- D. 参考

*P3.13.6.2* 上限 *(ID 736)*

使用此参数可设置 PID 反馈信号的高限。 使用 PID 反馈信号的值高于此限制的时间超过设置的时间,则发生反馈监控故障。

*P3.13.6.3* 下限 *(ID 758)*

使用此参数可设置 PID 反馈信号的低限。 使用 PID 反馈信号的值低于此限制的时间超过设置的时间,则发生反馈监控故障。 围绕参考值设置上限和下限。如果实际值高于或低于限值,计数器会开始顺数计数。如果实际 值在限值范围内,计数器将倒数计数。当计数器的值高于 P3.13.6.4 延迟的值时,将会显示警 报或故障。您可以使用参数 P3.13.6.5(PID1 监控故障响应)选择响应。

*P3.13.6.4* 延迟 *(ID 737)*

使用此参数可设置在反馈监控故障发生前 PID 反馈信号保持高于监控限制的最大时间。 如果未在此时间内达到目标值,则会显示故障或警报。

### *P3.13.6.5 PID* 监控故障响应 *(ID 749)*

使用此参数可选择变频器对"PID 监督"故障的响应。 如果 PID 反馈值不在监控限制范围内的时间长度超过监控延迟,则发生 PID 监控故障。

### 10.14.7 压力损失补偿

如果对一根具有多个出口的长管加压,则安装传感器的最佳位置是管的中间(图中的位置 2)。也可以将传感器直接放在泵之后。这样可直接在泵的后面提供适当的压力,但在管道的 下面部分,压力将会随着流量而降低。

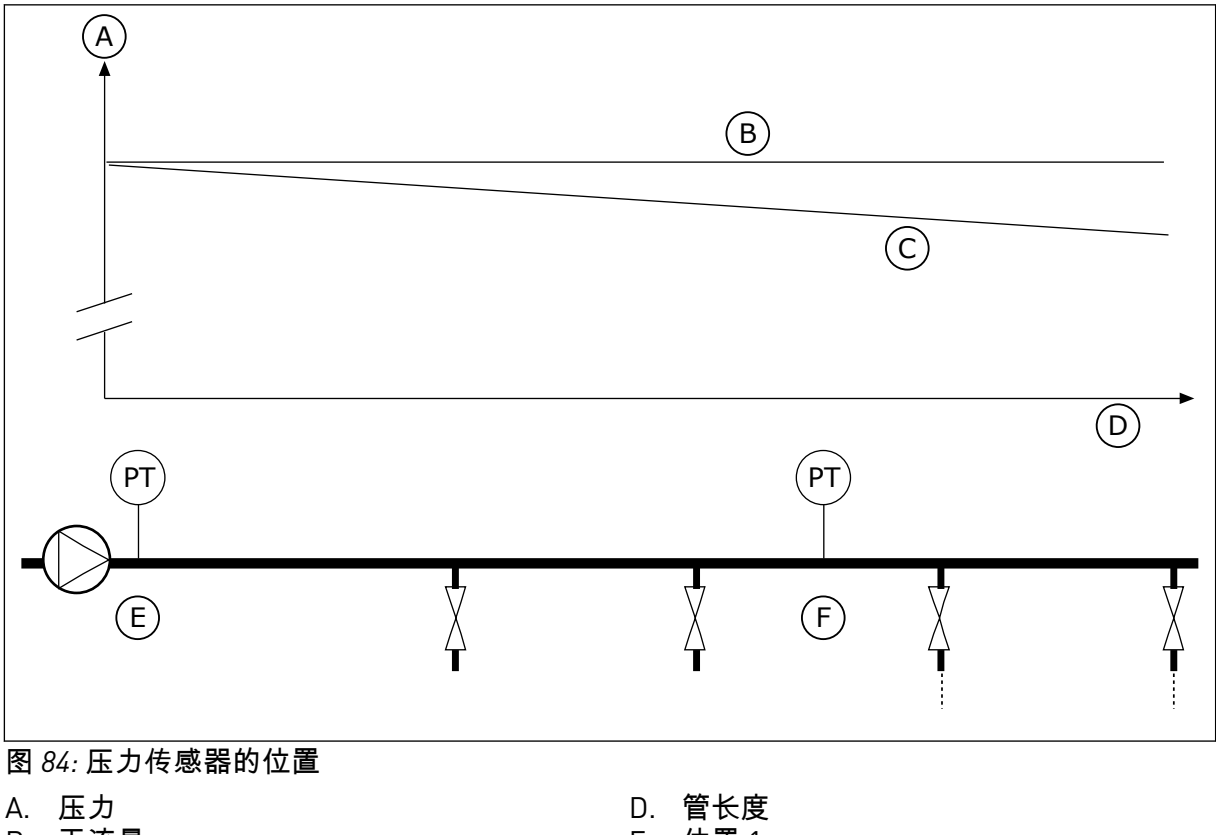

- B. 无流量
- C. 有流量

E. 位置 1 F. 位置 2

*P3.13.7.1* 启用设置点 *1 (ID 1189)*

使用此参数可在泵系统中启用压力损失补偿。 在压力控制的系统中,此功能会补偿在管道末端由于液体流量而发生的压力损失。

*P3.13.7.2* 设置点 *1* 最大补偿 *(ID 1190)*

使用此参数可设置在变频器的输出频率达到最大频率时应用的 PID 设置点值的最大补偿。 补偿值以输出频率的函数方式加到实际的设置点值。 设置点补偿 = 最大补偿 \*(频率输出-最小频率)/(最大频率-最小频率)。

传感器放置在位置 1。管中的压力在无流量时保持恒定。但如果有流量,压力将在管道的下游 部分降低。要对此进行补偿,请根据流量的增加提高设置点。之后,会通过输出频率预估流 量,设置点会随着流量以线性方式增加。

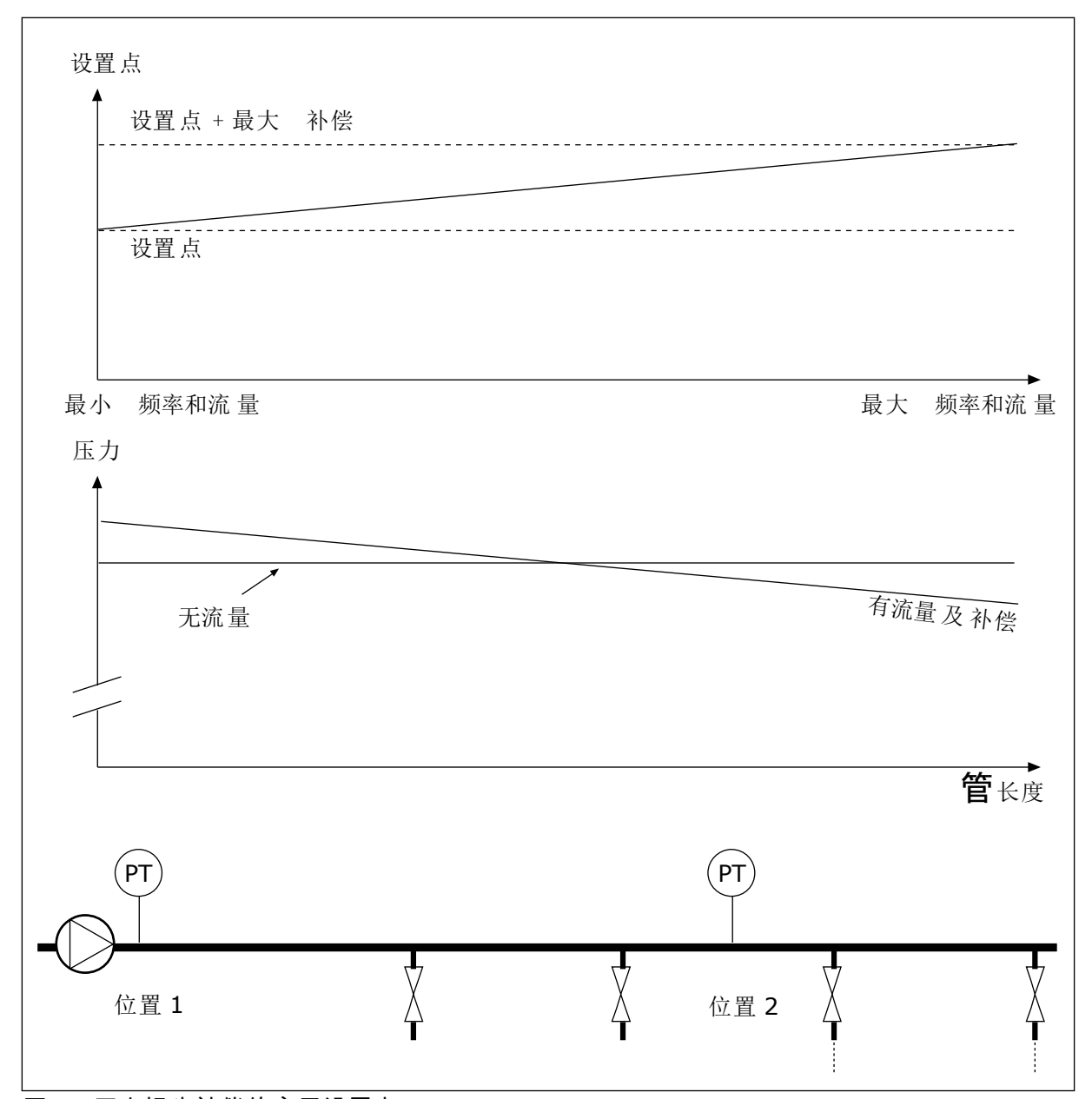

图 *85:* 压力损失补偿的启用设置点 *1*

# 10.14.8 软填充

软填充功能用于在 PID 控制器开始施加控制之前,以低速将过程移动到设置的级别。如果在超 时内未达到设置的级别,将会显示故障。

您可以使用此功能缓慢地填充空管道,避免可能会破坏管道的强水流。

建议在使用多泵功能时始终使用软填充功能。

*P3.13.8.1* 软填充功能 *(ID 1094)*

使用此参数可启用软填充功能。您可以使用此功能缓慢地填充空管道,避免可能会破坏管道的 强水流。

#### 表 *120:* 选择表

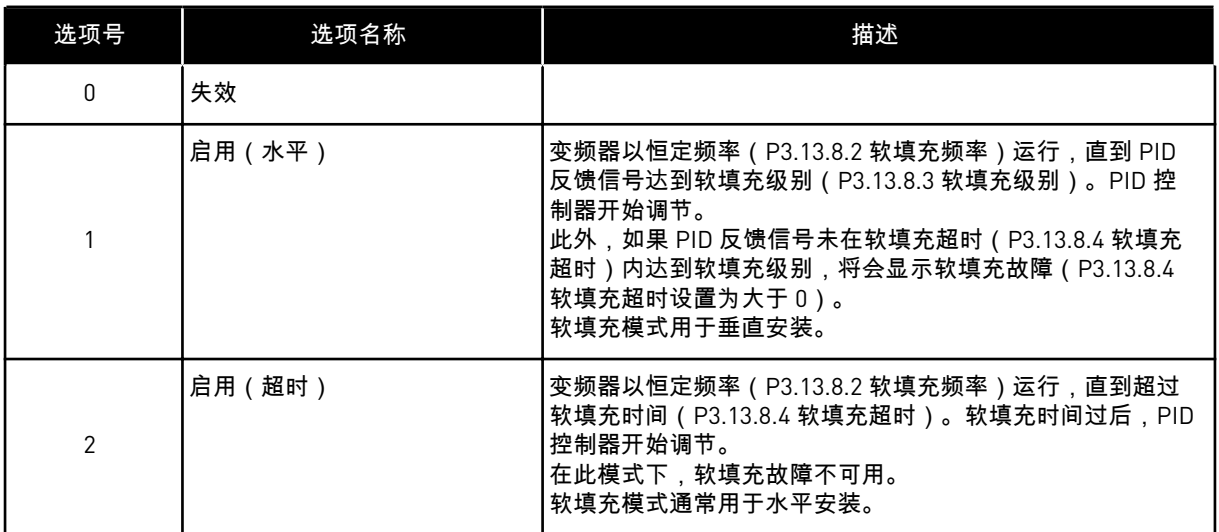

#### *P3.13.8.2* 软填充频率 *(ID 1055)*

使用此参数可设置使用软填充功能时变频器的频率参考。

*P3.13.8.3* 软填充级别 *(ID 1095)*

使用此参数可设置一个级别,如果在启动变频器时低于此级别,则会启用软填充控制。 变频器以 PID 启动频率运行,直到反馈达到设置值。之后,PID 控制器开始控制变频器。 此参数在软填充功能设置为"启用(水平)"时适用。

#### *P3.13.8.4* 软填充超时 *(ID 1096)*

使用此参数可设置软填充功能的超时时间。在软填充功能设置为*"*启用(水平)*"*时,此参数提 供软填充级别的超时数,之后会发生软填充故障。在软填充功能设置为"启用(超时)"时,变 频器以软填充频率运行,直到达到由此参数设置的时间。

如果您在参数 P3.13.8.1 软填充功能中选择了启用(超时),参数软填充超时会提供在 PID 控 制器开始调节之前变频器以恒定软填充频率(P3.13.8.2 软填充频率)运行的时间量。

#### *P3.13.8.5* 软填充故障 *(ID 748)*

使用此参数可选择变频器对 PID 软填充故障的响应。如果 PID 反馈值在时间限制内未达到设定 级别,则发生软填充故障。

0 = 无动作 1 = 警报 2 = 故障(根据停止模式停止) 3 = 故障(惯性停机)

10.14.9 输入压力监控

使用输入压力监控功能可确保泵的入口中有足够的水。有足够水时,泵不会吸入空气,因而不 会产生吸蚀。要使用此功能,请在泵入口处安装一个压力传感器。

如果泵的输入压力低于设置的警报限制,将会显示警报。PID 控制器的设置点值会降低,导致 泵的输出压力降低。如果压力低于故障限制,泵会停止并显示故障。

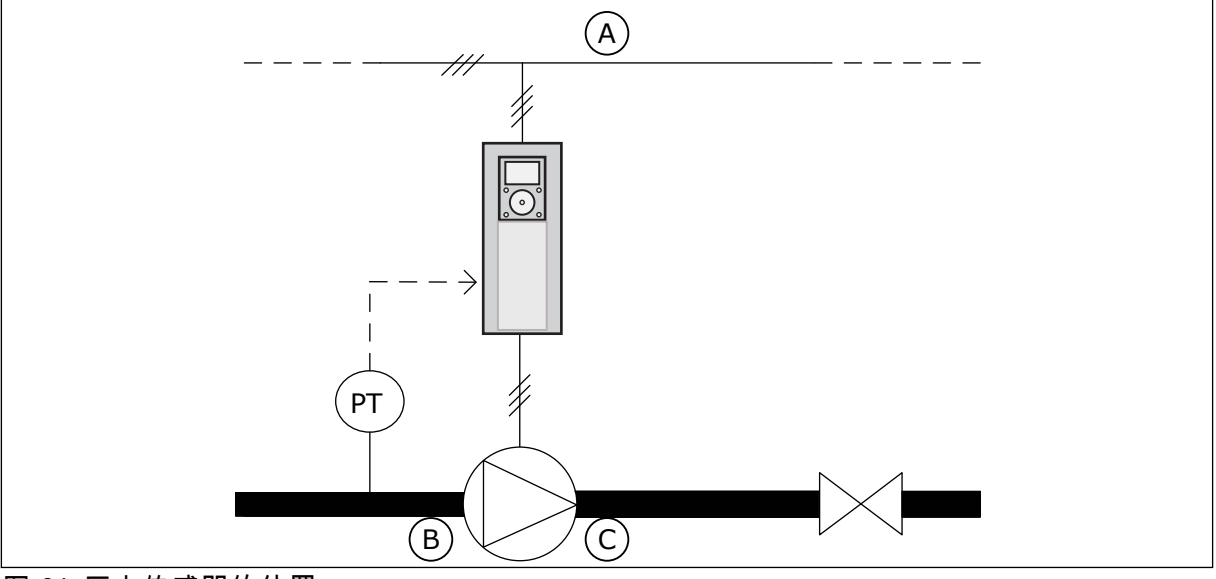

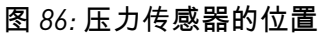

A. 电源

C. 出口

B. 入口

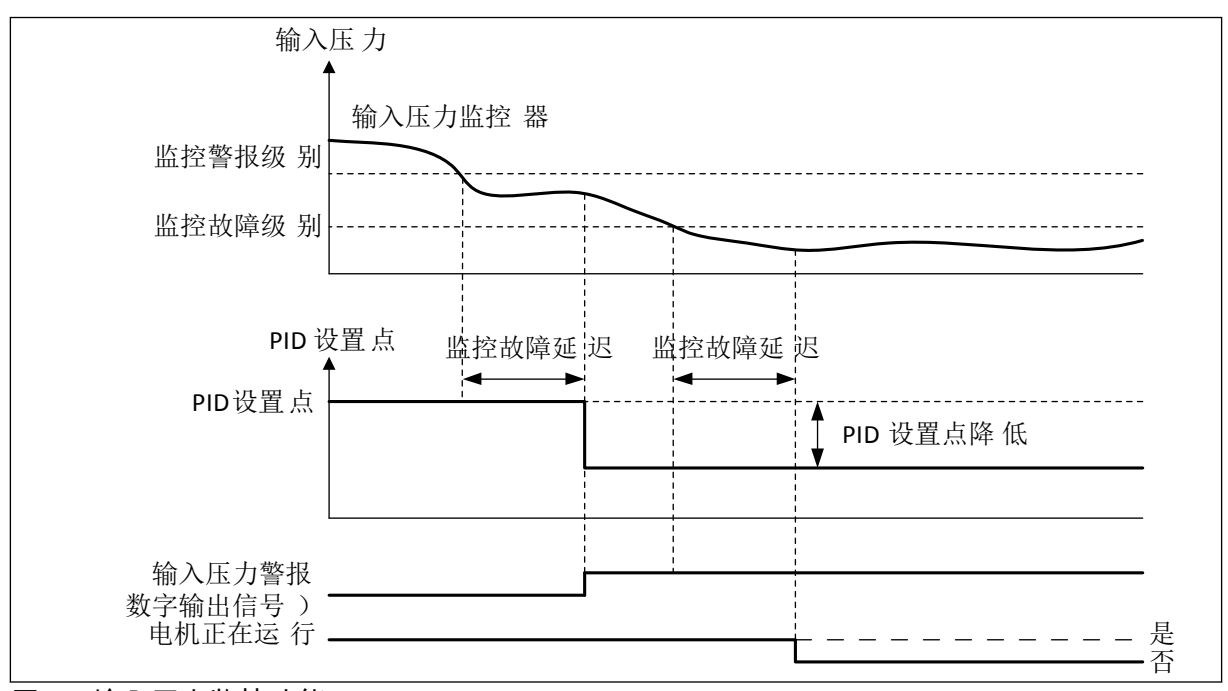

# 图 *87:* 输入压力监控功能

*P3.13.9.1* 启用监控 *(ID 1685)*

使用此参数可启用输入压力监控功能。 使用此函数可确保泵的入口中有足够的流体。 *P3.13.9.2* 监控信号 *(ID 1686)*

使用此参数可选择输入压力信号的来源。

*P3.13.9.3* 监控单位选择 *(ID 1687)*

使用此参数可选择输入压力信号的单位。 可将监控信号 (P3.13.9.2) 缩放至面板上的过程单位。

*P3.13.9.4* 监控单位小数 *(ID 1688)*

使用此参数可设置输入压力信号单位的小数位数。 可将监控信号 (P3.13.9.2) 缩放至面板上的过程单位。

*P3.13.9.5* 监控单位最小值 *(ID 1689)*

使用此参数可设置输入压力信号的最小值。 按选定的过程单位输入值。例如,4 到 20 mA 的模拟信号对应于 0 到 10 巴的压力。

*P3.13.9.6* 监控单位最大值 *(ID 1690)*

使用此参数可设置输入压力信号的最大值。 按选定的过程单位输入值。例如,4 到 20 mA 的模拟信号对应于 0 到 10 巴的压力。

*P3.13.9.7* 监控警报级别 *(ID 1691)*

使用此参数可设置输入压力警报限制。 如果测得的输入压力低于此限制,则发生输入压力警报。

*P3.13.9.8* 监控故障级别 *(ID 1692)*

使用此参数可设置输入压力故障限制。 如果测得的输入压力持续低于此限制的时间超过了设置的时间,则发生输入压力故障。

*P3.13.9.9* 监控故障延迟 *(ID 1693)*

使用此参数可设置在输入压力故障发生前输入压力保持低于故障限制的最大持续时间。

*P3.13.9.10 PID* 设置点降低 *(ID 1694)*

使用此参数可设置在测得的输入电压低于警报限制时 PID 设置点值的降低率。

10.14.10 检测到无需求时的睡眠功能

当系统中无需求时,此功能确保泵不以高速度工作。

当 PID 反馈信号和变频器输出频率在特定迟滞范围内停留的时间比用参数 P3.13.10.4 SNDD 监 控时间设置的时间更长时,此功能会激活。

PID 反馈信号和输出频率有不同的迟滞设置。选定的过程单位中提供了围绕 PID 设置点值的 PID 反馈迟滞(SNDD 错误迟滞 P3.13.10.2)。

当此功能激活时,一个短期的偏移值(SNDD 实际添加)会被内部加入反馈值中。

- 如果系统中无需求,PID 输出和变频器的输出频率会降到 0 方向。如果 PID 反馈值停留在 迟滞范围,变频器会进入睡眠模式。
- 如果 PID 反馈值未停留在迟滞范围,此功能将被禁用且变频器持续运行。

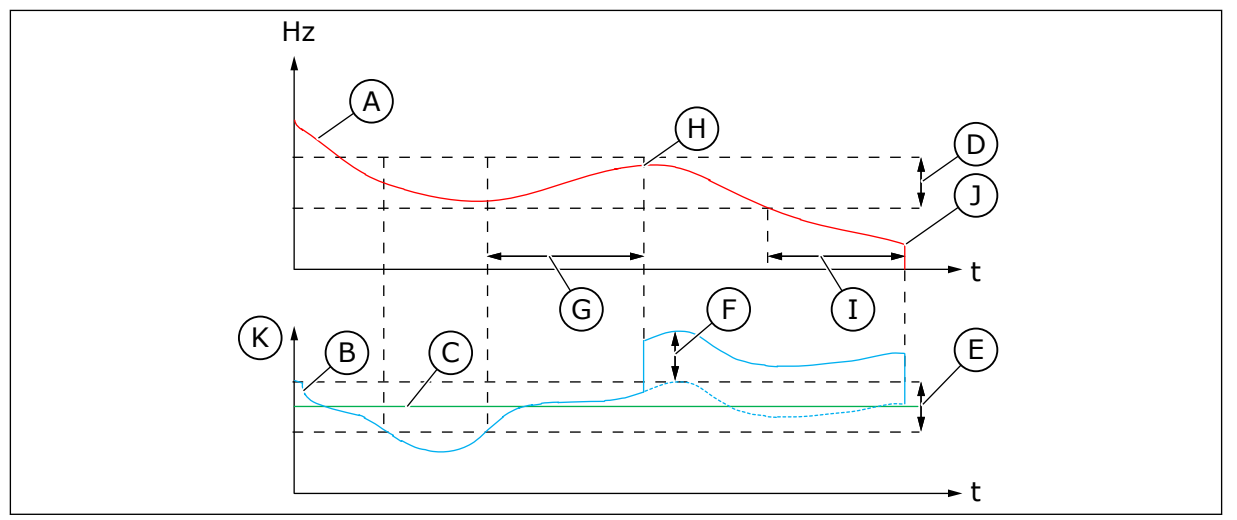

图 *88:* 睡眠,检测到无需求

- A. 变频器的输出频率
- B. PID 反馈值
- C. PID 设置点值
- D. SNDD 频率迟滞 (P3.13.10.3)
- E. SNDD 错误迟滞 (P3.13.10.2) 围绕 PID 设置点值的迟滞范围。
- F. SNDD 实际添加 (P3.13.10.5)
- G. SNDD 监控时间 (P3.13.10.4)

*P3.13.10.1* 睡眠无需求检测启用 *(ID 1649)*

使用此参数可激活睡眠无需求检测 (SNDD) 功能。

*P3.13.10.2 SNDD* 错误迟滞 *(ID 1658)*

使用此参数可设置 PID 控制器的错误值的迟滞。

*P3.13.10.3 SNDD* 频率迟滞 *(ID 1663)*

使用此参数可设置变频器的输出频率的迟滞。

*P3.13.10.4 SNDD* 监控时间 *(ID 1668)*

使用此参数可设置在 SNDD 功能激活之前变频器的输出频率以及 PID 控制器必须停留在迟滞 范围的错误值。

*P3.13.10.5 SNDD* 实际添加 *(ID 1669)*

使用此参数可设置在 SNDD 功能处于活动状态时短时间加入 PID 反馈实际值的值。

- H. PID 反馈值和变频器的输出频率在设置的 时间(SNDD 监控时间)内都处于迟滞范 围。PID 反馈值中已加入偏移值(SNDD 实际添加)。
- I. SP1 睡眠延迟时间 (P3.13.5.2)
- J. 变频器进入睡眠模式。
- K. 过程单位 (P3.13.1.4)

## **10.15** 外部 **PID** 控制器

*P3.14.1.1* 启用外部 *PID (ID 1630)*

使用此参数可启用 PID 控制器。

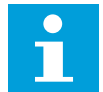

 $\bullet$ 

注意**!**

此控制器仅供外部使用。它可以与模拟输出配合使用。

*P3.14.1.2* 启动信号 *(ID 1049)*

使用此参数可设置用于启动和停止供外部使用的 PID 控制器 2 的信号。

# 注意**!**

如果未在 PID2 的"基本"菜单中启用 PID2 控制器,此参数将不起作用。

*P3.14.1.3* 停止状态下的输出 *(ID 1100)*

使用此参数可以设置通过数字输出停止期间 PID 控制器的输出值(用最大输出值的百分比表 示)。

如果此参数的值设置为 100%,误差值出现 10% 的变化会导致控制器输出也出现 10% 的变 化。

## **10.16** 多泵功能

多泵功能让您能控制最多有 8 台电机(例如,泵、风机或压缩机)并行运行的系统。变频器的 内部 PID 控制器会运行足够数量的电机并在需要时控制电机的速度。

10.16.1 多泵(多变频器)的调试检查表

检查表能帮助您配置多泵(多变频器)系统的基本设置。如果您使用键盘实施参数化,应用向 导能帮助您实现上述基本设置。

开始调试变频器,将 PID 反馈信号(例如,压力传感器)连接至模拟输入(默认:AI2)。仔 细检查系统中的所有变频器。
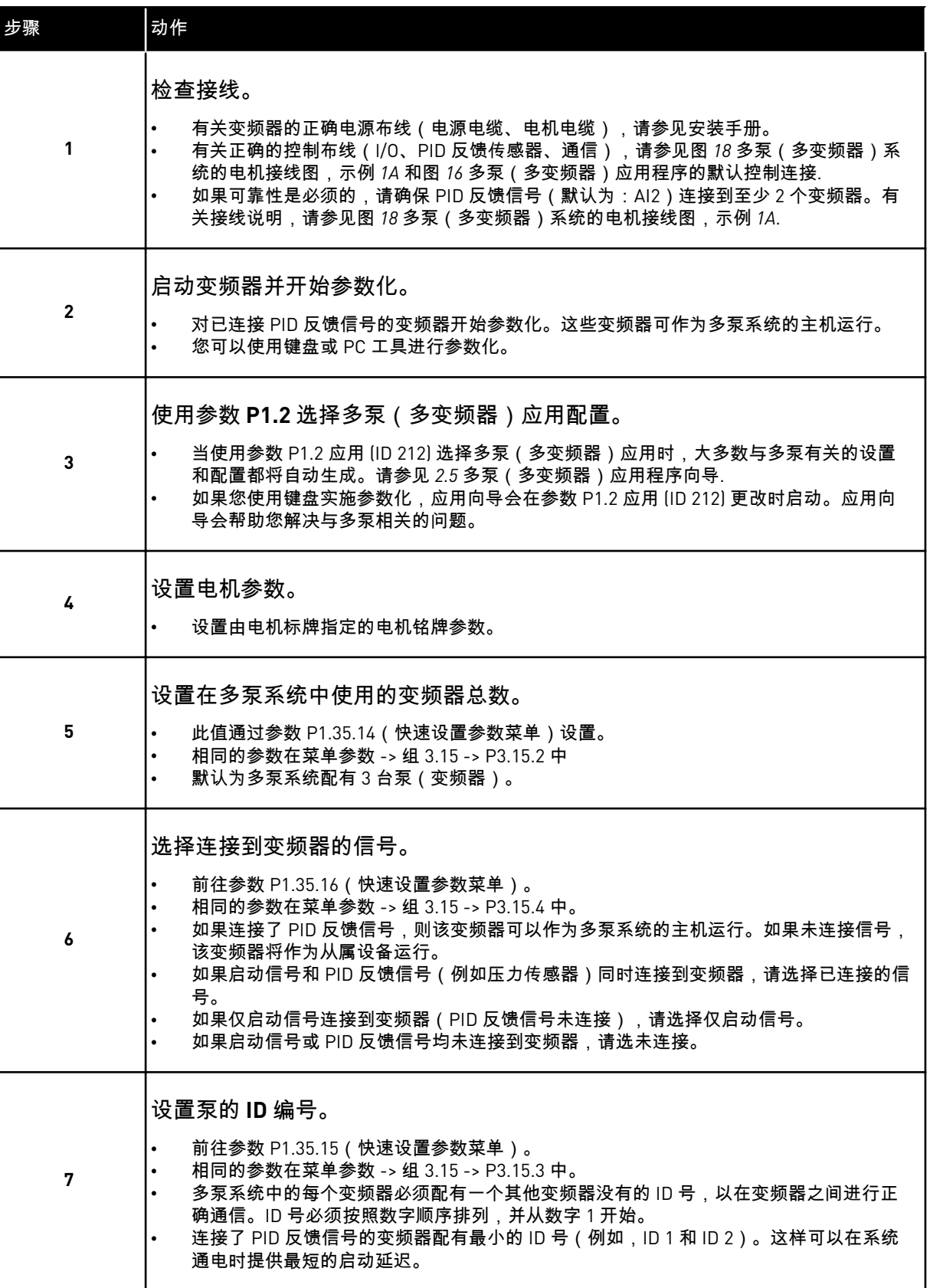

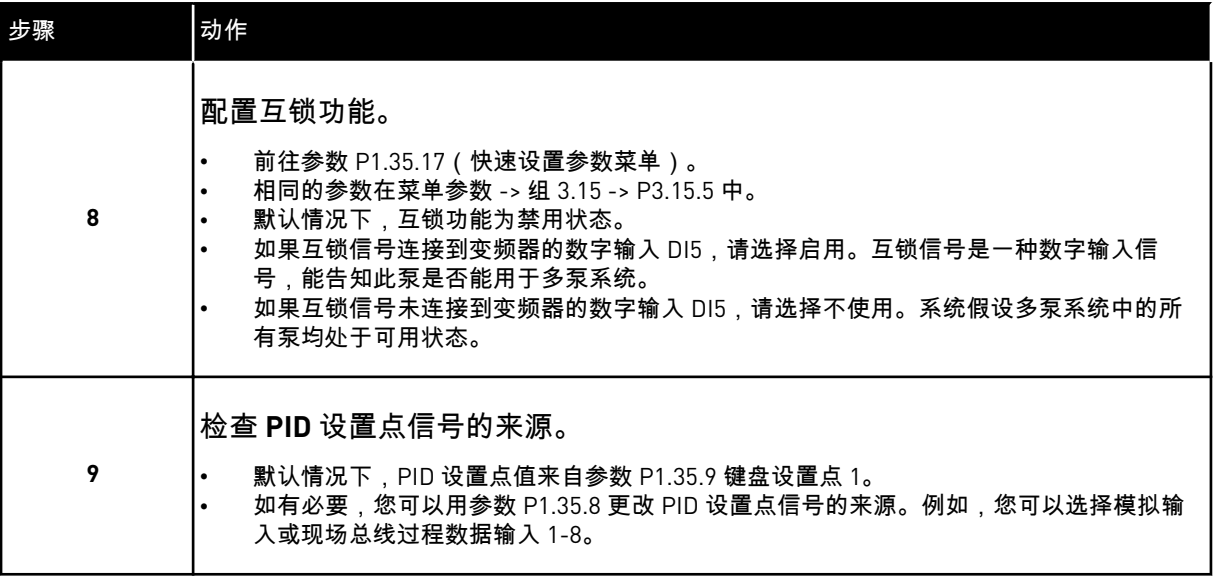

多泵系统的基本设置已经完成。配置系统中的下一变频器时也可以使用此检查表。

## 10.16.2 系统配置

多泵功能具有 2 种不同配置。配置由系统中变频器的数量指定。

### 单变频器配置

单变频器模式能控制包含 1 个变速泵和最多 7 个辅助泵的系统。变频器的内部 PID 控制器控制 1 个泵的速度,并通过继电器输出对辅助泵发出开机、停机信号。将辅助泵切换到供电干线需 要外部接触器。

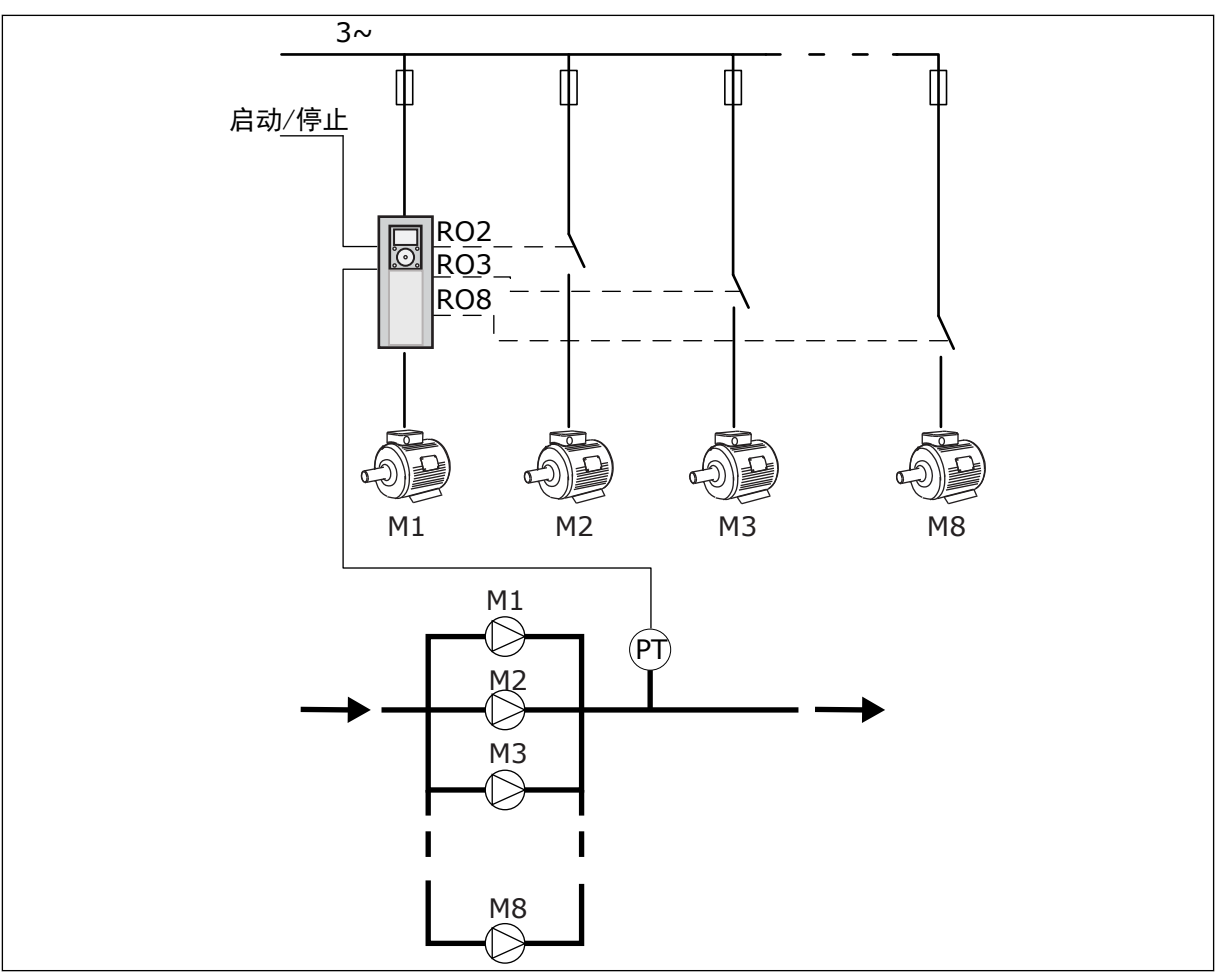

图 *89:* 单变频器配置(*PT =* 压力传感器)

## 多变频器配置

多变频器模式(Multimaster 和 Multifollower)能控制包含最多 8 个变速泵的系统。每个泵均 由一个变频器控制。变频器的内部 PID 控制器控制所有泵。变频器使用通信总线 (Modbus RTU) 进行通信。

下图显示多变频器配置原理。有关多泵系统的通用电气图示,另请参见 图 *18* [多泵\(多变频](#page-42-0) [器\)系统的电机接线图,示例](#page-42-0) *1A*。

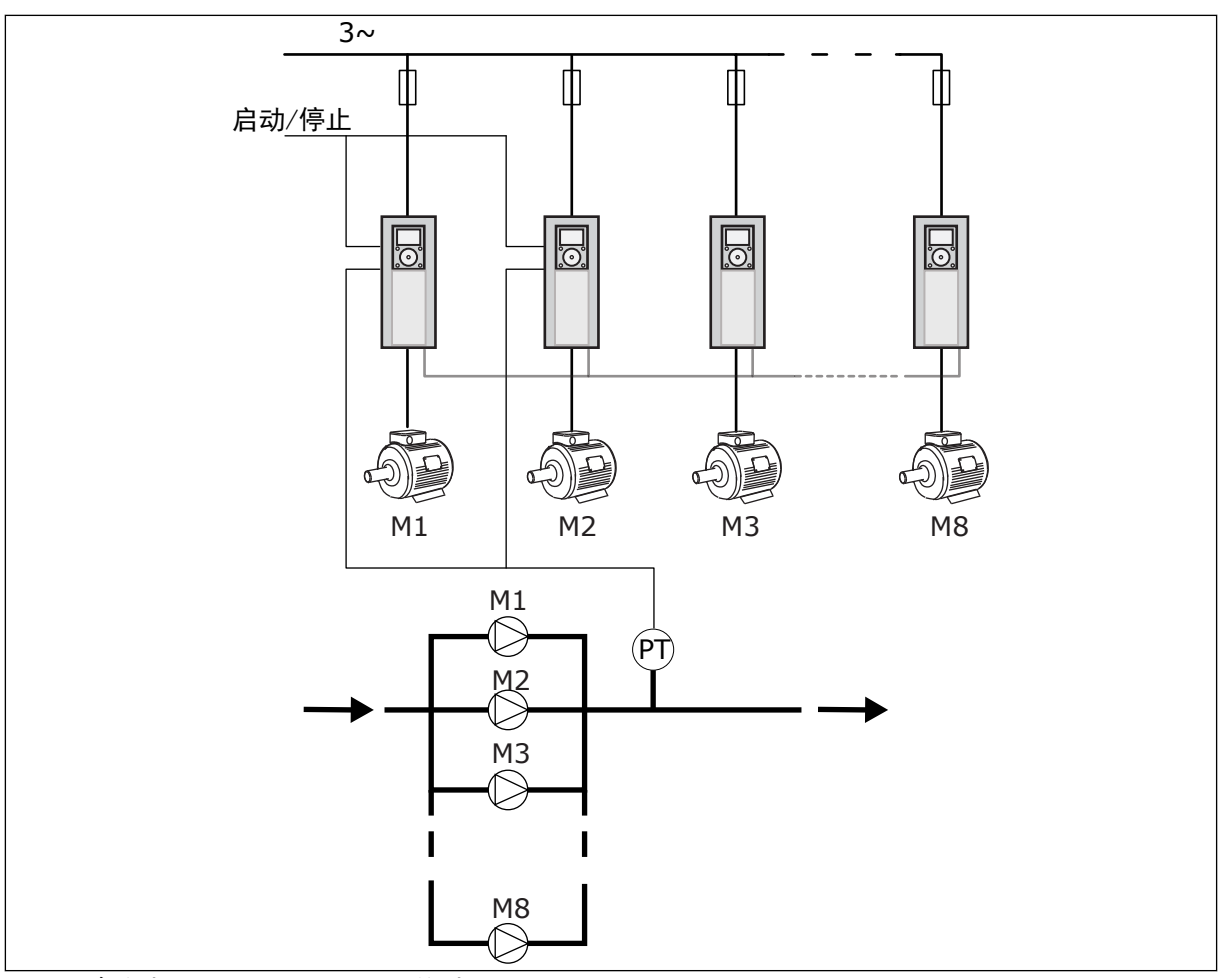

图 *90:* 多变频器配置(*PT =* 压力传感器)

*P3.15.1* 多泵模式 *(ID 1785)*

使用此参数可选择多泵系统的配置和控制模式。使用多泵功能可通过 PID 控制器控制最多 8 个 电机(即泵、风机、压缩机)。

0 = 单变频器

单变频器模式能控制包含 1 个变速泵和最多 7 个辅助泵的系统。变频器的内部 PID 控制器控制 1 个泵的速度,并通过继电器输出对辅助泵发出开机、停机信号。将辅助泵切换到供电干线需 要外部接触器。

其中一个泵连接至变频器并控制系统。当控制泵检测到需要更高容量(以最大频率运行)时, 变频器通过向控制信号提供继电器输出来启动下一个辅助泵。当辅助泵启动后,控制泵将从最 小频率开始继续控制。

当控制系统的泵检测到容量过剩时(以最小频率运行),它会让启动的辅助泵停机。如果控制 泵检测到容量过剩时辅助泵并未运行,它将进入睡眠模式(如果睡眠功能已启用)。

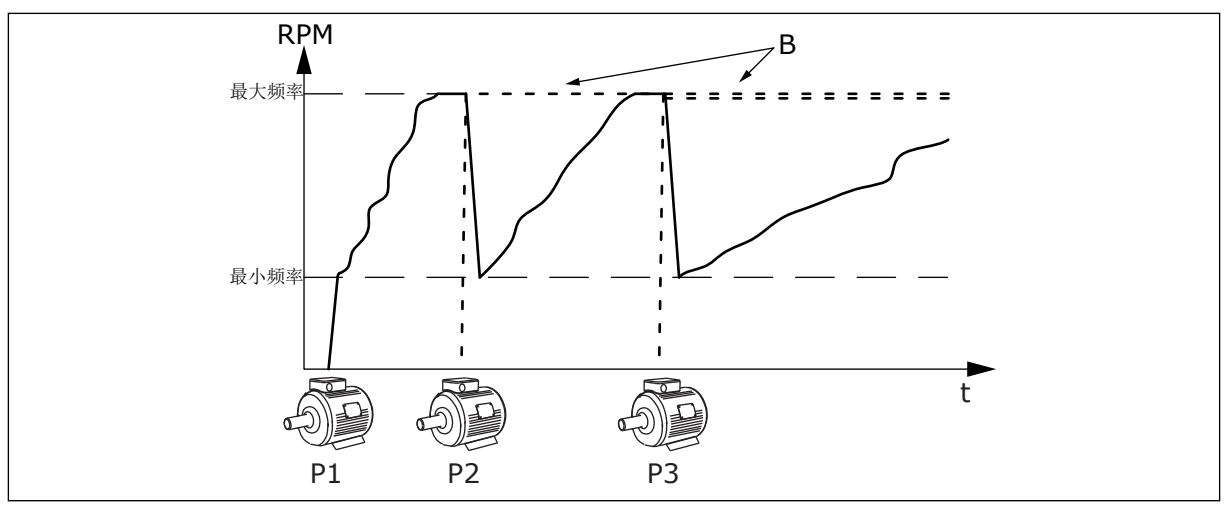

图 *91:* 单变频器模式控制

1 = MULTIFOLLOWER

Multifollower 模式能控制包含最多 8 个变速辅助泵的系统。每个泵均由一个变频器控制。变频 器的内部 PID 控制器控制所有泵。

其中一个泵始终控制系统。当控制泵检测到需要更高容量(以最大频率运行),泵会使用通信 总线来启动下一个泵。下一个泵加速并以控制泵的速度开始运行。辅助泵以控制系统的泵的速 度运行。

当控制系统的泵检测到容量过剩时(以最小频率运行),它会让启动的泵停机。如果控制泵检 测到容量过剩时辅助泵并未运行,它将进入睡眠模式(如果睡眠功能已启用)。

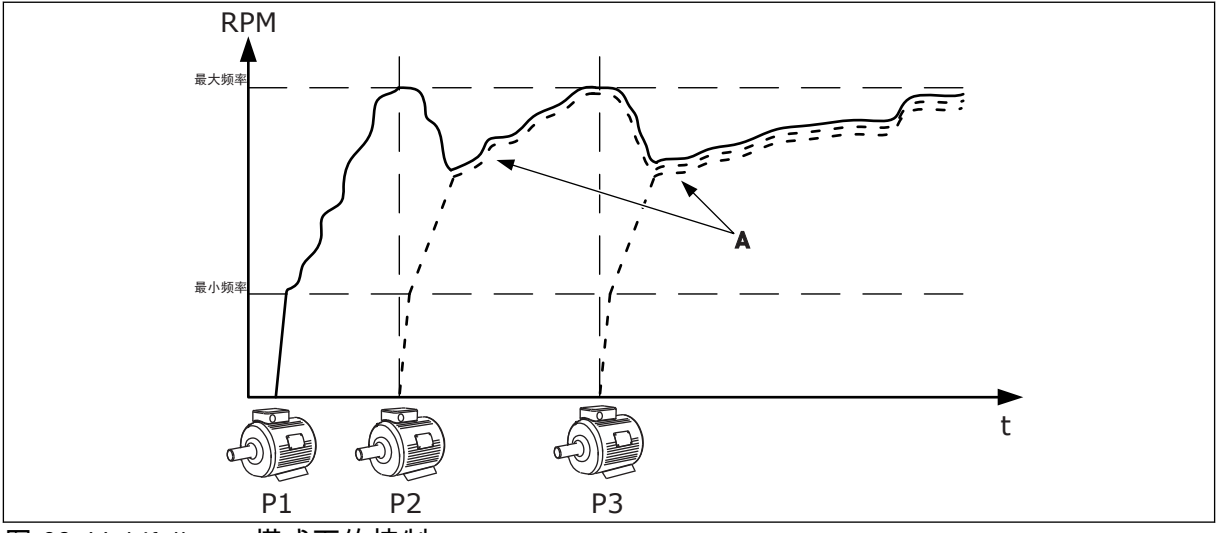

图 *92: Multifollower* 模式下的控制

P1 泵控制系统。

P2 泵以 P1 的速度运行。

P3 泵以 P1 的速度运行。

A 曲线 A 显示以泵 1 的速度运行的辅助泵。

# $1 = MUI$  TIMASTER

Multimaster 模式能控制包含最多 8 个变速辅助泵的系统。每个泵均由一个变频器控制。变频 器的内部 PID 控制器控制所有泵。

P1 控制系统的泵 B 连接至电源的辅助泵(直接上线)

其中一个泵始终控制系统。当控制泵检测到需要更高容量(以最大频率运行),它会限制在一 个恒定的生产速度并让下一个泵启动,同时控制系统。

当控制系统的泵检测到容量过剩时(以最小频率运行),它会停机。以恒定生产速度运行的泵 开始控制系统。如果有许多泵以恒定生产速度运行,启动的泵会开始控制系统。如果控制泵检 测到容量过剩时泵并未以恒定的生产速度运行,它将进入睡眠模式(如果睡眠功能已启用)。

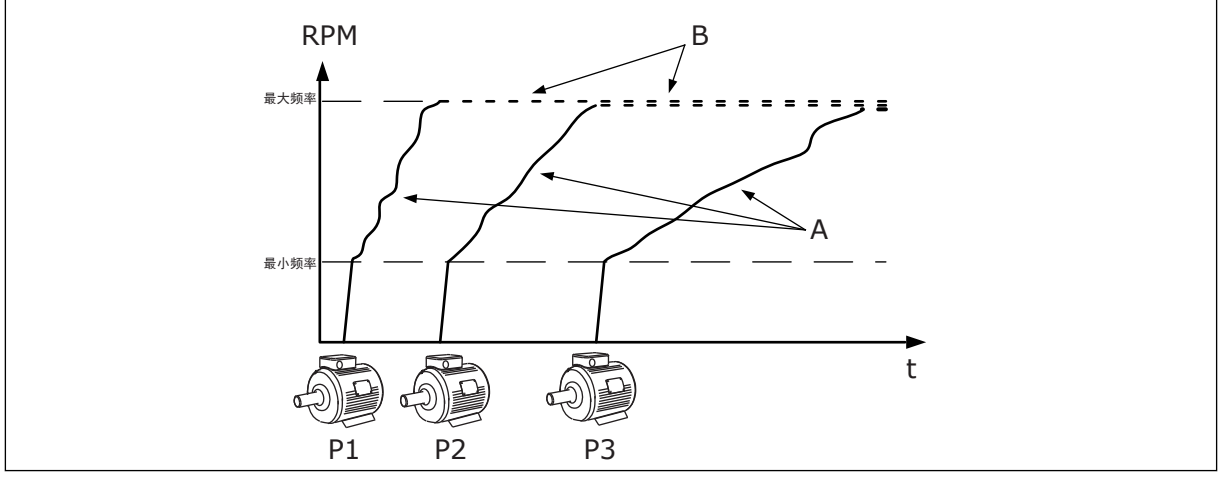

图 *93: Multimaster* 模式下的控制

A. 曲线 A 显示泵的控制 Net December 2018 B. 泵被限制在恒定的生产频率

*P3.15.2* 泵的数量 *(ID 1001)*

使用此参数可设置用于多泵系统的电机/泵的总数。多泵系统中泵的最大数量是 8 个。

在安装中设置此参数。例如,如果您取出变频器 1 用于泵的检修,则无需更改此参数。

# 注意**!**

在 Multifollower 和 Multimaster 模式下,所有变频器在这个参数上的值必须相同, 以确保变频器之间正确通信。

*P3.15.3* 泵 *ID* 号 *(ID 1500)*

使用此参数可设置变频器的 ID 号。此参数仅可在 Multifollower 和 Multimaster 模式下使用。

多泵系统中的每个变频器都必须有一个始终从 1 开始的唯一顺序 (ID) 号。

ID 号为 1 的泵永远是多泵系统的主设备。1 号变频器负责控制过程和 PID 控制器。PID 反馈和 PID 设置点信号必须连接至 1 号变频器。

如果 1 号变频器在系统中不可用(例如,变频器的电源关闭),下一个变频器将作为多泵系统 的第二主设备开始运行。

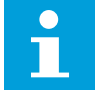

注意**!**

如果出现以下情况,变频器之间的通信不正确:

- 泵 ID 号没有按照数字顺序(从 1 开始)排列,或
- 2 个变频器拥有相同的 ID 号。

*P3.15.4* 启动和反馈信号 *(ID 1782)*

使用此参数可选择连接到变频器的信号。

- 0 = 启动信号和 PID 反馈信号未连接到相关变频器
- 1 = 仅启动信号连接到相关变频器

注意**!**

2 = 启动信号和 PID 反馈信号同时连接到相关变频器

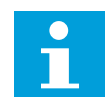

多泵系统中的操作模式(主机或从属)由此参数指定。连接了启动命令和 PID 反馈 信号的变频器可以作为多泵系统中的主变频器运行。如果多泵系统中有多个变频器连 接了全部信号,则具有最小泵 ID 号 (P3.15.3) 的变频器将开始作为主机运行。

10.16.3 互锁

互锁功能可向多泵系统指示某个电机不可用。电机从系统拆下以进行维护或旁路以便手动控制 时,会发生这种情况。

*P3.15.5* 泵联锁 *(ID 1032)*

使用此参数可启用或禁用互锁。互锁信号可向多泵系统指示电机是否可用。互锁信号提供有 DI 信号。

要使用互锁功能,请启用参数 P3.15.2。通过数字输入(参数 P3.5.1.34 至 P3.5.1.39)为每个 电机选择状态。如果输入值为 CLOSED(即处于活动状态),则表明多泵逻辑将电机连接到了 多泵系统。

10.16.4 多泵系统中的反馈传感器连接

将反馈传感器用于每个变频器后,能在多泵系统中获得最佳的精确性和可靠性。

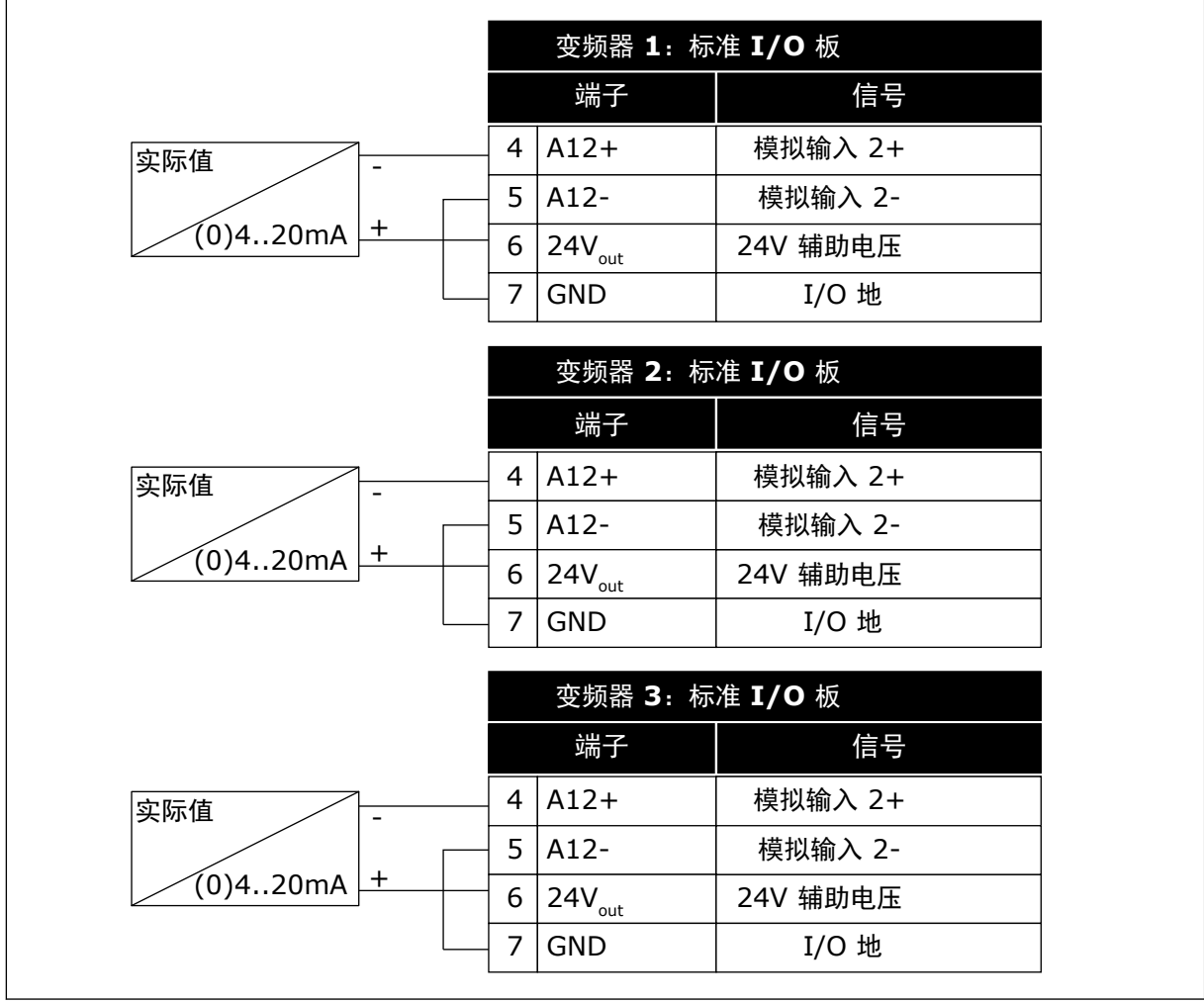

图 *94:* 每个变频器的反馈传感器的接线

您还可对所有变频器使用相同的传感器。传感器(换能器)可以由外部 24V 电源或从变频器控 制板供电。

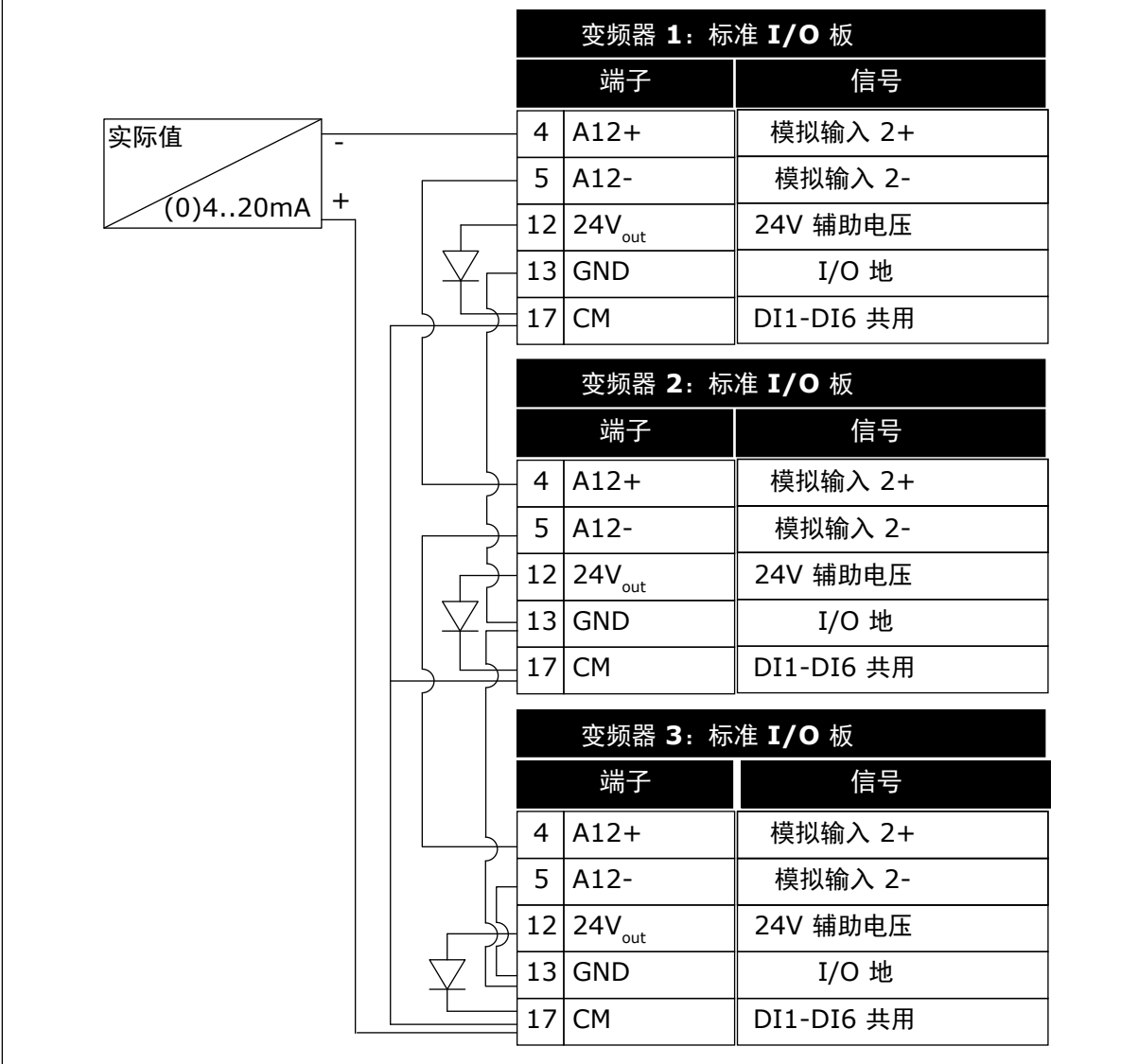

图 *95:* 所有变频器的相同传感器的接线(从变频器的 *I/O* 板供电)

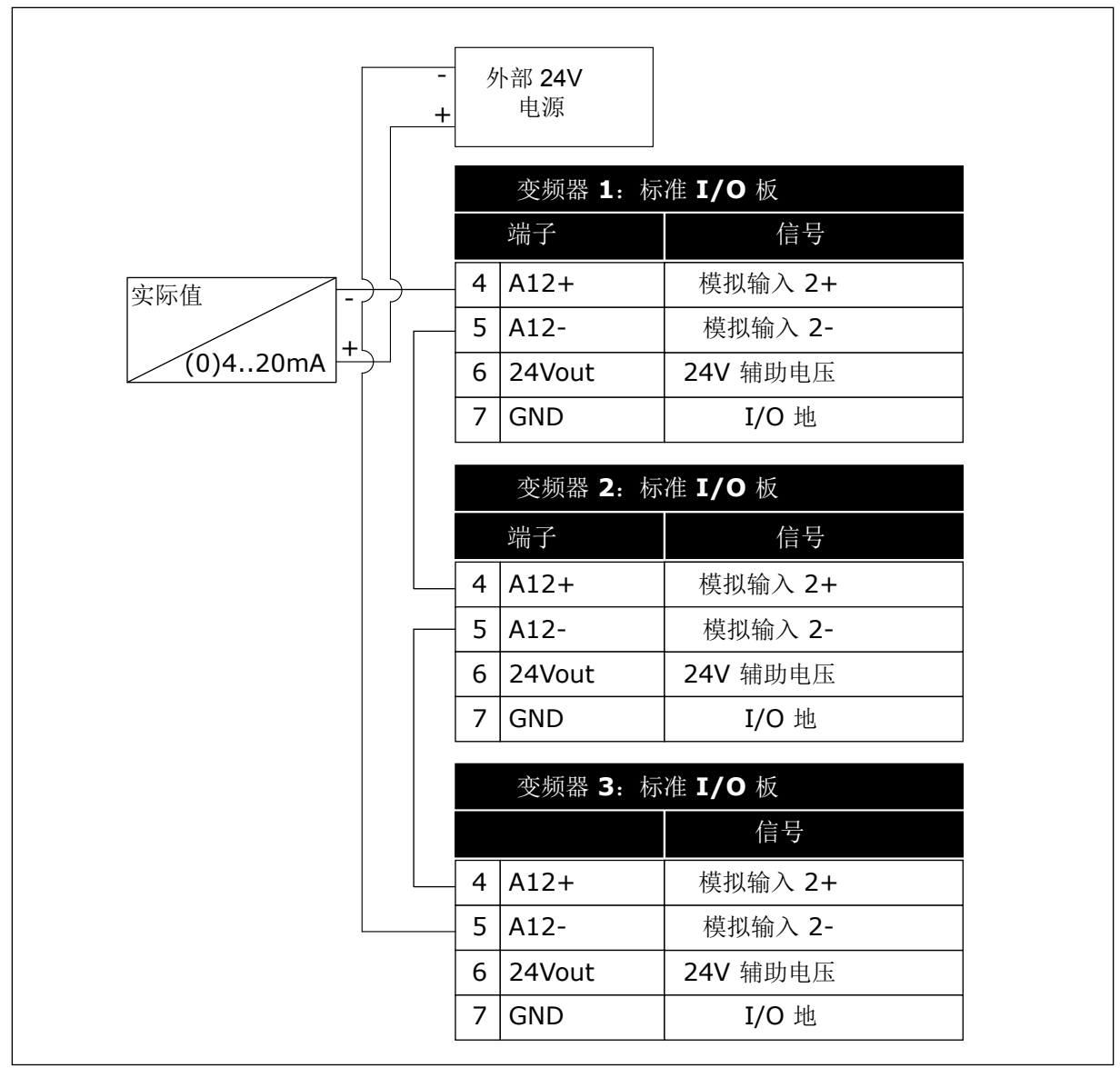

图 *96:* 所有变频器的相同传感器的接线(从外部 *24V* 供电)

如果从变频器 I/O 板为传感器供电并在端子 12 和 17 之间连接二极管,则必须将数字输入与接 地隔离。将隔离 DIP 开关设置为浮动。 数字输入将会在连接到接地(默认情况)时激活。

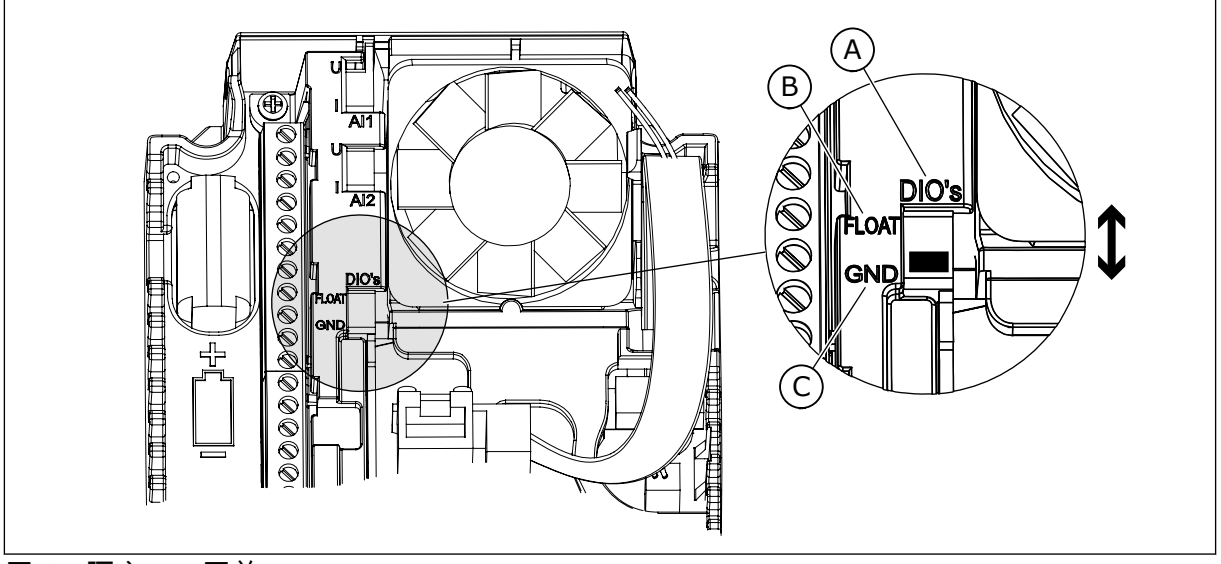

图 *97:* 隔离 *DIP* 开关

A. 数字输入

C. 连接至 GND(默认)

B. 浮动

*P3.15.6* 自动切换 *(ID 1027)*

使用此参数可启用或禁用启动顺序旋转和电机优先级。 自动切换功能可更改电机启动的顺序,以确保其损耗程度一致。

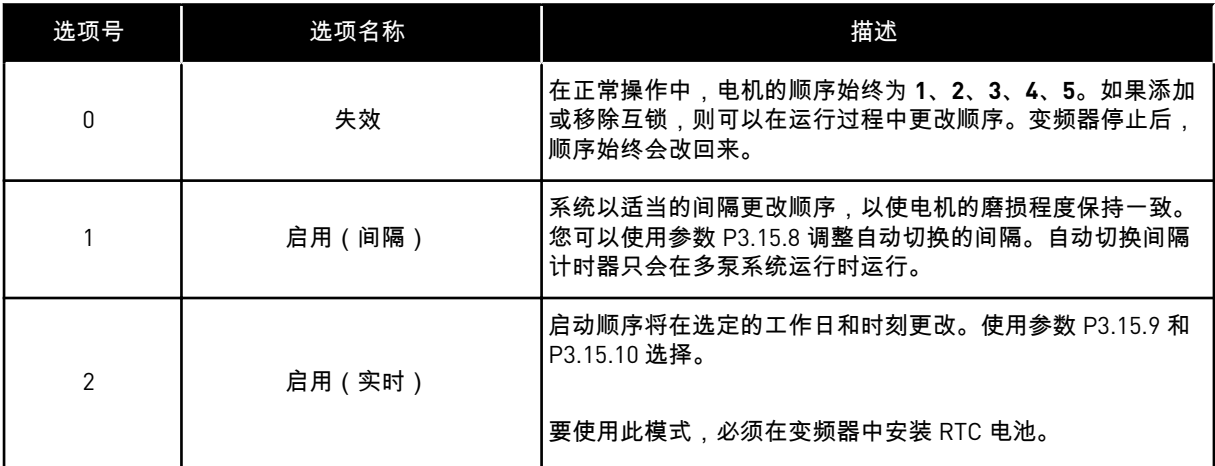

示例

在自动切换之后,第一个电机将被置于最后。其他电机上移 1 个位置。

电机的启动顺序:1, 2, 3, 4, 5 --> 自动切换 --> 电机的启动顺序:2, 3, 4, 5, 1 --> 自动切换 --> 电机的启动顺序:3, 4, 5, 1, 2

#### *P3.15.7* 自动切换泵 *(ID 1028)*

使用此参数可将受控的电机/泵包含在自动切换和互锁系统中。

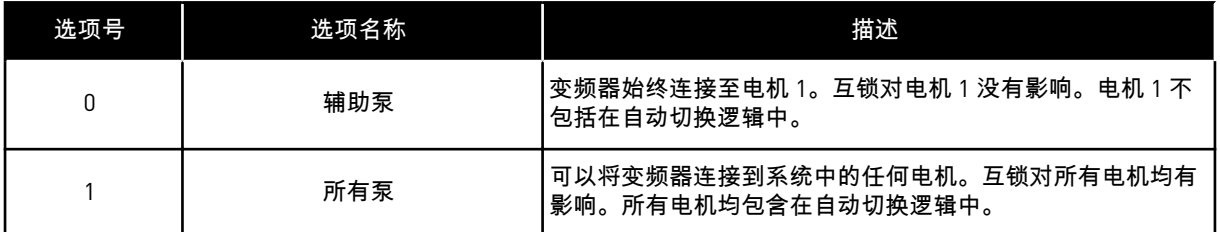

接线

对于参数值 *0* 和 *1*,连接方式是不同的。

选择 *0*,辅助泵

变频器直接连接至电机 1。其他电机为辅助电机。它们通过接触器连接至电源,由变频器的继 电器进行控制。自动切换或互锁逻辑不影响电机 1。

选择 *1*,所有泵

要将调节电机包括在自动切换或互锁逻辑中,请按照下图中的说明操作。每个电机各由 1 个继 电器控制。接触器逻辑始终将第一个电机连接至变频器,将后续电机连接至电源。

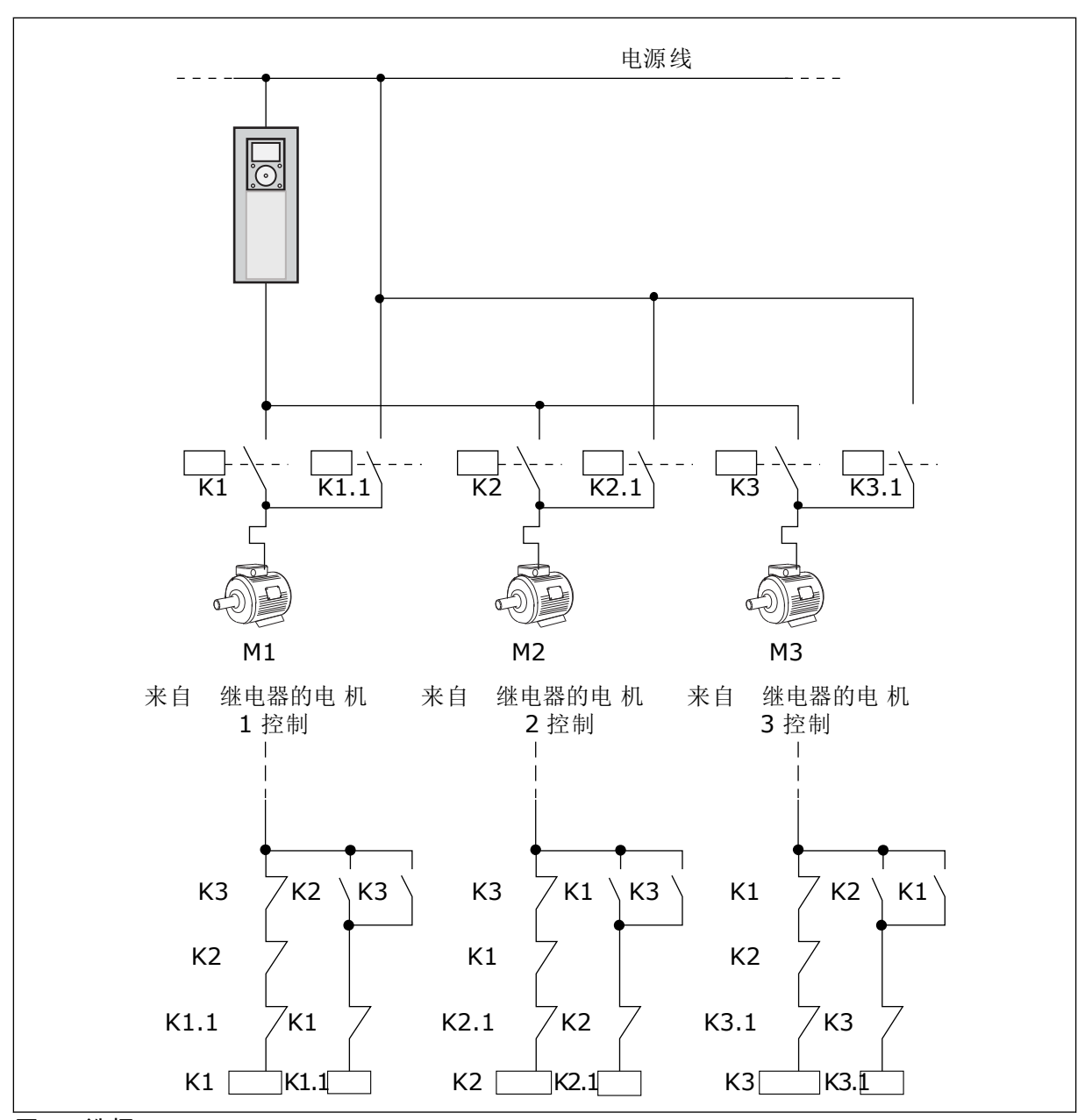

图 *98:* 选择 *1*

*P3.15.8* 自动切换间隔 *(ID 1029)*

使用此参数可调整自动切换间隔。

自动切换间隔是指,当所用容量低于指定级别时,自动切换功能在此之后启用的时间。在多泵 系统停止或处于睡眠模式时,此定时器值不会运行。若要使用该参数,则使用参数 P3.15.6 自 动切换模式选择启用(时间间隔)。

在以下情况下会发生自动切换:

- 多泵系统运行(启动命令处于活动状态),
- 自动切换间隔时间过去,
- 控制系统的泵的运行频率低于参数 P3.15.11"自动切换频率限制"指定的频率,
- 运行的泵的数量少于或等于参数 P3.15.12"自动切换泵限制"指定的限制。

*P3.15.9* 自动切换日期 *(ID 1786)*

使用此参数可设置自动切换功能启动时一周的天数。此参数值在自动切换模式设置为"启用 (工作日)"时适用。

*P3.15.10* 自动切换时间 *(ID 1787)*

使用此参数可设置自动切换功能启动时的当前时间。此参数值在自动切换模式设置为"启用 (工作日)"时适用。 若要使用该参数,则使用参数 P3.15.6 自动切换选择启用(实时)。

在以下情况下会发生自动切换:

- 多泵系统运行(启动命令处于活动状态),
- 它是自动切换工作日和时刻,
- 控制系统的泵的运行频率低于参数 P3.15.11"自动切换频率限制"指定的频率,
- 运行的泵的数量少于或等于参数 P3.15.12"自动切换泵限制"指定的限制。

*P3.15.11* 自动切换频率限制 *(ID 1031)*

使用此参数可设置自动切换频率限制。

自动切换频率限值是指,调节变频器的输出频率必须保持低于此限值时,自动切换功能才能启 用。

*P3.15.12* 自动切换泵限制 *(ID 1030)*

使用此参数可设置多泵功能中使用的泵数。 自动切换泵限值是指,正在运行的电机数量必须保持低于此限值时,自动切换功能才能启用。

如果多泵系统中运行的泵的数量少于或等于参数 P3.15.12 指定的限制,同时控制系统的泵在 低于参数 P3.15.11 指定的频率下运行,将发生自动切换。

这些参数在单变频器模式下使用,因为自动切换可能重启系统(具体取决于运行的电 机数量)。

在 Multifollower 和 Multimaster 模式下,将这些参数的值设为最大,这样便可以在自动切换 时立即发生自动切换。在 Multifollower 和 Multimaster 模式下,运行的泵的数量不影响自动 切换。

*P3.15.13* 带宽 *(ID 1097)*

注意**!**

使用此参数可为用于启动和停止辅助电机的 PID 设置点设置带宽区域。 当 PID 反馈值保持在带宽区域中时,辅助电机不启动或停止。此参数的值以设置点的百分比来 提供。

*P3.15.14* 带宽延迟 *(ID 1098)*

使用此参数可设置辅助电机启动或停止之前的持续时间。

当 PID 反馈处于带宽区域之外时,辅助电机启动或停止之前必须经过设置为此参数的时间。如 果 PID 控制器无法将过程值(反馈)保留在设置点周围的指定带宽内,运行的泵的数量将上 升/下降。

带宽区域按 PID 设置点的百分比进行指定。当 PID 反馈值停留在带宽区域内,就没必要增加或 降低运行的泵的数量。

当反馈值偏离带宽区域时,必须先经过了参数 P3.15.14 指定的时间之后,运行的泵的数量才 会上升/下降。必须有更多的泵可用。

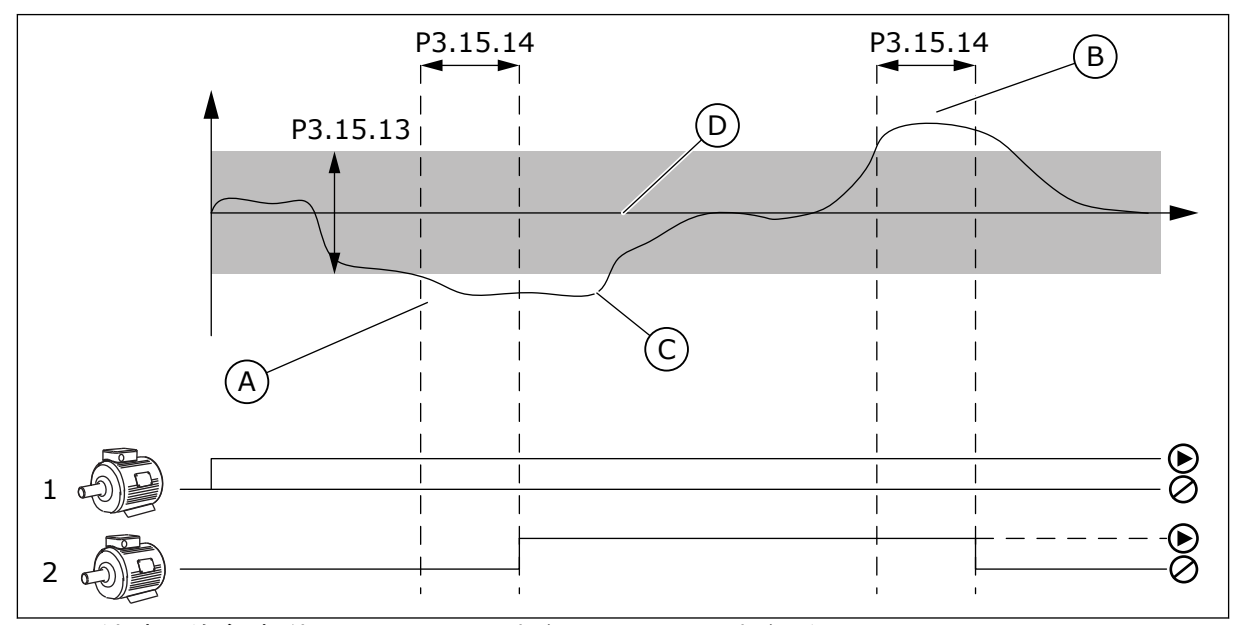

图 *99:* 辅助泵的启动*/*停止(*P3.15.13 =* 带宽,*P3.15.14 =* 带宽延迟)

- A. 控制系统的泵以接近最大值 (-2Hz) 的频 率运行。这会增加运行的泵的数量。
- B. 控制系统的泵以接近最小值 (+2Hz) 的频 率运行。这会减少运行的泵的数量。

C. 如果 PID 控制器无法将过程值反馈保留在 设置点周围的指定带宽内,运行的泵的数 量将上升/下降。

D. 设置点周围指定的带宽。

*P3.15.15* 恒定生产速度 *(ID 1513)*

使用此参数可设置恒定速度,在此速度下,电机将在下一个电机在 Multimaster 系统中启动时 锁定。

此参数值用最小频率与最大频率的百分比表示。

*P3.15.16* 运行泵限制 *(ID 1187)*

使用此参数可设置多泵系统中同时运行的电机的最大数量。

注意**!**

如果参数 P3.15.2"泵的数量"的值改变,则相同的值自动变为此参数。

示例:

 $\bullet$ 

多泵系统有 3 个泵,但仅有 2 个泵可以同时运行。在系统中安装第三个泵是为了提高余度。可 同时运行的泵的数量:

• 运行泵限制 = 2

*P3.15.17.1* 泵 *1* 互锁 *(ID 426)*

使用此参数可选择用作多泵系统的互锁信号的数字输入信号。

启用泵互锁功能 (P3.15.5) 后,变频器将读取泵互锁(反馈)数字输入的状态。输入"关闭"时, 该电机可用于多泵系统。

禁用泵互锁功能 (P3.15.5) 后,变频器将无法读取泵互锁(反馈)数字输入的状态。多泵系统 会将系统中所有泵都视为可用。

- 在单变频器模式中,通过此参数选择的数字输入信号显示多泵系统中泵 1 的互锁 状态。
- 在 Multifollower 和 Multimaster 模式中,通过此参数选择的数字输入信号显示 连接到此变频器的泵的互锁状态。

*P3.15.17.2* 泵 *2* 互锁 *(ID 427)*

使用此参数可选择用作多泵系统的互锁信号的数字输入信号。

*P3.15.17.3* 泵 *3* 互锁 *(ID 428)*

使用此参数可选择用作多泵系统的互锁信号的数字输入信号。

*P3.15.17.4* 泵 *4* 互锁 *(ID 429)*

使用此参数可选择用作多泵系统的互锁信号的数字输入信号。

*P3.15.17.5* 泵 *5* 互锁 *(ID 430)*

使用此参数可选择用作多泵系统的互锁信号的数字输入信号。

*P3.15.17.6* 泵 *6* 互锁 *(ID 486)*

使用此参数可选择用作多泵系统的互锁信号的数字输入信号。

*P3.15.17.7* 泵 *7* 互锁 *(ID 487)*

使用此参数可选择用作多泵系统的互锁信号的数字输入信号。

*P3.15.17.8* 泵 *8* 互锁 *(ID 488)*

注意**!**

使用此参数可选择用作多泵系统的互锁信号的数字输入信号。

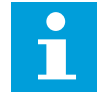

这些参数只能在单变频器模式中使用。

启用泵互锁功能 (P3.15.5) 后,变频器将读取泵互锁数字输入的状态。输入"关闭"时,该电机可 用于多泵系统。

禁用泵互锁功能 (P3.15.5) 后,变频器不读取泵互锁数字输入的状态。多泵系统会将系统中所 有泵都视为可用。

10.16.5 过压监控

您可以在多泵系统中使用过压监控功能。例如,当快速闭合泵系统的主阀时,管道中的压力将 会增加。压力可能会上升过快,以致于 PID 控制器来不及反应。为避免管道破裂,过压监控功 能会停止多泵系统中的辅助电机。

*P3.15.18.1* 启用过压监控 *(ID 1698)*

使用此参数可启用过压监控。

过压监控功能会监控 PID 控制器的反馈信号,即压力。如果该信号高于过压级别,它会立即停 止所有辅助泵。只有调节电机会继续运行。压力下降后,系统将继续运行,并重新一个一个地 连接辅助电机。

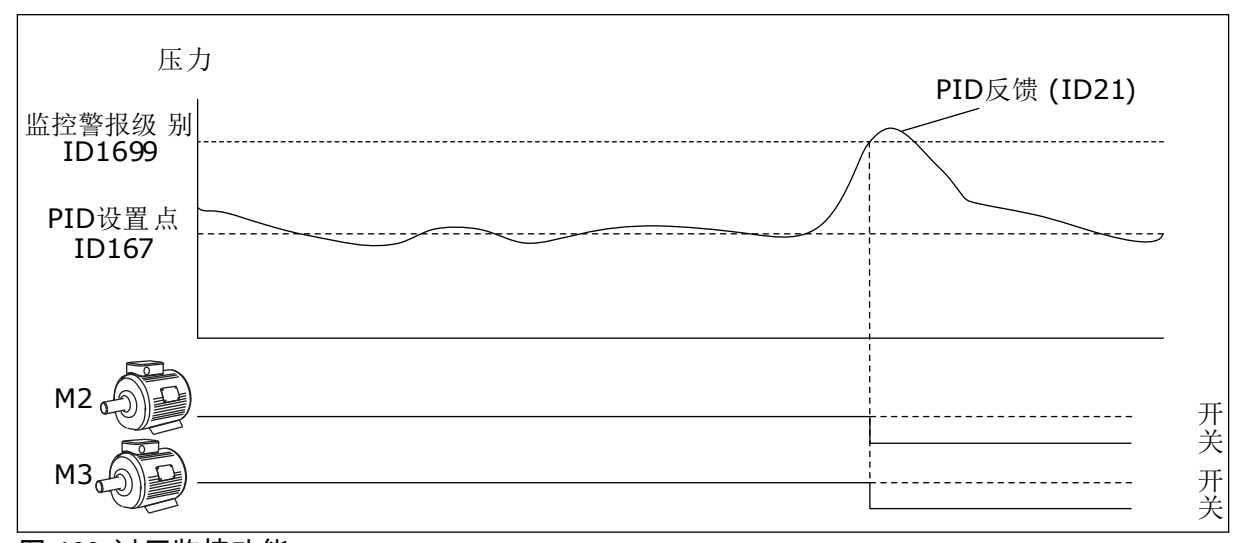

图 *100:* 过压监控功能

*P3.15.18.2* 监控警报级别 *(ID 1699)*

使用此参数可设置过压监控的过压限制。

如果 PID 反馈高于设置的过压限制,则会立即停止所有辅助电机。只有调节电机会继续运行。

#### 10.16.6 泵运行时间计数器

在多泵系统中,每个泵的运行时间由运行时间计数器监控。例如,泵的启动顺序是由运行时间 计数器值指定的,以确保系统中泵的损耗程度更一致。 泵运行时间计数器还可提醒操作人员维护泵(请参见以下参数 P3.15.19.4 - P3.15.19.5)。 泵运行时间计数器在监控菜单中,请参见表 *23* [多泵监视](#page-114-0).

*P3.15.19.1* 设置运行时间计数器 *(ID 1673)*

使用此参数可将"设置运行时间:数值"参数指定的值设置为所选泵的运行时间计数器的值。

*P3.15.19.2* **设置运行时间计数器: 值** *(ID 1087)* 

使用此参数可设置在选择"设置运行时间计数器"参数时,所选泵的运行时间计数器的值。

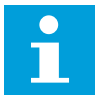

# 注意**!**

在 Multimaster 模式和 Multifollower 模式中,可以仅将所需值重新设置或设置为计 数器泵 (1) 运行时间。在 Multimaster 模式和 Multifollower 模式中,监测值"泵 (1) 运 行时间"显示连接到此变频器的泵的时间,而泵的 ID 号不会产生任何影响。

示例

在多泵(单变频器)系统中,编号为 4 的泵将替换为一个全新的泵。必须重新设置泵 4 运行时 间的计数器值。

- 1. 使用参数 P3.15.19.3 选择泵 *4*。
- 2. 设置参数 P3.15.19.2 的值为 *0 h*。
- 3. 按下按钮型参数 P3.15.19.1。
- 4. "泵 4 运行时间"已重置。

*P3.15.19.3* 设置运行时间计数器:泵选择 *(ID 1088)*

使用此参数可选择由"设置运行时间:数值"参数指定其运行时间计数器值的泵。

如果选择了多泵(单个变频器)模式,可使用以下选项:

 $0 = \overline{m}$ 有泵

- $1 = 泵(1)$
- $2 = 42$
- $3 = 4, 3$
- $4 = 4.4$  $5 = 255$
- $6 = 4.6$
- 7 = 泵 7
- $8 = 4, 8$

如果选择了 Multifollower 模式或 Multimaster 模式,那么只可使用以下选项:

 $1 = 4 = 11$ 

# 注意**!**

在 Multimaster 模式和 Multifollower 模式中,可以只对泵 (1) 运行时间重新设置或设 置所需值。在 Multimaster 模式和 Multifollower 模式中,监测值"泵 (1) 运行时间"显 示连接到此变频器的泵的时间,而泵的 ID 号不会产生任何影响。

示例

在多泵(单变频器)系统中,编号为 4 的泵将替换为一个全新的泵。必须重新设置泵 4 运行时 间的计数器值。

1. 使用参数 P3.15.19.3 选择泵 *4*。

- 2. 设置参数 P3.15.19.2 的值为 *0 h*。
- 3. 按下按钮型参数 P3.15.19.1。
- 4. "泵 4 运行时间"已重置。

*P3.15.19.4* 泵运行时间警报限制 *(ID 1109)*

使用此参数可设置泵运行时间计数器的警报限制。

在泵运行时计数器的值高于此限制时,会发生运行时间计数器警报。

*P3.15.19.5* 泵运行时间故障限制 *(ID 1110)*

使用此参数可设置泵运行时间计数器的故障限制。

在泵运行时计数器的值高于此限制时,会发生运行时间计数器故障。

10.16.7 高级设置

*P3.15.22.1* 分级频率 *(ID 15545)*

使用此参数可调整输出频率级别,多泵系统中的辅助电机将在此级别启动。

注意**!**  $\sqrt{2}$ 

如果将值设置为大于最大频率参考 (P3.3.1.2),则此参数无效。

默认情况下,如果 PID 反馈信号降至指定的带宽区域以下并且控制系统的泵以最大频率运行, 则辅助泵将会启动(分级)。

辅助泵可以较低频率启动,以获得更好的过程值或节能。之后,使用此参数将辅助泵的启动频 率设置为低于最大频率。

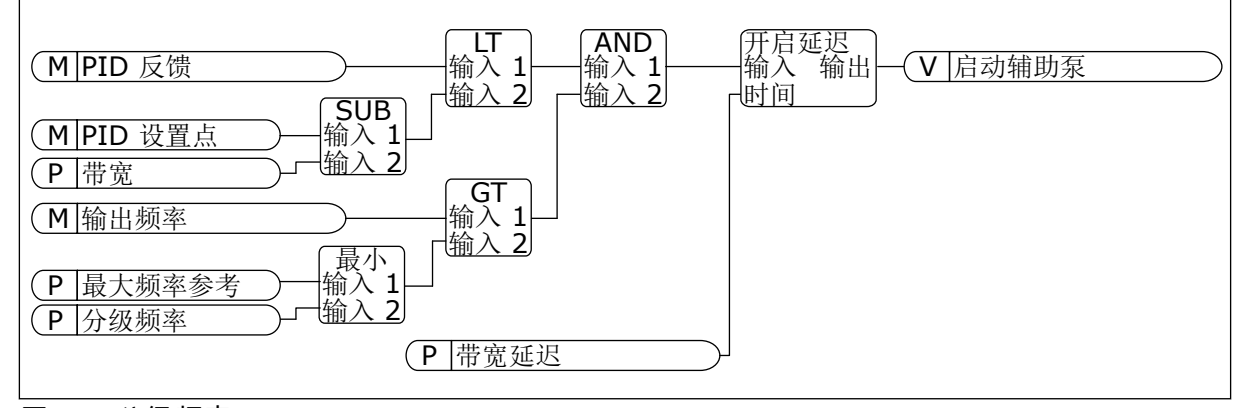

图 *101:* 分级频率

*P3.15.22.2* 降级频率 *(ID 15546)*

使用此参数可调整输出频率级别,多泵系统中的辅助电机将在此级别停止。

#### 注意**!**  $\bullet$ П

如果将值设置为小于最小频率参考 (P3.3.1.1),则此参数无效。

默认情况下,如果 PID 反馈信号升至指定的带宽区域以上并且控制系统的泵以最小频率运行, 则辅助泵将会停止(降级)。

辅助泵可以较高频率停止,以获得更好的过程值或节能。之后,使用此参数将辅助泵的启动频 率设置为高于最小频率。

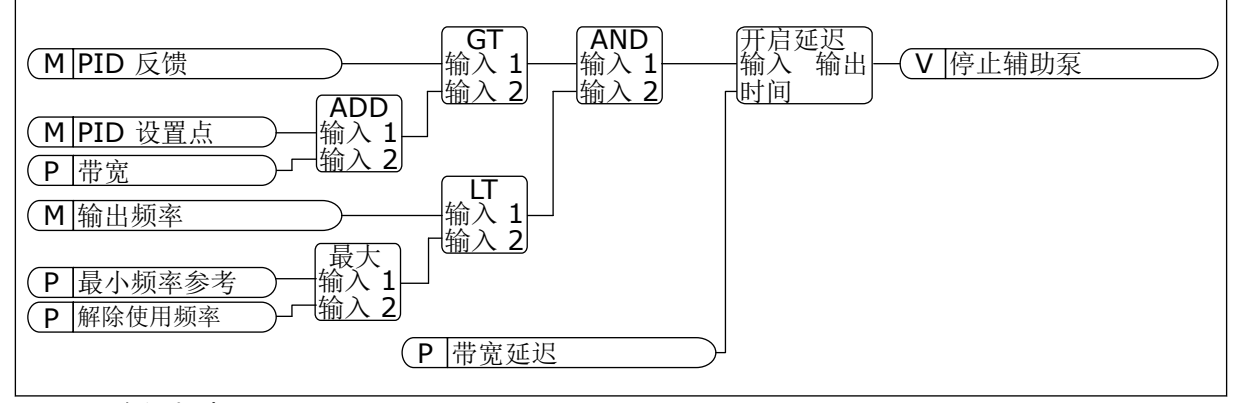

图 *102:* 降级频率

#### **10.17** 维护计数器

维护计数器向您提示必须执行维护。例如,需要更换皮带或更换变速箱中的油。维护计数器具 有 2 种不同的模式:小时数或转速\*1000。只有在变频器处于运行状态时,计数器的值才会增 加。

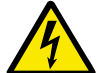

警告**!**

在获得批准前,请勿进行维护。只能由获得批准的电工执行维护。否则有受伤风险。

注意**!**

转速模式使用电机速度,此速度只是估计值。变频器每秒测量一次速度。

当计数器的值高于其限制时,将会显示警报或故障。您可以将警报和故障信号连接至数字输出 或继电器输出。

完成维护工作后,通过数字输入或参数 P3.16.4 计数器 1 重置来重置计数器。

*P3.16.1* 计数器 *1* 模式 *(ID 1104)*

使用此参数可启用维护计数器。 在计数器值高于设置的限制时,维护计数器会向您提示必须执行维护。

*P3.16.2* 计数器 *1* 警报限制 *(ID 1105)*

使用此参数可设置维护计数器的警报限制。 在计数器值高于此限制时,会发生维护警报。 *P3.16.3* 计数器 *1* 故障限制 *(ID 1106)*

使用此参数可设置维护计数器的故障限制。 在计数器值高于此限制时,会发生维护故障。

*P3.16.4* 计数器 *1* 重置 *(ID 1107)*

使用此参数可重置维护计数器。

*P3.16.5* 计数器 *1 DI* 重置 *(ID 490)*

使用此参数可选择重置维护计数器的值的数字输入信号。

**10.18** 消防模式

消防模式处于活动状态时,变频器将重置发生的所有故障,并尽可能继续以同样的速度运行。 变频器将忽略来自键盘、现场总线和 PC 工具的所有命令。它只会按照来自 I/O 的消防模式激 活、消防模式反向、运行启用、运行互锁 1 和运行互锁 2 信号进行响应。

消防模式功能具有 2 种模式:测试模式和启用模式。要选择模式,请在参数 P3.17.1(消防模 式密码)中写入密码。在测试模式中,变频器不会自动重置故障,在出现故障时,变频器将会 停止。

还可使用消防模式向导来配置消防模式,此向导可在"快速设置"菜单中通过参数 B1.1.4 激活。

在激活消防模式功能后,显示屏上会显示一个警报。

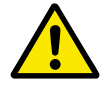

如果激活消防模式功能,保修将无效!可以使用测试模式来测试消防模式功能,而保 修将保持有效。

*P3.17.1* 消防模式密码 *(ID 1599)*

小心**!**

使用此参数可启用消防模式功能。

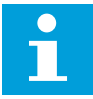

注意**!**

如果消防模式已启用并且在此参数中设置了正确的密码,则所有其他消防模式参数将 被锁定。

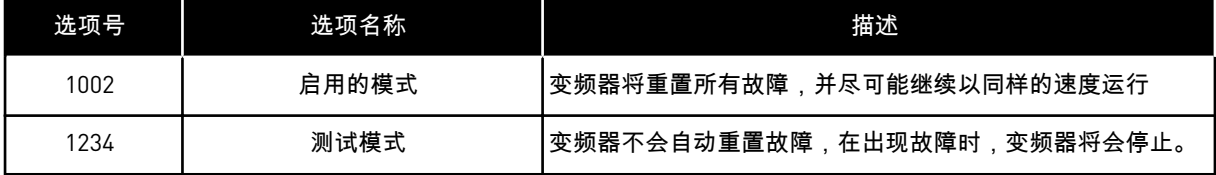

*P3.17.2* 消防模式频率来源 *(ID 1617)*

使用此参数可选择消防模式处于活动状态时的频率参考源。 例如,在消防模式下操作时,此参数允许选择 AI1 或 PID 控制器作为参考源。

#### *P3.17.3* 消防模式频率 *(ID 1598)*

使用此参数可设置消防模式处于活动状态时使用的频率。 参数 P3.17.2 消防模式频率来源的值为消防模式频率 时,变频器使用此频率。

*P3.17.4* 打开时消防模式激活 *(ID 1596)*

使用此参数可选择激活消防模式功能的数字输入信号。 如果激活此数字输入信号,显示屏上将显示警报,并且保修将失效。此数字输入信号的类型为 NC(常闭)。

可通过使用可激活测试模式的密码来测试消防模式。这样,保修将保持有效。

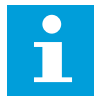

注意**!**

如果消防模式已启用且为消防模式密码参数提供了正确的密码,则所有消防模式参数 将被锁定。要更改消防模式的参数,请先将 P3.17.1 消防模式密码的值更改为 0。

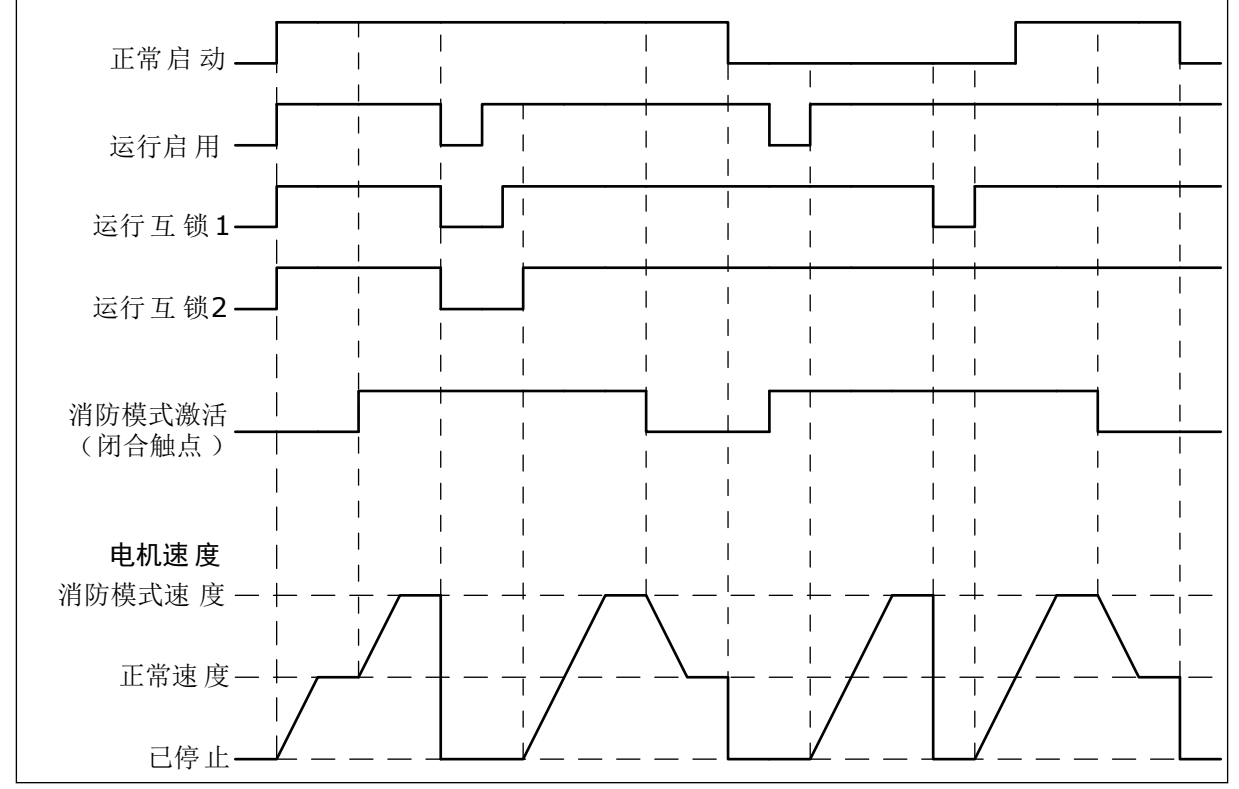

图 *103:* 消防模式功能

*P3.17.5* 关闭时消防模式激活 *(ID 1619)*

使用此参数可选择激活消防模式功能的数字输入信号。 此数字输入信号的类型为 NO(常开)。请参阅 P3.17.4 打开时消防模式激活的说明。

*P3.17.6* 消防模式反向 *(ID 1618)*

使用此参数可选择在消防模式期间发出反向旋转方向命令的数字输入信号。 在正常操作模式下,此参数没有影响。

如果需要电机在消防模式下始终以正向或始终以反向运行,请选择正确的数字输入。

DigIn Slot0.1 = 始终为正向 DigIn Slot0.2 = 始终为反向

*V3.17.7* 消防模式状态 *(ID 1597)*

此监测值显示消防模式功能的状态。

*V3.17.8* 消防模式计数器 *(ID 1679)*

此监测值显示消防模式激活数。

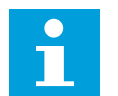

无法重置此计数器。

**10.19** 电机预热功能

注意**!**

*P3.18.1* 电机预热功能 *(ID 1225)*

使用此参数可启用或禁用电机预热功能。

电机预热功能可在变频器和电机处于停止状态时使其保温。在电机预热模式下,系统会为电机 提供直流电流。电机预热功能可防止出现冷凝等情况。

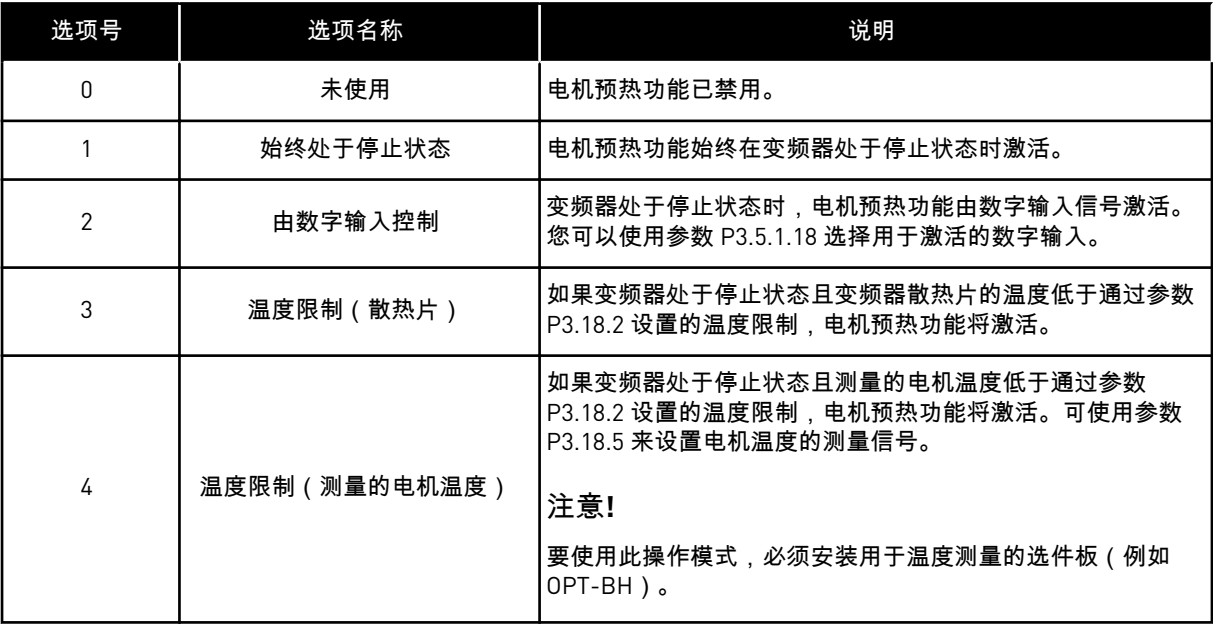

*P3.18.2* 预热温度限制 *(ID 1226)*

使用此参数可设置电机预热功能的温度限制。 电机预热功能会在散热片温度或测量的电机温度低于此水平并且 P3.18.1 设置为 3 或 4 时被激 活。

*P3.18.3* 电机预热电流 *(ID 1227)*

使用此参数可设置电机预热功能的直流电流。

在停止状态用于预热电机和变频器的直流电流。激活方式与 P3.18.1 中相同。

*P3.18.4* 电机预热开启 *(ID 1044)*

使用此参数可选择激活电机预热功能的数字输入信号。 此参数在 P3.18.1 设置为 2 时使用。当 P3.18.1 的值为 2 时,还可以将时间通道连接至此参 数。

**10.20** 变频器定制程序

*P3.19.1* 工作模式 *(ID 15001)*

使用此参数可选择变频器定制程序的操作模式。

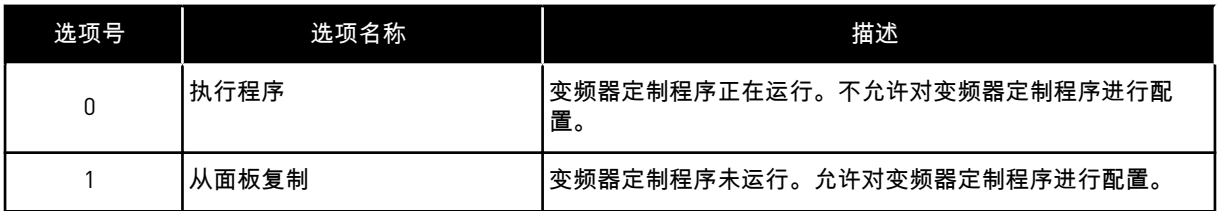

**10.21** 泵控制

10.21.1 自动清洁

使用自动清洁功能可以移除泵叶轮上的污物或其他材料。还可以使用此功能来清理堵塞的管道 或阀门。例如,可以在废水系统中使用自动清洁功能来维持泵的性能。

*P3.21.1.1* 清洁功能 *(ID 1714)*

使用此参数可启用自动清理功能。

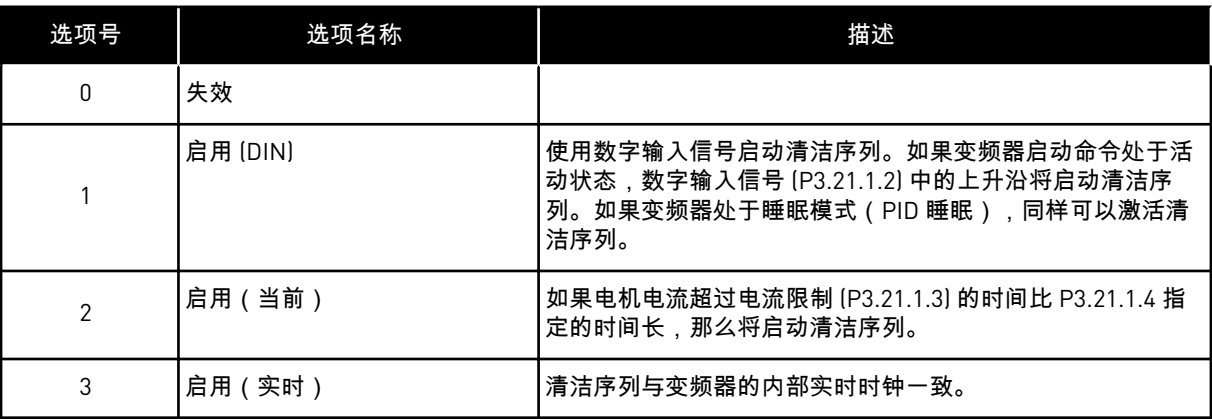

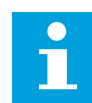

注意**!**

必须在实时时钟中安装电池。

如果变频器的启动命令处于活动状态,将在选定的工作日 (P3.21.1.5) 和一天中的指定时间 (P3.21.1.6) 启动自动清洁序列。如果变频器处于睡眠模式(PID 睡眠),同样可以激活清洁序 列。

要停止清洁序列,请取消激活变频器启动命令。 如果选择 0,表明未使用清洁功能。

*P3.21.1.2* 清洁激活 *(ID 1715)*

注意**!**

使用此参数可选择启动自动清理序列的数字输入信号。 如果在序列完成之前激活信号被移除,自动清洁将会停止。

 $\bullet$ 

如果输入已激活,变频器将启动。

*P3.21.1.3* 清洁电流限制 *(ID 1712)*

使用此参数可设置自动清理启动时的电流限制。 如果电机电流处于高于此限制的时间超过设定的时间,则会启动自动清洁序列。

*P3.21.1.4* 清洁电流延迟 *(ID 1713)*

使用此参数可设置在自动清理功能启动前,电机电流必须保持高于限制的时间。

仅在 P3.21.1.1 = 2 时使用参数 P3.21.1.3 和 P3.21.1.4。

如果电机电流超过电流限制 (P3.21.1.3) 的时间比 P3.21.1.4 指定的时间长,那么清洁序列将启 动。电流限制按电机标称电流的百分比进行指定。

*P3.21.1.5* 清洁工作日 *(ID 1723)*

使用此参数可设置执行自动清理时一周的天数。 此参数仅在 P3.21.1.1 = 3 时使用。

*P3.21.1.6* 延迟清洁时间 *(ID 1700)*

使用此参数可设置执行自动清理时的当前时间。 此参数仅在 P3.21.1.1 = 3 时使用。

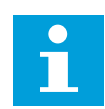

注意**!**

必须在实时时钟中安装电池。

*P3.21.1.7* 清洁周期 *(ID 1716)*

使用此参数可设置正向和反向清理周期的数量。

*P3.21.1.8* 正向清洁频率 *(ID 1717)*

使用此参数可为自动清理周期中的正向频率设置变频器的频率参考。

可以使用参数 P3.21.1.4、P3.21.1.5、P3.21.1.6 和 P3.21.1.7 设置清洁周期的频率和时间。

*P3.21.1.9* 正向清洁时间 *(ID 1718)*

使用此参数可为自动清理周期中的正向频率设置操作时间。 请参见参数 P3.21.1.8 正向清洁频率。

*P3.21.1.10* 反向清洁频率 *(ID 1719)*

使用此参数可为自动清理周期中的反向频率设置变频器的频率参考。 请参见参数 P3.21.1.8 正向清洁频率。

*P3.21.1.11* 反向清洁时间 *(ID 1720)*

使用此参数可为自动清理周期中的反向频率设置操作时间。 请参见参数 P3.21.1.8 正向清洁频率。

*P3.21.1.12* 清洁加速时间 *(ID 1721)*

使用此参数可设置自动清理功能处于活动状态时的电机加速时间。 可以使用参数 P3.21.1.12 和 P3.21.1.13 为自动清洁功能设置加速和减速斜坡。

*P3.21.1.13* 清洁减速时间 *(ID 1722)*

使用此参数可设置自动清理功能处于活动状态时的电机减速时间。 可以使用参数 P3.21.1.12 和 P3.21.1.13 为自动清洁功能设置加速和减速斜坡。

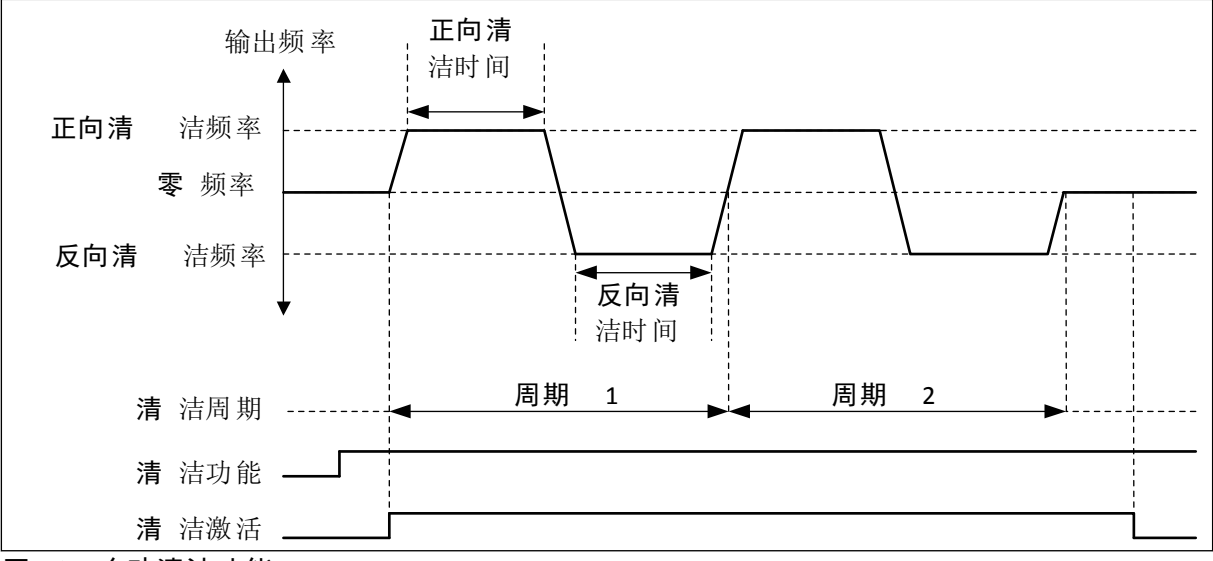

图 *104:* 自动清洁功能

10.21.2 管道补压泵

*P3.21.2.1* 管道补压功能 *(ID 1674)*

使用此参数可控制管道补压泵功能。

管道补压泵是一种较小的泵,可在主泵处于睡眠模式时维持管道中的压力。例如,夜间可能会 发生这种情况。

管道补压泵功能可通过数字输出信号控制管道补压泵。如果使用 PID 控制器来控制主泵,则可 以使用管道补压泵。此功能具有 3 种操作模式。

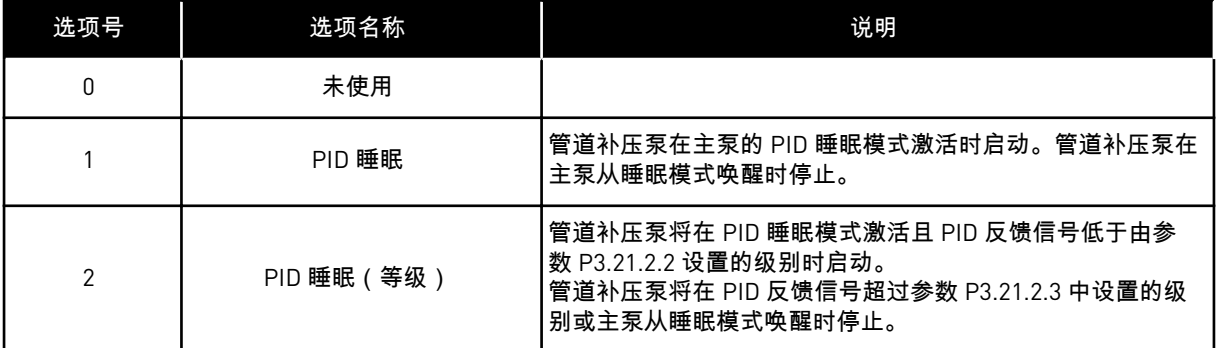

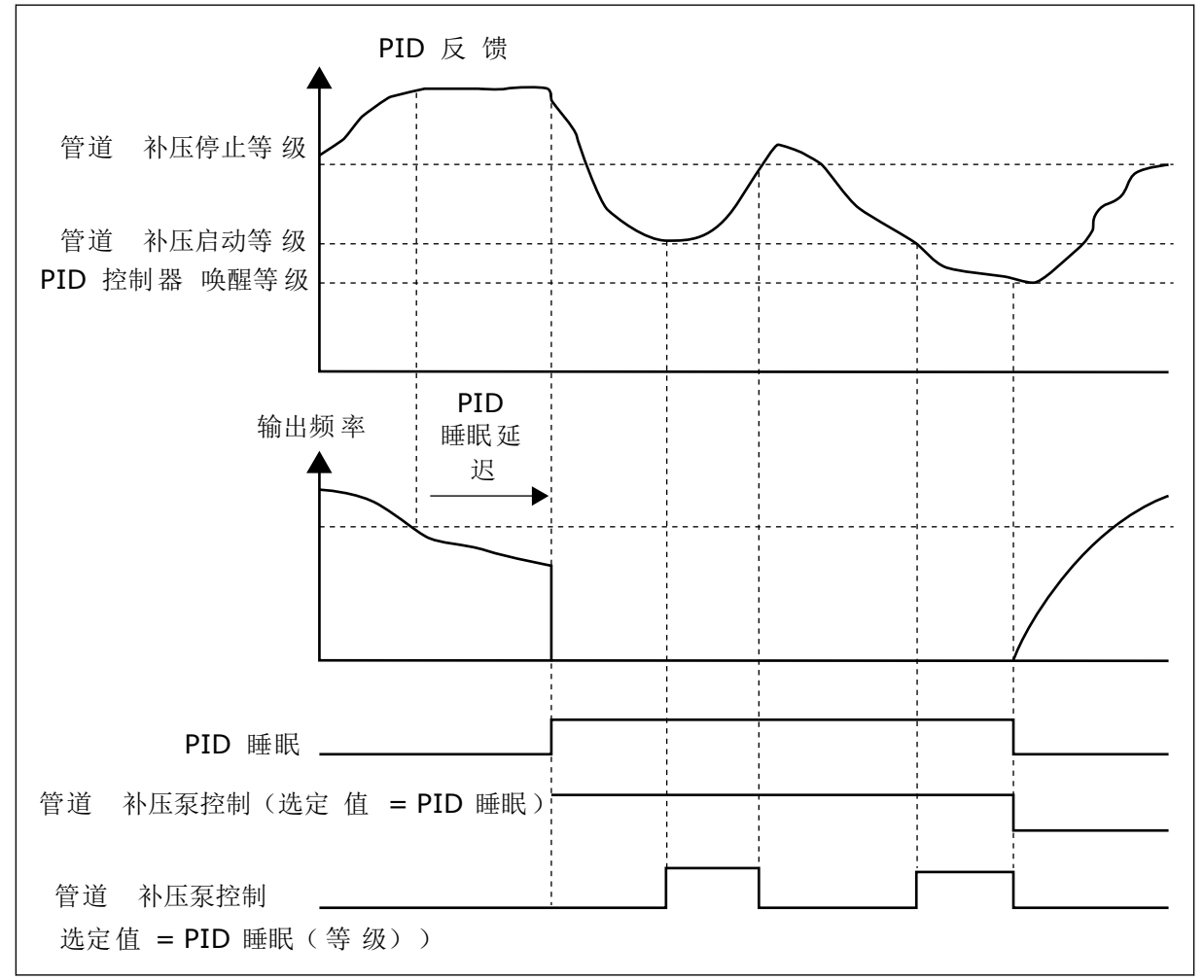

图 *105:* 管道补压泵功能

## *P3.21.2.2* 管道补压启动等级 *(ID 1675)*

使用此参数可设置 PID 反馈信号的级别,在此级别上,管道补压泵在主泵处于睡眠状态时启 动。

管道补压泵将在 PID 睡眠模式处于活动状态且 PID 反馈信号低于此参数中设置的级别时启动。

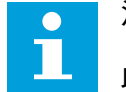

# 注意**!**

此参数仅在 P3.21.2.1 = 2 PID 睡眠(级别)时使用。

*P3.21.2.3* 管道补压停止等级 *(ID 1676)*

使用此参数可设置 PID 反馈信号的级别,在此级别上,管道补压泵在主泵处于睡眠状态时停 止。

管道补压泵将在 PID 睡眠模式处于活动状态且 PID 反馈信号超过此参数中设置的级别或 PID 控制器从睡眠模式醒来时停止。

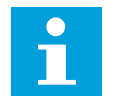

此参数仅在 P3.21.2.1 = 2 PID 睡眠(级别)时使用。

10.21.3 注给泵

注意**!**

注给泵是一种较小的泵,用于灌注主泵的入口以防止吸入空气。

注给泵功能可通过数字输出信号控制注给泵。您可以设置主泵启动之前启动注给泵的延迟时 间。注给泵将在主泵运行时持续运行。如果主泵进入睡眠模式,则注给泵在相应时间内也会停 止。从睡眠模式中唤醒后,主泵和注给泵将会同时启动。

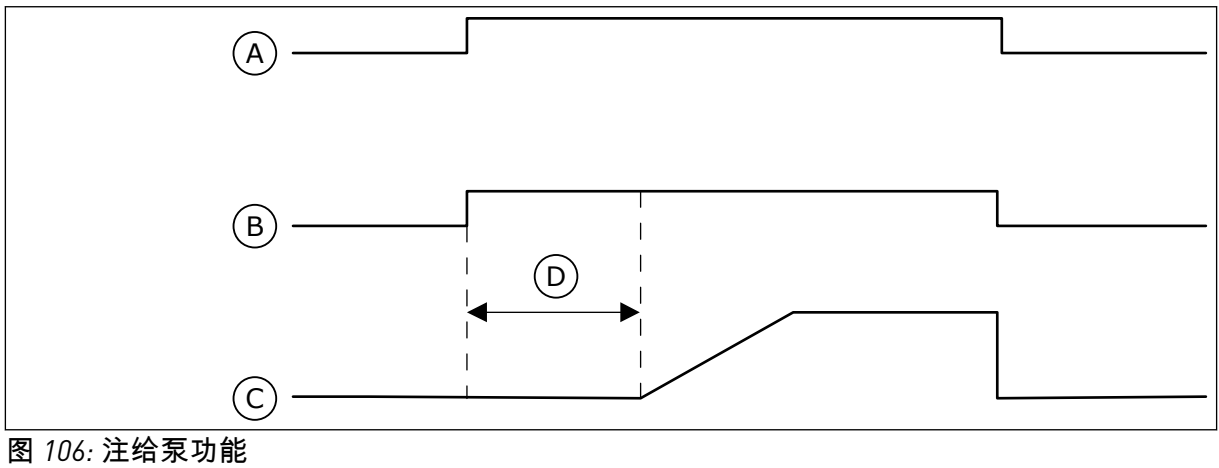

A. 启动命令(主泵) B. 注给泵控制(数字输出信号) C. 输出频率(主泵) D. 注给时间

*P3.21.3.1* 注给功能 *(ID 1677)*

使用此参数可启用启动泵功能。 注给泵是一种较小的泵,用于灌注主泵的入口以防止吸入空气。注给泵功能可通过继电器输出 信号控制注给泵。

*P3.21.3.2* 注给时间 *(ID 1678)*

使用此参数可设置启动泵在主泵启动前运行的时间。

10.21.4 反注给功能

如果泵长时间在睡眠模式下关闭,那么反注给功能可起到阻止泵阻塞的效果。处于睡眠模式下 时,泵间隔启动。可配置反注给的时间间隔、运行时间和速度。

*P3.21.4.1* 反注给间隔 *(ID 1696)*

使用此参数可设置抗阻塞功能的间隔。

此参数将定义在某个时间段之后可按指定的速度(P3.21.4.3 反注给频率)以及按指定的时长 (P3.21.4.2 反注给运行时间)启动泵。

只有当泵处于睡眠模式或待机模式时(多变频器系统)反注给功能才可用于单变频器系统和多 变频器系统。

当此参数的值大于 0 时则启用反注给功能,等于 0 时则禁用此功能。

*P3.21.4.2* 反注给运行时间 *(ID 1697)*

使用此参数可设置在抗阻塞功能激活时,泵以设定速度运转的时间。

*P3.21.4.3* 反注给频率 *(ID 1504)*

使用此参数可设置在抗阻塞功能激活时使用的变频器的频率参考。

10.21.5 霜冻保护

使用霜冻保护功能可防止泵遭受结霜破坏。如果泵处于睡眠模式并且在泵中测量的温度低于设 置的保护温度,则使泵在恒定的频率下运行(即在 P3.13.10.6 霜冻保护频率中设置的频率)。 要使用此功能,必须在泵盖或泵附近的管道上安装一个温度传感器。

*P3.21.5.1* 霜冻保护 *(ID 1704)*

使用此参数可启用结霜保护功能。 如果测得的泵温度低于设定级别并且变频器处于睡眠状态,则泵开始在霜冻保护模式下以恒定 的频率运行。

*P3.21.5.2* 温度信号 *(ID 1705)*

使用此参数可选择用于结霜保护功能的温度信号的来源。

*P3.21.5.3* 温度信号最小值 *(ID 1706)*

使用此参数可设置温度信号的最小值。 例如,4 到 20mA 的温度信号范围对应于 -50 到 200 摄氏度的温度。

*P3.21.5.4* 温度信号最大值 *(ID 1707)*

使用此参数可设置温度信号的最大值。 例如,4 到 20mA 的温度信号范围对应于 -50 到 200 摄氏度的温度。

*P3.21.5.5* 霜冻保护温度限制 *(ID 1708)*

使用此参数可设置变频器启动时的温度限制。 如果泵温度低于此限制并且变频器处于睡眠状态,则霜冻保护功能将会启动变频器。

*P3.21.5.6* 结霜保护频率 *(ID 1710)*

使用此参数可设置在结霜保护功能激活时使用的变频器的频率参考。

*V3.21.5.7* 霜冻温度监测 *(ID 1711)*

此监测值显示用于结霜保护功能的温度信号的值。

#### **10.22** 计数器

根据变频器工作时间和能耗,VACON® 交流变频器具有不同的计数器。某些计数器可测量总 值,而某些计数器可进行重置。

能量计数器用于测量来自电网的能量。例如,其他计数器用于测量变频器的工作时间或电机的 运行时间。

可从 PC、键盘或现场总线来监控所有计数器值。如果使用键盘或 PC,则可以在"诊断"菜单中 监控计数器值。如果使用现场总线,则可通过 ID 编号读取计数器值。在本章中,您可找到有 关这些 ID 编号的数据。

#### 10.22.1 工作时间计数器

可以重置控制单元的工作时间计数器。此计数器位于"总计数器"子菜单中。计数器的值具有 5 个不同的 16 位值。要通过现场总线读取计数器的值,请使用这些 ID 编号。

- **ID 1754** 工作时间计数器(年)
- **ID 1755** 工作时间计数器(天)
- **ID 1756** 工作时间计数器(小时)
- **ID 1757** 工作时间计数器(分钟)
- **ID 1758** 工作时间计数器(秒)

示例:您从现场总线收到工作时间计数器值 *1a 143d 02:21*。

- ID1754:1(年)
- ID1755:143 (天)
- ID1756:2(小时)
- ID1757:21 (分钟)
- ID1758:0(秒)

#### 10.22.2 工作时间跳闸计数器

可以重置控制单元的工作时间跳闸计数器。此计数器位于"跳闸计数器"子菜单中。可以使用 PC、控制面板或现场总线来重置此计数器。计数器的值具有 5 个不同的 16 位值。要通过现场 总线读取计数器的值,请使用这些 ID 编号。

- **ID 1766** 工作时间跳闸计数器(年)
- **ID 1767** 工作时间跳闸计数器(天)
- **ID 1768** 工作时间跳闸计数器(小时)
- **ID 1769** 工作时间跳闸计数器(分钟)
- **ID 1770** 工作时间跳闸计数器(秒)

示例: 您从现场总线收到工作时间跳闸计数器值 *1a 143d 02:21*。

- ID1766:1(年)
- ID1767:143(天)
- ID1768:2(小时)
- ID1769:21(分钟)
- ID1770:0(秒)

ID 2311 工作时间跳闸计数器重置

可以使用 PC、控制面板或现场总线来重置工作时间跳闸计数器。如果使用 PC 或控制面板, 则可以在"诊断"菜单中重置该计数器值。

如果使用现场总线,要重置计数器,请将上升沿 (0 => 1) 设置为 ID2311 工作时间跳闸计数器重 置。

10.22.3 运行时间计数器

电机的运行时间计数器无法进行重置。此计数器位于"总计数器"子菜单中。计数器的值具有 5 个不同的 16 位值。要通过现场总线读取计数器的值,请使用这些 ID 编号。

- **ID 1772** 运行时间计数器(年)
- **ID 1773** 运行时间计数器(天)
- **ID 1774** 运行时间计数器(小时)
- **ID 1775** 运行时间计数器(分钟)
- **ID 1776** 运行时间计数器(秒)

示例:您从现场总线收到运行时间计数器值 *1a 143d 02:21*。

- ID1772:1(年)
- ID1773:143(天)
- ID1774:2(小时)
- ID1775:21(分钟)
- ID1776:0(秒)

#### 10.22.4 通电时间计数器

电源单元的通电时间计数器位于"总计数器"子菜单中。无法重置此计数器。计数器的值具有 5 个不同的 16 位值。要通过现场总线读取计数器的值,请使用这些 ID 编号。

- **ID 1777** 通电时间计数器(年)
- **ID 1778** 通电时间计数器(天)
- **ID 1779** 通电时间计数器(小时)
- **ID 1780** 通电时间计数器(分钟)
- **ID 1781** 通电时间计数器(秒)

示例:您从现场总线收到通电时间计数器值 *1a 240d 02:18*。

- ID1777:1 (年)
- ID1778:240(天)
- ID1779:2(小时)
- ID1780:18(分钟)
- ID1781:0(秒)

#### 10.22.5 能量计数器

能量计数器用于对变频器从电网获得的总能量进行计数。此计数器无法重置。要通过现场总线 读取计数器的值,请使用这些 ID 编号。

#### **ID 2291** 能量计数器

值始终有 4 位数字。计数器的格式和单位会发生变化以便与能量计数器值相一致。请参见下面 的示例。

示例:

- 0.001 kWh
- 0.010 kWh
- 0.100 kWh
- 1.000 kWh
- 10.00 kWh
- 100.0 kWh
- 1.000 MWh
- 10.00 MWh
- 100.0 MWh
- 1.000 GWh
- 等等...

**ID2303** 能量计数器格式

能量计数器格式指定能量计数器值中小数点的位置。

- 40 = 4 位数字,0 个小数数字
- 41 = 4 位数字,1 个小数数字
- 42 = 4 位数字,2 个小数数字
- 43 = 4 位数字,3 个小数数字

示例:

- $0.001$  kWh (格式 = 43)
- 100.0 kWh (格式 = 41)
- $10.00 \text{ MWh}$  (格式 = 42)

**ID2305** 能量计数器单位

能量计数器单位提供能量计数器值的单位。

- $\bullet$  0 = kWh
- 1 = MWh
- $2 = GWh$
- $3 = TWh$
- $\cdot$   $4 = PWh$

示例:如果从 ID2291 得到的值为 *4500*,从 ID2303 得到的值为 *42*,从 ID2305 得到的值为 *0*, 则结果为 45.00 kWh。

#### 10.22.6 能量跳闸计数器

能量跳闸计数器用于对变频器从电网获得的能量进行计数。此计数器位于"跳闸计数器"子菜单 中。可以使用 PC、控制面板或现场总线来重置此计数器。要通过现场总线读取计数器的值, 请使用这些 ID 编号。

#### **ID 2296** 能量跳闸计数器

值始终有 4 位数字。计数器的格式和单位会发生变化以便与能量跳闸计数器值相一致。请参见 下面的示例。可以通过 ID2307 能量跳闸计数器格式和 ID2309 能量跳闸计数器单位来监控能量 计数器格式和单位。

示例:

- 0.001 kWh
- 0.010 kWh
- 0.100 kWh
- 1.000 kWh
- 10.00 kWh
- 100.0 kWh
- 1.000 MWh
- 10.00 MWh
- 100.0 MWh
- 1.000 GWh
- 等等...

#### **ID2307** 能量跳闸计数器格式

能量跳闸计数器格式指定能量跳闸计数器值中小数点的位置。

- 40 = 4 位数字,0 个小数数字
- 41 = 4 位数字,1 个小数数字
- 42 = 4 位数字,2 个小数数字
- 43 = 4 位数字, 3 个小数数字

示例:

- $0.001$  kWh (格式 = 43)
- 100.0 kWh (格式 = 41)
- $10.00 \text{ MWh}$  (格式 = 42)

**ID2309** 能量跳闸计数器单位

能量跳闸计数器单位提供能量跳闸计数器值的单位。

- $0 =$  kWh
- $1 = MWh$
- $\bullet$  2 = GWh
- $3 = TWh$
- $\bullet$  4 = PWh

**ID2312** 能量跳闸计数器重置

要重置能量跳闸计数器,请使用 PC、控制面板或现场总线。如果使用 PC 或控制面板,则可 以在"诊断"菜单中重置该计数器值。如果使用现场总线,请将上升沿设置为 ID2312 能量跳闸 计数器重置。

**10.23** 高级谐波滤波器

*P3.23.1* 电容器断开限制 *(ID 15510)*

使用此参数可设置高级谐波滤波器的断开限制。此值以变频器标称功率的百分比表示。

*P3.23.2* 电容器断开迟滞 *(ID 15511)*

使用此参数可设置高级谐波滤波器的断开迟滞。此值以变频器标称功率的百分比表示。

*P3.23.3 AHF* 温度过高 *(ID 15513)*

使用此参数可设置激活 AHF 温度过高(故障 ID 1118)的数字输入信号。

*P3.23.4 AHF* 故障响应 *(ID 15512)*

使用此参数可将交流变频器响应选为 AHF 温度过高故障。

# **11** 故障跟踪

当交流变频器的控制诊断功能在变频器的操作过程中发现异常情况时,变频器会显示有关该异 常情况的通知。可以在控制面板的显示屏上看到该通知。显示屏将显示故障或警报的代码、名 称和简短说明。

来源信息会告知您故障的起源、引发的原因、发生的位置及其他数据。

通知有 **3** 种不同类型。

- 信息对变频器的操作没有影响。必须重置该信息。
- 警报向您通知变频器的异常操作。它不会停止变频器。必须重置该警报。
- 故障会停止变频器。必须重置变频器并找出问题的解决方案。

对于某些故障,您可以在应用程序中编写不同的响应。有关更多信息,请参见章节 *5.9* 组 *[3.9](#page-140-0)*: [保护](#page-140-0).

可使用键盘上的"重置"按钮或通过 I/O 端子、现场总线或 PC 工具来重置故障。故障存储在故 障历史记录中,您可在其中浏览并检查这些故障。有关不同故障代码,请参见章节 *11.3* [故障代](#page-327-0) [码](#page-327-0).

在就异常操作情况与分销商或工厂联系之前,请准备好一些数据。记下显示屏上的所有文本、 故障代码、故障 ID、来源信息、活动故障列表和故障历史记录。

## **11.1** 出现故障

当变频器显示故障并停止时,请检查故障原因,然后重置该故障。

可以使用 2 个流程来重置故障:使用"重置"按钮和使用参数。

#### 使用"重置"按钮进行重置

1 按下键盘上的"重置"按钮 2 秒钟。

在图形显示屏中使用参数进行重置

1 转到"诊断"菜单。

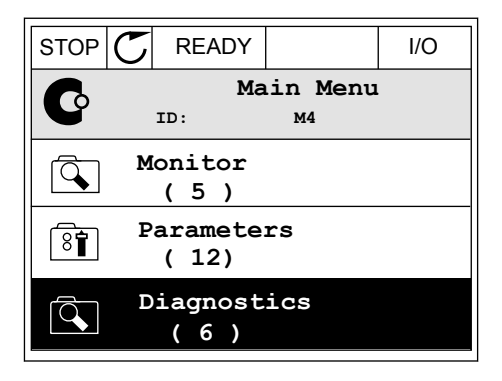

2 转到"重置故障"子菜单。

3 选择参数"重置故障"。

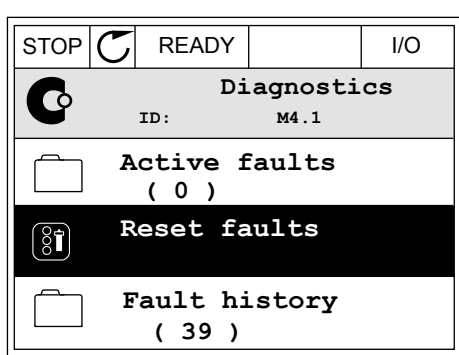

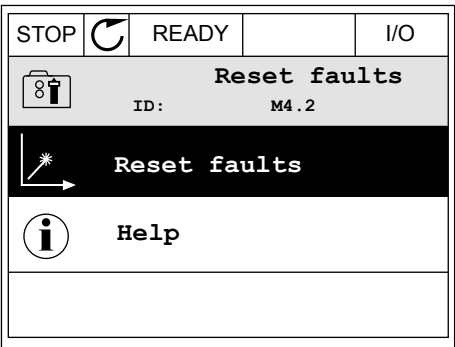

#### 在文本显示屏中使用参数进行重置

2 使用向上和向下箭头按钮找到参数"重置故障"。 READY RUN STOP ALARM FAULT

1 转到"诊断"菜单。 <mark>READY RUN STOP ALARM FAULT</mark> *11 AGNOSTIĆ*  $MLI$ **FWD** REV I/O KEYPAD BUS

RESET FRUL  $\blacktriangledown$ FWD REV I/O KEYPAD BUS
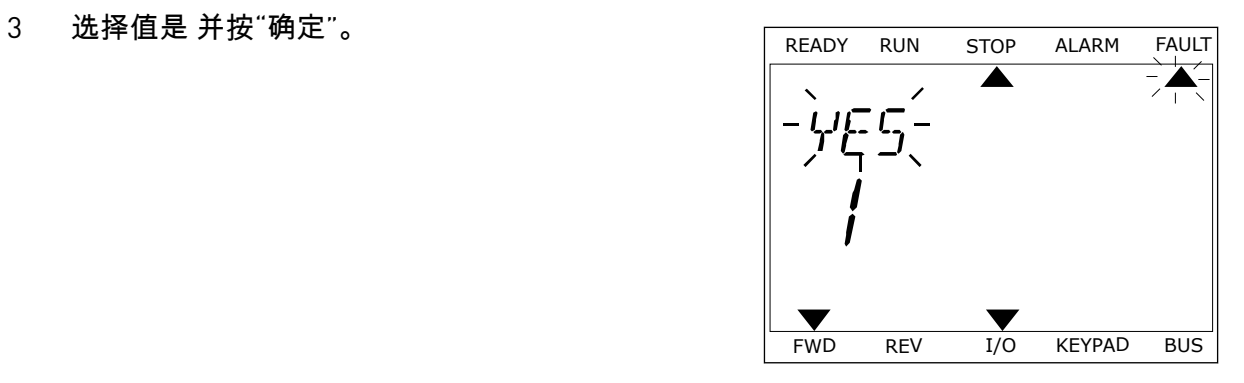

**11.2** 故障历史记录

在故障历史记录中,您可以找到有关故障的更多数据。故障历史记录中最多可存储 40 个故 障。

在图形显示屏中检查故障历史记录

1 要查看有关故障的更多数据,请转到故障历史记 录。

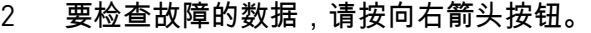

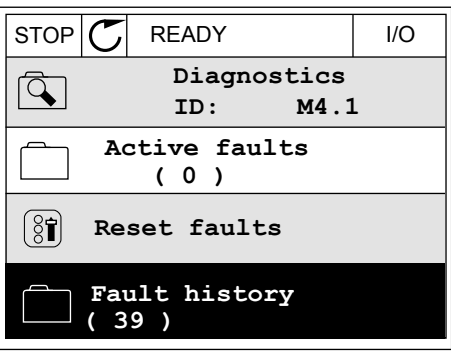

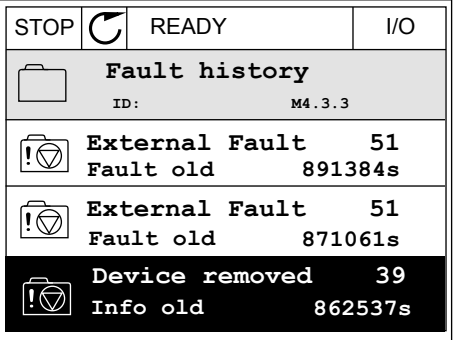

3 您可在列表中看到数据。

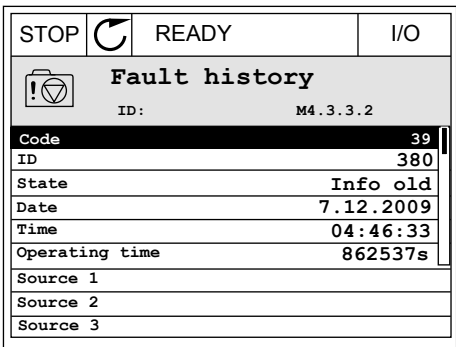

在文本显示屏中检查故障历史记录

1 按"确定"转到故障历史记录。 READY RUN STOP ALARM FAULT  $\blacktriangle$  $\blacktriangle$ FAULT HIST  $M-1$  $\blacktriangledown$ FWD REV 1/O KEYPAD BUS 2 要检查故障的数据,请再次按"确定"按钮。 READY RUN STOP ALARM FAULT  $\overline{\blacktriangle}$  $\overline{\blacktriangle}$ COMMUNICAT  $M_{\rm H}$   $\frac{1}{2}$   $\frac{1}{2}$ 

FWD REV 1/0 KEYPAD BUS  $\blacktriangledown$ 

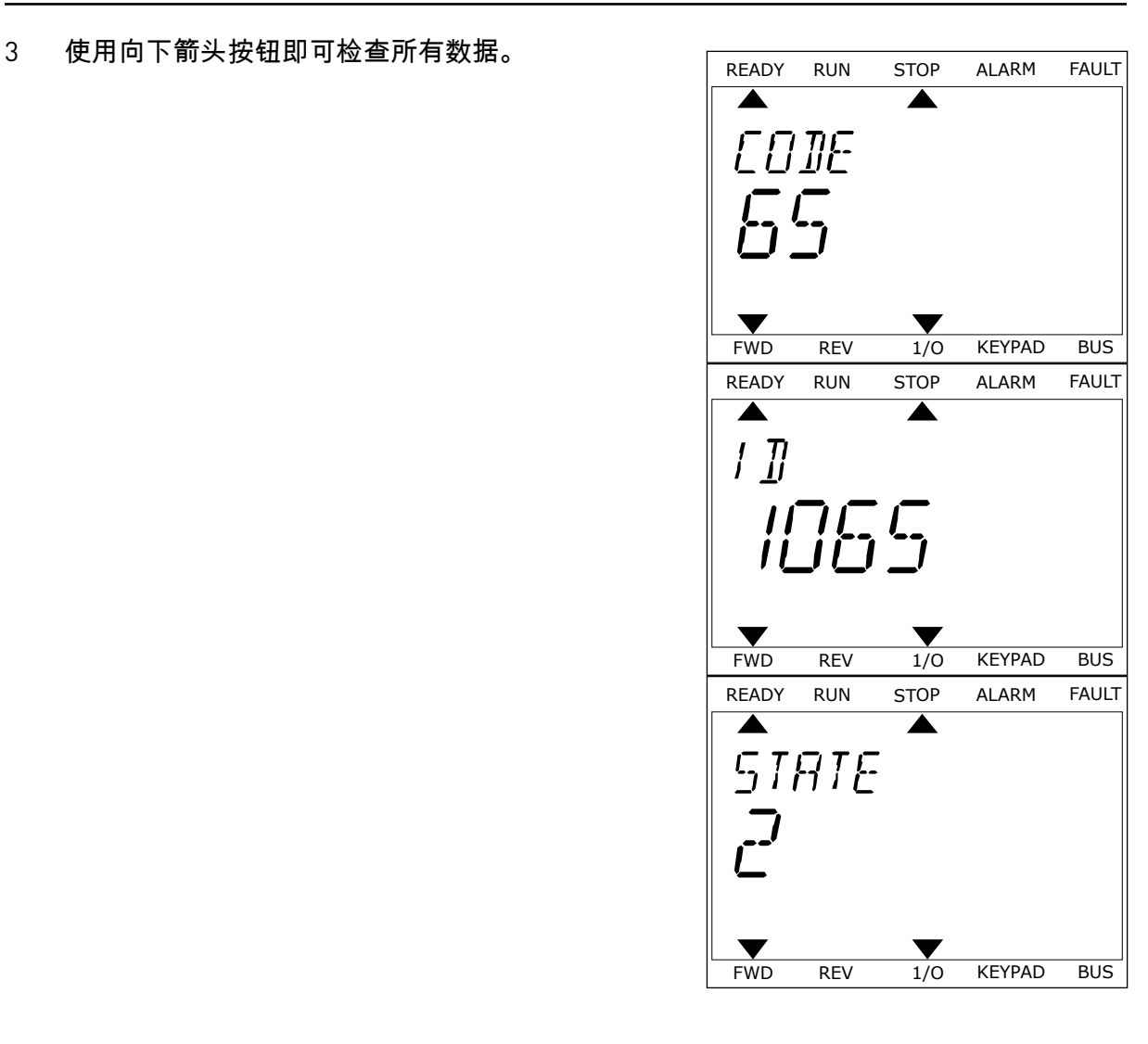

# **11.3** 故障代码

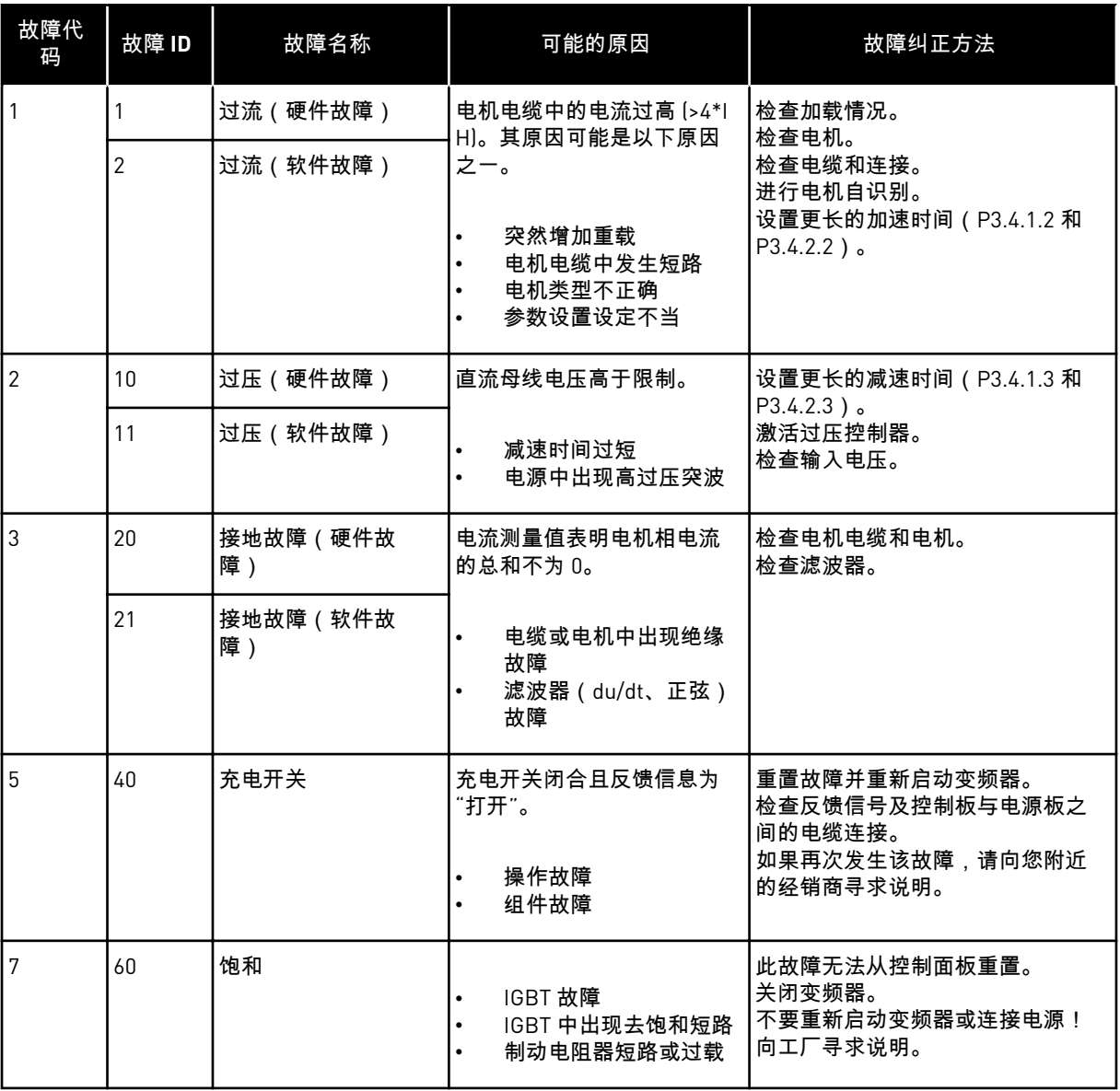

a dhe ann an 1970.

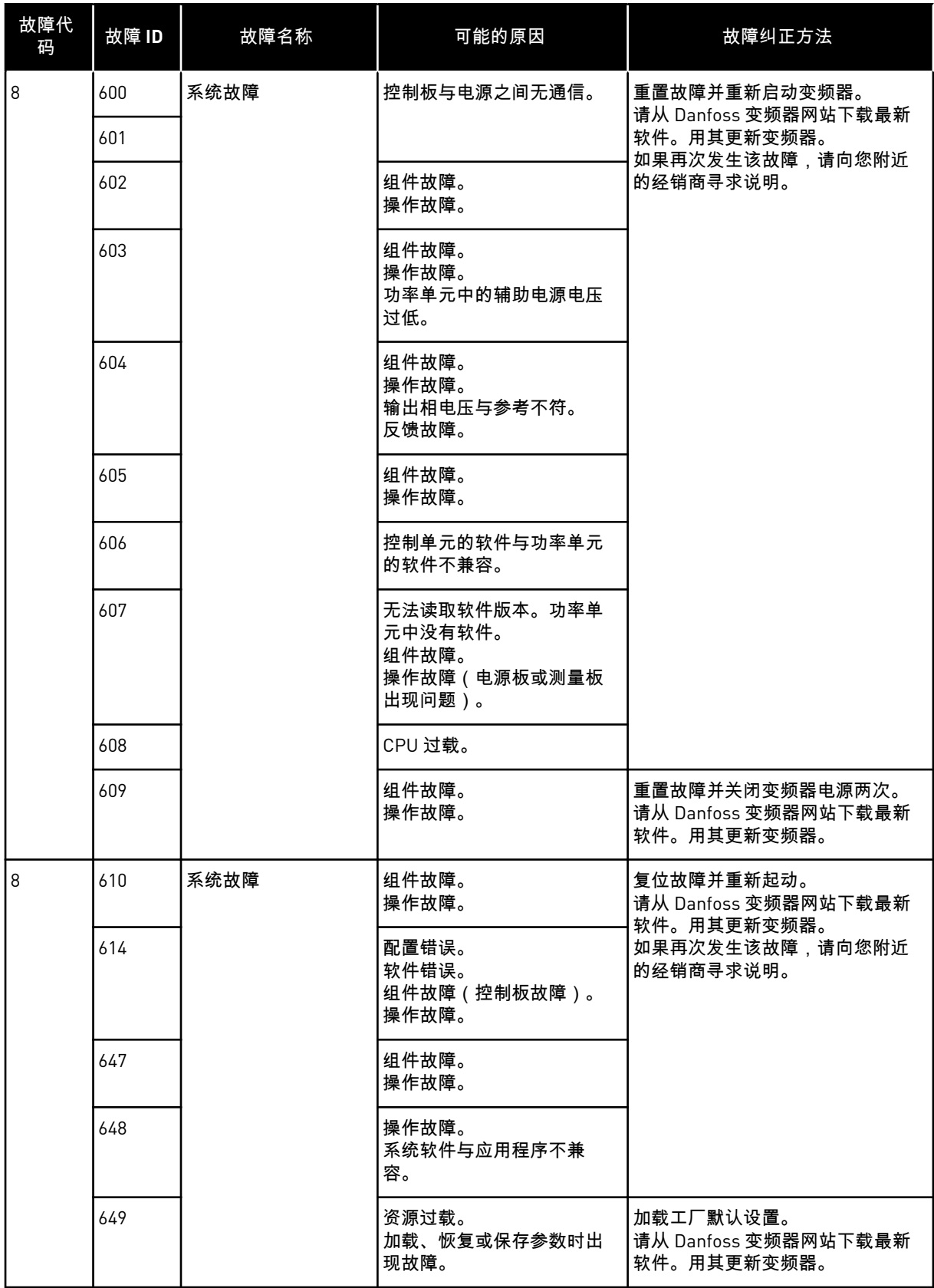

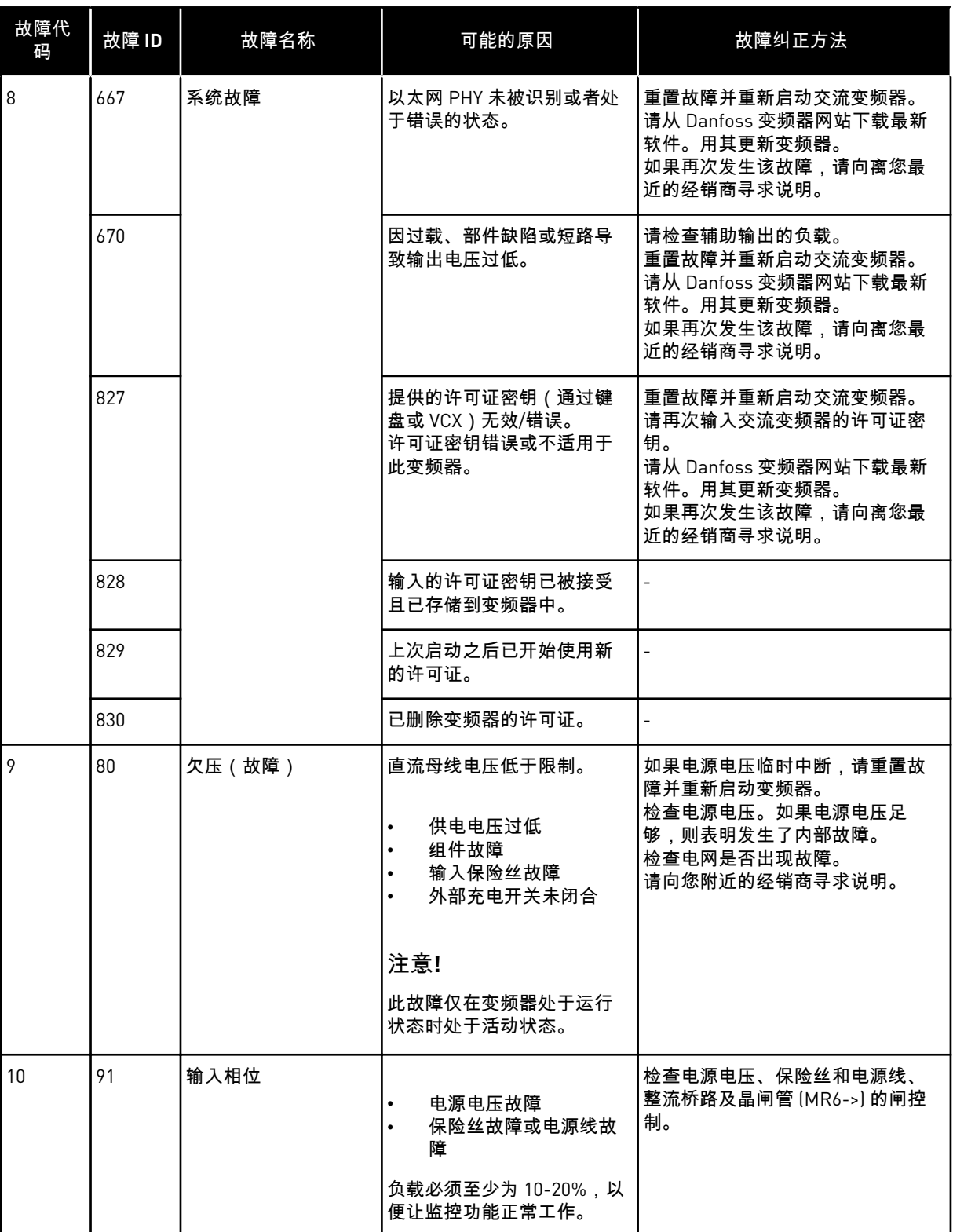

a dhe ann ann an 1970.<br>Tha ann an 1970, ann an 1970, ann an 1970.

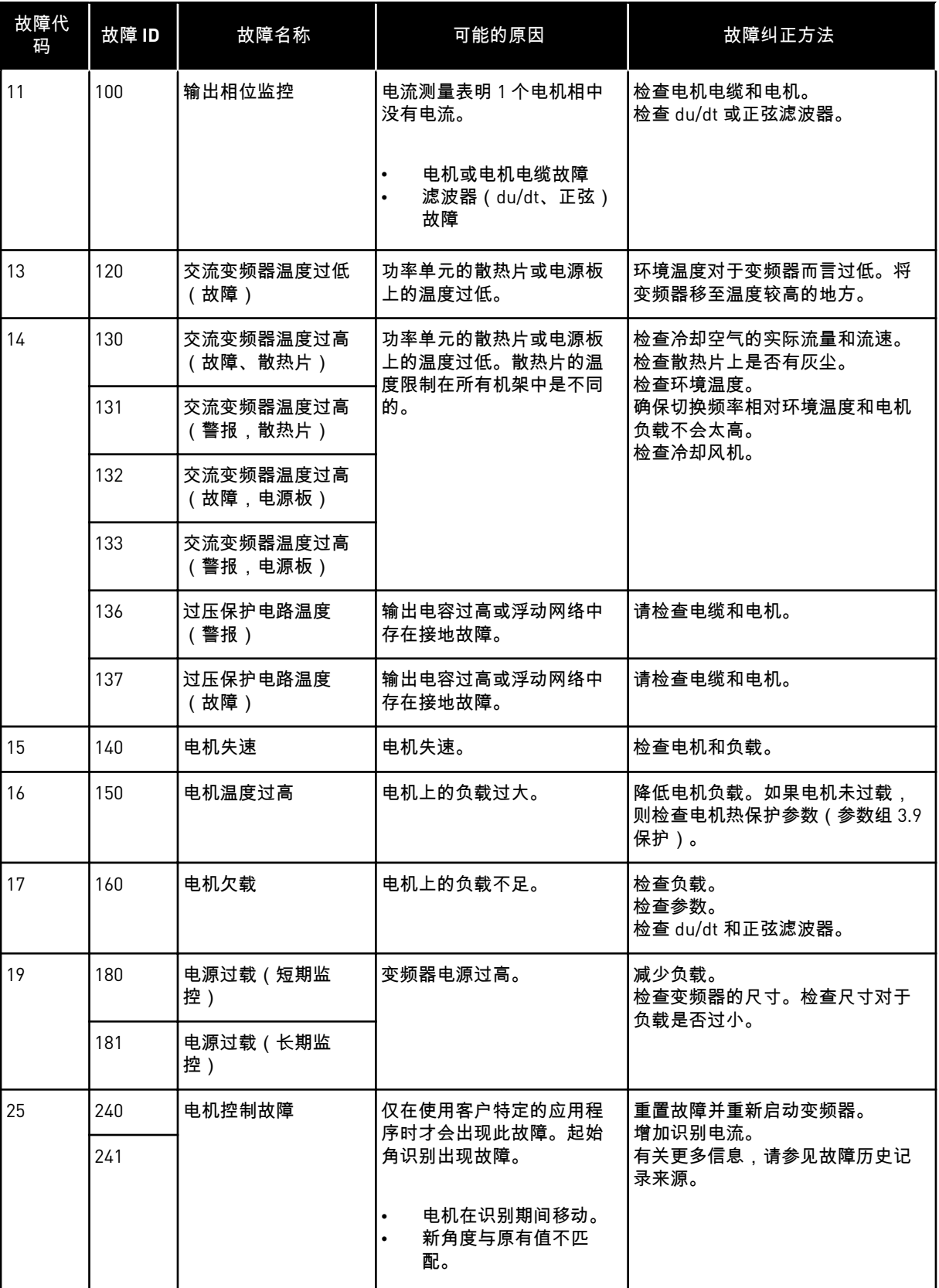

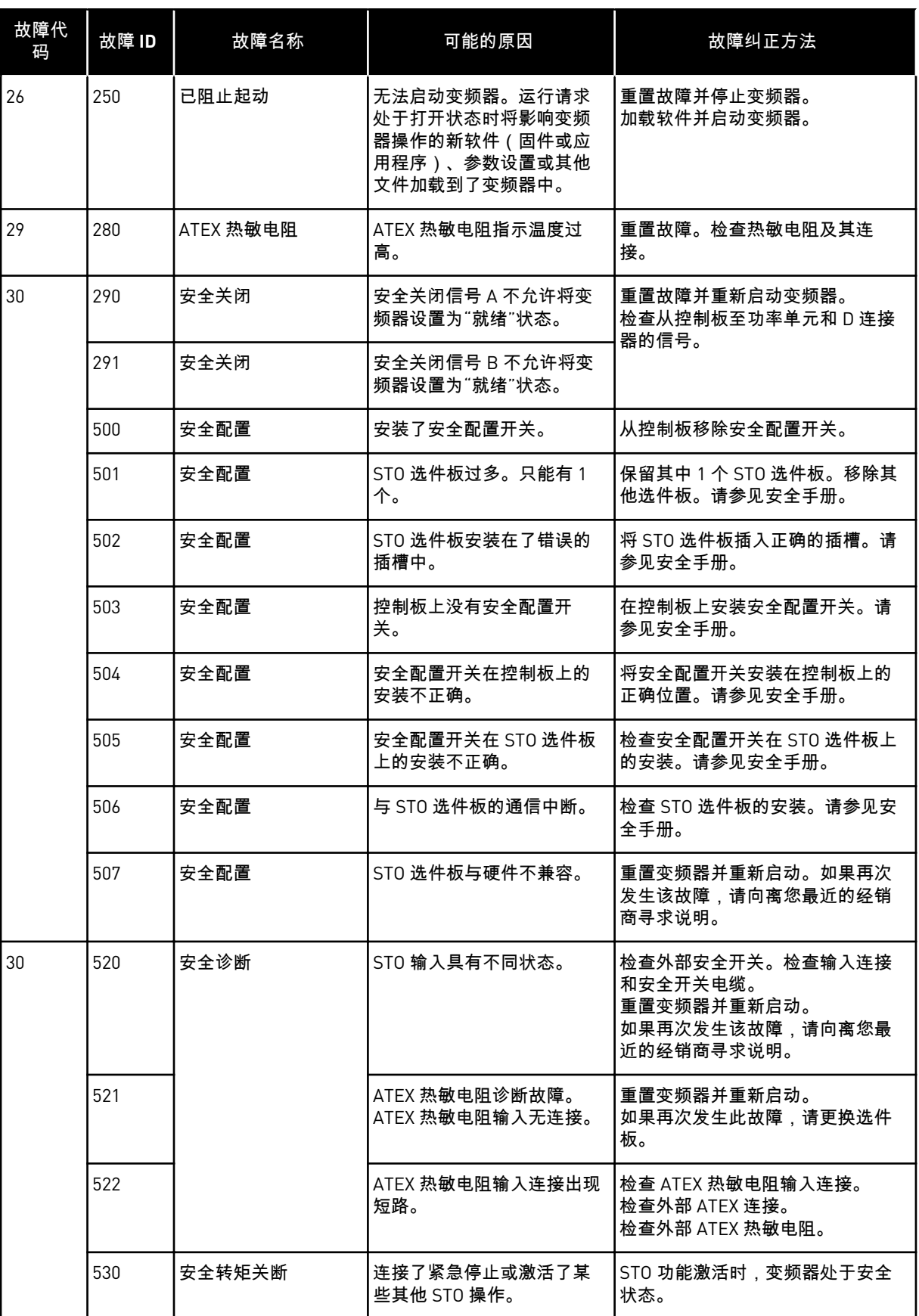

a dhe ann ann an 1970.

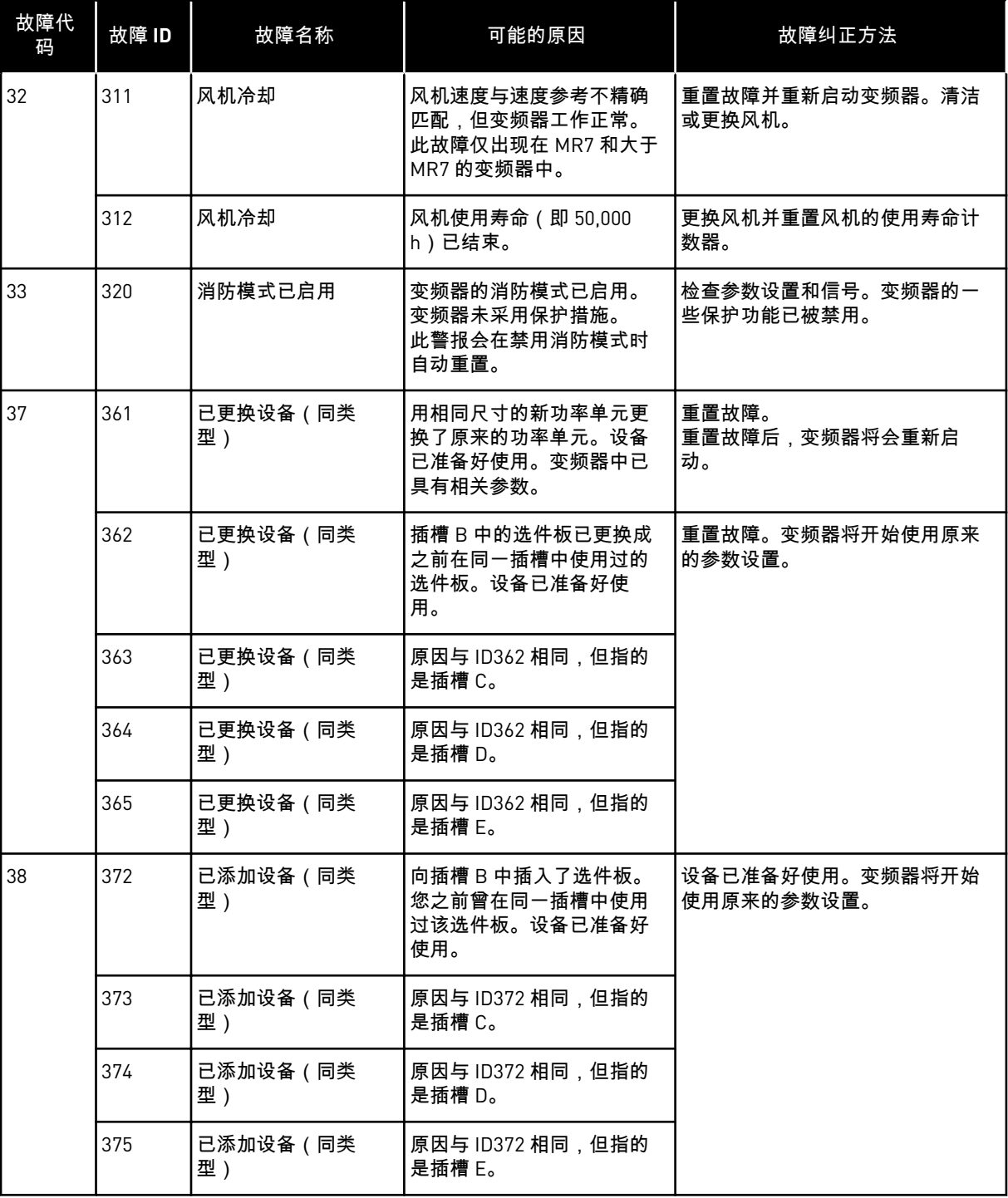

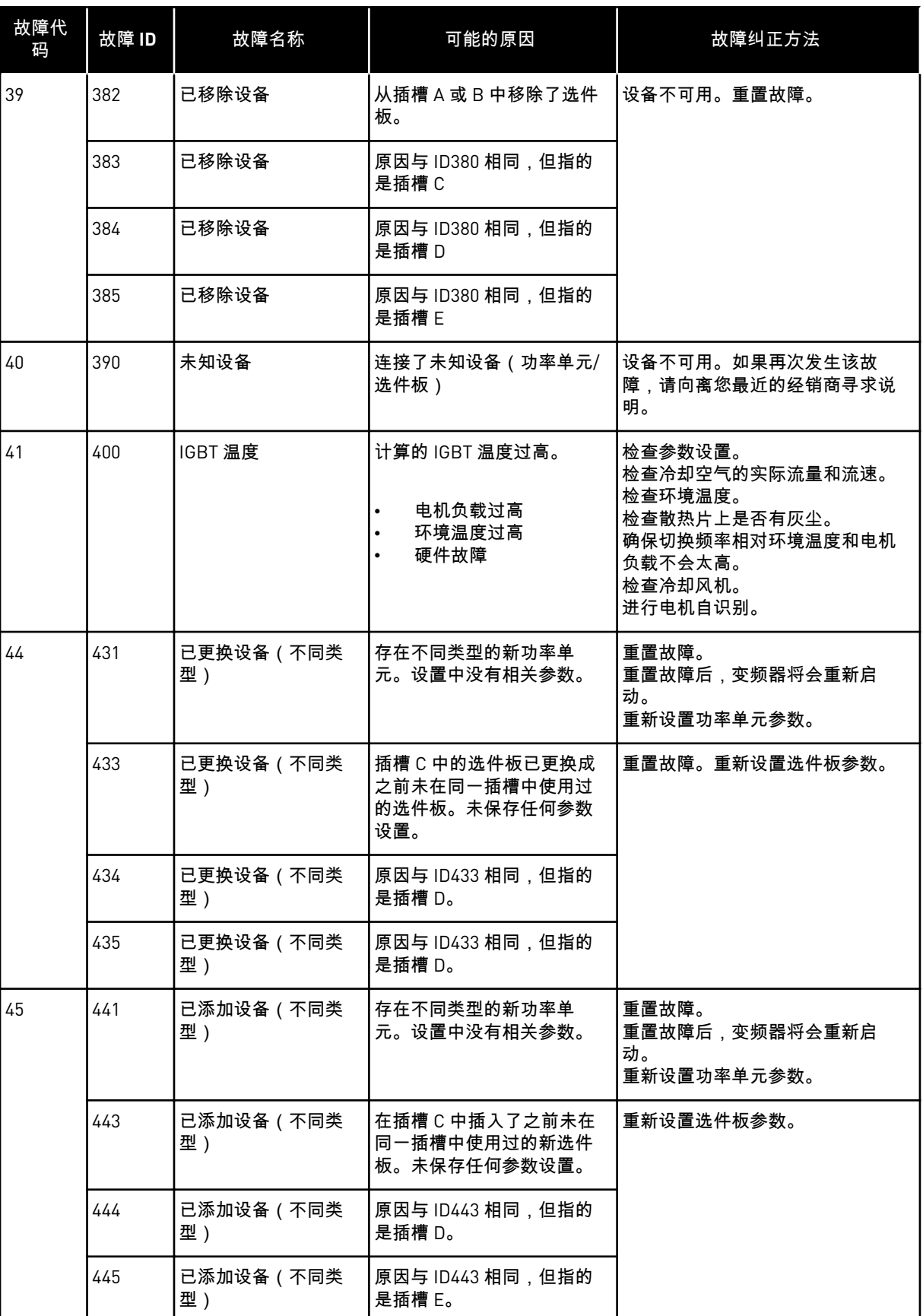

a dhe ann ann an 1970.

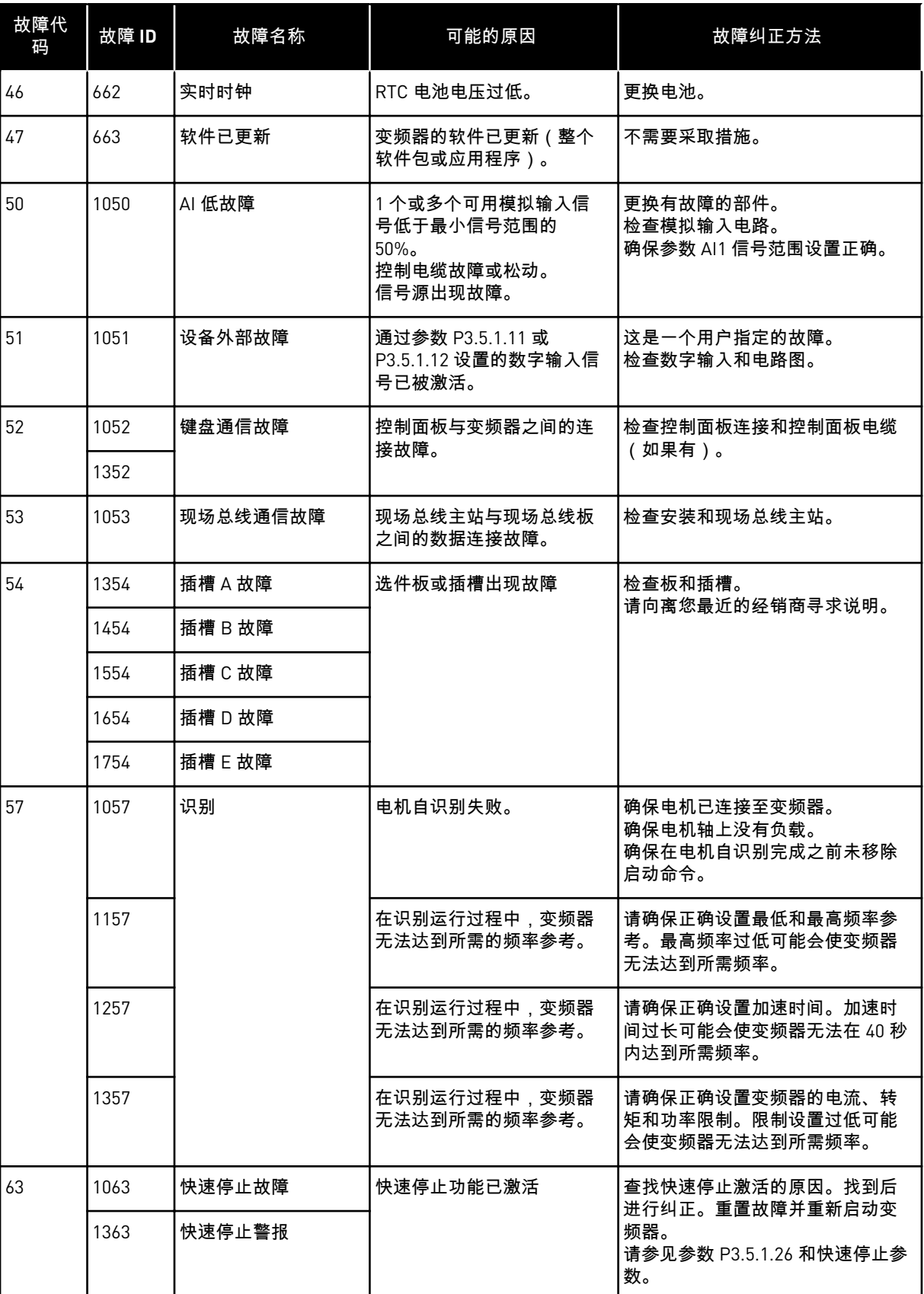

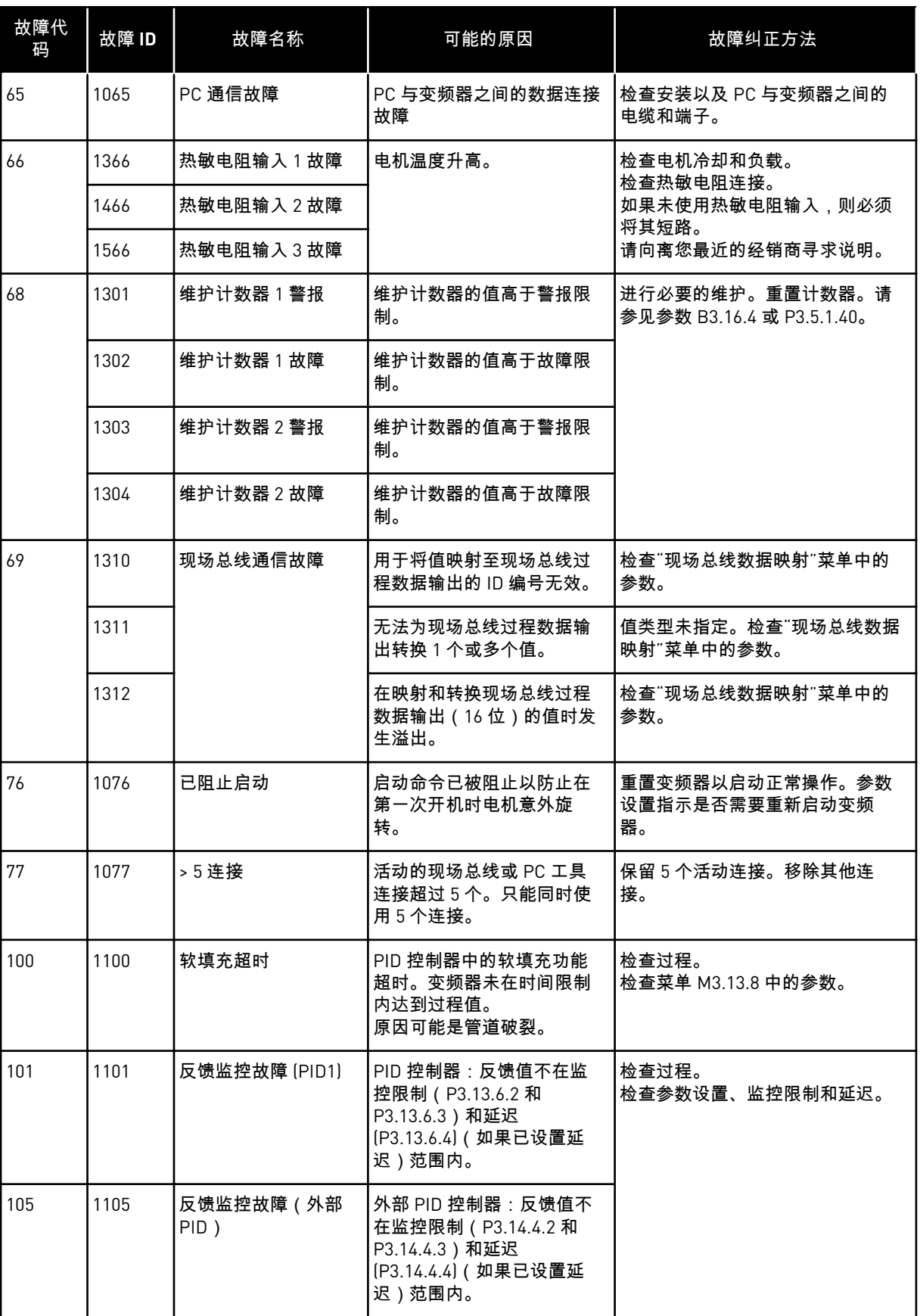

a dhe ann ann an 1970.

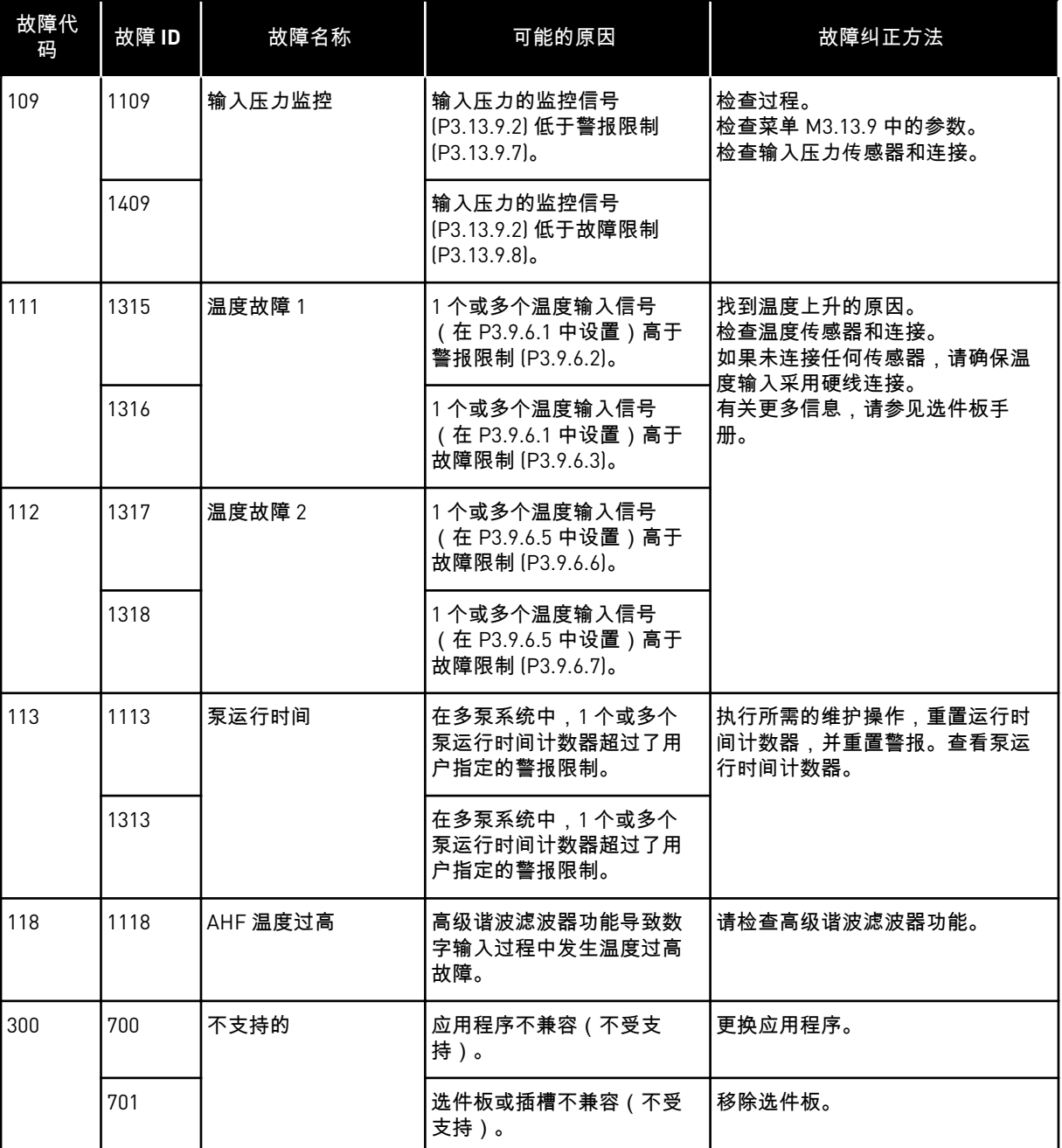

# **12** 附录 **1**

**12.1** 不同应用程序中的参数默认值

表中符号说明

- A = 标准应用程序
- B = HVAC 应用程序
- C = PID 控制应用程序
- D = 多泵(单变频器)应用程序
- E = 多泵(多变频器)应用程序

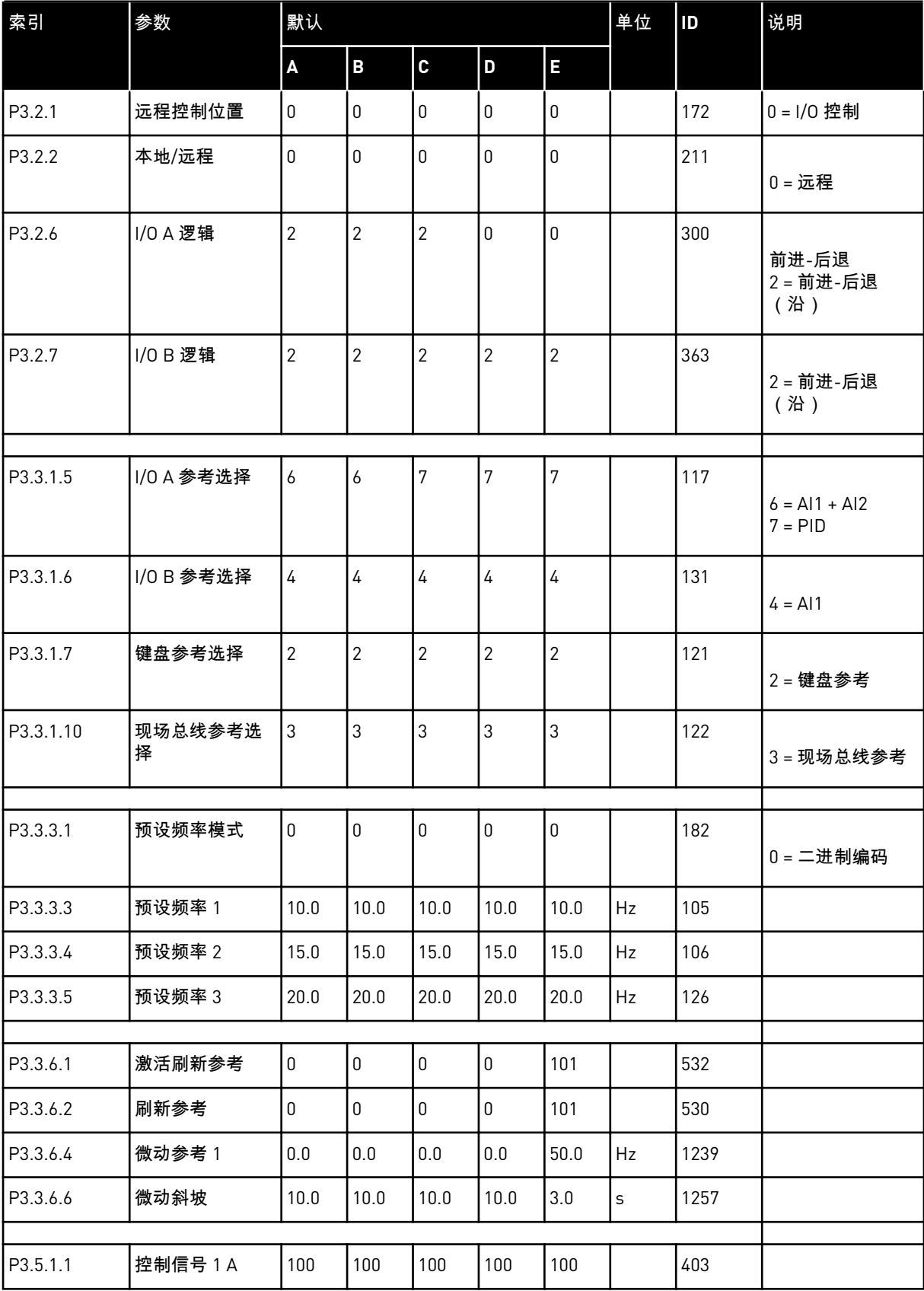

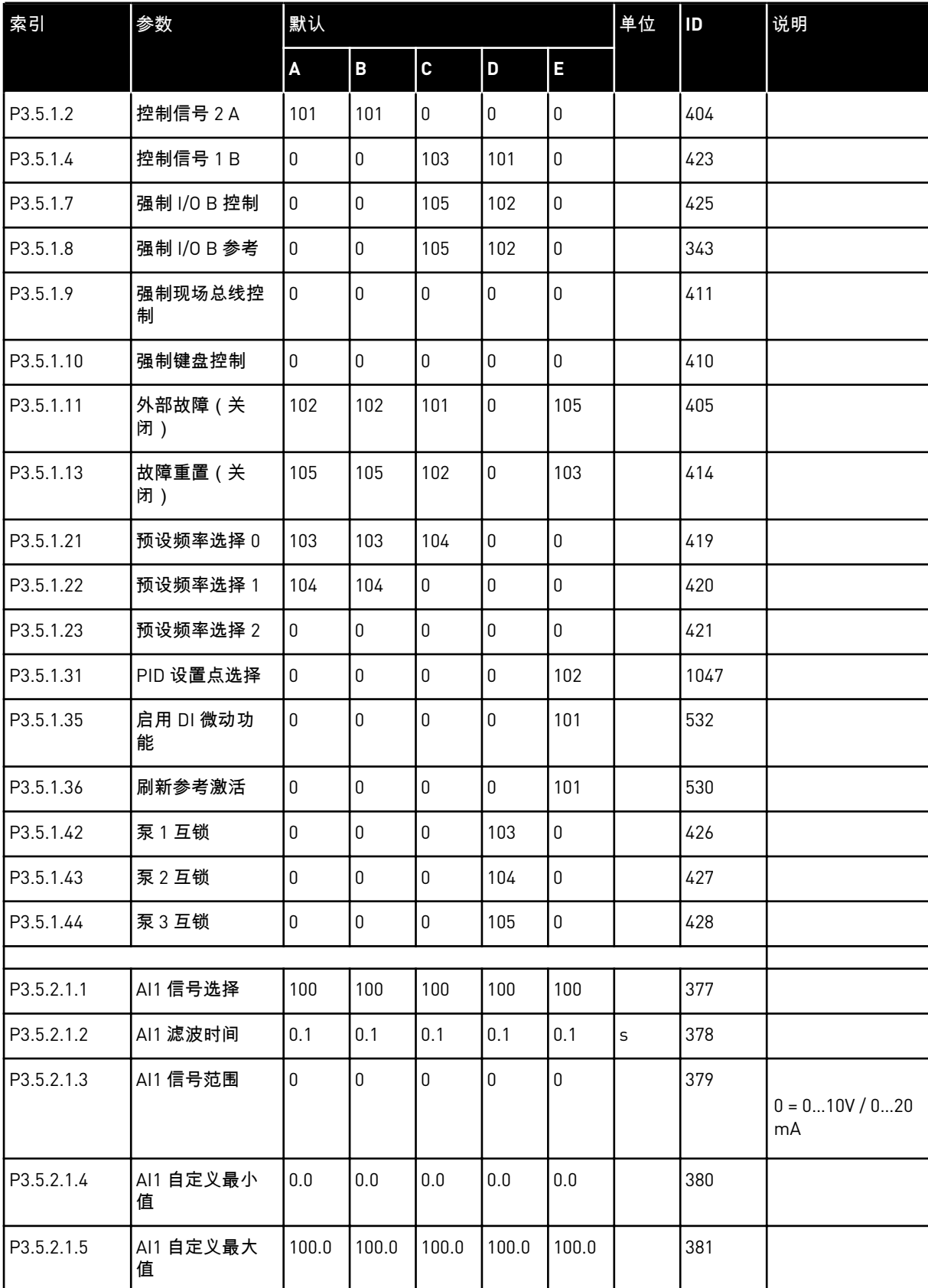

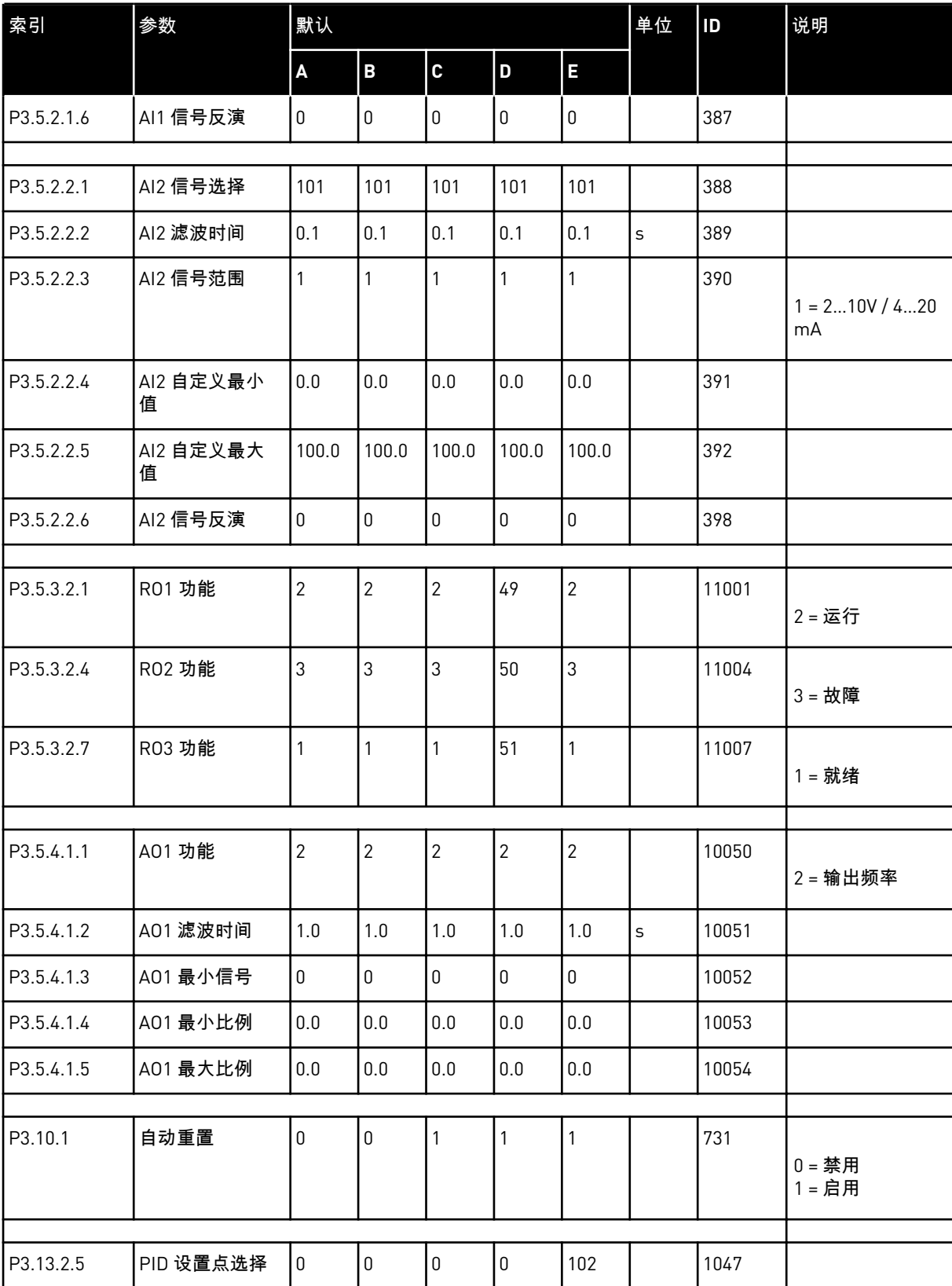

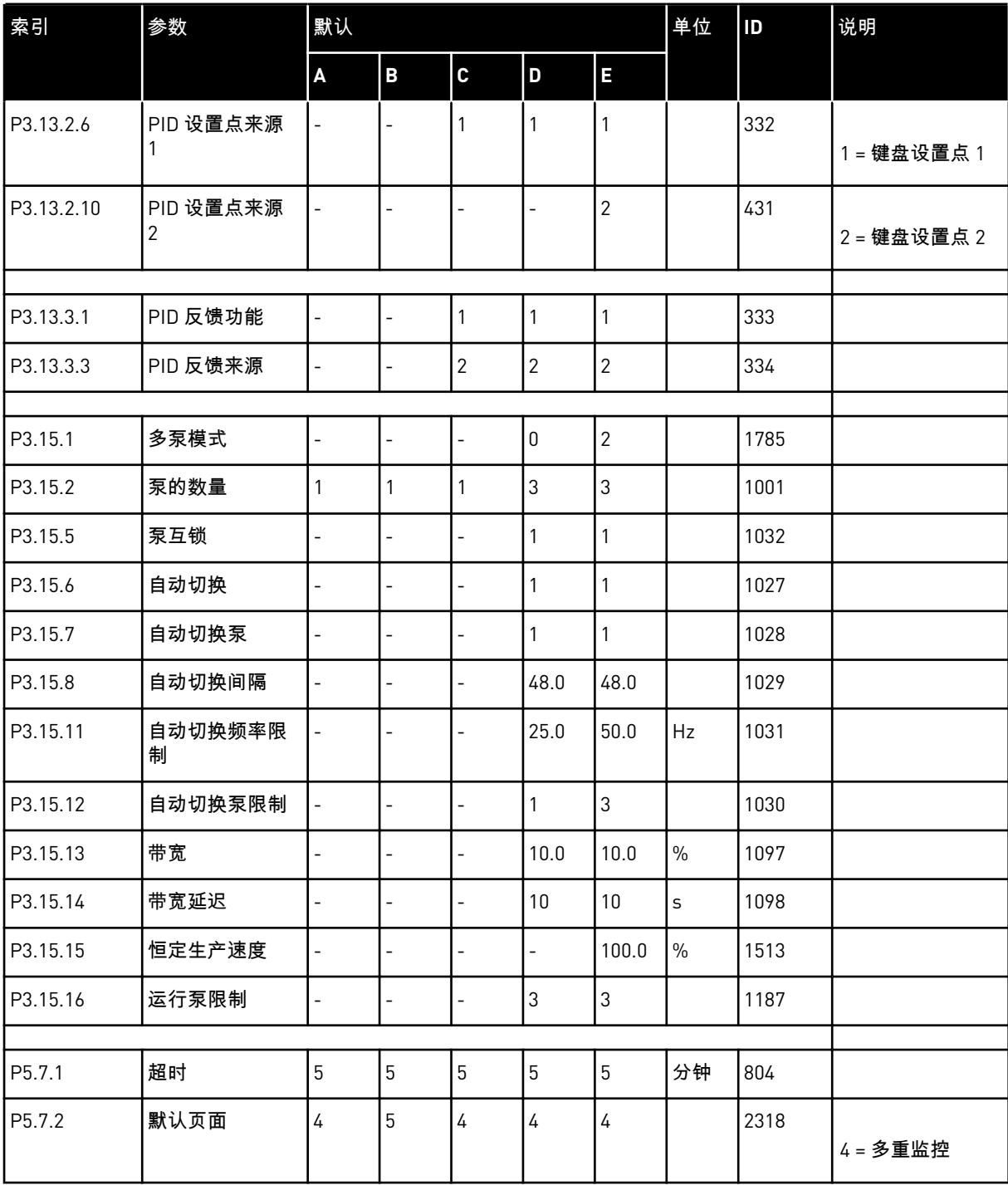

# VAGON®

www.danfoss.com

Document ID:

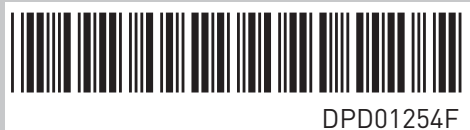

Rev. F

Vacon Ltd Member of the Danfoss Group Runsorintie 7 65380 Vaasa Finland

Sales code: DOC-APP100FLOW+DLCN